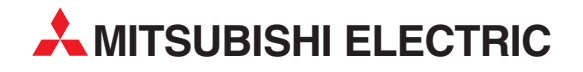

# **MELSEC System Q**

Programmable Logic Controllers

User's Manual

# QJ71MES96 MX MESInterface (SW1DNC-MESIF-E)

Art. no. 204927 01012010 SH(NA)-080644ENG Version I

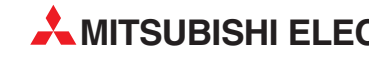

**MITSUBISHI ELECTRIC** INDUSTRIAL AUTOMATION

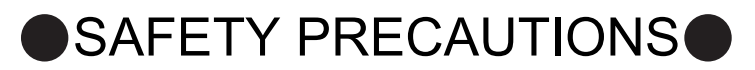

(Always read these precautions before using this equipment.)

<span id="page-2-0"></span>Before using this product, please read this manual and the relevant manuals introduced in this manual carefully and pay full attention to safety to handle the product correctly.

The precautions given in this manual are concerned with only this product. For the safety precautions of the programmable controller system, please read the User's Manual for the CPU module used.

In this manual, the safety instructions are ranked as " $\bigwedge$  WARNING" and " $\bigwedge$  CAUTION".

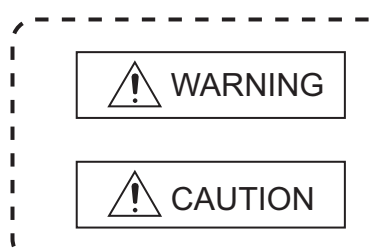

Indicates that incorrect handling may cause hazardous conditions, resulting in death or severe injury.

Indicates that incorrect handling may cause hazardous conditions, resulting in minor or moderate injury or property damage.

----------------

Note that the  $\bigwedge$  CAUTION level may lead to a serious consequence according to the circumstances. Always follow the instructions of both levels because they are important to personal safety.

Please save this manual to make it accessible when required and always forward it to the end user.

### **[Design Precautions]**

# **WARNING**

When controlling a running programmable controller (e.g. data modification), create an interlock circuit on sequence programs so that the whole system functions safely all the time.

Also, be sure to read the manual carefully and ensure safety before performing any other controls such as operating status change.

Especially, when controlling a programmable controller from a remote location via network, problems on the programmable controller side may not be dealt with promptly due to failure of data communications.

Create an interlock circuit on a sequence program.

- **•** For the operation status of each station at a communication error, refer to the manual for that station. Incorrect output or malfunctions may cause an accident.
- Install a safety circuit external to the programmable controller that keeps the entire system safe even when there are problems with the external power supply or the programmable controller. Otherwise, trouble could result from erroneous output or erroneous operation.
- When the programmable controller system security needs to be protected against illegal access from an external device via a network, take measures at the user's discretion.

# **[Design Precautions]**

# **WARNING**

Do not write any data to the "System area" in the buffer memory of the intelligent function module. As for signals output from the programmable controller CPU to the intelligent function module, never output (ON) a "Use prohibited" signal.

Doing these operations may cause malfunctions of the programmable controller system.

# **CAUTION**

Do not bunch the control wires or communication cables with the main circuit or power wires, or install them close to each other.

They should be installed 100 mm (3.94 inch) or more from each other.

Not doing so could result in noise that would cause erroneous operation.

During registering each setting, do not power OFF the mounted module or reset the programmable controller CPU.

Otherwise, data in the CompactFlash card will be undefined. Therefore, resetting and re-registering data are required.

This may also cause a module failure or malfunctions.

### **[Installation Precautions]**

# **CAUTION**

- Use the programmable controller under the environment specified in the User's Manual. Using this programmable controller in an environment outside the range of the general specifications could result in electric shock, fire, erroneous operation, and damage to or deterioration of the product.
- While pressing the installation lever located at the bottom of module, insert the module fixing tab into the fixing hole in the base unit until it stops.Then, securely mount the module with the fixing hole as a supporting point.

Incorrect loading of the module can cause a malfunction, failure or drop.

When using the programmable controller in the environment of much vibration, tighten the module with a screw.

# **[Installation Precautions]**

# **CAUTION**

- Completely turn off the externally supplied power used in the system before mounting or removing the module. Not doing so could result in damage to the product.
- $\bullet$  Tighten the screw in the specified torque range. Undertightening can cause a drop, short circuit or malfunction. Overtightening can cause a drop, short circuit or malfunction due to damage to the screw or module.
- Do not directly touch the module's conductive parts or electronic components. Touching the conductive parts could cause an operation failure or give damage to the module.
- When connecting a connector, properly press, crimp, or solder it using the tools specified by the manufacturer. Incomplete connection may cause short-circuit, fire, and malfunctions.
- Push the CompactFlash card into the CompactFlash card slot and install it securely. After installing the CompactFlash card, check that it is inserted securely. Failure to do so may cause malfunctions due to poor contact.

### **[Wiring Precautions]**

# **CAUTION**

Always store the communication cables and power cables connected to the module in the duct or fix them in place with clamps.

Not doing so may cause swing, move, or poor connection of the cable, or damage of a module and/ or cable due to careless pull, resulting in malfunctions.

- Install connectors securely to modules.
- $\bullet$  Tighten the screw in the specified torque range. Undertightening can cause a drop, short circuit or malfunction. Overtightening can cause a drop, short circuit or malfunction due to damage to the screw or module.
- When disconnecting communication cables connected to the module, never pull on the cable section.

When using a cable with a connector, disconnect it with holding the connector connected to the module.

When the cable is pulled while connected to the module, this may cause malfunctions or module/ cable damage.

# **[Wiring Precautions]**

# **CAUTION**

- $\bullet$  Be sure there are no foreign substances such as sawdust or wiring debris inside the module. Such debris could cause fires, damage, or erroneous operation.
- The module has an ingress prevention label on its top to prevent foreign matter, such as wire offcuts, from entering the module during wiring. Do not peel this label during wiring.

Before starting system operation, be sure to peel this label because of heat dissipation.

### **[Start-up and Maintenance Precautions]**

# **WARNING**

- Do not touch any terminal during power distribution. Doing so may cause malfunctions.
- Always switch OFF the external supply power used by the system in all phases before cleaning or retightening terminal screws.

Failure to do so may cause a failure or malfunctions of the module.

Loose screws may cause a drop of the module, short-circuit, or malfunctions.

Tightening screws excessively may damage the screws and/or the module, resulting in a drop of the module, short-circuit, or malfunctions.

# **CAUTION**

- $\bullet$  Do not disassemble or transform the module. Doing so may cause a failure, malfunctions, personal injuries, and/or a fire.
- Always shut OFF the external supply power used by the system in all phases before mounting or removing a module. Failure to do so may cause a failure or malfunctions of the module.

- Do not install/remove the module to/from the base unit more than 50 times after the first use of the product. (IEC 61131-2 compliant) Failure to do so may cause malfunction.
- Do not drop or apply any impact to the battery. Doing so may damage the battery, resulting in a battery fluid leakage inside the battery. If any impact has been applied, discard the battery and never use it.
- Before handling a module, touch a grounded metal object to discharge the static electricity from the human body.

Failure to do so may cause a failure or malfunctions of the module.

# **[Operation Precautions]**

# **WARNING**

- Make sure safety before controlling a running programmable controller (e.g. data modification).
- Do not write any data to the "System area" in the buffer memory of the intelligent function module. As for signals output from the programmable controller CPU to the intelligent function module, never output (ON) a "Use prohibited" signal. Doing these operations may cause malfunctions of the programmable controller system.

### **[Disposal Precautions]**

# **CAUTION**

When disposing of the product, treat it as industrial waste. When disposing of batteries, separate them from other wastes according to the local regulations. (For details of the battery directive in EU member states, refer to [Appendix 9](#page-426-0).)

# **[Transportation Precautions]**

# **CAUTION**

When transporting lithium batteries, make sure to treat them based on the transportation regulations. (Refer to [Appendix 8](#page-425-0) for details of the relevant models.)

# <span id="page-7-0"></span>**CONDITIONS OF USE FOR THE PRODUCTOR**

(1) Mitsubishi programmable controller ("the PRODUCT") shall be used in conditions; i) where any problem, fault or failure occurring in the PRODUCT, if any, shall not lead to any major or serious accident; and

ii) where the backup and fail-safe function are systematically or automatically provided outside of the PRODUCT for the case of any problem, fault or failure occurring in the PRODUCT.

(2) The PRODUCT has been designed and manufactured for the purpose of being used in general industries.

MITSUBISHI SHALL HAVE NO RESPONSIBILITY OR LIABILITY (INCLUDING, BUT NOT LIMITED TO ANY AND ALL RESPONSIBILITY OR LIABILITY BASED ON CONTRACT, WARRANTY, TORT, PRODUCT LIABILITY) FOR ANY INJURY OR DEATH TO PERSONS OR LOSS OR DAMAGE TO PROPERTY CAUSED BY the PRODUCT THAT ARE OPERATED OR USED IN APPLICATION NOT INTENDED OR EXCLUDED BY INSTRUCTIONS, PRECAUTIONS, OR WARNING CONTAINED IN MITSUBISHI'S USER, INSTRUCTION AND/OR SAFETY MANUALS, TECHNICAL BULLETINS AND GUIDELINES FOR the PRODUCT. ("Prohibited Application")

Prohibited Applications include, but not limited to, the use of the PRODUCT in;

- Nuclear Power Plants and any other power plants operated by Power companies, and/or any other cases in which the public could be affected if any problem or fault occurs in the PRODUCT.
- Railway companies or Public service purposes, and/or any other cases in which establishment of a special quality assurance system is required by the Purchaser or End User.
- Aircraft or Aerospace, Medical applications, Train equipment, transport equipment such as Elevator and Escalator, Incineration and Fuel devices, Vehicles, Manned transportation, Equipment for Recreation and Amusement, and Safety devices, handling of Nuclear or Hazardous Materials or Chemicals, Mining and Drilling, and/or other applications where there is a significant risk of injury to the public or property.

Notwithstanding the above, restrictions Mitsubishi may in its sole discretion, authorize use of the PRODUCT in one or more of the Prohibited Applications, provided that the usage of the PRODUCT is limited only for the specific applications agreed to by Mitsubishi and provided further that no special quality assurance or fail-safe, redundant or other safety features which exceed the general specifications of the PRODUCTs are required. For details, please contact the Mitsubishi representative in your region.

# <span id="page-8-0"></span>**REVISIONS**

The manual number is given on the bottom left of the back cover.

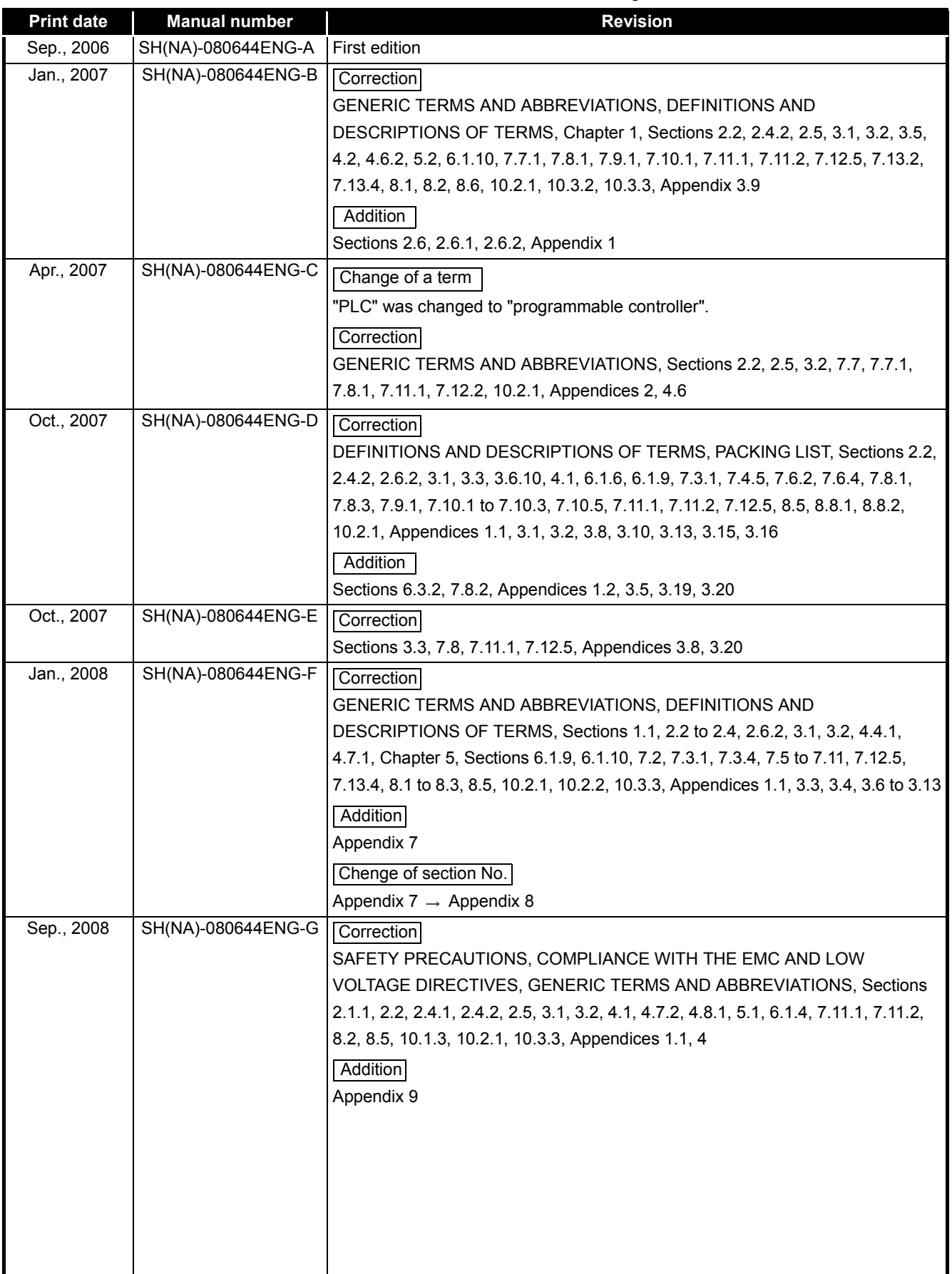

The manual number is given on the bottom left of the back cover.

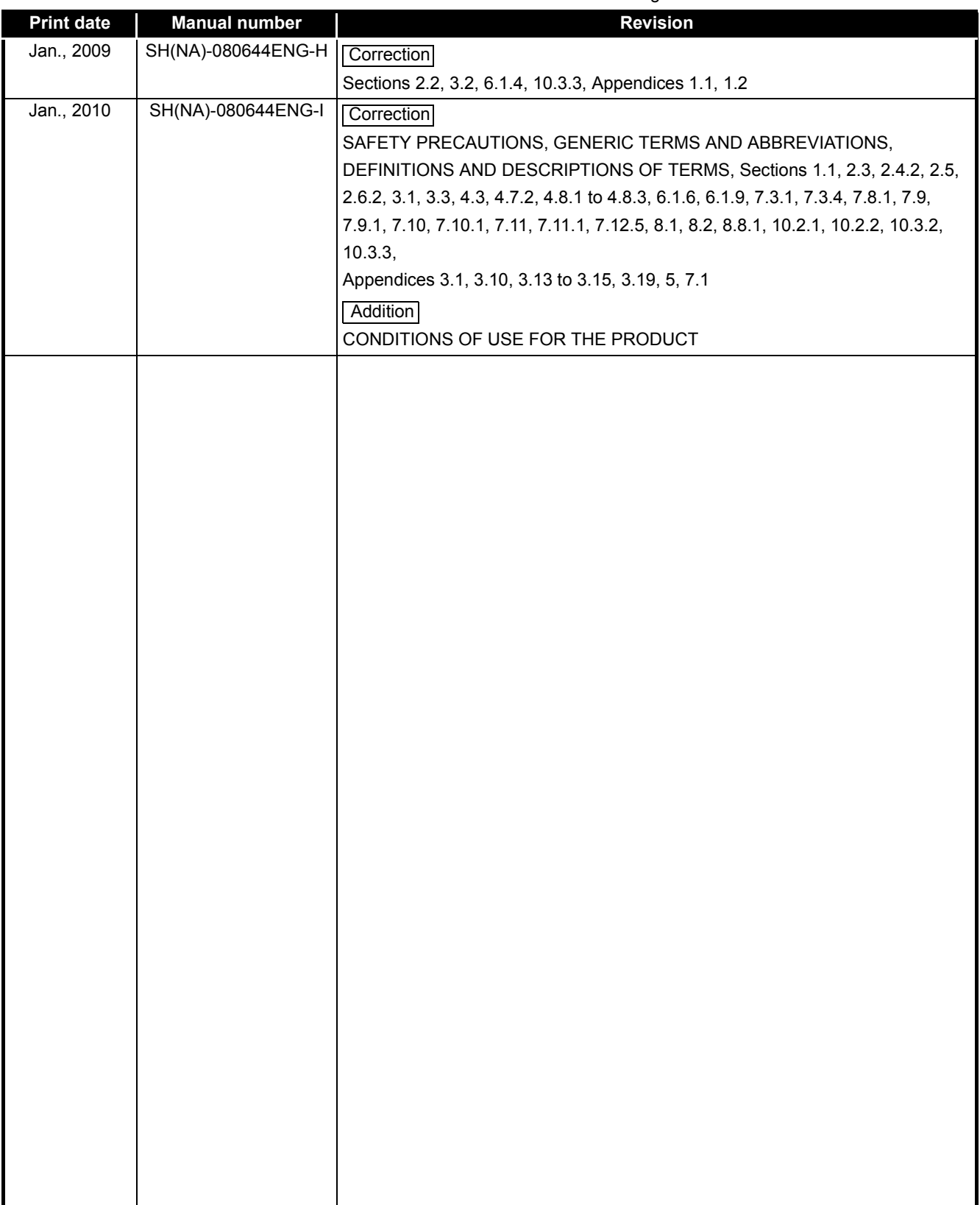

Japanese Manual Version SH-080643-H

This manual confers no industrial property rights or any rights of any other kind, nor does it confer any patent licenses. Mitsubishi Electric Corporation cannot be held responsible for any problems involving industrial property rights which may occur as a result of using the contents noted in this manual.

 $©$  2006 MITSUBISHI ELECTRIC CORPORATION

### **INTRODUCTION**

<span id="page-10-0"></span>Thank you for choosing the Mitsubishi MELSEC-Q Series of General Purpose Programmable Controllers. Before using the equipment, please read this manual carefully to develop full familiarity with the functions and performance of the Q series programmable controller you have purchased, so as to ensure correct use.

### **CONTENTS**

<span id="page-10-1"></span>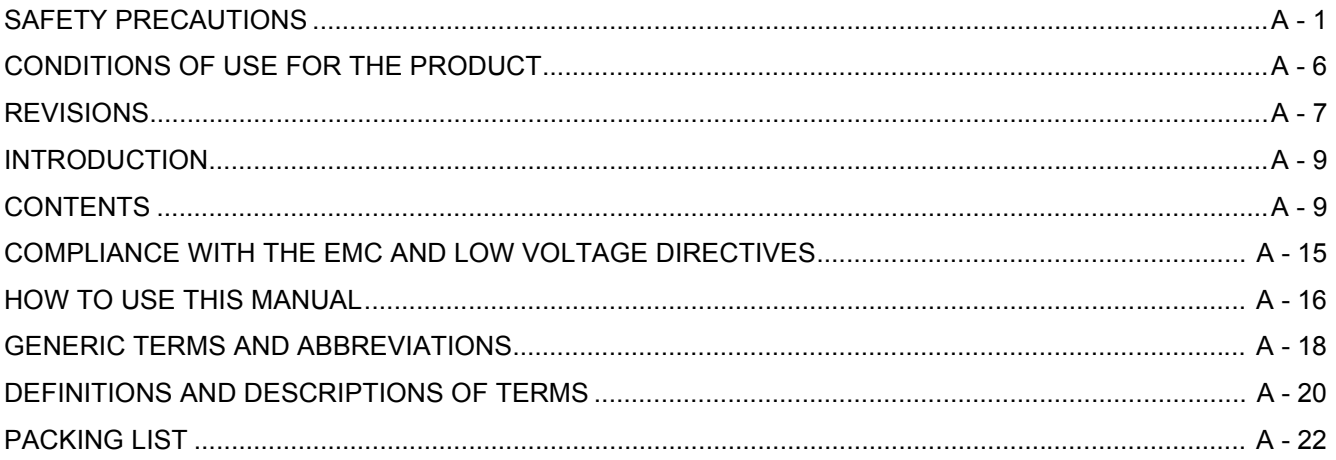

#### **CHAPTER 1 OVERVIEW**  $1 - 1$  to  $1 - 8$  $\mathbf{r}$

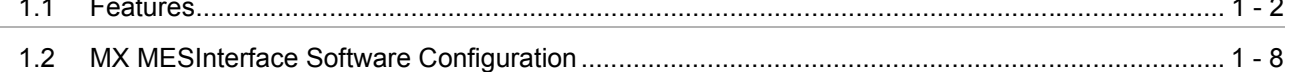

### **CHAPTER 2 SYSTEM CONFIGURATION**

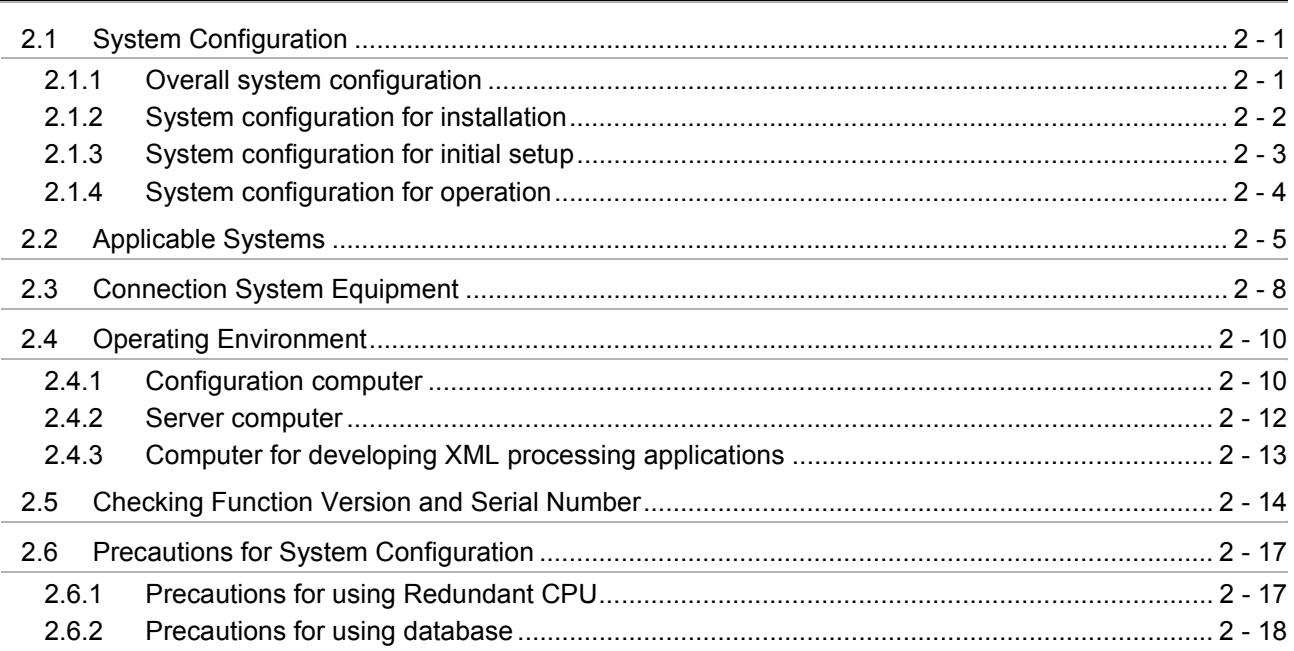

2 - 1 to 2 - 19

### **CHAPTER 3 SPECIFICATIONS**

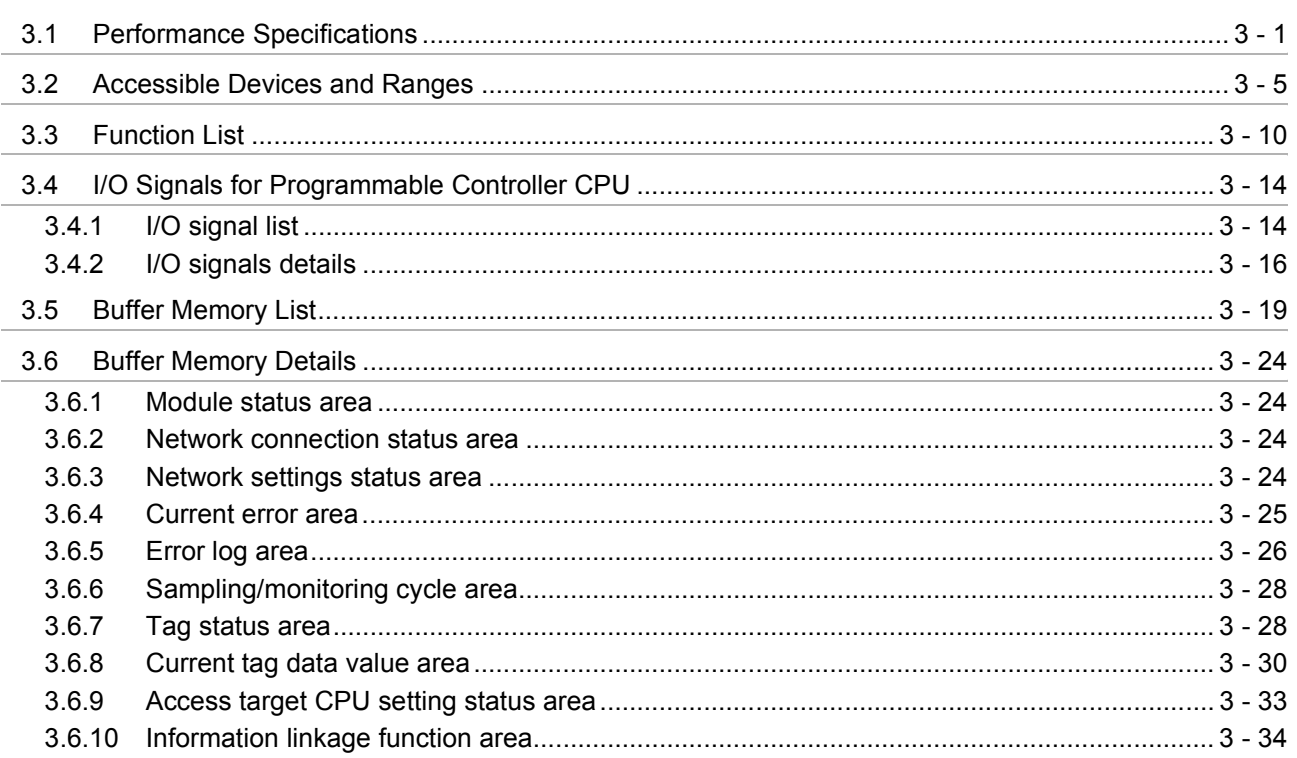

#### **CHAPTER 4 SETTINGS AND PROCEDURE TO OPERATION**  $4 - 1$  to  $4 - 25$

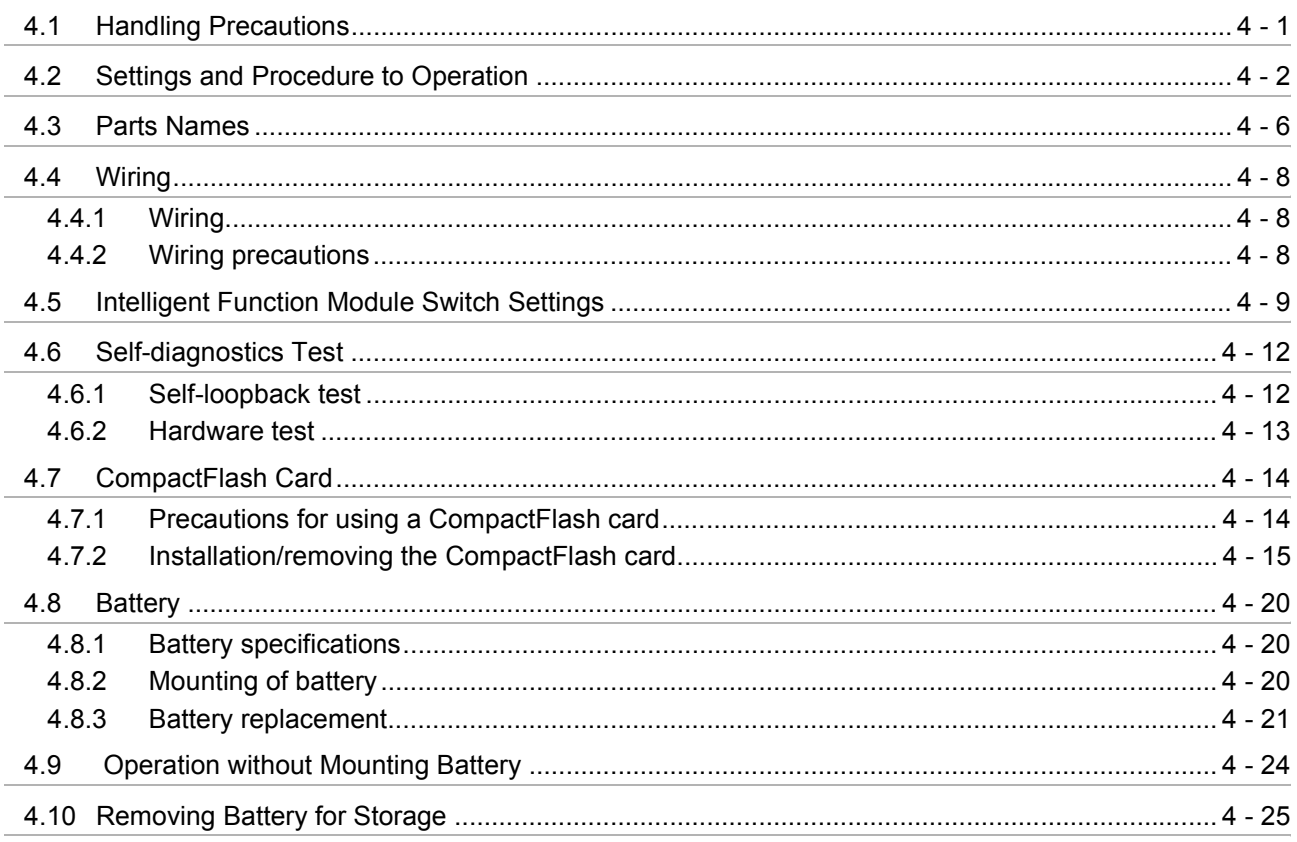

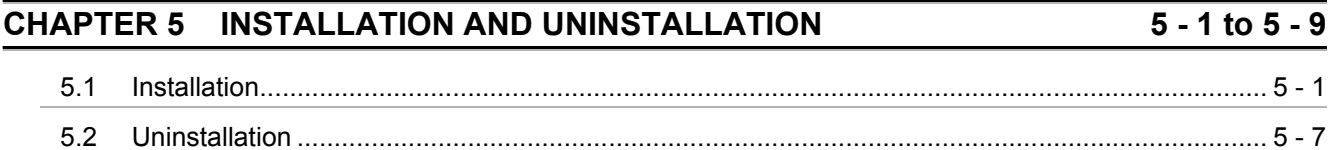

### **CHAPTER 6 FUNCTIONS**

### $6 - 1$  to  $6 - 25$

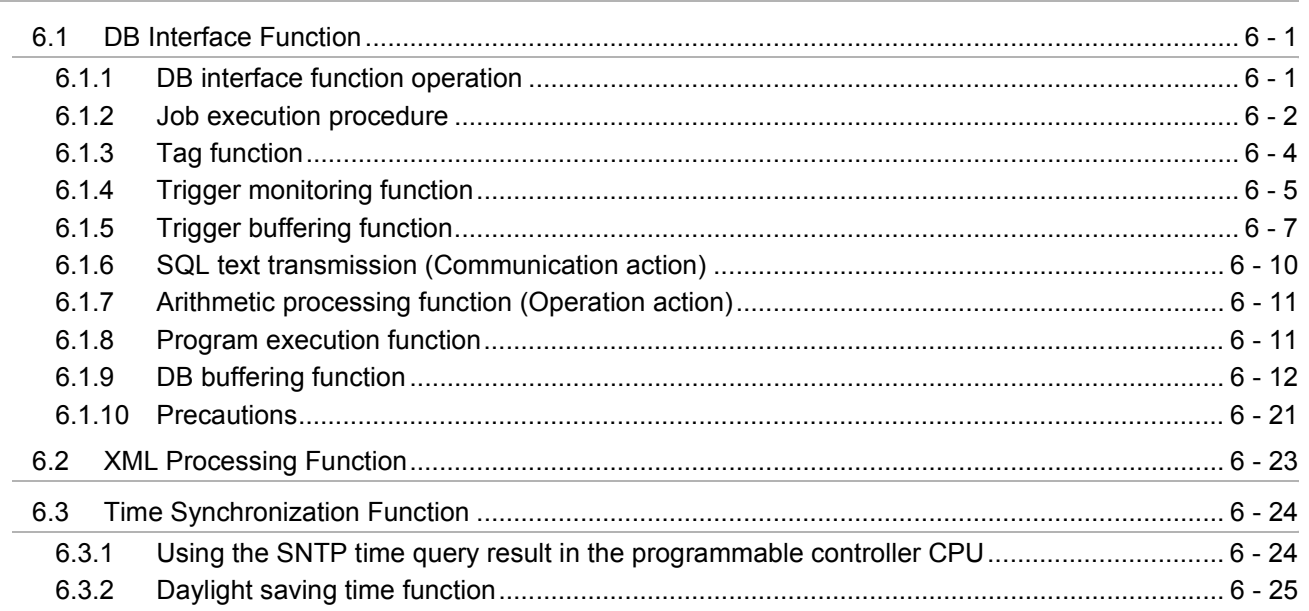

### CHAPTER 7 MES INTERFACE FUNCTION CONFIGURATION TOOL 7 - 1 to 7 - 135

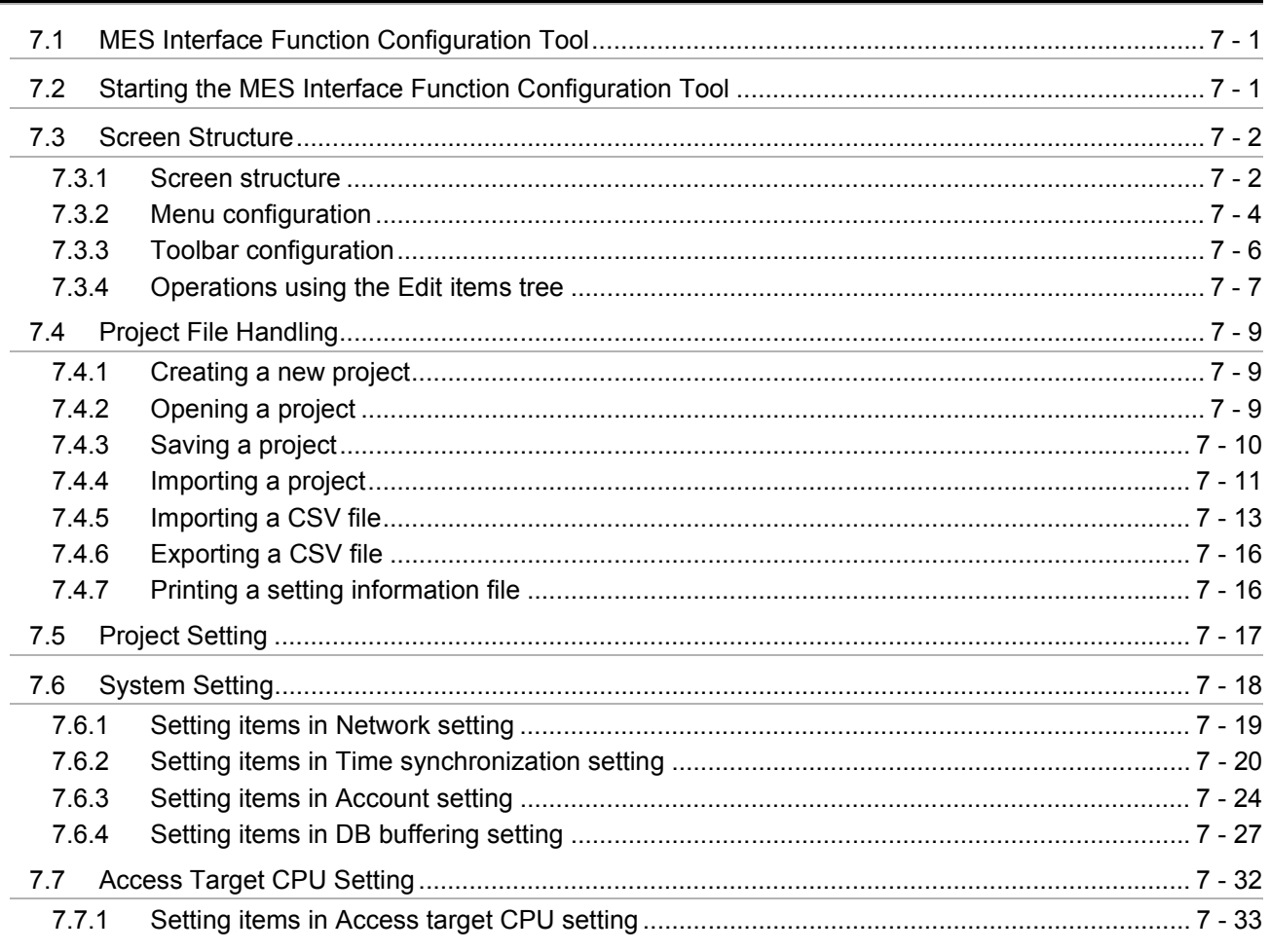

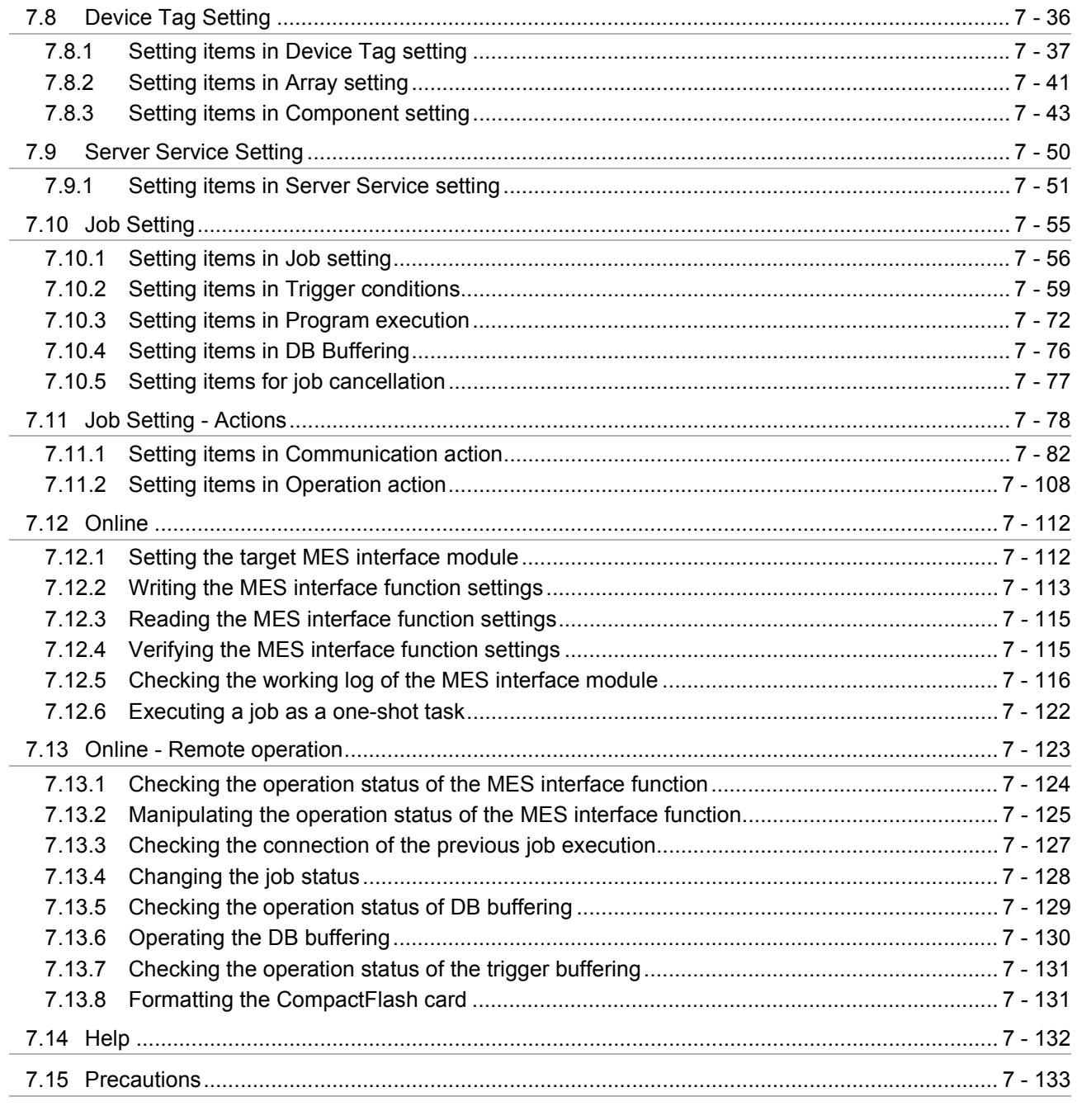

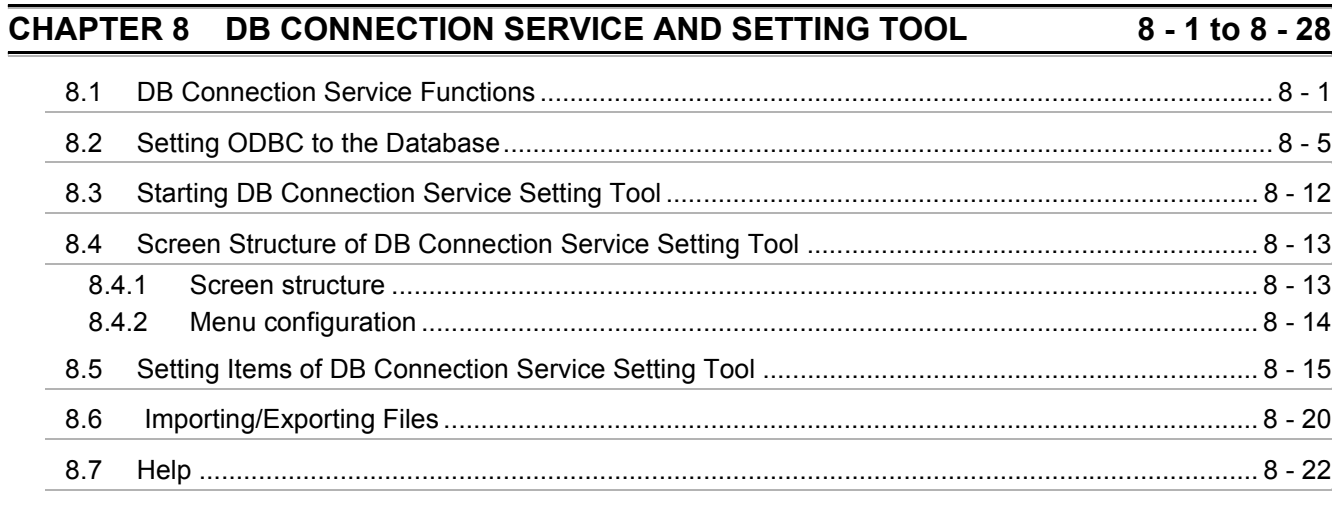

 $8.8.1$ 8.8.2 

#### **XML MESSAGE FORMAT CHAPTER 9**

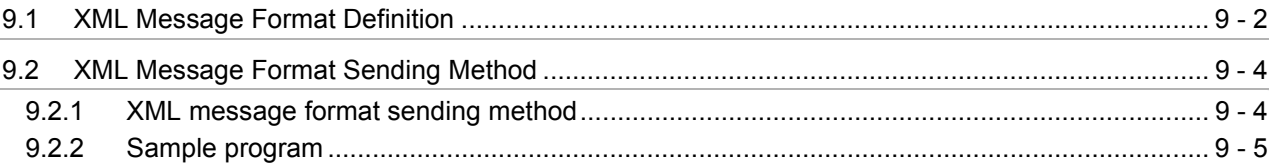

#### **CHAPTER 10 TROUBLESHOOTING**

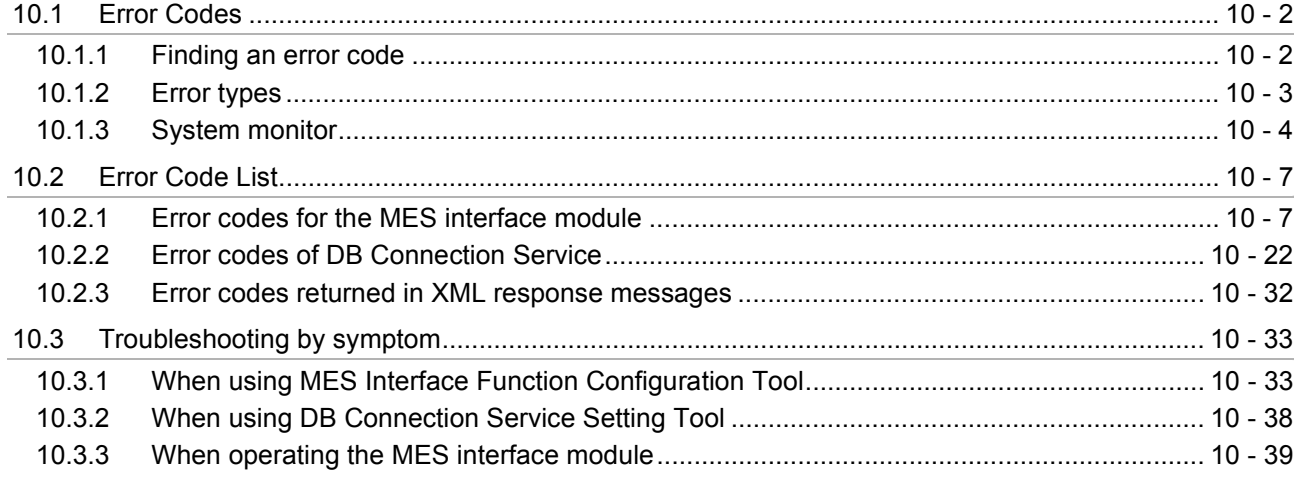

### **APPENDICES**

 $\overline{\phantom{a}}$ ÷

### App - 1 to App - 67

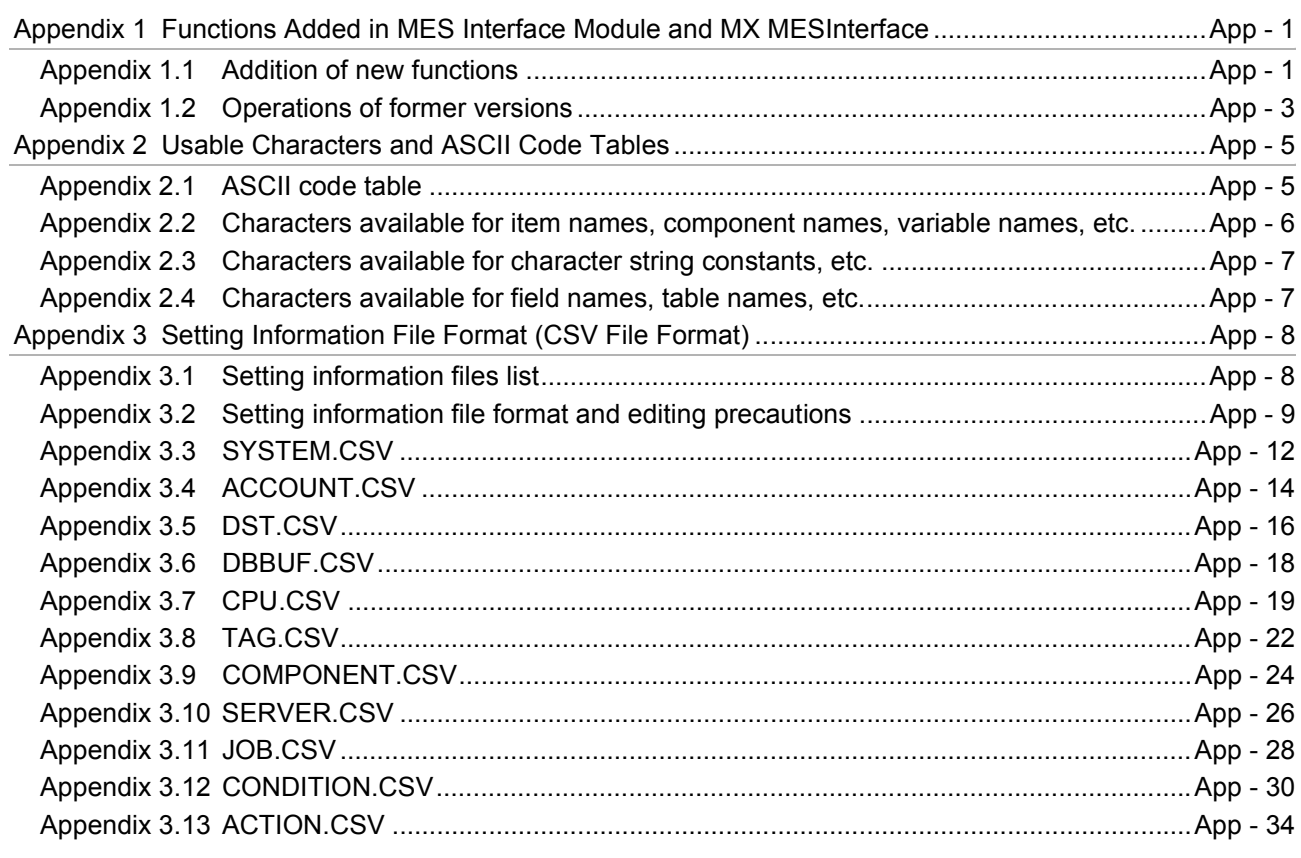

### $9 - 1$  to  $9 - 6$

 $10 - 1$  to  $10 - 46$ 

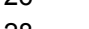

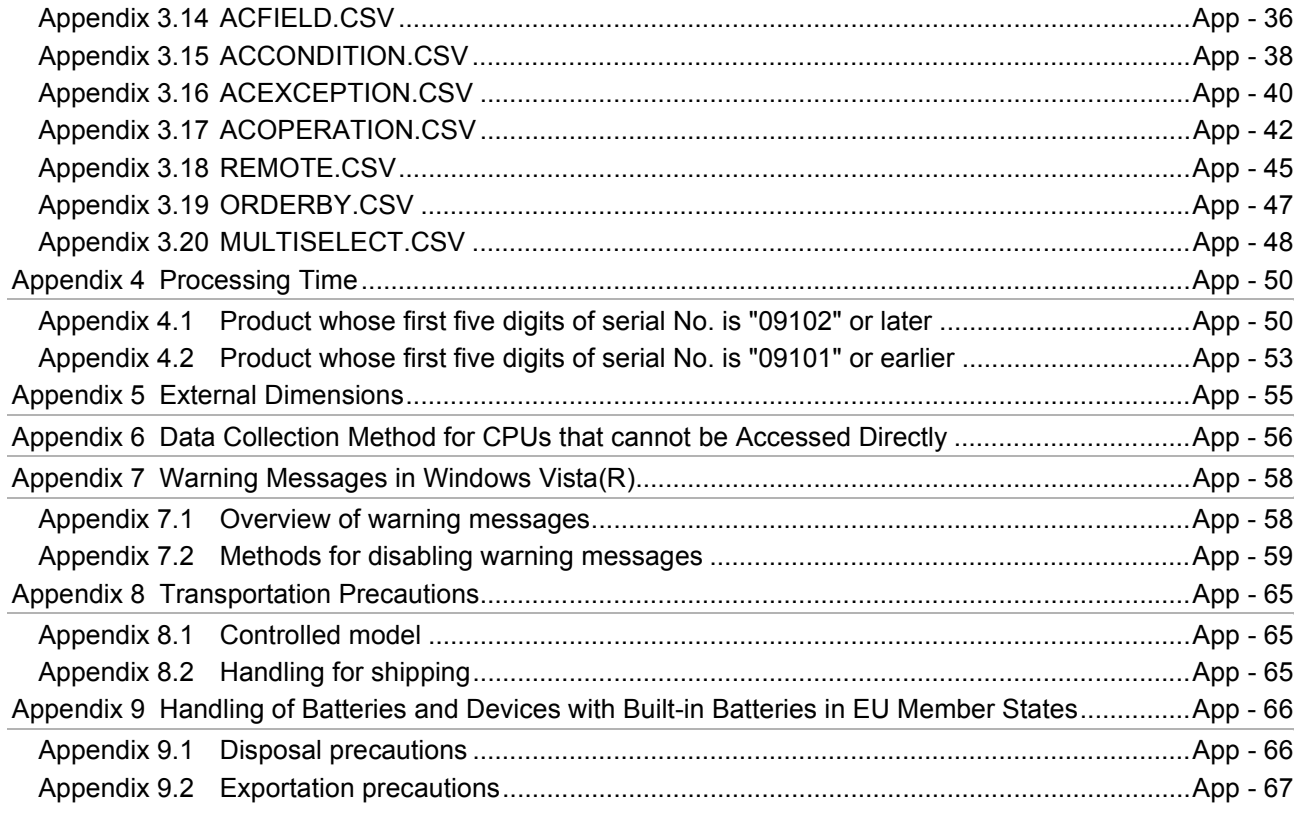

**INDEX** Index - 1 to Index - 2

### <span id="page-16-0"></span>**COMPLIANCE WITH THE EMC AND LOW VOLTAGE DIRECTIVES**

- (1) For programmable controller system To configure a system meeting the requirements of the EMC and Low Voltage Directives when incorporating the Mitsubishi programmable controller (EMC and Low Voltage Directives compliant) into other machinery or equipment, refer to Chapter 9 "EMC AND LOW VOLTAGE DIRECTIVES" of the QCPU User's Manual (Hardware Design, Maintenance and Inspection). The CE mark, indicating compliance with the EMC and Low Voltage Directives, is printed on the rating plate of the programmable controller.
- (2) For the product

For the compliance of this product with the EMC and Low Voltage Directives, refer to Section 9.1.3 "Cables" in Chapter 9 "EMC AND LOW VOLTAGE DIRECTIVES" of the QCPU User's Manual (Hardware Design, Maintenance and Inspection).

### <span id="page-17-0"></span>**HOW TO USE THIS MANUAL**

This manual is organized by objective for using the QJ71MES96 MES interface module and MX MESInterface Version1 (SW1DNC-MESIF-E). Use this manual with referring to the following.

- (1) Features and software configuration **[Chapter 1 OVERVIEW](#page-25-1)** [Section 1.1](#page-26-1) covers the features. [Section 1.2](#page-32-1) covers the MX MESInterface software configuration.
- (2) System configuration, applicable systems, connection system equipment, and operating environment Constant 2 SYSTEM CONFIGURATION [Section 2.1](#page-33-4) covers the system configuration. [Section 2.2](#page-37-1) covers the applicable systems. [Section 2.3](#page-40-1) covers the connection system equipment. [Section 2.4](#page-42-2) covers the operating environment.
- (3) Performance specifications about the MES interface module [Chapter 3 SPECIFICATIONS](#page-52-2) [Section 3.1](#page-52-3) covers the performance specifications.
- (4) Procedure up to MES interface Function module start-up Computer 4 SETTINGS AND PROCEDURE TO OPERATION [Section 4.2](#page-88-1) covers the schematic procedure up to the MES interface module operation.
- (5) Installation and uninstallation methods for MX MESInterface [Chapter 5 INSTALLATION AND UNINSTALLATION](#page-112-2) [Chapter 5](#page-112-2) covers MX MESInterface installation and uninstallation methods.
- (6) MES interface module functions **[Chapter 6 FUNCTIONS](#page-121-3)** [Chapter 6](#page-121-3) covers the MES interface module functions.
- (7) Setting method for MES Interface Function Configuration Tool Computer 7 MES INTERFACE FUNCTION CONFIGURATION TOOL [Chapter 7](#page-146-3) covers the setting method of the MES Interface Function Configuration Tool.
- (8) Setting method for DB Connection Service **CHAPTER 8 DB CONNECTION SERVICE AND SETTING TOOL** [Chapter 8](#page-281-2) covers the functions and setting method for the DB Connection Service.
- (9) XML message format [Chapter 9 XML MESSAGE FORMAT](#page-309-1) [Chapter 9](#page-309-1) covers the XML message format.
- (10)Methods for checking errors and the corrective actions [Chapter 10 TROUBLESHOOTING](#page-315-1) [Chapter 10](#page-315-1) covers troubleshooting and lists the error codes.

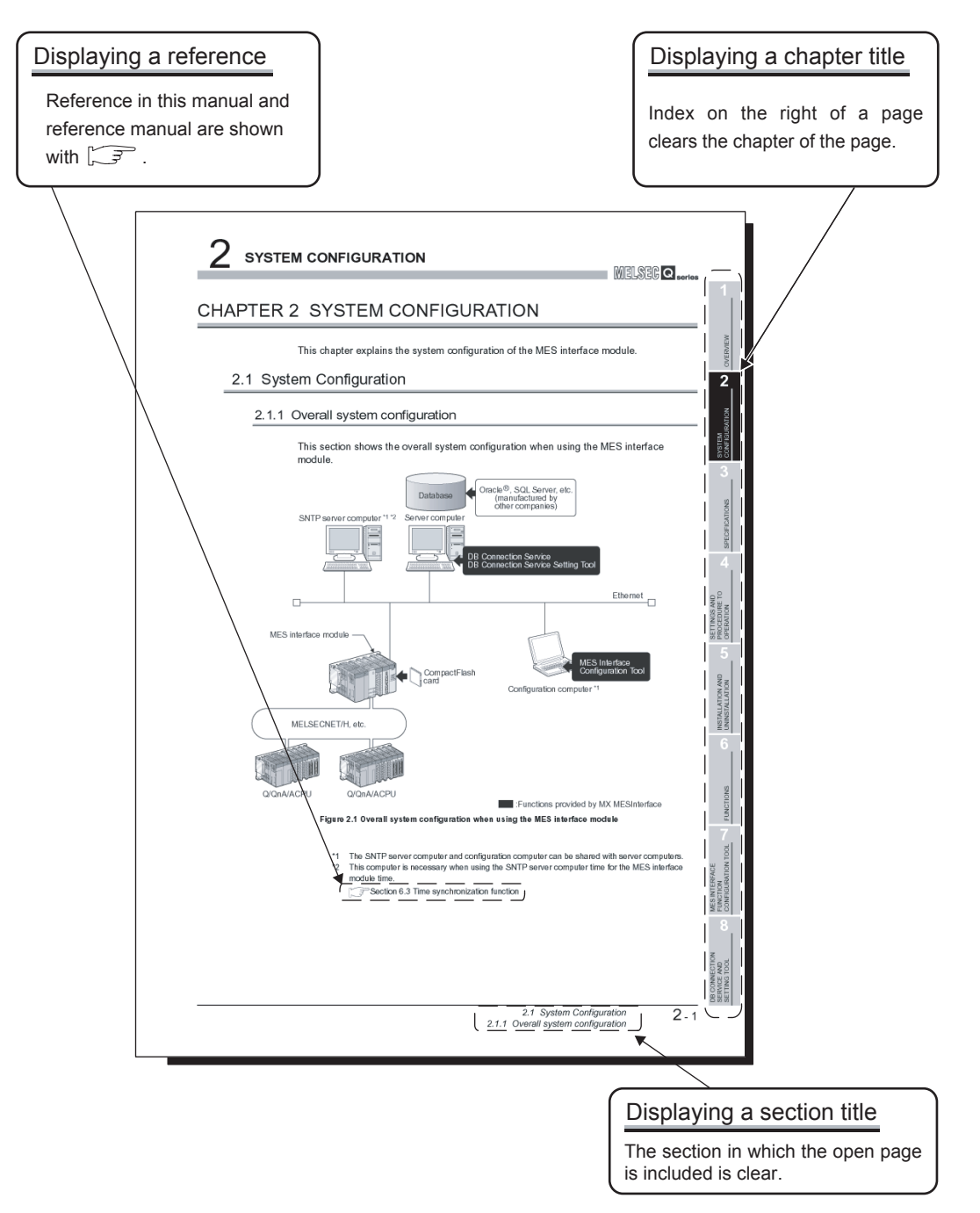

The above is different from the actual page, as it is provided for explanation only. In addition, this manual provides the following explanations.

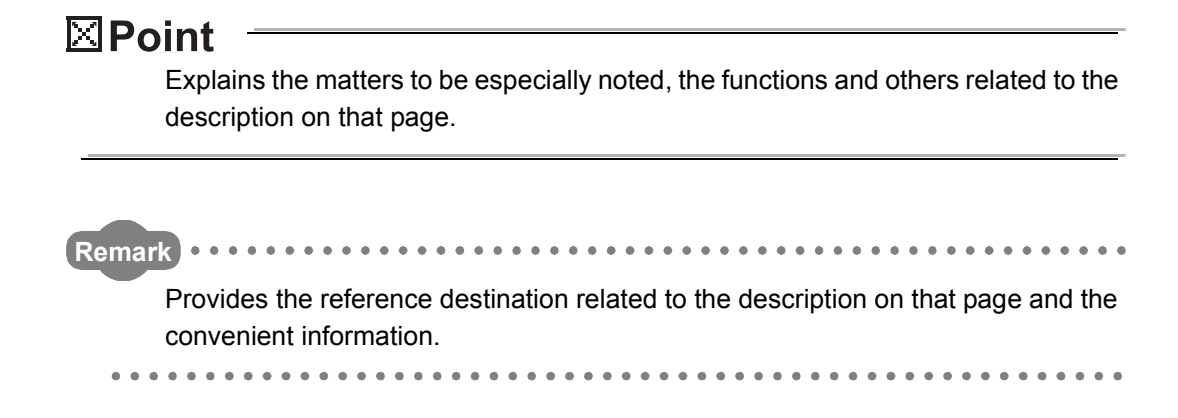

### <span id="page-19-0"></span>**GENERIC TERMS AND ABBREVIATIONS**

Unless otherwise specified, this manual uses the following generic terms and abbreviations to explain the QJ71MES96 MES interface module and MX MESInterface Version1 (SW1DNC-MESIF-E).

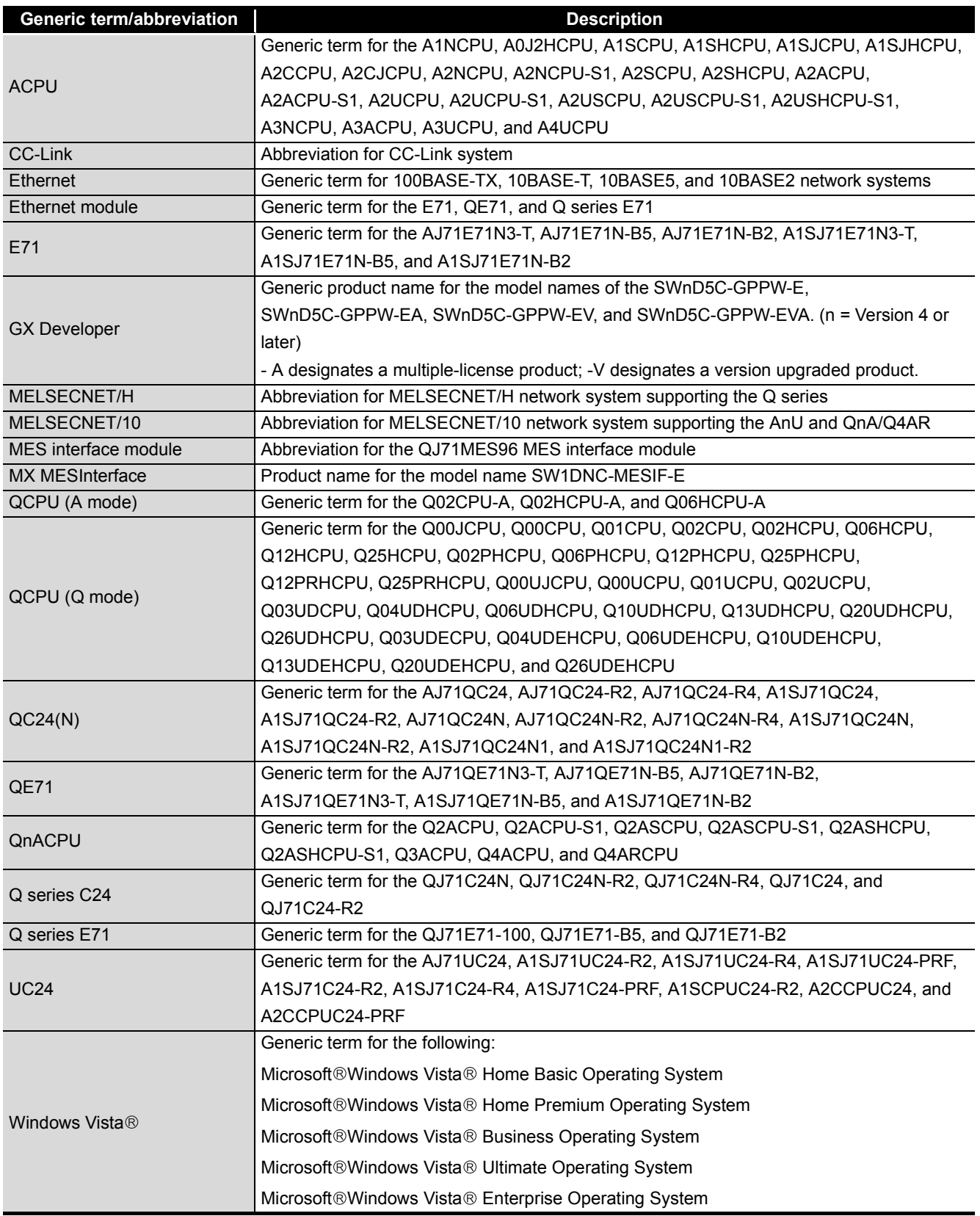

(From the previous page)

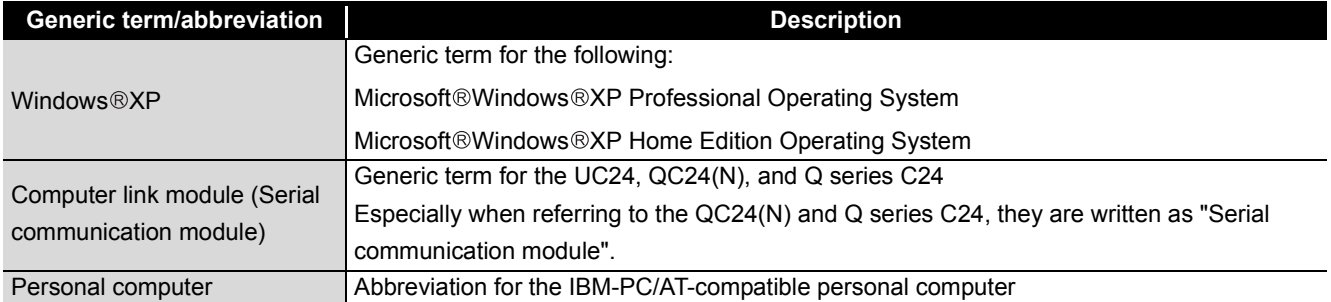

### <span id="page-21-0"></span>**DEFINITIONS AND DESCRIPTIONS OF TERMS**

The following table shows the definitions and descriptions of the terms used in this manual.

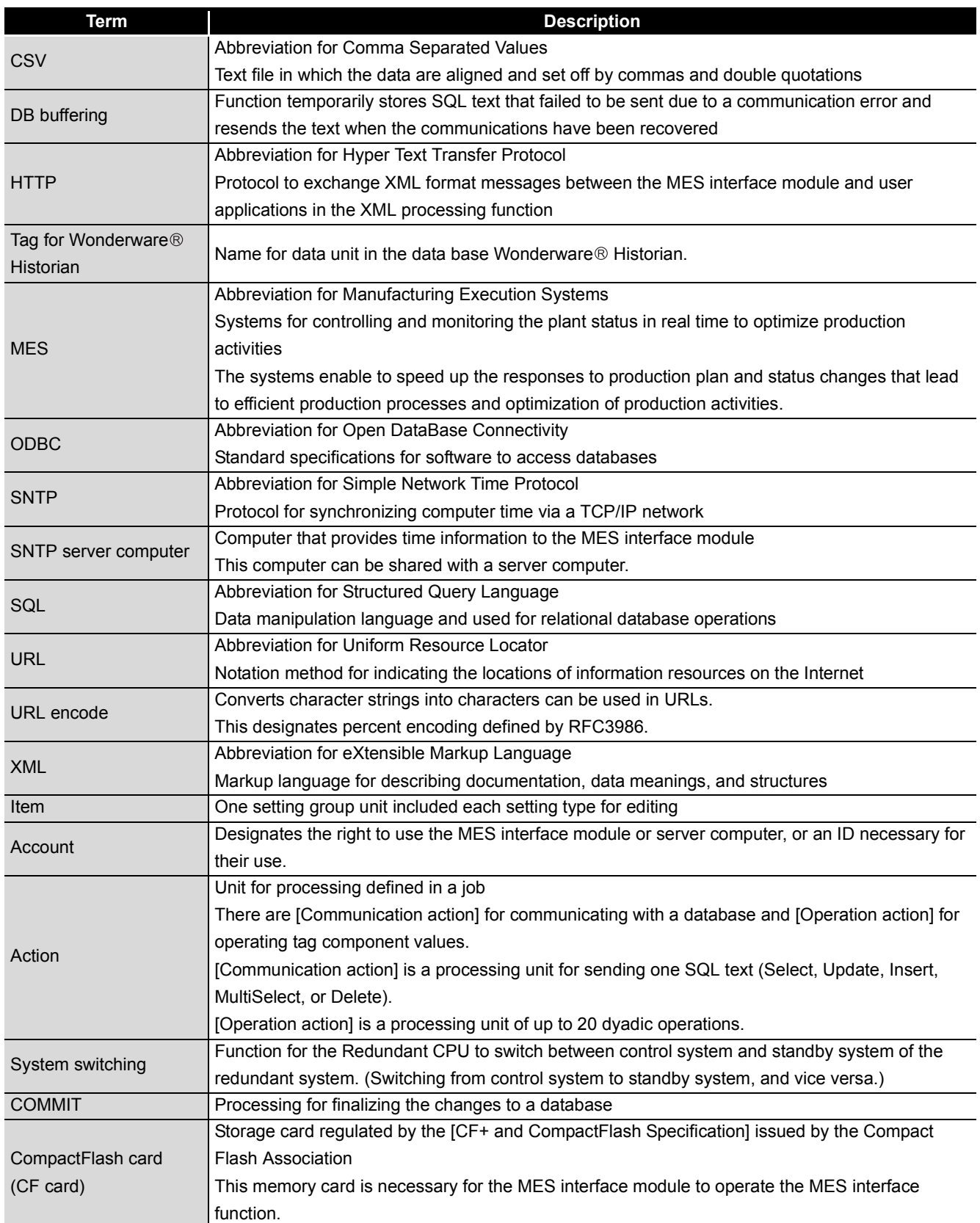

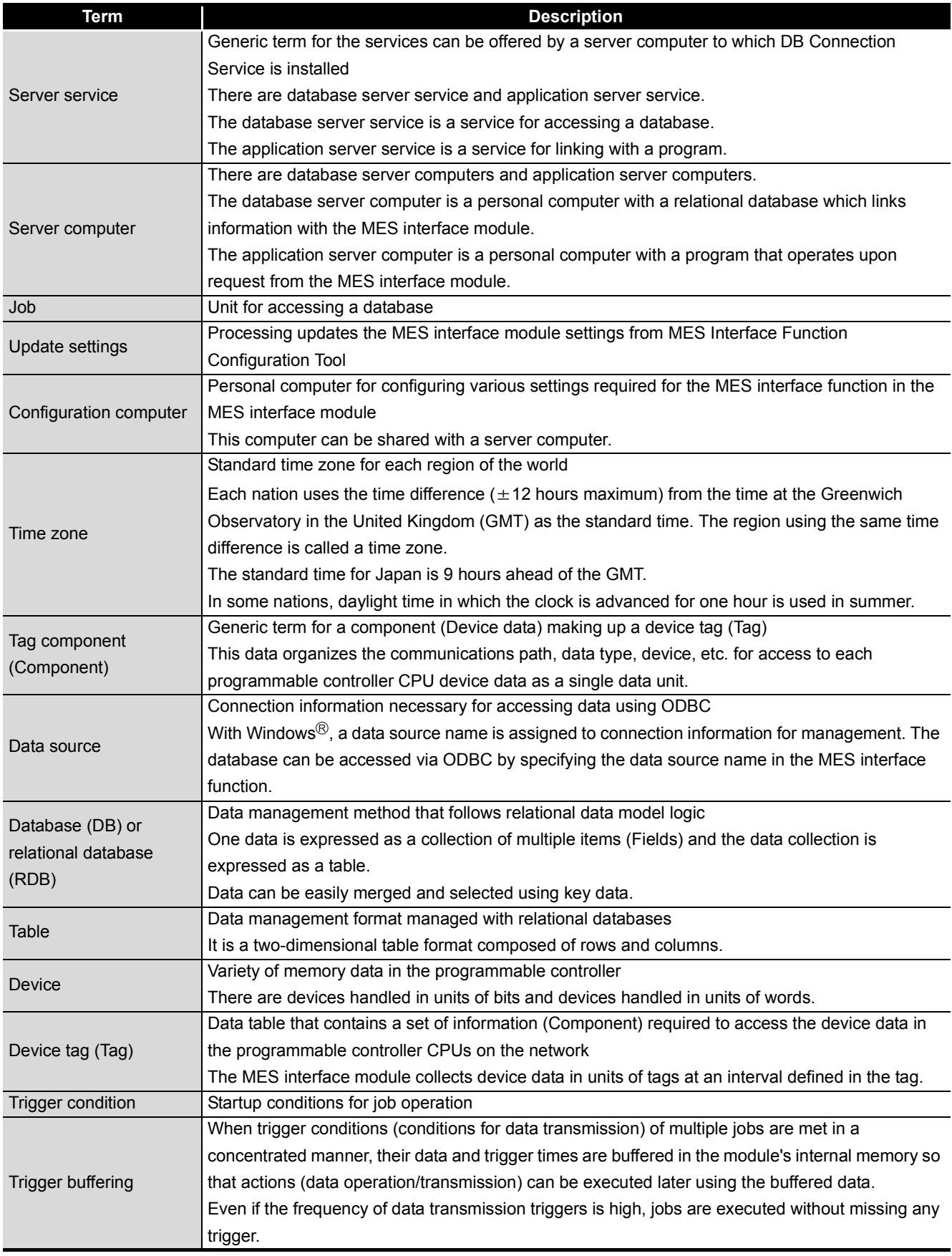

(To the next page)

(From the previous page)

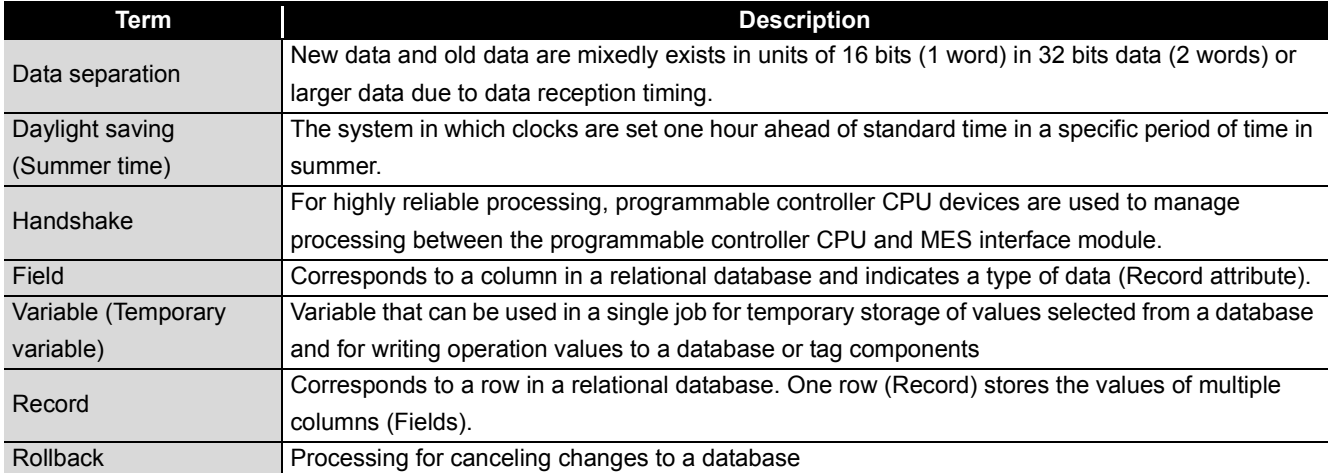

### <span id="page-23-0"></span>**PACKING LIST**

The following table shows the products included to the QJ71MES96 MES interface module and MX MESInterface Version1 (SW1DNC-MESIF-E).

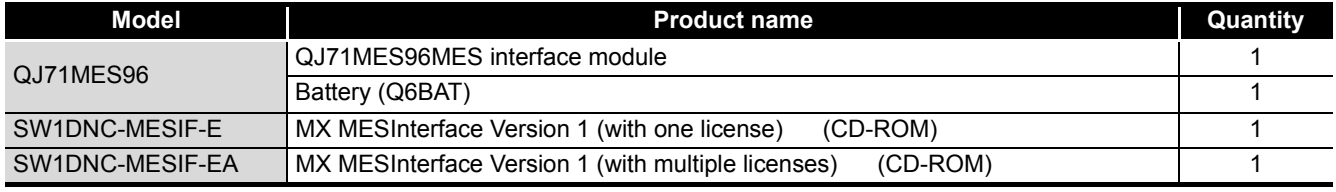

# **Memo**

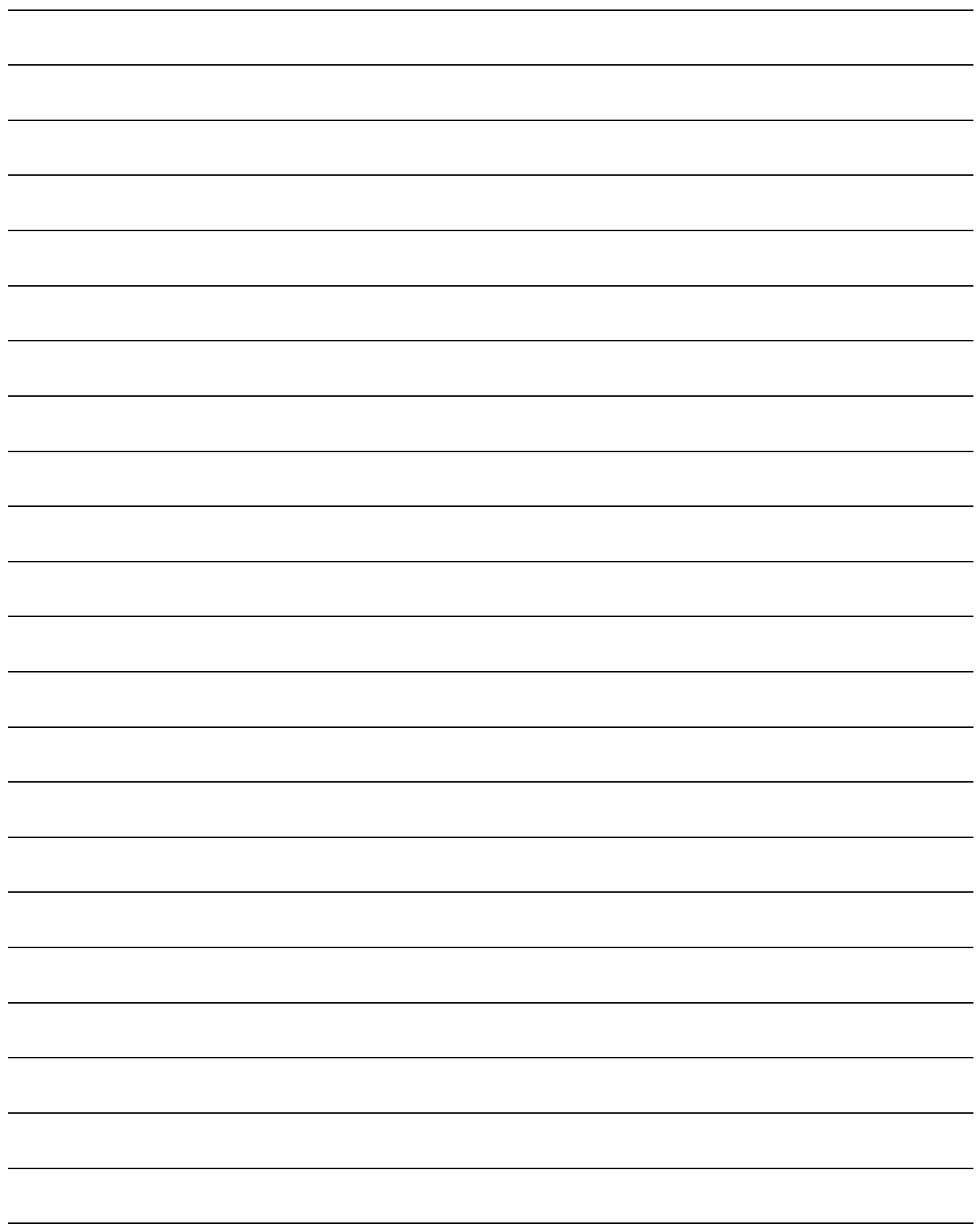

# <span id="page-25-0"></span>CHAPTER 1 OVERVIEW

<span id="page-25-1"></span>This manual explains the specifications, preparatory procedures, functions, and troubleshooting for the MELSEC-Q series QJ71MES96 MES interface module (hereafter, abbreviated as MES interface module).

When applying the following program examples to the actual system, make sure to examine the applicability and confirm that it will not cause system control problems. The MES interface module links the programmable controller (Production equipment) device data with information system (Manufacturing Execution System) database without communication gateways.

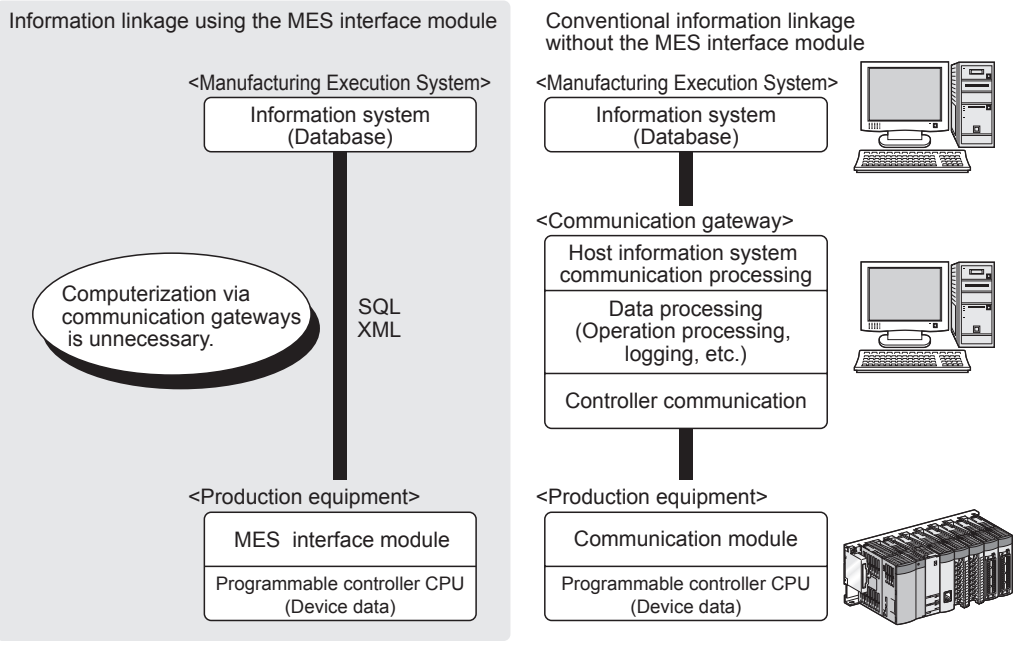

**Figure 1.1 Information linkage using the MES interface module**

**1**

OVERVIEW

OVERVIEW

**2**

SYSTEM<br>CONFIGURATION

**3**

SPECIFICATIONS

**SPECIFICATIONS** 

**4**

SETTINGS AND PROCEDURE TO OPERATION

SETTINGS AND<br>PROCEDURE TO<br>OPERATION

**5**

### <span id="page-26-1"></span><span id="page-26-0"></span>1.1 Features

This section explains the features of MX MESInterface.

(1) Connection with the information system is enabled by simple settings without program

Access to information system databases can be realized simply by making the necessary settings with the setting tool.

There is no need to write programs for accessing databases, so the engineering costs for system construction can be reduced and the work period can be shortened.

[MX MESInterface] - [MES interface function configuration tool]

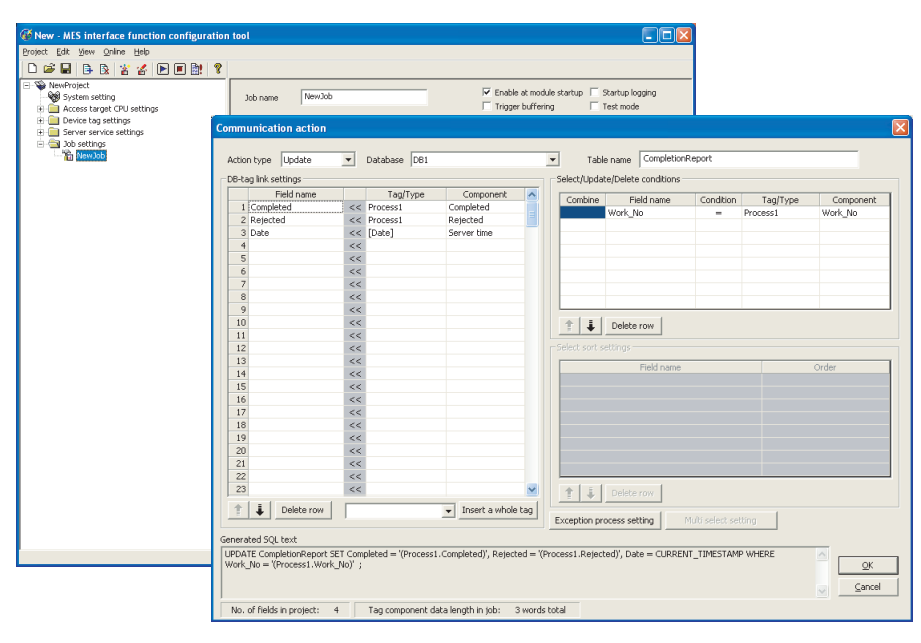

**Figure 1.2 [MX MESInterface] - [MES interface function configuration tool]** 

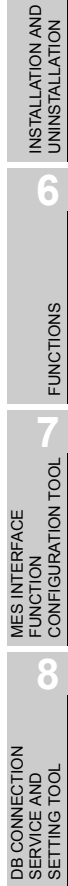

SERVICE AND SETTING TOOL (2) The information system load can be reduced.

Data can be monitored on the MES interface module side and when the conditions are met, the data can be sent to the information system.

Also, the data can be operated and the results of the operations can be sent to the information system.

This can reduce the information system loads compared to the conventional system of constantly obtaining and monitoring data.

[MES interface module...]

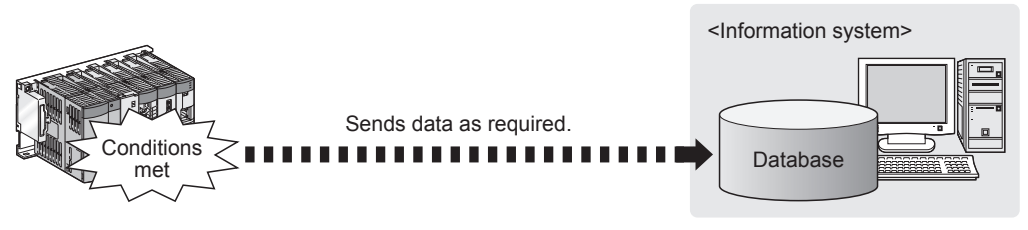

[In the conventional system...]

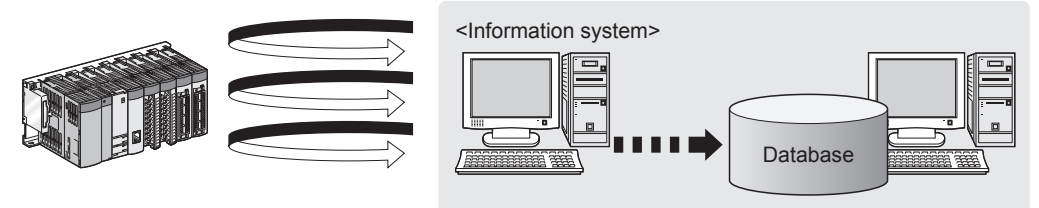

Constantly obtaining/monitoring data from information system are required.

**Figure 1.3 Loads reduction of information system** 

**1**

OVERVIEW

OVERVIEW

**2**

SYSTEM<br>CONFIGURATION

**3**

SPECIFICATIONS

**SPECIFICATIONS** 

**4**

SETTINGS AND PROCEDURE TO OPERATION

SETTINGS AND<br>PROCEDURE TO<br>OPERATION

**5**

INSTALLATION AND UNINSTALLATION

**6**

FUNCTIONS

FUNCTIONS

- (3) Buffering function for reliable data acquisition/transmission
	- (a) Even if the frequency of data transmission triggers is high, no trigger will be missed. (Trigger buffering function)

When multiple sets of conditions for data transmission are met in a concentrated manner, their data and trigger times can be buffered in the module's internal memory.

After the loads are reduced, data operations and transmission are executed using the buffered data.

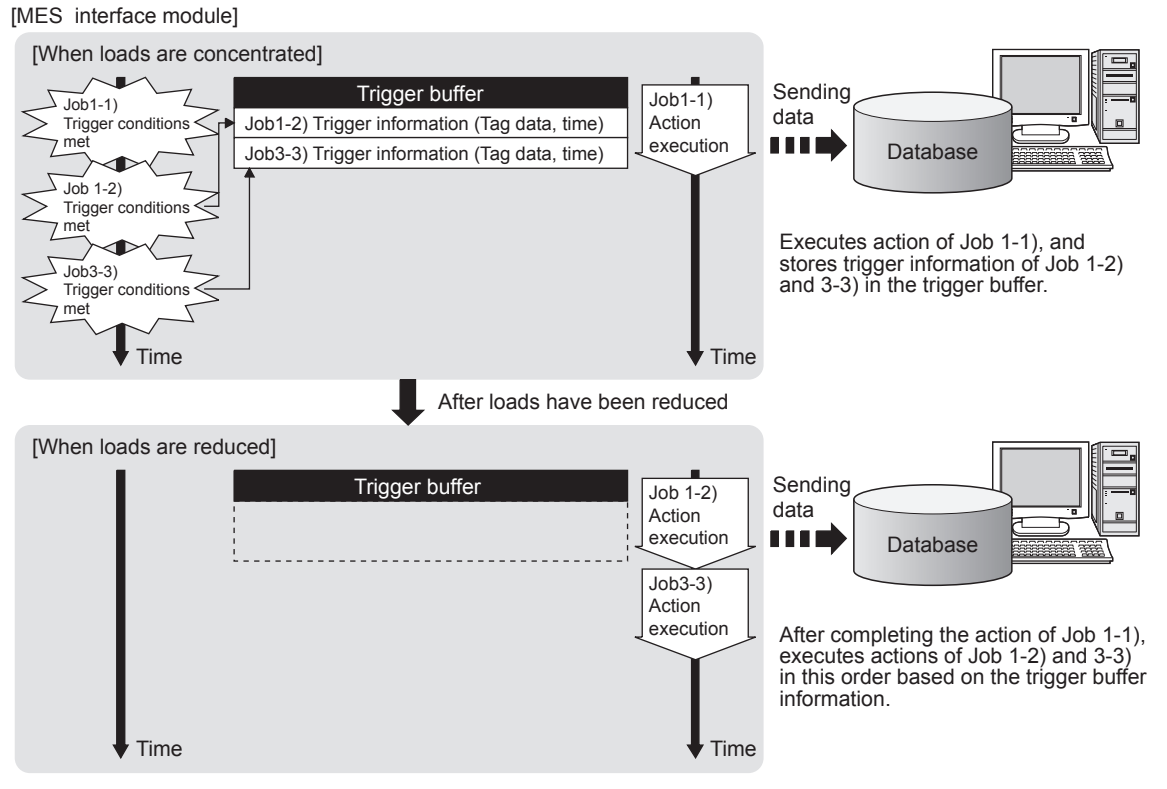

The numbers 1) to 3) show the order in which trigger conditions of respective jobs are met.

Job 1 and 3 are assumed to access the same database.

**Figure 1.4 Data buffering in the case of load concentration** 

(b) Data to be send to the database are protected even if a communication error occurs. (DB buffering function)

When an error occurs during communications with a database, the SQL texts failed to send can be stored in a CompactFlash card.

After recovery, the buffered SQL texts are automatically sent to the database. (Manual operation is also possible.)

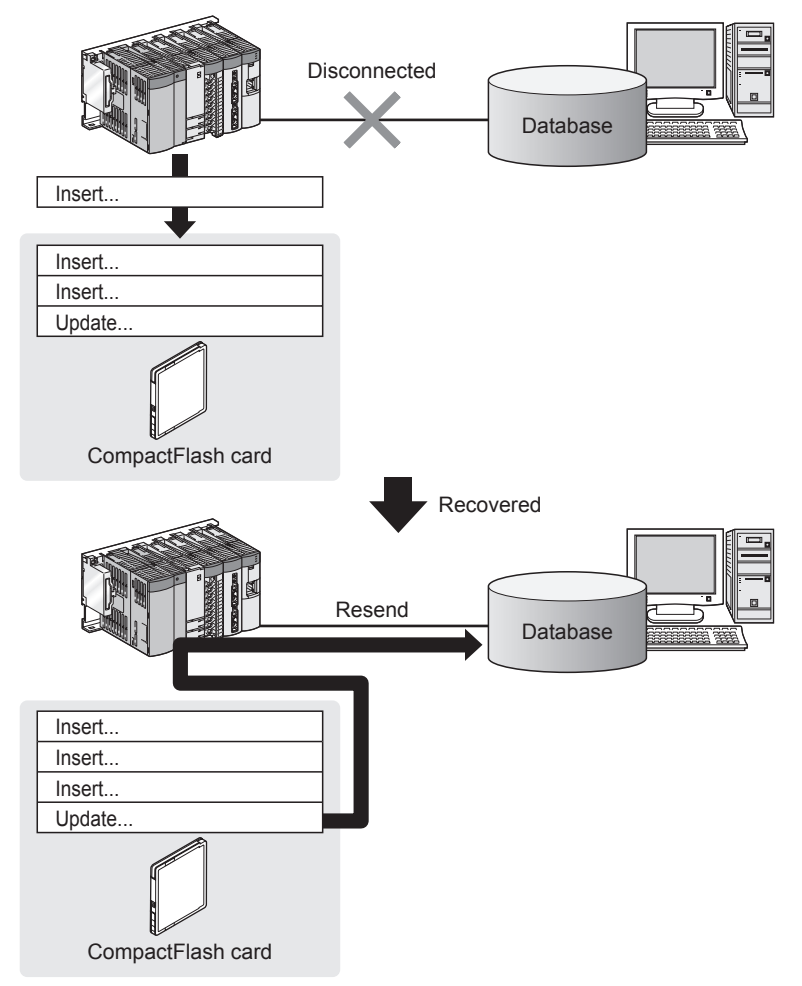

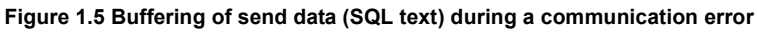

(4) Log data are available in the event of an access error After connection with a database, when there is a communication error, a log of the error contents can be recorded to the database side.

Analyzing the log can protect data and analyze the error.

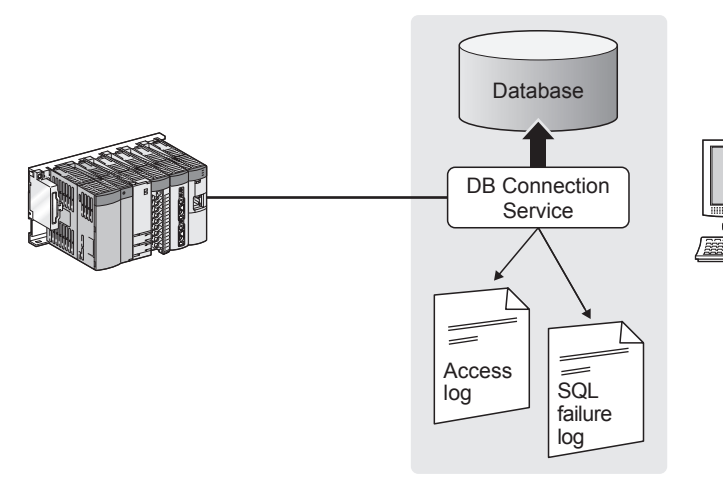

**Figure 1.6 Obtaining logs for access errors**

(5) Directions from the information system can be realized. Processing registered in the MES interface module can be started from information system applications.

This enables to realize production directions from the information system. Not only can data be sent to a database but it can also be received from a database. This enables to download data such as production information from information system databases.

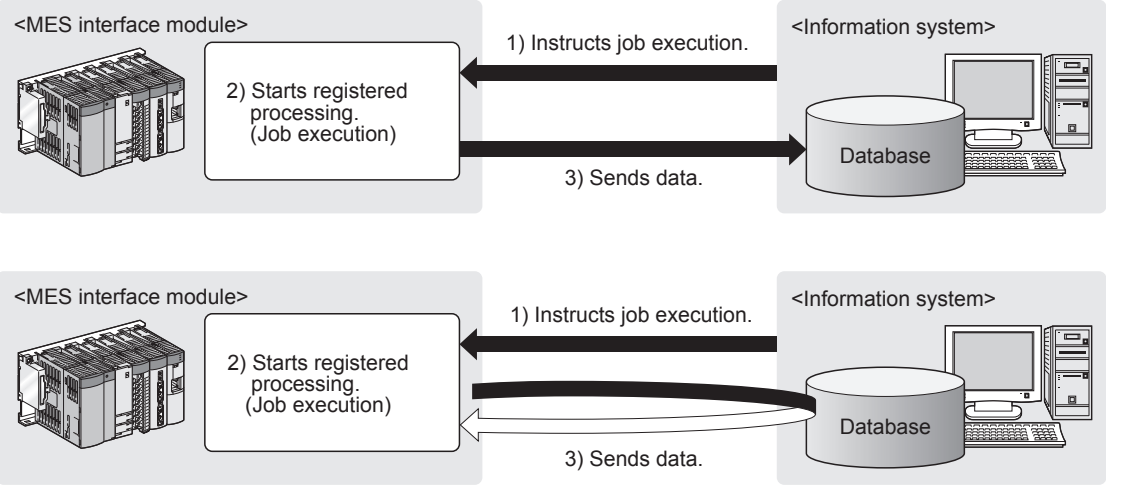

**Figure 1.7 Realization of directions from the information system**

SYSTEM<br>CONFIGURATION **3SPECIFICATIONS** SPECIFICATIONS **4** SETTINGS AND<br>PROCEDURE TO<br>OPERATION PROCEDURE TO SETTINGS AND OPERATION

**1**

OVERVIEW

OVERVIEW

**2**

**6**

FUNCTIONS

FUNCTIONS

**MES INTERFACE<br>FUNCTION<br>CONFIGURATION TOOL** MES INTERFACE FUNCTION CONFIGURATION TOOL

**8**

**AND**<br>TOOI

**SKILLING** 贾恩

DB CONNECTION SERVICE AND SETTING TOOL

**5**

- (6) Supporting diverse databases When designing a new system, a wide range of database types can be selected. Even when connecting to the existing system, the system can be transferred without changing the existing database.
- (7) Access independent of the database table configuration is possible. Freely designed database tables can be used for access to databases. When designing a new system, not only the high flexibility of design, but when connecting to the existing system, the system can be constructed without changing the database tables.
- (8) Time synchronization using SNTP is also possible. The clocks for the MES interface module and the programmable controller CPU can be set through communications with an SNTP server computer. This enables to synchronize the time for the entire system.

### <span id="page-32-1"></span><span id="page-32-0"></span>1.2 MX MESInterface Software Configuration

### This section explains the MX MESInterface software configuration.

### **Table 1.1 MX MESInterface software configuration**

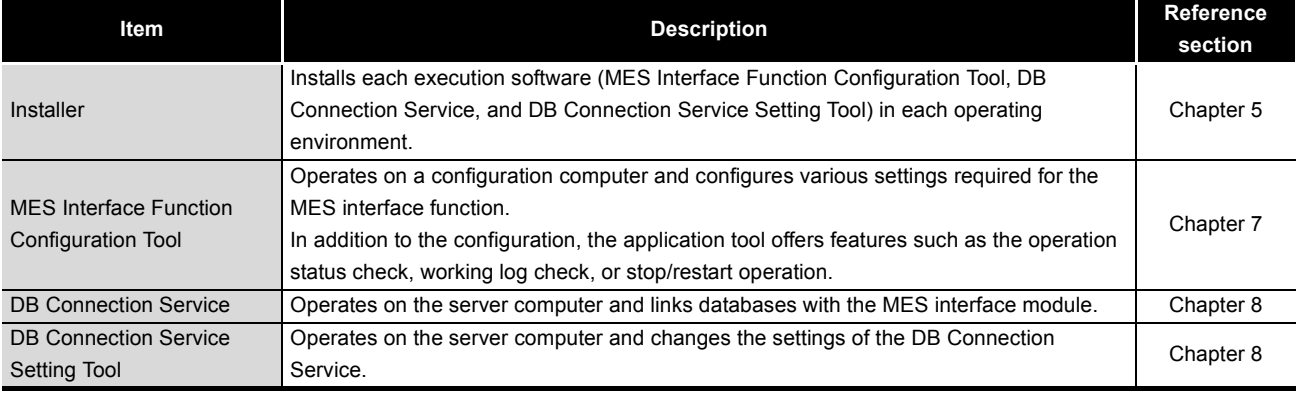

**2**

OVERVIEW

OVERVIEW

**1**

SPECIFICATIONS

SPECIFICATIONS

**8**

# <span id="page-33-0"></span>CHAPTER 2 SYSTEM CONFIGURATION

<span id="page-33-3"></span>This chapter explains the system configuration of the MES interface module.

### <span id="page-33-4"></span><span id="page-33-2"></span><span id="page-33-1"></span>2.1 System Configuration

### 2.1.1 Overall system configuration

This section shows the overall system configuration when using the MES interface module.

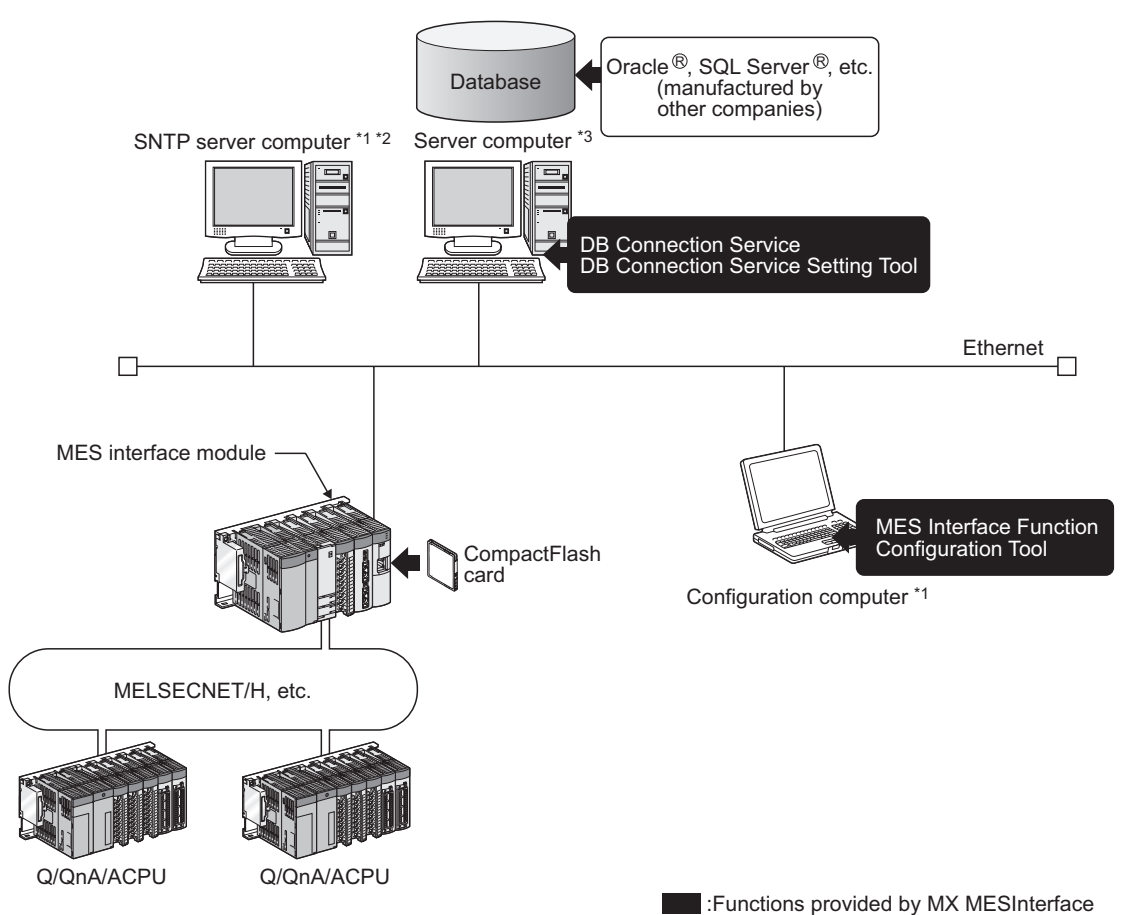

**Figure 2.1 Overall system configuration when using the MES interface module**

- \*1 The SNTP server computer and configuration computer can be shared with server computers.
- \*2 This computer is necessary when using the SNTP server computer time for the MES interface module time.

[Section 6.3 Time Synchronization Function](#page-144-2)

\*3 The redundant server system and database cannot be used.

### <span id="page-34-0"></span>2.1.2 System configuration for installation

This section shows system configurations for installing MX MESInterface.

(1) When installing DB Connection Service and DB Connection Service Setting Tool on a server computer

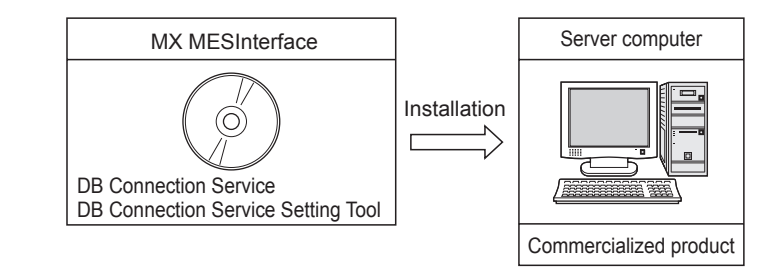

**Figure 2.2 Installing DB Connection Service and DB Connection Service Setting Tool**

### $\boxtimes$  Point

- (1) When installing DB Connection Service on a database server computer, the ODBC setting for the database used must be done beforehand. [Section 8.2 Setting ODBC to the Database](#page-285-1)
- (2) When installing DB Connection Service on an application server computer, an account for user program execution must be created beforehand.
- (2) When installing MES Interface Function Configuration Tool on a configuration computer

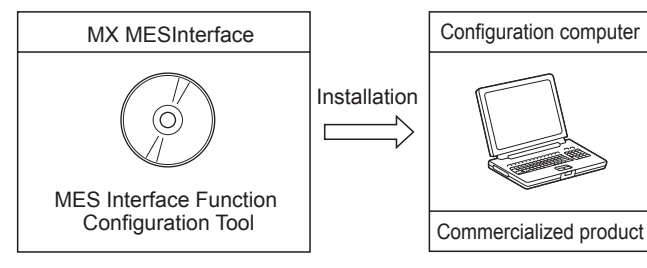

**Figure 2.3 Installing MES Interface Function Configuration Tool**

贾德

OVERVIEW

OVERVIEW

MELSEG Q Series

**2**

**IGURATION** 

**3**

SPECIFICATIONS

**SPECIFICATIONS** 

**4**

SETTINGS AND PROCEDURE TO OPERATION

SETTINGS AND<br>PROCEDURE TO<br>OPERATION

**5**

INSTALLATION AND UNINSTALLATION

**6**

FUNCTIONS

FUNCTIONS

 $2 - 2$ 

### <span id="page-35-0"></span>2.1.3 System configuration for initial setup

This section shows system configurations for initial setup of the MES interface module using MES Interface Function Configuration Tool.

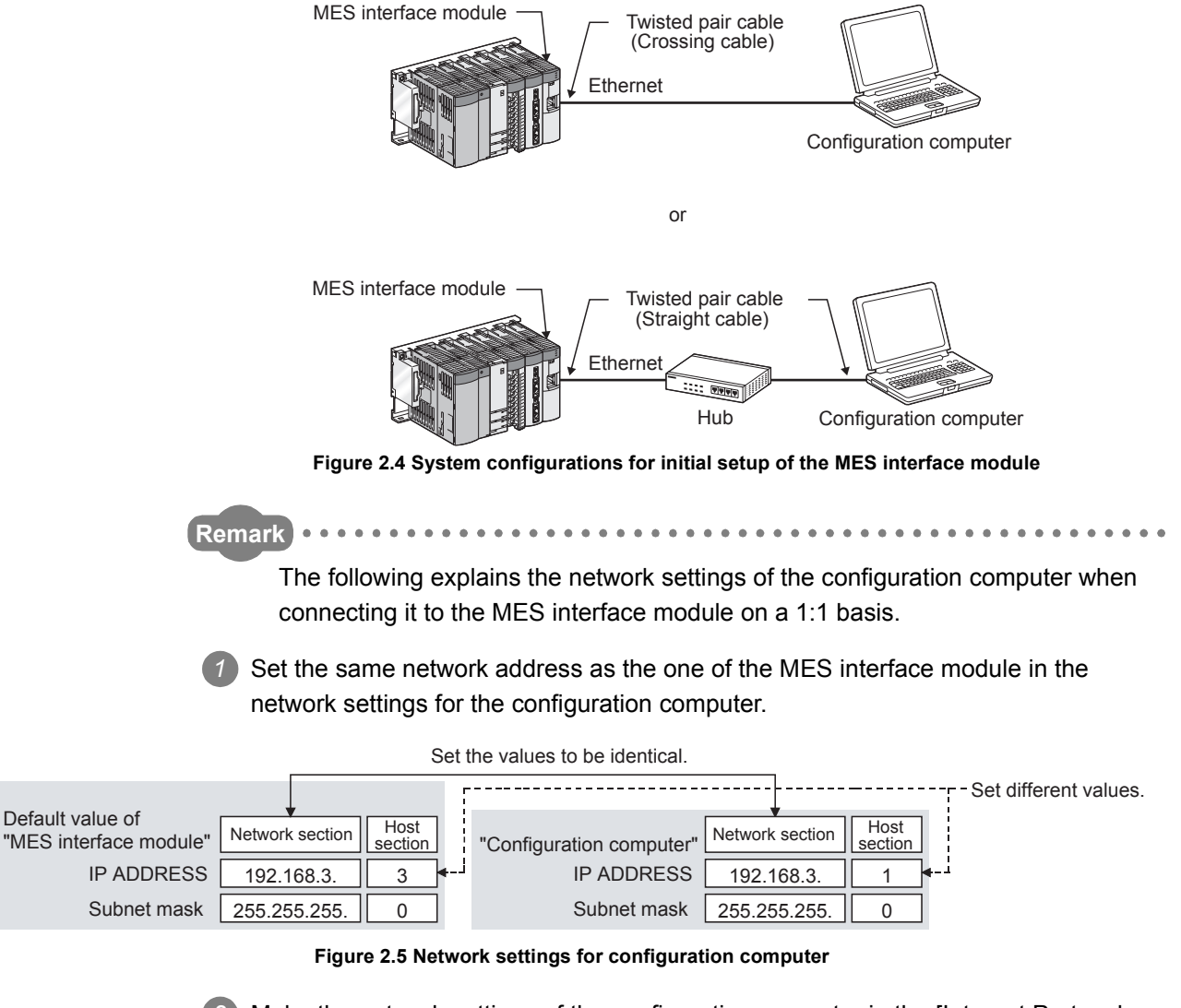

*2* Make the network settings of the configuration computer in the [Internet Protocol (TCP/IP) Properties] dialog box.

Example: Microsoft<sup>®</sup> Windows<sup>®</sup> XP Professional Operating System

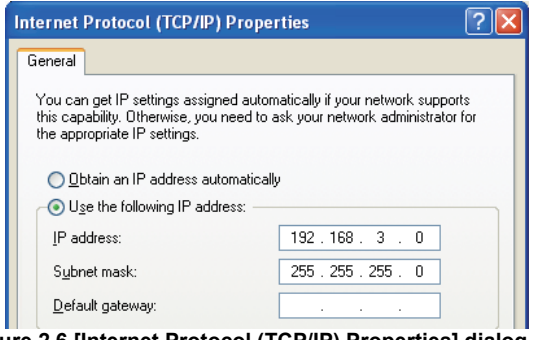

**Figure 2.6 [Internet Protocol (TCP/IP) Properties] dialog box**
# 2.1.4 System configuration for operation

This section shows the system configuration when operating the MES interface module.

# $\boxtimes$  Point

The MES interface module can only be connected with a LAN. The module cannot be connected via the Internet.

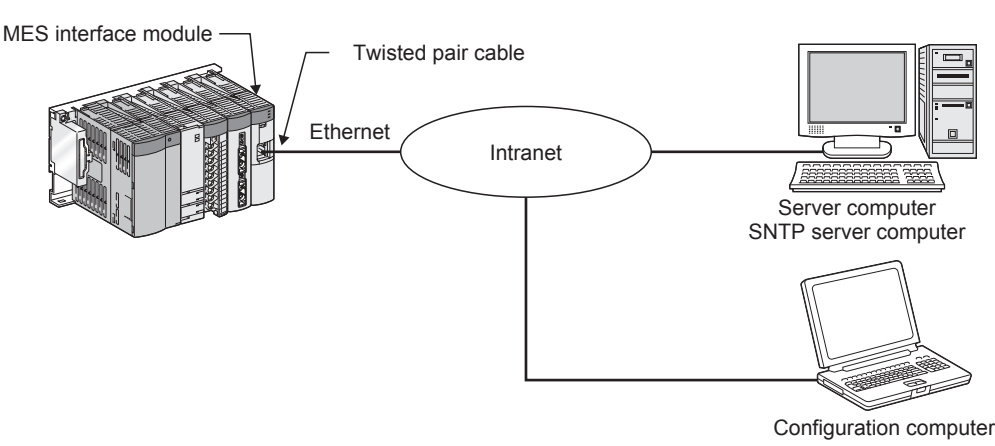

**Figure 2.7 System configuration for operating the MES interface module**

OVERVIEW

OVERVIEW

**MELSEG Q** series

**2**

SYSTEM<br>CONFIGURATION

**3**

SPECIFICATIONS

**SPECIFICATIONS** 

SETTINGS AND PROCEDURE TO OPERATION

SETTINGS AND<br>PROCEDURE TO<br>OPERATION

**5**

INSTALLATION AND UNINSTALLATION

**6**

FUNCTIONS

FUNCTIONS

**MES INTERFACE<br>FUNCTION<br>CONFIGURATION TOOL** MES INTERFACE FUNCTION CONFIGURATION TOOL

**8**

DB CONNECTION SERVICE AND SETTING TOOL

DB CONNECTION<br>SERVICE AND<br>SETTING TOOL

# 2.2 Applicable Systems

This section describes the applicable systems.

- (1) Applicable modules and base units, and No. of modules
	- (a) When mounted with a CPU module

The table below shows the CPU modules and base units applicable to the MES interface module and quantities for each CPU model.

Depending on the combination with other modules or the number of mounted modules, power supply capacity may be insufficient.

Pay attention to the power supply capacity before mounting modules, and if the power supply capacity is insufficient, change the combination of the modules.

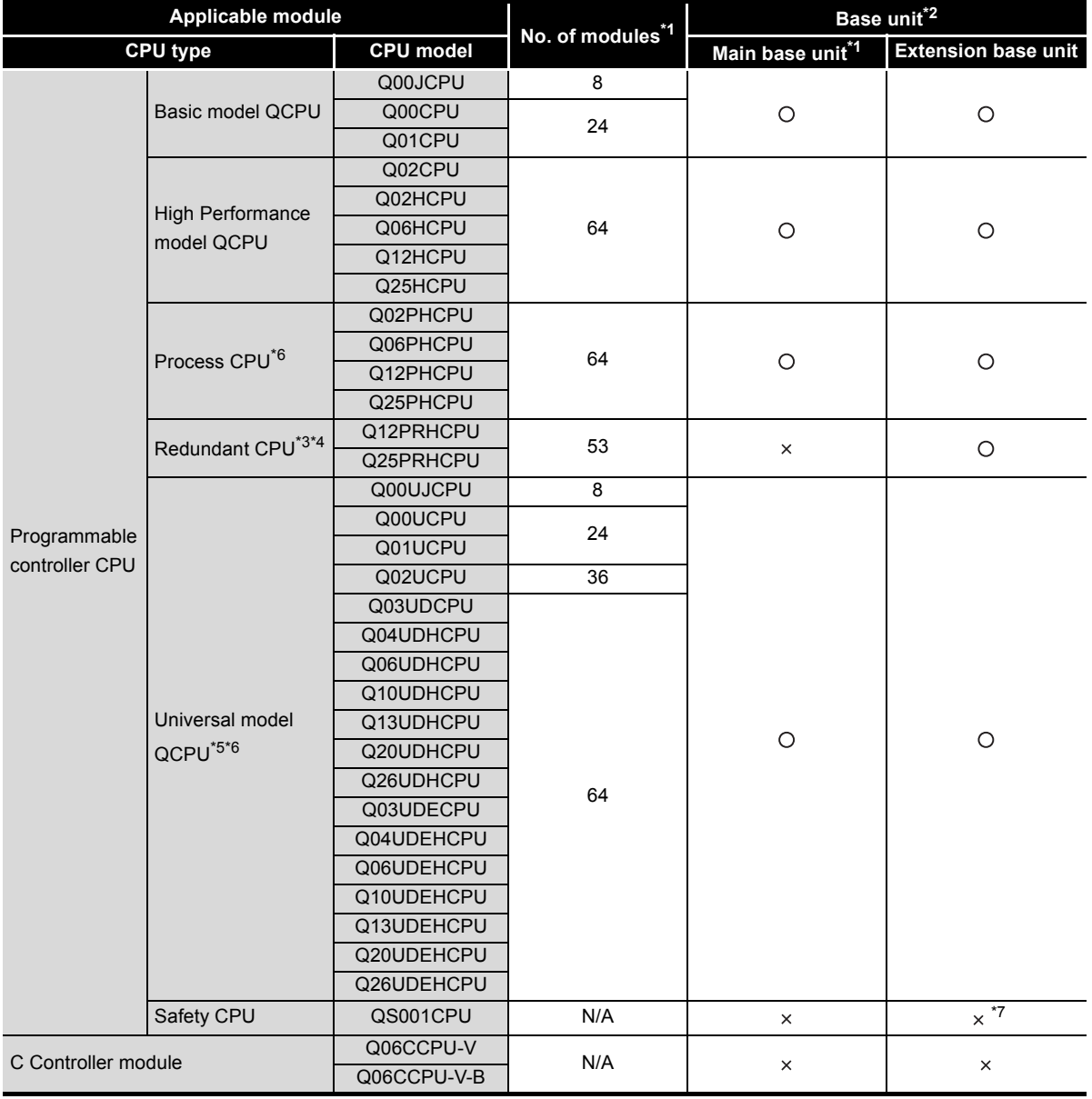

**Table 2.1 Applicable modules and base units, and No. of modules**

 $\bigcirc$ :Applicable,  $\times$ :N/A

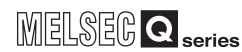

- \*1 Limited within the range of I/O points for the CPU module.
- \*2 Can be installed to any I/O slot of a base unit.
- \*3 Use the MES interface module whose serial No.(first five digits) is 09012 or later.
- \*4 Can access host station only. Cannot access other stations.
- \*5 For the Q02U/Q03UD/Q04UDH/Q06UDHCPU
- Use the MES interface module whose serial No.(first five digits) is 09042 or later. \*6 For the Q02PH/Q06PHCPU and Q00UJ/Q00U/Q01U/Q10UDH/Q13UDH/Q20UDH/Q26UDH/ Q03UDE/Q04UDEH/Q06UDEH/Q10UDEH/Q13UDEH/Q20UDEH/Q26UDEHCPU
- Use the MES interface module whose serial No.(first five digits) is 10012 or later.
- \*7 Extension base unit cannot be installed to a safety CPU.

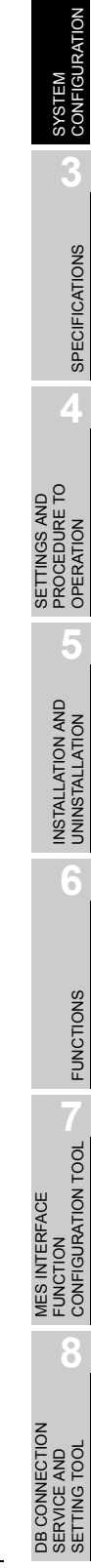

OVERVIEW

OVERVIEW

**2**

# $\boxtimes$  Point

Use a MES interface module appropriate to each CPU module. If an unsupported one is used for a CPU module, it does not function normally.

(b) When mounting to remote I/O station of MELSECNET/H The MES interface module cannot be mounted to remote I/O station of the MELSECNET/H.

Mount the MES interface module to a CPU module of the master station.

(2) Application to multiple CPU system When using the MES interface module in multiple CPU system, refer to the following manual.

**COPU User's Manual (Multiple CPU System)** 

The MES interface module is compatible with the multiple CPU system with function version B from the first product.

(3) Compatible software packages

The following table shows the systems where the MES interface module can be used and the compatible software packages.

Note that GX Developer is inaccessible to a programmable controller CPU via the MES interface module.

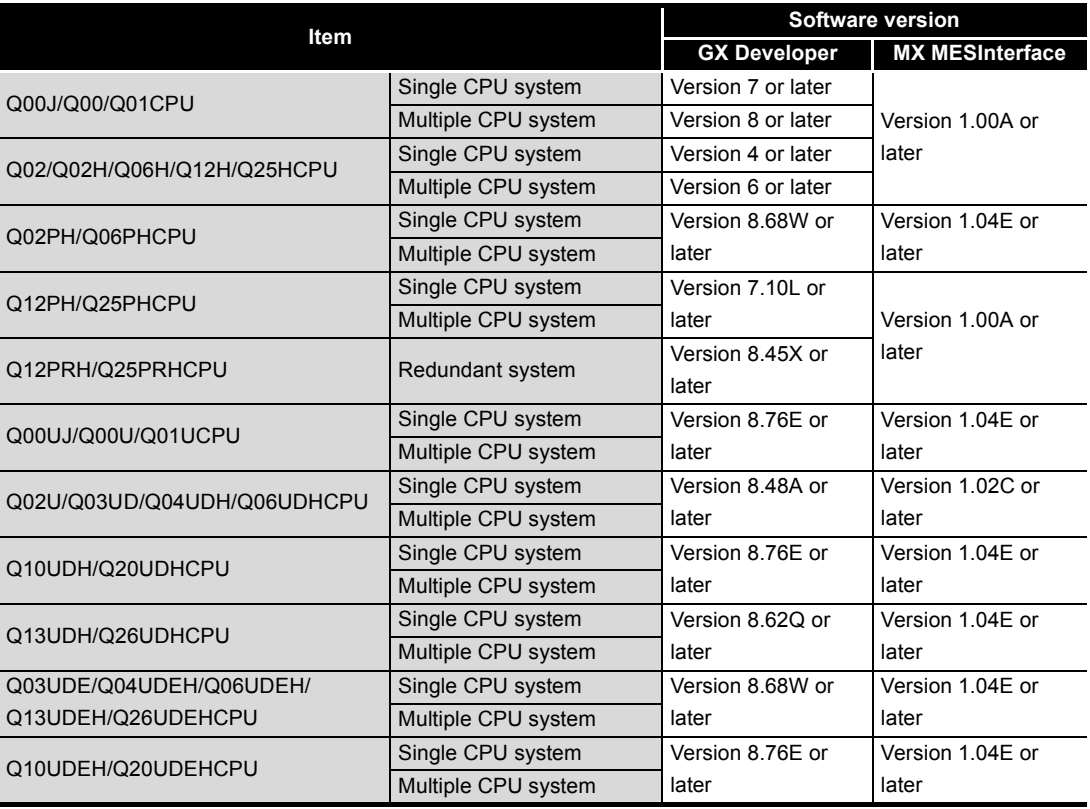

### **Table 2.2 Compatible software packages**

# 2.3 Connection System Equipment

This section explains the equipment can be connected to the MES interface module.

(1) CompactFlash card (sold separately)

The MES interface module requires one CompactFlash card.

Use either of the following CompactFlash cards.

#### **Table 2.3 CompactFlash card (sold separately)**

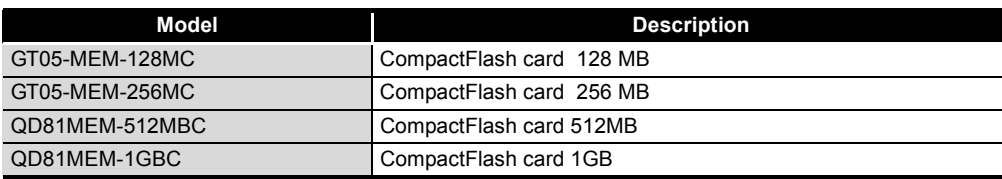

# $\boxtimes$  Point

- (1) For CompactFlash card format, use the formatting function of MES Interface Function Configuration Tool.
	- [Section 7.13.8 Formatting the CompactFlash card](#page-276-0)
- (2) A CompactFlash card has a service life (restriction on the number of writes). For details, refer to the specifications of each product.

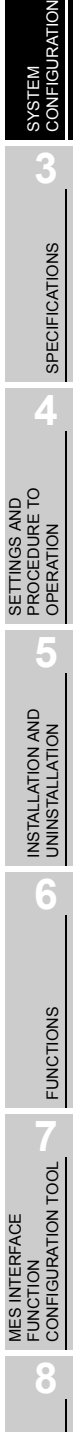

OVERVIEW

OVERVIEW

MELSEG Q <sub>series</sub>

**2**

DB CONNECTION SERVICE AND SETTING TOOL

贾恩

## (2) Twisted pair cable (sold separately) Use twisted pair cable that meets IEEE802.3 10BASE-T/100BASE-TX standards.

(a) For 100 Mbps

Either 1) or 2) of the following can be used.

- 1) Unshielded twisted pair cable (UTP cable), Category 5 or higher
- 2) Shielded twisted pair cable (STP cable), Category 5 or higher

### (b) For 10 Mbps

Either 1) or 2) of the following can be used.

- 1) Unshielded twisted pair cable (UTP cable), Category 3 or higher
- 2) Shielded twisted pair cable (STP cable), Category 3 or higher

## $\boxtimes$  Point

During high speed communication (100 Mbps) via 100BASE-TX connection, communication errors may occur due to the effect of high frequency noise generated from the equipment other than programmable controller, depending on the installation environment.

Take the following countermeasures on the MES interface module side to eliminate the effect of high frequency noise when constructing the network system.

(1) Wiring

- Do not install the twisted pair cables together with the main circuit or power lines, or bring them close to each other.
- Make sure to place the twisted pair cable in a duct.
- (2) Cable
	- In the environment where the cable is susceptible to noise, use the shielded twisted pair cable (STP cable).
- (3) 10 Mbps communication
	- Connect the 10 Mbps-compatible equipment with the MES interface module and transmit the data to the equipment at a transmission speed of 10 Mbps.

# MELSEG Q <sub>series</sub>

OVERVIEW

OVERVIEW

**2**

SYSTEM<br>CONFIGURATION

**3**

SPECIFICATIONS

**SPECIFICATIONS** 

**4**

**5**

INSTALLATION AND<br>UNINSTALLATION

**6**

FUNCTIONS

FUNCTIONS

**MES INTERFACE<br>FUNCTION<br>CONFIGURATION TOOL** MES INTERFACE FUNCTION CONFIGURATION TOOL

**8**

DB CONNECTION SERVICE AND SETTING TOOL

SETTINGS AND PROCEDURE TO OPERATION

SETTINGS AND<br>PROCEDURE TO<br>OPERATION

# 2.4 Operating Environment

## 2.4.1 Configuration computer

This section explains the operating environment for the configuration computer.

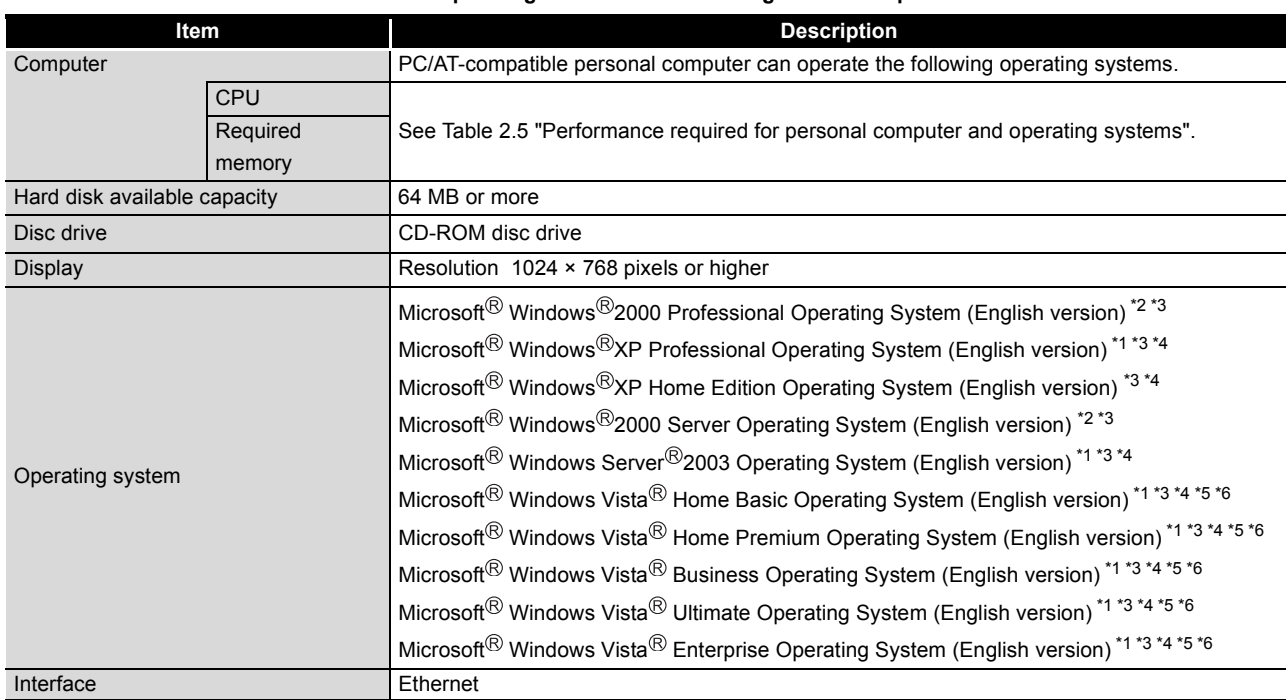

**Table 2.4 Operating environment for configuration computer**

- \*1 64-bit versions of Windows  $R^{\otimes}X$ P Professional, Windows Server  $R^{\otimes}$ 2003, and Windows Vista $R^{\otimes}$ cannot be used.
- \*2 When using Windows <sup>®</sup>2000 Server or Windows ®2000 Professional, ServicePack2 or later is required.
- \*3 Installing MX MESInterface requires the Administrator's authority. Also, logging on to MX MESInterface as a user in Administrators group is recommended.
- \*4 The following functions cannot be used. If any of the following functions is used, this product may not operate normally.
	- Application startup in Windows $^{\circledR}$  compatibility mode
	- User simple switching
	- Remote desktop
	- Large Fonts (Detailed setting in the Display Properties) unctions cannot be used.
- \*5 For Windows Vista $^{\circledR}$ , at least 15GB of free space is required.
- \*6 For Windows Vista<sup>®</sup>, an authority of USER or higher must be used.

### Performance required for personal computer and operating systems

### **Table 2.5 Performance required for personal computer and operating systems**

<span id="page-43-0"></span>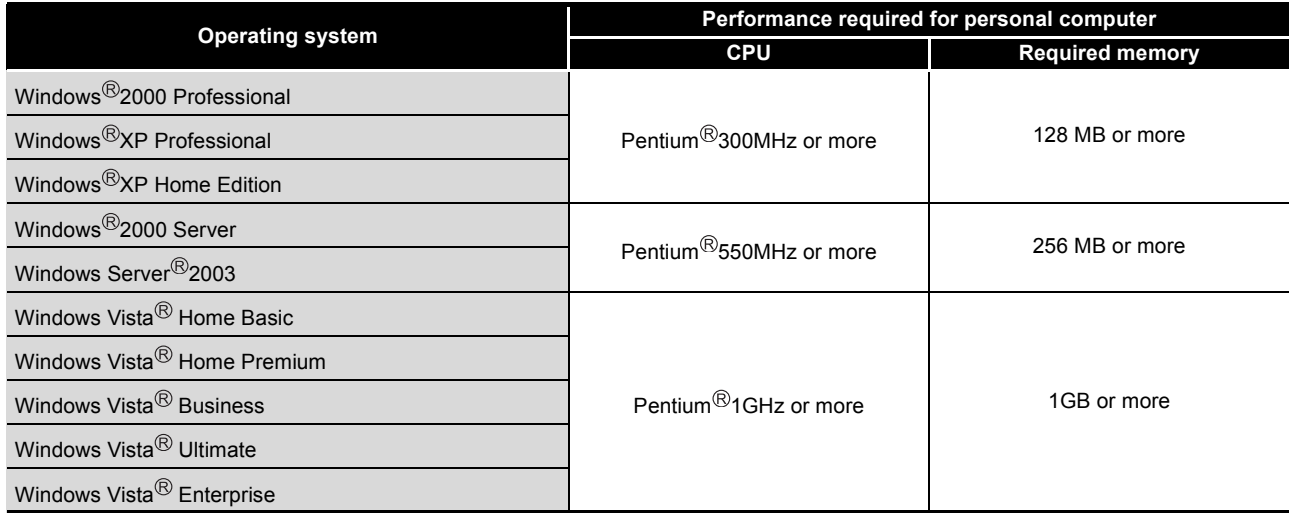

## 2.4.2 Server computer

This section explains the operating environment for the server computer.

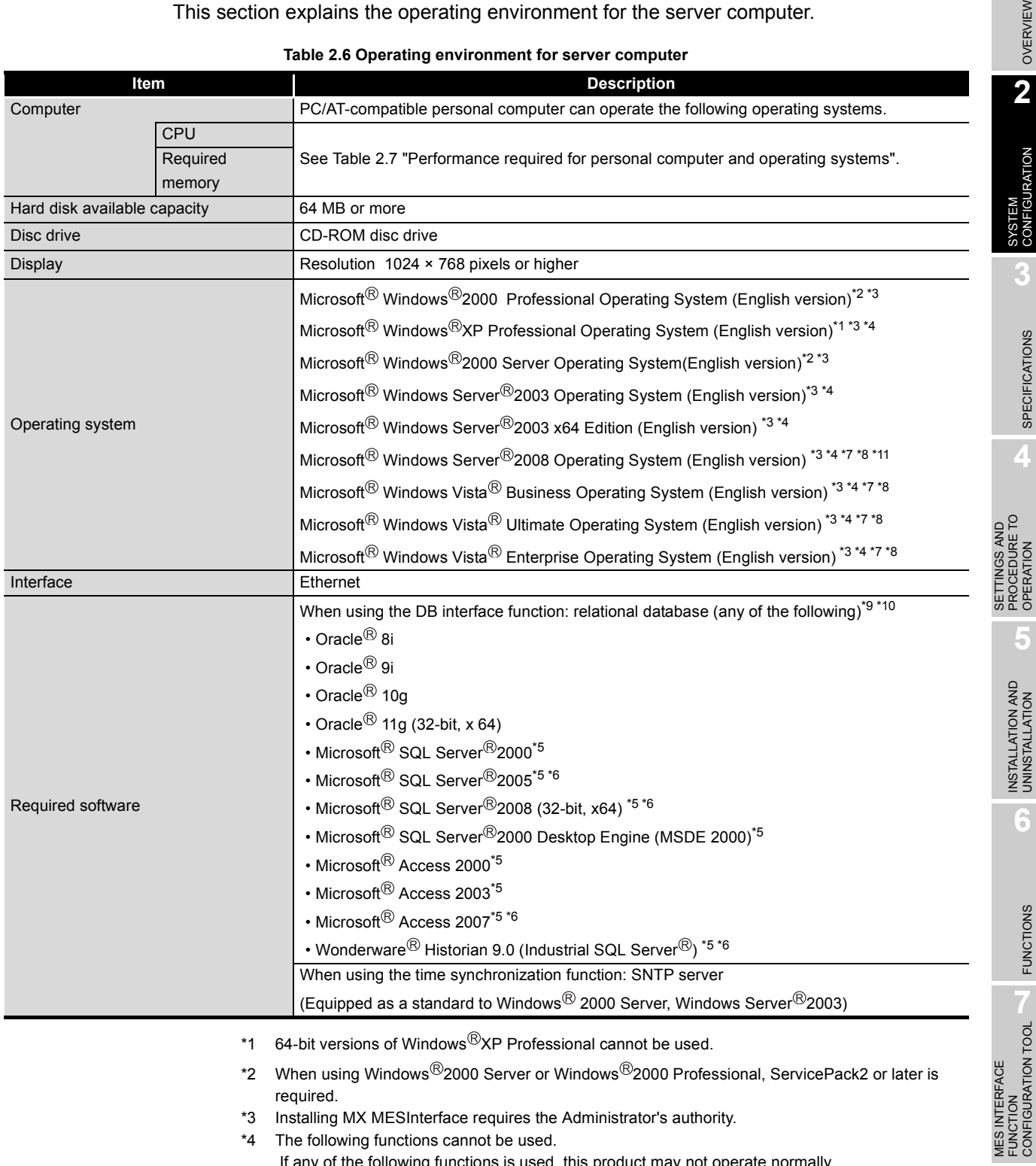

\*1 64-bit versions of Windows $\mathcal{B}$ XP Professional cannot be used.

- \*2 When using Windows <sup>®</sup> 2000 Server or Windows <sup>®</sup> 2000 Professional, Service Pack 2 or later is required.
- \*3 Installing MX MESInterface requires the Administrator's authority.
- \*4 The following functions cannot be used.
	- If any of the following functions is used, this product may not operate normally.
		- Application startup in Windows $^{\circledR}$  compatibility mode
	- User simple switching
	- Remote desktop
	- Large Fonts (Detailed setting in the Display Properties)
- \*5 There are some restrictions when using this database.  $(\sqrt{7})$  Section 2.6.2 Precautions for using [database\)](#page-50-0)

MES INTERFACE FUNCTION CONFIGURATION TOOL

**8**

SERVICE AND SETTING TOOL

**MELSEG Q** series

RVIEW

- \*6 Check the version for the corresponding MES interface module and MX MESInterface. ( $\sqrt{7}$  [Appendix 1 Functions Added in MES Interface Module and MX MESInterface](#page-361-0))
- \*7 For Windows Vista<sup>®</sup>, or Windows Server<sup>®</sup> 2008 at least 15GB of free space is required.
- \*8 For Windows Vista<sup>®</sup>, or Windows Server<sup>®</sup> 2008 an authority of USER or higher must be used.
- \*9 To use a relational database, a license based on the number of MES interfaces is usually required. (Varies depending on the relational database type and license type.) For details, please consult the relational database vendor.
- \*10 The redundant relational data base cannot be used.
- \*11 The Server Core installation of Windows Server<sup>®</sup>2008 is not supported. Be sure to install a full installation.

### Performance required for personal computer and operating systems

#### **Table 2.7 Performance required for personal computer and operating systems**

<span id="page-45-0"></span>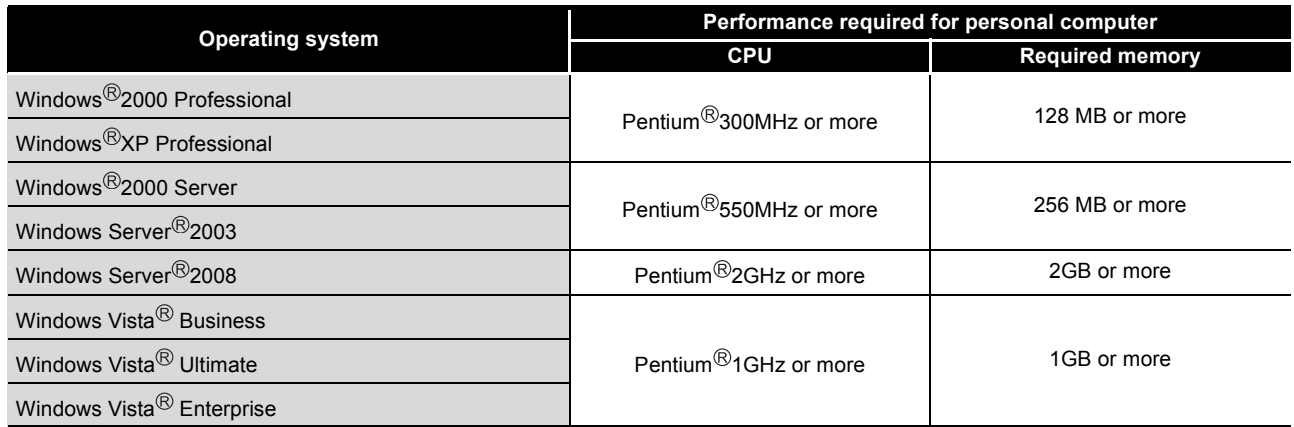

## 2.4.3 Computer for developing XML processing applications

This section explains the operating environment of the computer for developing XML processing applications.

#### **Table 2.8 Operating environment of computer for developing XML processing applications**

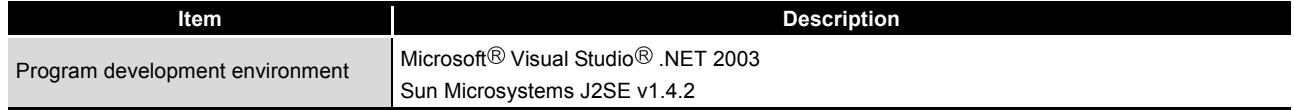

# 2.5 Checking Function Version and Serial Number

The serial No. and function version of the MES interface module can be confirmed on the rating plate and GX Developer's system monitor.

(1) Confirming the serial number on the rating plate

The rating plate is situated on the side face of the MES interface module.

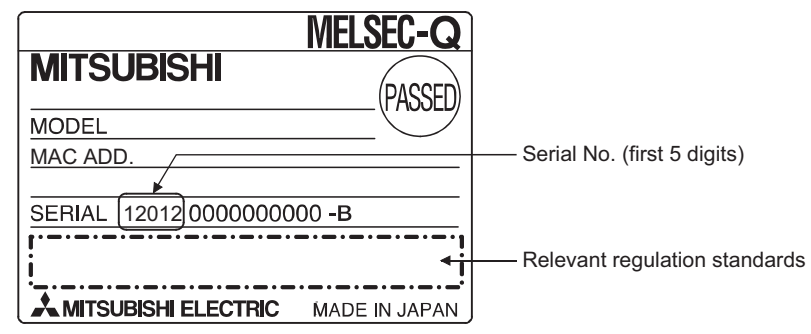

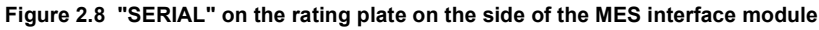

DB CONNECTION SERVICE AND SETTING TOOL

DB CONNECTION<br>SERVICE AND<br>SETTING TOOL

OVERVIEW

OVERVIEW

MELSEG Q <sub>series</sub>

**2**

**JRATION** 

**3**

SPECIFICATIONS

**SPECIFICATIONS** 

**4**

## (2) Checking on the front of the module

The serial No. and function version on the rating plate are also indicated on the front of the module (lower part).

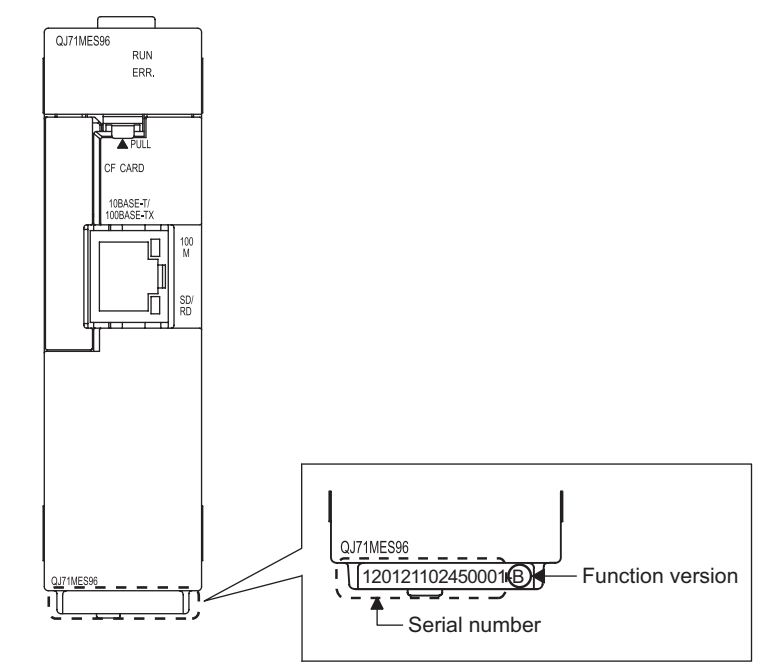

**Figure 2.9 "SERIAL" on the rating plate on the front of the MES interface module**

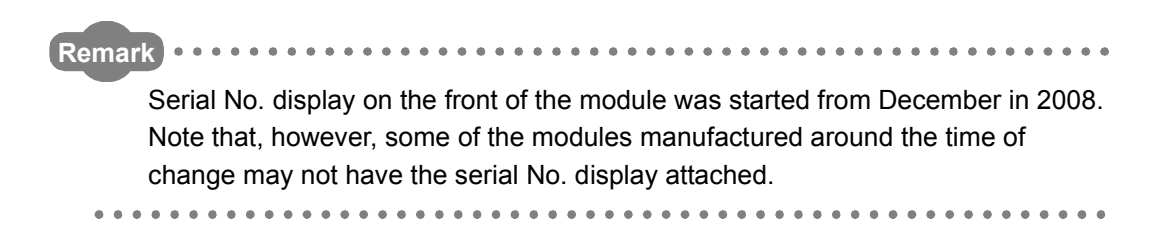

(3) Confirming the serial number on the system monitor (Product Information List) To display the screen for checking the serial number and function version, select [Diagnostics]  $\rightarrow$  [System monitor]  $\rightarrow$   $\sqrt{\phantom{a}}$  Product inf. list  $\phantom{a}$  in GX Developer.

**Serial**

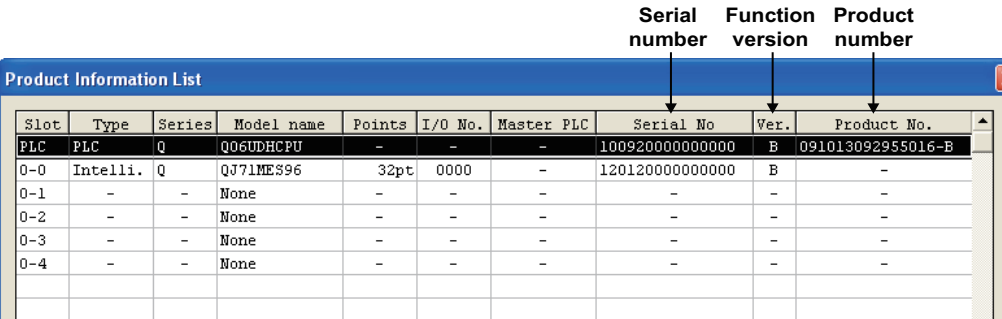

**Figure 2.10 [Product Information List] of GX Developer**

**Production number display** 

*2* Since the MES interface module does not support the production number display, "-" is displayed.

# $\boxtimes$  Point

The serial No. on the rated plate and on the front of the module may not match the serial No. displayed in the product information list of GX Developer.

- The serial No. on the rated plate and on the front of the module indicates the management information of the product.
- The serial No. displayed in the product information list of GX Developer indicates the functional information of the product. The functional information of the product is updated when some functions are added.
- INSTALLATION AND<br>UNINSTALLATION **6**

**5**

OVERVIEW

OVERVIEW

MELSEG Q <sub>series</sub>

**2**

SYSTEM<br>CONFIGURATION

**3**

SPECIFICATIONS

**SPECIFICATIONS** 

**4**

SETTINGS AND PROCEDURE TO OPERATION

SETTINGS AND<br>PROCEDURE TO<br>OPERATION

FUNCTIONS FUNCTIONS

**8**

SETTING TOOL

# 2.6 Precautions for System Configuration

This section describes precautions for system configuration.

## 2.6.1 Precautions for using Redundant CPU

The following describes the precautions for using the Redundant CPU.

(1) Mountable base unit

When using the MES interface module in a redundant system, be sure to mount the MES interface module to the extension base unit for CPU or redundant power supply. The MES interface module cannot be mounted to the main base unit in a redundant system.

- (2) [Access target CPU setting]
	- When the MES interface module is mounted to the Redundant CPU, it can access the CPU of host station only.

It cannot access the CPU of other station.

- When the MES interface module is mounted to other than the Redundant CPU, it cannot access the Redundant CPU of other station.
- (3) [Device Tag setting]
	- When a system switching occurs to the Redundant CPU, collection of device tag may stop for about 15 seconds.
	- When selecting [High-speed sampling] from Sampling settings of Device Tag setting, be sure to create system area for the user setting to the Redundant CPU of both systems in the same capacity.

Section 7.8.1 REMARKS [\(1\) Creating a user-specified system area](#page-185-0)

(4) [Job setting]

When accessing the Redundant CPU, it is recommended to select [Handshake operation] for the trigger condition of a job.

When other than [Handshake operation] is selected for the trigger condition, the following phenomenon may occur at system switching of a redundant system.

- Data separation
- The write data is not reflected to the programmable controller CPU.
- [Section 7.10.2 \(8\) Handshake operation](#page-211-0)

## <span id="page-50-0"></span>2.6.2 Precautions for using database

The following shows the precautions for using database.

- (1) Microsoft<sup>®</sup> SQL Server<sup>®</sup> 2000, Microsoft<sup>®</sup> SQL Server<sup>®</sup> 2005 and Microsoft<sup>®</sup> SQL Server<sup>®</sup> 2008
	- (a) Set the security authentication mode into the Mixed Mode. The setting can be made in [SQL Server Properties (Configure)].

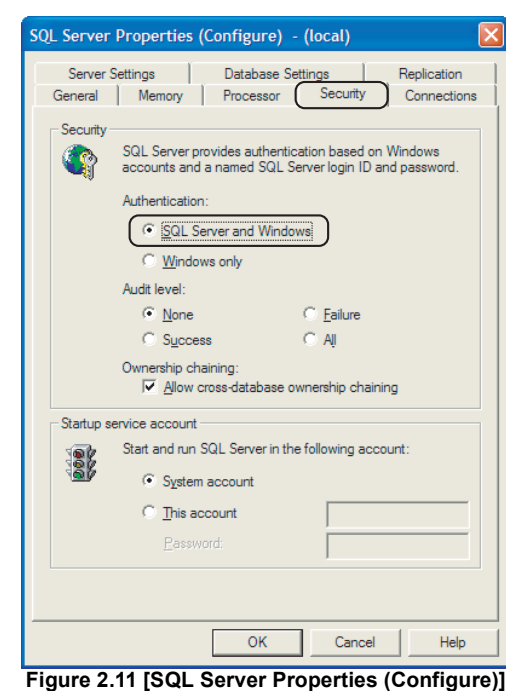

- (2) Microsoft<sup>®</sup> SQL Server<sup>®</sup> 2000 Desktop Engine (MSDE 2000)
	- (a) Set the security authentication mode into the Mixed Mode. Specify the command parameter at installation of the MSDE 2000. setup sapwd="sa" SECURITYMODE=SQL (sa: Specify any password)
- (3) Microsoft<sup>®</sup> Access 2000, Microsoft<sup>®</sup> Access 2003 and Microsoft<sup>®</sup> Access 2007
	- (a) The number of fields to be updated (UPDATE) by the one [Communication action] is up to 127.
	- (b) Do not make multiple accesses to one and the same file. (Do not make access from multiple MES interface modules.)
	- (c) Memo-type fields in Rich Text Format cannot be used (when using Microsoft® Access 2007).
	- (d) A field having multiple values cannot be used (when using Microsoft<sup>®</sup> Access 2007).

OVERVIEW

OVERVIEW

MELSEG Q <sub>series</sub>

**2**

**JRATION** 

**3**

SPECIFICATIONS

**SPECIFICATIONS** 

**4**

**5**

INSTALLATION AND<br>UNINSTALLATION

**6**

FUNCTIONS

FUNCTIONS

**MES INTERFACE<br>FUNCTION<br>CONFIGURATION TOOL** MES INTERFACE FUNCTION CONFIGURATION TOOL

**8**

**AND**<br>TOOI

DB CONNECTION SERVICE AND SETTING TOOL

SETTINGS AND PROCEDURE TO OPERATION

p

- (4) Wonderware<sup>®</sup> Historian
	- (a) The insertion (INSERT) only can be used with [Communication action].
	- (b) The rollback of insertion (INSERT) to the database is disabled.

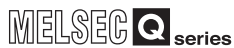

OVERVIEW

OVERVIEW

**2**

SYSTEM<br>CONFIGURATION

**3**

SPECIFICATIONS

**SPECIFICATIONS** 

**4**

**5**

INSTALLATION AND UNINSTALLATION

**6**

FUNCTIONS

FUNCTIONS

SETTINGS AND PROCEDURE TO OPERATION

SETTINGS AND<br>PROCEDURE TO<br>OPERATION

# CHAPTER 3 SPECIFICATIONS

This chapter explains the performance specifications, functions, buffer memory, etc. of the MES interface module and the MX MESInterface.

For general specifications of the MES interface module, refer to the following manual. **THE QCPU User's Manual (Hardware Design, Maintenance and Inspection)** 

# 3.1 Performance Specifications

This section explains the MES interface module and the MX MESInterface performance specifications.

(1) Transmission and interface specifications

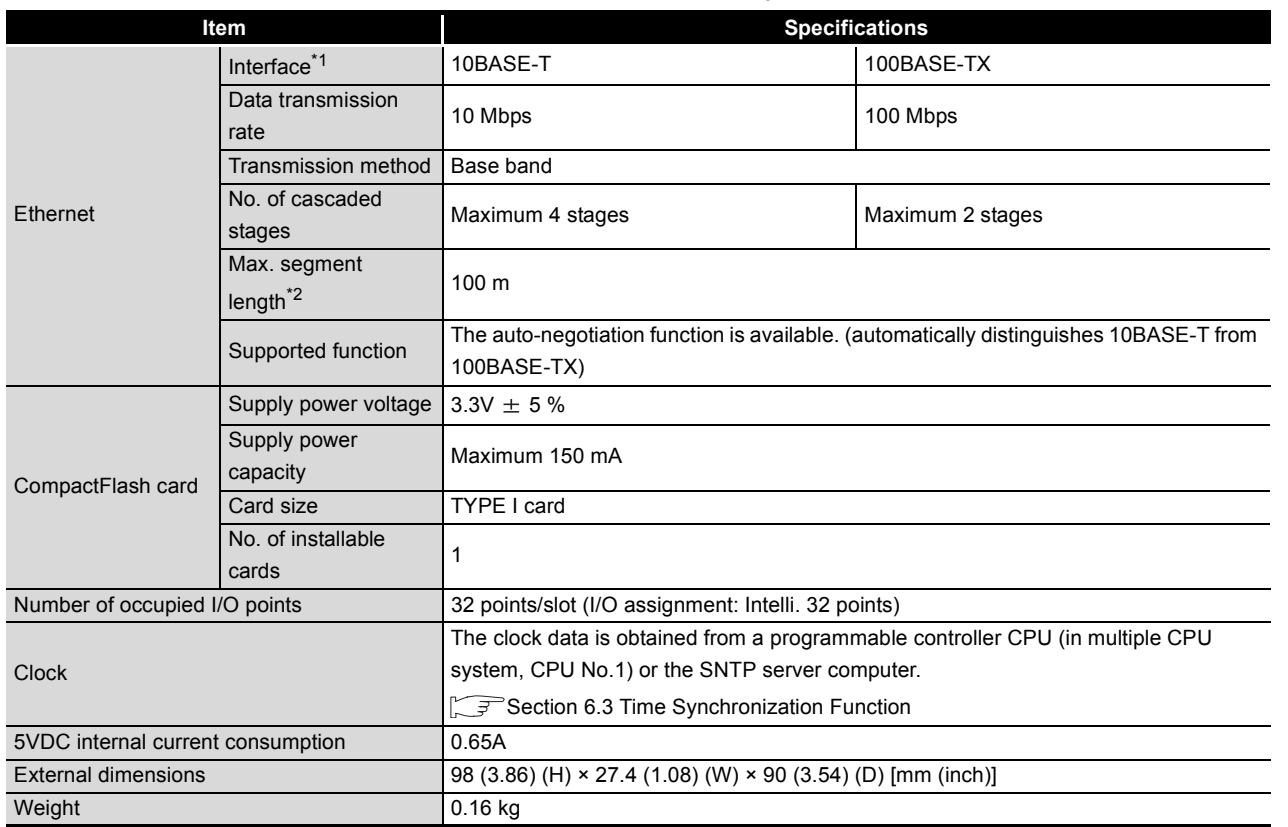

#### **Table 3.1 Transmission and interface specifications**

\*1 The MES interface module distinguishes 10BASE-T from 100BASE-TX depending on the device on other end.

For connection with a hub not having the auto-negotiation function, set the hub side to half-duplex auto communication mode.

\*2 Distance between a hub and node.

SERVICE AND

贾德

## (2) Software specifications

**Table 3.2 MX MESInterface performance specifications**

<span id="page-53-0"></span>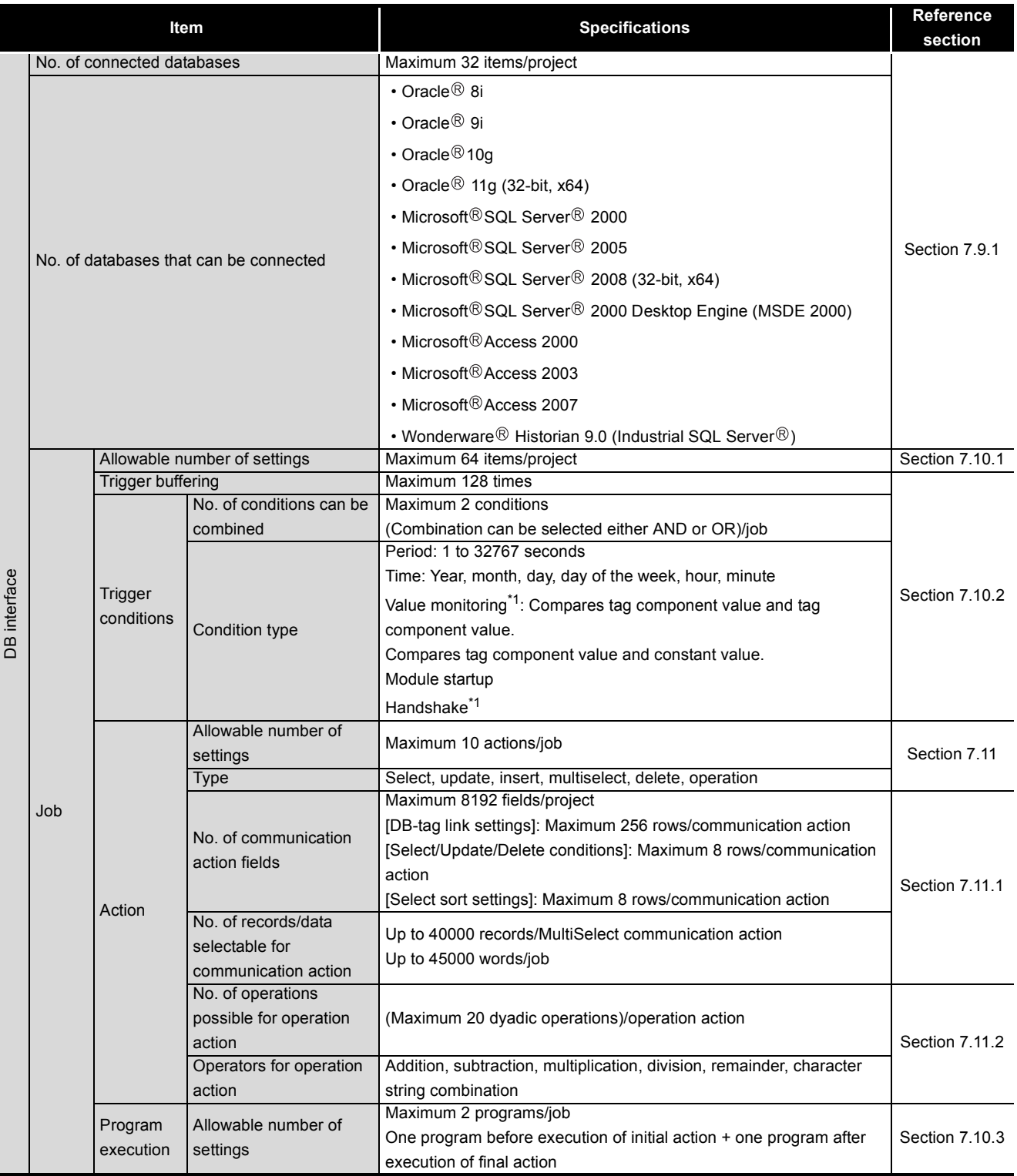

(To the next page)

**MELSEG Q** series

(From the previous page)

OVERVIEW

OVERVIEW

**2**

SYSTEM<br>CONFIGURATION

**3**

SPECIFICATIONS

**SPECIFICATIONS** 

SETTINGS AND PROCEDURE TO OPERATION

SETTINGS AND<br>PROCEDURE TO<br>OPERATION

**5**

INSTALLATION AND UNINSTALLATION

**6**

FUNCTIONS

FUNCTIONS

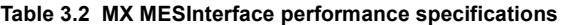

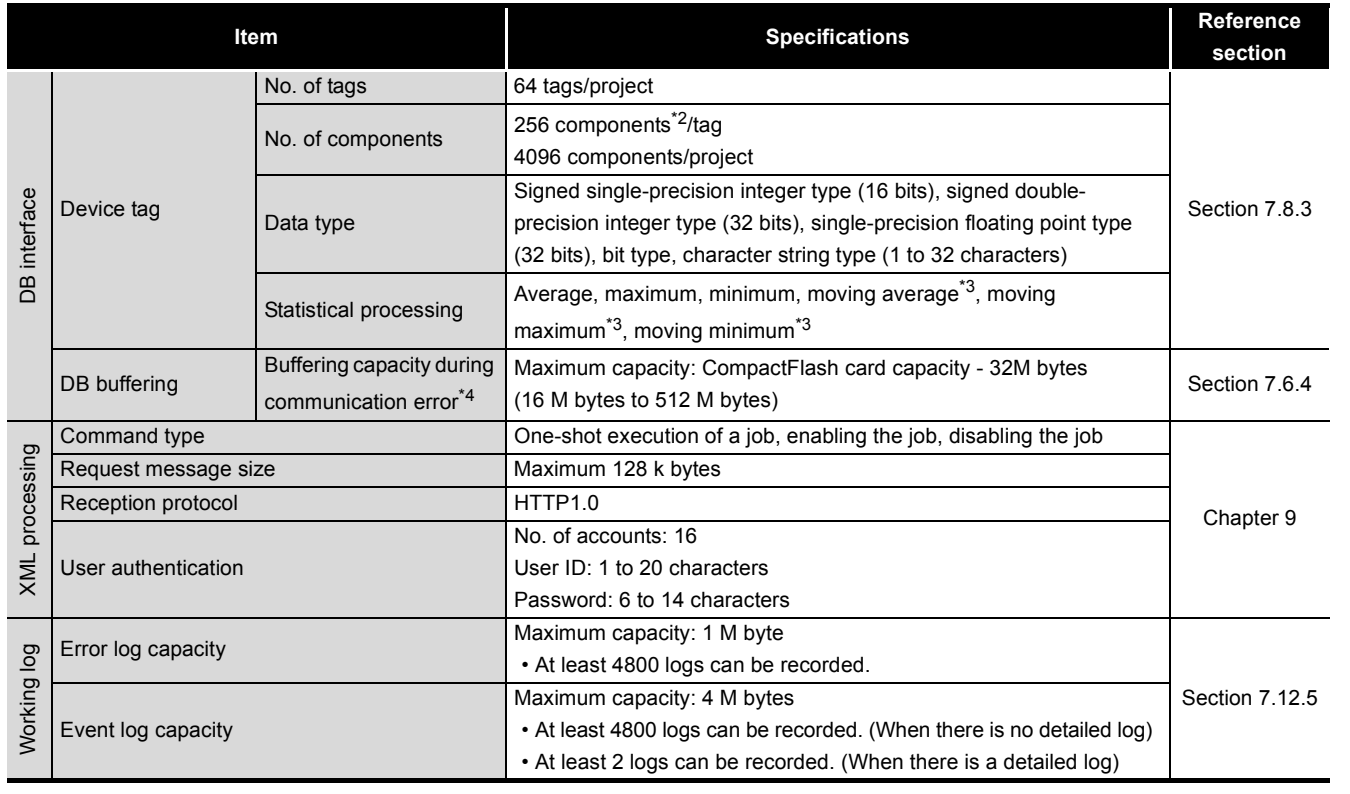

\*1 The monitoring interval is 1 to 600 (in units of 0.1 seconds) or 1 to 32767 (in units of seconds).

\*2 When the database is Microsoft  $\otimes$  Access 2000/2003/2007, refer to the following.

- [Section 2.6.2 Precautions for using database](#page-50-0)
- \*3 [No. of samples] can be set up to 20.
- \*4 The following shows the method for roughly calculating the buffering duration from the buffering capacity.

Buffering duration = (No. of executable bufferings) $\div$  (Execution frequency [times/hour]) [h] No. of executable bufferings = (Usage capacity)  $\div$  (SQL text length + Overhead (4 bytes) [cases] SQL text length = Total field character length + 6 × No. of fields + Total data length + 20 [bytes]

#### [Calculation example]

Accessing to 256 fields with 1 job and 1 action and performing every 30 seconds when capacity: 64 M bytes, field name: 16 characters, data length: 32 characters SQL text length = (16 × 256) + 6 × 256 + (32 × 256) = 13844 [bytes] No. of executable bufferings =  $(64 \times 1024 \times 1024) \div (13844 + 4) = 4846$  [cases]

Buffering duration =  $4846 \div (60 \div 30 \times 60) = 40$  [h]

# $\boxtimes$  Point

Performance of the MES interface module and the system using the MES interface module differs depending on the following factors. Conduct a verification by user prior to starting the system.

- Operating environment (personal computer, network, and the CompactFlash card)
- Loading status of the server computer and the network.
- Sequence scan time
- Accessing status from a personal computer, terminal display, or intelligent function module to the programmable controller CPU.
- Access from a personal computer by [MES Interface Function Configuration Tool] and XML processing.
- Settings of the MES interface module.

For the reference value of the processing time, refer to the following.

**[Appendix 4 Processing Time](#page-410-0)** 

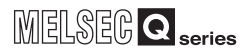

OVERVIEW

OVERVIEW

**2**

SYSTEM<br>CONFIGURATION

**3**

SPECIFICATIONS

**SPECIFICATIONS** 

**4**

SETTINGS AND PROCEDURE TO OPERATION

SETTINGS AND<br>PROCEDURE TO<br>OPERATION

**5**

# 3.2 Accessible Devices and Ranges

This section explains the accessible devices and accessible ranges. For inaccessible programmable controller CPUs, refer to the following. **[Appendix 6 Data Collection Method for CPUs that cannot be Accessed Directly](#page-416-0)** 

(1) Accessible programmable controller CPUs

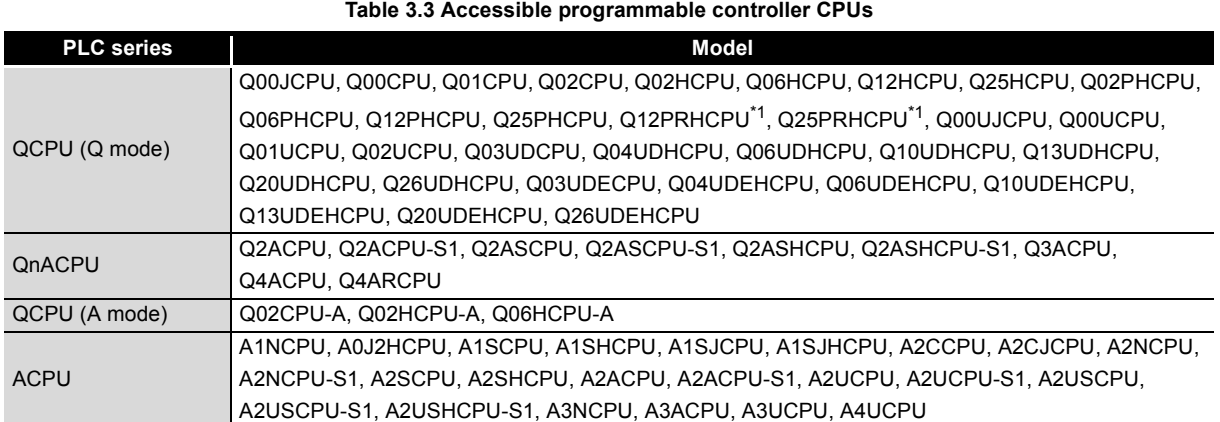

\*1 Cannot access the Redundant CPU of other station.

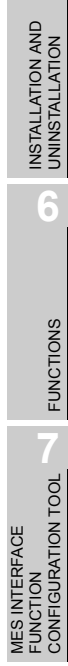

SETTING TOOL

**8**

## (2) Accessible routes

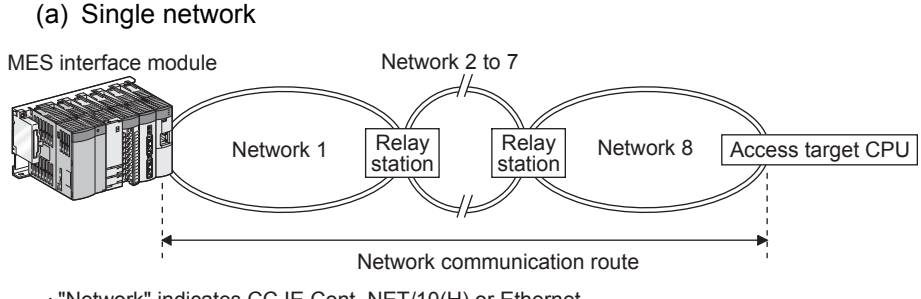

"Network" indicates CC IE Cont, NET/10(H) or Ethernet.

The relay stations are assumed as the QCPU.

**Figure 3.1 Single network**

**Table 3.4 Single network**

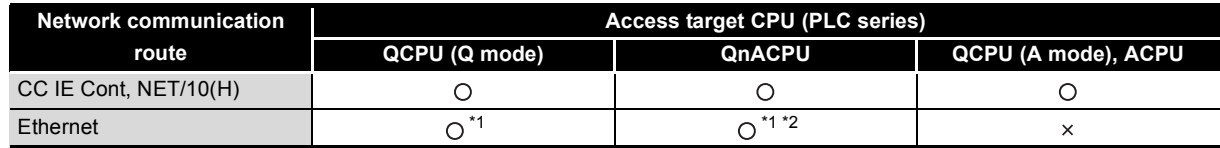

 $\bigcirc$ : Accessible  $\times$ : Inaccessible

MES interface module

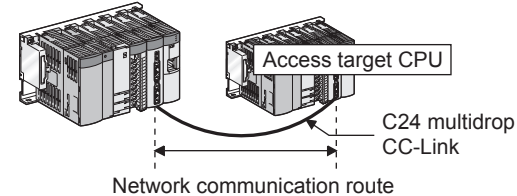

**Figure 3.2 Single network**

**Table 3.5 Single network**

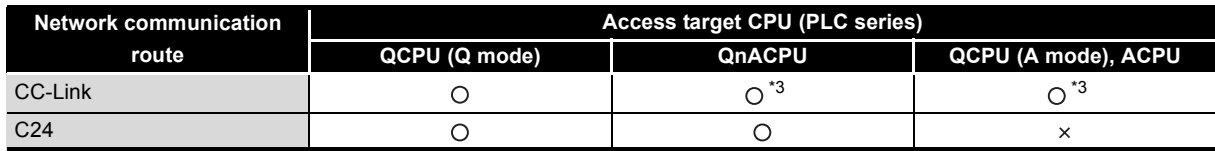

 $\bigcirc$ : Accessible  $\times$ : Inaccessible

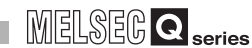

### (b) Different network

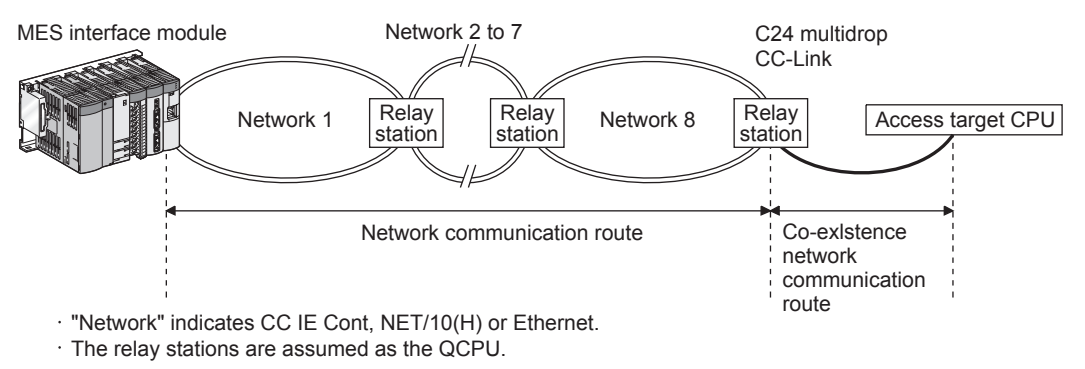

**Figure 3.3 Different network**

**Table 3.6 Different network**

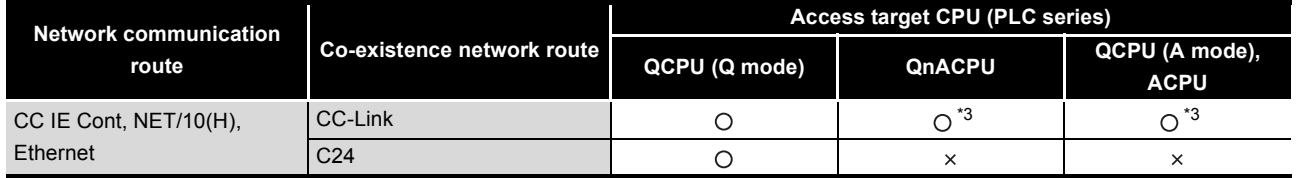

 $\bigcap$ : Accessible  $\times$ : Inaccessible

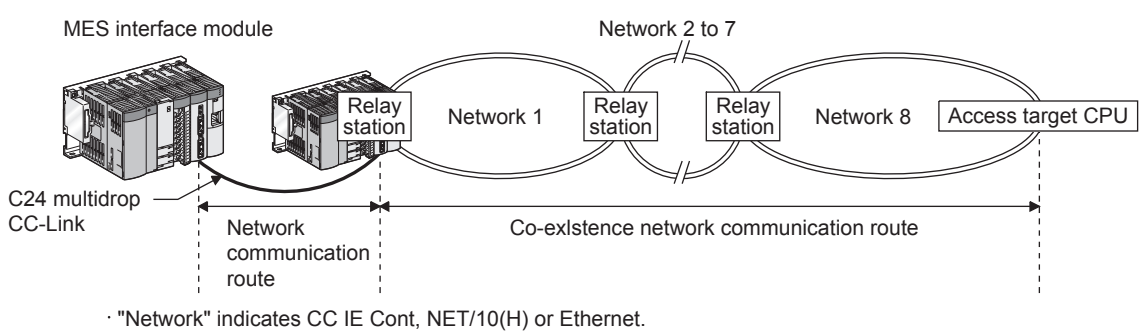

The relay stations are assumed as the QCPU.

#### **Figure 3.4 Different network**

#### **Table 3.7 Different network**

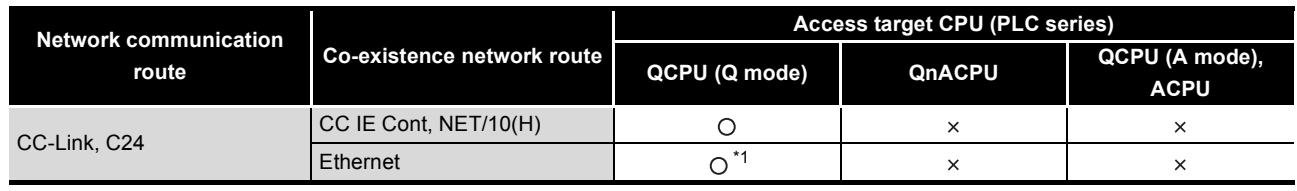

O: Accessible x: Inaccessible

- \*1 For the network No. and station number, set the values same with the parameter settings of the Q series E71 and QE71 on access target CPU side.
	- Also, set [Station No. IP information] in the parameter settings of the Q series E71, QE71. For the [Station No. IP information], specify the IP address computation method, table conversion method, or both.
- \*2 For the QnACPU and QE71 on the access target CPU side, use products of the manufacturing date 9707B or later.
- \*3 For the CC-Link system master/local module on the access target CPU side, use modules of software version "S" or later.

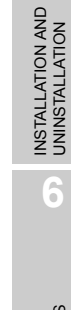

OVERVIEW

OVERVIEW

**2**

SYSTEM<br>CONFIGURATION

**3**

SPECIFICATIONS

**SPECIFICATIONS** 

**4**

**5**

SETTINGS AND PROCEDURE TO OPERATION

SETTINGS AND<br>PROCEDURE TO<br>OPERATION

**8**

## (3) Accessible devices

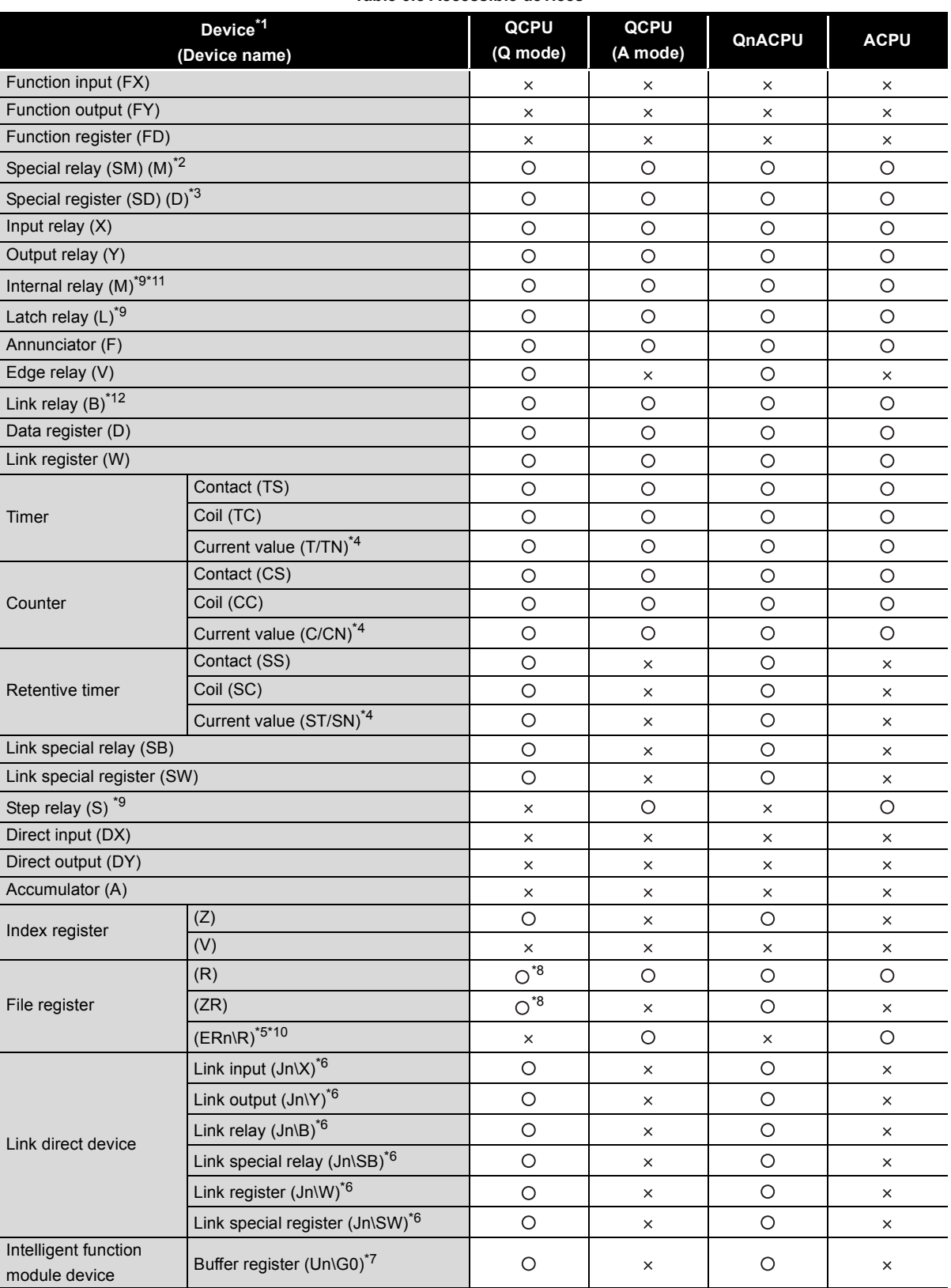

#### **Table 3.8 Accessible devices**

 $\bigcirc$ : Accessible,  $\times$ : Inaccessible (To the next page)

- MELSEG Q <sub>series</sub>
- \*1 The local devices of the Q/QnA series programmable controller CPU and file registers for individual programs cannot be accessed by specifying the program name. Do not use local devices and file registers for individual programs since they may not be read/ written correctly.
- \*2 For the QCPU (Q mode)/QnACPU, specify SM; for the QCPU (A mode)/ACPU, specify M9000 or later.
- \*3 For the QCPU (Q mode)/QnACPU, specify SD; for the QCPU (A mode)/ACPU, specify D9000 or later.
- \*4 For the device name, specify either of them.
- \*5 For "n", specify the block number.
- \*6 For "n", specify the network No.
- \*7 For "n", specify the intelligent function module/special function module I/O number.
- \*8 When using the Q00JCPU, the access is not possible.
- \*9 M, L, and S devices are in the same region, regardless of the parameter device setting.
- \*10 ER0\R cannot be specified.
- \*11 M32768 or later cannot be specified.
- \*12 B8000 or later cannot be specified.

DB CONNECTION SERVICE AND SETTING TOOL

DB CONNECTION<br>SERVICE AND<br>SETTING TOOL

# 3.3 Function List

This section lists the MES interface module functions.

(1) Function summary

The following explains the function summary of the MES interface module and MX MESInterface.

The functions of the items are listed [\(2\)](#page-62-0) and the subsequent descriptions.

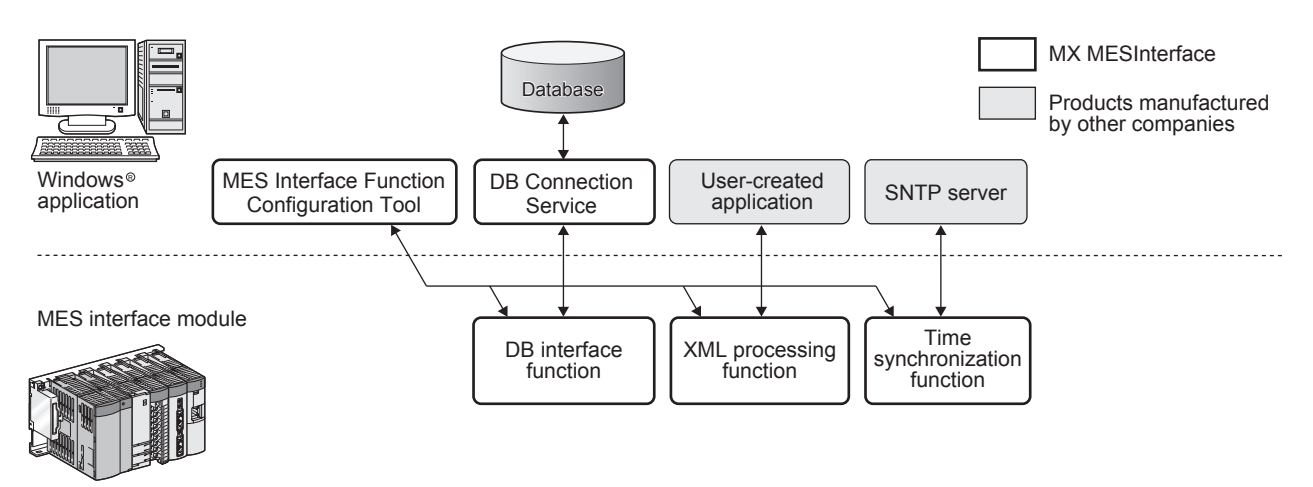

**Figure 3.5 Function summary**

MELSEG Q series

OVERVIEW

OVERVIEW

**2**

**3**

SPECIFICATIONS

**SPECIFICATIONS** 

**4**

PROCEDURE TO OPERATION

**5**

**6**

FUNCTIONS

**FUNCTIONS** 

## (2) MES interface module function list

### **Table 3.9 MES interface module function list**

<span id="page-62-0"></span>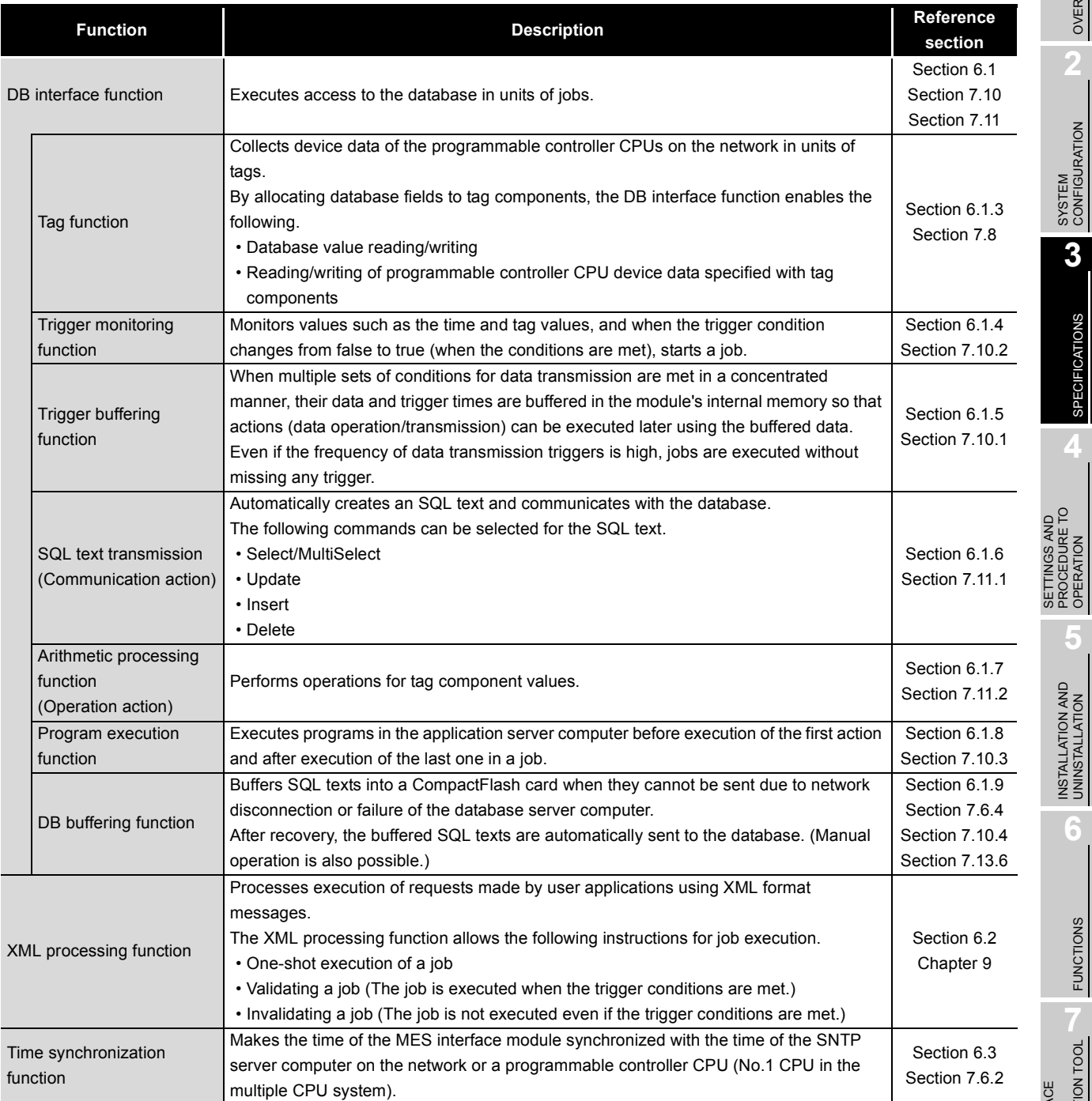

SERVICE AND SETTING TOOL

## (3) MES Interface Function Configuration Tool function list

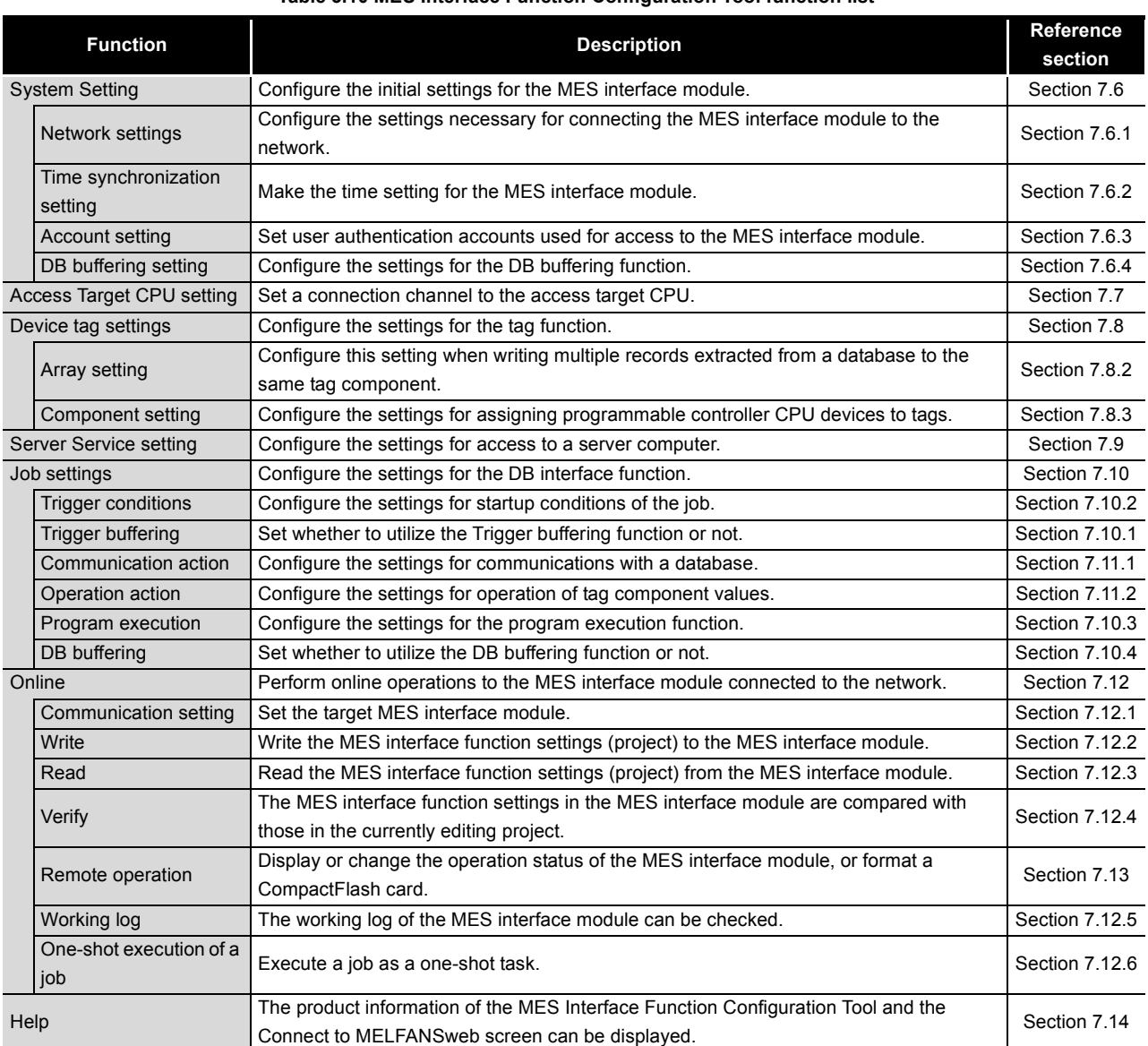

### **Table 3.10 MES Interface Function Configuration Tool function list**

MELSEG Q series

## (4) DB Connection Service function list

### **Table 3.11 DB Connection Service function list**

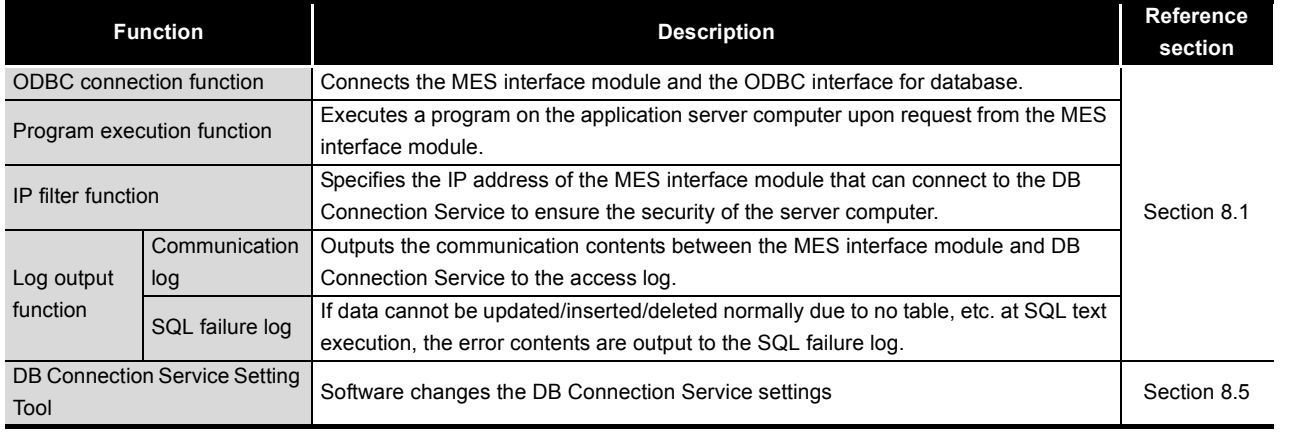

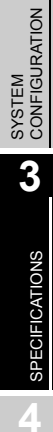

**1**

OVERVIEW

OVERVIEW

**2**

**8**

DB CONNECTION SERVICE AND SETTING TOOL

DB CONNECTION<br>SERVICE AND<br>SETTING TOOL

# 3.4 I/O Signals for Programmable Controller CPU

## 3.4.1 I/O signal list

The following lists the MES interface module I/O signals to the programmable controller CPU.

The following I/O signal assignment is based on the case where the start I/O No. of the MES interface module is "0000" (installed to slot 0 of the main base unit)

If the MES interface module is mounted other than slot 0, see the list with changing the I/O signals by those of the mounted slot.

Device X indicates an input signal from the MES interface module to the programmable controller CPU and device Y indicates an output signal from the programmable controller CPU to the MES interface module.

<span id="page-65-0"></span>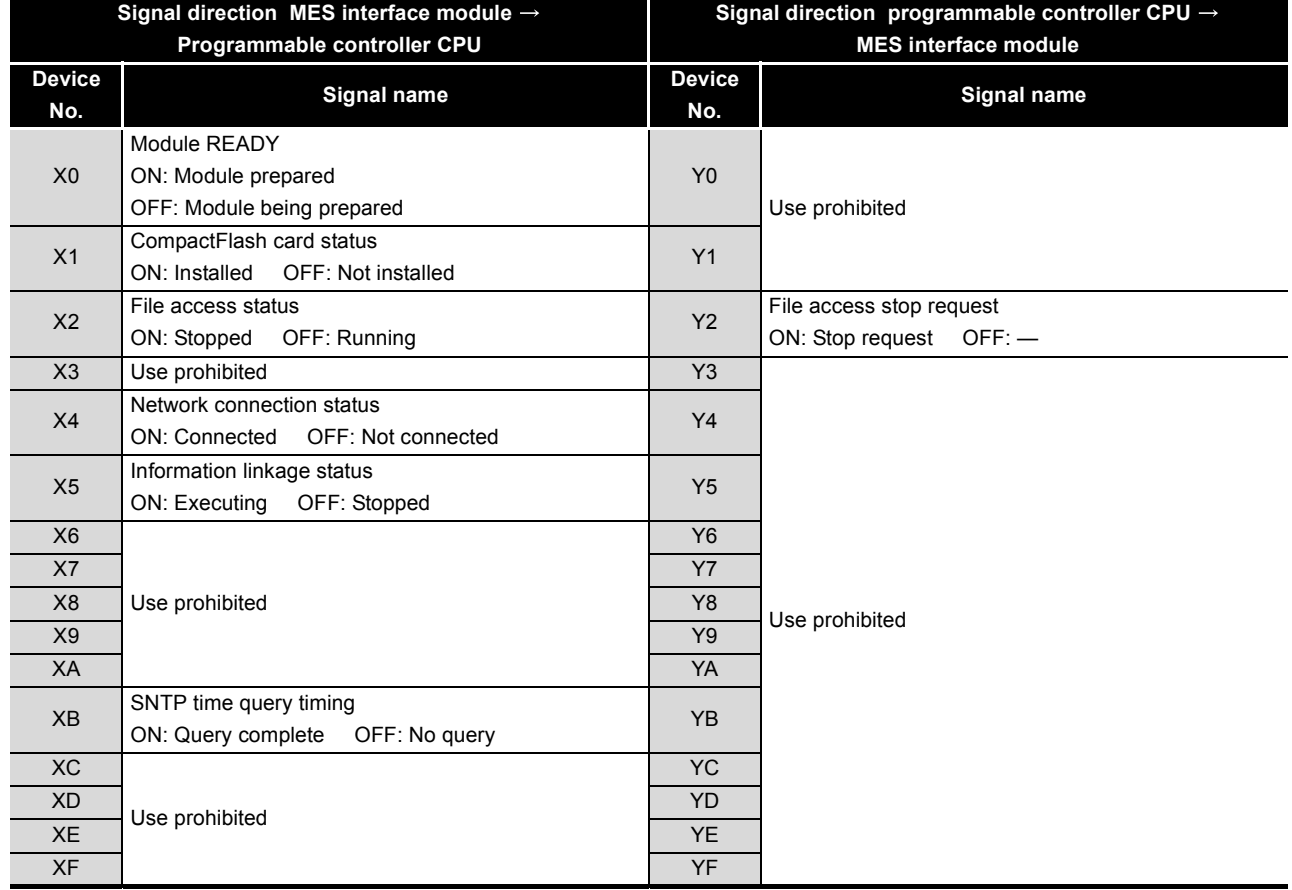

### **Table 3.12 I/O signal list**

(To the next page)

MELSEG Q <sub>series</sub>

(From the previous page)

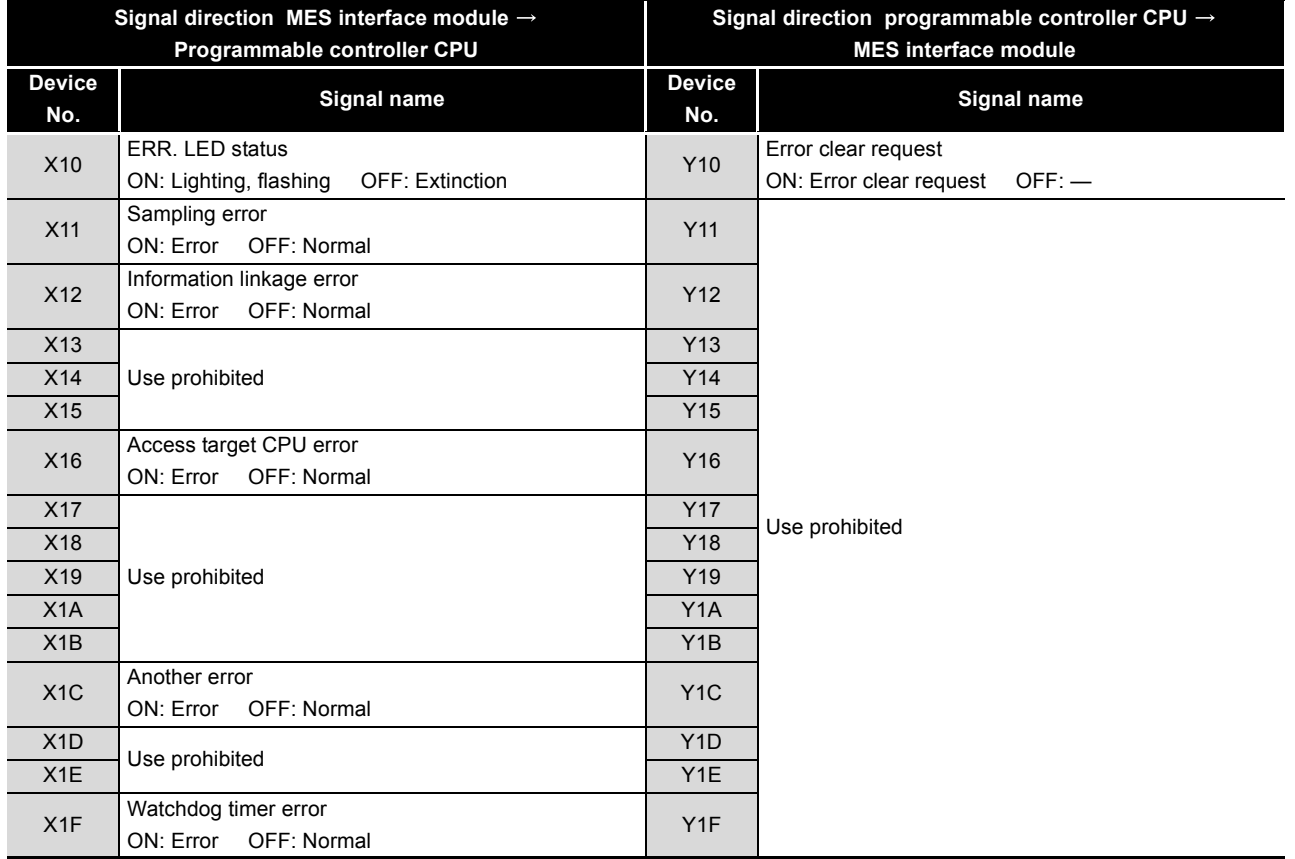

**[Table 3.12 I/O signal list](#page-65-0)**

# $\boxtimes$  Point

As for I/O signals to a programmable controller CPU, do not output (ON) a "Use prohibited" signal.

Doing so may cause malfunctions of the programmable controller system.

**6**

**8**

SERVICE AND SETTING TOOL

# 3.4.2 I/O signals details

The following table shows the details of the I/O signals of the MES interface module.

## (1) Input signals details

#### **Table 3.13 Input signals details**

<span id="page-67-0"></span>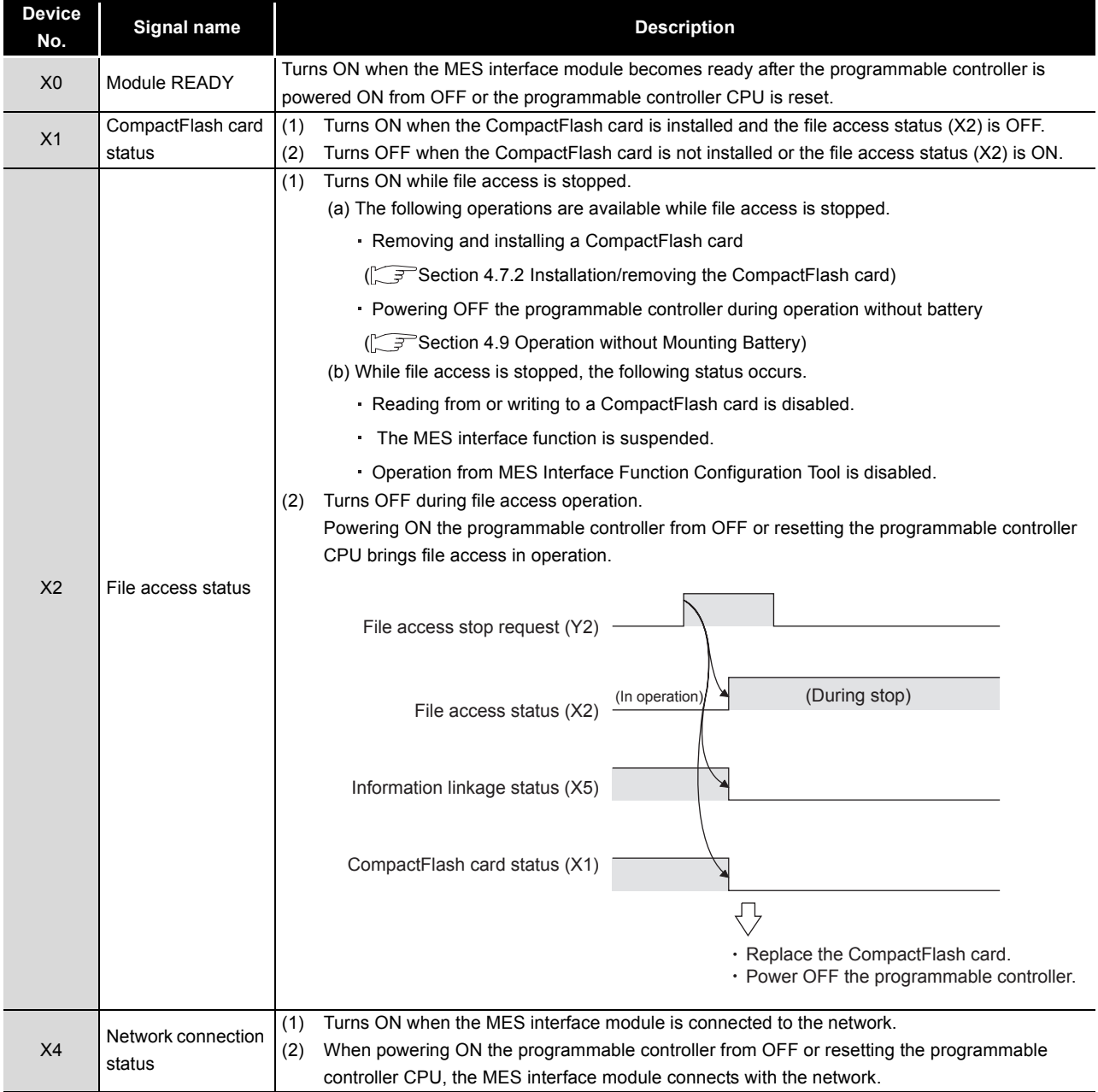

(To the next page)

MELSEG Q series

(From the previous page)

OVERVIEW

OVERVIEW

**2**

SYSTEM<br>CONFIGURATION

**3**

SPECIFICATIONS

**SPECIFICATIONS** 

**4**

SETTINGS AND PROCEDURE TO OPERATION

**5**

INSTALLATION AND<br>UNINSTALLATION

**6**

FUNCTIONS

**FUNCTIONS** 

MES INTERFACE FUNCTION CONFIGURATION TOOL

DB CONNECTION SERVICE AND SETTING TOOL

**8**

#### **[Table 3.13 Input signals details](#page-67-0)**

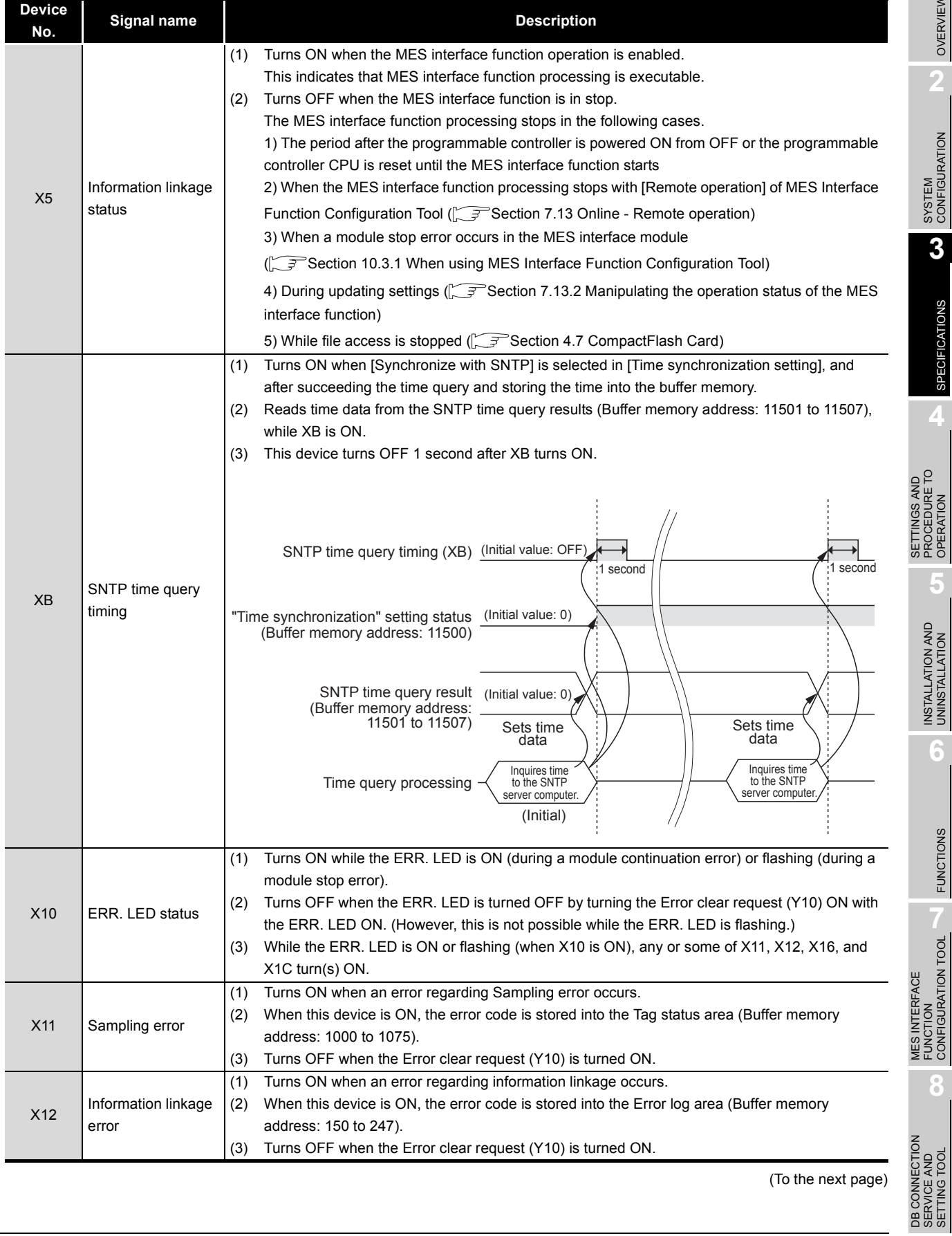

(To the next page)

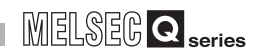

(From the previous page)

#### **[Table 3.13 Input signals details](#page-67-0)**

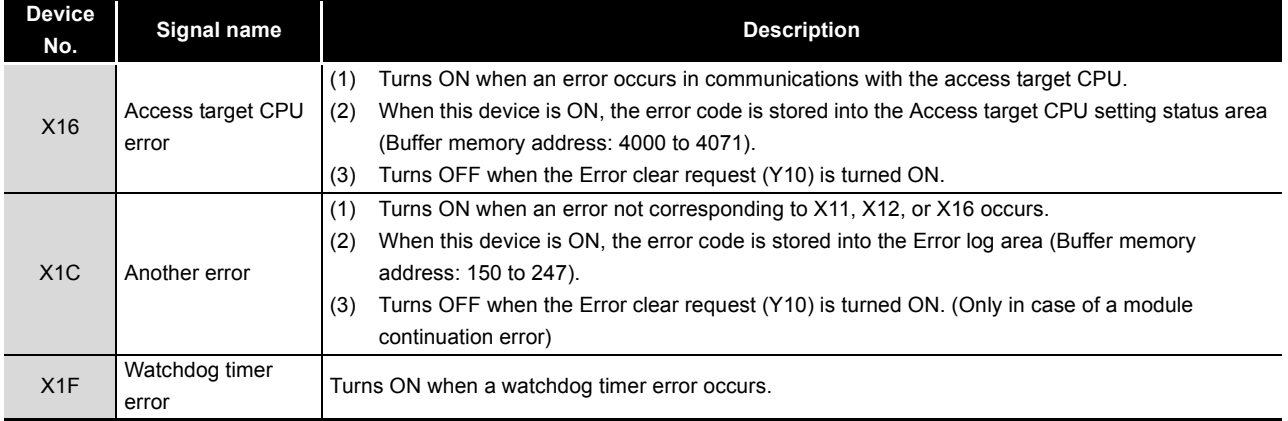

# (2) Output signals details

### **Table 3.14 Output signals details**

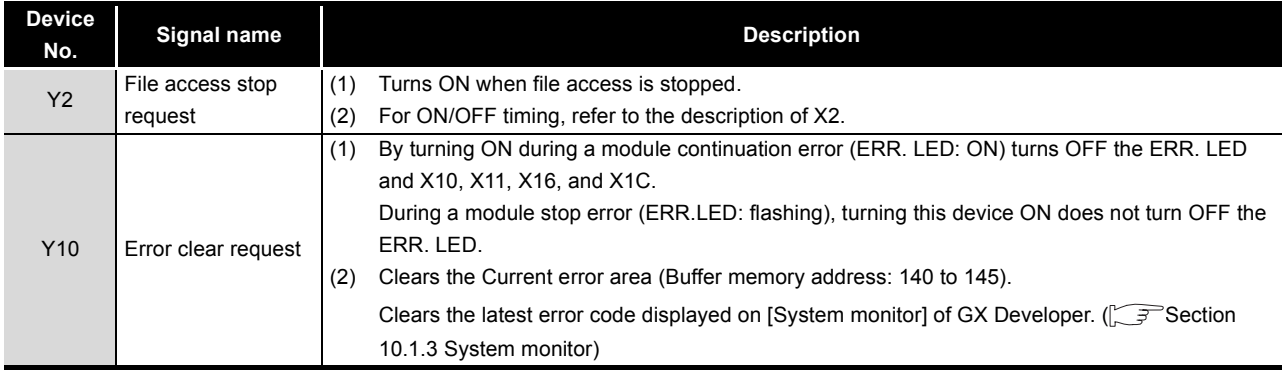

## The buffer memory list is shown below.

<span id="page-70-0"></span>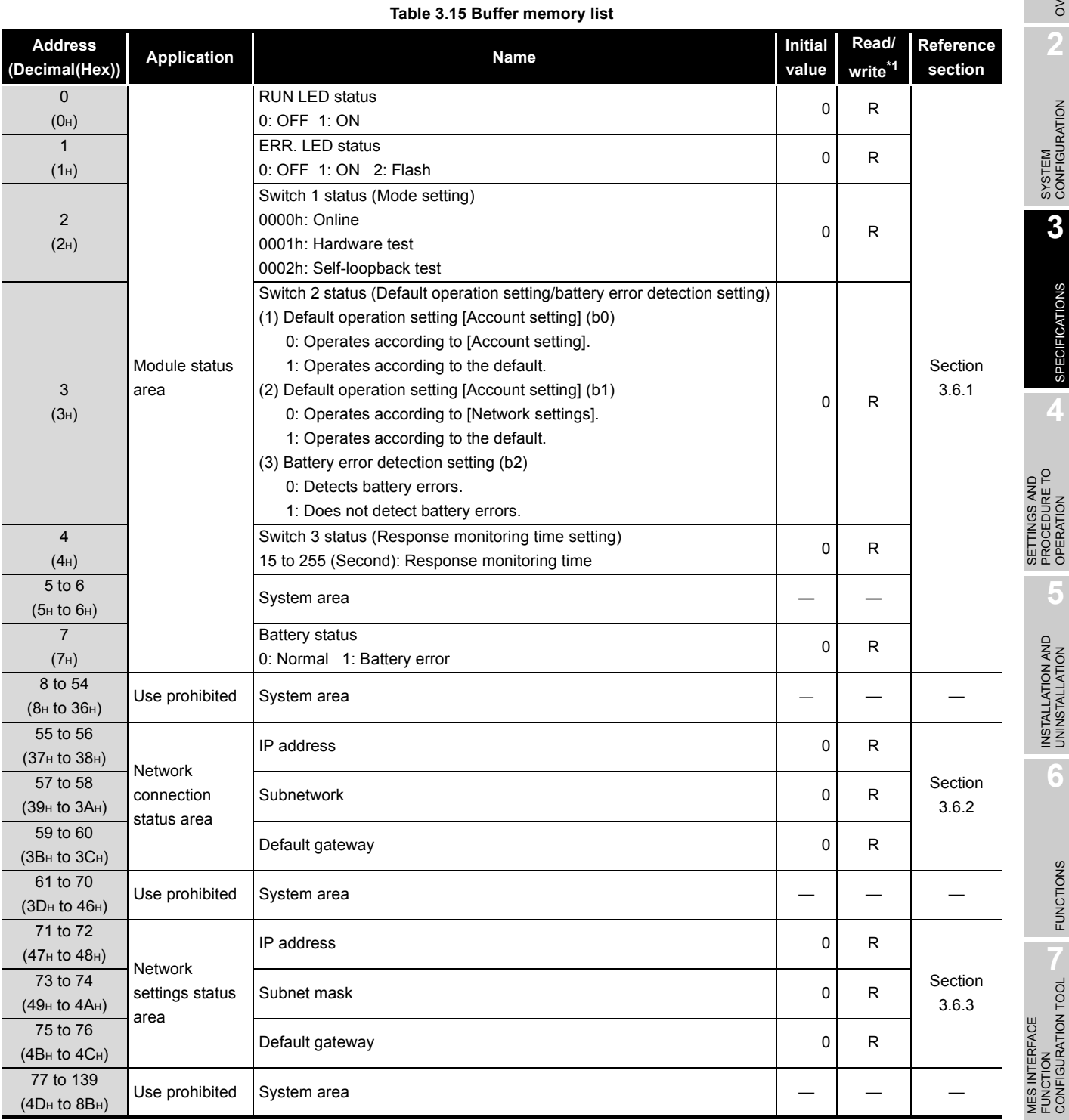

\*1 Shows whether or not reading/writing is possible.

R: Only reading is possible. W: Only writing is possible.

R/W: Both reading and writing are possible.

(To the next page)

MELSEG Q <sub>series</sub>

OVERVIEW

OVERVIEW

**2**

SYSTEM<br>CONFIGURATION

**3**

SPECIFICATIONS

**SPECIFICATIONS** 

**4**

SETTINGS AND PROCEDURE TO OPERATION

**5**

INSTALLATION AND<br>UNINSTALLATION

**6**

FUNCTIONS

FUNCTIONS

**MES INTERFACE<br>FUNCTION<br>CONFIGURATION TOOL** CONFIGURATION TOOL MES INTERFACE FUNCTION **8** DB CONNECTION<br>SERVICE AND<br>SETTING TOOL DB CONNECTION SETTING TOOL SERVICE AND

MELSEG Q series

(From the previous page)

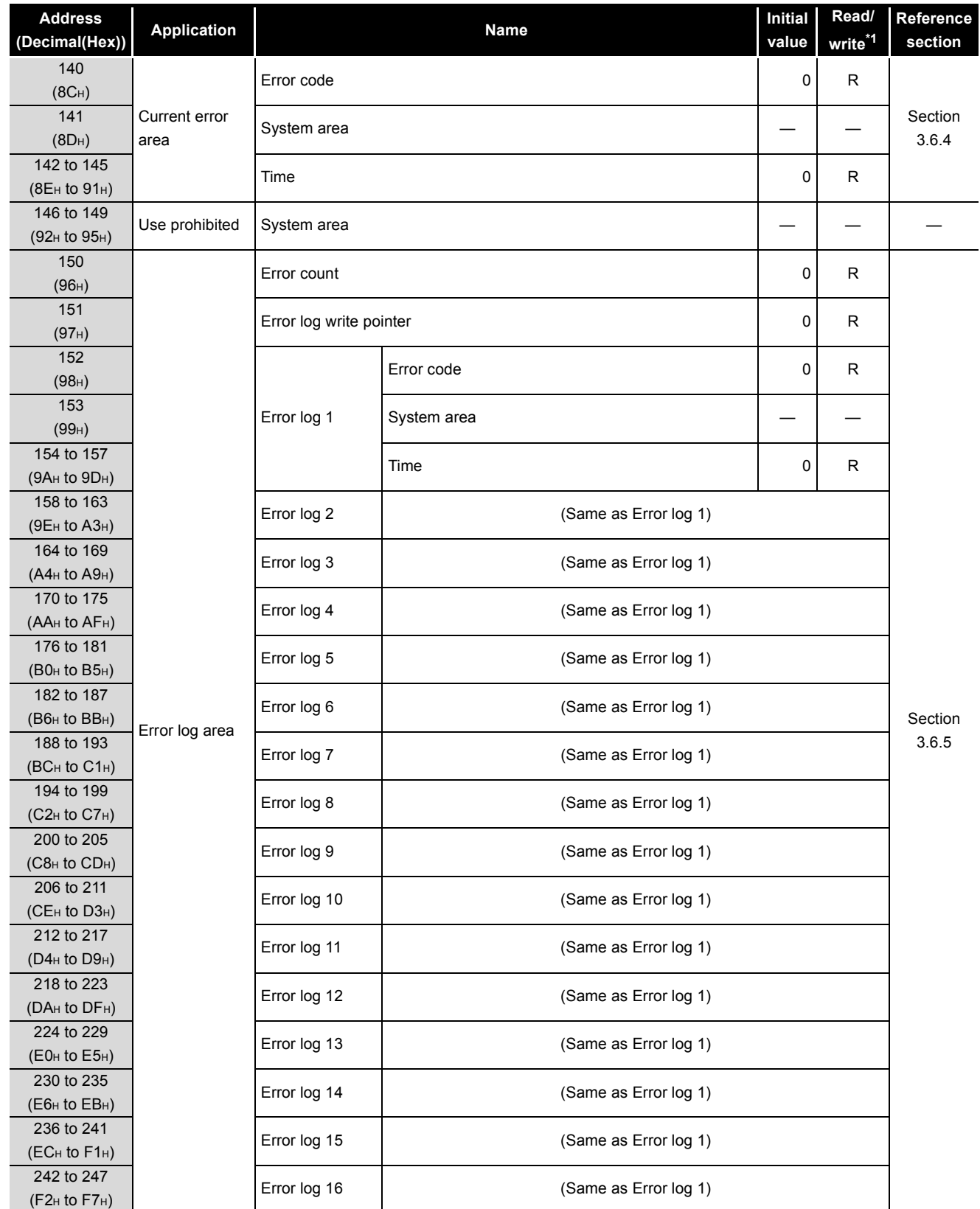

**[Table 3.15 Buffer memory list](#page-70-0)**

\*1 Shows whether or not reading/writing is possible.

R: Only reading is possible. W: Only writing is possible.

R/W: Both reading and writing are possible.

(To the next page)
3 **SPECIFICATIONS**

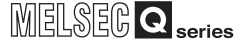

(From the previous page)

OVERVIEW

OVERVIEW

**2**

SYSTEM<br>CONFIGURATION

**3**

SPECIFICATIONS

**SPECIFICATIONS** 

**4**

PROCEDURE TO OPERATION

**5**

INSTALLATION AND<br>UNINSTALLATION

**6**

FUNCTIONS

**FUNCTIONS** 

FUNCTION CONFIGURATION TOOL

**8**

DB CONNECTION SERVICE AND SETTING TOOL

DB CONNECTION<br>SERVICE AND<br>SETTING TOOL

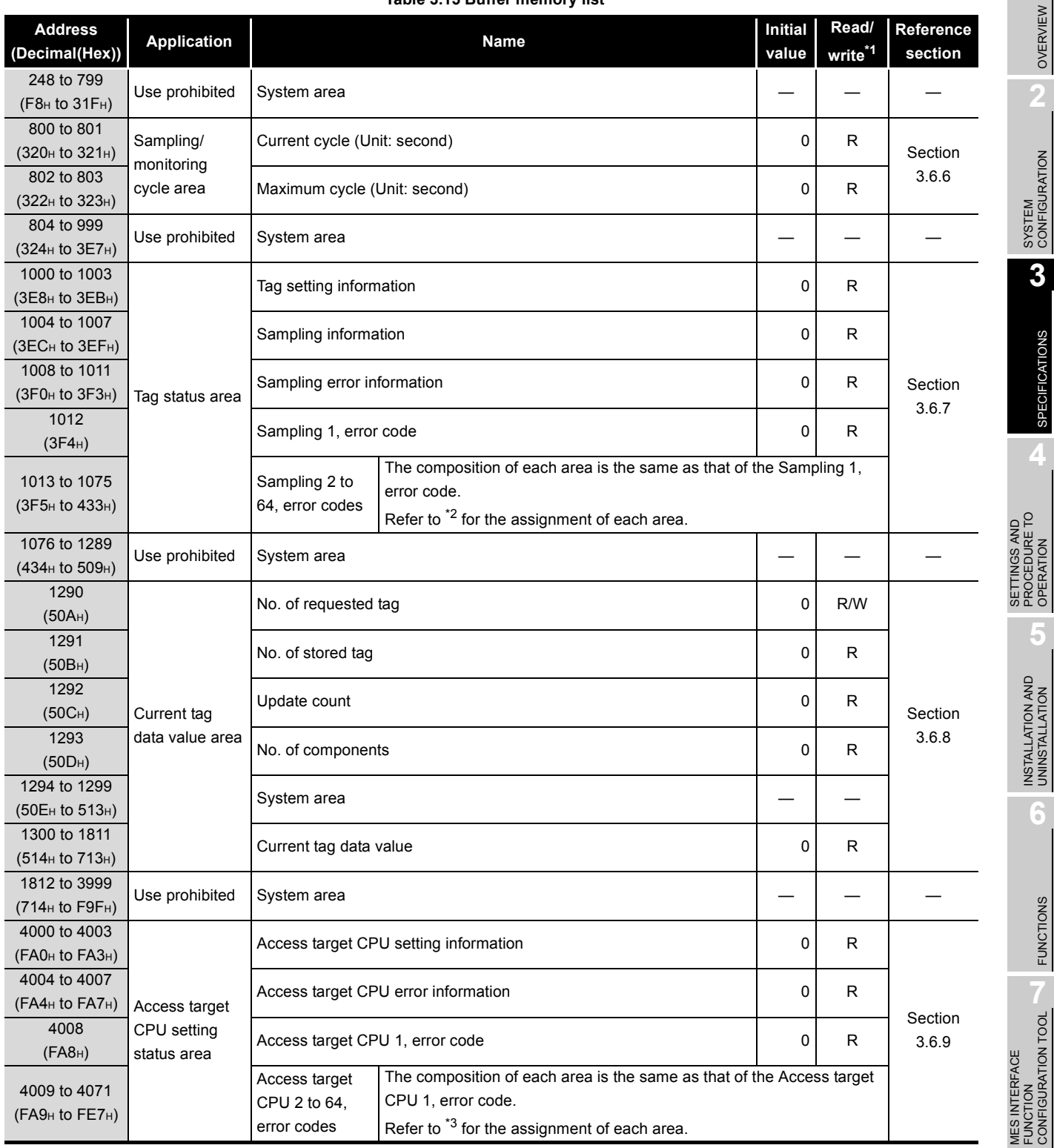

**[Table 3.15](#page-70-0) [Buffer memory list](#page-70-0)**

\*1 Shows whether or not reading/writing is possible.

R: Only reading is possible. W: Only writing is possible. R/W: Both reading and writing are possible.

(To the next page)

**MELSEG Q** series

(From the previous page)

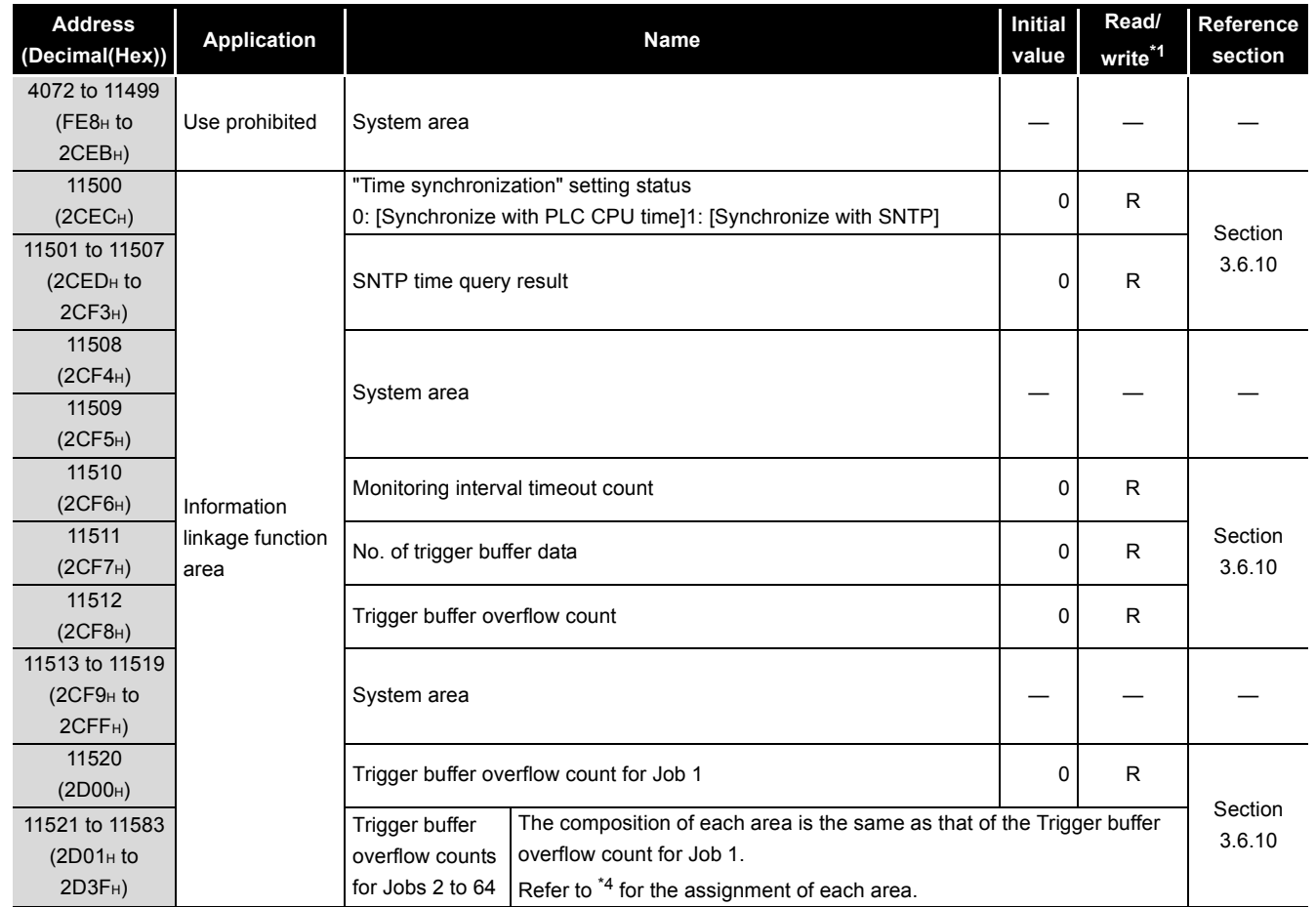

#### **[Table 3.15 Buffer memory list](#page-70-0)**

\*1 Shows whether or not reading/writing is possible.

R: Only reading is possible. W: Only writing is possible.

R/W: Both reading and writing are possible.

\*2 The following table shows the error code area assignment for Sampling 1 to 64 (Buffer memory address: 1012 to 1075).

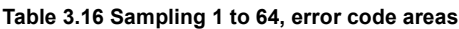

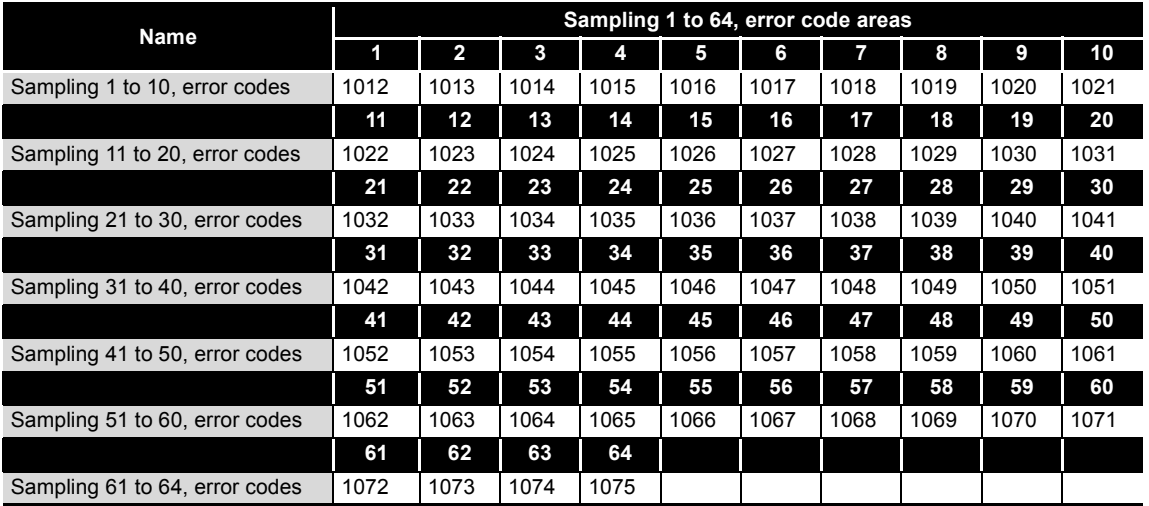

\*3 The following table shows the error code area assignment for the Access target CPUs 1 to 64 (Buffer memory address: 4008 to 4071).

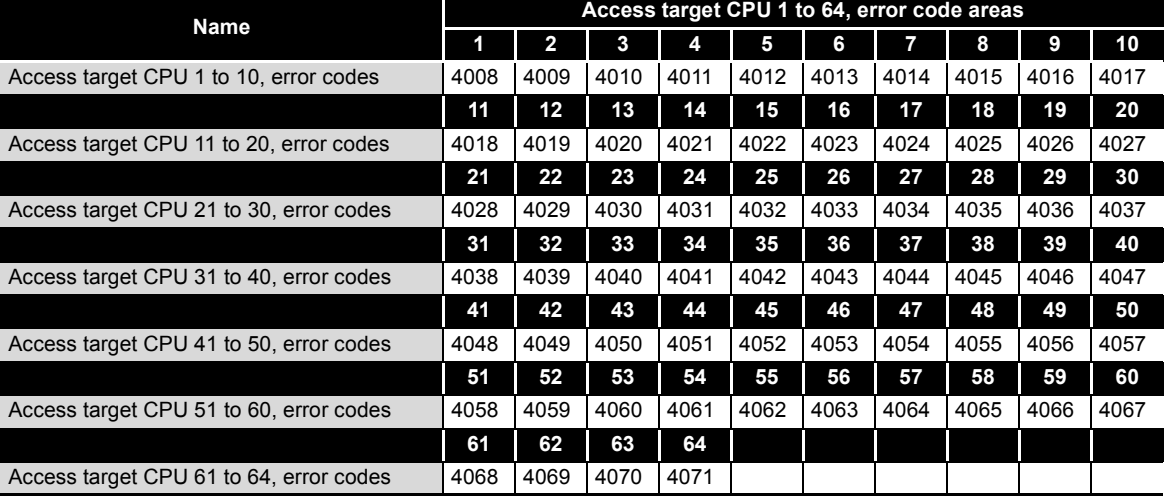

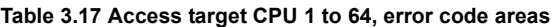

\*4 The following table shows the assignment of the Trigger buffer overflow count areas for Jobs 1 to 64 (Buffer memory address: 11520 to 11583).

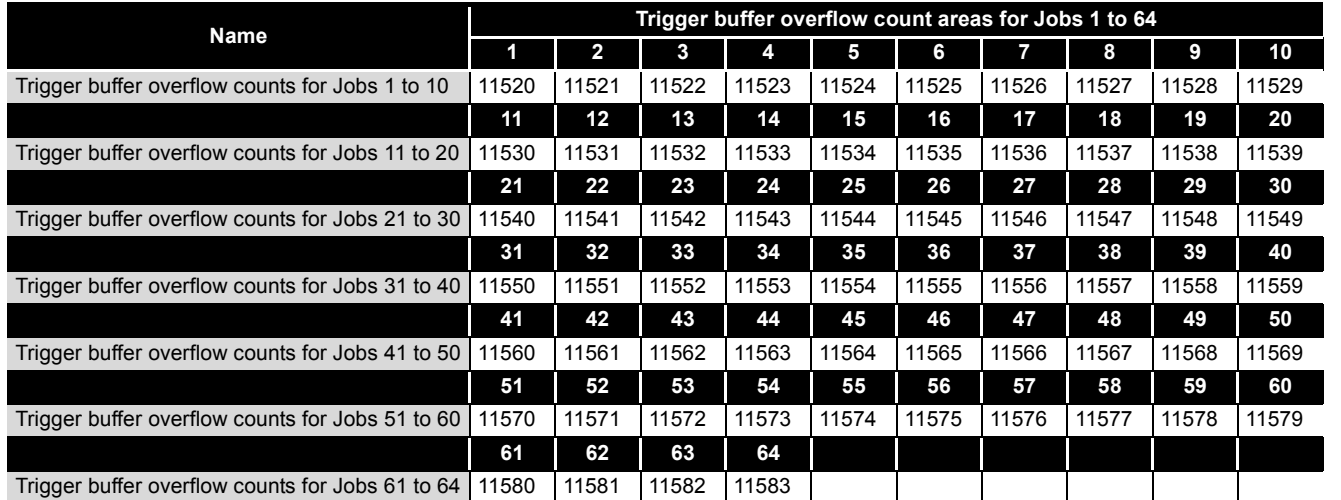

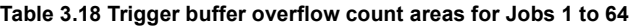

**MELSEG Q** series

OVERVIEW

OVERVIEW

**2**

SYSTEM<br>CONFIGURATION

**3**

SPECIFICATIONS

SPECIFICATIONS

**4**

**5**

INSTALLATION AND<br>UNINSTALLATION

**6**

FUNCTIONS

**FUNCTIONS** 

SETTINGS AND PROCEDURE TO OPERATION

SETTINGS AND<br>PROCEDURE TO<br>OPERATION

## 3.6 Buffer Memory Details

This section explains the buffer memory details.

#### $\boxtimes$  Point

- (1) The values stored in buffer memory are cleared when the programmable controller is powered ON from OFF, or the programmable controller CPU is reset.
- (2) When a value of 65536 or more is stored in the area composed of one word, a count is stopped at FFFFh (65535).
- (3) If a value of more than two words is stored in the area composed of two words, a count is stopped at FFFFFFFFh (4294967295).

#### 3.6.1 Module status area

The ON/OFF status of the MES interface module LED, setting status of the intelligent function module switches, and battery status are stored. Refer to the following for details.

- [Section 4.3 Parts Names](#page-92-0)
	- [Section 4.5 Intelligent Function Module Switch Settings](#page-95-0)

#### 3.6.2 Network connection status area

The status of network connection to which the MES interface module is currently connected is stored.

For network connection, refer to the following.

 $\sqrt{3}$  [Section 7.6.1 Setting items in Network setting](#page-164-0)

#### 3.6.3 Network settings status area

This network settings status of the MES interface module is stored. For network settings, refer to the following. [Section 7.6.1 Setting items in Network setting](#page-164-0)

#### 3.6.4 Current error area

- (1) Error code (Buffer memory address: 140) An error code which indicates the error contents is stored. For error codes, refer to the following: [Section 10.2 Error Code List](#page-321-0)
- (2) Time (Buffer memory address: 142 to 145) The time when the error occurred is stored in BCD code.

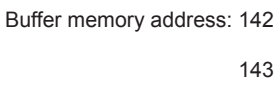

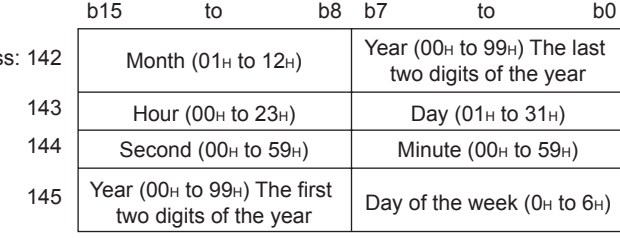

**Figure 3.6 Error time area**

## $\boxtimes$  Point

(1) The information of the Current error area can be confirmed on the following diagnostic screen.

(a) Select [System monitor]  $\rightarrow$  [Present Error] of GX Developer ( $\sqrt{3}$ Section 10.1.3 System monitor)

(2) The Current error area can be cleared in either of the following methods. (a) Turn ON the Error clear request (Y10).

(b) Power ON the programmable controller from OFF or reset the programmable controller CPU.

**8**

DB CONNECTION SERVICE AND SETTING TOOL

贾恩

**4**

**5**

INSTALLATION AND<br>UNINSTALLATION

**6**

FUNCTIONS

SETTINGS AND PROCEDURE TO OPERATION

SETTINGS AND<br>PROCEDURE TO<br>OPERATION

OVERVIEW

OVERVIEW

MELSEG Q Series

**2**

SYSTEM<br>CONFIGURATION

**3**

#### 3.6.5 Error log area

- (1) Error count (Buffer memory address: 150)
	- (a) The cumulative number of registrations to the Error log area is stored.
- (2) Error log write pointer (Buffer memory address: 151)
	- (a) The number of error log to which the latest error is registered is stored.<sup> $*1$ </sup> 0: No error (No error log stored)
		- 1 or more: Error log number of the latest error stored
		- \*1 The pointer value of "16" indicates that the latest error has been registered into the error log area of 16.
	- (b) If 17 or more errors occur, the excess errors are registered to the error log areas, starting from the error log 1 area again.
- (3) Error log 1 to 16 (Buffer memory address: 152 to 247) The error history is stored. The Error log area is composed of 16 logs of the same data arrangement.
	- (a) Error code

An error code which indicates the error contents is stored. For error codes, refer to the following: [Section 10.2 Error Code List](#page-321-0)

(b) Time

The time when the error occurred is stored in BCD code.

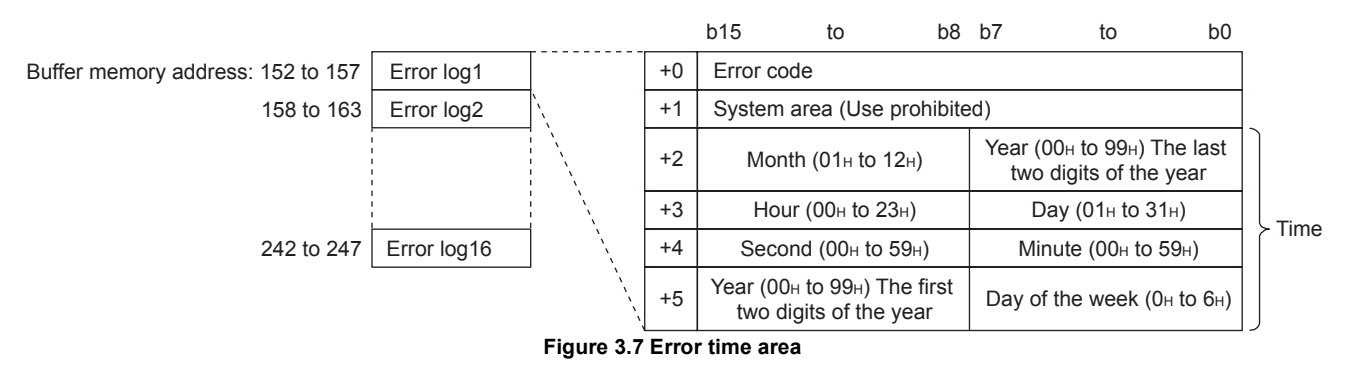

(c) If an error that has already stored in the Error log area recurs, the error code is not stored in the Error log area.

**MELSEG Q** series

## $\boxtimes$  Point

(1) The information of the Error log area can be confirmed on the following diagnostic screen.

Select [System monitor]  $\rightarrow$  [Error Display] of GX Developer (Section 10.1.3 [System monitor\)](#page-318-0)

(2) The Error log area can be cleared in either of the following methods. (a) Power ON the programmable controller from OFF or reset the programmable controller CPU.

(b) Select [Online] and click the [View working log] button.

( $\sqrt{3}$ Section 7.12.5 Checking the working log of the MES interface module)

OVERVIEW

OVERVIEW

**2**

SYSTEM<br>CONFIGURATION

**3**

SERVICE AND SETTING TOOL

#### <span id="page-79-0"></span>3.6.6 Sampling/monitoring cycle area

The MES interface module monitors the device data sampling time and trigger conditions alternately.

The time (cycle) required for this repetition can be confirmed in this area. When the sampling/monitoring cycle is one second, device tag sampling and trigger conditions are monitored based on the set values.

When it is longer than one second, delay of up to "sampling/monitoring cycle minus 1 second" may occur in the monitoring.

- (1) Current cycle (buffer memory address: 800 to 801) The current sampling/monitoring cycle value is stored. (Unit: Second)
- (2) Maximum cycle (buffer memory address: 802 to 803) The maximum sampling/monitoring cycle value up to the present moment is stored. (Unit: Second)

#### <span id="page-79-1"></span>3.6.7 Tag status area

- (1) Tag setting information (Buffer memory address: 1000 to 1003)
	- (a) The information on whether [Device tag settings] have been made or not is stored.
	- (b) The bit corresponding to the preset tag setting No. is turned ON.
		- 0: Not set
		- 1: Set

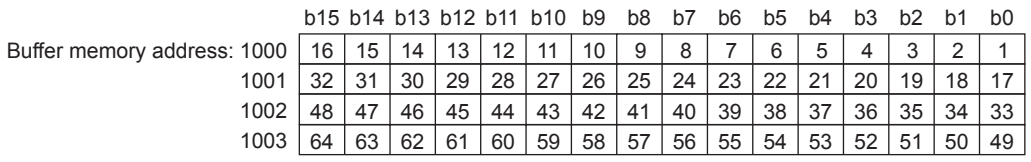

**Figure 3.8 Tag setting information area**

- (2) Sampling information (Buffer memory address: 1004 to 1007)
	- (a) The tag sampling result is stored.
	- (b) The bit corresponding to the tag setting No. which executed sampling is turned ON.
		- 0: Not collected
		- 1: Collected

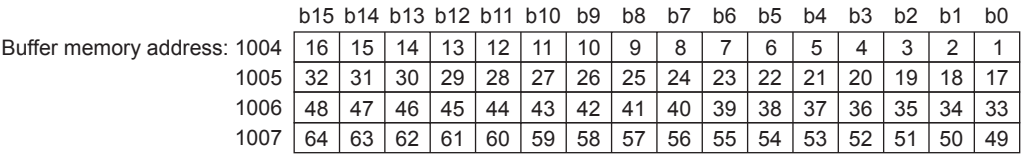

**Figure 3.9 Sampling information area**

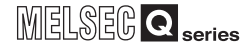

OVERVIEW

OVERVIEW

**2**

SYSTEM<br>CONFIGURATION

**3**

SPECIFICATIONS

**SPECIFICATIONS** 

**4**

**5**

INSTALLATION AND<br>UNINSTALLATION

**6**

FUNCTIONS

FUNCTIONS

**MES INTERFACE<br>FUNCTION<br>CONFIGURATION TOOL** MES INTERFACE FUNCTION CONFIGURATION TOOL

**8**

DB CONNECTION SERVICE AND SETTING TOOL

贾恩

gN

SETTINGS AND PROCEDURE TO OPERATION

SETTINGS AND<br>PROCEDURE TO<br>OPERATION

- (3) Sampling error information (Buffer memory address: 1008 to 1011)
	- (a) The tag sampling error information is stored.
	- (b) The bit corresponding to the tag setting No. to which the Sampling error occurred is turned ON.
		- 0: No sampling error
		- 1: Sampling error detected

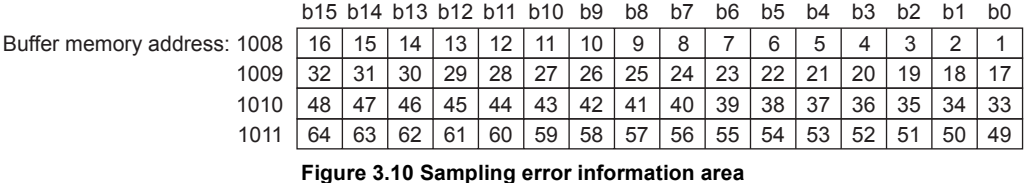

- (c) The following results when a Sampling error occurs.
	- (Example) When an error occurred in the tag sampling of the tag setting number 16
		- The Sampling error (X11) is turned ON.
		- Sampling error information area (Buffer memory address: 1008 (bit 15)) is turned ON.
		- The error code is stored in the Sampling 16, error code area (Buffer memory address: 1027)
- (4) Sampling 1 to 64, error codes (Buffer memory address: 1012 to 1075) The error code that indicates the error contents is stored in the corresponding tag setting number area for which the Sampling error occurred. For error codes, refer to the following:

[Section 10.2 Error Code List](#page-321-0)

#### <span id="page-81-0"></span>3.6.8 Current tag data value area

The specified current tag data is stored.

This section explains how to display the specified tag data in the Current tag data value area.

*1* Set the tag number displayed in the No. of requested tag (Buffer memory address: 1290). \*1

*2* Check that the tag number is stored in the No. of stored tag (Buffer memory address: 1291) and that the Update count (Buffer memory address: 1292) is incremented by  $1 \tcdot 2$ 

*3* Check that the tag component values for the No. of components (Buffer memory address: 1293) are stored in the Current tag data value (Buffer memory address: 1300 to 1811). \*3

- \*1 The tag numbers are the numbers beginning at 1 to 64 in the order set with MES Interface Function Configuration Tool.
- \*2 If a value outside the range is set, the Current tag data value area is not updated.
- \*3 The Current tag data value area is updated each time the sampling is completed for the tag whose number is set as the No. of requested tag (Buffer memory address: 1290).

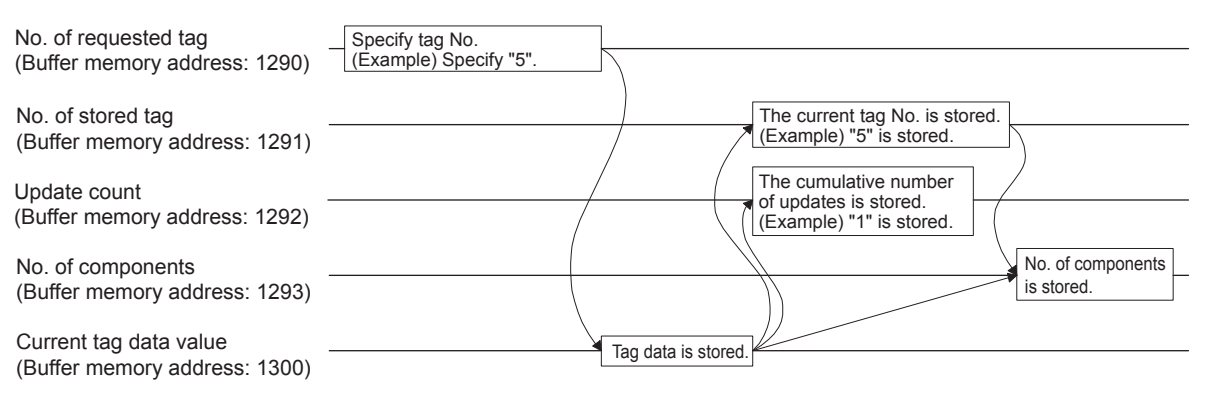

**Figure 3.11 Current tag data value area**

(1) No. of requested tag (Buffer memory address: 1290) Specify the tag number whose current value is displayed as the Current tag data value

(Buffer memory address: 1300 to 1811).

(2) No. of stored tag (Buffer memory address: 1291)

The tag No. displayed as the Current tag data value (Buffer memory address: 1300 to 1811) is stored.

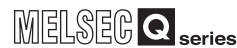

OVERVIEW

OVERVIEW

**2**

SYSTEM<br>CONFIGURATION

**3**

SPECIFICATIONS

**SPECIFICATIONS** 

SETTINGS AND PROCEDURE TO OPERATION

SETTINGS AND<br>PROCEDURE TO<br>OPERATION

**5**

INSTALLATION AND<br>UNINSTALLATION

**6**

FUNCTIONS

FUNCTIONS

- (3) Update count (Buffer memory address: 1292)
	- (a) After the power is ON, the cumulative number of updates for the Current tag data value (Buffer memory address: 1300 to 1811) is stored.
	- (b) After specifying the tag number displayed as the No. of requested tag (Buffer memory address: 1290), when the update count is increased, the Current tag data value (Buffer memory address: 1300 to 1811) is updated with the value of the specified tag number.
- (4) No. of components (Buffer memory address: 1293) The No. of components displayed as the Current tag data value (Buffer memory address: 1300 to 1811) is stored.

**Remark**

The following is an example where the current value of tag No. 5 is confirmed in [Buffer memory batch monitor] of GX Developer .

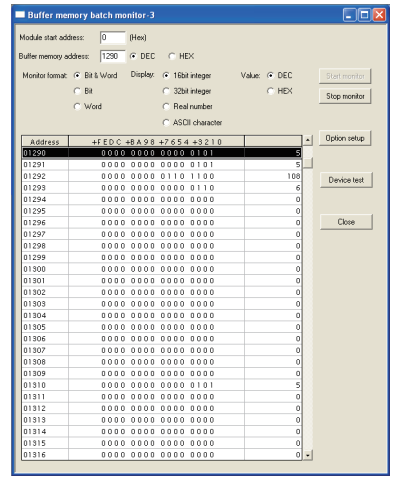

- *1* Specify "5" as the No. of requested tag (Buffer memory address: 1290) with [Buffer memory batch monitor] of GX Developer.
- *2* Check that "5" is stored as the No. of stored tag (Buffer memory address: 1291).
- *3* Check that the Update count (Buffer memory address: 1292) is updated.
- *4* Check that the No. of components for tag No. 5 is stored in the No. of components (Buffer memory address: 1293).
- *5* Check that the tag component value is stored in the Current tag data value (Buffer memory address: 1300 to the address required for the No. of components).
- (5) Current tag data value (Buffer memory address: 1300 to 1811)
	- (a) The current values of the tag components whose No. is specified with the No. of requested tag (Buffer memory address: 1290) are stored.
	- (b) Two words are assigned per tag component.

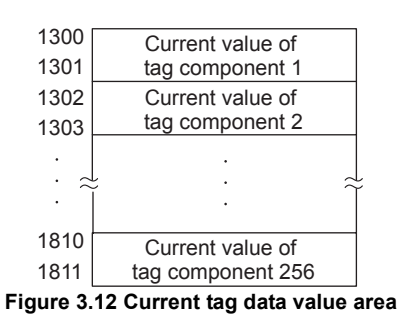

(c) Data are stored as follows depending on the data type for the tag component.

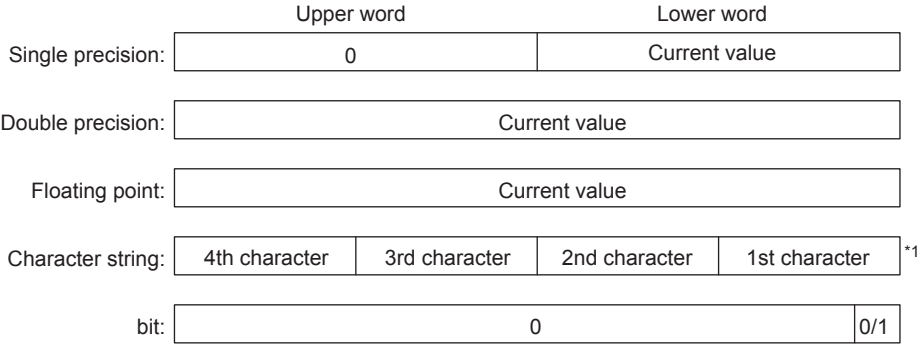

**Figure 3.13 Data type of tag component**

\*1 Only the first four characters are stored.

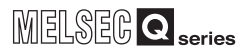

OVERVIEW

OVERVIEW

**2**

SYSTEM<br>CONFIGURATION

**3**

SPECIFICATIONS

**SPECIFICATIONS** 

**4**

SETTINGS AND PROCEDURE TO OPERATION

SETTINGS AND<br>PROCEDURE TO<br>OPERATION

**5**

INSTALLATION AND<br>UNINSTALLATION

**6**

FUNCTIONS

FUNCTIONS

MES INTERFACE FUNCTION CONFIGURATION TOOL

**MES INTERFACE** 

DB CONNECTION SERVICE AND SETTING TOOL

**8**

#### <span id="page-84-0"></span>3.6.9 Access target CPU setting status area

- (1) Access target CPU setting information (Buffer memory address: 4000 to 4003)
	- (a) The information on whether [Access target CPU settings] have been made or not is stored.
	- (b) The bit corresponding to the preset Access target CPU setting No. is turned ON. 0: Not set
		- 1: Set

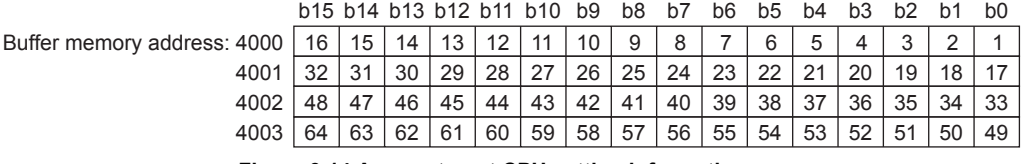

**Figure 3.14 Access target CPU setting information area**

- (2) Access target CPU error information (Buffer memory address: 4004 to 4007)
	- (a) The access target CPU error information is stored.
	- (b) The bit corresponding to the Access target CPU setting number for which the Access target CPU error has occurred is turned ON.
		- 0: No Access target CPU error
		- 1: Access target CPU error occurred

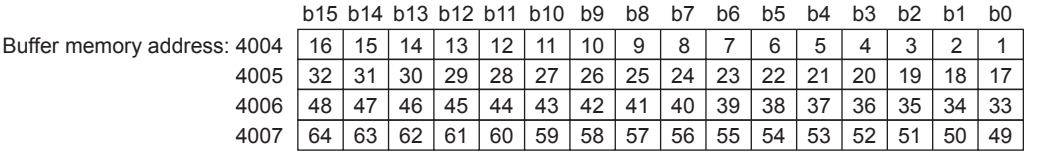

**Figure 3.15 Access target CPU error information area**

(c) The following results when the Access target CPU error occurs.

(Example) When an error occurred in the access target CPU for Access target CPU setting No. 16

- Access target CPU error (X16) is turned ON.
- Access target CPU error information area (Buffer memory address: 4004 (bit 15)) is turned ON.
- The error code is stored in the Access target CPU 16, error code area (Buffer memory address: 4023).
- (3) Access target CPU 1 to 64, error codes (Buffer memory address: 4008 to 4071)

The error code showing the error contents is stored in the corresponding area of access target CPU setting number for which the Access target CPU error has occurred.

For error codes, refer to the following:

[Section 10.2 Error Code List](#page-321-0)

#### <span id="page-85-0"></span>3.6.10 Information linkage function area

- (1) "Time synchronization" setting status (Buffer memory address: 11500)
	- (a) The setting status of [Time synchronization setting] is stored. For [Time synchronization setting], refer to the following. [Section 7.6.2 Setting items in Time synchronization setting](#page-165-0) 0: [Synchronize with PLC CPU time] 1: [Synchronize with SNTP]
	- (b) When selecting [Synchronize with SNTP] in [Time synchronization setting] This area is set when the time information was obtained from the SNTP server computer.

If the time information could not be obtained from the SNTP server computer, this area is not set since the operation for when [Synchronize with PLC CPU time] is selected is performed (Time is synchronized with the programmable controller CPU).

(2) SNTP time query result (Buffer memory address: 11501 to 11507) When [Synchronize with SNTP] is selected in [Time synchronization setting], the time information obtained from the SNTP server is stored.

(When [Daylight saving setting] is enabled, time corrected to daylight saving time is stored during the period of summer time.)

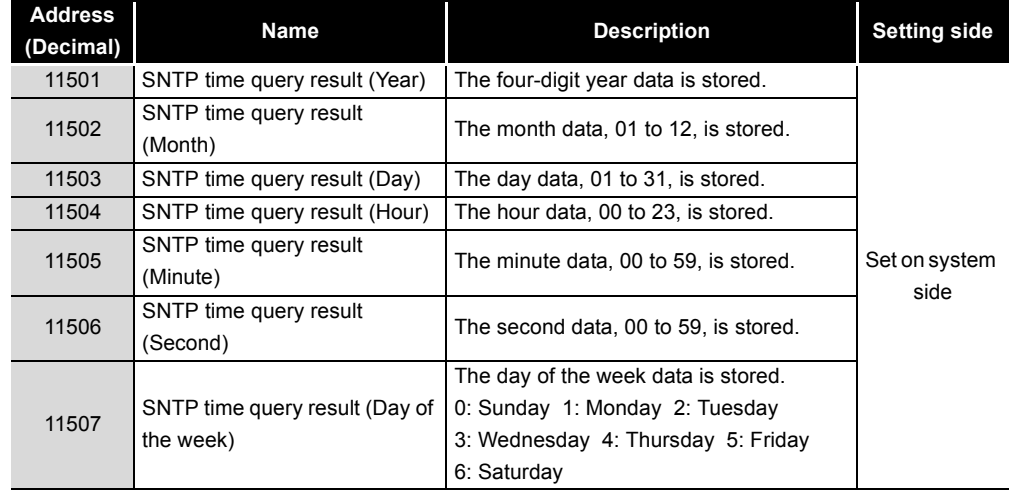

#### **Table 3.19 SNTP time query result**

(3) Monitoring interval timeout count (Buffer memory address: 11510) The cumulative number of times that a monitoring interval timeout has occurred is stored.

The monitoring interval timeout occurs when trigger detection has not been completed within the monitoring interval.

If this timeout occurs, perform the following:

- Increase the monitoring interval
	- Increase the sampling interval of the tag that is used for trigger conditions.
- Reduce the trigger detection time. Reduce the number of configured jobs.
- (4) No. of trigger buffer data (Buffer memory address: 11511) The number of times the current trigger buffer has been used is stored. If the number of times the trigger buffer has been used is always large, check the number of jobs for which [Trigger buffering] is enabled and the trigger condition setting. ( $\sqrt{3}$ Section 7.10 Job Setting)
- (5) Trigger buffer overflow count (Buffer memory address: 11512) The cumulative number of trigger buffer overflows is stored. If the trigger buffer overflows frequently, check the number of jobs for which [Trigger buffering] is enabled and the trigger condition setting. ( $\sqrt{3}$  [Section 7.10 Job Setting](#page-200-0))
- (6) Trigger buffer overflow counts for Jobs 1 to 64 (Buffer memory address: 11520 to 11583)

The cumulative number of trigger buffer overflows for each job is stored.

**6**

FUNCTIONS

FUNCTIONS

OVERVIEW

OVERVIEW

MELSEG Q <sub>series</sub>

**2**

SYSTEM<br>CONFIGURATION

**3**

SPECIFICATIONS

**SPECIFICATIONS** 

**4**

曾说

## CHAPTER 4 SETTINGS AND PROCEDURE TO OPERATION

This chapter explains the settings and procedure to operate the MES interface module in a system.

 $\boxtimes$  Point

- (1) Before use, make sure to read SAFETY PRECAUTIONS at the beginning of this manual.
- (2) The mounting and installation environment of the MES interface module are the same as those of a programmable controller CPU. For details, refer to the following manual.

**CF QCPU User's Manual (Hardware Design, Maintenance and Inspection)** 

#### 4.1 Handling Precautions

This section explains the precautions for handling the MES interface module itself.

- (1) Do not drop or apply severe shock to the module case since it is made of resin.
- (2) Before touching the module, always touch grounded metal, etc. to discharge static electricity from human body, etc. Not doing so can cause the module to fail or malfunction.
- (3) Tighten the module fixing screws within the following range.

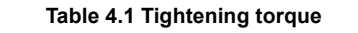

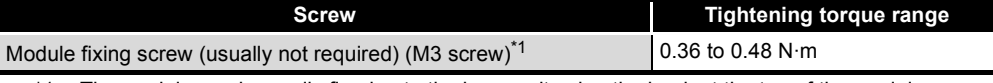

\*1 The module can be easily fixed onto the base unit using the hook at the top of the module. However, it is recommended to secure the module with the module fixing screw if the module is subject to significant vibration.

MELSEG Q <sub>series</sub>

OVERVIEW

OVERVIEW

**2**

SYSTEM<br>CONFIGURATION

**3**

SPECIFICATIONS

**SPECIFICATIONS** 

**4**

**5**

INSTALLATION AND<br>UNINSTALLATION

**6**

FUNCTIONS

FUNCTIONS

MES INTERFACE FUNCTION CONFIGURATION TOOL

DB CONNECTION SERVICE AND SETTING TOOL

DB CONNECTION<br>SERVICE AND<br>SETTING TOOL

**8**

FUNCTION<br>CONFIGURATION TOOL

SETTINGS AND PROCEDURE TO OPERATION

## <span id="page-88-0"></span>4.2 Settings and Procedure to Operation

This section explains the schematic procedure up to operation for using the MES interface function.

(1) Starting the server computer

#### $\boxtimes$  Point

Start the server computer, and then the MES interface module.

 $\mathbb{CP}$  [\(2\) Starting the MES interface module](#page-89-0)

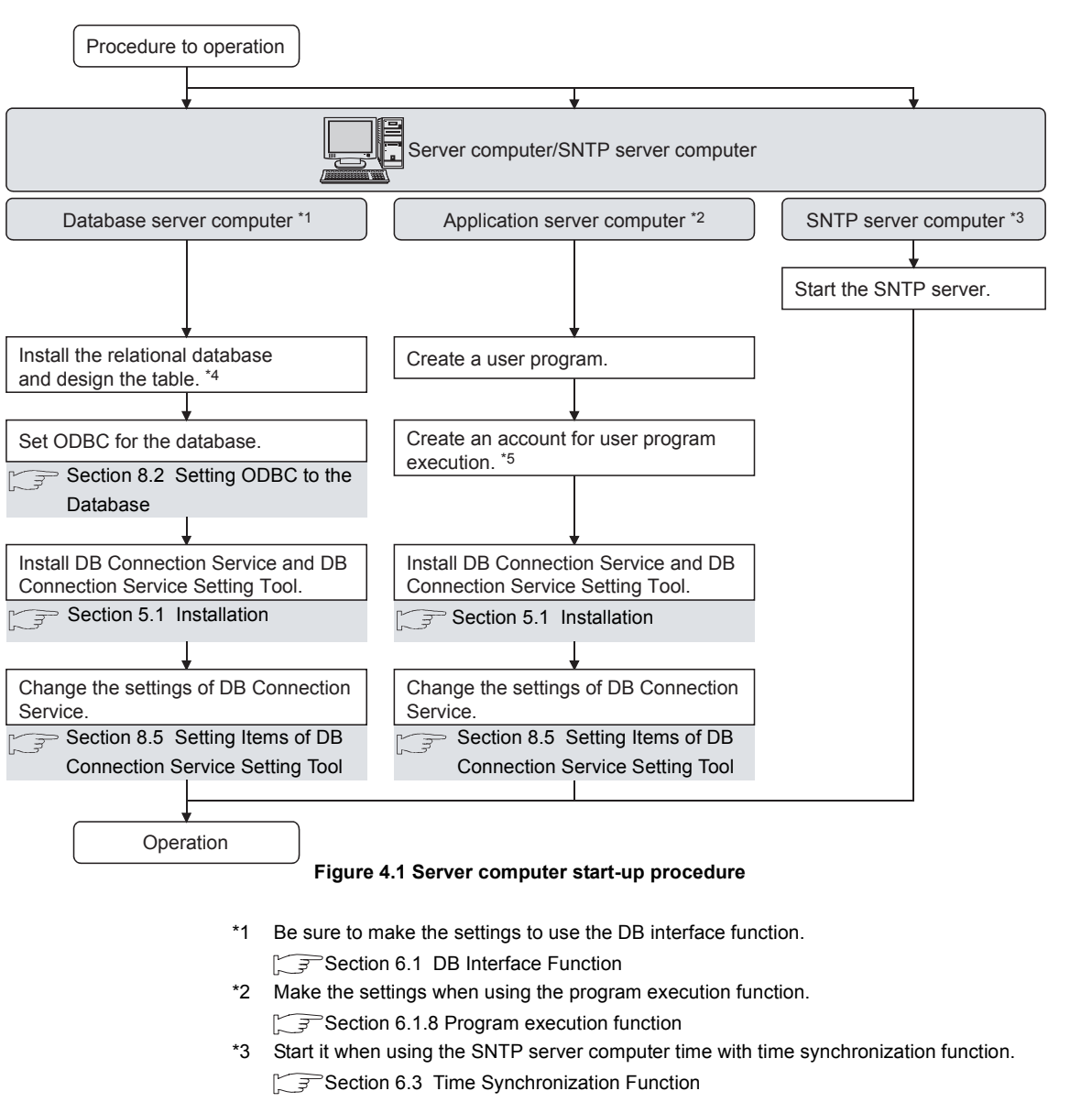

- \*4 Restart a personal computer after installing the relational database. If not, communication with the MES interface module may be impossible.
- \*5 Log on to the application server computer with the created account for user program execution once before using the program execution function. When using the application server computer to which the program execution function is set, log on with an account other than the created account for user program execution.

MELSEG $\textsf{Q}_{\sf series}$ 

<span id="page-89-0"></span>(2) Starting the MES interface module

#### $\boxtimes$  Point

Start the server computer, and then the MES interface module.  $\sqrt{r}$  [\(1\) Starting the server computer](#page-88-0)

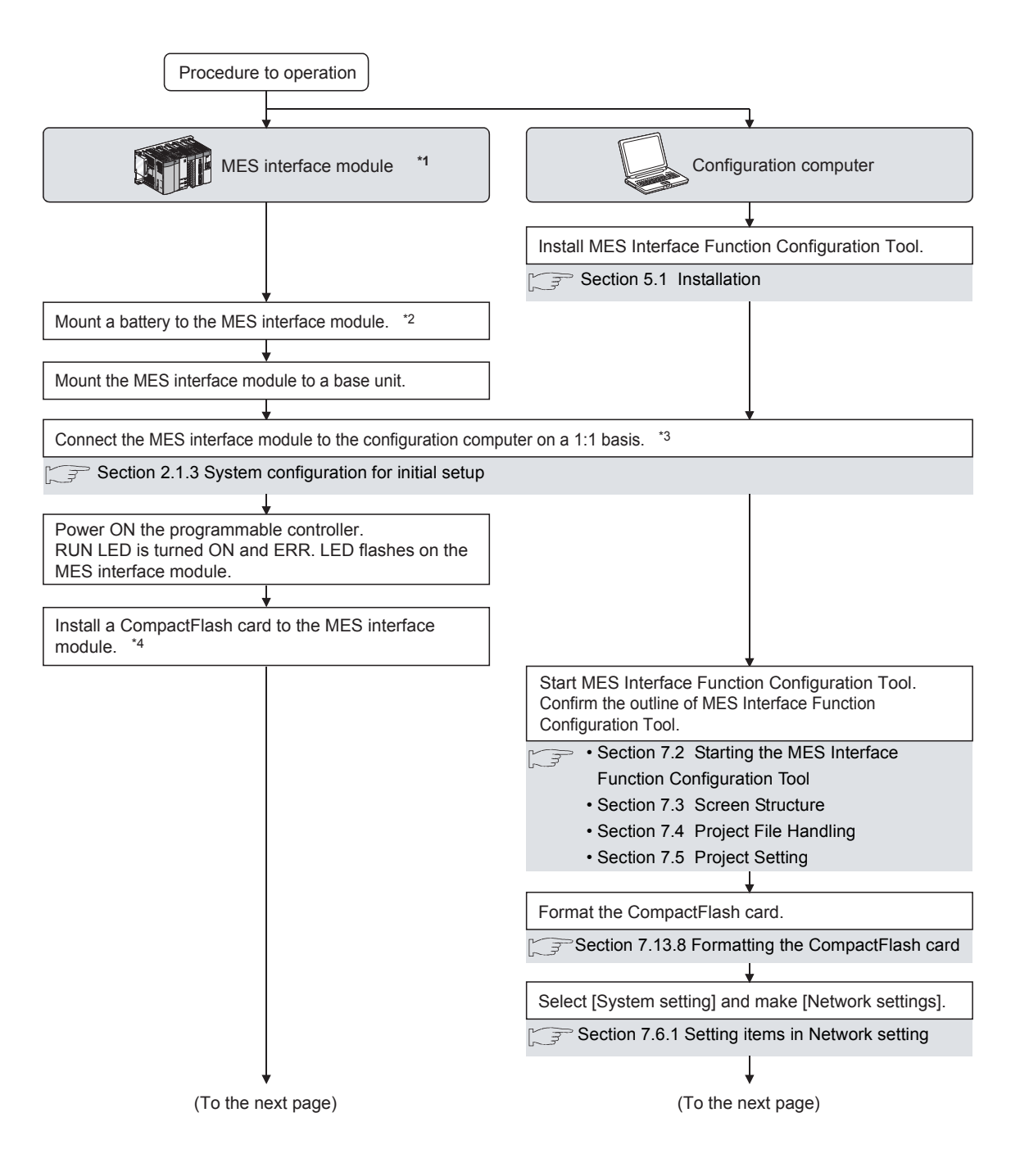

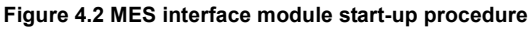

## **SETTINGS AND PROCEDURE TO OPERATION**

MELSEG Q <sub>series</sub>

OVERVIEW

OVERVIEW

**2**

SYSTEM<br>CONFIGURATION

**3**

SPECIFICATIONS

SPECIFICATIONS

**4**

SETTINGS AND PROCEDURE TO OPERATION

**5**

INSTALLATION AND UNINSTALLATION

**6**

FUNCTIONS

FUNCTIONS

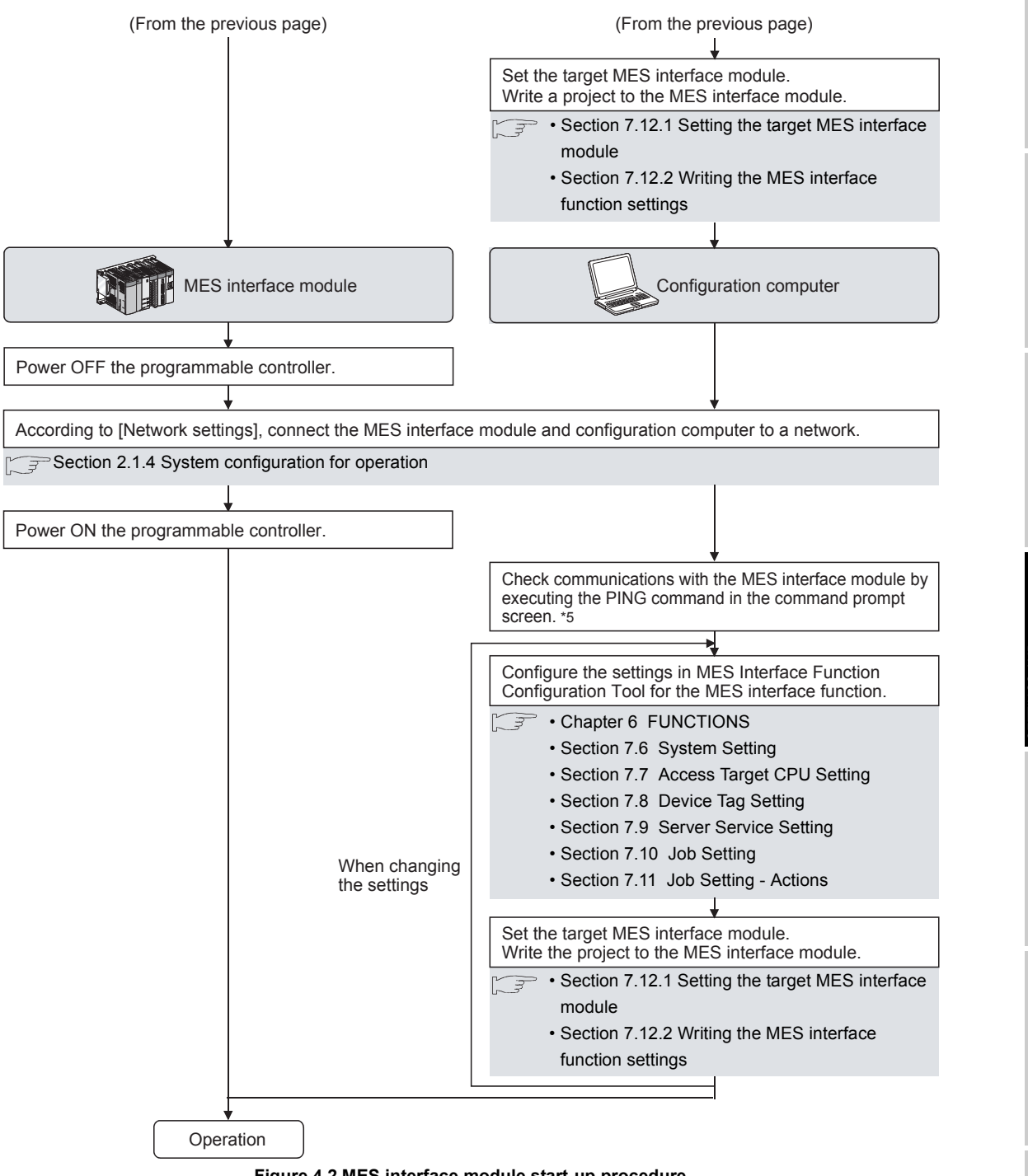

**Figure 4.2 MES interface module start-up procedure**

曾岛

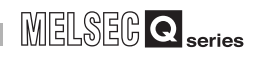

- \*1 As necessary, execute the self-diagnostic test for checking the communication function and hardware of the MES interface module.
	- [Section 4.6 Self-diagnostics Test](#page-98-0)
- \*2 For a battery, refer to the following:
	- [Section 4.8 Battery](#page-106-0)
	- [Section 4.9 Operation without Mounting Battery](#page-110-0)
	- [Section 4.10 Removing Battery for Storage](#page-111-0)
- \*3 If an account is forgotten and therefore connection to the MES interface module cannot be made, eject the CompactFlash card from the MES interface module, then follow the procedure in the figure above \*3 and subsequent procedure.

For details on how to eject the CompactFlash card, refer to the following.

[Section 4.7.2 Installation/removing the CompactFlash card](#page-101-0)

\*4 For details on how to insert/eject the CompactFlash card and precautions for use, refer to the following.

[Section 4.7 CompactFlash Card](#page-100-0)

- \*5 When the test has been completed abnormally, check the following and execute the PING command again.
	- Network settings for the MES interface module or configuration computer
	- Connection status of the MES interface module or configuration computer

## <span id="page-92-0"></span>4.3 Parts Names

This section explains the parts names of the MES interface module.

(1) With the LED cover closed

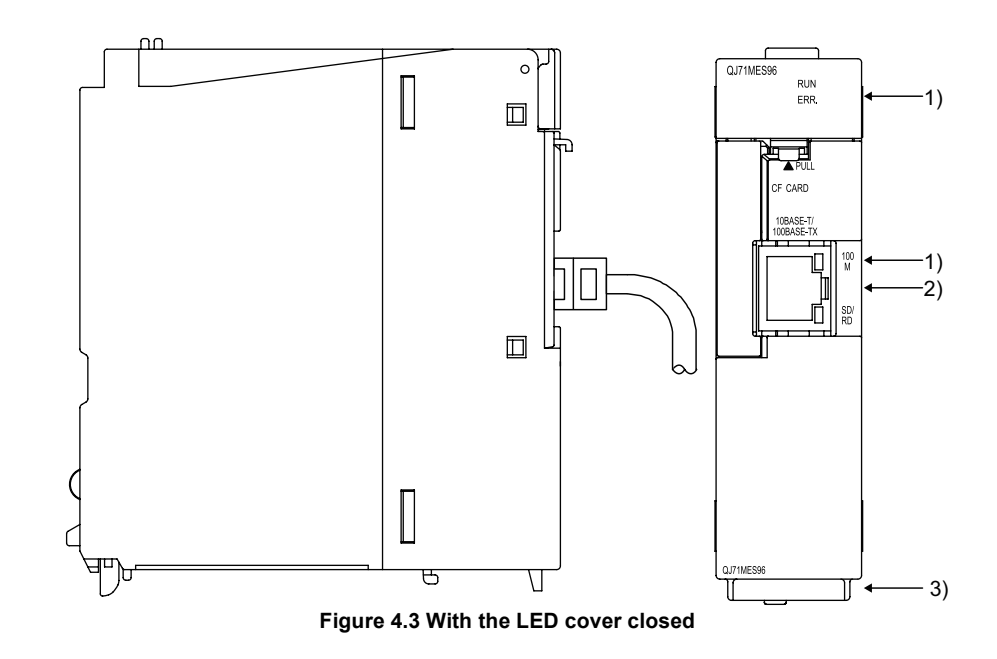

#### (2) With the LED cover open

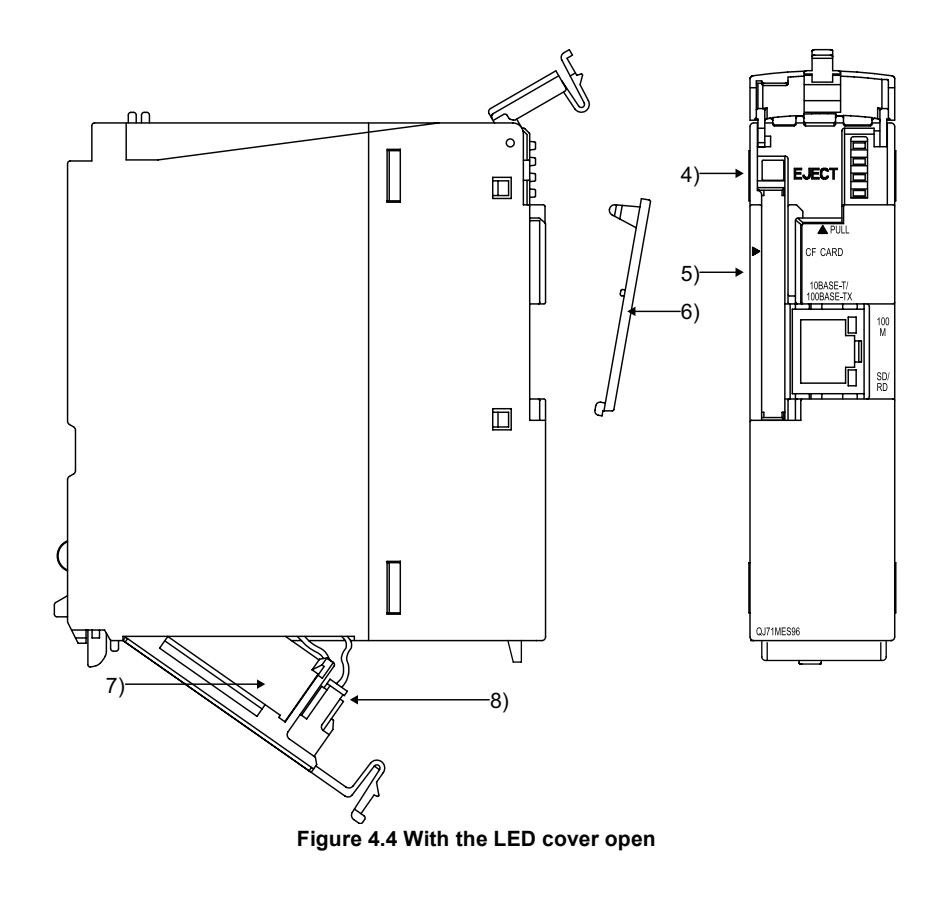

**3SPECIFICATIONS** SPECIFICATIONS **4** PROCEDURE TO SETTINGS AND OPERATION **5**INSTALLATION AND UNINSTALLATION **6**FUNCTIONS FUNCTIONS CONFIGURATION TOOL MES INTERFACE MES INTERFACE FUNCTION **8**

OVERVIEW

OVERVIEW

**MELSEG Q** series

**2**

SYSTEM<br>CONFIGURATION

DB CONNECTION SERVICE AND SETTING TOOL

DB CONNECTION<br>SERVICE AND AND **SETTING TOO** ⋧

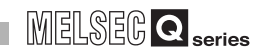

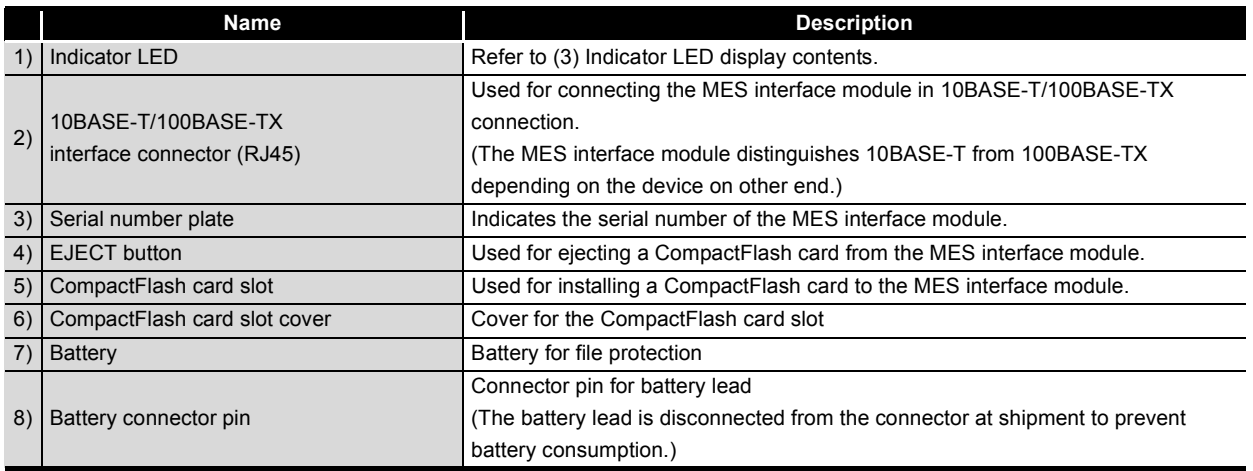

#### **Table 4.2 Parts names**

<span id="page-93-0"></span>(3) Indicator LED display contents

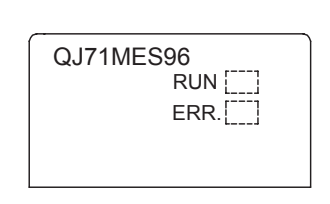

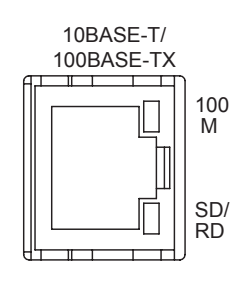

**Figure 4.5 LED display**

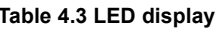

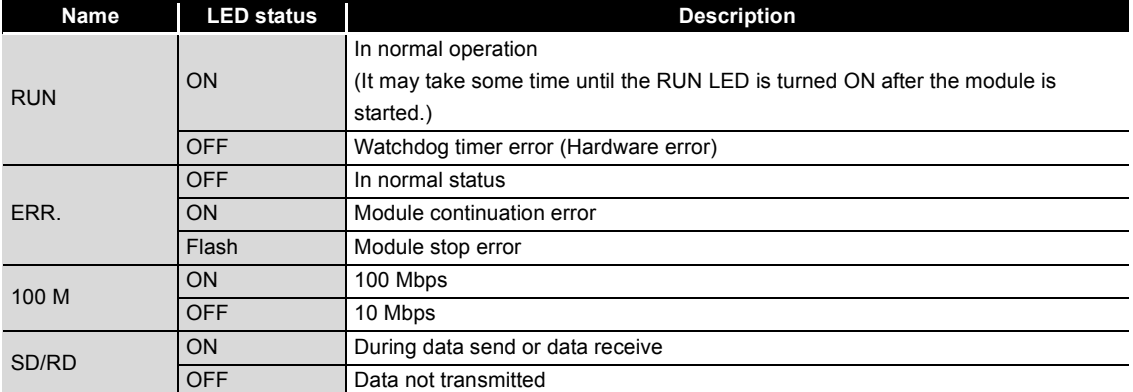

MELSEG Q <sub>series</sub>

OVERVIEW

OVERVIEW

**2**

SYSTEM<br>CONFIGURATION

**3**

SPECIFICATIONS

**SPECIFICATIONS** 

**4**

**5**

INSTALLATION AND UNINSTALLATION

**6**

FUNCTIONS

FUNCTIONS

**MES INTERFACE<br>FUNCTION<br>CONFIGURATION TOOL** MES INTERFACE FUNCTION CONFIGURATION TOOL

**8**

**AND**<br>TOOL

SERVICE A<br>SETTING T 曾览

DB CONNECTION SERVICE AND SETTING TOOL

SETTINGS AND PROCEDURE TO OPERATION

#### 4.4 Wiring

#### 4.4.1 Wiring

This section explains how to connect cables to the MES interface module.

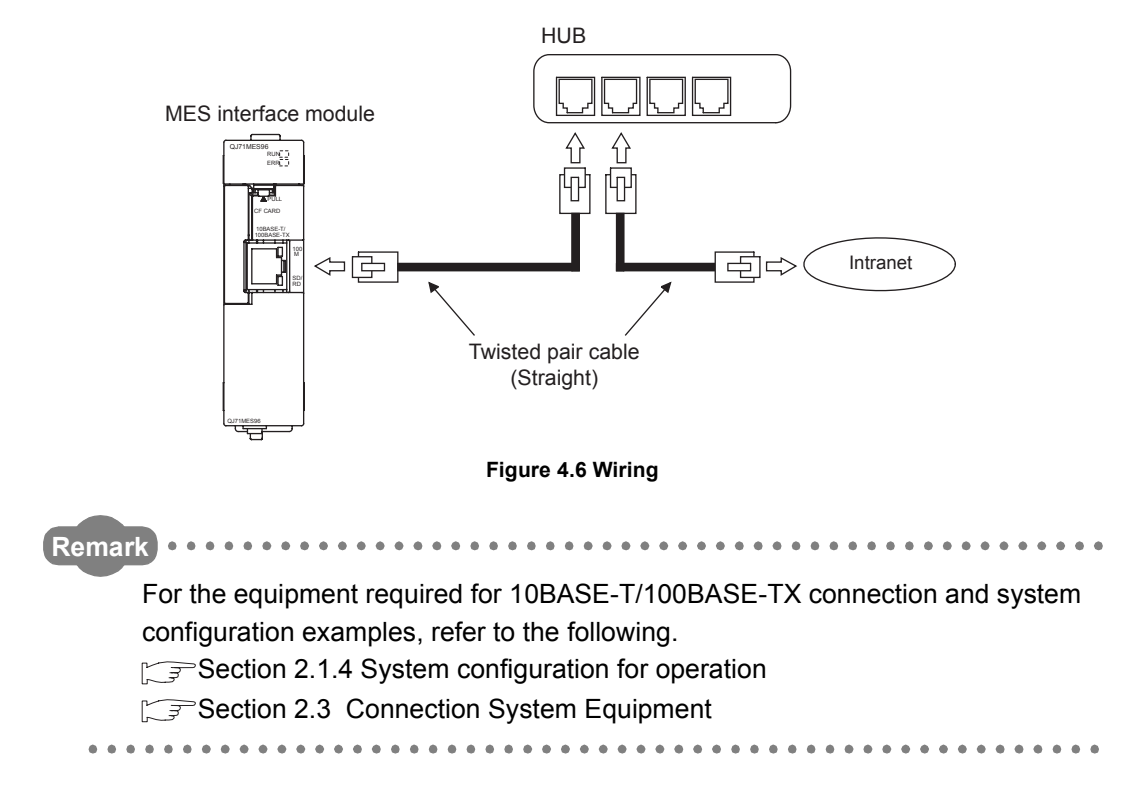

#### 4.4.2 Wiring precautions

To establish a reliable system and fully utilize the MES interface module functions, make wiring so that noise effect can be reduced.

- (1) Sufficient safety measures must be taken when constructing the 100BASE-TX and 10BASE-T networks. Consult a specialist when connecting connection cable terminals, installing main line cables, etc.
- (2) Use a 10BASE-T/100BASE-TX connection cable compliant with the following standards. [Section 2.3 Connection System Equipment](#page-40-0)
- (3) The bending radius near the connector should be at least four times longer than the cable's outside diameter.
- (4) Connect the device on other end according to its specifications.

## <span id="page-95-0"></span>4.5 Intelligent Function Module Switch Settings

The intelligent function module switches are used to make the mode setting, default operation setting, battery error detection setting, and response monitoring time setting.

**1** Select [Project] window  $\rightarrow$  [Parameter]  $\rightarrow$  [PLC parameter]  $\rightarrow$  [I/O assignment] tab of GX Developer.

*2* The [I/O assignment] tab is displayed.

Set the following items for the slot to which the MES interface module is mounted, then click the  $\vert$  Switch setting  $\vert$  button.

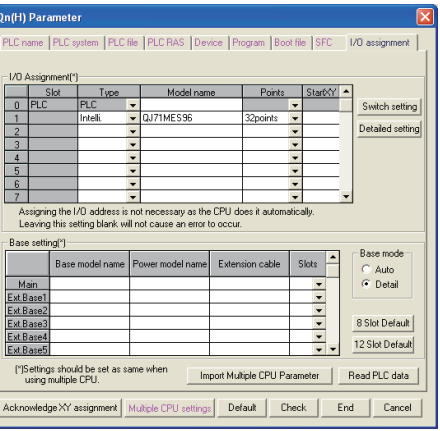

**Figure 4.7 [I/O assignment] tab**

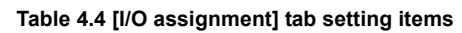

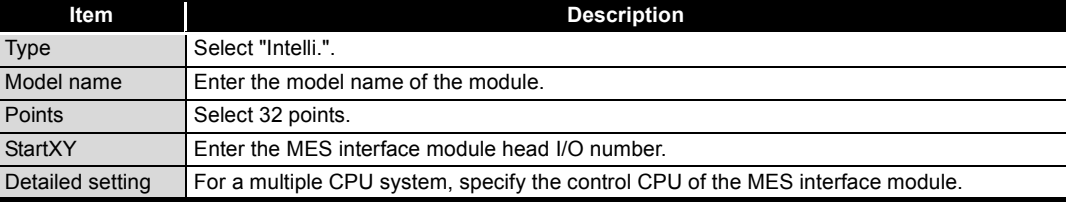

3) Clicking the Switch setting button displays the [Switch setting for I/O and intelligent function module] dialog box.

Make the setting with referring to the following descriptions. Selecting HEX in Input format facilitates the input.

After completing the setting, click the  $\lfloor$  End  $\rfloor$  button.

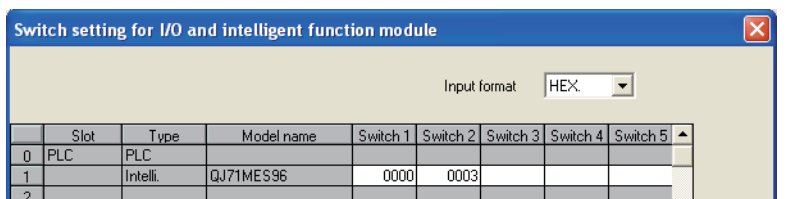

**Figure 4.8 [Switch setting for I/O and intelligent function module] dialog box**

MELSEG Q <sub>series</sub>

**Table 4.5 Setting items of the [Switch setting for I/O and intelligent function module] dialog box** 

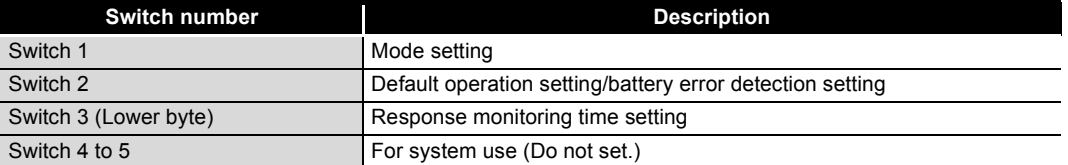

#### (1) Mode setting (Switch 1)

Select the MES interface module operation mode.

#### **Table 4.6 Mode setting (Switch 1) setting items**

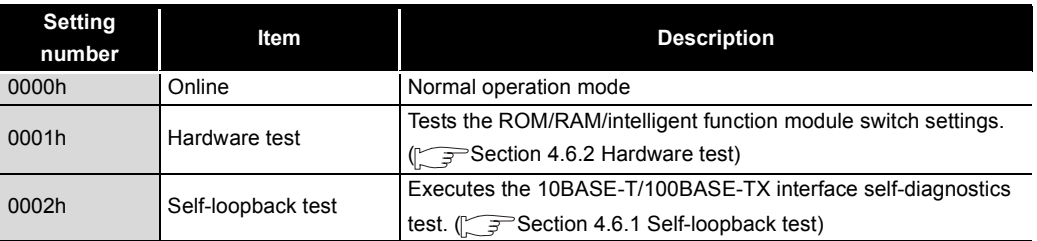

(2) Default operation setting/battery error detection setting (Switch 2) Select the default operation setting/battery error detection setting for the MES interface module.

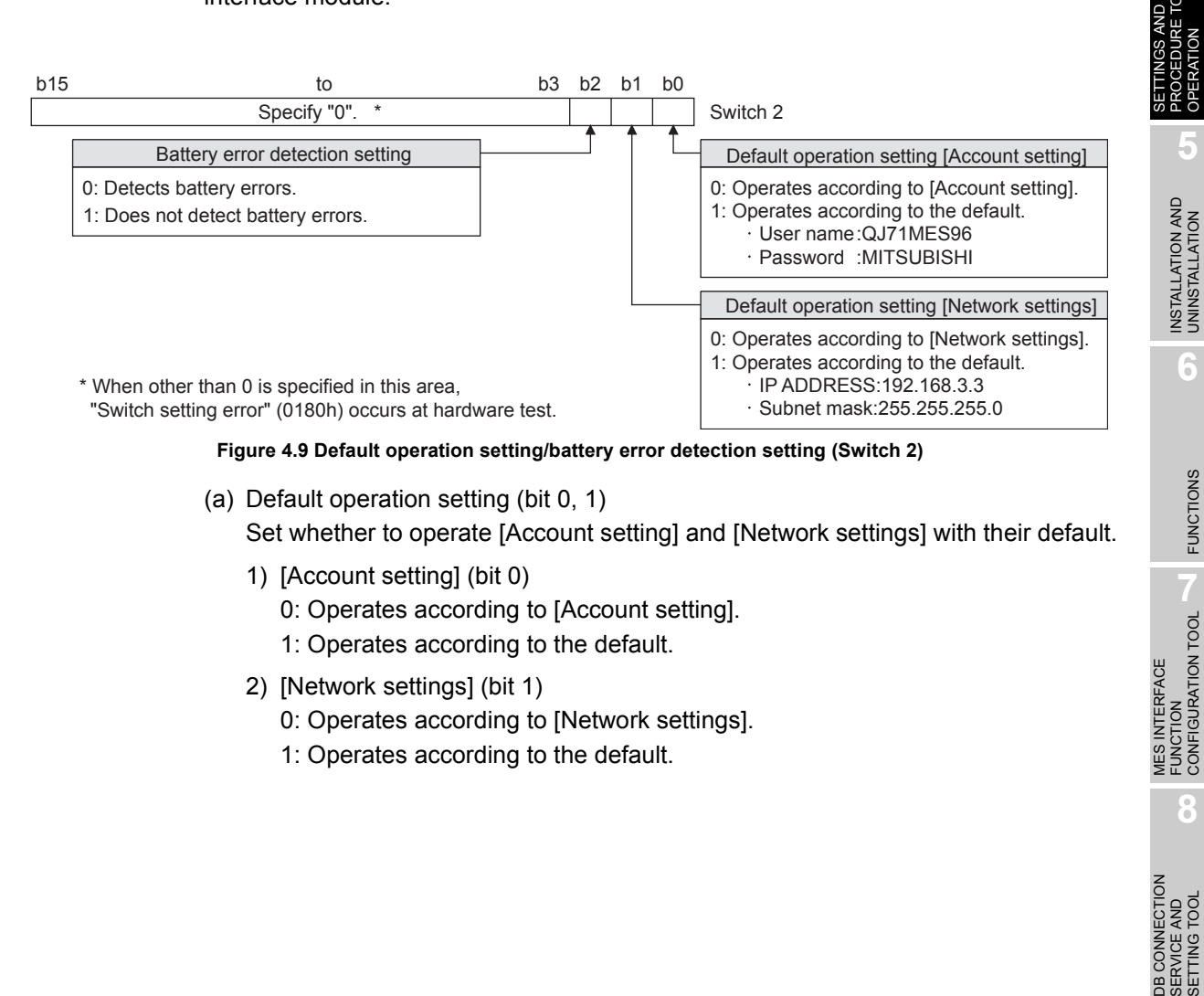

FUNCTIONS

**FUNCTIONS** 

FUNCTION CONFIGURATION TOOL

**8**

SERVICE AND SETTING TOOL

兽岛

#### $\boxtimes$  Point

Use the default operation setting when changing the settings of the MES interface module connected to the configuration computer on a 1:1 basis.

- (b) Battery error detection setting (bit 2) Set whether to detect battery errors while the MES interface module is operating without battery.  $(\sqrt{5} - \sqrt{5})$  [Section 4.9 Operation without Mounting Battery\)](#page-110-0) 0: Detects battery errors.
	- 1: Does not detect battery errors.
- (3) Response monitoring time setting (Switch 3 (Lower byte)) Set the timeout time (Second) from when the MES interface module sends a request to the access target CPU until receiving the reply. A response time-out error (0002h) occurs if the access target CPU does not respond within the set time.

Setting range: 15 to 255 (Second) (Default value: 15 seconds) When setting the time between 0 and 14 or making no settings, response monitoring time operates with 15 seconds.

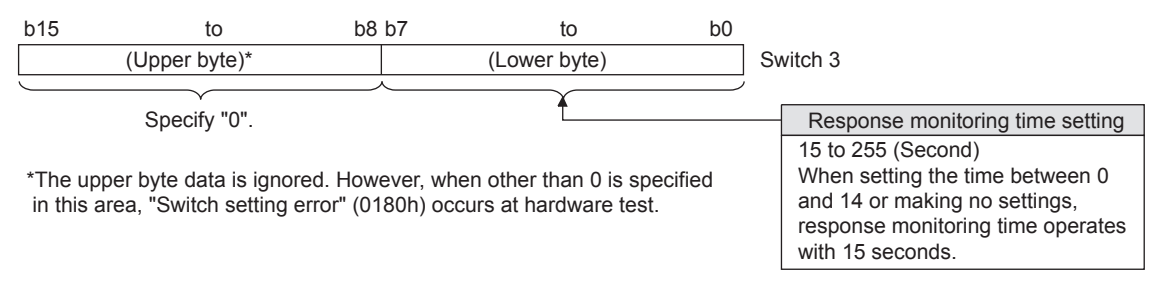

**Figure 4.10 Response monitoring time setting (Switch 3 (Lower byte))**

# $\boxtimes$  Point

After Write to PLC is executed, the intelligent function module switch settings are enabled when turning the power ON from OFF, or resetting the programmable controller CPU.

**Remark** For GX Developer operation method, refer to the following manual. GFGX Developer Operating Manual

MELSEG Q series

OVERVIEW

OVERVIEW

**2**

SYSTEM<br>CONFIGURATION

**3**

SPECIFICATIONS

**SPECIFICATIONS** 

**4**

**5**

INSTALLATION AND UNINSTALLATION

**6**

FUNCTIONS

FUNCTIONS

**MES INTERFACE<br>FUNCTION<br>CONFIGURATION TOOL** MES INTERFACE FUNCTION CONFIGURATION TOOL

**8**

DB CONNECTION SERVICE AND SETTING TOOL

**AND** 

SETTINGS AND PROCEDURE TO OPERATION

#### <span id="page-98-0"></span>4.6 Self-diagnostics Test

This section explains the self-diagnostics test designed for checking the MES interface module communication function and hardware.

#### <span id="page-98-1"></span>4.6.1 Self-loopback test

Execute the self-loopback test for a hardware check including the communication function of the MES interface module (10BASE-T/100BASE-TX interface).

- (1) MES interface module operation mode setting
	- *1* In [Switch setting for I/O and intelligent function module] of GX Developer, set "Mode setting" to "Self-loopback test". (Switch 1: 0002h)
	- *2* Match the other intelligent function module switch settings to the setting contents used.
- (2) Self-loopback test execution
	- *1* If a cable has been connected to the 10BASE-T/100BASE-TX interface, disconnect it.
	- *2* Set the programmable controller CPU to STOP status.
	- *3* Reset the programmable controller CPU.
	- *4* After the programmable controller CPU is reset, the following self-loopback test is executed automatically.
		- 1) Self-loopback check
			- This test checks whether data can be sent to/received from in the MES interface module.

During the test, the ERR. LED flashes.

(3) Confirmation of the self-loopback test result

*1* Check the ERR. LED status to see the self-loopback test result.

**Table 4.7 Self-loopback test result**

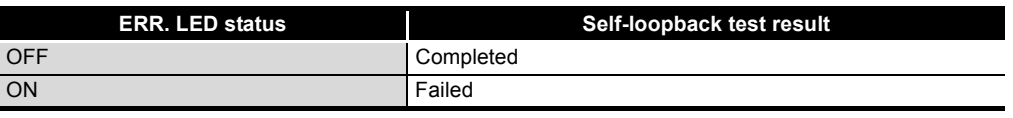

*2* When the test is completed normally, set the "Mode setting" to "Online" with [Switch setting for I/O and intelligent function module] of GX Developer and reset the programmable controller CPU. (Switch 1: 0000h)

*3* When the test has failed, conduct the self-loopback test again. If an error occurs again, a possible cause is the hardware error of the MES interface module.

Please consult your local Mitsubishi representative, explaining a detailed description of the problem.

#### <span id="page-99-0"></span>4.6.2 Hardware test

Test ROM/RAM/intelligent function module switch settings for the MES interface module.

- (1) MES interface module operation mode setting
	- *1* In [Switch setting for I/O and intelligent function module] of GX Developer, set "Mode setting" to "Hardware test". (Switch 1: 0001h)
	- *2* Match the other intelligent function module switch settings to the setting contents used.
- (2) Hardware test execution
	- Set the programmable controller CPU to STOP status.
	- *2* Reset the programmable controller CPU.
	- *3* After the programmable controller CPU is reset, the following hardware tests are executed automatically.

During the test, the ERR. LED flashes.

- 1) ROM check Reads the ROM data and checks the sum.
- 2) RAM check
	- Reads the test data written to the RAM and checks the consistency.
- 3) Switch setting check Checks that the intelligent function module switch settings are set within the allowable range.

However, the Switch 1 "Mode setting" is not tested.

- (3) Confirmation of hardware test result
	- **1** Check the ERR. LED status to see the hardware test result.

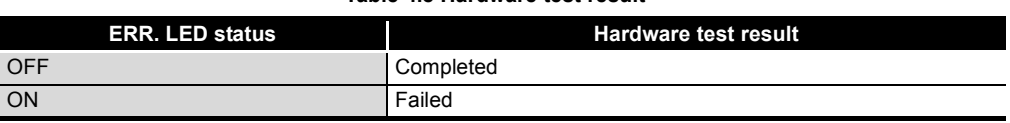

**Table 4.8 Hardware test result**

- *2* When the test is completed normally, set the "Mode setting" to "Online" with [Switch setting for I/O and intelligent function module] of GX Developer and reset the programmable controller CPU. (Switch 1: 0000h)
- *3* When the test is completed abnormally, check to see if switch setting is correctly set, and performs the hardware test again.

If an error occurs again, a possible cause is the hardware error of the MES interface module.

Please consult your local Mitsubishi representative, explaining a detailed description of the problem.

MELSEG Q <sub>series</sub>

OVERVIEW

OVERVIEW

**2**

SYSTEM<br>CONFIGURATION

**3**

SPECIFICATIONS

**SPECIFICATIONS** 

**4**

**5**

INSTALLATION AND<br>UNINSTALLATION

**6**

FUNCTIONS

**FUNCTIONS** 

MES INTERFACE FUNCTION CONFIGURATION TOOL

DB CONNECTION SERVICE AND SETTING TOOL

**8**

SETTINGS AND PROCEDURE TO OPERATION

### <span id="page-100-0"></span>4.7 CompactFlash Card

#### 4.7.1 Precautions for using a CompactFlash card

This section explains the precautions for using the CompactFlash card.

- (1) When removing or replacing the CompactFlash card
	- (a) Be sure to stop file access before removing or replacing the CompactFlash card.  $(\sqrt{3})$  [Section 4.7.2 Installation/removing the CompactFlash card\)](#page-101-1)
	- (b) Not doing so may cause the data corruption in the CompactFlash card being accessed or a file system error.
	- (c) If an error occurs in the CompactFlash card, restore the card.
- (2) CompactFlash card diagnostic time The MES interface module diagnoses (such as file restoration) the installed CompactFlash card when:
	- 1) Powering ON the programmable controller from OFF or resetting the programmable controller CPU
	- 2) Installing the CompactFlash card during power-on
- (3) About a CompactFlash card format
	- (a) For the CompactFlash card format, use the formatting function of MES Interface Function Configuration Tool. िज़ल [Section 7.13.8 Formatting the CompactFlash card](#page-276-0)
	- (b) Do not format the Compact Flash card with Windows  $\mathbb{R}$ . If doing so by mistake, restore the card according to the CompactFlash card manual.
- (4) About a CompactFlash card file User-original files cannot be stored to the CompactFlash card installed to the MES interface module. If the user-original files are stored in the card, the characters in directories or files may be corrupted or deleted.
- (5) Service life of CompactFlash card

A CompactFlash card has a service life (restriction on the number of writes). For details, refer to the specifications of each product. Generally, the service life of a CompactFlash card is dependant on its free space. Therefore, set an appropriate value to the user-settable DB buffering capacity so that a sufficient free space will be ensured on the CompactFlash card. [Section 7.6.4 Setting items in DB buffering setting](#page-172-0)

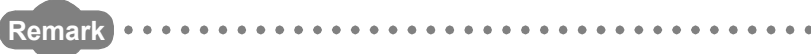

When the power is turned off or the programmable controller CPU is reset during writing to the CompactFlash card, the write processing may not be completed. In this case, the MES interface module can be powered off without file access stop processing because it automatically restores the files when powered on again.

In some cases, however, it cannot completely restore files.

If a problem may arise by this, stop file access before turning off the power or resetting the programmable controller CPU.

Also, it is recommended to back up important data in various ways such as saving them to other media.

[Section 4.7.2 \(1\) Stopping file access](#page-103-0)

#### <span id="page-101-1"></span><span id="page-101-0"></span>4.7.2 Installation/removing the CompactFlash card

This section explains how to install/remove the CompactFlash card. (Installation of the CompactFlash card)

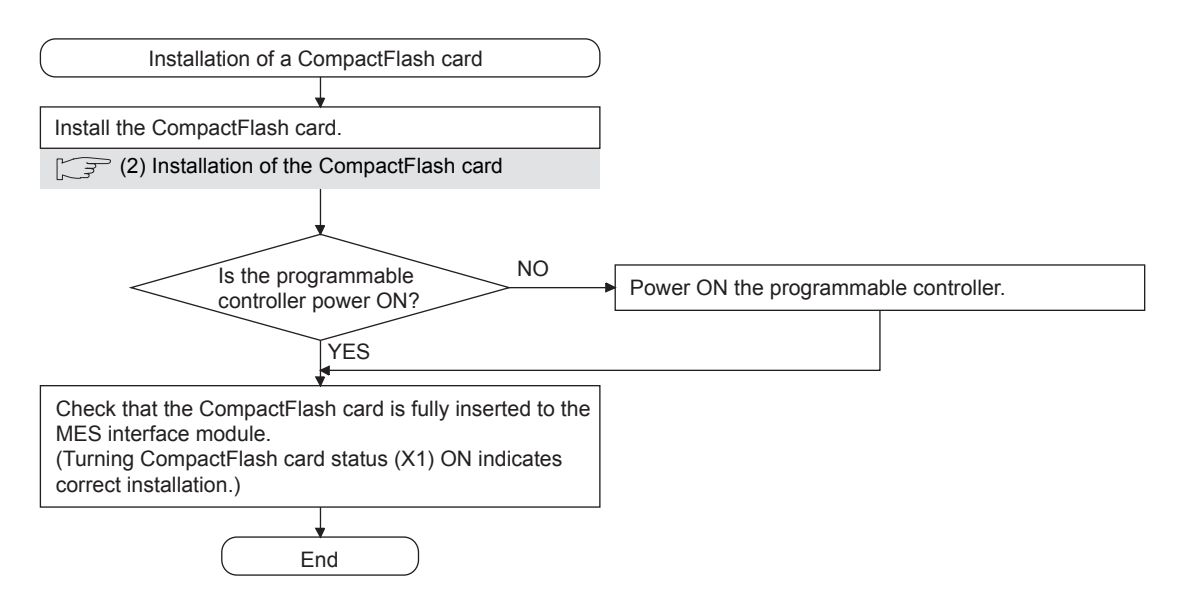

**Figure 4.11 Installation of the CompactFlash card**

MELSEG Q <sub>series</sub>

(Removal or replacement of the CompactFlash card) Before removing or replacing the CompactFlash card, be sure to stop file access by the following procedure.

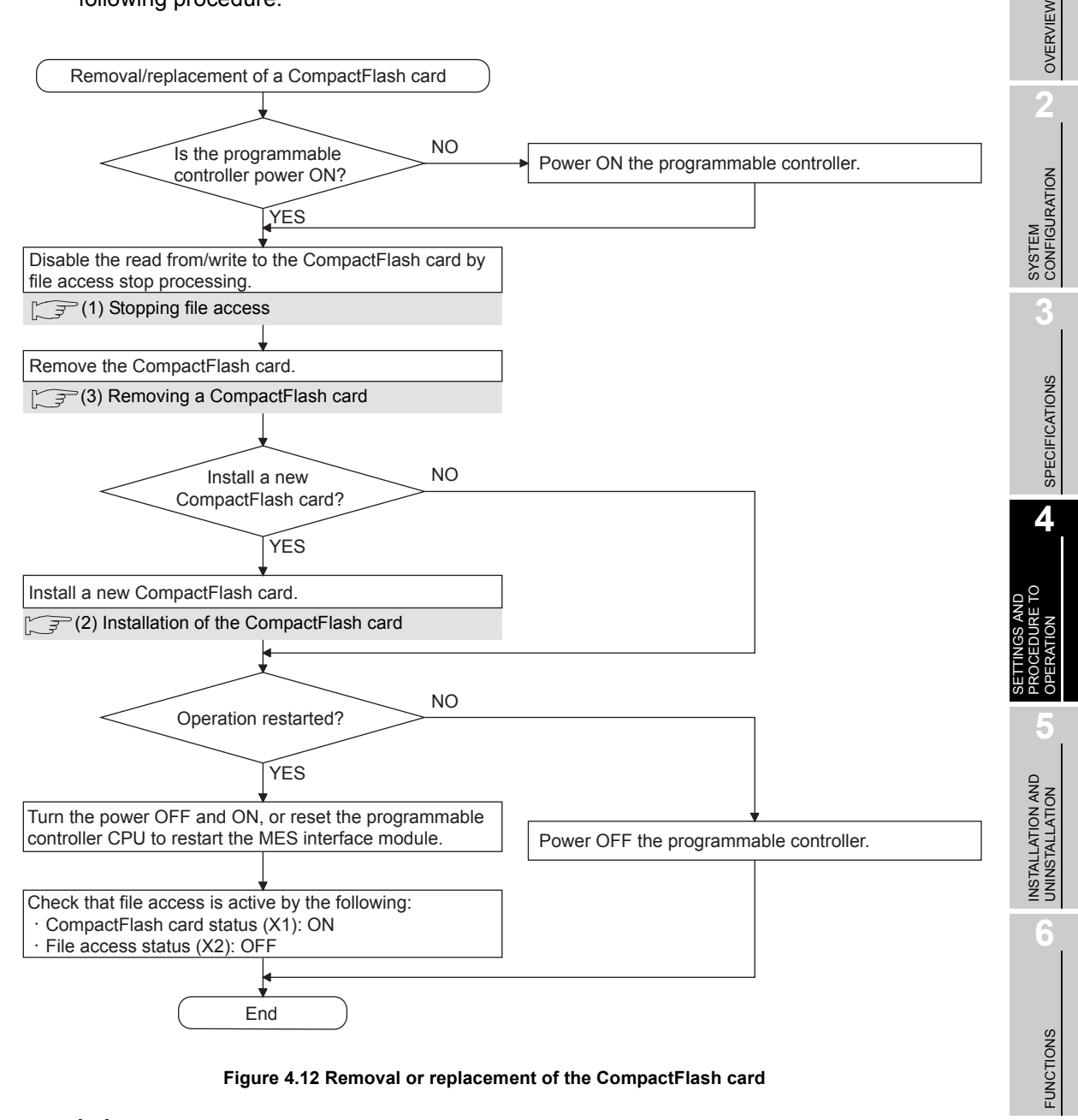

#### $\boxtimes$  Point

Not following the procedure may cause the data corruption in the CompactFlash card being accessed or a file system error.

**MES INTERFACE<br>FUNCTION<br>CONFIGURATION TOOL** MES INTERFACE FUNCTION CONFIGURATION TOOL

**8**

SERVICE AND SETTING TOOL <span id="page-103-0"></span>(1) Stopping file access

*1* Stop file access.

• Turn the File access stop request (Y2) ON from OFF.

*2* Check the file access stop by the following:

- Check the CompactFlash card status (X1) is OFF.
- Check the File access status (X2) is ON.
- Turn the File access stop request (Y2) OFF from ON.

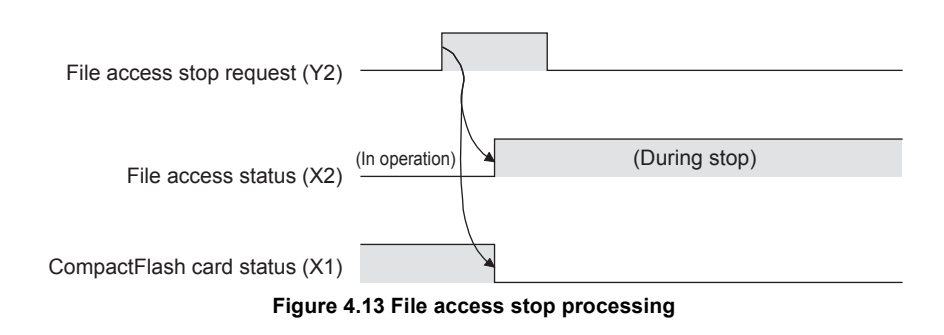

<span id="page-103-1"></span>(2) Installation of the CompactFlash card

*1* Open the LED cover on the front of the MES interface module, then remove the CompactFlash card slot cover.

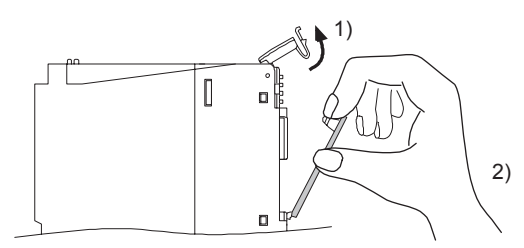

**Figure 4.14 CompactFlash card slot cover removal** 

- Put the finger at the bottom of the LED cover that is on the front of the MES interface module, and lift the LED cover to open.
- Put the finger at the top of the CompactFlash card slot cover and then remove the cover.

MELSEG Q <sub>series</sub>

OVERVIEW

OVERVIEW

**2**

SYSTEM<br>CONFIGURATION

**3**

SPECIFICATIONS

**SPECIFICATIONS** 

**4**

SETTINGS AND PROCEDURE TO OPERATION

**5**

INSTALLATION AND UNINSTALLATION

**6**

FUNCTIONS

FUNCTIONS

*2* Install the CompactFlash card.

When installing the CompactFlash card into the MES interface module, pay attention to the orientation of the card.

Push the CompactFlash card securely into the slot until it is flush with the EJECT button.

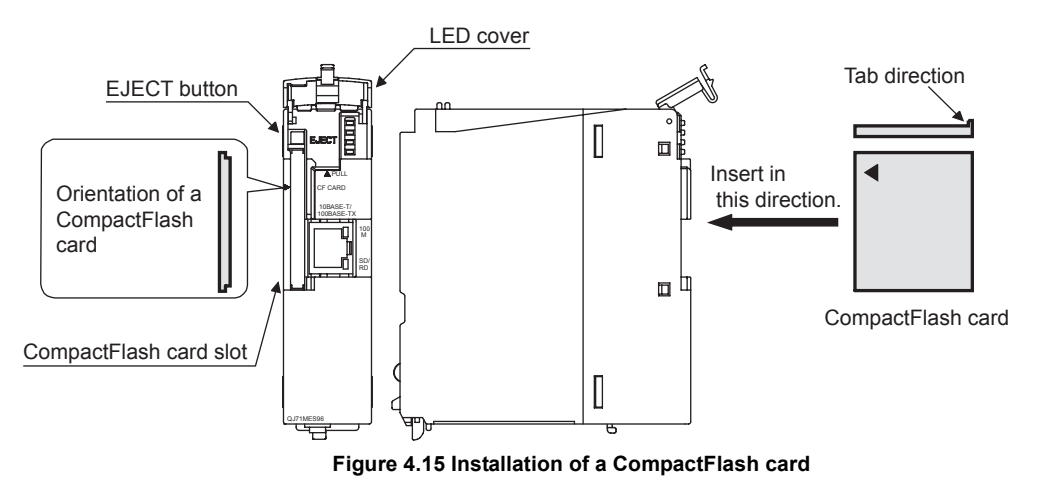

*3* Lower the LED cover on the front of the MES interface module until it clicks. When a CompactFlash card is installed, the CompactFlash card slot cover cannot be attached to the MES interface module.

Save the removed CompactFlash card slot cover carefully.

SETTING ΣÑ 曾说

**MELSEG Q** Series

<span id="page-105-0"></span>(3) Removing a CompactFlash card

*1* Open the LED cover on the front of the MES interface module, then remove the CompactFlash card.

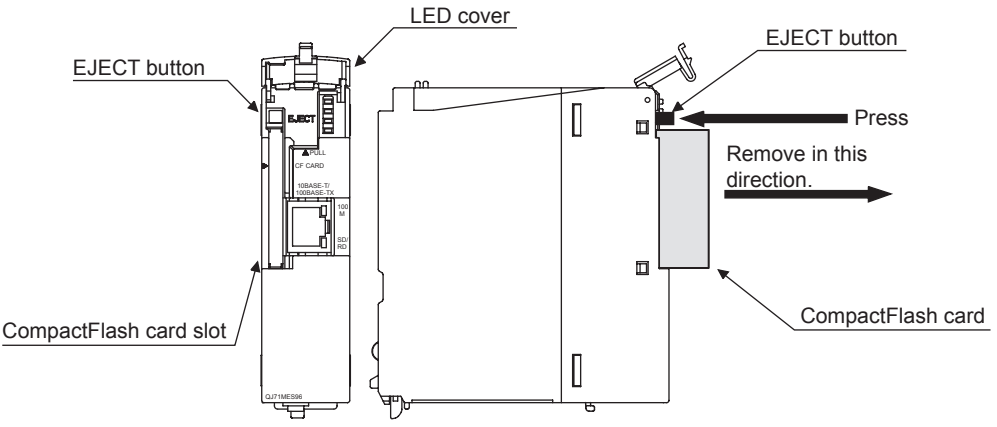

**Figure 4.16 CompactFlash card removal** 

- Put the finger at the bottom of the LED cover that is on the front of the MES interface module, and lift the LED cover to open.
- When ejecting the CompactFlash card from the MES interface module, press the EJECT button to push the CompactFlash card out.

. . . . . . . . . . . . . .

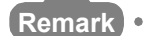

When having difficulty in replacing the CompactFlash card, the following tweezers are available.

Product: Plastic tweezers Model name: NK-2539

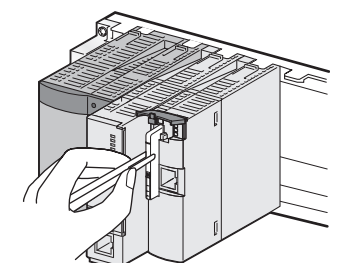

**Figure 4.17 Replacing the CompactFlash card using Plastic tweezers**

*2* Attach the CompactFlash card slot cover and close the LED cover on the front of the MES interface module.

- Attach the CompactFlash card slot cover.
	- When the CompactFlash card is not installed, attach the CompactFlash card slot cover.
- Lower the LED cover on the front of the MES interface module until it clicks.

MELSEG Q Series

OVERVIEW

OVERVIEW

**2**

SYSTEM<br>CONFIGURATION

**3**

SPECIFICATIONS

**SPECIFICATIONS** 

**4**

SETTINGS AND PROCEDURE TO OPERATION

**5**

INSTALLATION AND UNINSTALLATION

**6**

FUNCTIONS

FUNCTIONS

FUNCTION CONFIGURATION TOOL

**8**

SERVICE AND SETTING TOOL

ENICE A

#### <span id="page-106-0"></span>4.8 Battery

This section explains the mounting and replacement of the battery.

#### 4.8.1 Battery specifications

This section shows the specifications of the MES interface module battery.

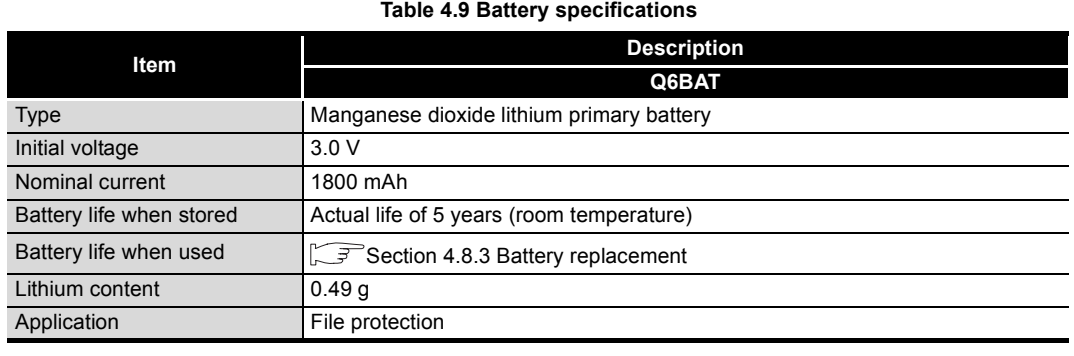

#### For the battery directive in EU member states, refer to [Appendix 9.](#page-426-0)

#### 4.8.2 Mounting of battery

. . . . . . . . . . .

**Remark**

The MES interface module is shipped with the battery connector disconnected. Before using the MES interface module, connect the battery connector.

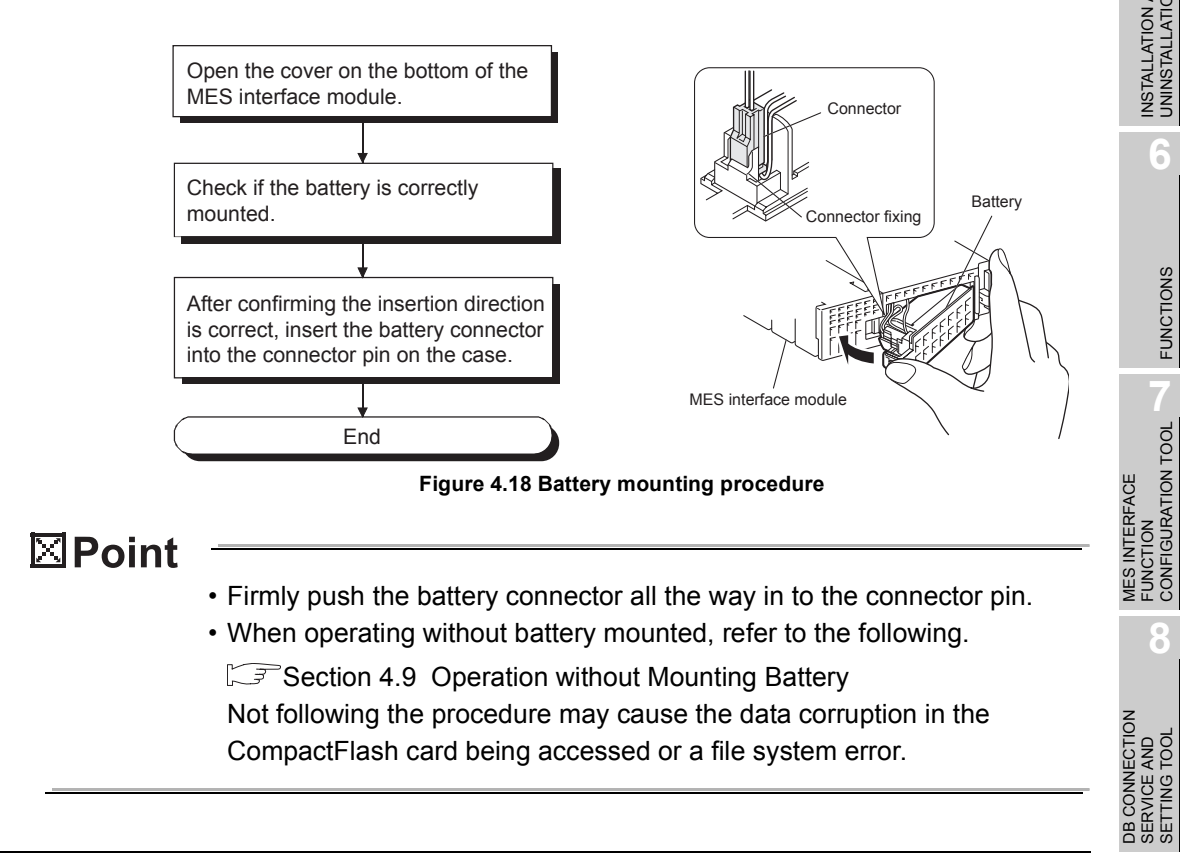

 $4 - 20$ 

#### <span id="page-107-0"></span>4.8.3 Battery replacement

This section explains how to replace the MES interface module battery. The battery of the MES interface module is used for file protection. If the voltage of the MES interface module battery has dropped, the battery must be replaced.

(1) Checking the MES interface module for a battery voltage drop

*1* Check for a battery voltage drop in the Battery status area (Buffer memory address: 7).

*2* The following results from battery errors.

- "1 (ON)" is written to the Battery status area (Buffer memory address: 7).
- The ERR. LED is turned ON, and ERR. LED status (X10) and Other error (X1C) are turned ON.

The file contents will not be erased immediately after the battery error occurrence, but may be erased if the battery error is not recognized.

*3* Finish the battery replacement in the total power failure compensation time since the Battery status area is turned ON is within the specified time.

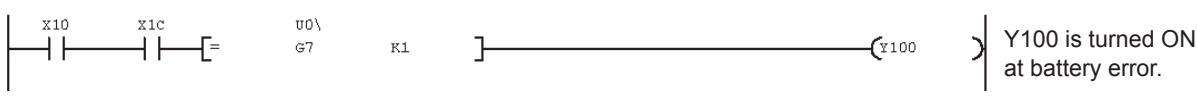

**Figure 4.19 Checking for a battery voltage drop**
MELSEG Q <sub>series</sub>

OVERVIEW

OVERVIEW

**2**

SYSTEM<br>CONFIGURATION

**3**

SPECIFICATIONS

SPECIFICATIONS

**4**

**5**

INSTALLATION AND UNINSTALLATION

**6**

SETTINGS AND PROCEDURE TO OPERATION

### (2) MES interface module battery (Q6BAT) life

(a) The following shows the service life of the MES interface module battery.

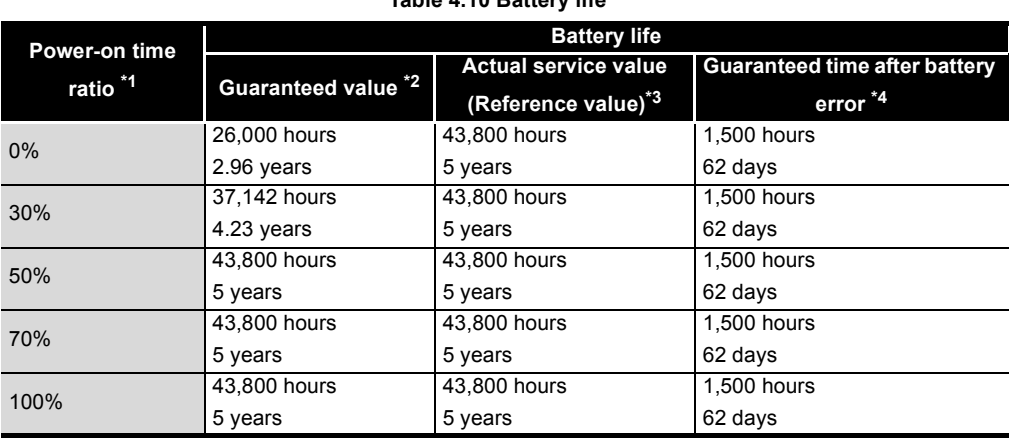

### **Table 4.10 Battery life**

\*1 The power-on time ratio denotes the ratio of power-on time in a day (24 hours). (If the power is ON for 12 hours and OFF for 12 hours, the power-on time ratio is 50%.)

\*2 The guaranteed value represents a battery life at 70°C, which is calculated based on characteristic values of manufacturer-supplied memories (SRAM) and on the assumption of storage within the ambient temperature range of -25 and 75°C (operating ambient temperature of 0 to 55°C).

\*3 The actual service value (reference value) represents a battery life that is calculated based on the values measured at storage ambient temperature of 40°C. This value is intended for reference only, as it varies with characteristics of the memory.

- \*4 In either of the following status, the guaranteed time after power-off is 3 minutes.
	- The battery connector is disconnected.
	- The battery lead wire is broken.
- (b) The battery (Q6BAT) life is 5 years when disconnected to the MES interface module.
- (c) Even though the data is retained for the specified time after the Battery status area (Buffer memory address: 7) is turned ON, replace the battery as soon as possible.

However, it is recommended to replace the battery periodically according to the usage status, even when the battery error has not yet occurred.

### $\boxtimes$  Point

If the battery is not replaced after a battery error occurs, data in the CompactFlash card being accessed may be corrupted or a file system error may occur.

SERVICE AND SETTING TOOL

曾岛

4 - 22

(3) Replacement procedure of the MES interface module battery When the MES interface module battery has been exhausted, replace the battery with a new one according to the procedure shown in [Figure 4.20.](#page-109-0) The programmable controller must be powered ON for 10 minutes or more before

removing the battery. Even if the battery is removed, the memory is backed up by the capacitor for a while. However, if the replacement time exceeds the guaranteed value in the table below, data stored in the memory may be erased. To prevent this, replace the battery quickly.

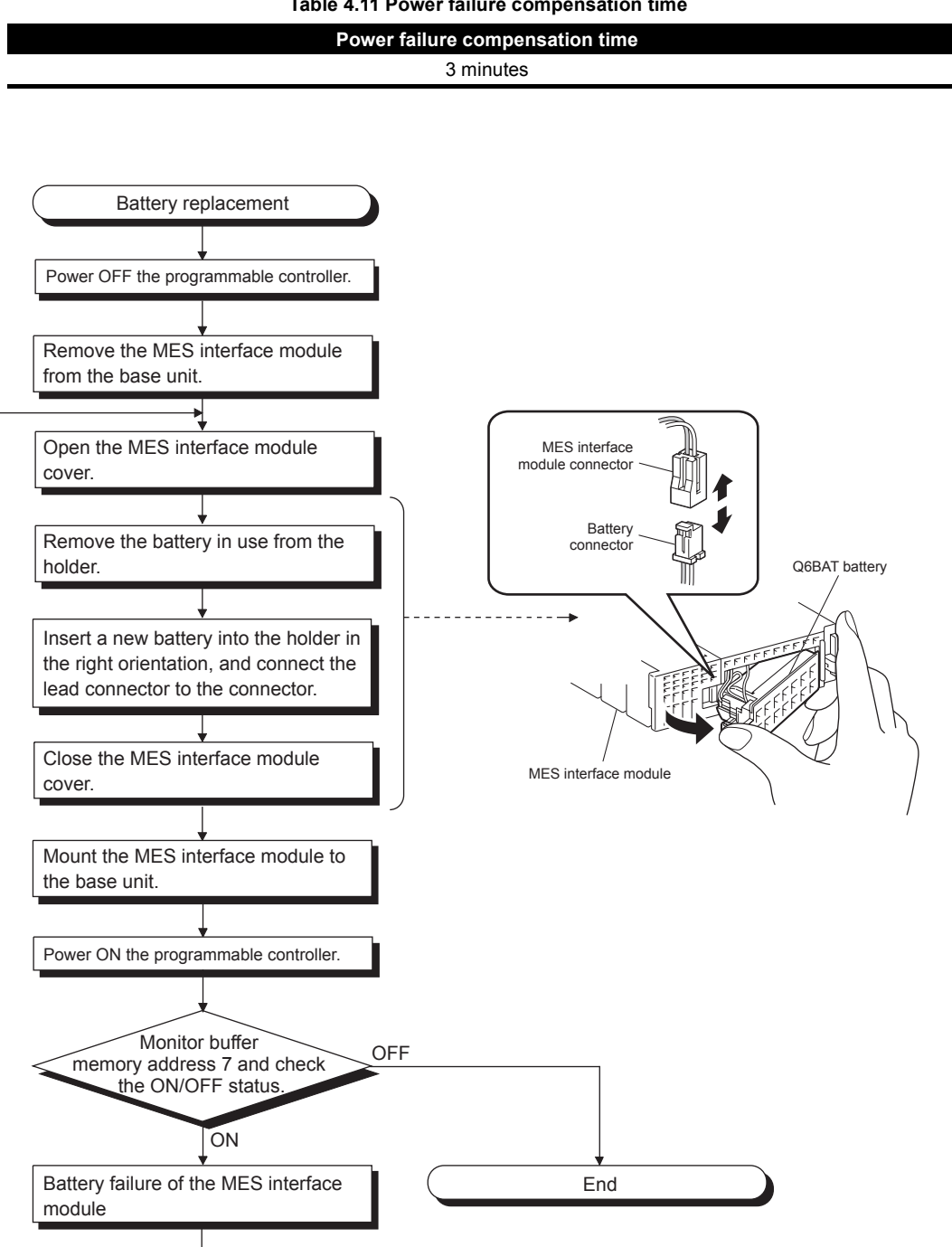

**Table 4.11 Power failure compensation time**

<span id="page-109-0"></span>**Figure 4.20 Battery replacement procedure**

MELSEG Q <sub>series</sub>

OVERVIEW

OVERVIEW

**2**

**3**

SPECIFICATIONS

**SPECIFICATIONS** 

**4**

OPERATION

**5**

# 4.9 Operation without Mounting Battery

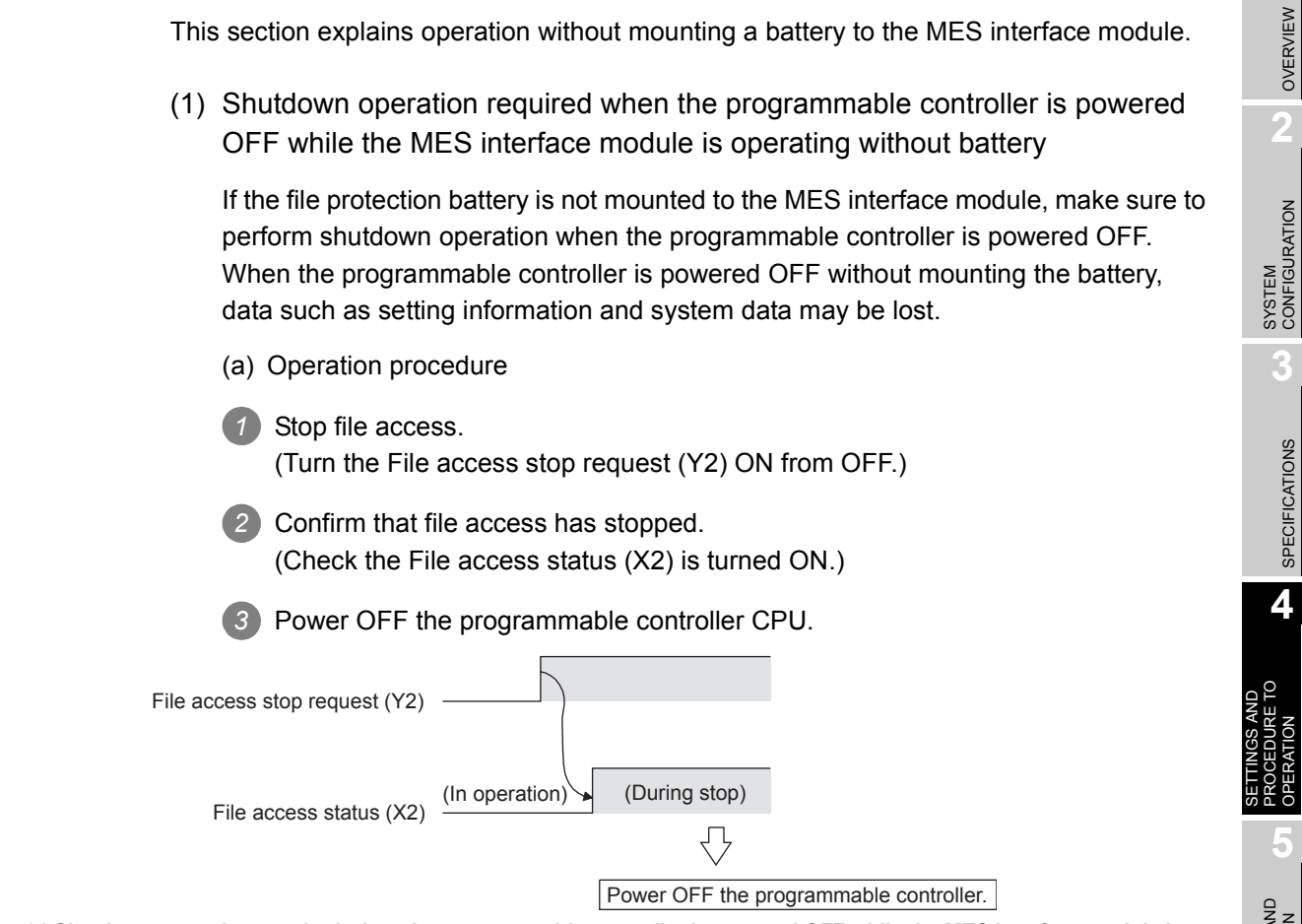

**Figure 4.21 Shutdown operation required when the programmable controller is powered OFF while the MES interface module is operating without battery**

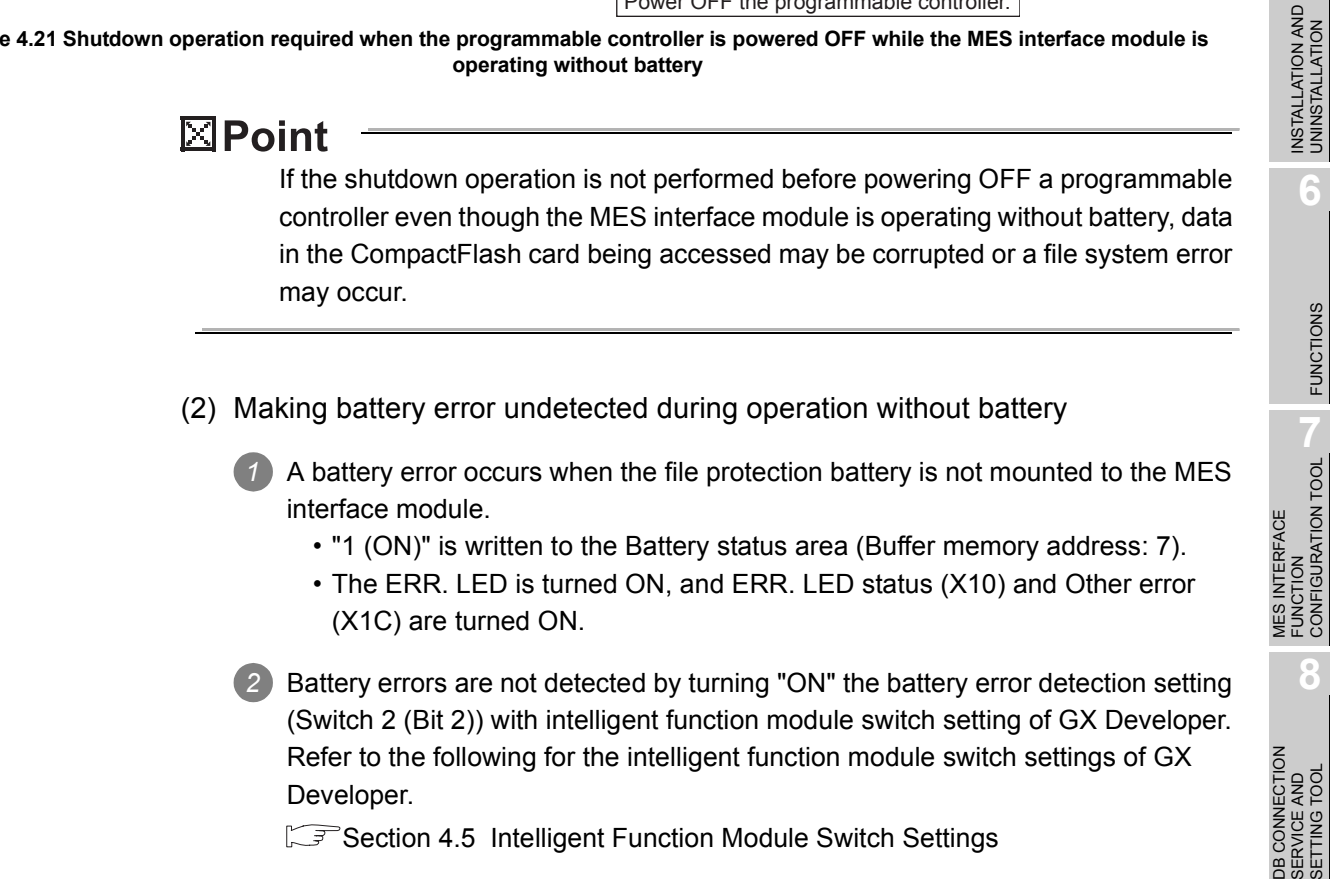

# 4.10 Removing Battery for Storage

When storing the MES interface module without mounting a battery, make sure to perform the shutdown operation, then power OFF the programmable controller and remove the battery.

### $\boxtimes$  Point

Not doing so may cause the data corruption in the CompactFlash card being accessed or a file system error.

(a) Operation procedure

*1* Mount the programmable controller CPU and MES interface module on the base unit and power ON the programmable controller CPU.

- *2* Stop file access. (Turn the File access stop request (Y2) ON from OFF.)
- *3* Confirm that file access has stopped. (Check the File access status (X2) is turned ON.)
- *4* Power OFF the programmable controller CPU.
- *5* Remove the battery from the MES interface module.

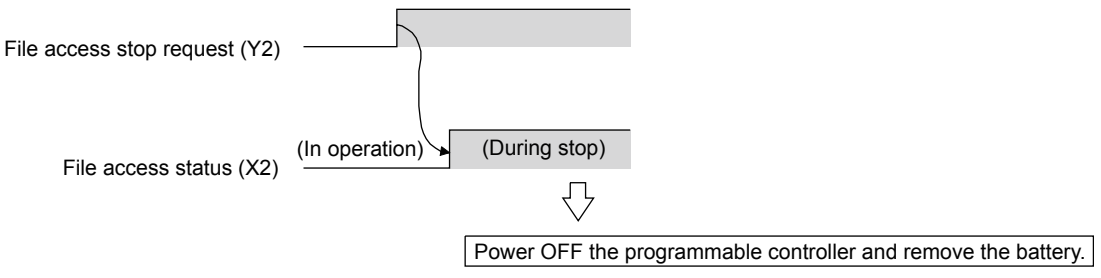

**Figure 4.22 Removing battery for storage**

MELSEG Q Series

OVERVIEW

OVERVIEW

**2**

SYSTEM<br>CONFIGURATION

**3**

SPECIFICATIONS

**SPECIFICATIONS** 

**4**

SETTINGS AND PROCEDURE TO OPERATION

SETTINGS AND<br>PROCEDURE TO<br>OPERATION

**5**

NSTALLATION AND<br>JNINSTALLATION

**6**

FUNCTIONS

FUNCTIONS

**MES INTERFACE<br>FUNCTION<br>CONFIGURATION TOOL** MES INTERFACE FUNCTION CONFIGURATION TOOL

**8**

DB CONNECTION SERVICE AND SETTING TOOL

DB CONNECTION<br>SERVICE AND<br>SETTING TOOL

# CHAPTER 5 INSTALLATION AND UNINSTALLATION

This chapter explains how to install the execution software of MX MESInterface to each operating environment and how to uninstall it.

## 5.1 Installation

This section explains how to install MX MESInterface.

(1) MX MESInterface installation procedure

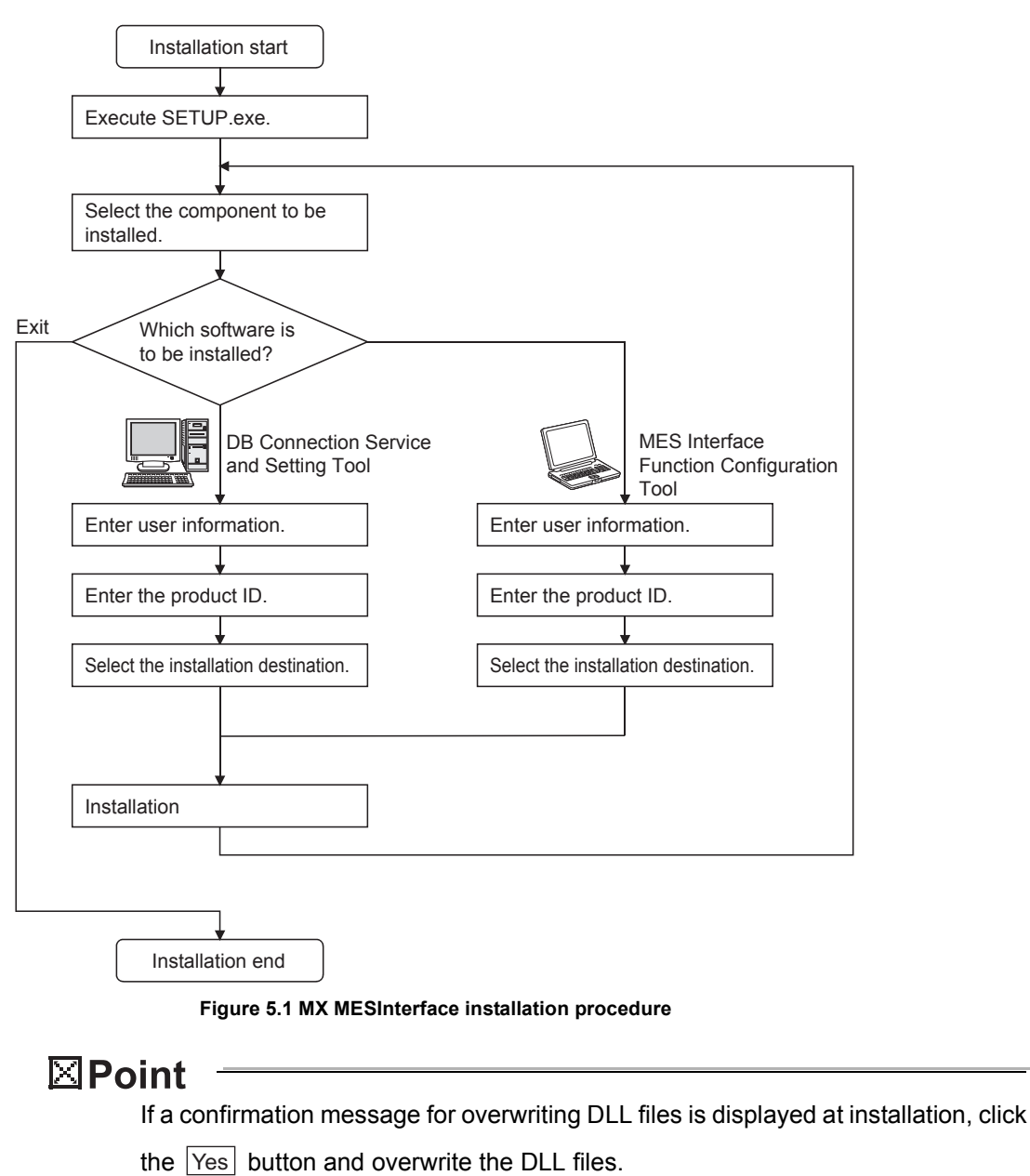

Not overwriting the DLLs may fail to execute MX MESInterface correctly.

(2) MX MESInterface installation For system configurations, refer to the following:

[Section 2.1.2 System configuration for installation](#page-34-0)

# $\boxtimes$  Point

- (1) Before installing MX MESInterface, close any other applications running on Windows<sup>®</sup>.
- (2) The installer may not work normally because the update program of operating system or other companies' software such as Windows®Update and Java update may start automatically.

Please install the driver after changing the setting of the update program not to start automatically.

(3) When installing MX MESInterface, log on as a user with Administrator authority.

(The following screens are for Microsoft<sup>®</sup>Windows<sup>®</sup>XP Professional Operating System.)

(Start)

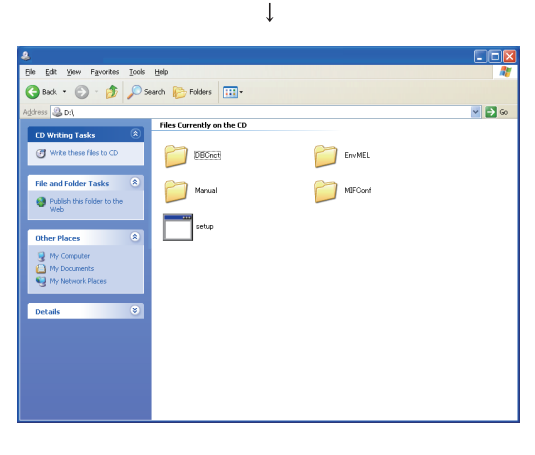

Start Windows Explorer, then click the drive in which the CD-ROM is loaded. Double click "SETUP.exe". To display Windows Explorer, right click [Start], then select [Explore].

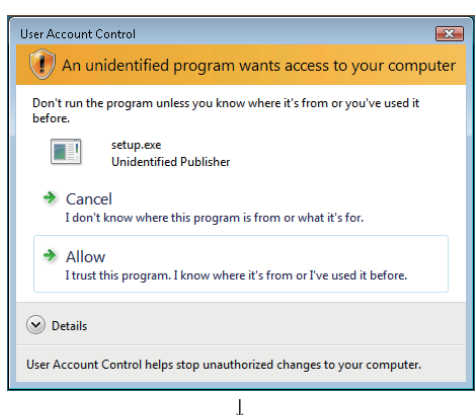

*(When using Windows Vista<sup>®</sup>)* When the screen on the left is displayed, click "Allow".

(To the next page)

### MELSEG **Q** series

#### (From the previous page)  $\downarrow$

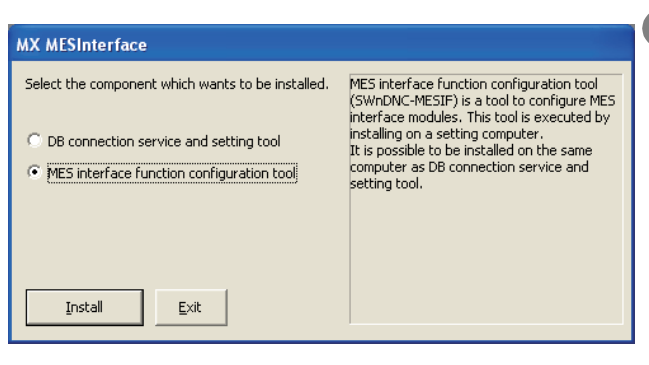

Install This nackage has already been installed. Ţ There is a possibility for improper installation, if you execute without uninstalling it.  $Cancel$  $\alpha$ 

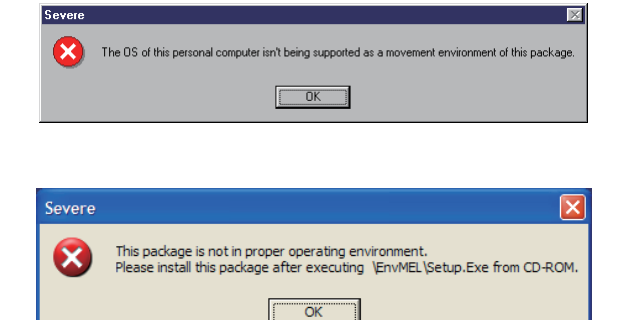

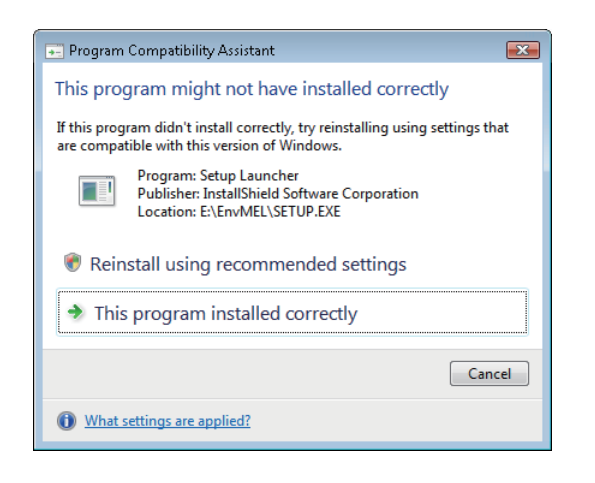

(To the next page)

*2* The dialog box for selecting the component to be installed is displayed.

 Select the component to be installed with the radio button, then click the  $\mid$  Install  $\mid$  button.

If the left message appears, click the Cancel button and after uninstalling MX MESInterface, install this product.

*3* If the left message appears, install this product on a computer to which the basic software (OS) compatible with the product is installed. [Section 2.4 Operating Environment](#page-42-0)

*4* If the left message appears, execute \EnvMEL\Setup.exe in the CD-ROM for this product.

After executing Setup.exe, install this product. If the product is not installed correctly at the time, restart the computer.

*(When using Windows Vista<sup>®</sup>)* 

After completion of the "Environment of MELSOFT" installation, the "Program Compatibility Assistant" shown on the left may appear.

*10* Click "This program installed correctly" and close the window.

Do not select "Reinstall using recommended settings", because the installer installs an incorrect module.

OVERVIEW

OVERVIEW

DB CONNECTION SERVICE AND SETTING TOOL

3 CONNECTION<br>ERVICE AND<br>ETTING TOOL DB CONNE<br>SERVICE AI<br>SETTING TO

#### (From the previous page)  $\downarrow$

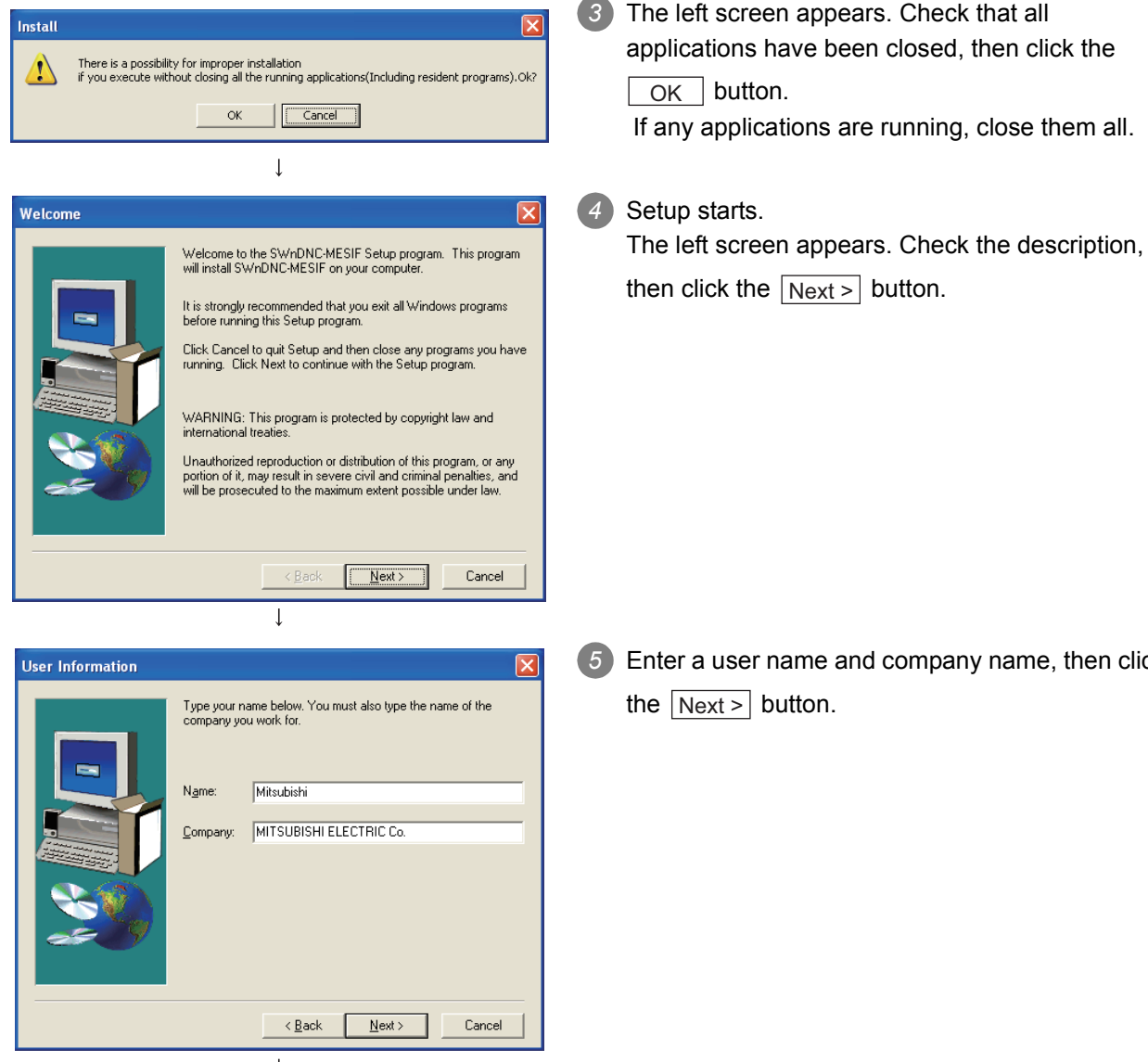

(To the next page)

*5* Enter a user name and company name, then click

MELSEG Q Series

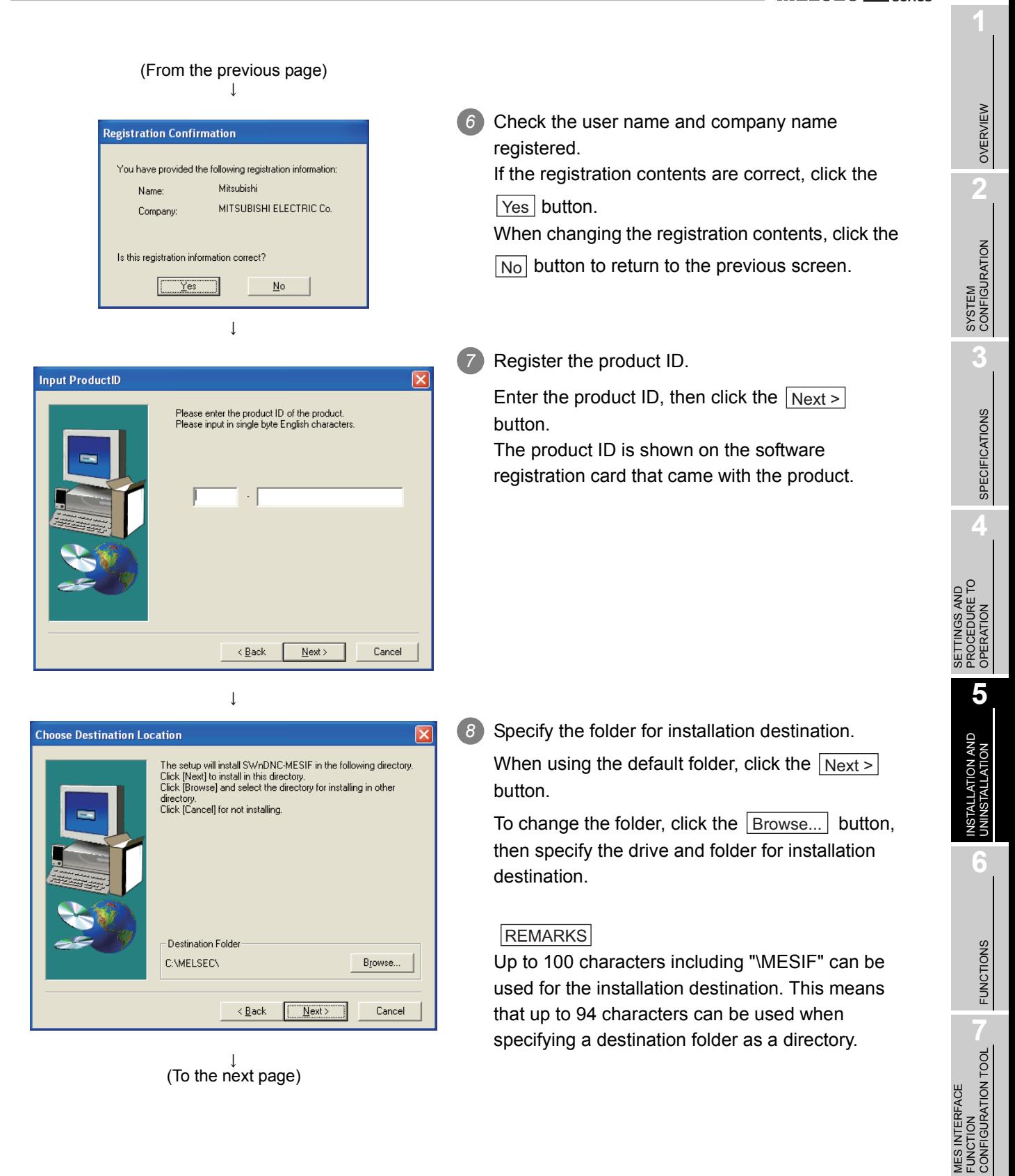

**8**

DB CONNECTION SERVICE AND SETTING TOOL

DB CONNECTION<br>SERVICE AND<br>SETTING TOOL

MELSEG Q

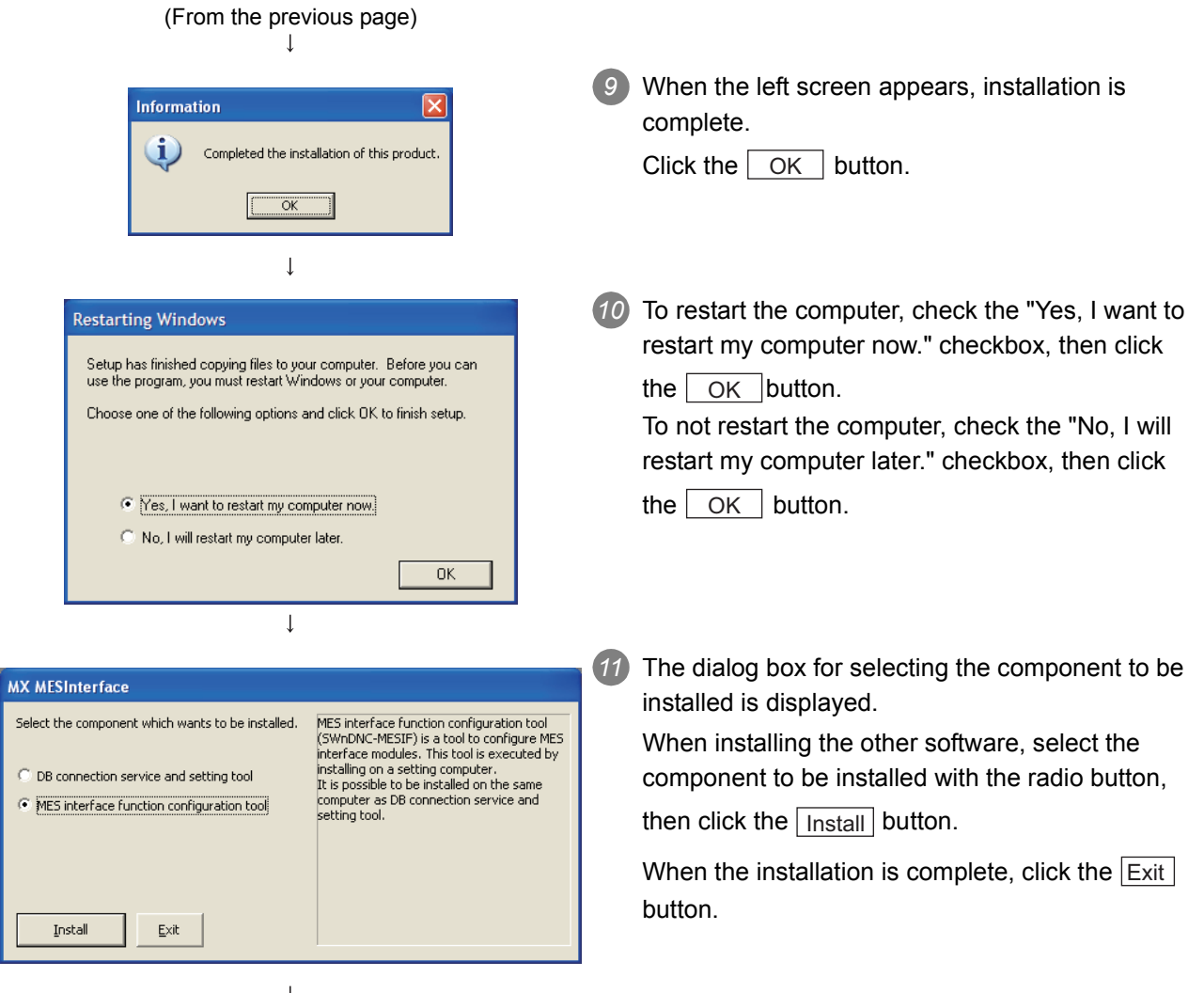

(End)

After installing MES Interface Function Configuration Tool and DB Connection Service Setting Tool, the following icons are registered.<sup>\*1</sup>

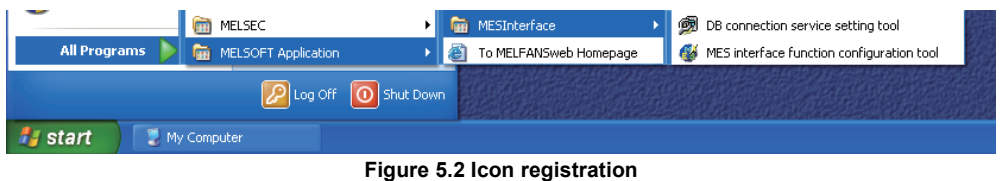

\*1 For Windows Vista  $\mathcal{R}$ , "DB Connection Service Cliant" is installed, and its icon (DBCnctClient) is shown in the list appeared by clicking [Start]  $\rightarrow$  [All Programs]  $\rightarrow$  [Startup].

# 5.2 Uninstallation

This section explains how to uninstall MX MESInterface.

(1) MES Interface Function Configuration Tool, DB Connection Service, and DB Connection Service Setting Tool

(The following screens are for Microsoft® Windows® XP Professional Operating System.)

(Start)  $\downarrow$ 

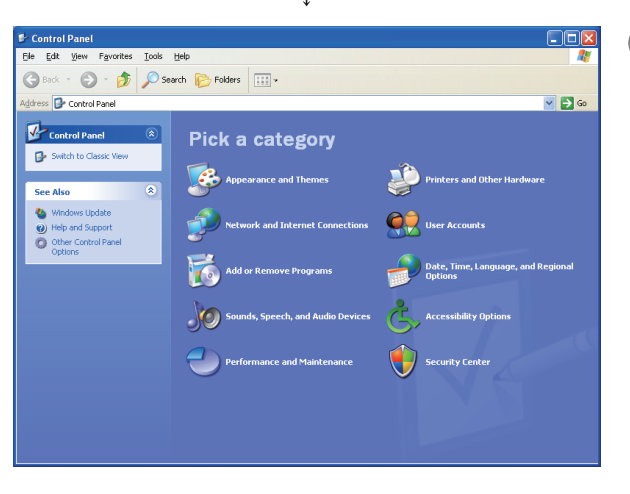

From the Control Panel, select [Add or Remove Programs].

To display the Control Panel, select [Start]  $\rightarrow$ [Control Panel].

### REMARKS

*(When using Windows<sup>®</sup> 2000)* From the control panel, select [Add/Remove Applications]. To display the Control Panel, select [Start]  $\rightarrow$  $[Setting] \rightarrow [Control Panel].$ 

(When using Windows Vista $\textcircled{\tiny{\textcircled{\tiny{R}}}}$ ) From the Control Panel, select [Uninstall a program].

To display the Control Panel, select [Start]  $\rightarrow$ [Control Panel].

(To the next page)

DB CONNECTION SERVICE AND SETTING TOOL

DB CONNECTION<br>SERVICE AND **AND**<br>TOOI

### (From the previous page)

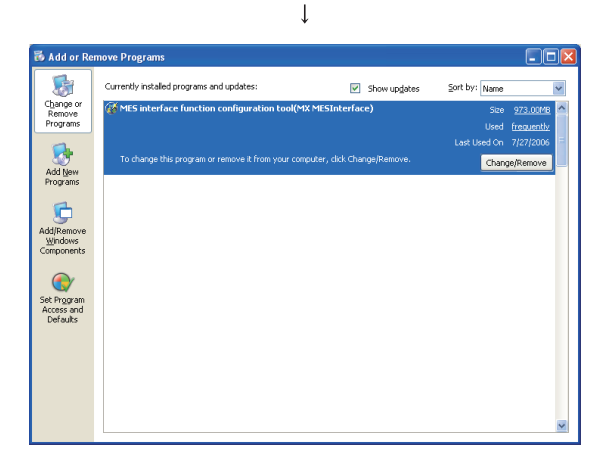

*2* Select the program to be deleted and click the Change/Remove button.

*2* For DB Connection Service and Setting Tool DB connection service and Setting tool (MESInterface DBConnector)

*2* For MES Interface Function Configuration Tool MES interface function configuration tool (MX MESInterface)

#### REMARKS

*(When using Windows<sup>®</sup> 2000)* 

- *4* (a) Click [Change or Remove Programs].
- *5* (b) Select the program to be deleted.
- (c) Click the Change/Remove button.

*(When using Windows Vista<sup>®</sup>)* Select the program to be deleted in [Uninstall or change a program], and cllick "Uninstall/Change".

*(When using Windows Vista<sup>®</sup>)* If the screen on the left appears, click the Continue | button.

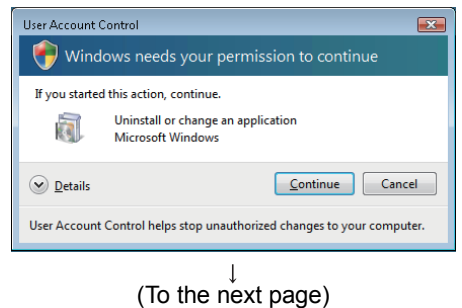

MELSEG Q Series

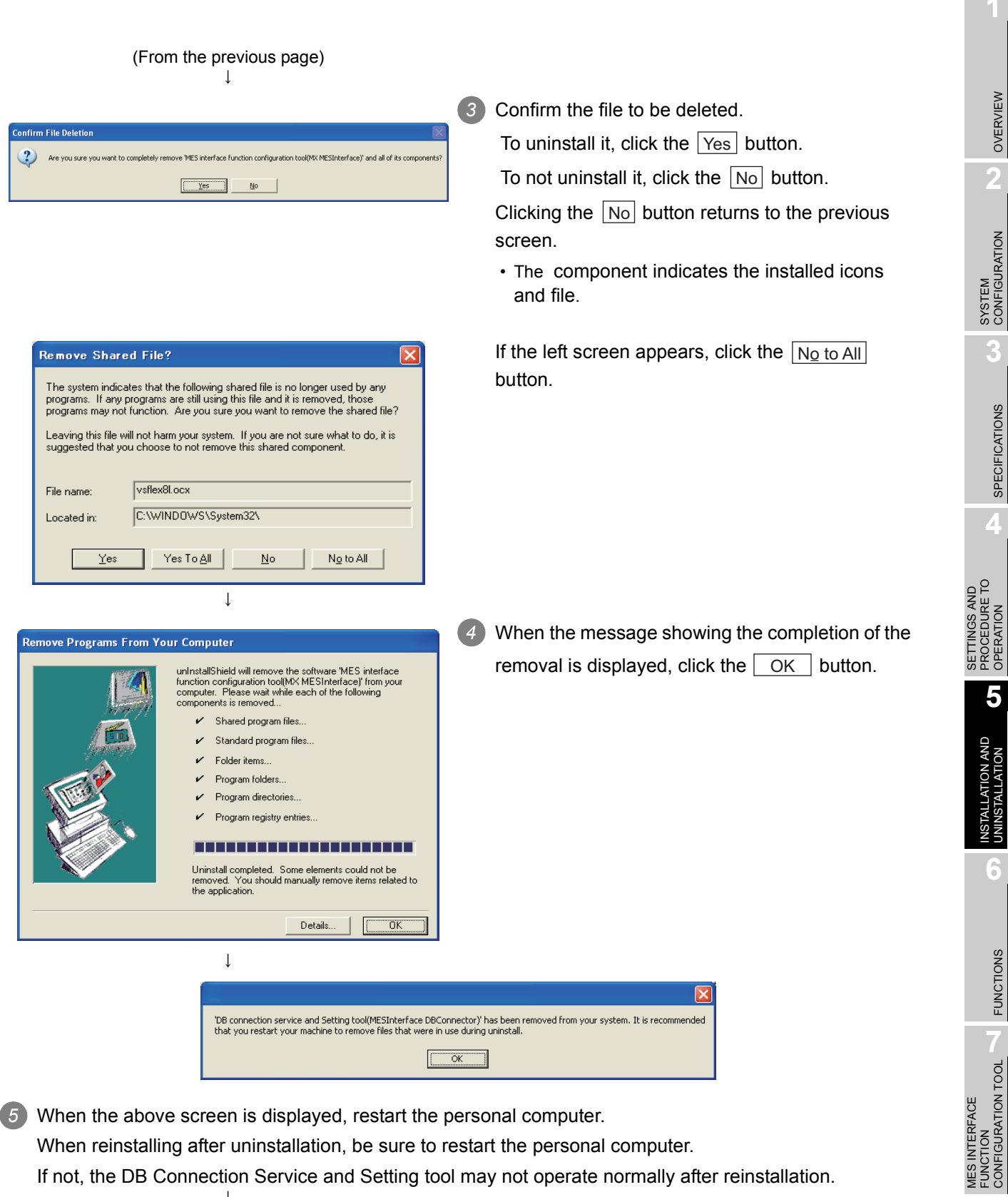

*7* If not, the DB Connection Service and Setting tool may not operate normally after reinstallation.  $(E<sub>n</sub>dd)$ 

**8**

DB CONNECTION SERVICE AND SETTING TOOL

DB CONNECTION<br>SERVICE AND<br>SETTING TOOL

# CHAPTER 6 FUNCTIONS

This chapter explains the MES interface functions of the MES interface module. The MES interface functions are set using MES Interface Function Configuration Tool. **CF** [Chapter 7 MES INTERFACE FUNCTION CONFIGURATION TOOL](#page-146-0)

# 6.1 DB Interface Function

The DB interface function executes access to the database in units of jobs.

### 6.1.1 DB interface function operation

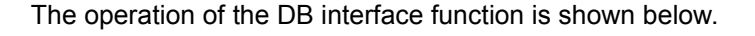

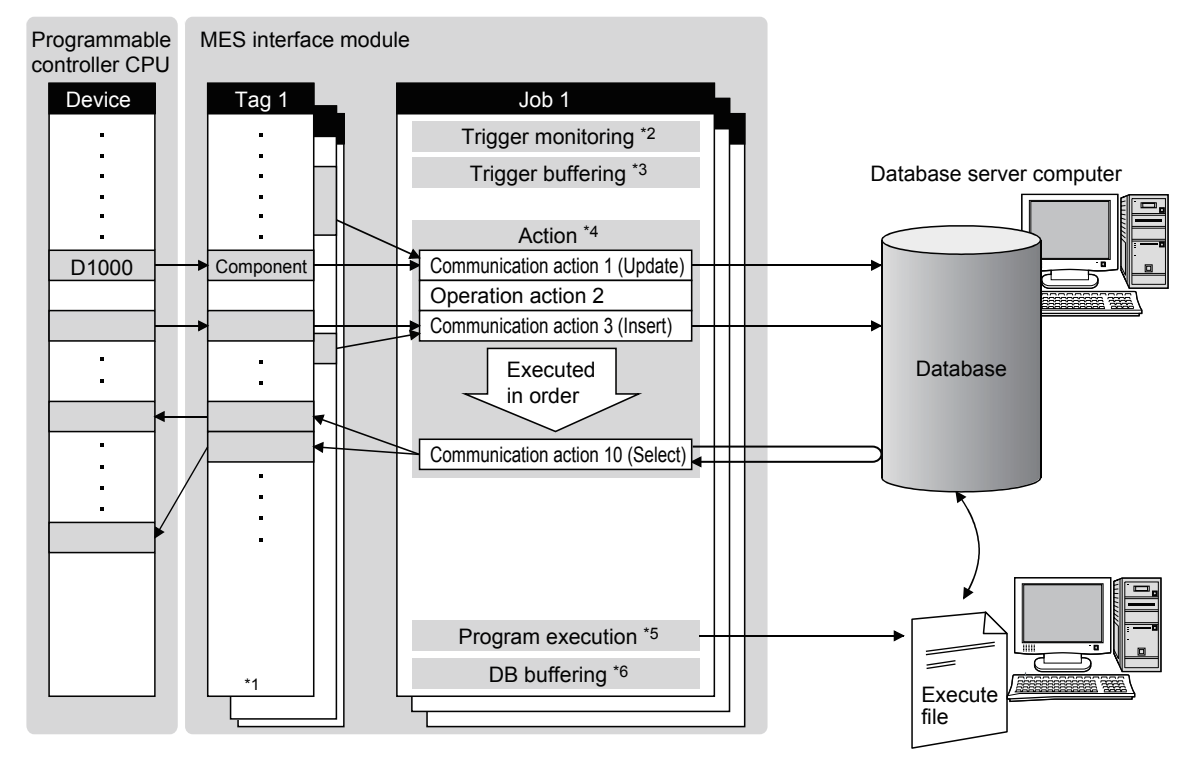

Application server computer

- \*1 Collects tag data.  $\sqrt{3}$  [Section 6.1.3 Tag function](#page-124-0) **Figure 6.1 DB interface function operation**
- \*2 Activates a job.  $\sqrt{3}$  [Section 6.1.4 Trigger monitoring function](#page-125-0)
- \*3 Stores data and trigger times temporarily in the module's internal memory when loads are concentrated.

[Section 6.1.5 Trigger buffering function](#page-127-0)

- \*4 Accesses the database and performs arithmetic processing.
	- $\mathbb{F}$  • [Section 6.1.6 SQL text transmission \(Communication action\)](#page-130-0)
		- • [Section 6.1.7 Arithmetic processing function \(Operation action\)](#page-131-0)
- \*5 Executes programs.  $\sqrt{3}$  [Section 6.1.8 Program execution function](#page-131-1)
- \*6 Temporarily stores SQL texts in a CompactFlash card when a communication error occurs.  $\sqrt{\overline{f}}$  [Section 6.1.9 DB buffering function](#page-132-0)

MELSEG Q Series

OVERVIEW

OVERVIEW

**2**

SYSTEM<br>CONFIGURATION

**3**

SPECIFICATIONS

**SPECIFICATIONS** 

**4**

SETTINGS AND PROCEDURE TO OPERATION

SETTINGS AND<br>PROCEDURE TO<br>OPERATION

**5**

INSTALLATION AND UNINSTALLATION

**6**

FUNCTIONS

**FUNCTIONS** 

<span id="page-122-0"></span>**MES INTERFACE<br>FUNCTION<br>CONFIGURATION TOOL** MES INTERFACE FUNCTION CONFIGURATION TOOL

**8**

DB CONNECTION SERVICE AND SETTING TOOL

3 CONNECTION<br>ERVICE AND<br>ETING TOOL SERVICE A<br>SETTING T 曾岛

### <span id="page-122-1"></span>6.1.2 Job execution procedure

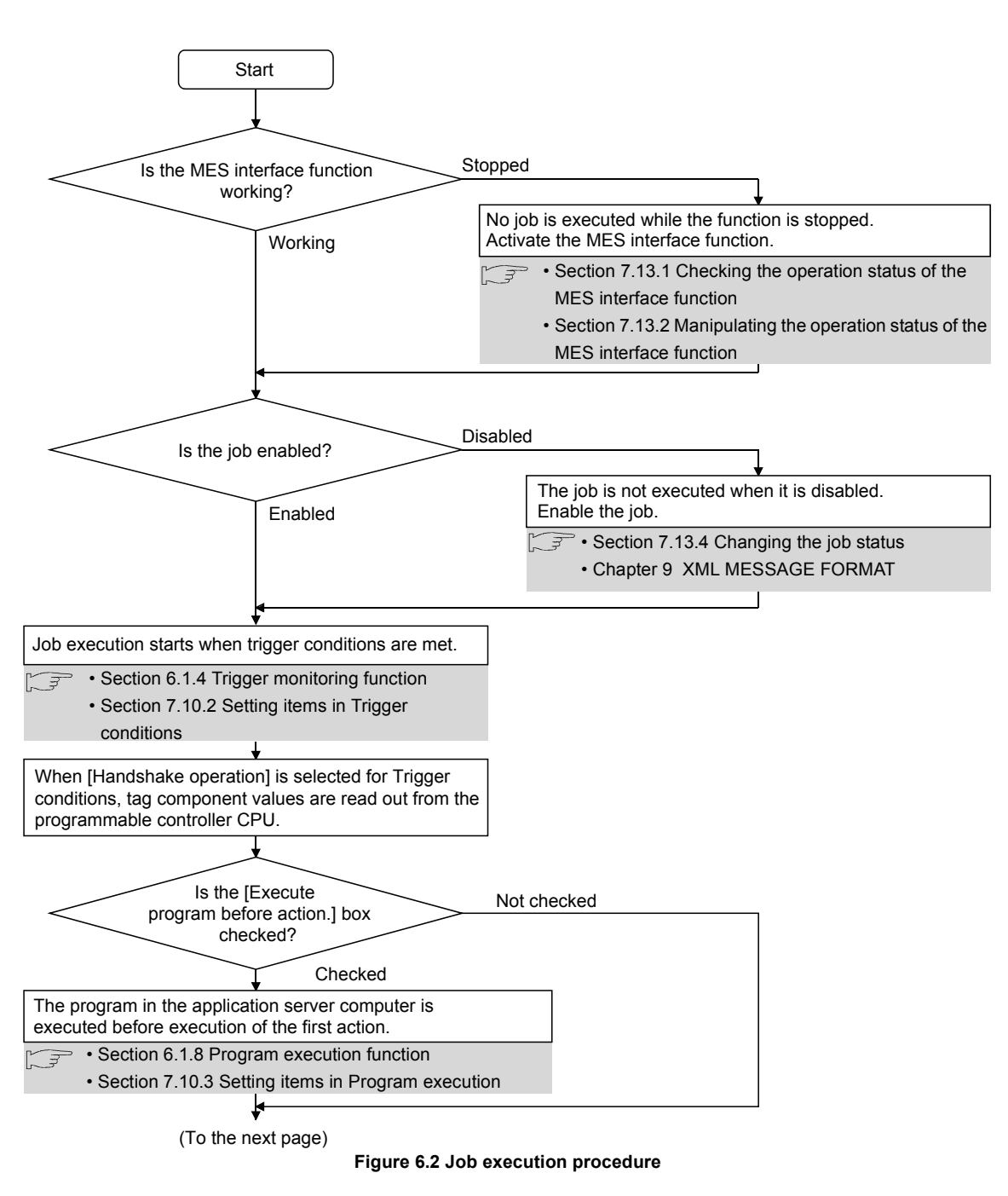

 $MELSEG$   $Q$   $_{series}$ 

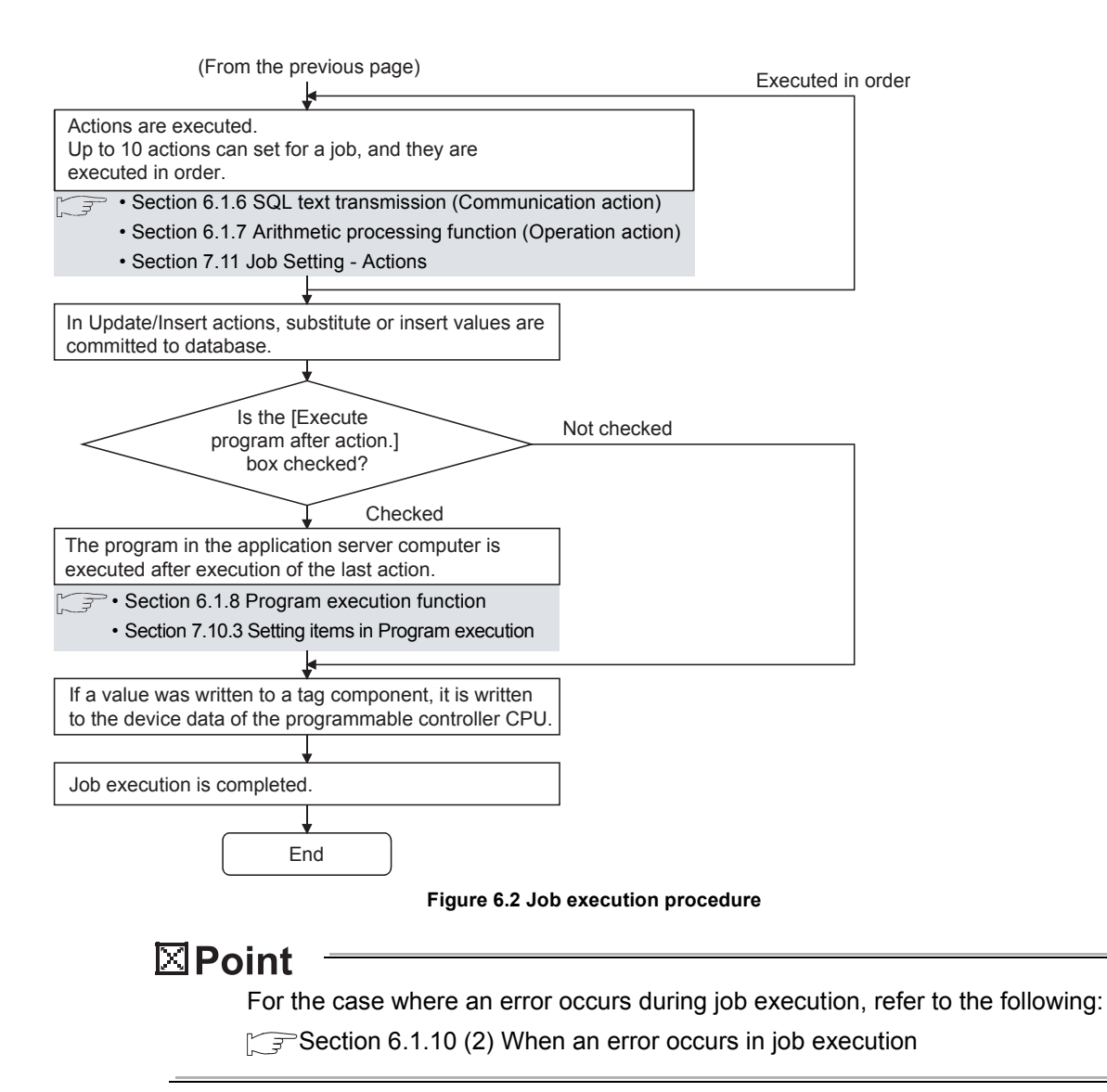

### <span id="page-124-0"></span>6.1.3 Tag function

The tag function collects device data of the programmable controller CPUs on the network in units of tags.

By allocating database fields to tag components, the DB interface function enables the following.

- Database value reading/writing
- Reading/writing of programmable controller CPU device data specified with tag components

For the tag function setting, refer to the following:

[Section 7.8 Device Tag Setting](#page-181-0)

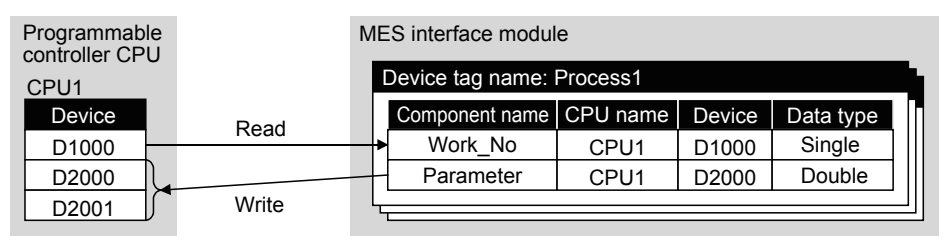

**Figure 6.3 Tag function**

# $\boxtimes$  Point

For the tags for which [Enhance sampling efficiency] is selected, the tag data can be read out at high speed when they are collected and when handshake operation is performed.

OVERVIEW

OVERVIEW

**2**

### <span id="page-125-0"></span>6.1.4 Trigger monitoring function

The trigger monitoring function monitors values such as the time and tag values and, when the trigger condition changes from false to true (when the condition is met), starts a job. The following setting options are available as conditions for start.

- [Disable]: Does not start the job by a trigger condition.
- [Time specification startup]: Starts the job at the specified time.
- [Specified time period startup]: Starts the job at the specified intervals (Unit: Seconds).
- [Value monitoring startup]:

Compares the actual tag component value with the condition value (tag component value or constant value) at every sampling times, and starts the job when the condition is met.

- [Handshake operation]: Starts the job on request from the programmable controller CPU. Completion of job execution can be reported to the programmable controller CPU.
- [At module startup]:

Starts the job only once when the MES interface module starts up.

Two kinds of conditions can be used in combination for starting a job.

For the trigger monitoring function setting, refer to the following:

[Section 7.10.2 Setting items in Trigger conditions](#page-204-0)

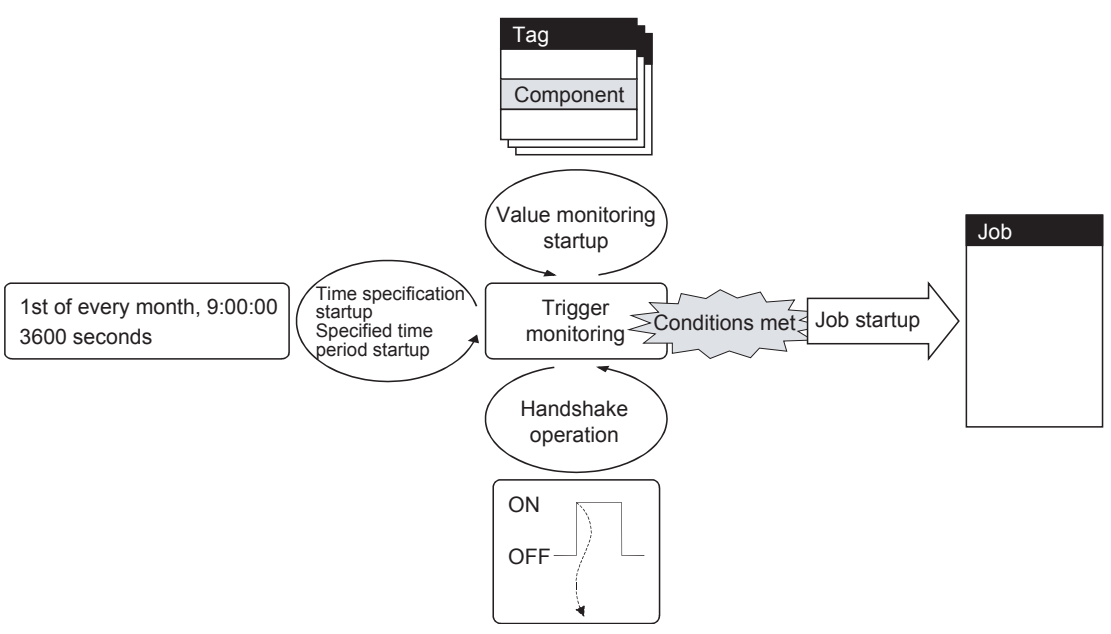

**Figure 6.4 Trigger monitoring function**

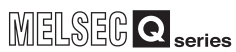

# $\boxtimes$  Point

- (1) The job can be started only when the device tags used for trigger conditions of all jobs have been sampled normally. \*1
- \*1 When the first five digits of the serial No. is "11011" or earlier, the operation of the MES interface module is different.

**[Appendix 1.2 \(2\) Trigger monitoring function](#page-364-0)** 

(2) If [Value monitoring startup] is selected, the tag component value used for trigger monitoring and the one used in the started job may be collected at different timings.

To collect these tag component values synchronously, use [Handshake operation].

 $\sqrt{3}$  [Section 7.10.2 \(8\) Handshake operation](#page-211-0)

**6**

FUNCTIONS

**FUNCTIONS** 

**MES INTERFACE<br>FUNCTION<br>CONFIGURATION TOOL** MES INTERFACE FUNCTION CONFIGURATION TOOL

**8**

DB CONNECTION SERVICE AND SETTING TOOL

DB CONNECTION<br>SERVICE AND<br>SETTING TOOL

SETTINGS AND

OVERVIEW

OVERVIEW

**2**

SYSTEM<br>CONFIGURATION

**3**

### <span id="page-127-0"></span>6.1.5 Trigger buffering function

When multiple sets of trigger conditions (conditions for data transmission) are met in a concentrated manner, their data and trigger times are buffered in the module's internal memory so that actions (data operation/transmission) can be executed later using the buffered data.

Even if the frequency of data transmission triggers is high, jobs are executed without missing any trigger.

To utilize the trigger buffering function, enable [Trigger buffering] at each Job settings.

(1) Trigger buffering function

This section explains the operations of the job for which [Trigger buffering] is enabled.

- (a) In a normal case (Trigger interval  $\geq$  Processing time for action)
	- When trigger conditions are met, tag data and trigger time are stored in the trigger buffer.
	- Based on the information in the trigger buffer, an action is executed immediately.

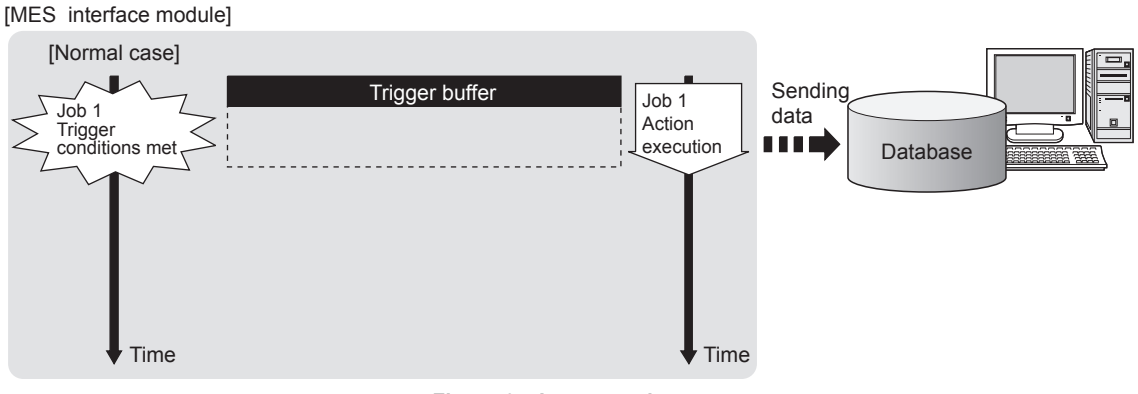

**Figure 6.5 In a normal case**

MELSEG Q <sub>series</sub>

OVERVIEW

OVERVIEW

**2**

SYSTEM<br>CONFIGURATION

**3**

SPECIFICATIONS

SPECIFICATIONS

**4**

SETTINGS AND PROCEDURE TO OPERATION

SETTINGS AND<br>PROCEDURE TO<br>OPERATION

**5**

INSTALLATION AND UNINSTALLATION

**6**

- (b) In the case of load concentration (Trigger interval  $\lt$  Processing time for action)
	- Every time a trigger condition is met, tag data and trigger time are stored in the trigger buffer.
	- When action processing is not completed in time, up to 128 pieces of trigger information are stored in the buffer.

#### [MES interface module]

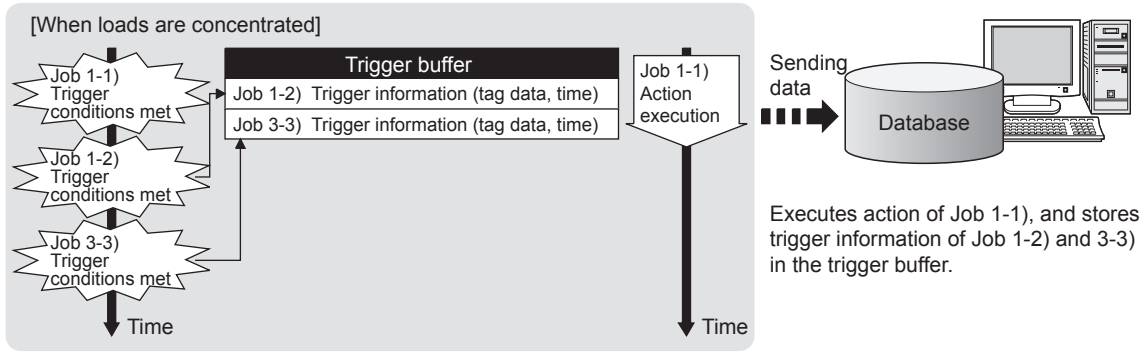

The numbers 1) to 3) show the order in which trigger conditions of respective jobs are met.

Job 1 and 3 are assumed to access the same database.

#### **Figure 6.6 In the case of load concentration**

- (c) When loads are reduced (Trigger interval  $>$  Processing time for action)
	- The information in the trigger buffer are read out sequentially, causing actions to be executed.
	- Since the trigger buffer information that was used for action execution is cleared, free space is reproduced, enabling new trigger buffering.

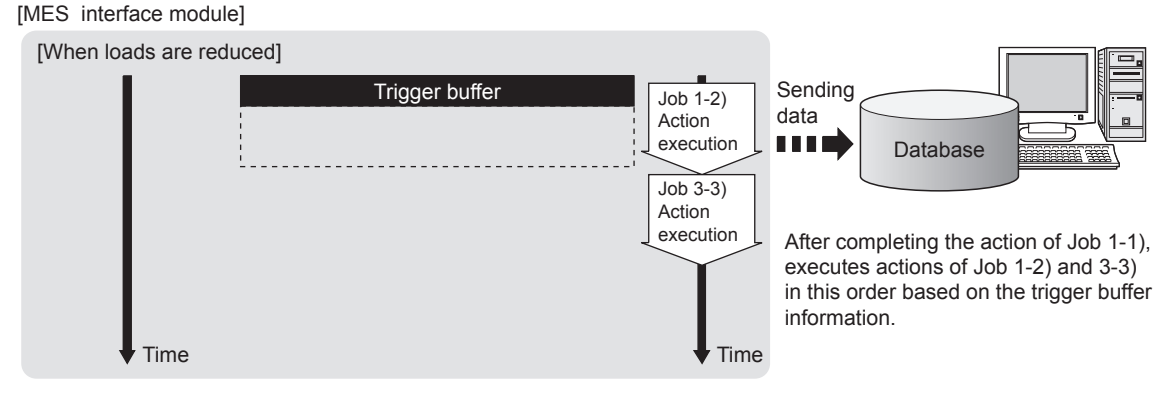

The numbers 1) to 3) show the order in which trigger conditions of respective jobs are met.

Job 1 and 3 are assumed to access the same database.

#### **Figure 6.7 When loads are reduced**

DB CONNECTION SERVICE AND SETTING TOOL

**CONNECTION**<br>RVICE AND<br>TTING TOOL SERVICE A<br>SETTING T 曾岛

### $\boxtimes$  Point

- (1) For job operations performed when [Trigger buffering] is disabled, refer to the following:
	- [Section 6.1.10 \(1\) Operation behavior of jobs](#page-141-0)
- (2) Whether a trigger condition changed from false to true or not is determined at the time of sampling.

 $\sqrt{3}$  [Section 7.10.2 \(6\) Value monitoring startup](#page-208-0)

- (2) No. of times data can be stored in the trigger buffer
	- (a) The trigger buffering function allows up to 128 pieces of trigger information (tag data, time) to be stored concurrently. Note that there are no restrictions on the number of bufferings per job.
	- (b) No. of trigger buffer data can be confirmed by the following:
		- No. of trigger buffer data (Buffer memory address: 11511)
		- [Online] [Remote operation] ( $\sqrt{3}$  [Section 7.13 Online Remote operation](#page-268-0))
	- (c) If a trigger occurs with No. of trigger buffer data already reached 128, it is discarded.

The number of times the trigger buffer data are discarded can be confirmed in the Trigger buffer overflow count area (Buffer memory address: 11512).

(3) Clearing the trigger buffer

The following clears the contents of the trigger buffer.

- [Update settings] (Saction 7.13.2 (3) Update settings)
- Stop of the MES interface function operation by [MES interface function configuration tool] - [Online] - [Remote operation] ( $\sqrt{3}$  Section 7.13.2 Manipulating the operation status of the MES interface [function](#page-270-0))
- Turning the programmable controller power OFF and ON
- Resetting the programmable controller CPU

OVERVIEW

OVERVIEW

**2**

SYSTEM<br>CONFIGURATION

**3**

SPECIFICATIONS

**SPECIFICATIONS** 

**4**

SETTINGS AND PROCEDURE TO OPERATION

SETTINGS AND<br>PROCEDURE TO<br>OPERATION

**5**

INSTALLATION AND UNINSTALLATION

**6**

FUNCTIONS

**FUNCTIONS** 

### <span id="page-130-0"></span>6.1.6 SQL text transmission (Communication action)

The SQL text transmission function allows automatic creation of SQL texts, enabling communications with the database.

The following commands can be selected for the SQL text.

- Select/MultiSelect
- Update
- Insert
- Delete

For the SQL text transmission setting, refer to the following:

 $\widehat{\mathbb{CP}}$  [Section 7.11.1 Setting items in Communication action](#page-227-0)

(1) Select/MultiSelect

Select/MultiSelect is used to write a database value to a tag component value area or to store it in the temporary variable area by sending a SQL text to the database. When a value is stored in the temporary variable area, it can be used as a variable for other actions.

(2) Update and Insert

Update and Insert are used to embed a tag component value or a temporary variable in an SQL text and write the value to the database.

(3) Delete

Delete is used to eliminate a record from the database.

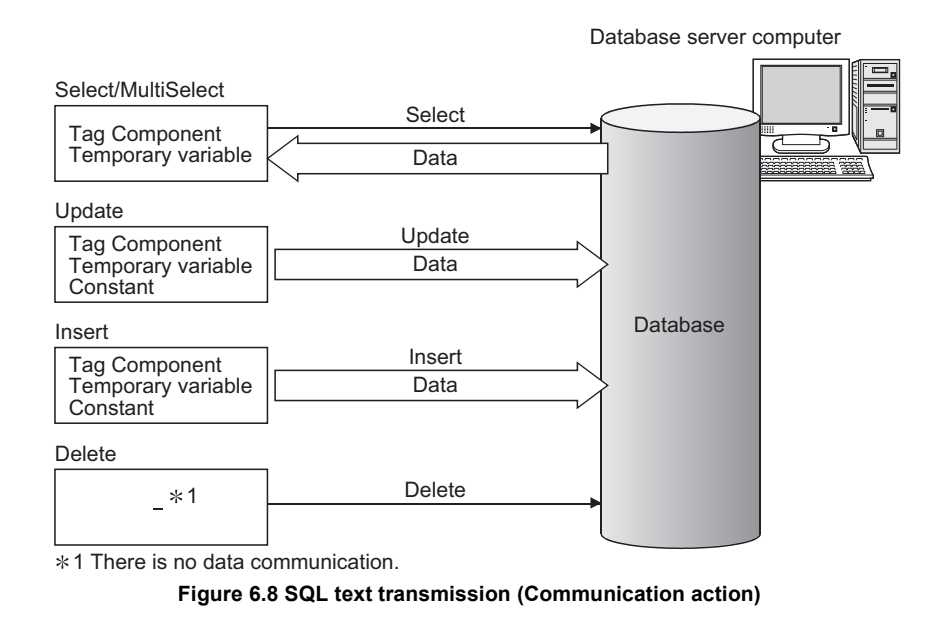

## $\boxtimes$  Point

Once records are deleted from the database, they cannot be restored. Make sure that correct target record and timing are set for the delete action.

**8** CONNECTION<br>RVICE AND<br>ITING TOOL DB CONNECTION SETTING TOOL SERVICE AND

MES INTERFACE FUNCTION CONFIGURATION TOOL

**MES INTERFACE** 

### <span id="page-131-0"></span>6.1.7 Arithmetic processing function (Operation action)

The arithmetic processing function performs operations for tag component values. In this function, up to 20 dyadic operations can be processed per operation action. By storing an operation result in the temporary variable area, complicated operations are also executable.

For the arithmetic processing function setting, refer to the following:

[Section 7.11.2 Setting items in Operation action](#page-253-0)

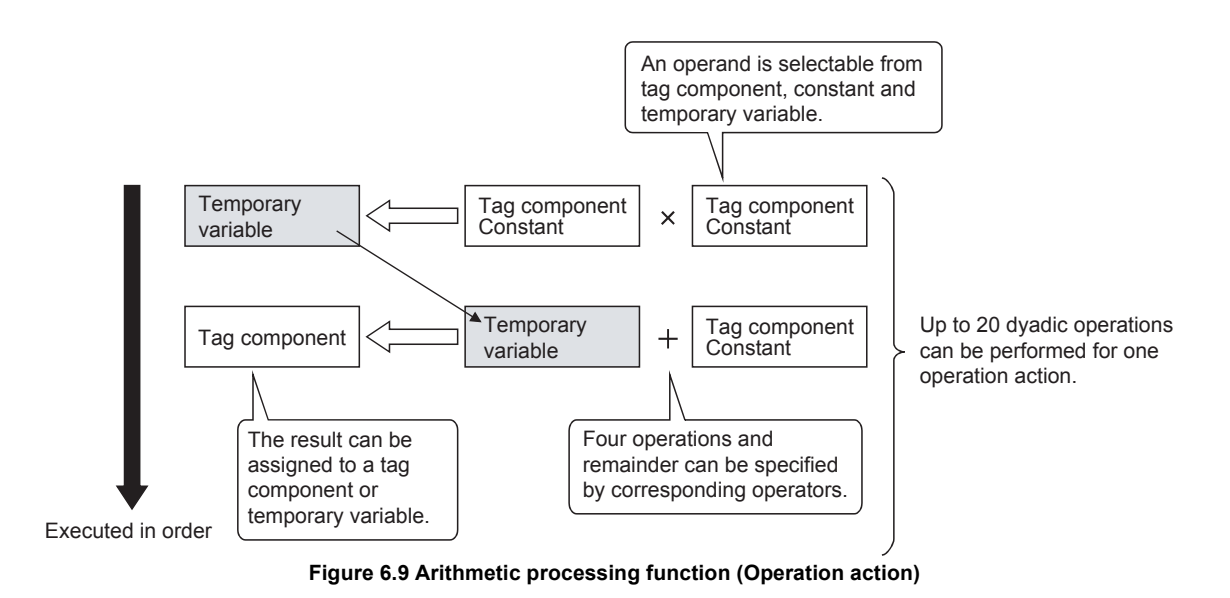

### <span id="page-131-1"></span>6.1.8 Program execution function

The program execution function is used for executing programs in the application server computer before execution of the first action and after execution of the last one in a job. For the program execution function setting, refer to the following:

[Section 7.10.3 Setting items in Program execution](#page-217-0) Programs that can be executed from [Command line] are applicable.

Since program execution is set on the server computer as described below, more sophisticated data linkage can be realized.

(1) Before executing the first action of the job

By executing programs before the first action of the job, data required for the job can be produced on the database in advance.

(2) After executing the last action of the job By executing programs after the last action of the job, data written to the database by the job can be utilized for programs on the server computer.

OVERVIEW

OVERVIEW

**2**

SYSTEM<br>CONFIGURATION

**3**

SPECIFICATIONS

**SPECIFICATIONS** 

**4**

**5**

INSTALLATION AND<br>UNINSTALLATION

**6**

SETTINGS AND PROCEDURE TO OPERATION

SETTINGS AND<br>PROCEDURE TO<br>OPERATION

### <span id="page-132-0"></span>6.1.9 DB buffering function

### (1) DB buffering function

The DB buffering function temporarily stores SQL texts into a CompactFlash card when they cannot be sent due to network disconnection or failure of the database server computer.

After recovery, the buffered SQL texts are automatically sent to the database. (Manual operation is also possible.)

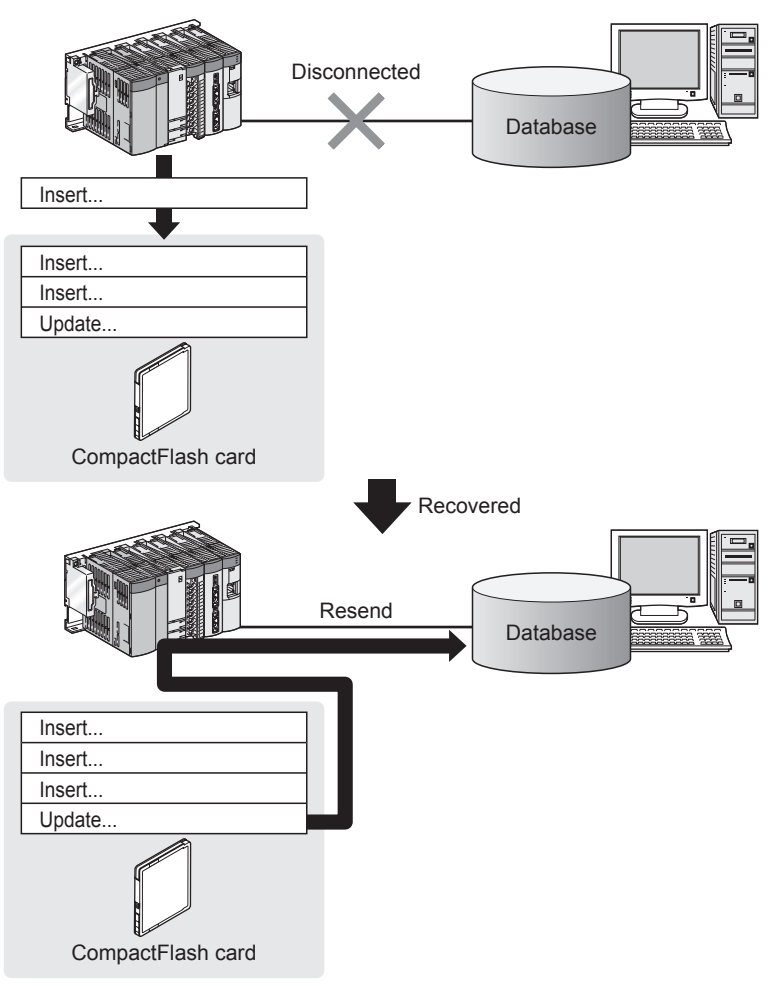

#### **Figure 6.10 DB buffering function**

## $\boxtimes$  Point

(1) To automatically send SQL texts after recovery, irrespective of transmission sequence, select the auto-resend processing.

 $\sqrt{3}$  [\(5\) \(c\) Automatically resending data after recovery](#page-137-0)

(2) To send SQL texts after recovery, without changing the transmission sequence, select the manual resend processing.

 $\sqrt{3}$  [\(5\) \(d\) Manually resending data](#page-138-0)

SERVICE AND SETTING TOOL

### <span id="page-133-0"></span>(2) Factors for starting DB buffering

DB buffering is conducted when SQL texts cannot be sent to the database by any of the following causes, (a) or (b).

(a) Disconnection on the network, or failure of the database server computer Upon detection of a connection timeout, DB buffering is started.

 $\mathbb{CP}$ [\(7\) When SQL texts cannot be sent to the database](#page-139-0)

Time for detecting connection timeout is set to 10 seconds by default.

[Section 7.9.1 \(8\) Connection timeout \(Range: 1 to 180 seconds, Default: 10](#page-199-0) [seconds\)](#page-199-0)

Even if a trigger condition is met again during connection timeout detection, the corresponding job is not executed.

 $\Box$  [Section 6.1.10 \(1\) Operation behavior of jobs](#page-141-0)

(b) Failure of the database software

Upon detection of DB access timeout, DB buffering is started.

 $\mathbb{Z}^2$  [\(7\) When SQL texts cannot be sent to the database](#page-139-0)

Time for detecting DB access timeout is set to 30 seconds by default.

[Section 8.5 \(2\) DB access timeout \(required\) \(Range: 1 to 3600, Default: 30\)](#page-296-0) Even if a trigger condition is met again during detection of DB access timeout, the corresponding job is not executed.

[Section 6.1.10 \(1\) Operation behavior of jobs](#page-141-0)

## $\boxtimes$  Point

If an error occurs when the sent SQL text is executed on the database, by some reason such as its incorrectness or inconsistency with the database, buffering is not performed and an SQL failure log is output on the database server computer.

[Section 8.1 DB Connection Service Functions](#page-281-0)

### (3) Processing for which the DB buffering is available

**Table 6.1 Processing for which the DB buffering is available**

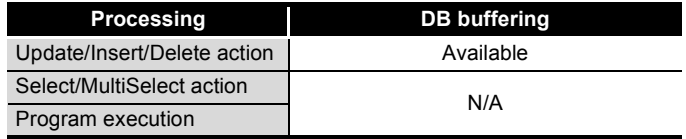

### (4) Setting the DB buffering

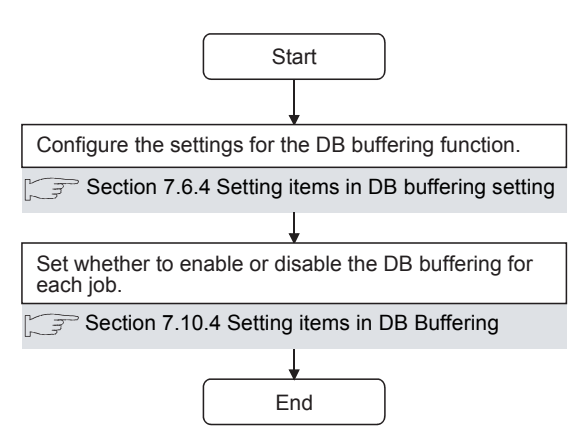

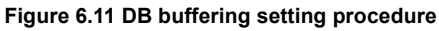

### (5) DB buffering operation

#### (a) When no data are currently stored in the DB buffer

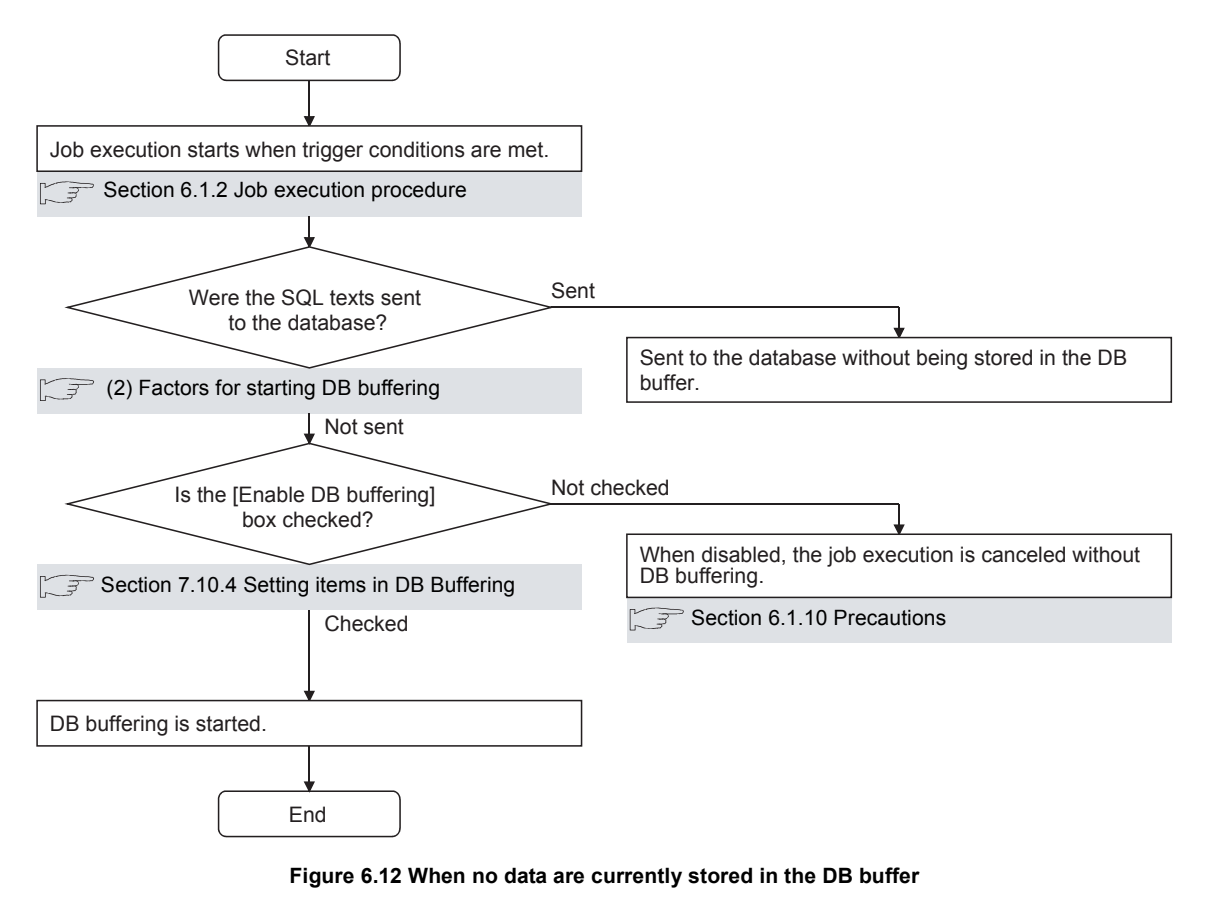

# $\boxtimes$  Point

Check the DB buffer status (No. of bufferings, utilization) and prevent the full status of the DB buffer.

• [Section 7.10.4 Setting items in DB Buffering](#page-221-0)

• [Section 7.13.6 Operating the DB buffering](#page-275-0)

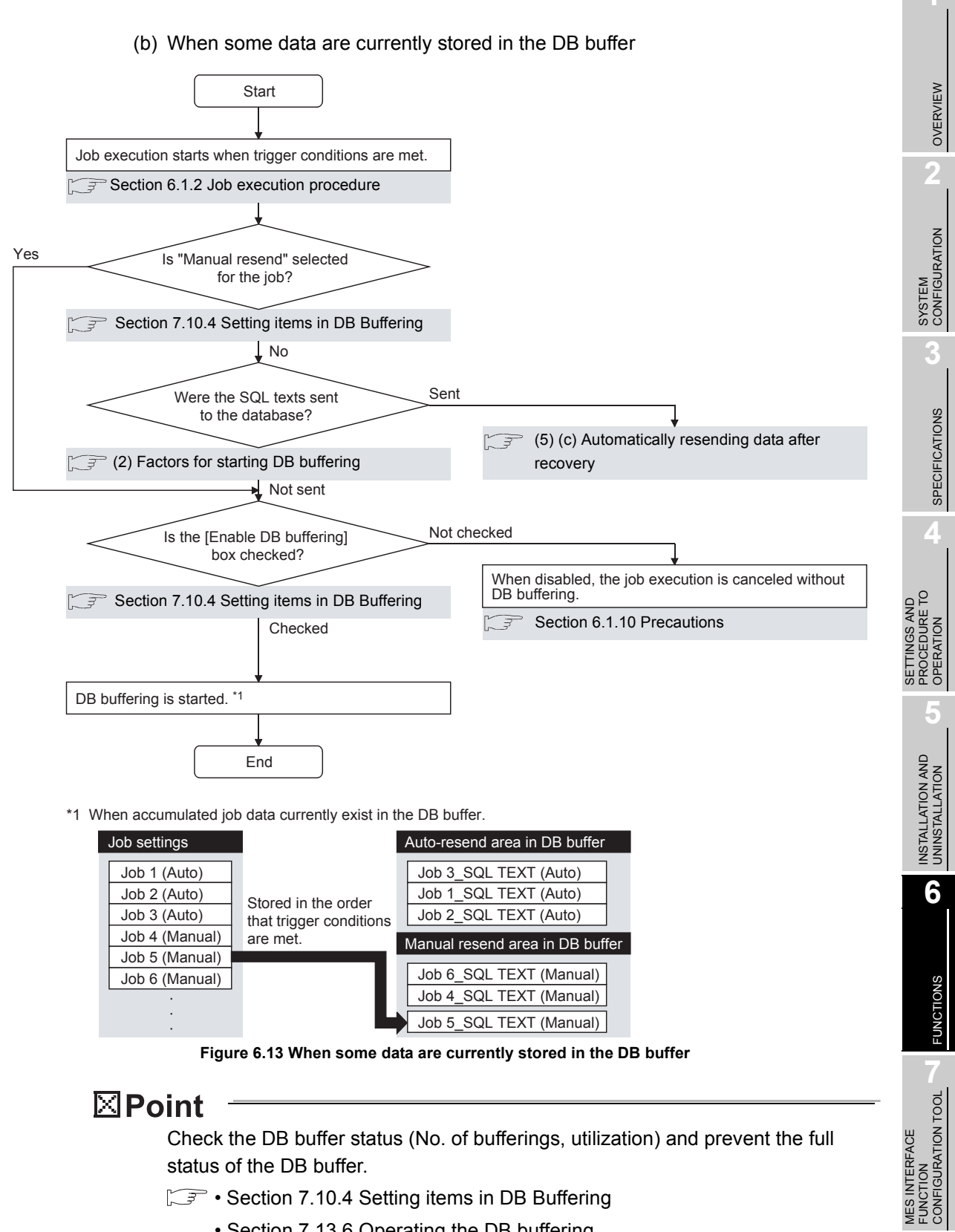

- [Section 7.10.4 Setting items in DB Buffering](#page-221-0)
	- [Section 7.13.6 Operating the DB buffering](#page-275-0)

MELSEG Q <sub>series</sub>

**8**

DB CONNECTION SERVICE AND SETTING TOOL

CONNECTION<br>RVICE AND<br>ITING TOOL

#### (c) Automatically resending data after recovery

<span id="page-137-0"></span>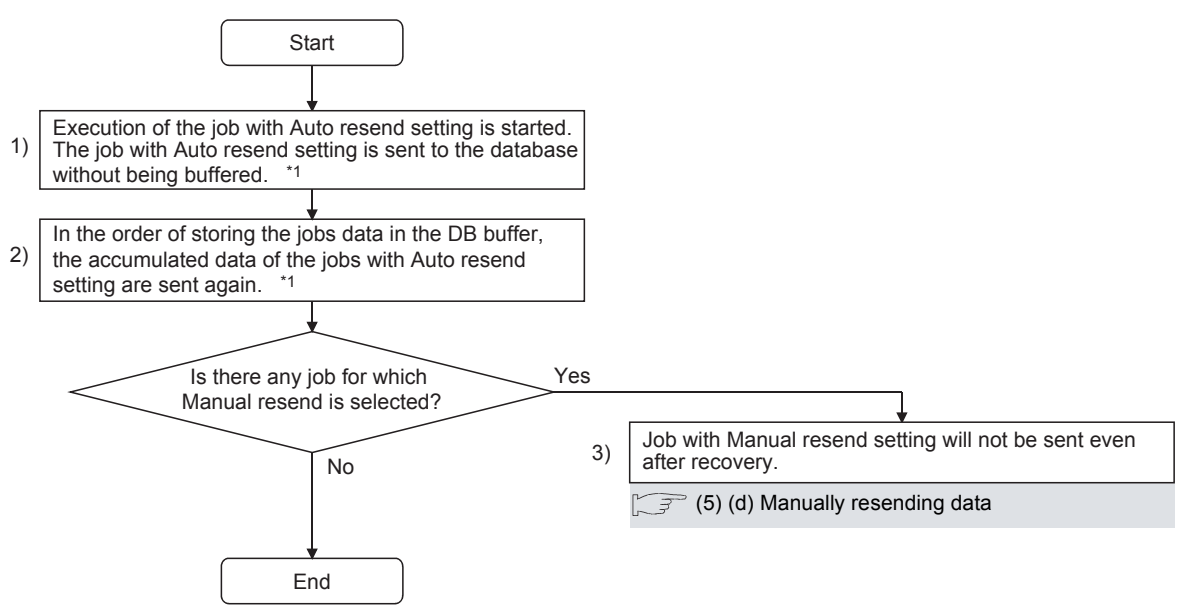

\*1 Automatically resends job data after recovery. The numbers 1) to 3) correspond to those shown in the above.

| Job settings                                                                                                    | Auto-resend area in DB buffer                                                                                                    |          | <b>Database</b>                                                                                   |
|----------------------------------------------------------------------------------------------------|----------------------------------------------------------------------------------------------------|----------|---------------------------------------------------------------------------------------------------|
| Job 1 (Auto)<br>Job 2 (Auto)<br>Job 3 (Auto)<br>Job 4 (Manual)<br>Job 5 (Manual)<br>Job 6 (Manual)<br>$\ddot{\phantom{1}}$<br>٠<br>Job 10 (Auto) | Job 3_SQL TEXT (Auto)<br>Job 1 SQL TEXT (Auto)<br>Job 2 SQL TEXT (Auto)<br>Manual resend area in DB buffer<br>Job 6 SQL TEXT (Manual)<br>Job 4 SQL TEXT (Manual)<br>Job 5 SQL TEXT (Manual) | 2)<br>3) | Job 10 SQL TEXT (Auto)<br>Job 3 SQL TEXT (Auto)<br>Job 1 SQL TEXT (Auto)<br>Job 2 SQL TEXT (Auto) |
|                                                                                                    |                                                                                                    |          |                                                                                                   |

**Figure 6.14 Automatically resending data after recovery**

<span id="page-138-0"></span>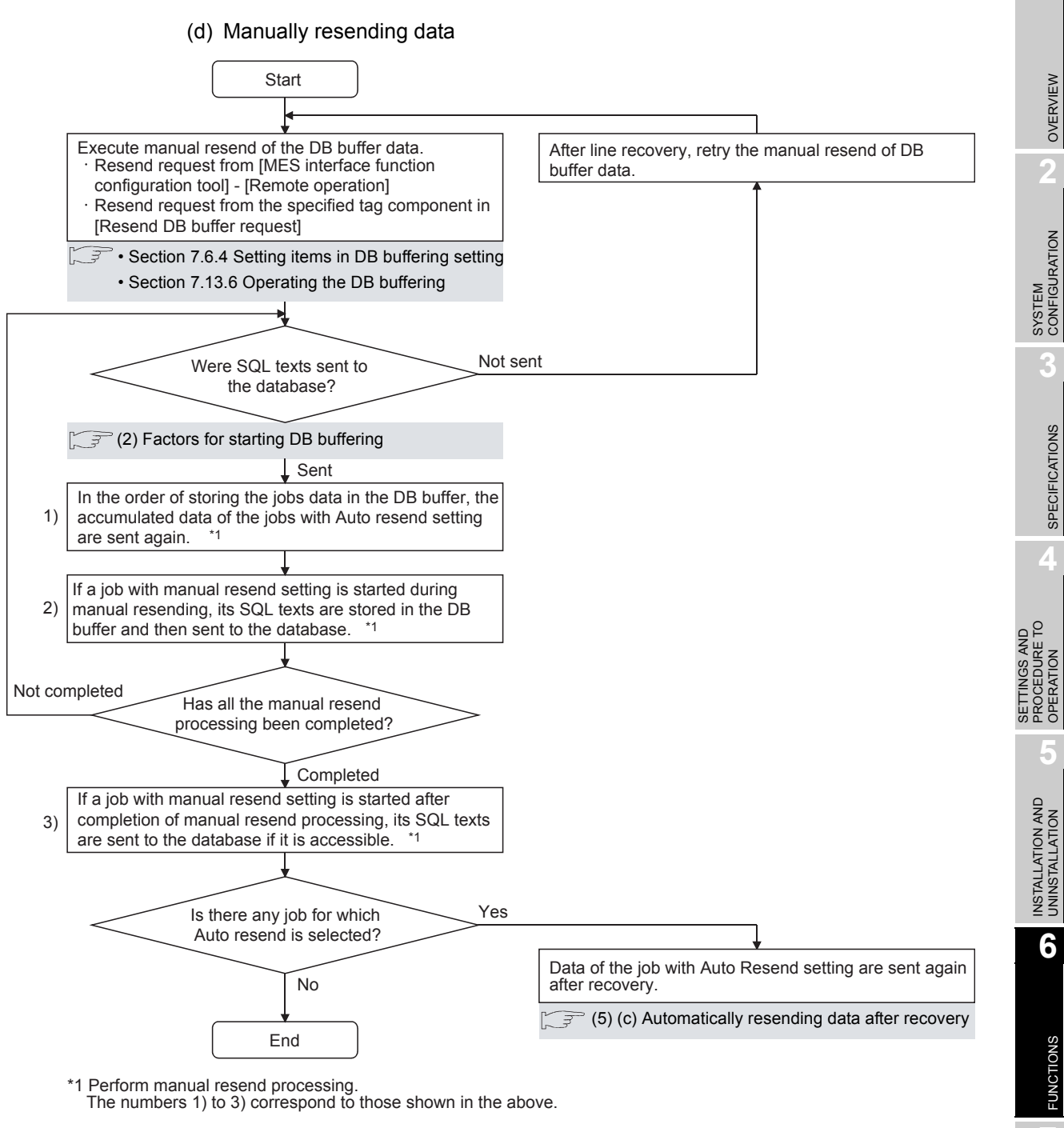

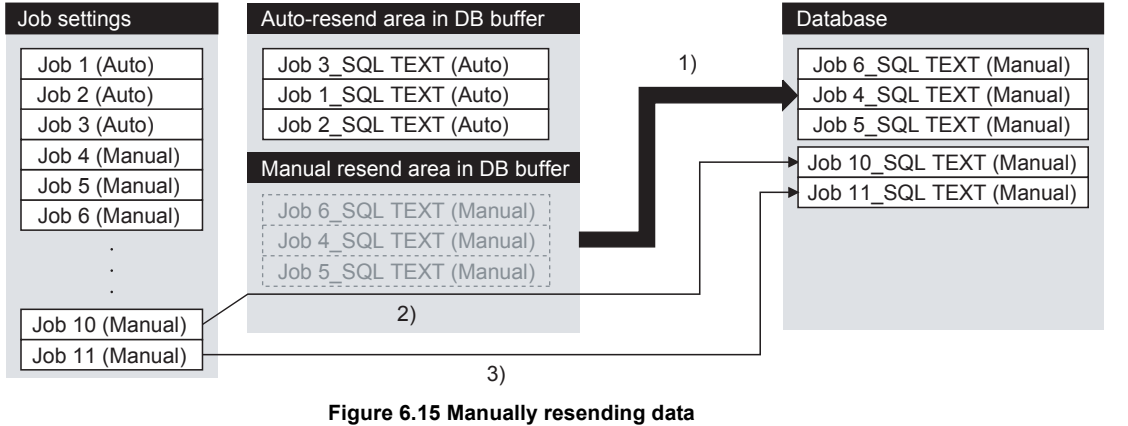

OVERVIEW

OVERVIEW

MELSEG Q <sub>series</sub>

**2**

**3**

SPECIFICATIONS

**SPECIFICATIONS** 

**4**

PROCEDURE TO OPERATION

**5**

**6**

FUNCTIONS

**FUNCTIONS** 

MES INTERFACE FUNCTION CONFIGURATION TOOL

DB CONNECTION SERVICE AND SETTING TOOL

DB CONNECTION<br>SERVICE AND<br>SETTING TOOL

**8**

FUNCTION<br>CONFIGURATION TOOL MES INTERFACE

### $\boxtimes$  Point

If any of the jobs for which manual resend is selected exists in the DB buffer, it remains there after recovery until manual resend is executed.

(6) Clearing the DB buffer

The DB buffer is cleared by the following:

 • After writing the MES interface function setting to the MES interface module, performing [Update settings], powering OFF and then ON, or resetting the programmable controller CPU

[Section 7.12.2 Writing the MES interface function settings](#page-258-0)

 • Clear request from [MES interface function configuration tool] - [Remote operation]

 $\sqrt{\overline{f}}$  [Section 7.13.6 Operating the DB buffering](#page-275-0)

- Clear request from [Clear DB buffer request] of the specified tag component [Section 7.6.4 Setting items in DB buffering setting](#page-172-0)
- <span id="page-139-0"></span>(7) When SQL texts cannot be sent to the database
	- (a) When auto-resend is selected for the job
	- *1* If SQL texts cannot be sent to the database due to network disconnection or failure of the database server computer or database software, the system starts DB buffering after detection of a timeout.
	- *2* After DB buffering is started, whether SQL texts can be sent to the database or not is checked every time each job is activated.
	- *3* When the system has not been recovered from network disconnection or failure of the database server computer or database software, DB buffering is executed.<sup>\*1</sup>
		- \*1 For use of a MES interface module with serial No.(first five digits) "09101" or earlier or an MX MESInterface of software version "1.02C" or earlier, processing of DB buffering is different.  $\sqrt{\overline{f}}$  [Appendix 1.2 Operations of former versions](#page-363-0)

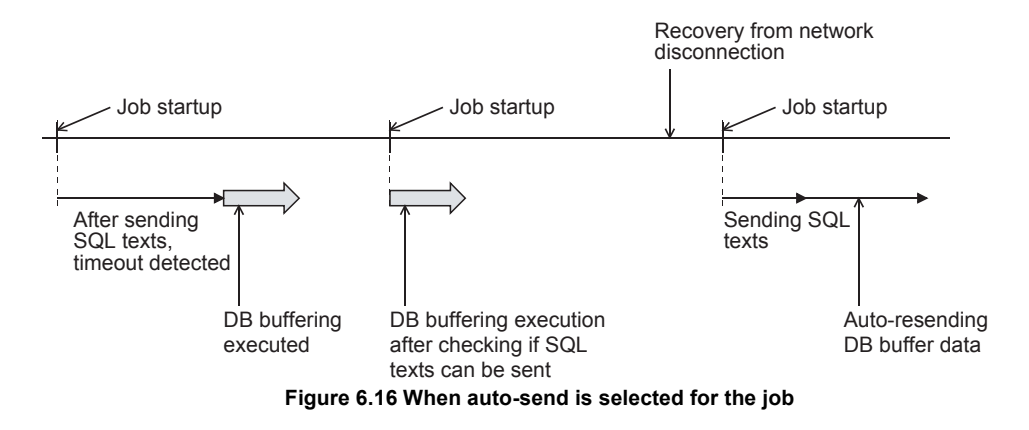

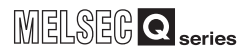

OVERVIEW

OVERVIEW

**2**

SYSTEM<br>CONFIGURATION

**3**

SPECIFICATIONS

**SPECIFICATIONS** 

**4**

SETTINGS AND PROCEDURE TO OPERATION

SETTINGS AND<br>PROCEDURE TO<br>OPERATION

**5**

INSTALLATION AND UNINSTALLATION

**6**

- (b) When manual resend is selected for the job
- *1* If SQL texts cannot be sent to the database due to network disconnection or failure of the database server computer or database software, the system starts DB buffering after detection of a timeout.
- *2* After started, DB buffering is performed without checking whether SQL texts can be sent to the database or not for each job activation.

*3* The data stored in the DB buffer are resend when manual resend is executed.

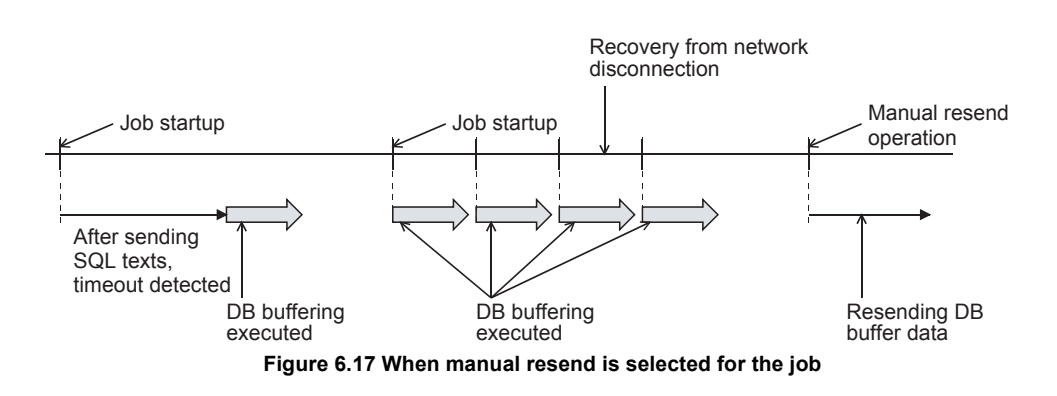

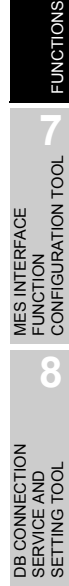

### <span id="page-141-1"></span><span id="page-141-0"></span>6.1.10 Precautions

- (1) Operation behavior of jobs
	- (a) When a trigger condition for a job is met again during execution of the job
		- 1) When [Trigger buffering] is disabled for the job Because the job is being executed, it is not executed again.

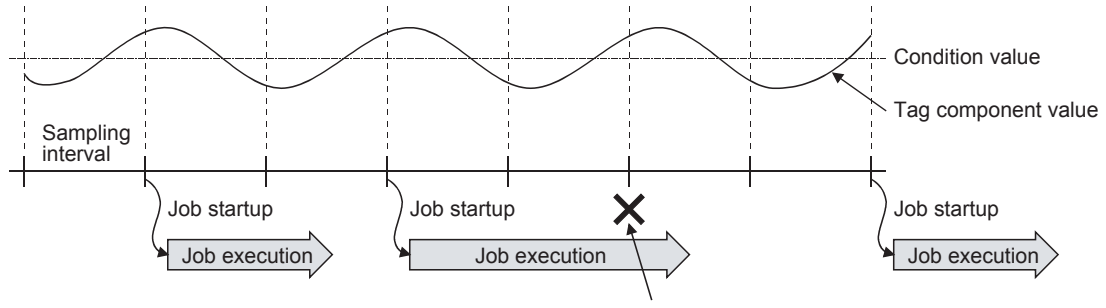

Another job is not executed during job execution.

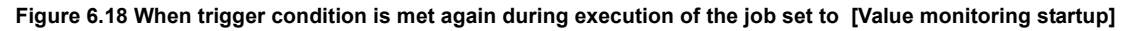

2) When [Trigger buffering] is enabled for the job

The trigger information is stored in the trigger buffer, and after completion of the current job execution, the job is executed based on the trigger information.

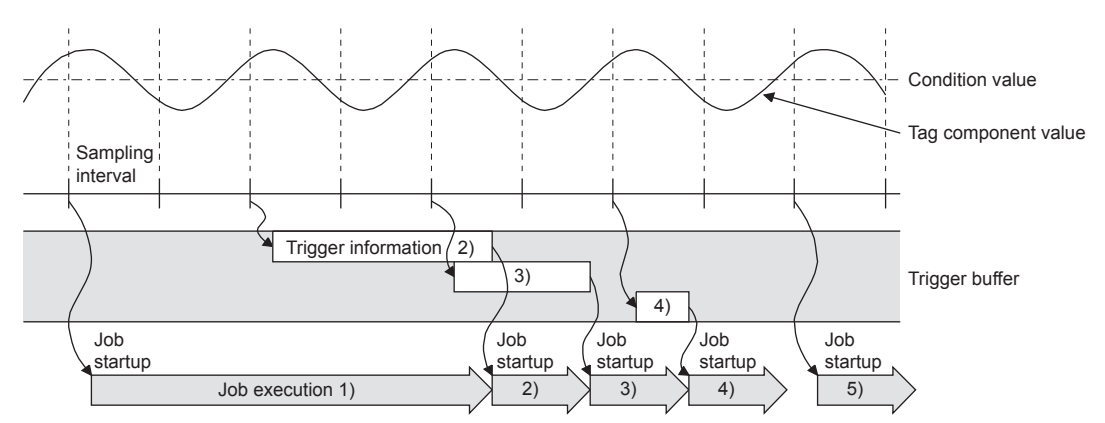

**Figure 6.19 When trigger condition is met again during execution of the job set to [Value monitoring startup]**

- (b) When trigger conditions for multiple jobs are met concurrently
	- Up to three jobs can start their executions concurrently in the order in [Job settings].
	- After completion of these jobs, executions of the other jobs are started sequentially.

Note that, if a job uses the same item in [Server service settings] that is currently used for another job, the job is not executed until another job execution is completed.

(c) Monitoring interval timeout

Depending on the number of set jobs or the trigger condition setting, the monitoring interval timeout may occur.

<span id="page-142-0"></span>MELSEG Q <sub>series</sub> (2) When an error occurs in job execution (a) The job execution is canceled when the error cause is the following: • Failure in device data writing due to network disconnection within the programmable controller system • Failure in device data writing, or an operation error • Failure in access to database (except for jobs for which DB buffering is SYSTEM<br>CONFIGURATION enabled) [Section 6.1.9 DB buffering function](#page-132-0) • When statistic processing of [Moving average], [Moving maximum] or [Moving minimum] is specified for a tag component, sampling for the specified number of times is not complete. • Failure in program execution (b) If a job execution is canceled, the operation processed before the error occurrence returns to the status before the job execution. **Remark** The following explains access to device data in the programmable controller CPU and to the database. SETTINGS AND<br>PROCEDURE TO<br>OPERATION PROCEDURE TO (1) Device data in the programmable controller CPU SETTINGS AND Since all of data are written to the device data area in the programmable controller CPU at a time upon completion of job execution, any change due to the error is not reflected in the device data of the programmable controller CPU. (2) Database INSTALLATION AND UNINSTALLATION Rollback is executed assuming the time immediately before job activation as a commit point. However, when the database is Wonderware  $\mathbb B$  Historian, rollback is not executed. When an error occurs, data input before error occurrence is reflected on the database. (c) When [Notify errors (job cancellation) that occur during job execution] has been selected, a value is assigned to the specified tag component.  $\sqrt{3}$  [Section 7.10.5 Setting items for job cancellation](#page-222-0)

OVERVIEW

OVERVIEW

**2**

**3**

SPECIFICATIONS

SPECIFICATIONS

**4**

OPERATION

**5**

**6**

FUNCTIONS

**FUNCTIONS** 

MES INTERFACE FUNCTION CONFIGURATION TOOL

DB CONNECTION SERVICE AND SETTING TOOL

**8**

TION<br>IGURATION TOOL

# 6.2 XML Processing Function

The XML processing function is a function by which execution of XML format message requests from user applications can be processed.

- The XML processing function allows the following instructions for job execution.
	- One-shot execution of a job
	- Validating a job (The job is executed when the trigger conditions are met.)
- Invalidating a job (The job is not executed even if the trigger conditions are met.) For the XML message format, refer to the following:

[Chapter 9 XML MESSAGE FORMAT](#page-309-0)

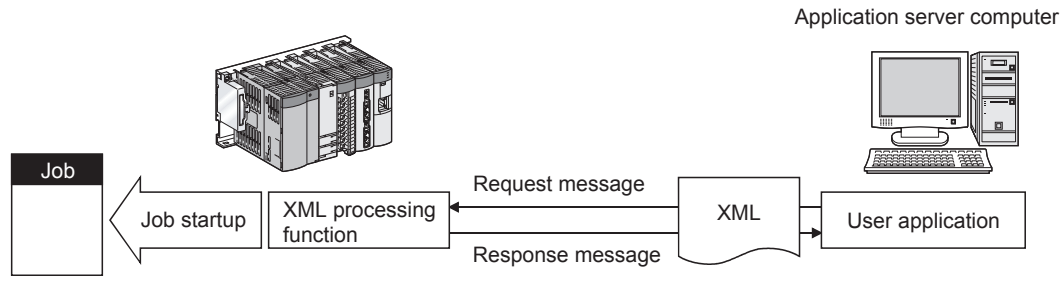

**Figure 6.20 XML processing function**
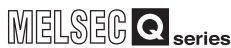

OVERVIEW

OVERVIEW

**2**

SYSTEM<br>CONFIGURATION

**3**

SPECIFICATIONS

**SPECIFICATIONS** 

**4**

**5**

INSTALLATION AND<br>UNINSTALLATION

**6**

FUNCTIONS

**FUNCTIONS** 

**MES INTERFACE<br>FUNCTION<br>CONFIGURATION TOOL** MES INTERFACE FUNCTION CONFIGURATION TOOL

**8**

DB CONNECTION SERVICE AND SETTING TOOL

AND ERVICE 曾说

SETTINGS AND PROCEDURE TO OPERATION

SETTINGS AND<br>PROCEDURE TO<br>OPERATION

# 6.3 Time Synchronization Function

The time synchronization function adjusts the time of the MES interface module to be synchronized with the time of the SNTP server computer or a programmable controller CPU (No.1 CPU in the multiple CPU system) on the network. Time information is utilized for job start conditions or in send data to the database.

For the time synchronization function setting, refer to the following:

<span id="page-144-0"></span> $\sqrt{3}$  [Section 7.6.2 Setting items in Time synchronization setting](#page-165-0)

### 6.3.1 Using the SNTP time query result in the programmable controller CPU

By using the SNTP time query timing (XB) and the SNTP time query result area (buffer memory address: 11501 to 11507), the time information acquired from the SNTP server computer can be utilized in the programmable controller CPU.

(1) Program examples

The following are program examples where, when M0 turns ON, the time of the programmable controller CPU is set at the SNTP time query timing (XB: ON).

- When the head I/O No. of the MES interface module is "0000", it indicates that the module is installed in slot 0 of the main base unit.
- A time error in these programs shall be equal to two scan times or less.

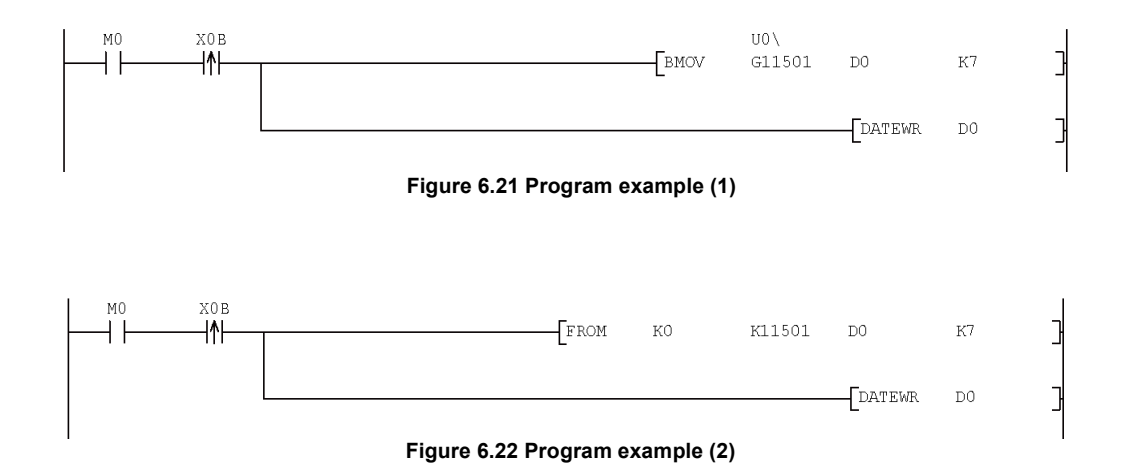

### 6.3.2 Daylight saving time function

The daylight saving time function allows the time of the MES interface module to be changed to the daylight saving time during the period of summer time, using the clock time of the SNTP server computer.

For the daylight saving time setting, refer to the following.

[Section 7.6.2 \(2\) When \[Synchronize with SNTP\] is selected](#page-165-1)

(1) About the daylight saving time function

When [Daylight saving setting] is enabled, one hour is added at the daylight saving start time, and one hour is subtructed at the daylight saving ending time. The following is an example of the start and end of the daylight saving time. (Example)

When the daylight saving time starts at 02:00 on the second Sunday in March, and ends at 02:00 on the first Sunday in November

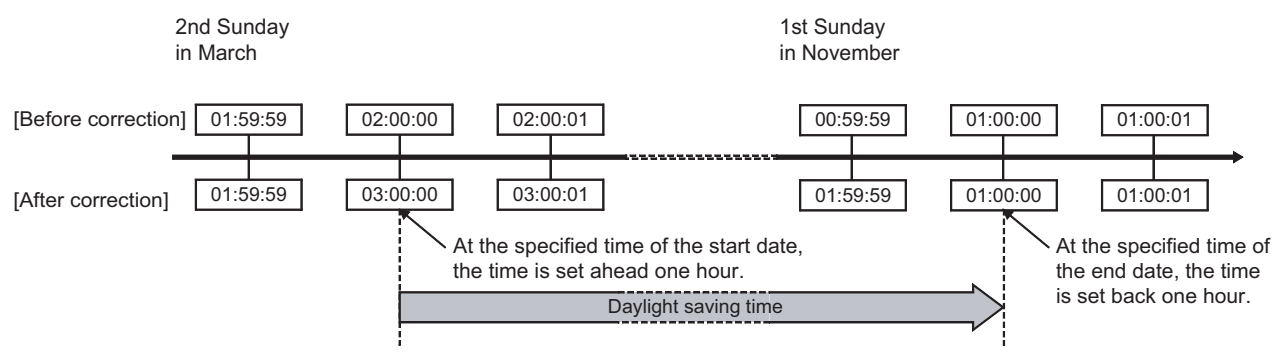

**Figure 6.23 Daylight saving time function**

- (2) Precautions
	- (a) If [Time specification startup] is set for a trigger condition of a job, the following may occur:
		- The job does not start at the daylight saving start time.
		- The job starts two times at the daylight saving ending time.
	- (b) The daylight saving time function is enabled when clock time information is acquired from the SNTP server computer.

For processing performed when clock time information is not obtainable from the SNTP server computer, refer to the following.

 $\mathbb{Z}^3$  [Section 7.6.2 \(3\) When time information is not obtainable from the SNTP](#page-167-0) [server computer](#page-167-0)

# CHAPTER 7 MES INTERFACE FUNCTION CONFIGURATION TOOL

This chapter explains the MES Interface Function Configuration Tool.

# 7.1 MES Interface Function Configuration Tool

The MES Interface Function Configuration Tool is used to configure various settings required for the MES interface function in the MES interface module. In addition to the configuration, the MES interface function offers features such as the operation status check, working log check, or stop/restart operation.

# 7.2 Starting the MES Interface Function Configuration Tool

Select Microsoft<sup>®</sup> Windows<sup>®</sup> [Start]  $\rightarrow$  [All Programs]  $\rightarrow$  [MELSOFT Application]  $\rightarrow$  $[MESInterface] \rightarrow [MES interface function configuration tool].$ 

*2* The MES Interface Function Configuration Tool is activated. Up to five MES Interface Function Configuration Tools can be started.

FUNCTIONS

FUNCTIONS

**7**

DB CONNECTION SERVICE AND SETTING TOOL

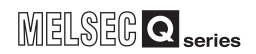

## 7.3 Screen Structure

This section explains the screen structure of the MES Interface Function Configuration Tool.

### 7.3.1 Screen structure

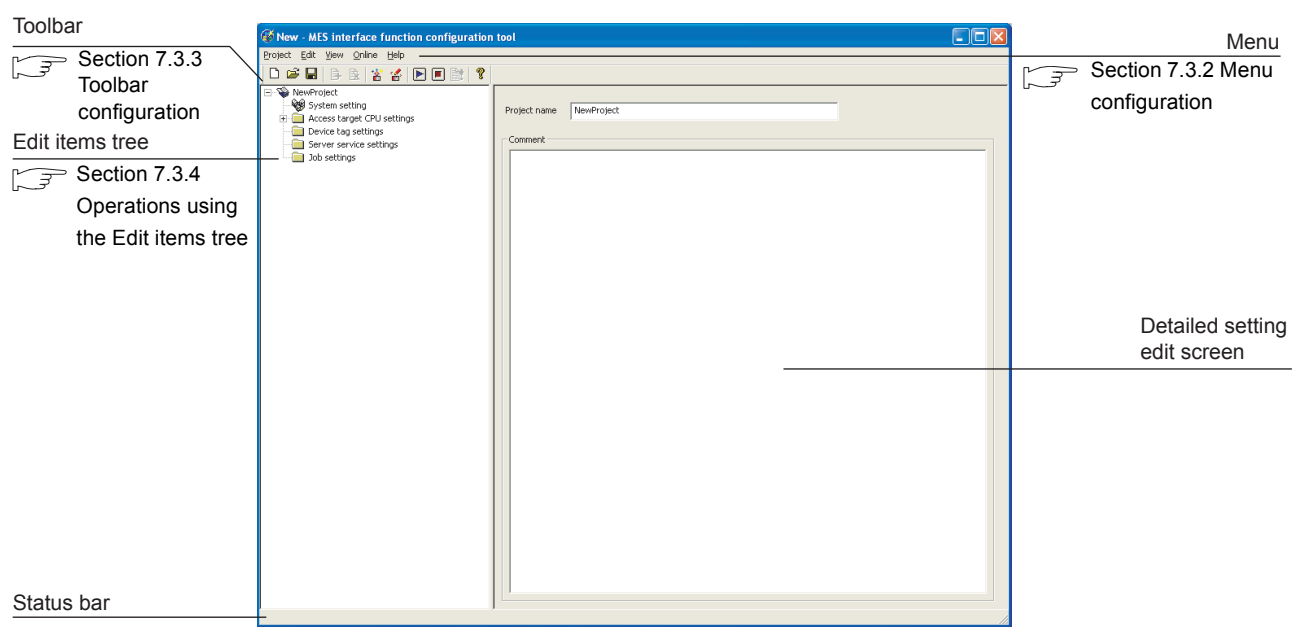

**Figure 7.1 Screen structure**

OVERVIEW

OVERVIEW

**2**

SYSTEM<br>CONFIGURATION

**3**

SPECIFICATIONS

**SPECIFICATIONS** 

**4**

SETTINGS AND PROCEDURE TO OPERATION

SETTINGS AND<br>PROCEDURE TO<br>OPERATION

**5**

INSTALLATION AND UNINSTALLATION

**6**

**Remark**

When a text takes up too much space and all characters are not displayed, perform the following:

• Resize the column of the table.

Drag the right border of the column to the desired width.

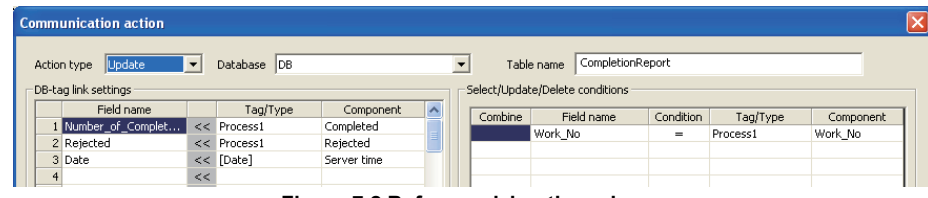

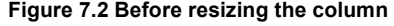

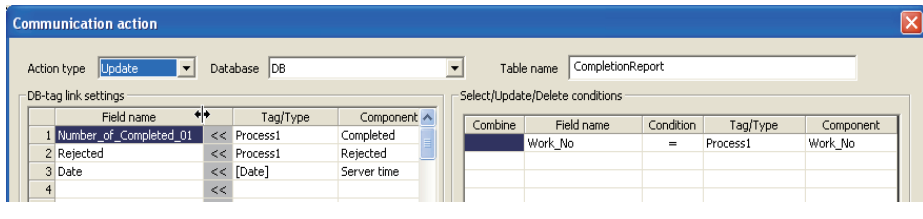

**Figure 7.3 Table column width adjustment**

• Place your mouse cursor on it.

The setting can be viewed by placing your mouse cursor on the table or an input box.

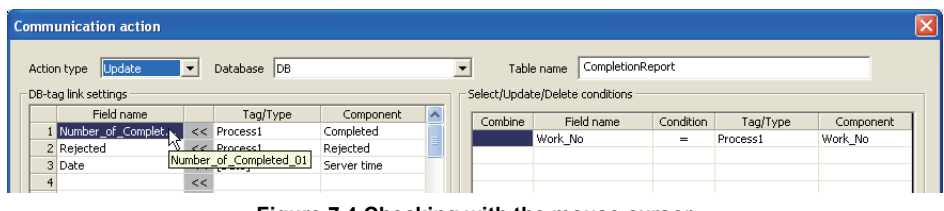

**Figure 7.4 Checking with the mouse cursor**

贾恩

 $7 - 3$ 

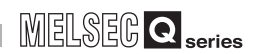

### <span id="page-149-0"></span>7.3.2 Menu configuration

This section shows each command provided on the menu bar.

### (1) Project

| Project |              |        |  |
|---------|--------------|--------|--|
| New     |              | Ctrl+N |  |
| Open…   |              | Ctrl+O |  |
| Save    |              | Ctrl+S |  |
| Save As |              |        |  |
| Import  |              |        |  |
| Export  |              |        |  |
|         | Recent files |        |  |
| Exit    |              |        |  |

**Figure 7.5 Project menu**

#### **Table 7.1 Project menu items**

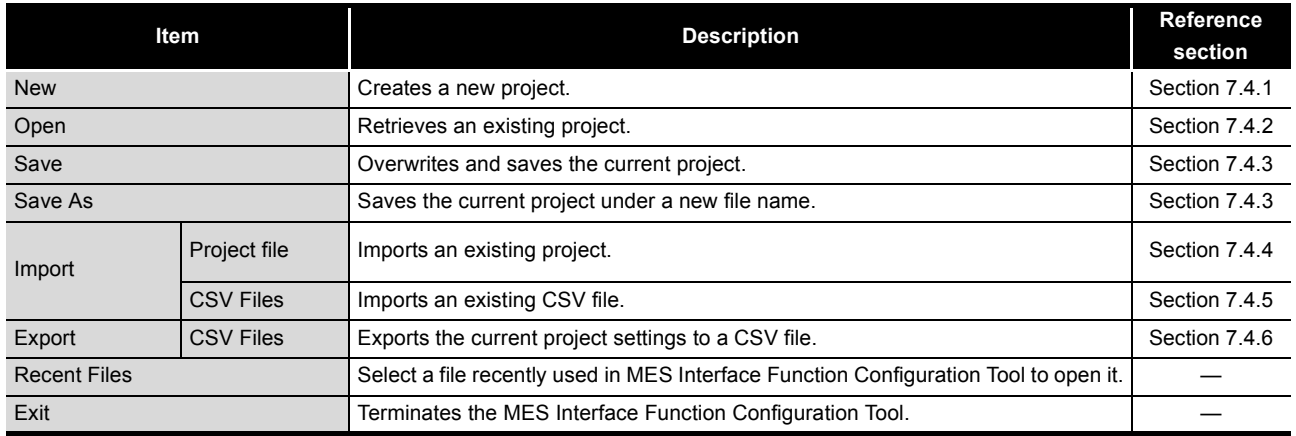

(2) Edit

#### Edit Ctrl+Ins Add item Delete item Ctrl+Del Replicate item Shift+Ctrl+Ins

#### **Figure 7.6 Edit menu**

#### **Table 7.2 Edit menu items**

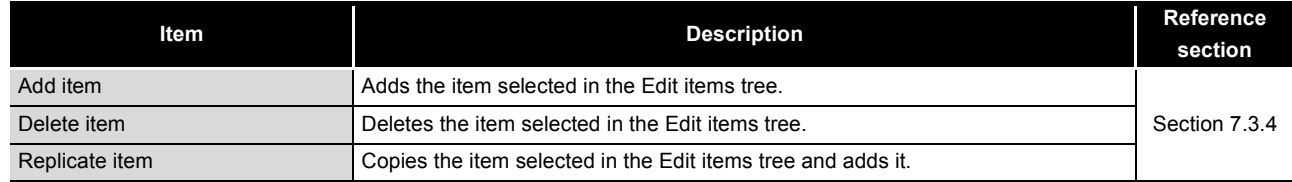

MELSEG Q <sub>series</sub>

(3) View

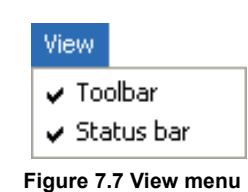

#### **Table 7.3 View menu items**

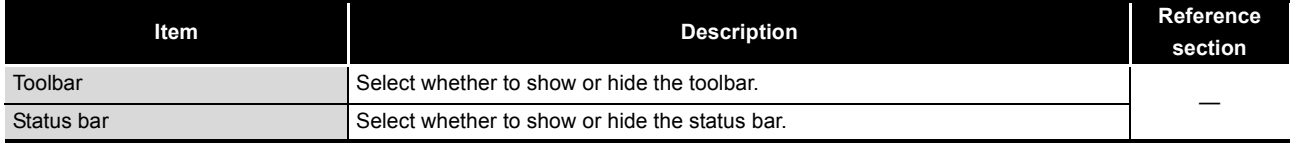

### (4) Online

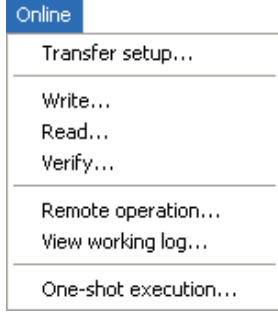

**Figure 7.8 Online menu**

#### **Table 7.4 Online menu items**

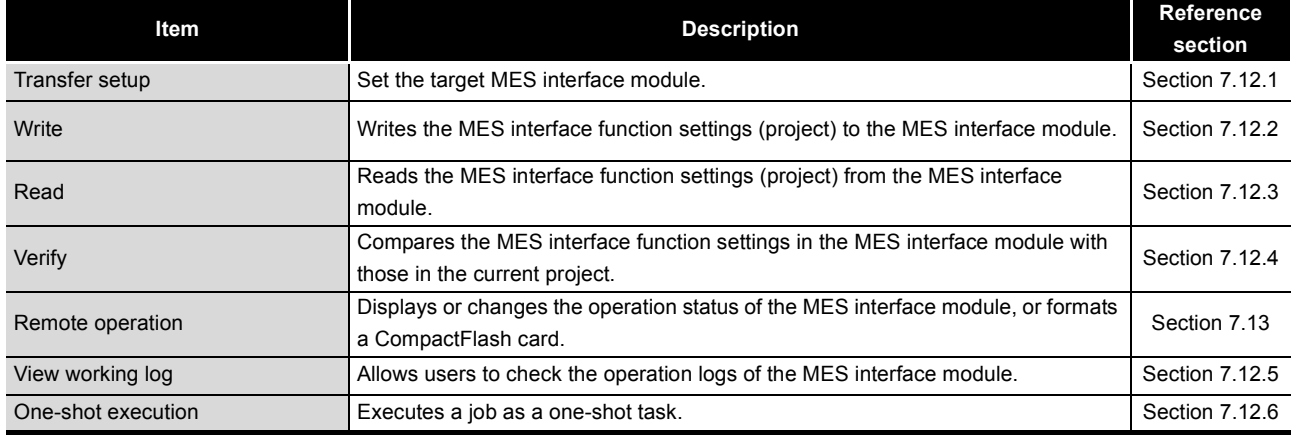

MES INTERFACE FUNCTION CONFIGURATION TOOL

**7**

**8**

SETTING TOOL

7 - 5

(5) Help

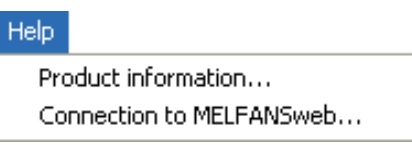

**Figure 7.9 Help menu**

**Table 7.5 Help menu items**

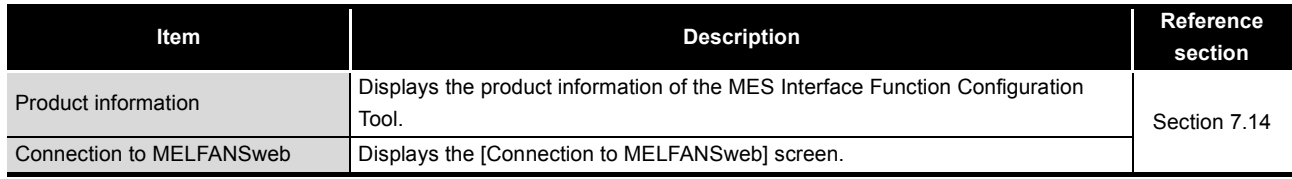

### <span id="page-151-0"></span>7.3.3 Toolbar configuration

This section shows each command provided on the toolbar.

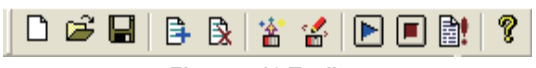

**Figure 7.10 Toolbar**

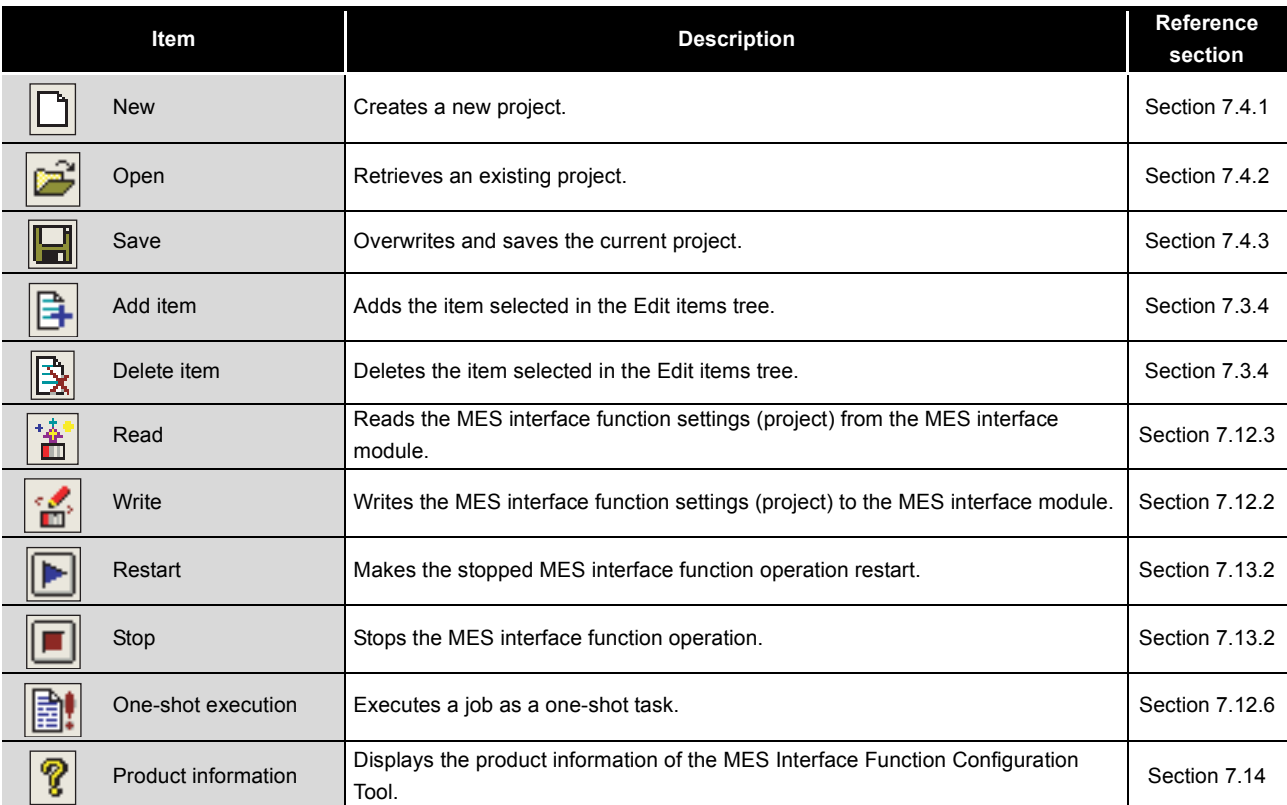

**Table 7.6 Toolbar items**

The Edit items tree shows overall project settings in a tree. This section explains the operations using the Edit items tree.

### <span id="page-152-1"></span><span id="page-152-0"></span>7.3.4 Operations using the Edit items tree

New - MES interface function configu Project Edit View Online Help 口声周 日 医 含香 日日 Project root NewProject Item System setting Access target CPU settings **ControlCF** Device tag settings NewTag Server service settings NewServer Setting typeJob settings **Y**<sub>n</sub> NewJob

**Figure 7.11 Edit items tree**

- (1) Selecting an item
	- *1* When double-clicking the project root or each setting type, some items are displayed.
	- *2* Selecting one of the items displays the corresponding edit screen on the detailed setting edit screen area.
- (2) Adding an item
	- *1* Selecting an item or a setting type to be added and performing either of the following will add the item.
		- Click  $\boxed{=}$  (Add item).
		- Select [Edit]  $\rightarrow$  [Add item] from the menu.
	- *2* When the item is added properly, it is automatically selected and the edit screen is switched to the one for the added item.

## $\boxtimes$  Point

Since the number of items that can be added is limited depending on the setting type, refer to the relevant section of each item.

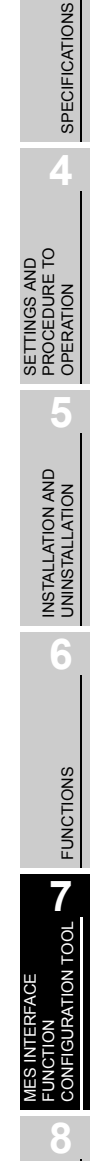

OVERVIEW

OVERVIEW

**MELSEG Q** series

**2**

SYSTEM<br>CONFIGURATION

**3**

DB CONNECTION SERVICE AND SETTING TOOL

- (3) Deleting an item
	- *1* Selecting an item to be deleted and performing either of the following will delete the item.
		- Click  $\left|\frac{1}{\mathbf{R}}\right|$  (Delete item).
		- Select [Edit]  $\rightarrow$  [Delete item] from the menu.

## $\boxtimes$  Point

- (1) When the selected item is currently used for another item, it cannot be deleted. As the error dialog box appears, identify the location, stop using it for another item, and then delete the item.
- (2) The top item listed under [Access target CPU settings] (default name: ControlCPU) cannot be deleted.
- (4) Replicating an item
	- **1** Selecting an item and choosing [Edit]  $\rightarrow$  [Replicate item] from the menu replicates the item.
	- *2* When the item is added properly, it is automatically selected and the edit screen is switched to the one for the added item.

### $\boxtimes$  Point

Since the number of items that can be added is limited depending on the setting type, refer to the relevant section of each item.

- (5) Moving an item
	- **1** An item can be moved by a drag and drop operation.

### $\boxtimes$  Point

- (1) Items can be moved within each of [Access target CPU settings], [Device tag settings], [Server service settings], and [Job settings].
- (2) The top item listed under [Access target CPU settings] (default name: ControlCPU) cannot be moved.

OVERVIEW

OVERVIEW

**2**

SYSTEM<br>CONFIGURATION

**3**

SPECIFICATIONS

**SPECIFICATIONS** 

**4**

SETTINGS AND PROCEDURE TO OPERATION

SETTINGS AND<br>PROCEDURE TO<br>OPERATION

**5**

INSTALLATION AND<br>UNINSTALLATION

**6**

FUNCTIONS

FUNCTIONS

**7**

**8**

MES INTERFACE FUNCTION CONFIGURATION TOOL

DB CONNECTION SERVICE AND SETTING TOOL

贾德

# 7.4 Project File Handling

This section explains how to handle project files. MES Interface Function Configuration Tool treats the MES interface function settings for a single MES interface module as one project.

### <span id="page-154-0"></span>7.4.1 Creating a new project

#### Create a new project.

When a new project is created, the project currently being edited is discarded.

Perform either of the following:

- Click  $|| \cdot ||$  (New).
- Select [Project]  $\rightarrow$  [New] from the menu.

### <span id="page-154-1"></span>7.4.2 Opening a project

Retrieve an existing project.

*1* Perform either of the following:

- Click **D** (Open).
- Select [Project]  $\rightarrow$  [Open] from the menu.

*2* The [Open] dialog box is displayed

Set the following items and click the  $\vert$ Open  $\vert$  button.

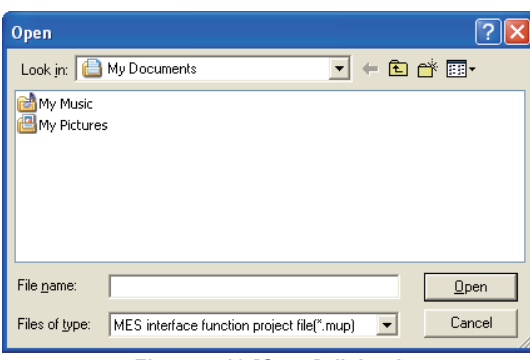

**Figure 7.12 [Open] dialog box**

**Table 7.7 Setting items in the [Open] dialog box**

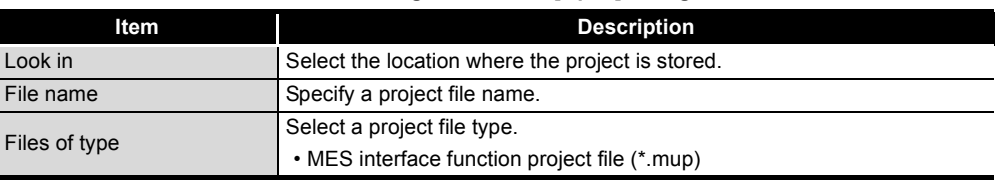

### <span id="page-155-0"></span>7.4.3 Saving a project

Save a project.

- (1) Save the current project.
	- *1* Perform either of the following:
		- $\cdot$  Click  $\left\| \cdot \right\|$  (Save).
		- Select [Project]  $\rightarrow$  [Save] from the menu.
- (2) Saving a project under a new name
	- **1** Select [Project]  $\rightarrow$  [Save As] from the menu.
	- *2* The [Save As] dialog box is displayed.

Set the following items and click the  $|$ Save  $|$  button.

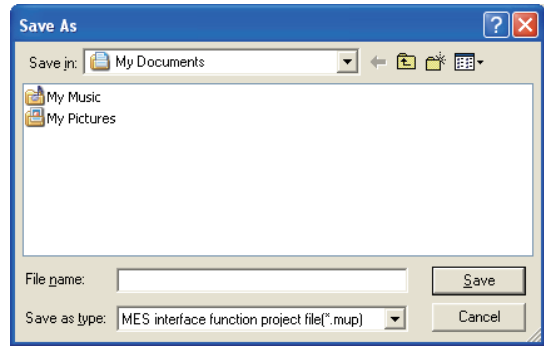

**Figure 7.13 [Save As] dialog box**

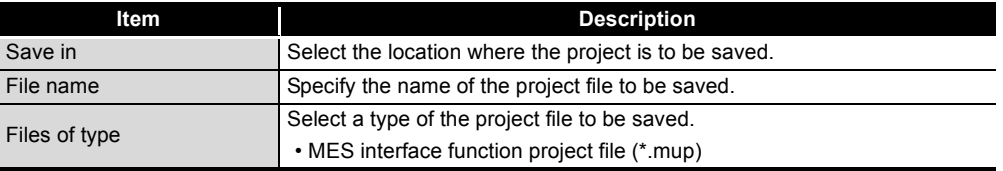

OVERVIEW

OVERVIEW

**2**

SYSTEM<br>CONFIGURATION

**3**

SPECIFICATIONS

**SPECIFICATIONS** 

**4**

**5**

INSTALLATION AND UNINSTALLATION

**6**

FUNCTIONS

FUNCTIONS

**7**

rool

SETTINGS AND PROCEDURE TO OPERATION

SETTINGS AND<br>PROCEDURE TO<br>OPERATION

### <span id="page-156-0"></span>7.4.4 Importing a project

Import an existing project.

Any setting can be selected from an existing project and can be imported into the current project setting.

This function is useful when settings of an existing project is utilized for another project.

Select [Project]  $\rightarrow$  [Import]  $\rightarrow$  [Project file] from the menu.

- *2* As the [Open] dialog box appears, specify the project to be imported. For the operation for the [Open] dialog box, refer to the following: [Section 7.4.2 Opening a project](#page-154-1)
- *3* When the project to be imported is selected, the [Import from project file] dialog box is displayed.

Make the setting referring to the following descriptions.

After completing the setting, clicking the  $|$ Import $|$  button starts the import.

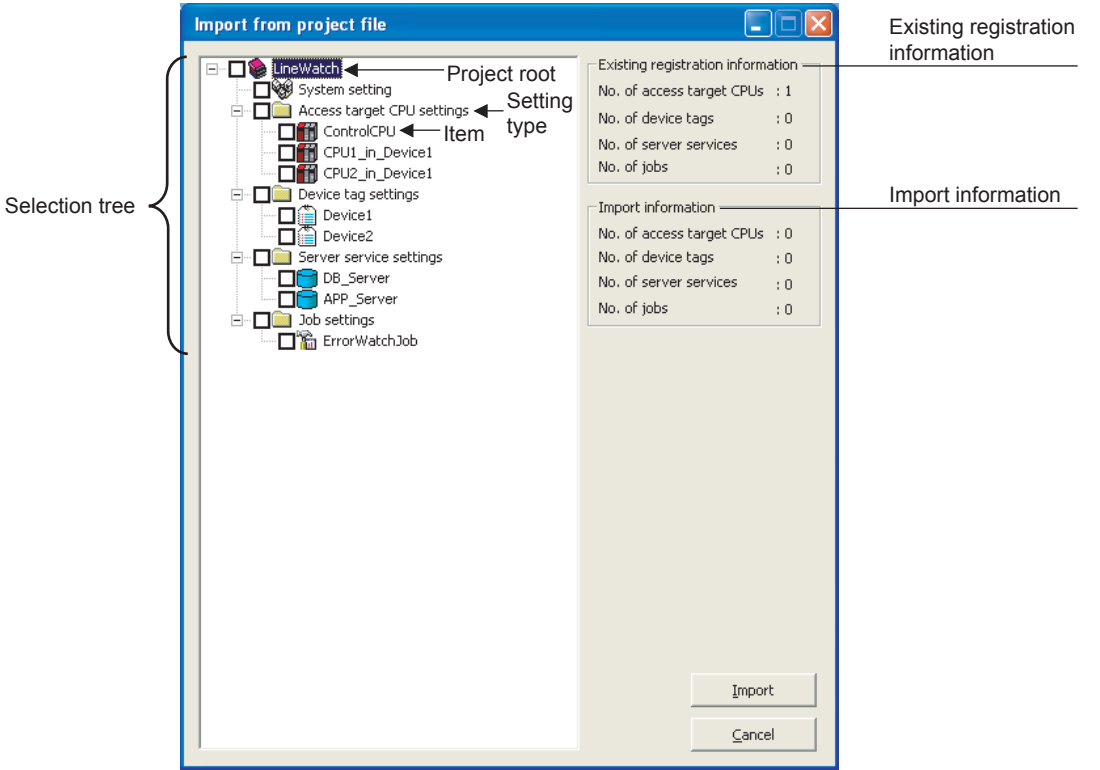

**Figure 7.14 [Import from project file] dialog box**

#### **Table 7.9 Setting items in the [Import from project file] dialog box**

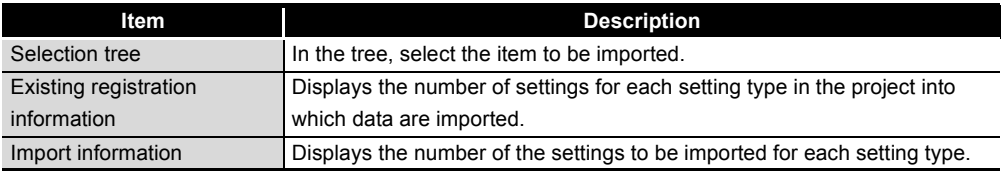

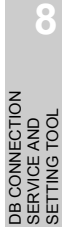

MES INTERFACE FUNCTION CONFIGURATION TOOL

# (1) Selecting an item to be imported

In the tree, select the item to be imported.

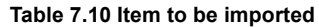

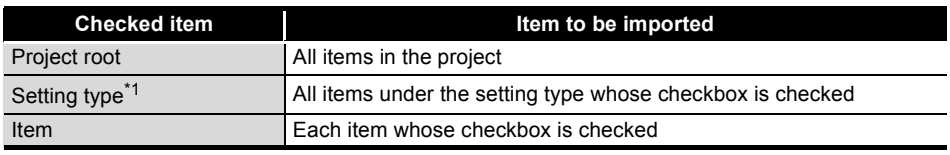

\*1 When the setting type shown below is selected, items under any other setting type are automatically selected if they are used for the selected one.

Note that, if an item of the same name exists in the target project, the item is not automatically selected.

The user must select items to be imported.

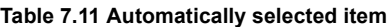

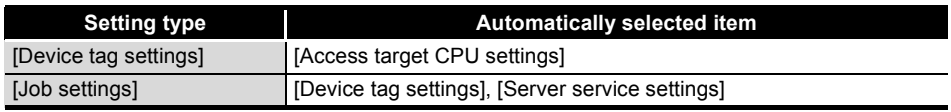

#### (2) Import precautions

There is a limit on the number of settings for each setting type in a project. Check [Existing registration information] and [Import information], and select items of each setting type to be imported so that each limit is not exceeded.

#### **Table 7.12 Number of settings available for each setting type**

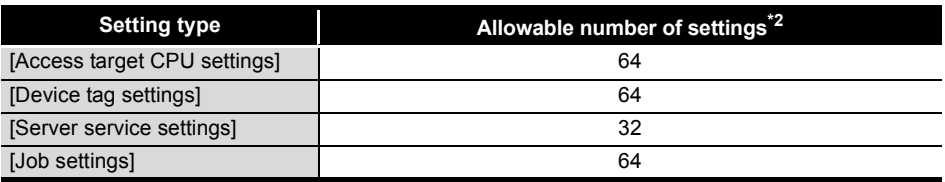

\*2 If an item of the same name exists, it is overwritten and therefore, excluded from the restriction on the number of settings for each setting type.

OVERVIEW

OVERVIEW

**2**

SYSTEM<br>CONFIGURATION

**3**

SPECIFICATIONS

**SPECIFICATIONS** 

**4**

SETTINGS AND PROCEDURE TO OPERATION

SETTINGS AND<br>PROCEDURE TO<br>OPERATION

**5**

INSTALLATION AND<br>UNINSTALLATION

**6**

FUNCTIONS

FUNCTIONS

**7**

**8**

MES INTERFACE FUNCTION CONFIGURATION TOOL

DB CONNECTION SERVICE AND SETTING TOOL

### <span id="page-158-0"></span>7.4.5 Importing a CSV file

Import an existing CSV file.

Any setting can be selected from a CSV file edited on a personal computer, and it can be imported into the setting of the current project.

[System setting], [Access target CPU settings] and [Device tag settings] can be imported.

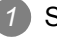

**1** Save the import target CSV files shown in [Table 7.13](#page-158-1) in the same folder.

The files, which are shown as "Required" in the "Saving in folder" column of [Table](#page-158-1)  [7.13,](#page-158-1) must be saved in the same folder. (If any one of them is missing, an error is detected.)

When the file shown as "Optional" is not included in the folder, it is imported with its settings treated as disabled (no settings).

<span id="page-158-1"></span>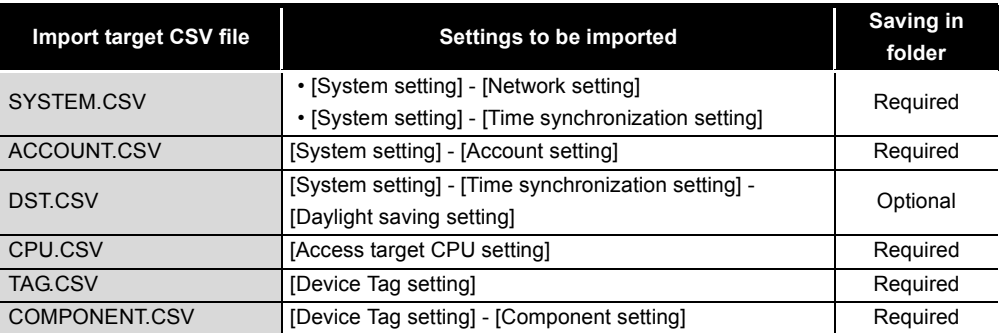

#### **Table 7.13 Import target CSV files**

Select [Project]  $\rightarrow$  [Import]  $\rightarrow$  [CSV Files] from the menu.

*3* The [Open] dialog box is displayed.

Set the following items and click the  $\vert$ Open  $\vert$  button.

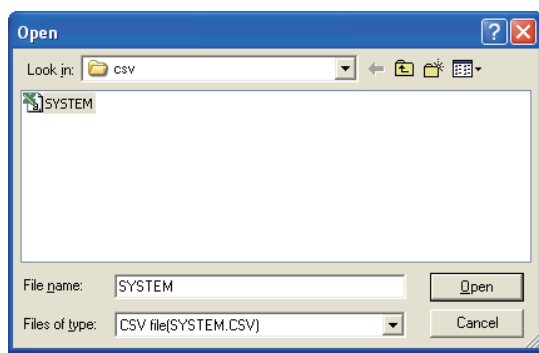

**Figure 7.15 [Open] dialog box**

#### **Table 7.14 Setting items in the [Open] dialog box**

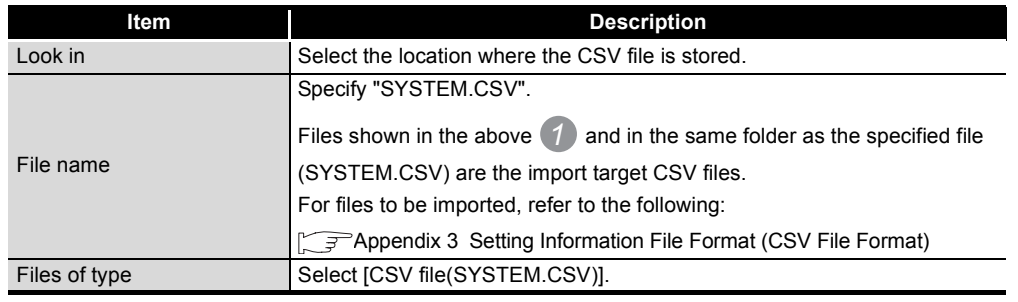

*4* When the CSV file to be imported is selected, the [Import from CSV files] dialog box is displayed.

Make the setting referring to the following descriptions.

After completing the setting, clicking the **Import** button starts the import.

|                | <b>Import from CSV files</b>                                                                                                    | n<br>a.                                                                                                    | Existing registration<br>information |
|----------------|----------------------------------------------------------------------------------------------------|----------------------------------------------------------------------------------------------------|--------------------------------------|
| Selection tree | -Project root<br>□ ■ ■ NewProject<br>□ <sup>●</sup> System setting<br>Access target CPU settings <setting<br>type<br/>□■ ControlCPU ← Item<br/>Device tag settings</setting<br> | Existing registration information =<br>No. of access target CPUs : 1<br>No. of device tags<br>:0<br>No. of server services<br>$\mathbf{1} \cdot \mathbf{0}$<br>No. of jobs<br>: 0<br>Import information = | Import information                   |
|                |                                                                                                    | No. of access target CPUs : 0<br>No. of device tags<br>:0<br>No. of server services<br>$\mathbf{1} \cdot \mathbf{0}$<br>No. of jobs<br>: 0<br>Import                                                      |                                      |
|                |                                                                                                    | Cancel                                                                                                    |                                      |

**Figure 7.16 [Import from CSV files] dialog box**

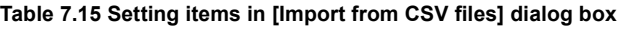

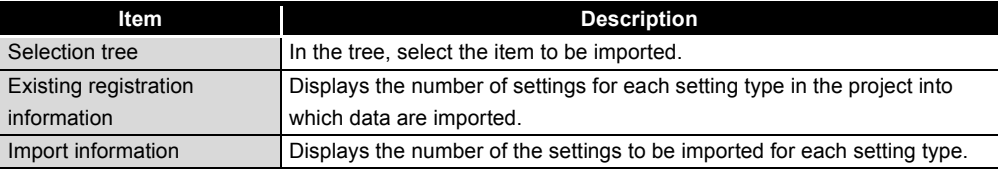

OVERVIEW

OVERVIEW

**2**

SYSTEM<br>CONFIGURATION

**3**

SPECIFICATIONS

**SPECIFICATIONS** 

**4**

**5**

INSTALLATION AND<br>UNINSTALLATION

**6**

SETTINGS AND PROCEDURE TO OPERATION

SETTINGS AND<br>PROCEDURE TO<br>OPERATION

(1) Selecting an item to be imported In the tree, select the item to be imported.

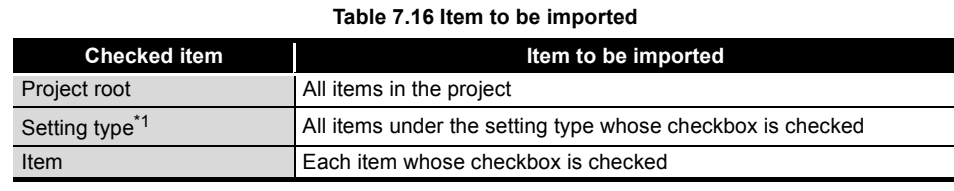

\*1 When the setting type shown below is selected, items under any other setting type are automatically selected if they are used for the selected one.

Note that, if an item of the same name exists in the target project, the item is not automatically selected.

The user must select items to be imported.

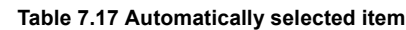

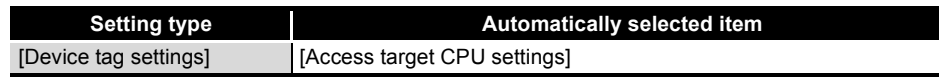

#### (2) Import precautions

There is a limit on the number of settings for each setting type in a project. Check [Existing registration information] and [Import information], and select items of each setting type to be imported so that each limit is not exceeded.

#### **Table 7.18 Number of settings available for each setting type**

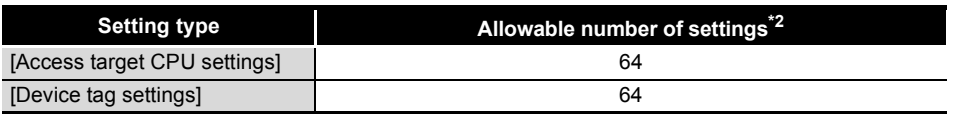

\*2 If an item of the same name exists, it is overwritten and therefore, excluded from the restriction on the number of settings for each setting type.

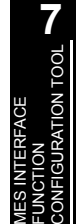

7 - 15

### <span id="page-161-0"></span>7.4.6 Exporting a CSV file

Export the current project settings to a CSV file.

Exported CSV files can be utilized for creating setting sheets or printing. [System setting], [Access target CPU settings], [Device tag settings], [Server service settings], and [Job settings] can be exported.

**1** Select [Project]  $\rightarrow$  [Export]  $\rightarrow$  [CSV Files] from the menu.

*2* The [Save As] dialog box is displayed.

Set the following items and click the  $\vert$  Save  $\vert$  button.

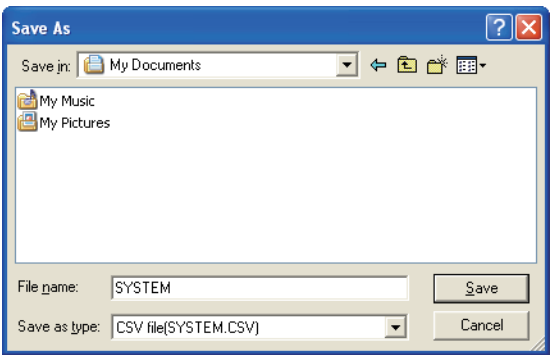

**Figure 7.17 [Save As] dialog box**

|  |  |  | Table 7.19 Setting items in the [Save As] dialog box |
|--|--|--|------------------------------------------------------|
|  |  |  |                                                      |

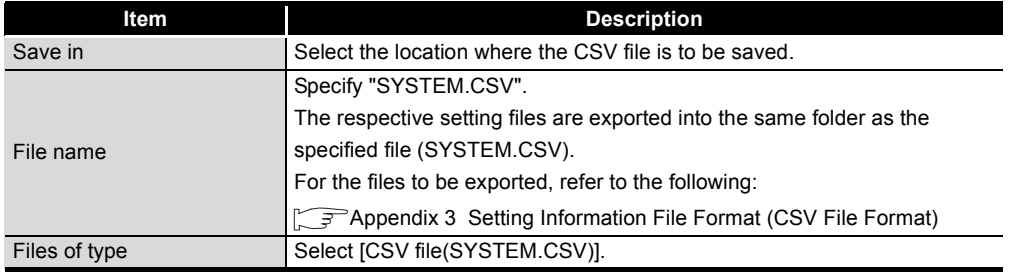

### 7.4.7 Printing a setting information file

To print setting details of MES Interface Function Configuration Tool, use a CSV file that includes exported project settings (setting information file). For exporting CSV files, refer to the following: [Section 7.4.6 Exporting a CSV file](#page-161-0)

Print the setting information file with a tool that is capable of printing text files.

OVERVIEW

OVERVIEW

**2**

SYSTEM<br>CONFIGURATION

**3**

SPECIFICATIONS

**SPECIFICATIONS** 

**4**

**5**

INSTALLATION AND<br>UNINSTALLATION

**6**

FUNCTIONS

FUNCTIONS

**7**

ION TOOL

**8**

SERVICE AND SETTING TOOL

MES INTERFACE FUNCTION CONFIGURATION TOOL

SETTINGS AND PROCEDURE TO OPERATION

SETTINGS AND<br>PROCEDURE TO<br>OPERATION

# 7.5 Project Setting

Set the information on the project (project name, comments).

- Click the project root in the Edit items tree.
- *2* The "project setting" area is displayed on the detailed setting edit screen. Set the following items.

| $\mathcal C$ New - MES interface function configuration tool                      |                                       | -   0 |
|-----------------------------------------------------------------------------------|---------------------------------------|-------|
| Project Edit View Online Help                                                     |                                       |       |
| 0 <del>2 8</del>   6 &   2 <i>2</i>   D 0   1   ?                                 |                                       |       |
| NewProject<br>System setting<br>Access target CPU settings<br>Device tag settings | Project name<br>NewProject<br>Comment |       |
| Server service settings<br>Job settings                                           |                                       |       |
|                                                                                   |                                       |       |

**Figure 7.18 [Project setting]**

**Table 7.20 Setting items in [Project setting]**

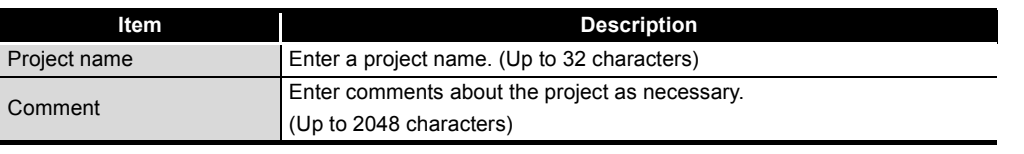

(1) Project name (Up to 32 characters)

Enter a project name.

For characters that can be used for project names, refer to the following:

**Appendix 2.2 Characters available for item names, component names, variable** [names, etc.](#page-366-0)

The set project name is displayed at the project root.

(2) Comment (Up to 2048 characters)

Enter comments about the project as necessary.

For characters that can be used for comments, refer to the following:

**Appendix 2.2 Characters available for item names, component names, variable** [names, etc.](#page-366-0)

# 7.6 System Setting

Configure the initial settings for the MES interface module.

- *1* Click [System setting] in the Edit items tree.
- *2* The "system setting" area is displayed on the detailed setting edit screen. Make the setting referring to the following descriptions.

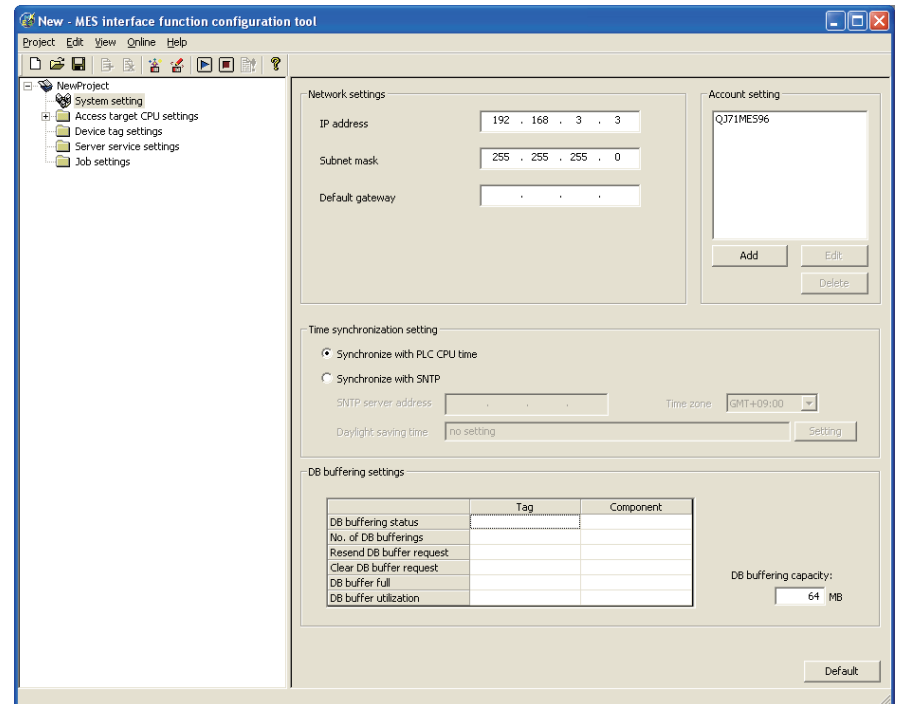

**Figure 7.19 [System setting]**

| Item                 | <b>Description</b>                                                                   |  |  |
|----------------------|--------------------------------------------------------------------------------------|--|--|
|                      | Configure the settings necessary for connecting the MES interface module             |  |  |
| Network setting      | to the network.                                                                      |  |  |
|                      | $\subseteq \mathbb{R}^n$ Section 7.6.1 Setting items in Network setting              |  |  |
| Time synchronization | Make the time setting for the MES interface module.                                  |  |  |
| setting              | $\subseteq \mathbb{R}^n$ Section 7.6.2 Setting items in Time synchronization setting |  |  |
|                      | Set user authentication accounts used for access to the MES interface                |  |  |
| Account setting      | module.                                                                              |  |  |
|                      | $\sqrt{P}$ Section 7.6.3 Setting items in Account setting                            |  |  |
| DB buffering setting | Configure the settings for the DB buffering function.                                |  |  |
|                      | $\sqrt{3}$ Section 7.6.4 Setting items in DB buffering setting                       |  |  |
| button<br>Detaul     | button returns [System setting] to the initial status.<br>Clicking the<br>Default    |  |  |

#### **Table 7.21 Setting items in [System setting]**

### <span id="page-164-0"></span>7.6.1 Setting items in Network setting

Configure the settings necessary for connecting the MES interface module to the network.

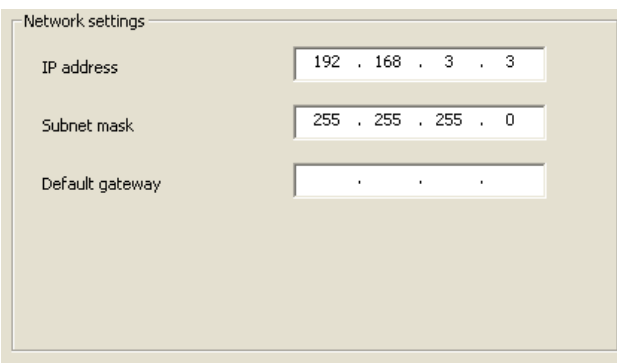

**Figure 7.20 [Network settings]**

#### **Table 7.22 Setting items in [Network settings]**

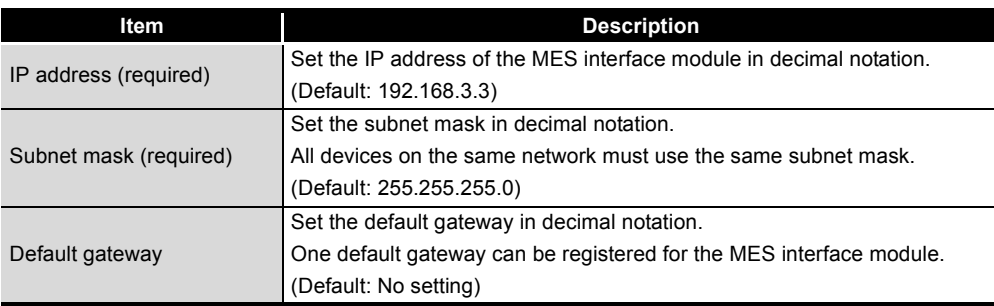

# $\boxtimes$  Point

Before entering values in [Network settings], consult your network administrator (the person who plans networking and manages IP addresses).

SETTINGS AND

OVERVIEW

OVERVIEW

MELSEG Q Series

**2**

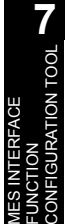

贾恩

**8**

### <span id="page-165-2"></span><span id="page-165-0"></span>7.6.2 Setting items in Time synchronization setting

Make the time setting for the MES interface module. The time used in the MES interface module is obtained from the SNTP server computer or programmable controller CPU (CPU No.1 in the case of a multiple CPU system).

### $\boxtimes$  Point

To synchronize the time between the MES interface module and other devices on the network, using the time on the SNTP server computer is recommended.

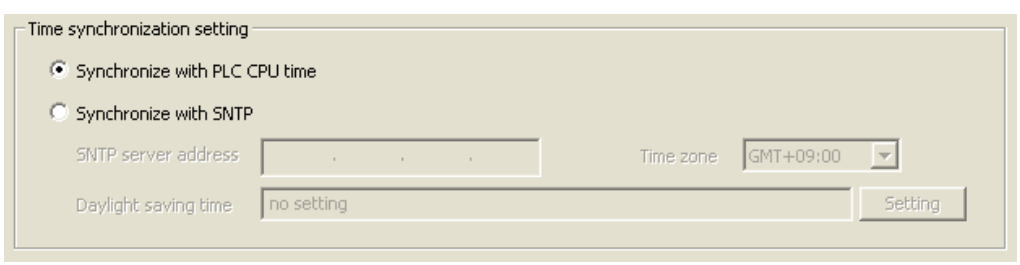

**Figure 7.21 [Time synchronization setting]**

(1) When [Synchronize with PLC CPU time] is selected When the [Synchronize with PLC CPU time] radio button is selected, the time is adjusted to the time of CPU No.1.

The timing is as follows:

- When powering ON the programmable controller from OFF
- When resetting the programmable controller CPU
- Once a minute
- <span id="page-165-1"></span>(2) When [Synchronize with SNTP] is selected
	- (a) When the [Synchronize with SNTP] radio button is selected, the time is adjusted to the time of the SNTP server computer on the network.
		- The timing is as follows:
			- When powering ON the programmable controller from OFF
			- When resetting the programmable controller CPU
			- Once a minute
	- (b) When [Synchronize with SNTP] is selected, set the following items.

| <b>TWO TIMES OF CONTRATIONS WITHING TO A TELEVISION OF A TELEVISION</b> |                                                                  |  |  |
|-------------------------------------------------------------------------|------------------------------------------------------------------|--|--|
| ltem                                                                    | <b>Description</b>                                               |  |  |
| <b>SNTP</b> server address                                              | Enter the IP address of the SNTP server or NTP server in decimal |  |  |
| (required)                                                              | notation. (Default: No setting)                                  |  |  |
| Time zone (required)                                                    | Select a time zone used for time synchronization.                |  |  |
|                                                                         | (Default: GMT+09:00 (Japan Standard Time))                       |  |  |
| Daylight saving setting                                                 | Configure the daylight saving time settings.                     |  |  |
|                                                                         | (Default: No setting)                                            |  |  |

**Table 7.23 Setting items when [Synchronize with SNTP] is selected**

OVERVIEW

OVERVIEW

**2**

SYSTEM<br>CONFIGURATION

**3**

SPECIFICATIONS

**SPECIFICATIONS** 

**4**

SETTINGS AND PROCEDURE TO OPERATION

SETTINGS AND<br>PROCEDURE TO<br>OPERATION

**5**

INSTALLATION AND UNINSTALLATION

**6**

(c) Daylight saving setting

A click on the Setting button displays the [Daylight saving setting] dialog box. Make settings for the following items, and click the  $\Box$ OK  $\Box$  button.

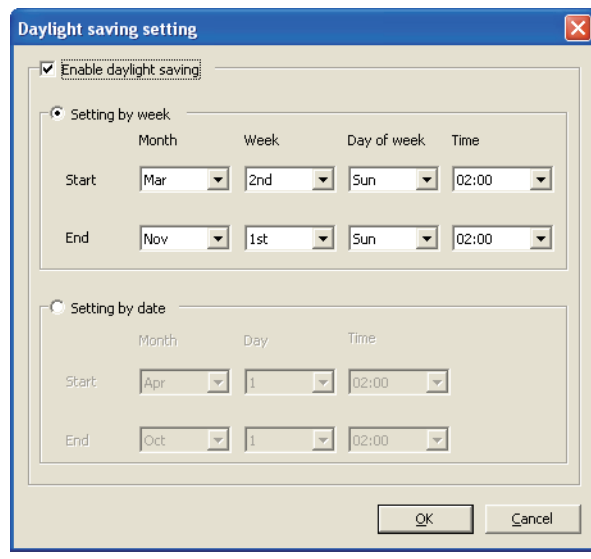

**Figure 7.22 [Daylight saving setting]**

|  | Table 7.24 Setting items in [Daylight saving setting] |  |
|--|-------------------------------------------------------|--|

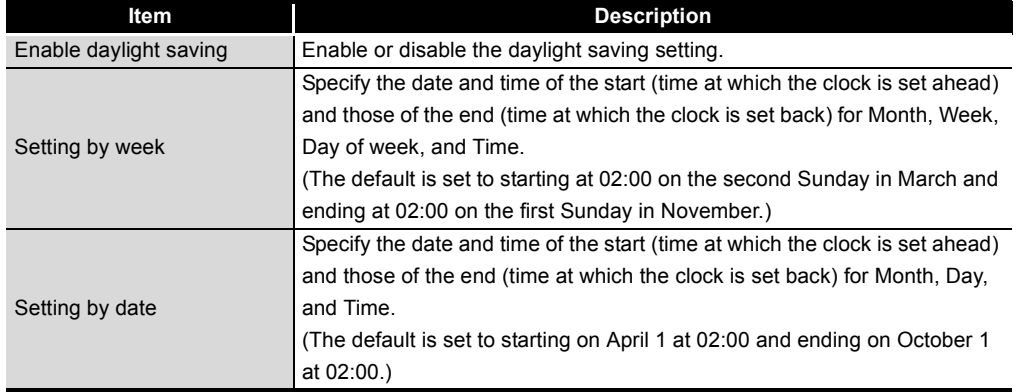

**8**

SETTING TOOL

- <span id="page-167-0"></span>(3) When time information is not obtainable from the SNTP server computer When the MES interface module cannot obtain time information from the SNTP server computer due to failure of the network or time synchronization server, it behaves as follows:
	- (a) When time information is not obtained at the time of powering ON the programmable controller from OFF, or resetting the programmable controller CPU
		- 1) The operation for the case of selecting [Synchronize with programmable controller CPU time] is performed. (Adjusted to the time of CPU No.1. [Daylight saving setting] is not enabled.)
		- 2) Error code, 0A06h is output to the error log.
		- 3) One minute later, time query is executed again to the SNTP server computer. (If the time query is successful, [Daylight saving setting] is enabled.)
	- (b) When time information is not obtained in timings of once a minute
		- 1) The module continues its operations based on the information that was successfully obtained by time query.
		- 2) When the previous time query was successful, error code, 0A07h is output to the error log.
		- 3) One minute later, time query is executed again to the SNTP server computer.

### $\boxtimes$  Point

Whether time query to the SNTP server computer is executed successfully or not can be confirmed by [Online] - [View working log].

[Section 7.12.5 Checking the working log of the MES interface module](#page-261-0)

OVERVIEW

OVERVIEW

**2**

SYSTEM<br>CONFIGURATION

**3**

SPECIFICATIONS

**SPECIFICATIONS** 

**4**

**5**

INSTALLATION AND<br>UNINSTALLATION

**6**

FUNCTIONS

FUNCTIONS

**7**

**8**

SERVICE AND SETTING TOOL

MES INTERFACE FUNCTION CONFIGURATION TOOL

SETTINGS AND PROCEDURE TO OPERATION

SETTINGS AND<br>PROCEDURE TO<br>OPERATION

- (4) Precautions on the time synchronization function
	- (a) Synchronizing time with SNTP server computer
		- 1) When [Synchronize with SNTP] is selected, an SNTP server computer is required.

Note that the SNTP server computer must have the time synchronization server function.

2) If time information cannot be obtained at the time of powering ON the programmable controller from OFF or resetting the programmable controller CPU, the MES interface module operates in time synchronization with CPU No.1 until successful time information acquisition. When the clock time of CPU No.1 is different from that of the SNTP server computer, the clock time of the MES interface module is changed when time information is successfully obtained from the SNTP server computer. Because

of this, tag sampling timing and job operation timing may be changed.

- (b) Synchronizing time with programmable controller CPU
	- 1) Before using the MES interface module, set the time of CPU No.1. Changing time setting during operation of the MES interface module changes its clock time at the timing of time data acquisition. Because of this, tag sampling timing and job operation timing may be changed.
	- 2) Since the MES interface module obtains time data of CPU No.1 in the following timings, transmission time delay may occur.
		- When powering ON the programmable controller from OFF
		- When resetting the programmable controller CPU
		- Once a minute
	- 3) When obtaining the clock data of CPU No.1, an error of up to "scan time of CPU No.1 plus 1 second" may be observed.

# $\boxtimes$  Point

When using the time information, which is obtained from the SNTP server computer, in the programmable controller CPU

 $\sqrt{3}$  Section 6.3.1 Using the SNTP time query result in the programmable [controller CPU](#page-144-0)

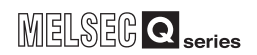

### <span id="page-169-0"></span>7.6.3 Setting items in Account setting

Set user authentication accounts used for access to the MES interface module. At least one account setting is required, and up to 16 accounts can be set.

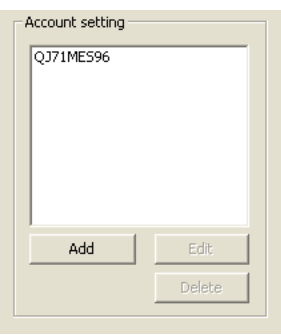

**Figure 7.23 [Account setting]**

(1) Adding an account

1 Clicking the Add button displays the [Add Account] dialog box. Set the following items and click the  $\boxed{\phantom{0}OK}$  button.

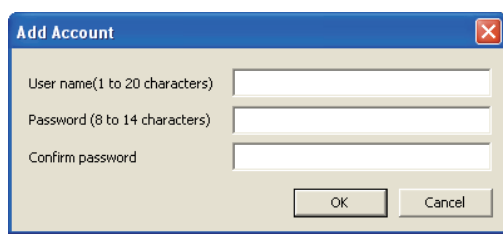

**Figure 7.24 [Add Account] dialog box**

**Table 7.25 Setting items in the [Add Account] dialog box**

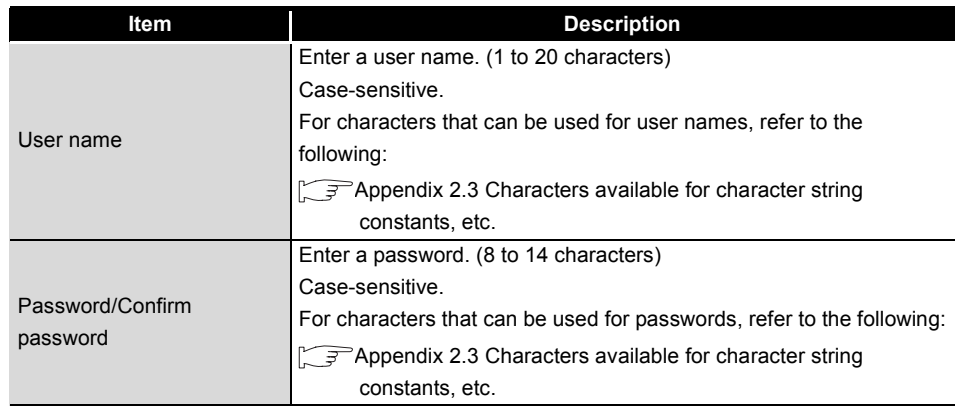

(2) Modifying an account

1) Selecting an account and clicking the **Edit** button displays the [Edit Account] dialog box.

Set the following items and click the  $\sqrt{\frac{CK}{K}}$  button.

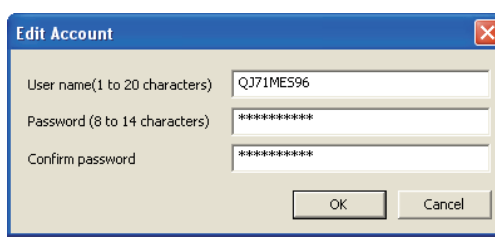

**Figure 7.25 [Edit Account] dialog box**

**Table 7.26 Setting items in the [Edit Account] dialog box**

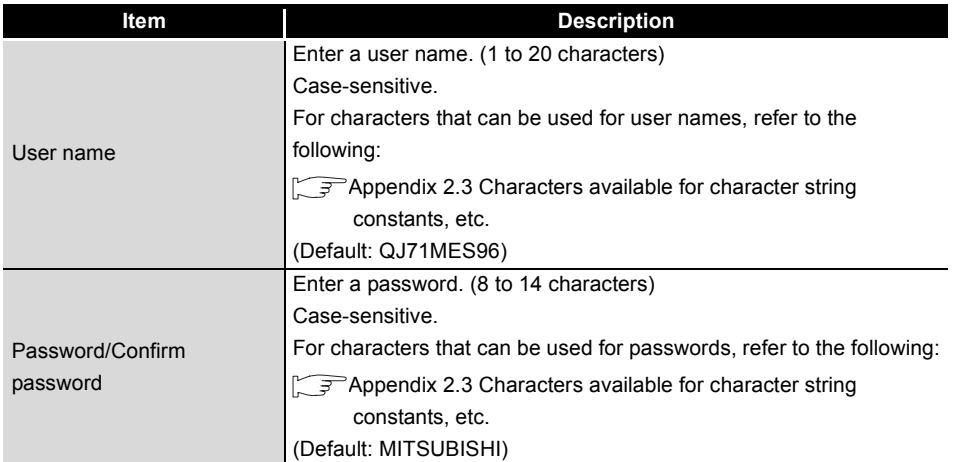

(3) Deleting an account

1) Select the account to be deleted and click the  $\vert$ Delete $\vert$  button.

SERVICE A<br>SETTING T 曾览

OVERVIEW

OVERVIEW

**MELSEG Q** series

**2**

SYSTEM<br>CONFIGURATION

**3**

SPECIFICATIONS

**SPECIFICATIONS** 

**4**

SETTINGS AND PROCEDURE TO OPERATION

SETTINGS AND<br>PROCEDURE TO<br>OPERATION

**5**

INSTALLATION AND UNINSTALLATION

**6**

7 - 25

(4) Precautions on security of the MES interface module Although the MES interface module supports the basic authentication (account setting) using user names and passwords, it shall not completely protect the system from illegal access.

**MELSEG Q** series

When the programmable controller system security needs to be protected against illegal access, take measures at the user's discretion.

It is recommended to pay attention to the following:

- (a) Set [Account setting] observing the following so that your account (user name, password) will not be leaked.
	- 1) Prevent any simple setting consisting of alphanumeric characters only, and include some non-alphanumeric character(s) (e.g. \$, &, ?) to create complicated user name and password.
	- 2) To protect from illegal access using the default account, delete the account after creating another account.
- (b) An account of User name, "QJ71MES96" and Password, "MITSUBISHI" is set by default.

To protect from illegal access using the default account, delete the account after creating another account.

OVERVIEW

OVERVIEW

**2**

SYSTEM<br>CONFIGURATION

**3**

SPECIFICATIONS

**SPECIFICATIONS** 

**4**

**5**

**6**

FUNCTIONS

FUNCTIONS

**7**

**8**

MES INTERFACE FUNCTION CONFIGURATION TOOL

DB CONNECTION SERVICE AND SETTING TOOL

SETTINGS AND PROCEDURE TO OPERATION

SETTINGS AND<br>PROCEDURE TO<br>OPERATION

### <span id="page-172-0"></span>7.6.4 Setting items in DB buffering setting

Configure the settings for the DB buffering function. For the DB buffering function setting, refer to the following: िज़ल [Section 6.1.9 DB buffering function](#page-132-0)

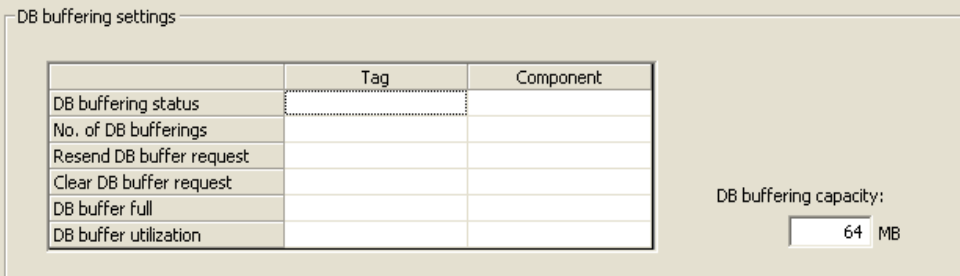

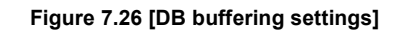

- (1) DB buffering status
	- (a) Select a tag component into which whether data are currently accumulated in the DB buffer or not is stored.
		- Note that the following tags are not selectable.
			- Tags for which [Prohibit data writing] is enabled
			- Tags for which [Array setting] is set.
	- (b) Data are stored as follows depending on the data type.

#### **Table 7.27 Values stored in [DB buffering status]**

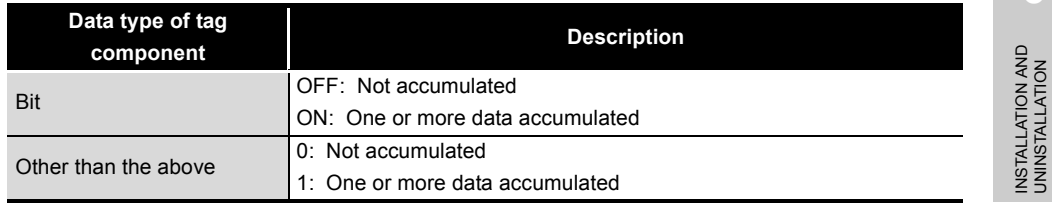

- (2) No. of DB bufferings
	- (a) Select a tag component into which whether data are currently accumulated in the DB buffer or not is stored.

Note that the following tags are not selectable.

- Tags for which [Prohibit data writing] is enabled
- Tags for which [Array setting] is set.
- (b) Data are stored as follows depending on the data type.

#### **Table 7.28 Values stored in [No. of DB bufferings]**

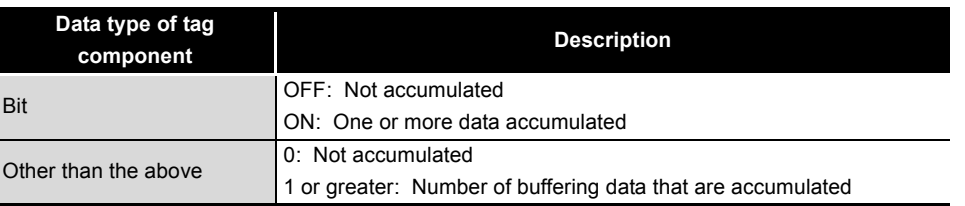

*7.6.4 Setting items in DB buffering setting*

*7.6 System Setting*

- (3) Resend DB buffer request
	- (a) Select a tag component used to request for resend processing of the DB buffer. Note that the following tags are not selectable.
		- Tags for which [Prohibit data writing] is enabled
		- Tags for which [Array setting] is set.
	- (b) The following explains the operation of the resend processing using [Resend DB buffer request].

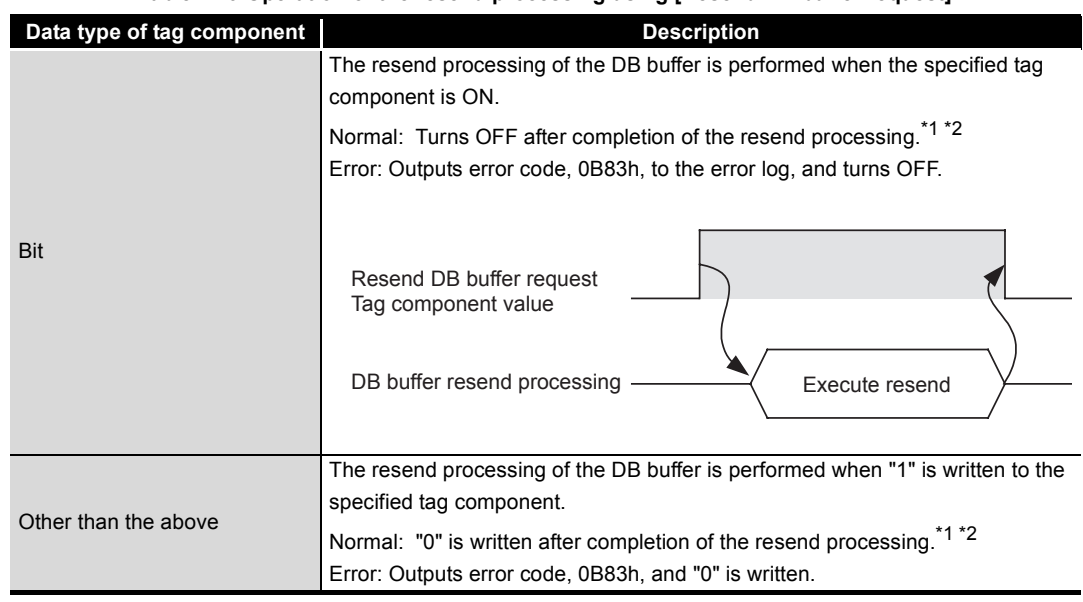

**Table 7.29 Operation of the resend processing using [Resend DB buffer request]**

\*1 Do not change the value of the specified tag component until the resend processing is completed. Even if the value changes, however, the resend processing is not interrupted.

\*2 To make another DB buffer resend request after completion of resend processing, wait for a sampling interval of the specified tag component or more, and then turn it ON or write "1".

- (4) Clear DB buffer request
	- (a) Select a tag component used to request for clear processing of the DB buffer. Note that the following tags are not selectable.
		- Tags for which [Prohibit data writing] is enabled
		- Tags for which [Array setting] is set.
	- (b) The following explains the operation of the clear processing using [Clear DB buffer request].

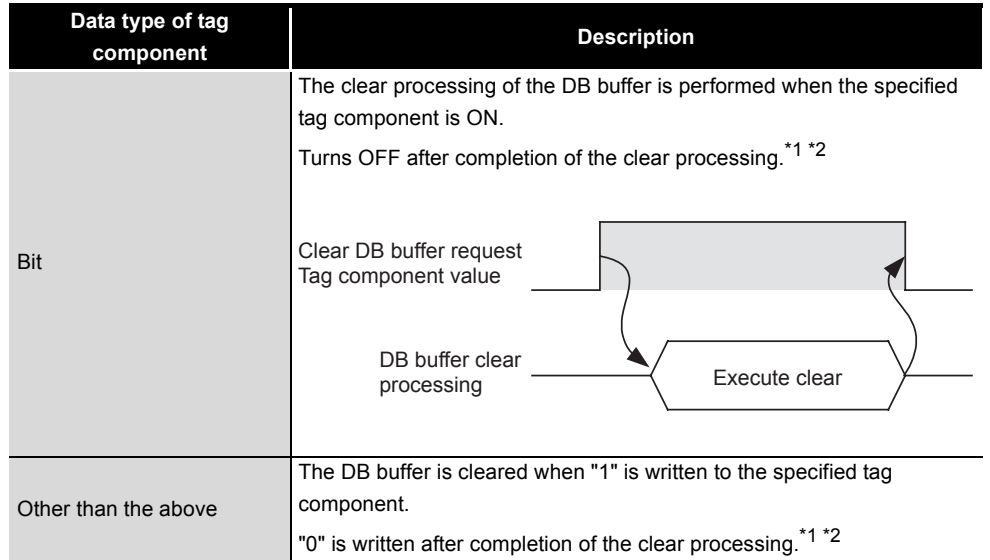

#### **Table 7.30 Operation of the clear processing using [Clear DB buffer request]**

\*1 Do not change the value of the specified tag component until the clear processing is completed. Even if the value changes, however, the clear processing is not interrupted.

\*2 To make another DB buffer clear request after completion of clear processing, wait for a sampling interval of the specified tag component or more, and then turn it ON or write "1".

OVERVIEW

OVERVIEW

MELSEG Q Series

**2**

SYSTEM<br>CONFIGURATION

**3**

SPECIFICATIONS

**SPECIFICATIONS** 

**4**

SETTINGS AND PROCEDURE TO OPERATION

SETTINGS AND<br>PROCEDURE TO<br>OPERATION

**5**

INSTALLATION AND<br>UNINSTALLATION

**6**

FUNCTIONS

FUNCTIONS

**7**

rool

**8**

MES INTERFACE FUNCTION CONFIGURATION TOOL

DB CONNECTION SERVICE AND SETTING TOOL

贾恩

VECTION<br>E AND<br>3 TOOL

- (5) DB buffering full
	- (a) Select a tag component into whose device the status of whether the DB buffer (Auto-resend or Manual resend area) is full or not is stored. Note that the following tags are not selectable.
		- Tags for which [Prohibit data writing] is enabled
		- Tags for which [Array setting] is set.
	- (b) Data are stored as follows depending on the data type.

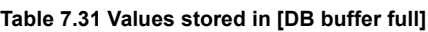

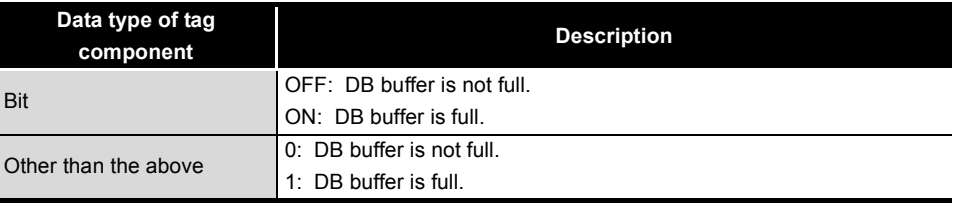

(c) When the DB buffer becomes full, even if a DB-buffering-enabled job is activated, its SQL texts are discarded without being buffered.

Note that execution of a DB-buffering-enabled job is not canceled.

## $\boxtimes$  Point

Check [DB buffer utilization] shown in [\(6\)](#page-175-0) to prevent the "DB buffer full" status.

- <span id="page-175-0"></span>(6) DB buffer utilization
	- (a) Select a tag component into whose device the utilization of the DB buffer area (Unit: %) is stored.

Note that the following tags are not selectable.

- Tags for which [Prohibit data writing] is enabled
- Tags for which [Array setting] is set.
- (b) Data are stored as follows depending on the data type.

Utilizations are compared between the auto-resend and manual resend areas and data of a greater one is stored.

#### **Table 7.32 Values stored in [DB buffer utilization]**

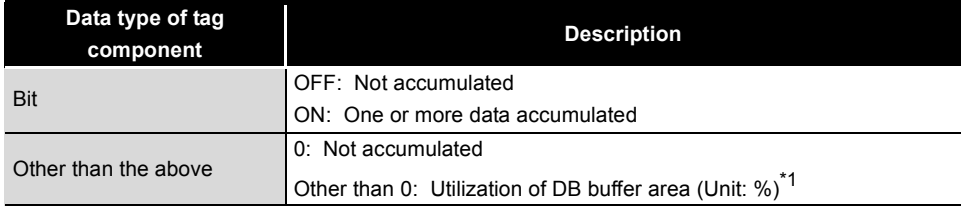

\*1 Stored as an integer value. (Digits after decimal point are truncated.)

- (7) DB buffering capacity (Range: 16MB to 512MB, Default: 64MB)
	- (a) Set the capacity used for DB buffering out of the entire CompactFlash card capacity within the following range. Maximum capacity  $=$  CompactFlash card capacity - 32M bytes Note that a sufficient free space is needed for the CompactFlash card.
	- (b) A half of the DB buffering capacity is used as the auto resend area and another half as the manual resend area.

# 7.7 Access Target CPU Setting

Set a connection channel to the access target CPU. The set CPU name is used in [Device tag settings].

- *1* Double-clicking [Access target CPU settings] in the Edit items tree displays relevant items.
- *2* Selecting one of the items displays the corresponding edit screen on the detailed setting edit screen area.

Make the setting referring to the following descriptions.

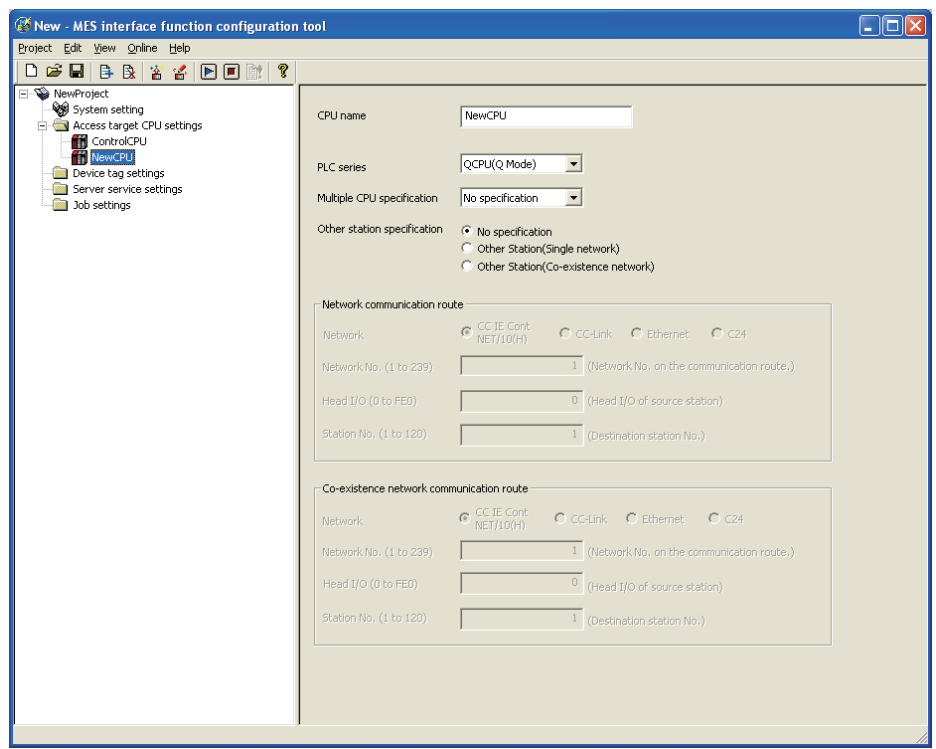

**Figure 7.27 [Access target CPU settings]**

### $\boxtimes$  Point

- (1) How to add, delete, or copy an item
	- For addition, deletion or copying of items, refer to the following:
	- [Section 7.3.4 Operations using the Edit items tree](#page-152-1)
- (2) When an item is added or copied, a "New CPU" item is added.

### 7.7.1 Setting items in Access target CPU setting

Up to 64 items can be set in [Access target CPU settings] within one project. By default, a control CPU is set as the first item with "ControlCPU" displayed for CPU name.

Deletion or setting modification of the first item is not allowed. Only the CPU name can be modified.

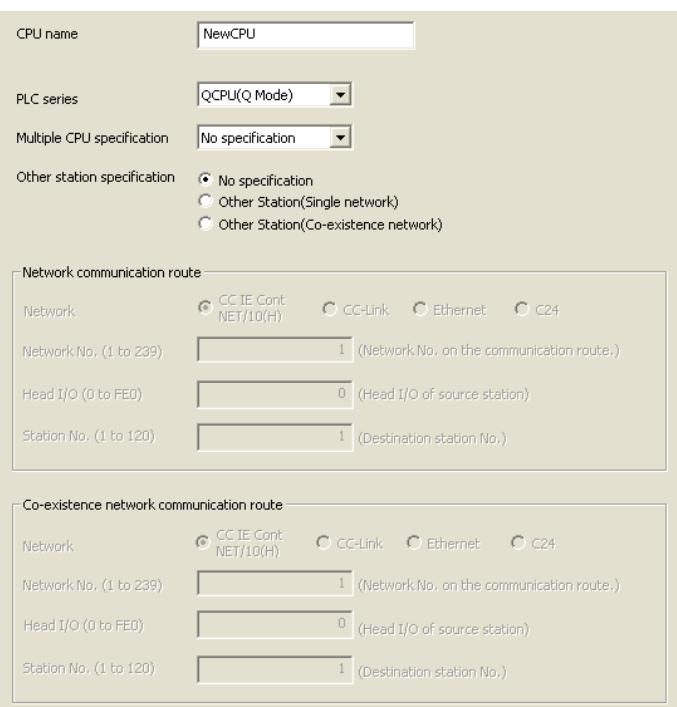

**Figure 7.28 [Access target CPU settings]**

#### **Table 7.33 Setting items in [Access target CPU settings]**

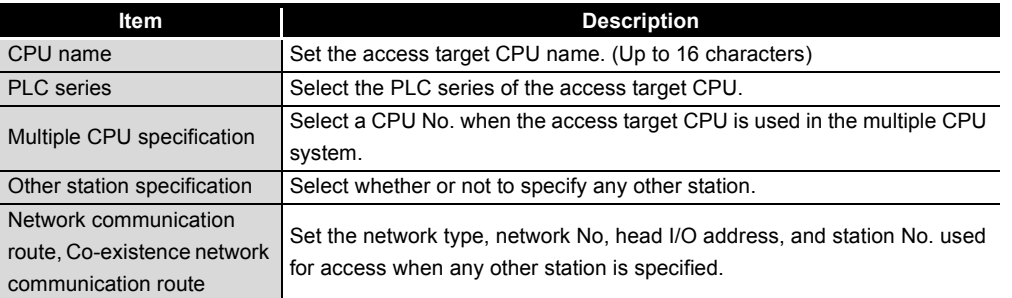

#### (1) CPU name (Up to 16 characters)

Set the access target CPU name.

The set CPU name is used in [Device tag settings].

For characters that can be used for CPU names, refer to the following:

**Appendix 2.2 Characters available for item names, component names, variable** [names, etc.](#page-366-0)

OVERVIEW

OVERVIEW

**MELSEG Q** series

**2**

SYSTEM<br>CONFIGURATION

**3**

SPECIFICATIONS

**SPECIFICATIONS** 

**4**

**5**

INSTALLATION AND<br>UNINSTALLATION

**6**

FUNCTIONS

FUNCTIONS

**7**

JN TOOL

SETTINGS AND PROCEDURE TO OPERATION

SETTINGS AND<br>PROCEDURE TO<br>OPERATION

- (2) PLC series (QCPU (Q mode), QCPU (A mode), QnACPU, ACPU) Select the PLC series of the access target CPU.
- (3) Multiple CPU specification (No specification, No.1 to No.4) Select a CPU No. when the access target CPU is used in the multiple CPU system. When "No specification" is selected, access is made to the control CPU.
- (4) Other station specification Select whether or not to specify any other station.
	- (a) No specification Select this when accessing the CPU on the host station.
	- (b) Other station (Single network) Select this when accessing a CPU on another station via only one kind of network, such as CC-Link IE controller network, MELSECNET/H, MELSECNET/10 or Ethernet, or via a network consisting of multi-tier systems. Specify Single network for systems containing the following network:
		- CC-Link IE controller network
		- MELSECNET/H
		- MELSECNET/10
		- Ethernet
	- (c) Other station (Different network)

Select this when accessing a CPU on another station via two kinds of networks. Two kinds of networks represent two different networks such as combination of CC-Link IE controller network, MELSECNET/H, MELSECNET/10 and CC-Link, or Q series C24 and CC-Link IE controller network, MELSECNET/H, MELSECNET/ 10.

(5) Network communication route, Co-existence network communication route Set the network type, network No, head I/O address, and station No. used for access. The setting items vary depending on the specified network type.

### $\boxtimes$  Point

To access a CPU on another station, routing parameters must be set in addition to this setting.

For the routing parameters, refer to the following:

**Manual for the network module used**
- (6) Precautions on [Access target CPU settings]
	- (a) The MES interface module prepares for communication with the access target CPU when executing [Update settings], powering ON the system from OFF, or resetting the programmable controller CPU.

Therefore, if a large number of access target CPUs are set, several minutes are required for the preparation.

Confirm that [Update settings] is completed, or the MES interface module is ready (X0 is ON.) before making access from the personal computer to the MES interface module.

(b) Be sure to set a correct series for [PLC series].

If [PLC series] is incorrectly set, either of the following will occur.

- At startup of the MES interface module, an error may occur in a programmable controller CPU or a module on the route to the access target CPU.
- The system may operate within the device range of the incorrect [PLC series] setting.
- (c) When accessing the Redundant CPU, pay attention to the following points.
	- When the MES interface module is mounted to the Redundant CPU, it can access the CPU of host station only.
		- It cannot access the CPU of other station.
	- When the MES interface module is mounted to other than the Redundant CPU, it cannot access the Redundant CPU of other station.

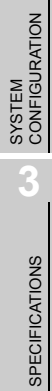

**4**

OVERVIEW

OVERVIEW

**2**

**6**

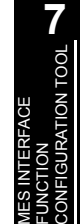

# 7.8 Device Tag Setting

Configure the settings for the tag function.

For the tag function, refer to the following:

[Section 6.1.3 Tag function](#page-124-0)

Configured tags are used in [Job settings], etc.

- *1* Double-clicking [Device tag settings] in the Edit items tree displays relevant items.
- *2* Selecting one of the items displays the corresponding edit screen on the detailed setting edit screen area.

Make the setting referring to the following descriptions.

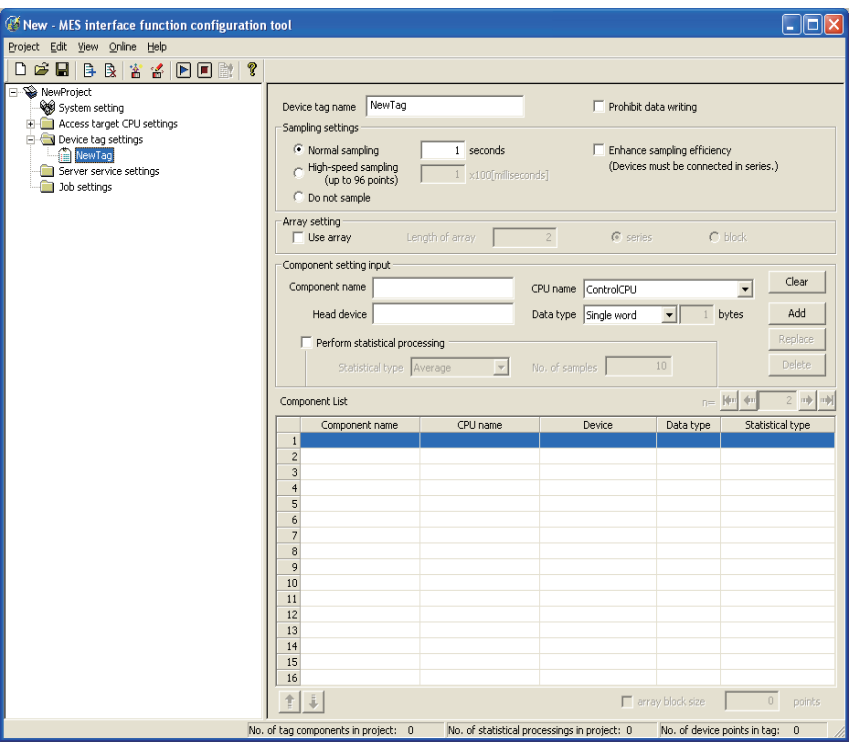

**Figure 7.29 [Device tag settings]**

## $\boxtimes$  Point

- (1) How to add, delete, or copy an item
	- For addition, deletion or copying of items, refer to the following:
	- $\sqrt{3}$  [Section 7.3.4 Operations using the Edit items tree](#page-152-0)
- (2) When an item is added or copied, a "New Tag" item is added.

7.8.1 Setting items in Device Tag setting

Up to 64 items can be set in [Device tag settings] within one project.

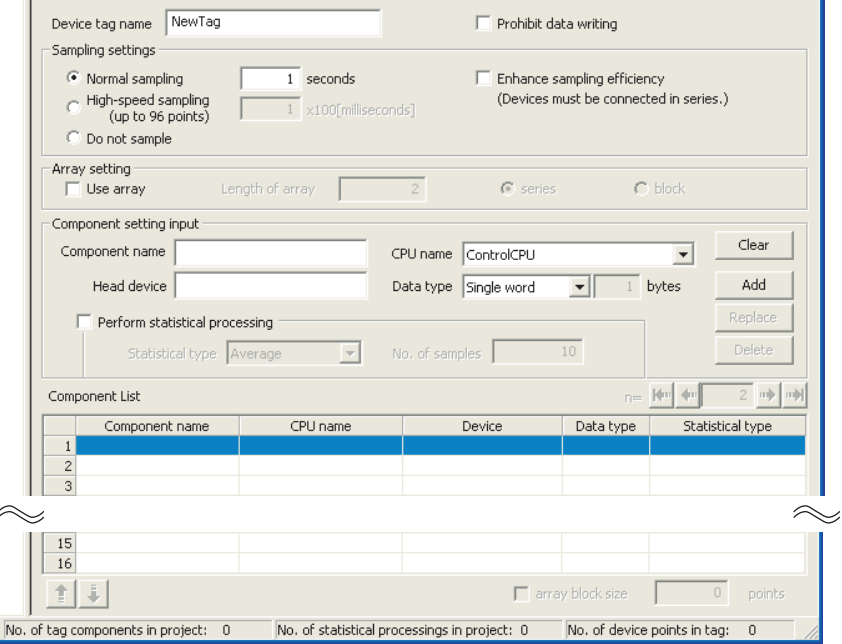

**Figure 7.30 [Device tag settings]**

**Table 7.34 Setting items in [Device tag settings]**

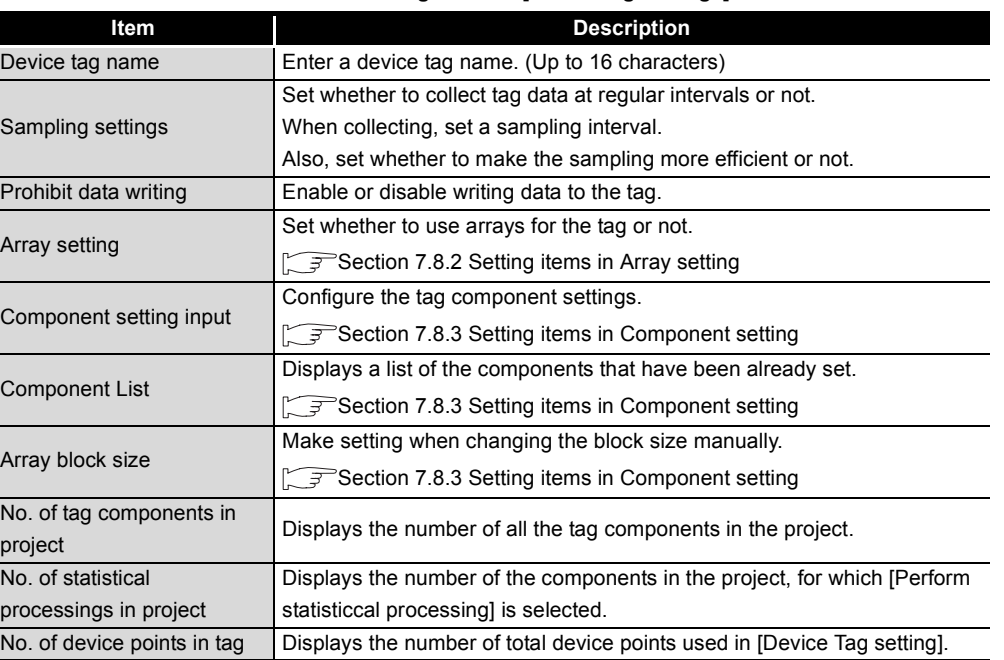

DB CONNECTION SERVICE AND SETTING TOOL

DB CONNECTION<br>SERVICE AND<br>SETTING TOOL

**MELSEG Q** series

OVERVIEW

OVERVIEW

**2**

SYSTEM<br>CONFIGURATION

**3**

SPECIFICATIONS

SPECIFICATIONS

**4**

SETTINGS AND PROCEDURE TO OPERATION

SETTINGS AND<br>PROCEDURE TO<br>OPERATION

**5**

(1) Device tag name (Up to 16 characters) Enter a device tag name. Configured tags are used in [Job settings], etc. For characters that can be used for device tag names, refer to the following:

 $\sqrt{F}$  Appendix 2.2 Characters available for item names, component names, variable [names, etc.](#page-366-0)

Note that using the name same as the one set in [Server service settings] is not allowed.

- (2) Sampling settings
	- (a) Normal sampling

Tag data are collected at the specified intervals.

When [Normal sampling] is selected, the tag sampling interval can be set in units of seconds within the range from 1 to 32767.

(b) High-speed sampling (up to 96 points)

Tag data are collected at high speed at the specified intervals. When [High-speed sampling] is selected, the tag sampling interval can be set in units of 100 milliseconds within the range from 1 to 600 (× 100ms).

- 1) Precautions when selecting [High-speed sampling]
	- Be sure to create a user-specified system area in the program memory of the control CPU.

For the redundant system, be sure to create system area for the user setting to the Redundant CPU of both systems in the same capacity. When the control CPU is the Universal model QCPU, creation of a userspecified system area is not required.

REMARKS [\(1\) Creating a user-specified system area](#page-185-0)

- Registration of [High-speed sampling] is limited to one tag only. (Setting this to multiple tags is not allowed.)
- The choice of [CPU name] in [Component setting input] is fixed to the first item in [Access target CPU settings] (Control CPU).
- Devices of tag components can be set within the total of 96 points. (The number of the set points can be checked on the status bar of [Device tag settings].)

(Example) When [Double word (2 points)] is set for [Data type] of all components, up to 48 component settings can be registered.

OVERVIEW

OVERVIEW

**2**

SYSTEM<br>CONFIGURATION

**3**

SPECIFICATIONS

**SPECIFICATIONS** 

**4**

**5**

INSTALLATION AND<br>UNINSTALLATION

**6**

FUNCTIONS

**FUNCTIONS** 

**7**

SETTINGS AND PROCEDURE TO OPERATION

SETTINGS AND<br>PROCEDURE TO<br>OPERATION

(c) Do not sample

The tag is not sampled.

# $\boxtimes$  Point

- (1) Select [Do not sample] in the cases shown below.
	- This setting can reduce the load of the MES interface module.
		- Tags for which [Array setting] is set
		- Tags that perform writing only
		- Tags that use handshaking for sampling device values For handshaking, refer to the following:
			- [Section 7.10.2 \(8\) Handshake operation](#page-211-0)
		- When reserving the tag
- (2) Tags with [Do not sample] setting cannot be selected in the items provided for tag read setting. (Except for the case where the trigger condition is set to [Handshake operation].)
	- Tag component value for [Select/Update/Delete conditions] of [Select] in [Communication action], etc.
- (3) When a system switching occurs to the Redundant CPU, collection of device tag may stop for about 15 seconds.
- (3) Enhance sampling efficiency

If the [Enhance sampling efficiency] box is checked, sampling and reading of tag data under handshake operation can be executed at high speed.

This can be selected when device numbers of all the devices registered to the tag are sequential.

This is not selectable when [Array setting] is set.

(4) Prohibit data writing

Set whether to enable or disable writing data to the tag. This is not selectable when [Array setting] is set.

# $\boxtimes$  Point

Tags for which data writing is prohibited cannot be selected in the setting items provided for writing to tags.

 • [Completion notification] of [Handshake operation], substitution tags of [Select] in [Communication action], etc.

MES INTERFACE FUNCTION CONFIGURATION TOOL **8** DB CONNECTION SERVICE AND SETTING TOOL

<span id="page-185-0"></span>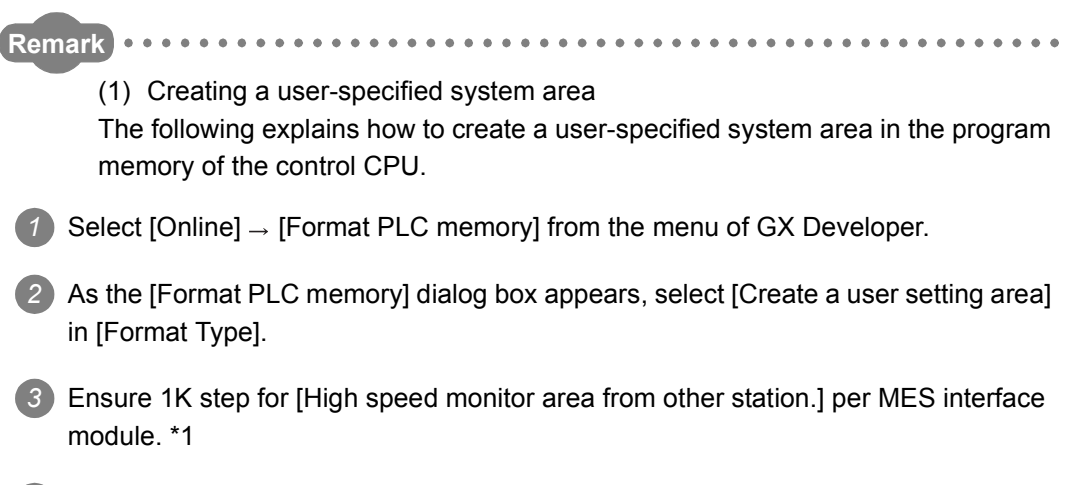

4) Clicking the **Execute** button executes formatting of the PLC memory.

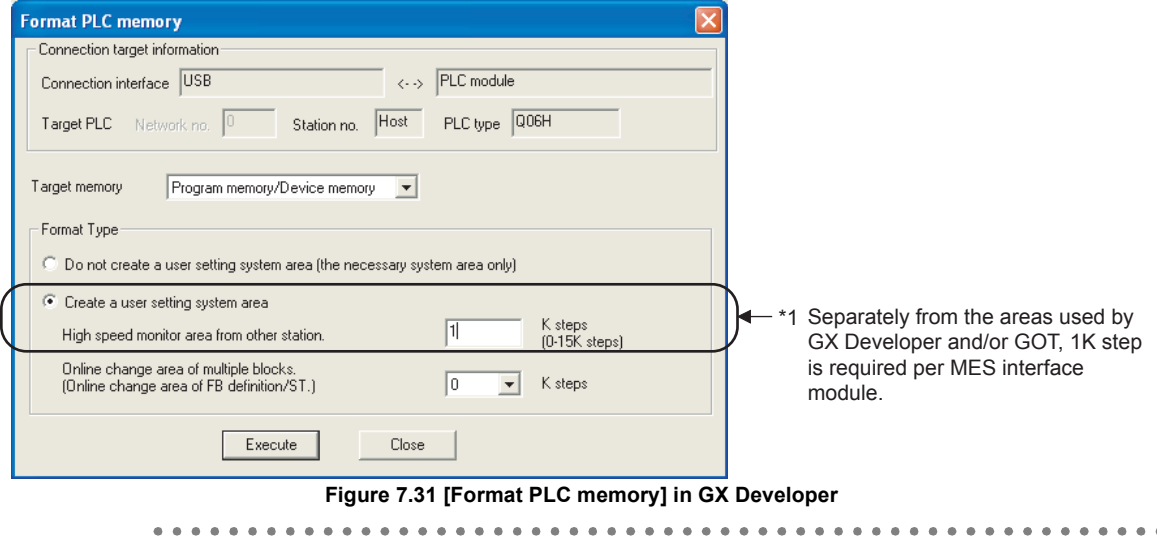

 $\boxtimes$  Point

Execution of the PLC memory formatting deletes the programmable controller CPU data.

Read the programmable controller CPU data into GX Developer before executing the PLC memory formatting.

<span id="page-186-0"></span>7.8.2 Setting items in Array setting

An array is a data format, in which the specified number of data of the same data type are arranged sequentially.

The Array setting is set when writing multiple records extracted from a database to the same tag component.

Either of the following can be selected for device assignment to each tag component.

- Assigning consecutive devices to each tag component (series)
- Handling all tag components as a block and assigning the same kind of devices in a series of blocks (block)

Tags with array settings are used for [MultiSelect].

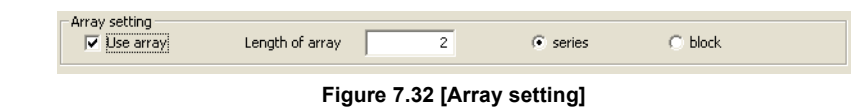

(1) Use array

When the [Use array] checkbox is checked, the tag is arranged as arrays.

- (2) Length of array (Range: 2 to 40000, Default: 2) Set the number of arrays for the tag.
- (3) Series/Block

Select a method for the array setting.

(a) Series

Devices of respective tag components are arranged consecutively. (Example)When [Length of array] is set to 4 with [series] setting

Only the start device (device in n=1) need be set.

Devices in and after n=2 are configured automatically.

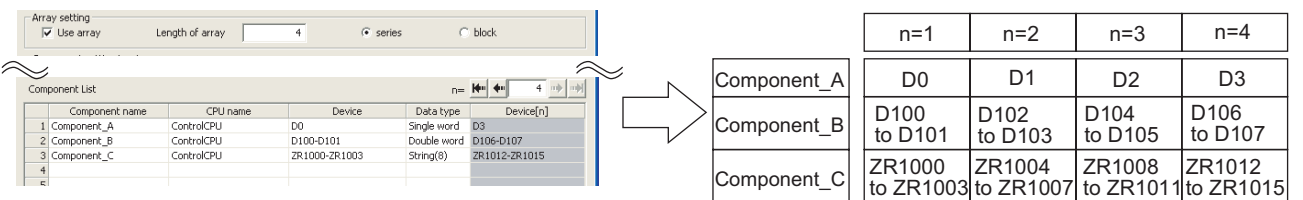

**Figure 7.33 When [series] is selected**

# $\boxtimes$  Point

If any duplicate device is identified in the same tag, an error dialog box will appear.

Check the device settings.

OVERVIEW

OVERVIEW

**MELSEG Q** series

**2**

SYSTEM<br>CONFIGURATION

**3**

SPECIFICATIONS

**SPECIFICATIONS** 

**4**

**5**

INSTALLATION AND<br>UNINSTALLATION

**6**

FUNCTIONS

FUNCTIONS

**7**

rool

**8**

MES INTERFACE FUNCTION CONFIGURATION TOOL

DB CONNECTION SERVICE AND SETTING TOOL

SETTINGS AND PROCEDURE TO OPERATION

SETTINGS AND<br>PROCEDURE TO<br>OPERATION

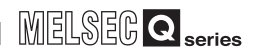

(b) Block

Devices of all tag components are arranged as a block. The size of the block can be changed in [array block size]. For [array block size], refer to the following.

[Section 7.8.3 Setting items in Component setting](#page-188-0)

Usually, the block size need not be changed because it is automatically adjusted to avoid device duplication.

(Example) When [Length of array] is set to 4 with [block] setting

Only the start device (device in n=1) need be set.

Devices in and after n=2 are configured automatically.

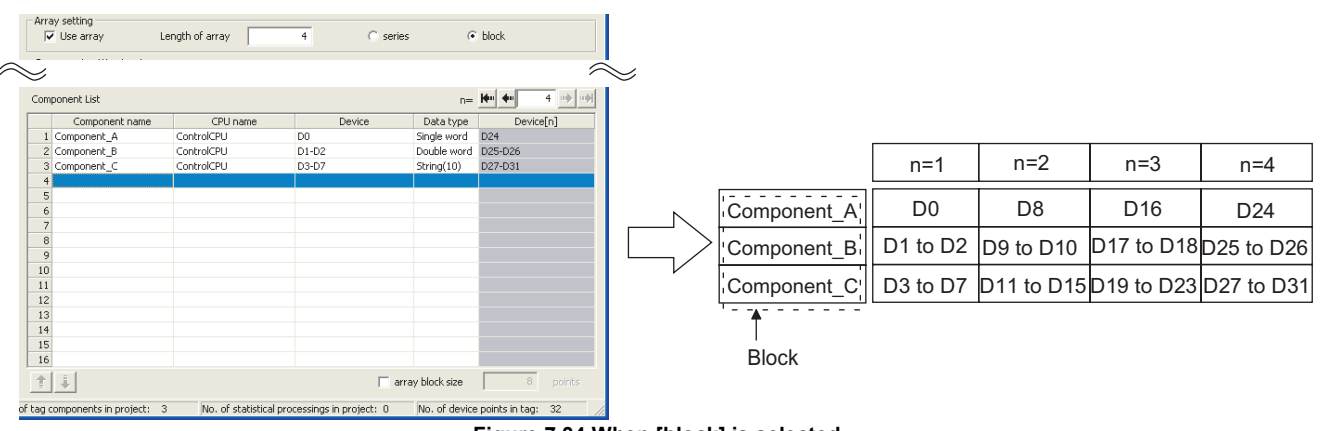

**Figure 7.34 When [block] is selected**

 $\boxtimes$  Point

When device types are different, [block] cannot be selected.

### <span id="page-188-0"></span>7.8.3 Setting items in Component setting

Configure the settings for assigning programmable controller CPU devices to tags. Up to 256 components can be set for one tag.

Note that the maximum number of components available for one project is 4096.

(Adding a component)

- Set required items in [Component setting input], and click the  $\boxed{\mathsf{Add}}$  button.
- The component is added in [Component List].

(Modifying a component)

- When a component to be modified is selected in [Component List], its settings are displayed in [Component setting input].
- Modify the item settings in [Component setting input], and click the Replace button.

(Deleting a component)

• Select a component to be deleted in [Component List], and click the  $\vert$ Delete button.

(Deleting the settings in [Component setting input])

• Clicking the  $\overline{Clear}$  button deletes the settings in [Component setting input].

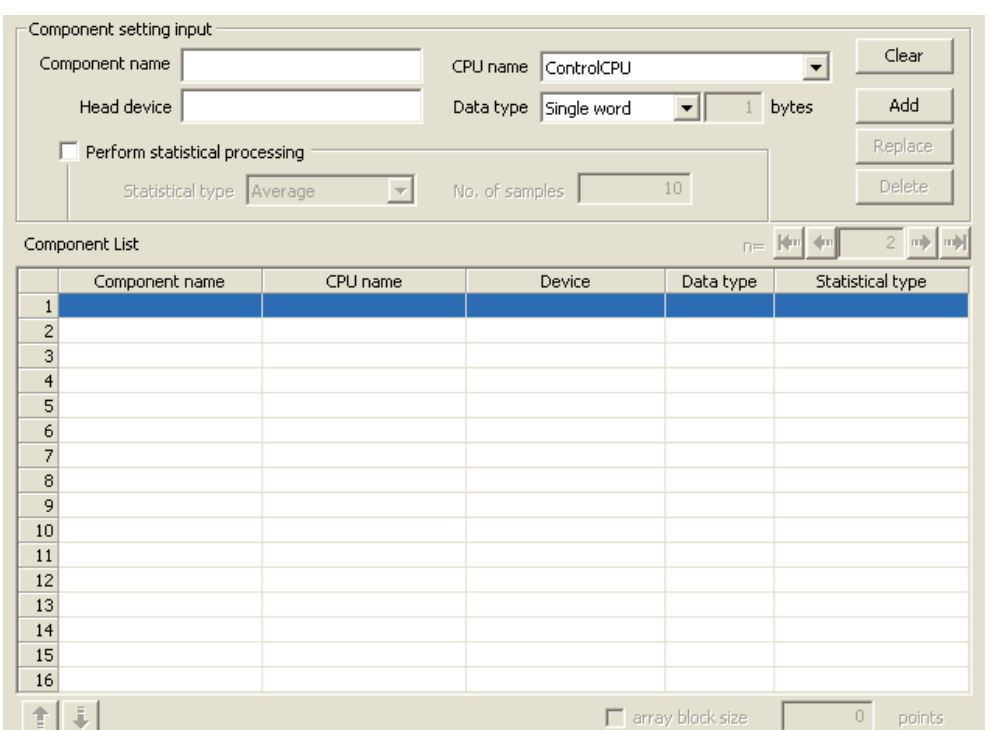

**Figure 7.35 [Component setting]**

MES INTERFACE FUNCTION CONFIGURATION TOOL

OVERVIEW

OVERVIEW

**MELSEG Q** series

**2**

SYSTEM<br>CONFIGURATION

**3**

SPECIFICATIONS

**SPECIFICATIONS** 

SETTINGS AND PROCEDURE TO OPERATION

SETTINGS AND<br>PROCEDURE TO<br>OPERATION

**5**

INSTALLATION AND<br>UNINSTALLATION

**6**

FUNCTIONS

FUNCTIONS

**7**

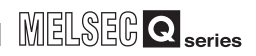

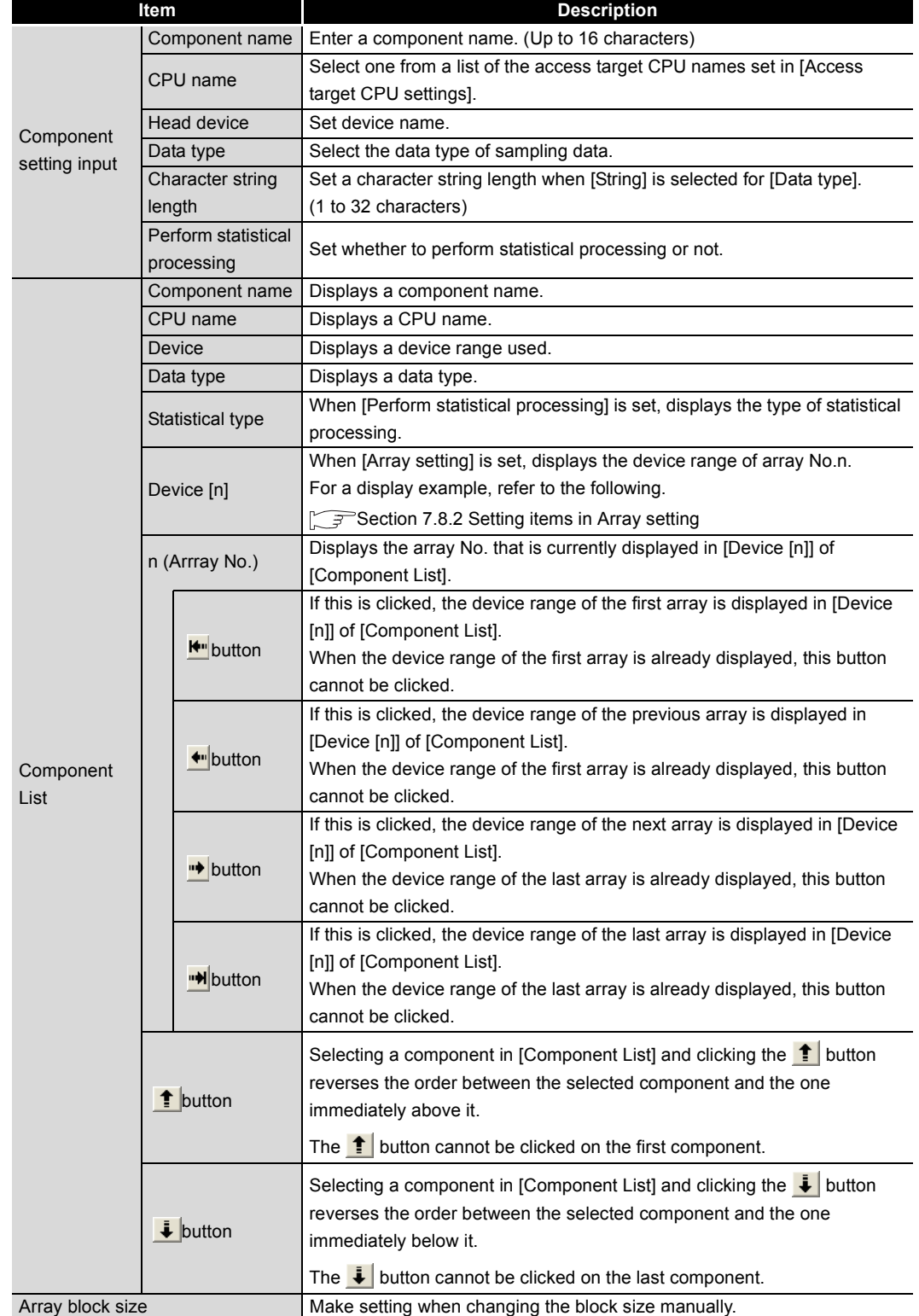

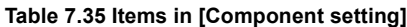

OVERVIEW

OVERVIEW

**2**

SYSTEM<br>CONFIGURATION

**3**

SPECIFICATIONS

**SPECIFICATIONS** 

**4**

SETTINGS AND PROCEDURE TO OPERATION

SETTINGS AND<br>PROCEDURE TO<br>OPERATION

**5**

INSTALLATION AND<br>UNINSTALLATION

**6**

FUNCTIONS

FUNCTIONS

**7**

(1) Component name (Up to 16 characters) Enter a component name.

For characters that can be used for component names, refer to the following:

 $\sqrt{3}$  Appendix 2.2 Characters available for item names, component names, variable [names, etc.](#page-366-0)

(2) CPU name

Select one from a list of the access target CPU names set in [Access target CPU settings].

If [High-speed sampling] is selected, the choice is fixed to the first item in [Access target CPU settings] (Control CPU).

- (3) Head device
	- (a) Set a device type and an actual device number.
	- (b) Indexing, digit specification, and word device specification by bit specification are not allowed.
	- (c) For accessible devices, refer to the following:

[Section 3.2 Accessible Devices and Ranges](#page-56-0)

- (d) When [block] is selected in [Array setting], different kinds of devices cannot be set.
- (e) Set device points as follows:(The number of the set points can be checked on the status bar of [Device tag settings].)
	- 96 points when [High-speed sampling] is selected.
	- 40000 points when [Array setting] is set.
- (4) Data type

Select the data type of sampling data (device data).

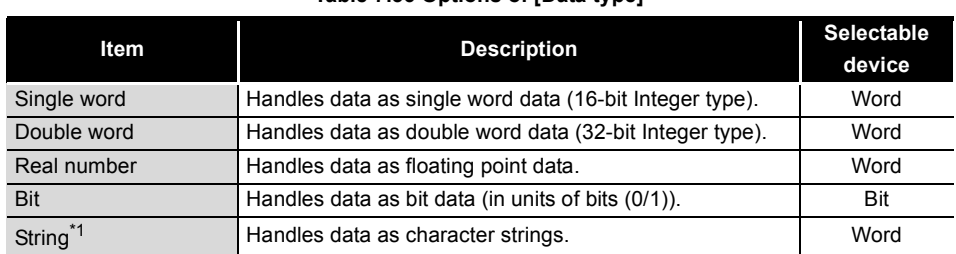

#### **Table 7.36 Options of [Data type]**

When [Data type] is [String], device values are processed as follows:

 • When the device value neither an ASCII code nor shifted JIS code It is replaced with "." (period: 2Eh).

• When the device value is model-dependent characters

The character code may be converted during action execution.

- $\sqrt{F}$  [Appendix 2.2 Characters available for item names, component names, variable names, etc.](#page-366-0)
- When the device value is a termination character (NULL code: 00h) The character data following it are ignored. (The character string is regarded as terminated.)

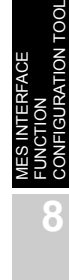

- (5) Character string length (1 to 32 characters)
	- (a) Set a character string length when [String] is selected for [Data type].
	- (b) When [String] is selected, data are stored as follows:
		- 1) When the value length is shorter than the character string length NULL codes (00h) are stored after the stored values. Example: "ABCD" is stored in the device of the tag component, whose character length is 8.

41h 42h | 43h | 44h | 00h | 00h | 00h | 00h  $A$  B C D

- 2) When the value length is longer than the character string length The values whose quantity is equal to the character string length are stored. Example: "ABCD" is attempted to be stored in the device of the tag component, whose character length is 2. "AB" is stored.
- (6) Perform statistical processing
	- (a) Set whether to perform statistical processing or not.

Up to 64 components that have [Perform statistical processing] setting can be set in all projects. (The number of the set points can be checked on the status bar of [Device tag settings].)

When the [Perform statistical processing] box is checked, statistical processing is performed for tag component values.

Statistically processed values can be used by specifying the tag component values, for which [Perform statistical processing] is selected, in [Job settings]. Note that this setting is not available when:

- [Do not sample] is selected in [Sampling settings].
- The data type of the tag component is [String].
- [Array setting] is set.
- (b) When [Perform statistical processing] is selected, set the following items.

**Table 7.37 Setting items for [Perform statistical processing]**

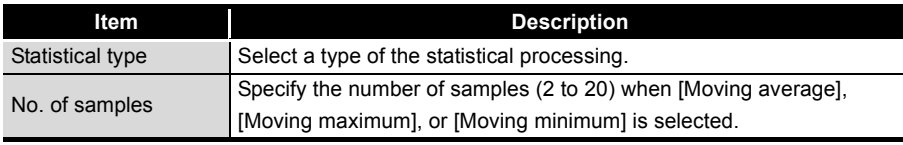

OVERVIEW

OVERVIEW

**2**

SYSTEM<br>CONFIGURATION

**3**

SPECIFICATIONS

**SPECIFICATIONS** 

**4**

**5**

INSTALLATION AND<br>UNINSTALLATION

**6**

FUNCTIONS

FUNCTIONS

**7**

rool

**8**

**AND**<br>TOOL

SERVICE A<br>SETTING T 曾览

MES INTERFACE FUNCTION CONFIGURATION TOOL

DB CONNECTION SERVICE AND SETTING TOOL

SETTINGS AND PROCEDURE TO OPERATION

SETTINGS AND<br>PROCEDURE TO<br>OPERATION

1) Statistical type

Select a type of the statistical processing.

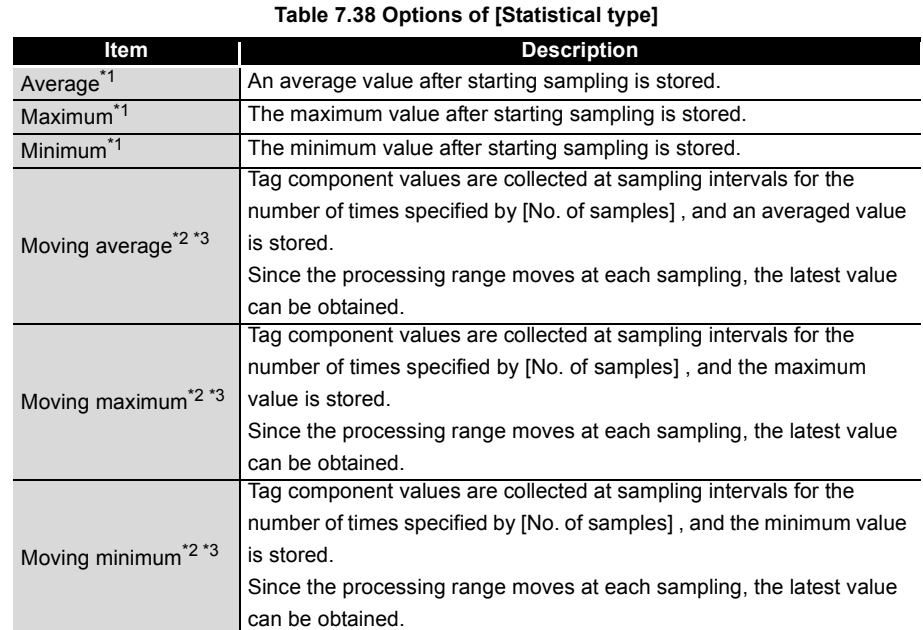

\*1 If a statistical value of [Average], [Maximum], or [Minimum] is reset, a value obtained after resetting will be stored.

• How to reset a statistical value of [Average], [Maximum], or [Minimum]

Perform substitution of some value for the relevant tag component using [Operation action] of a job. [Section 7.11.2 Setting items in Operation action](#page-253-0)

The statistical processing is reset and a value processed after the substitution is stored.

- \*2 Statistical values of [Moving average], [Moving maximum], and [Moving minimum] cannot be reset.
- \*3 When [Moving average], [Moving maximum] or [Moving minimum] is specified for a tag component, a job using the tag component is not able to start its execution until sampling for the specified number of times is completed. The job will be canceled.
- 2) No. of samples (2 to 20)

Specify the number of samples when [Moving average], [Moving maximum], or [Moving minimum] is selected.

(Moving average when [No. of samples] is 4)

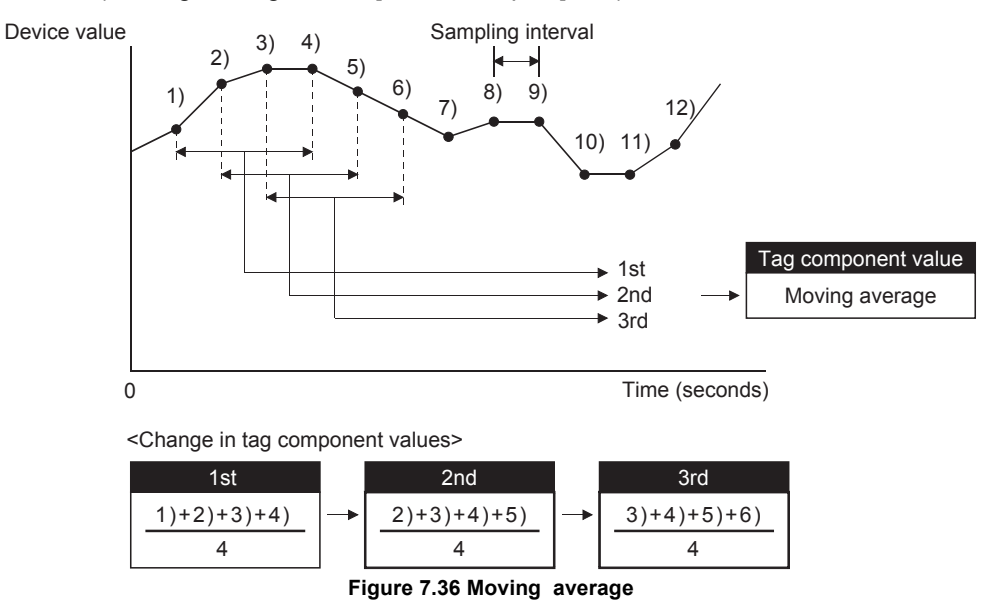

 $MELSEG$   $\Omega$  series

(7) n (Array No.)

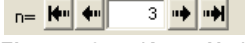

**Figure 7.37 n (Array No.)**

When [Array setting] is set, the device range of array No.n, is displayed in [Device [n]] of [Component List].

To change the [Device [n]] display, use the following methods.

- Enter a value in the box.
- Change the value with the  $\left| \cdot \right|$ ,  $\left| \cdot \right|$ , or  $\left| \cdot \right|$  button.
- (8) Array block size

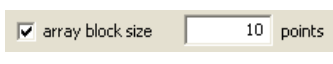

**Figure 7.38 [array block size]**

When [block] is selected in [Array setting], [array block size] setting is available. Usually, the block size need not be changed because the it is automatically adjusted to avoid duplication of components.

Change [array block size] when:

- Setting a desired number for the start device No. of each block.
- Adding any component in the future.

The following example explains the cases where [array block size] is manually set and is not set.

(Example) When [Component D] is to be added in the future

- When 10 is set for [array block size], device numbers are not changed.
- When nothing is set for [array block size], device numbers in and after array No.2 are changed.

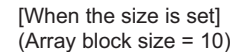

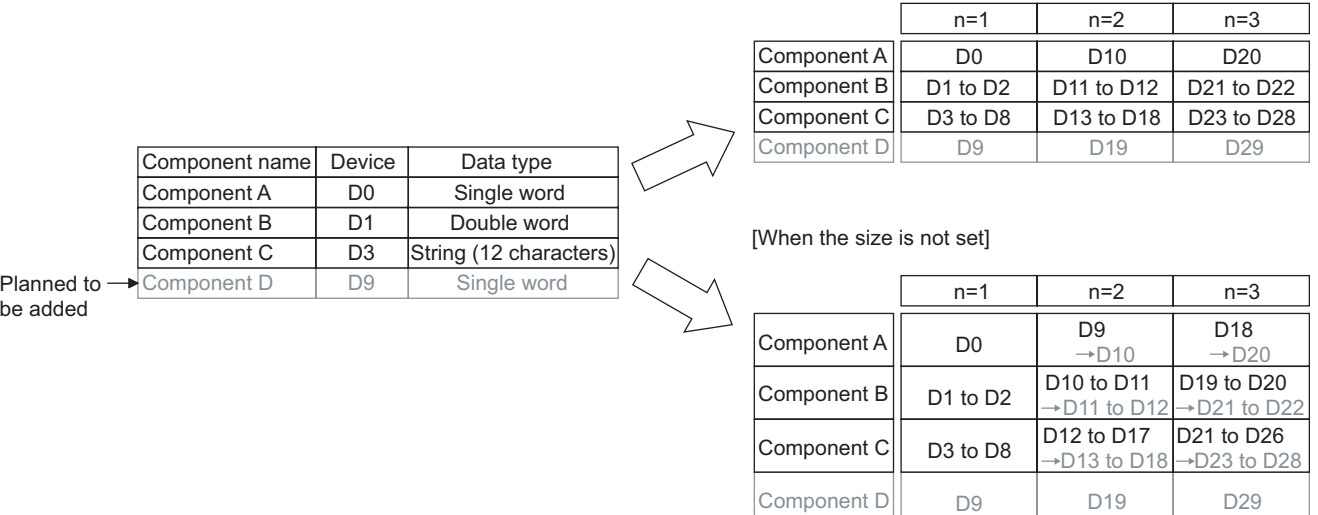

**Figure 7.39 An example of [array block size]**

(9) Precautions on [Component setting] If a wrong device number is set for a component in [Component setting], an error will occur on another component that has the same access target CPU setting. Correct the device number in [Component setting].

SERVICE AND SETTING TOOL

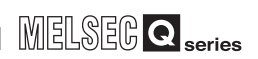

# 7.9 Server Service Setting

Configure the settings for access to a server computer. The set server service name is used in [Job settings].

- *1* Double-clicking [Server service settings] in the Edit items tree displays relevant items.
- *2* Selecting one of the items displays the corresponding edit screen on the detailed setting edit screen area.

Make the setting referring to the following descriptions.

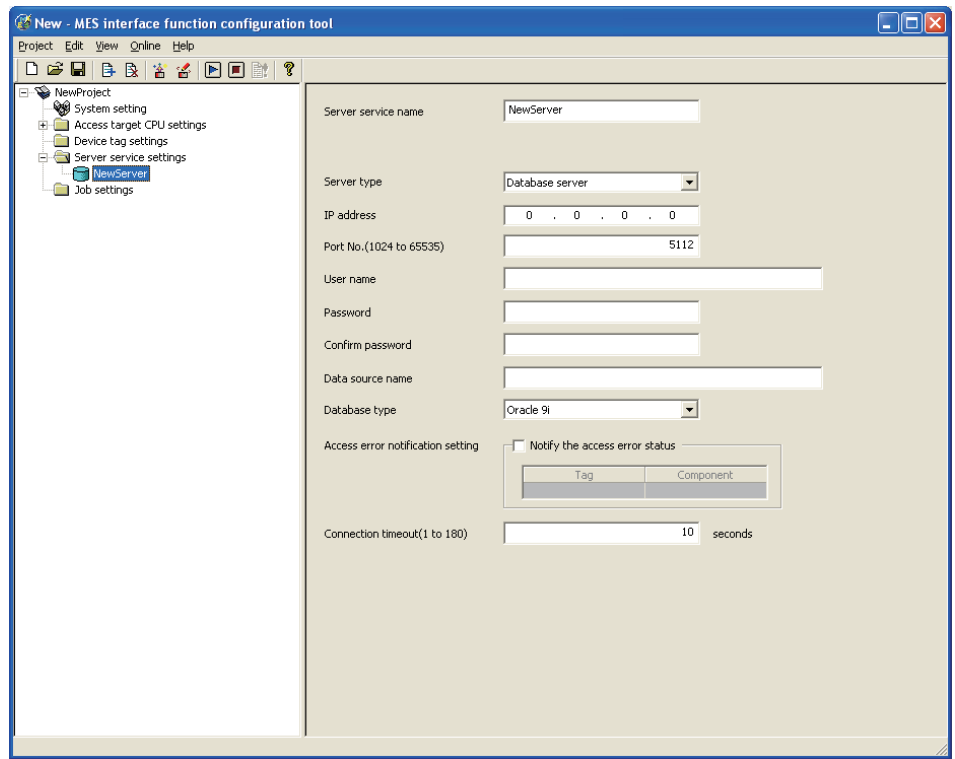

**Figure 7.40 [Server service settings]**

## $\boxtimes$  Point

- (1) How to add, delete, copy, or move an item
	- For information on how to add, delete, copy, or move an item, refer to the following:
	- [Section 7.3.4 Operations using the Edit items tree](#page-152-0)
- (2) When an item is added or copied, a "New server" item is added.

## 7.9.1 Setting items in Server Service setting

### Up to 32 items can be set in [Server service settings] within one project.

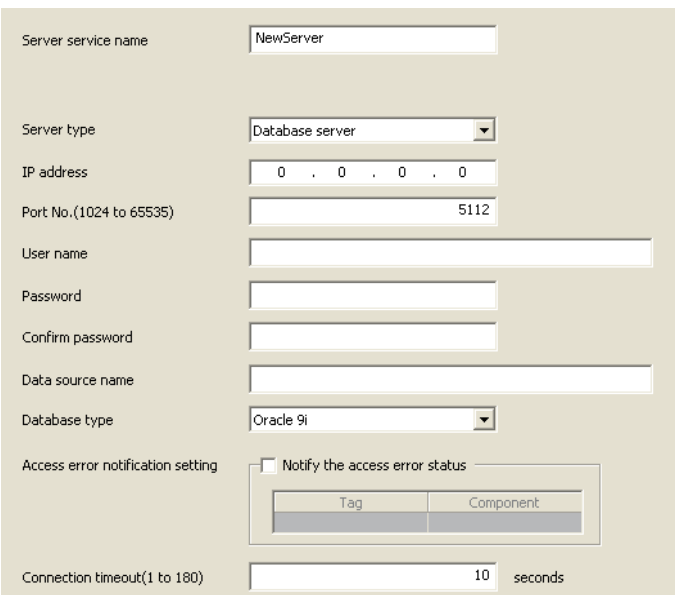

**Figure 7.41 [Server service settings]**

**Table 7.39 Setting items in [Server service settings]**

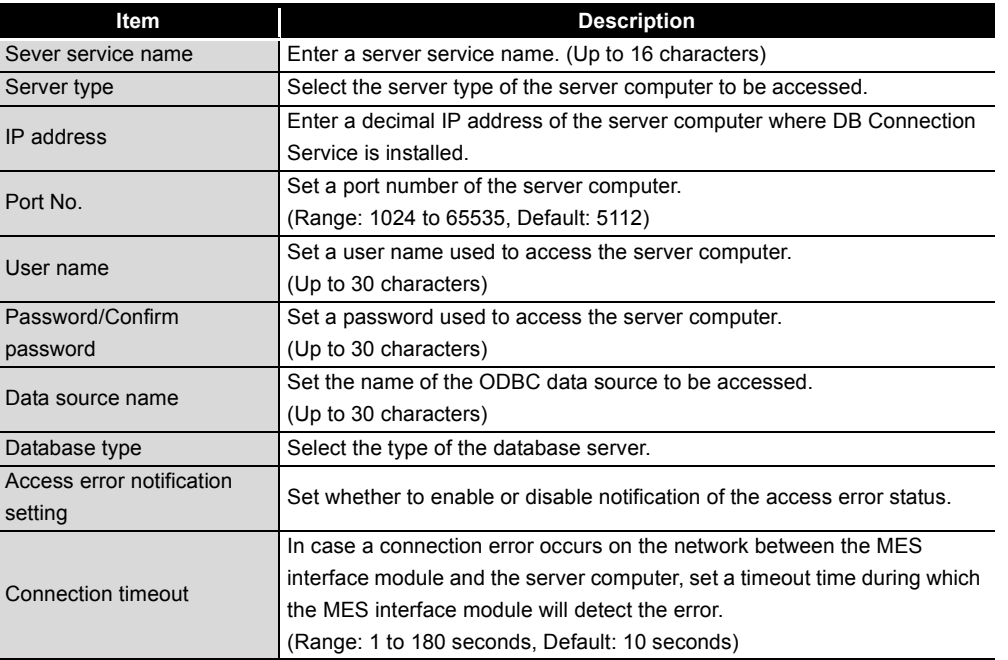

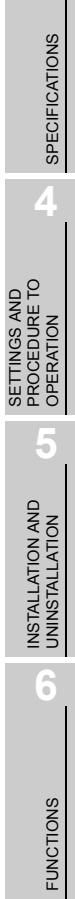

SETTINGS AND

OVERVIEW

OVERVIEW

**MELSEG Q** series

**2**

SYSTEM<br>CONFIGURATION

**3**

SERVICE AND SETTING TOOL

贾恩

**7**

**TOOT NOI** 

(1) Server service name (Up to 16 characters) Enter a server service name.

The set server service name is used in [Job settings].

For characters that can be used for server service names, refer to the following: **Appendix 2.2 Characters available for item names, component names, variable** 

[names, etc.](#page-366-0)

Note that using the name same as the one of the tag set in [Device tag settings] is not allowed.

- (2) Server type
	- (a) Select the server type of the server computer to be accessed.

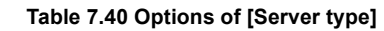

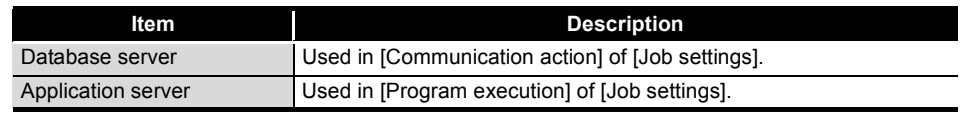

(b) When [Database server] is selected, set the following items.

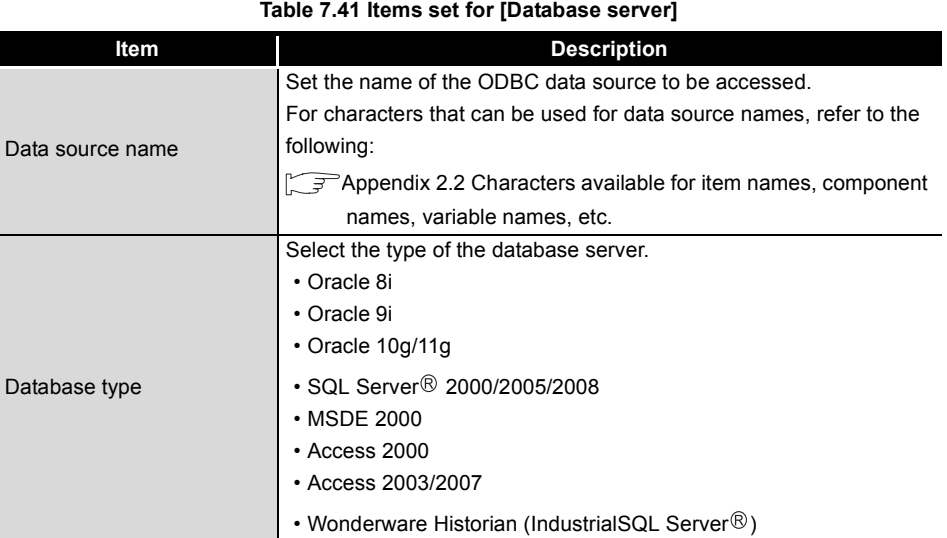

#### (3) IP address

Enter a decimal IP address of the server computer where DB Connection Service is installed.

### (4) Port No. (Range: 1024 to 65535, Default: 5112)

Set a port number of the server computer.<sup>\*1 \*2</sup>

- \*1 Set the same value in [Port No.] as the one set in [Service port] of DB Connection Service. [Section 8.5 Setting Items of DB Connection Service Setting Tool](#page-295-0)
- \*2 Specify the number of the port that is not being used by any database or another application. Usually, it need not be changed.

Set a user name used to access the server computer.

(a) When [Database server] is selected for [Server type] Set a user name that is required for ODBC access.

(b) When [Application server] is selected for [Server type]

(6) Password/Confirm password (Up to 30 characters) Set a password used to access the server computer.

(5) User name (Up to 30 characters)

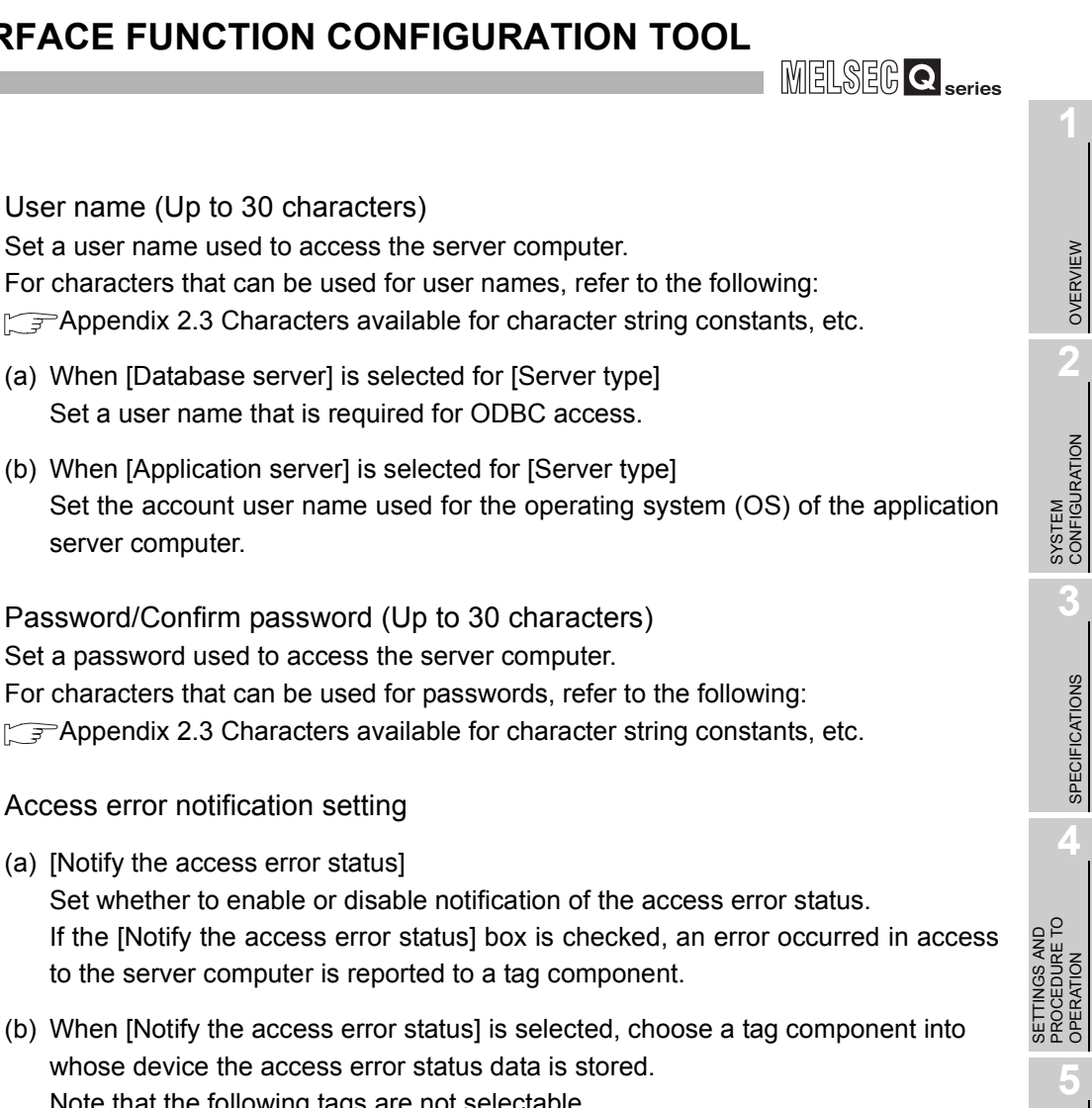

(7) Access error notification setting

server computer.

- (a) [Notify the access error status] Set whether to enable or disable notification of the access err If the [Notify the access error status] box is checked, an error to the server computer is reported to a tag component.
- (b) When [Notify the access error status] is selected, choose a ta whose device the access error status data is stored. Note that the following tags are not selectable.
	- Tags for which [Prohibit data writing] is enabled
	- Tags for which [Array setting] is set
- (c) Data are stored as follows depending on the data type.

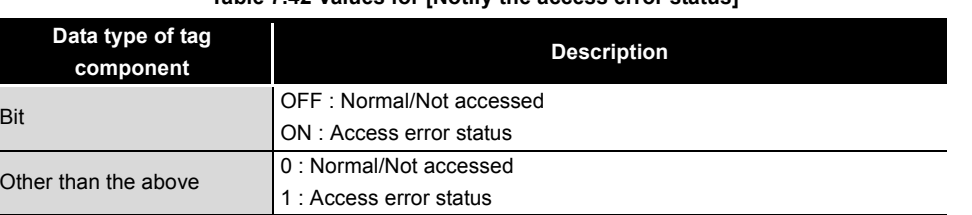

#### **Table 7.42 Values for [Notify the access error status]**

MES INTERFACE FUNCTION CONFIGURATION TOOL

INSTALLATION AND UNINSTALLATION

**6**

FUNCTIONS

FUNCTIONS

**7**

(8) Connection timeout (Range: 1 to 180 seconds, Default: 10 seconds) In case a connection error occurs on the network between the MES interface module and the server computer, set a timeout time during which the MES interface module will detect the error.

Usually, this setting is not needed.

In any of the following cases, adjust the connection timeout time if necessary.

- (a) Reduce the connection timeout time to:
	- Make the time elapsed from occurrence of a connection error to the start of DB buffering shorter.
	- Make the time elapsed from occurrence of a connection error to notification of an access error and job cancellation shorter.
- (b) Increase the connection timeout time when:
	- A connection timeout occurs in spite of normal network condition.

### $\boxtimes$  Point

The relation of the values set for [Connection timeout] and [DB access timeout time] in [DB Connection Service Setting Tool] must be as follows:

• Connection timeout value  $\leq$  DB access timeout value

OVERVIEW

OVERVIEW

**2**

SYSTEM<br>CONFIGURATION

**3**

SPECIFICATIONS

**SPECIFICATIONS** 

**4**

**5**

INSTALLATION AND<br>UNINSTALLATION

**6**

FUNCTIONS

**FUNCTIONS** 

**7**

rool

**8**

MES INTERFACE FUNCTION CONFIGURATION TOOL

DB CONNECTION SERVICE AND SETTING TOOL

SETTINGS AND PROCEDURE TO OPERATION

SETTINGS AND<br>PROCEDURE TO<br>OPERATION

# 7.10 Job Setting

Configure the settings for the DB interface function. For the DB interface function, refer to the following: िज़ल [Section 6.1 DB Interface Function](#page-121-0)

- *1* Double-clicking [Job settings] in the Edit items tree displays relevant items.
- *2* Selecting one of the items displays the corresponding edit screen on the detailed setting edit screen area.

Make the setting referring to the following descriptions.

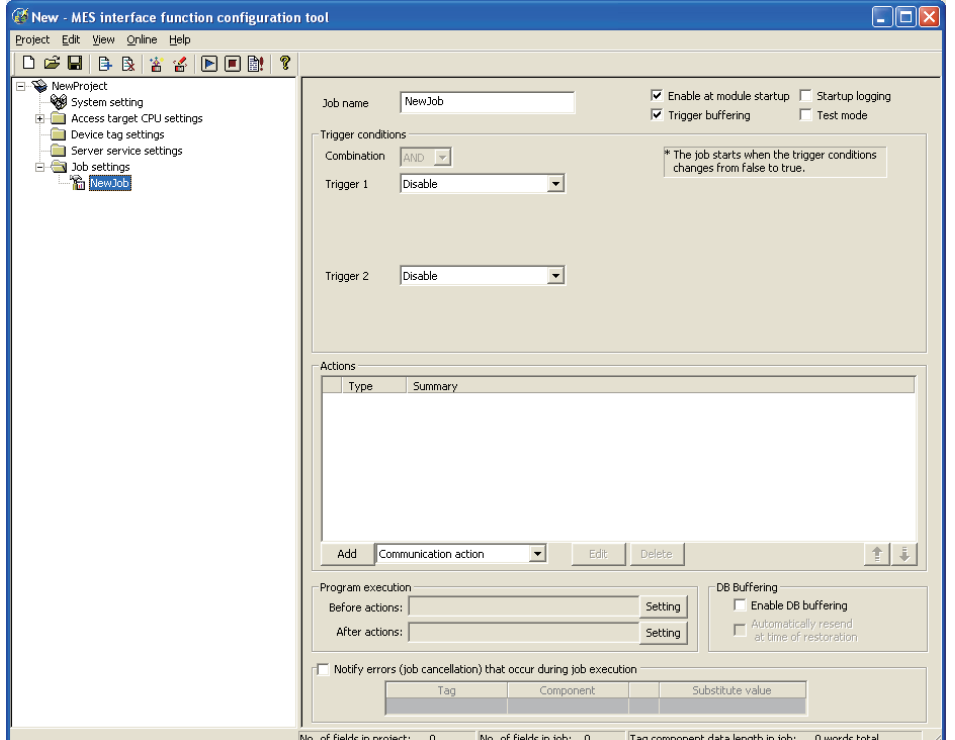

**Figure 7.42 [Job settings]**

# $\boxtimes$  Point

- (1) How to add, delete, copy, or move an item
	- For information on how to add, delete, copy, or move an item, refer to the following:
		- $\sqrt{3}$  [Section 7.3.4 Operations using the Edit items tree](#page-152-0)
- (2) When an item is added or copied, a "New job" item is added.

### 7.10.1 Setting items in Job setting

Up to 64 items can be set in [Job settings] within one project. For job operations, refer to the following: [Section 6.1.10 \(1\) Operation behavior of jobs](#page-141-0)

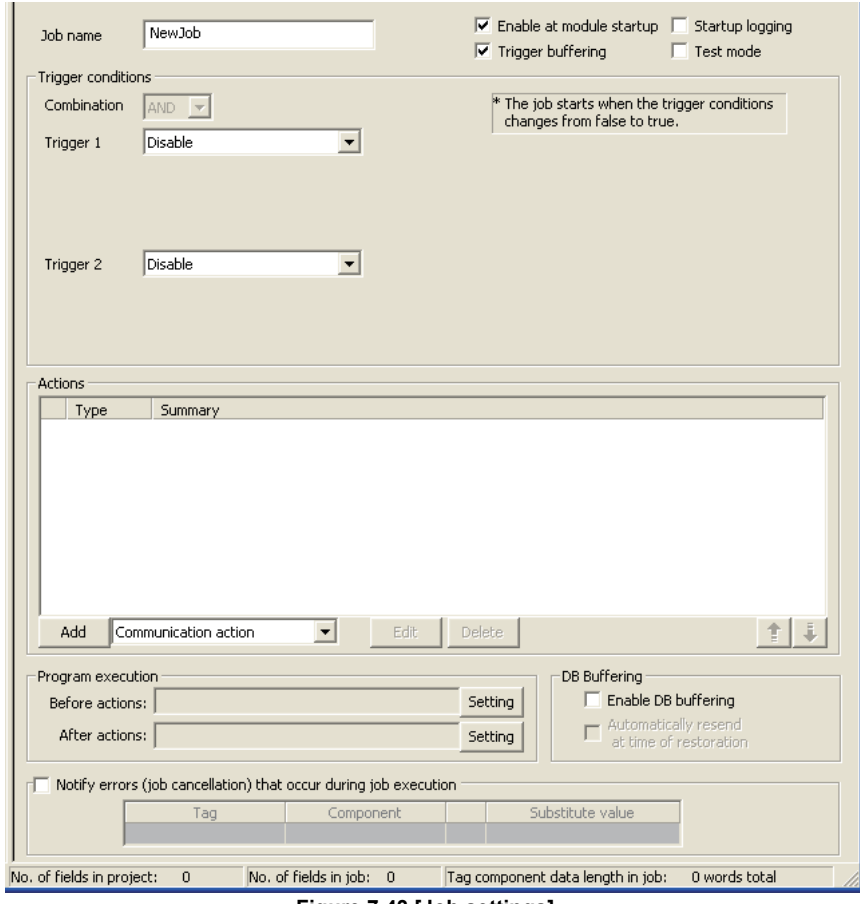

**Figure 7.43 [Job settings]**

#### **Table 7.43 Setting items in [Job settings]**

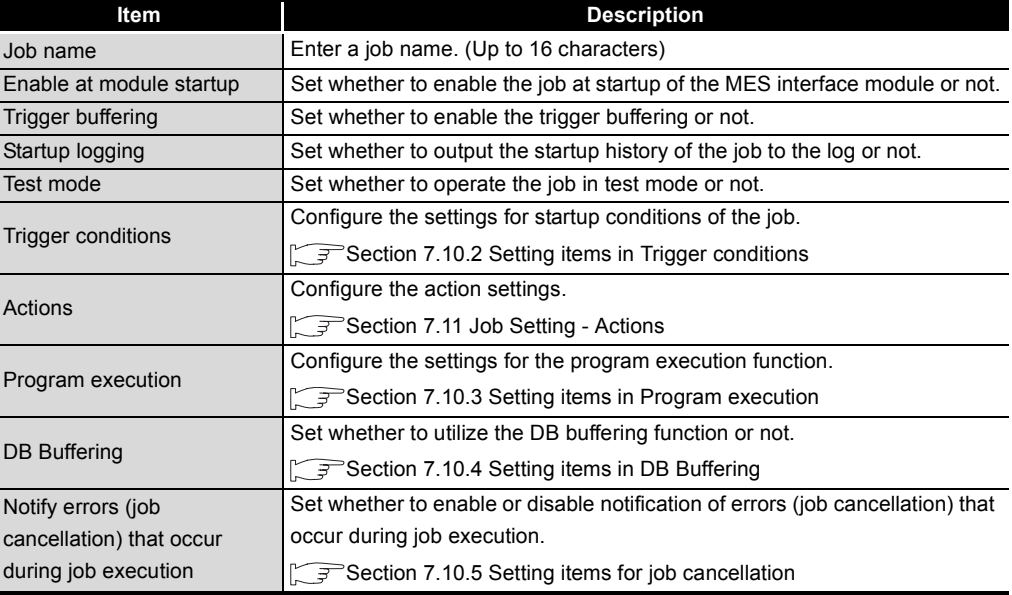

OVERVIEW

OVERVIEW

**2**

SYSTEM<br>CONFIGURATION

**3**

SPECIFICATIONS

**SPECIFICATIONS** 

**4**

**5**

SETTINGS AND PROCEDURE TO OPERATION

OCEDURE TO

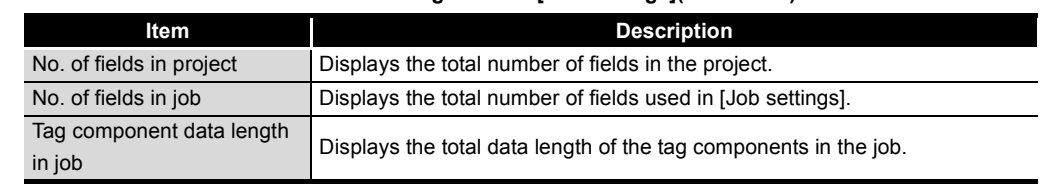

- **Table 7.43 Setting items in [Job settings](Continued)**
- (1) Job name (Up to 16 characters)

Enter a job name.

For characters that can be used for job names, refer to the following:  $\sqrt{F}$  Appendix 2.2 Characters available for item names, component names, variable [names, etc.](#page-366-0)

- (2) Enable at module startup
	- (a) Set whether to enable the job at startup of the MES interface module or not. If the [Enable at module startup] box is not checked, the job is disabled at startup of the module. (Even if trigger conditions are met, the job is not executed.)
	- (b) While the MES interface module is operating, this setting can be changed by the following:
		- "Instruction of job execution" in the XML processing function िज़ल [Section 6.2 XML Processing Function](#page-143-0)
		- [Online] [Remote operation] [Change job status]  $\mathbb{R}$  [Section 7.13.4 Changing the job status](#page-273-0)
- (3) Trigger buffering
	- (a) Set whether to enable the trigger buffering function or not. For the trigger buffering function, refer to the following: [Section 6.1.5 Trigger buffering function](#page-127-0)
	- (b) Precautions when selecting [Trigger buffering]
		- 1) [Handshake operation] is not selectable for trigger conditions.
		- 2) No tag component can be selected for Substitution tag of [Operation action].
		- 3) No tag component can be selected for Substitution tag of [Select] in [Communication action].
		- 4) [Communication action] [MultiSelect] cannot be selected.
		- 5) Up to 4096 words \*1 can be set as the total tag component data length usable in one job. (The setting can be checked on the status bar of [Job settings] or in each action dialog box.)
		- \*1 The total data length of the tag components that are set in [DB-tag link settings] or [Select/Update/ Delete conditions] of [Communication action], or in [Operation action]. If two or more identical tag components are set in the same job, respective data lengths are counted.
		- 6) When Delete is used for Communication action and if it is executed, the deleted record cannot be restored.

**8**

- (4) Startup logging
	- (a) Set whether to output the startup history of the job to the log or not. If this function is enabled, the job startup timing can be checked during system start-up or tune-up. When the [Startup logging] box is checked, the startup history of the job (date and time, job name) is saved on a CompactFlash card. The startup log can be checked from [Online] - [View working log]. [Section 7.12.5 Checking the working log of the MES interface module](#page-261-0)
	- (b) When the log capacity becomes full (Log capacity:  $2MB \times 2$ ) The first half of the data are deleted. The latest log is stored after the remaining data.
	- (c) When this function is enabled, a processing time is required for saving or deleting the startup history of the job.

It is recommended to disable this function during system operation.

- (5) Test mode
	- (a) Set whether to operate the job in test mode or not. Up to 4 jobs can be set to [Test mode]. When the [Test mode] box is checked, the test mode is activated, and execution details of the job can be confirmed before operation.

Execution details of the job can be checked by selecting [Online] - [View working log] - [View details].

 $\sqrt{P}$  [Section 7.12.5 Checking the working log of the MES interface module](#page-261-0)

(b) When [Test mode] is selected

The following are performed in the test mode.

Operations other than the following are identical to the actual operations.

- Startup data are logged.
- Detailed data are logged.
- No data are written to the programmable controller CPU.
- No data are written to the database.

OVERVIEW

OVERVIEW

**2**

SYSTEM<br>CONFIGURATION

**3**

SPECIFICATIONS

SPECIFICATIONS

**4**

SETTINGS AND PROCEDURE TO OPERATION

SETTINGS AND<br>PROCEDURE TO<br>OPERATION

**5**

INSTALLATION AND UNINSTALLATION

**6**

FUNCTIONS

**FUNCTIONS** 

**7**

rool

## <span id="page-204-0"></span>7.10.2 Setting items in Trigger conditions

Configure the settings for startup conditions of the job. The job is activated when the trigger condition value is changed from false to true.

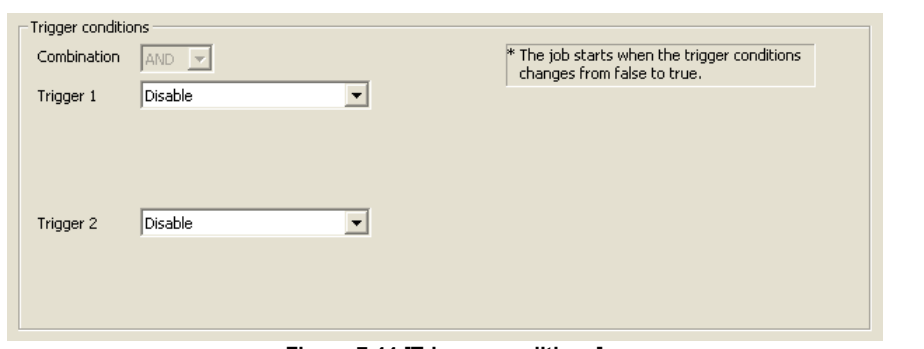

#### **Figure 7.44 [Trigger conditions]**

#### **Table 7.44 Setting items in [Trigger conditions]**

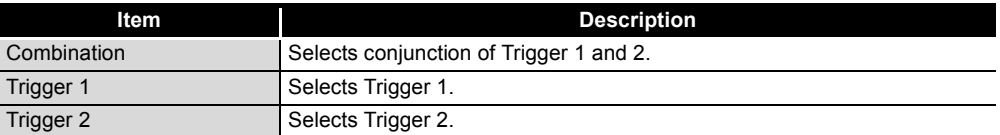

- (1) Combination
	- (a) Selects a combination of [Trigger 1] and [Trigger 2].
		- OR (When either of them is true, the result is true.)
		- AND (When both of them are true, the result is true.)

The combination result of [Trigger 1] and [Trigger 2] is changed from false to true, the job is activated.

(b) The following shows the timings at which the combination result of [Trigger 1] and [Trigger 2] is changed from false to true.

(In any other cases, because the combination result is not changed from false to true, the job is not activated.)

**Table 7.45 Timings at which combination result of [Trigger 1] and [Trigger 2] is changed from false to true**

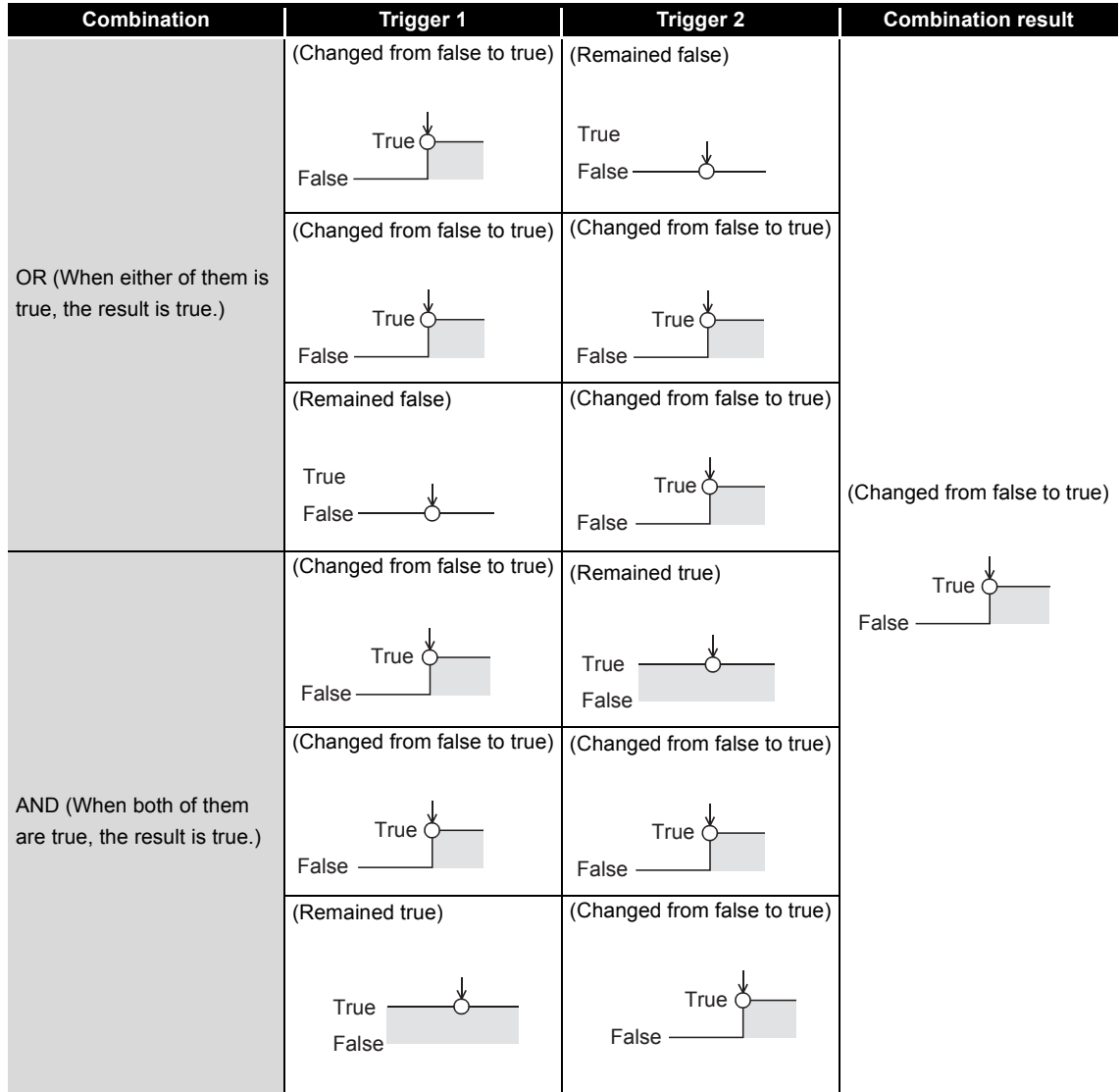

(2) Trigger 1, Trigger 2

Select items for [Trigger 1] and [Trigger 2], referring to [\(3\)](#page-206-0) and subsequent descriptions.

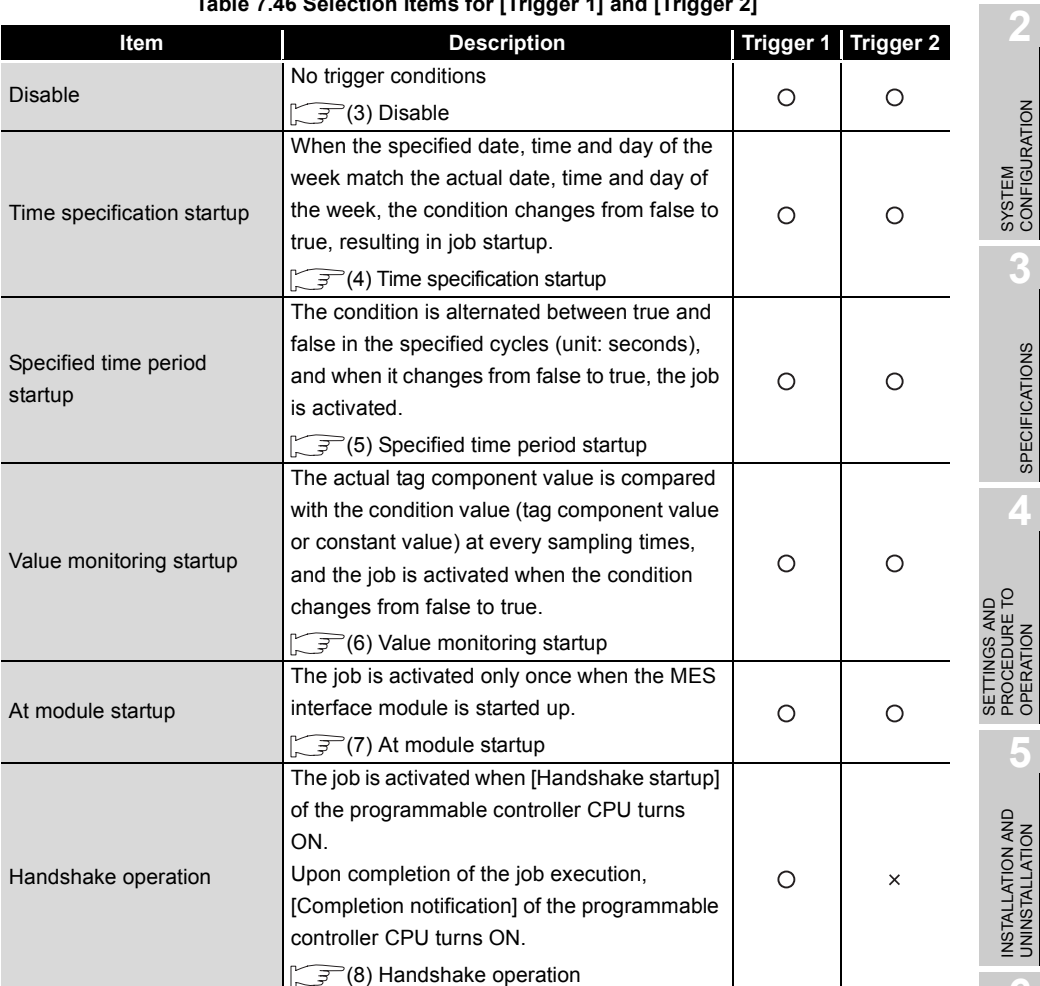

### **Table 7.46 Selection items for [Trigger 1] and [Trigger 2]**

 $\circ$ : Selectable,  $\times$ : Not selectable

### <span id="page-206-0"></span>(3) Disable

- (a) When [Disable] is selected for [Trigger 1] or [Trigger 2] Another trigger is regarded as a trigger condition.
- (b) When [Disable] is selected for both [Trigger 1] and [Trigger 2] The job is not activated by trigger conditions.

# $\boxtimes$  Point

When [Disable] is selected, the job can be activated by an "instruction of job execution" of the XML processing function. िज़न [Section 6.2 XML Processing Function](#page-143-0)

OVERVIEW

OVERVIEW

**MELSEG Q** series

**2**

**3**

SPECIFICATIONS

**SPECIFICATIONS** 

**4**

PROCEDURE TO OPERATION

**5**

**6**

FUNCTIONS

FUNCTIONS

**7**

rool

- <span id="page-207-0"></span>(4) Time specification startup
	- (a) When the specified date, time and day of the week match the actual date, time and day of the week, the condition changes from false to true, resulting in job startup.
	- (b) When [Time specification startup] is selected, the date, time, and day of the week must be set.

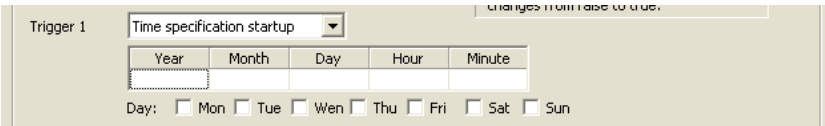

**Figure 7.45 [Time specification startup]**

1) Year, Month, Day, Hour, and Minute

Directly enter the date and time.

Matching with the actual date and time is not checked for any field that remains blank.

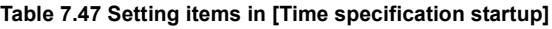

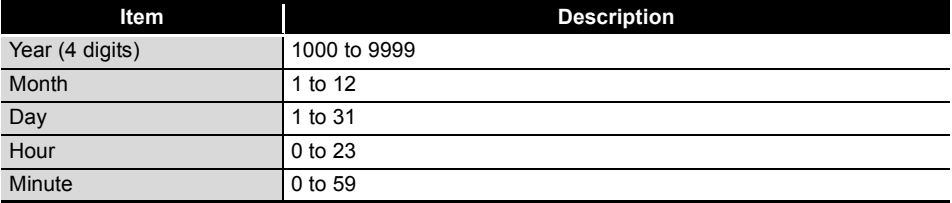

2) Day:

Specify a day of the week.

Check the checkbox of the day to be specified.

If no box is checked, it means "every day".

(Example) The following shows that the job is to be activated at 17:30 on Monday through Friday.

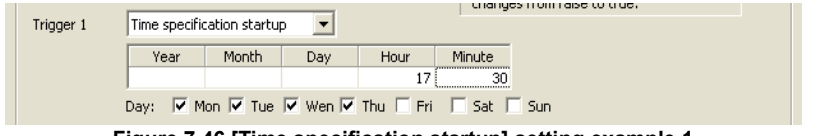

**Figure 7.46 [Time specification startup] setting example 1**

(Example) The following shows that the job is to be activated at 9:00 on the 1st day of every month.

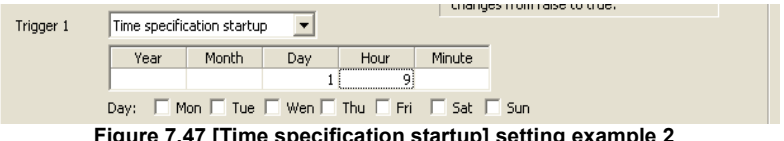

#### **Figure 7.47 [Time specification startup] setting example 2**

## $\boxtimes$  Point

If [Startup logging] is selected, each job startup can be confirmed with the time to the second in the startup log.

The startup log can be checked from [Online] - [View working log].

[Section 7.12.5 Checking the working log of the MES interface module](#page-261-0)

- <span id="page-208-0"></span>(5) Specified time period startup
	- (a) The condition is alternated between true and false in the specified cycles (unit: seconds), and when it changes from false to true, the job is activated.
	- (b) When [Specified time period startup] is selected, set the cycle. (Range: 1 to 32767 seconds)

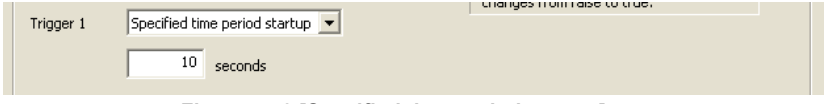

**Figure 7.48 [Specified time period startup]**

#### (Example)

The following shows that the job is activated at 60-second intervals for an hour from 12:00 to 13:00 every day.

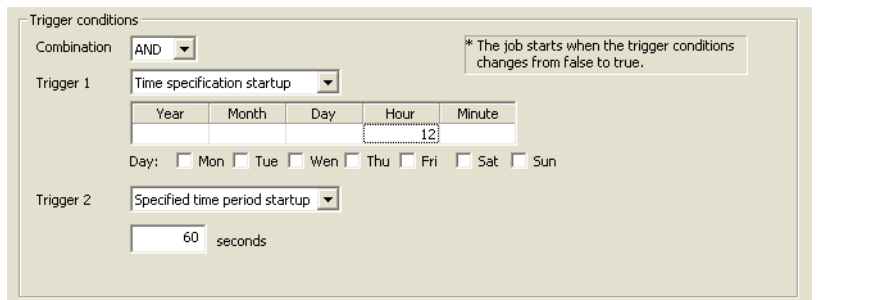

**Figure 7.49 Example of setting combination of [Time specification startup] and [Specified time period startup]**

- <span id="page-208-1"></span>(6) Value monitoring startup
	- (a) The actual tag component value is compared with the condition value (tag component value or constant value) at every sampling times, and the job is activated when the condition changes from false to true.

Even if the trigger condition becomes true temporarily between samplings, the job is not activated unless it is true at time of sampling.

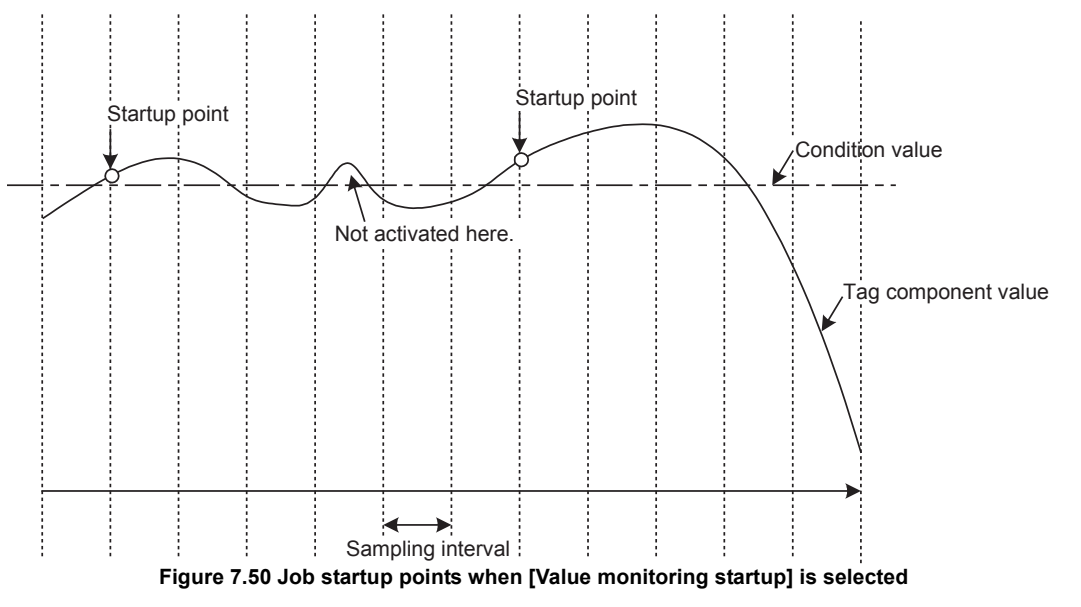

OVERVIEW

OVERVIEW

**MELSEG Q** series

**2**

SYSTEM<br>CONFIGURATION

**3**

SPECIFICATIONS

**SPECIFICATIONS** 

**4**

**5**

INSTALLATION AND<br>UNINSTALLATION

**6**

FUNCTIONS

FUNCTIONS

**7**

**8**

MES INTERFACE FUNCTION CONFIGURATION TOOL

DB CONNECTION SERVICE AND SETTING TOOL

SETTINGS AND PROCEDURE TO OPERATION

SETTINGS AND<br>PROCEDURE TO<br>OPERATION

(b) When [Value monitoring startup] is selected, specify conditions for comparison.

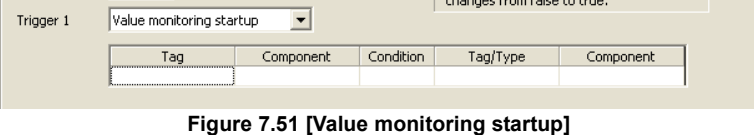

1) Tag, Component

Select a tag component to be compared with.

Note that tags with [Arrat setting] are not selectable.

2) Condition

Select a condition for comparison.

**Table 7.48 Selection items for [Condition]**

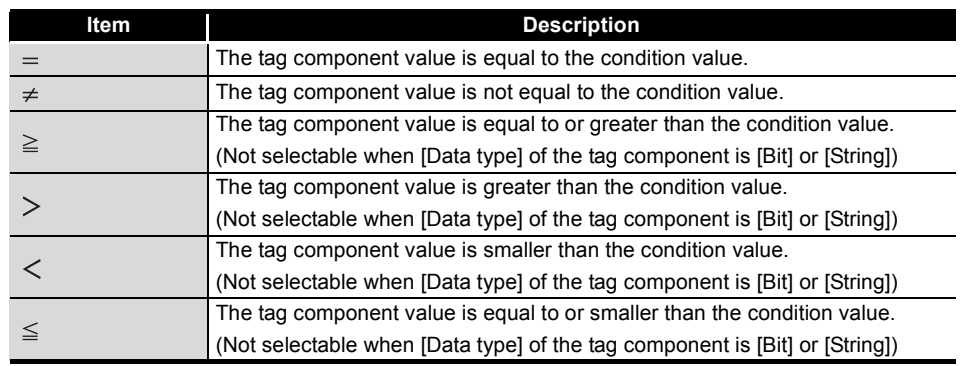

3) Tag/Type

Select a tag or constant that is used as a condition for comparison. Note that tags with [Arrat setting] are not selectable.

4) Component

Select or enter a component/constant value that is used as a condition for comparison.

OVERVIEW

OVERVIEW

**2**

SYSTEM<br>CONFIGURATION

**3**

SPECIFICATIONS

**SPECIFICATIONS** 

**4**

SETTINGS AND PROCEDURE TO OPERATION

SETTINGS AND<br>PROCEDURE TO<br>OPERATION

**5**

INSTALLATION AND<br>UNINSTALLATION

**6**

FUNCTIONS

FUNCTIONS

**7**

#### (Example)

The following shows that the job is activated when the value of the tag component (Process 1, Temperature) reaches 45 or higher.

| Trigger 1 | unanges monimaise to true.<br>Value monitoring startup |             |           |            |                 |
|-----------|--------------------------------------------------------|-------------|-----------|------------|-----------------|
|           | Tag                                                    | Component   | Condition | Tag/Type   | Component       |
|           | Process1                                               | Temperature | >=        | [Constant] | 45 <sub>a</sub> |

**Figure 7.52 [Value monitoring startup] setting example 1**

(Example)

To activate the job repeatedly while the condition of [Value monitoring startup] is met, Make settings as follows:

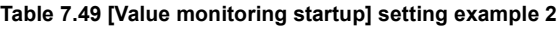

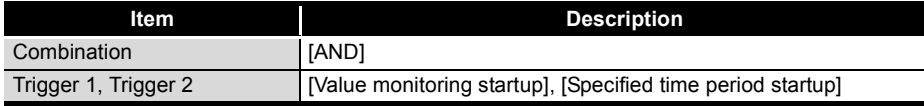

As the condition alternates between true and false as shown below, job startup can be repeated while the [Value monitoring startup] condition is met.

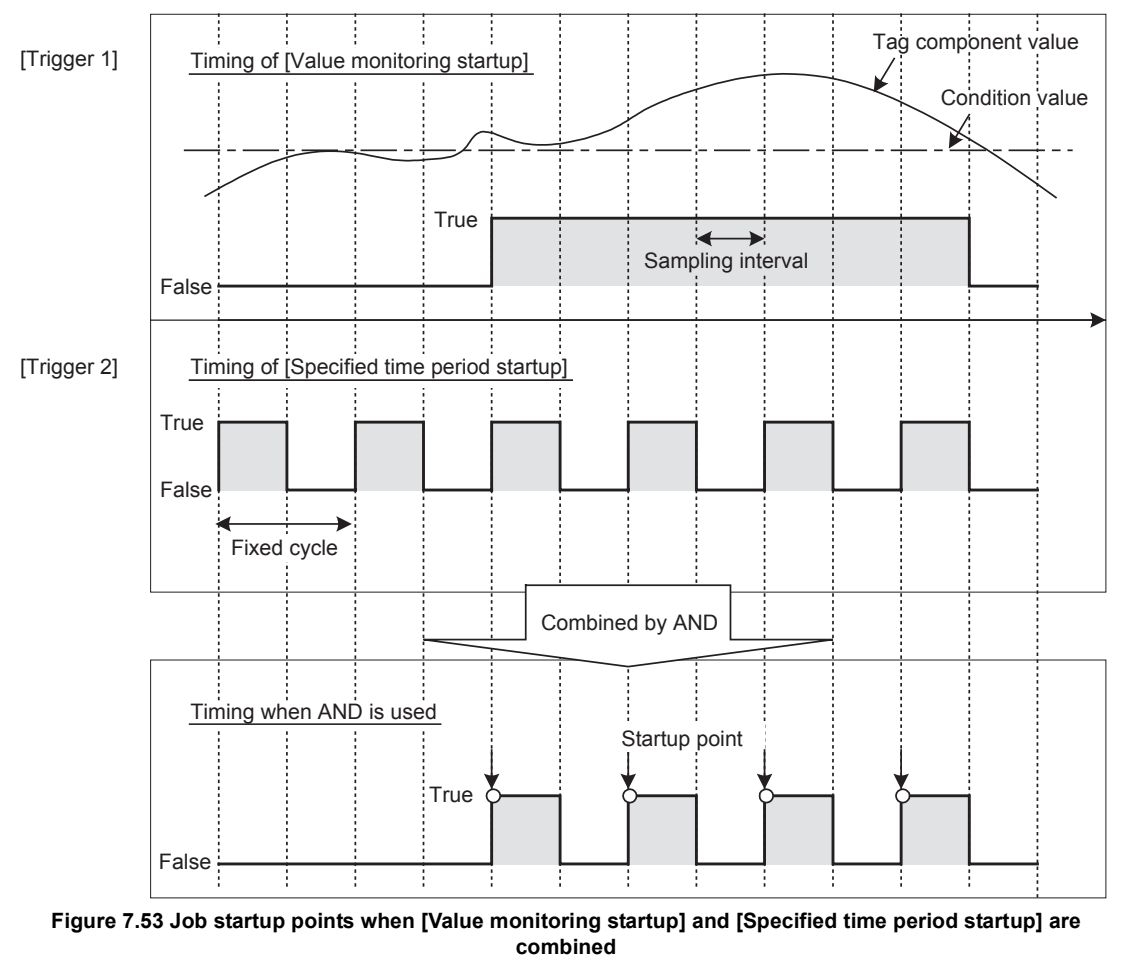

MES INTERFACE FUNCTION CONFIGURATION TOOL

### <span id="page-211-1"></span>(7) At module startup

<span id="page-211-0"></span>The job is activated only once when the MES interface module is started up.

- <span id="page-211-2"></span>(8) Handshake operation
	- (a) The job is activated when [Handshake startup] of the programmable controller CPU turns ON.

Upon completion of the job execution, [Completion notification] of the programmable controller CPU turns ON.

[Handshake operation] is a startup method by which completion of job execution can be notified to a programmable controller CPU.

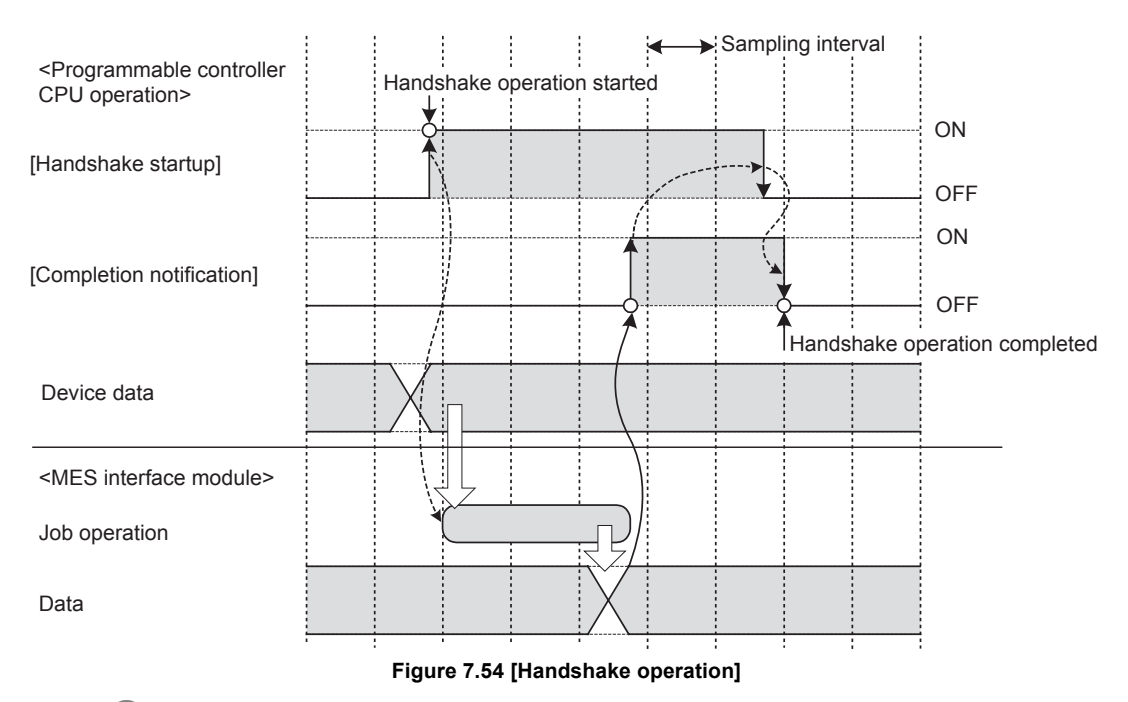

*1* When [Handshake startup] turns ON in the sequence program, the MES interface module collects tag component values used for the job and executes the job.

*2* Upon completion of the job execution, the MES interface module turns ON [Completion notification].\*1

- *3* After confirming that [Completion notification] is ON, turn OFF [Handshake startup] in the sequence program.
- *4* When [Handshake startup] turns OFF, the MES interface module turns OFF [Completion notification], causing the handshake operation to be completed.

*5* After confirming the completion of the handshake operation, the next job is executed.

\*1 If an error occurs during job execution, [Completion notification] does not turn ON. To detect such an error, enable [Notify errors (job cancellation) that occur during job execution]. [Section 7.10.5 Setting items for job cancellation](#page-222-0)

MELSEG Q <sub>series</sub>

OVERVIEW

OVERVIEW

**2**

SYSTEM<br>CONFIGURATION

**3**

SPECIFICATIONS

**SPECIFICATIONS** 

**4**

**5**

INSTALLATION AND UNINSTALLATION

**6**

FUNCTIONS

FUNCTIONS

**7**

**8**

MES INTERFACE FUNCTION CONFIGURATION TOOL

DB CONNECTION SERVICE AND SETTING TOOL

SETTINGS AND PROCEDURE TO OPERATION

# $\boxtimes$  Point

When accessing the Redundant CPU, it is recommended to select [Handshake operation] for trigger condition.

When selecting other than [Handshake operation], data separation may occur at system switching of the redundant system.

(b) [Handshake operation] is selectable only in [Trigger 1].

When [Handshake operation] is selected, selection is not allowed for [Trigger 2]. For selection of [Handshake operation], set the following items.

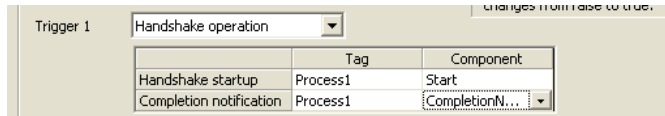

**Figure 7.55 [Handshake operation]**

**Table 7.50 Setting items when selecting [Handshake operation]**

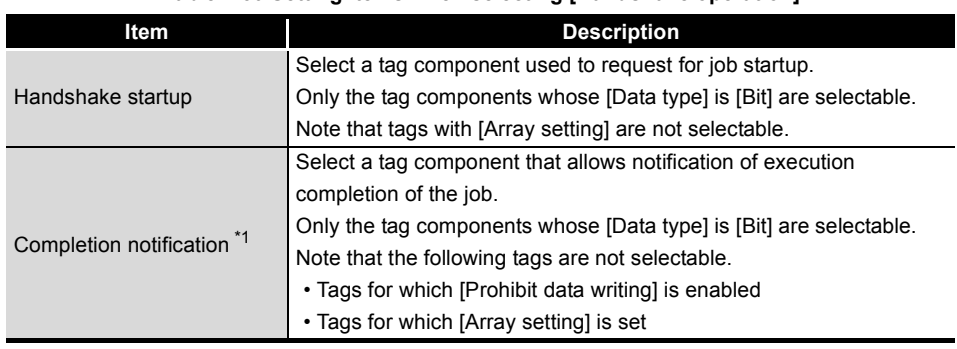

\*1 Do not specify the same [Completion notification] to multiple jobs.

### (c) Program example

1) Devices used in the program

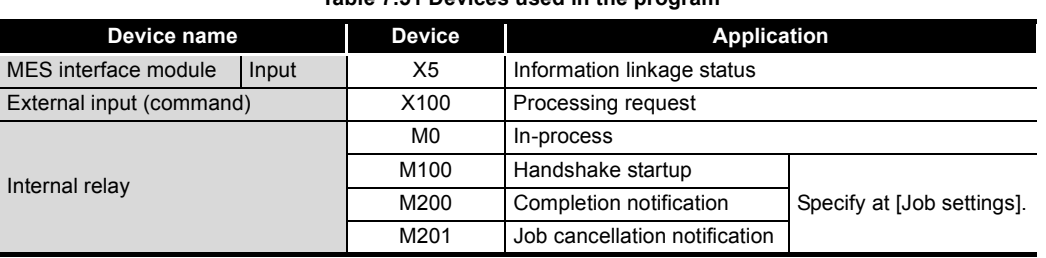

#### **Table 7.51 Devices used in the program**

### 2) Program example

The following is a program example in which a job is executed when an execution request (X100) from the outside turns ON.

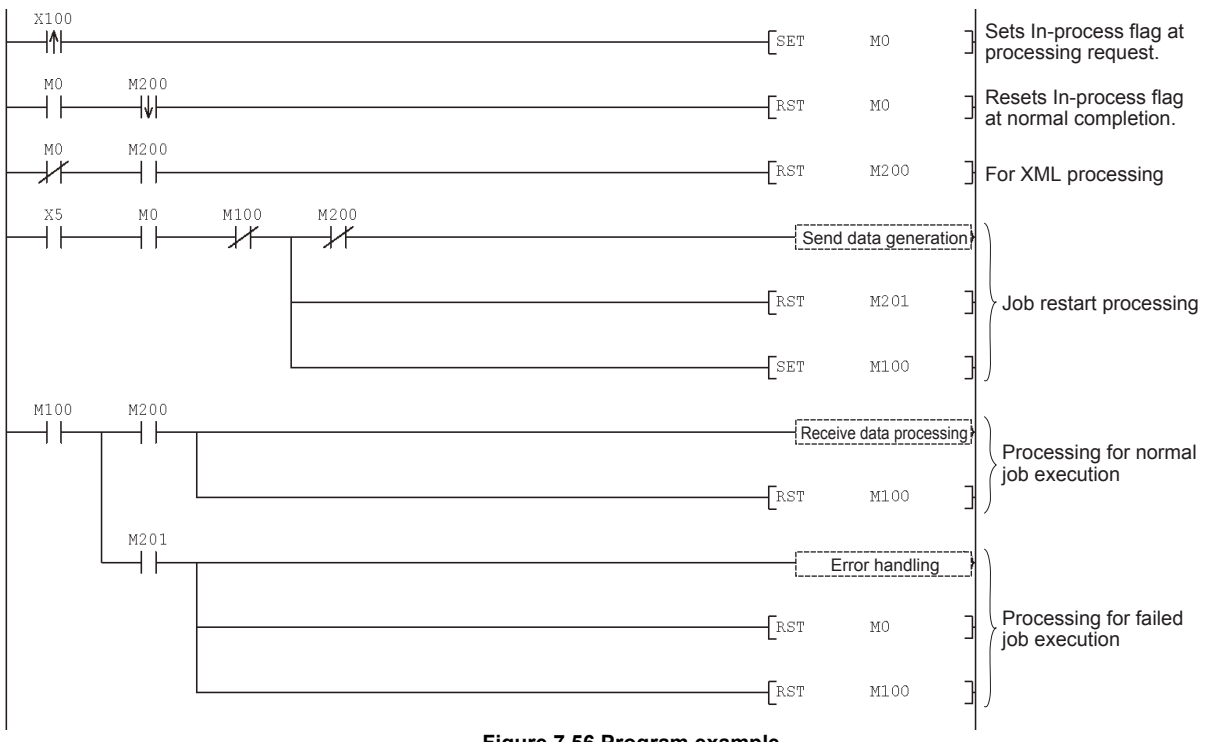

**Figure 7.56 Program example**

OVERVIEW

OVERVIEW

**2**

SYSTEM<br>CONFIGURATION

**3**

SPECIFICATIONS

**SPECIFICATIONS** 

**4**

SETTINGS AND PROCEDURE TO OPERATION

SETTINGS AND<br>PROCEDURE TO<br>OPERATION

**5**

INSTALLATION AND UNINSTALLATION

**6**

FUNCTIONS

FUNCTIONS

**7**

**8**

MES INTERFACE FUNCTION CONFIGURATION TOOL

DB CONNECTION SERVICE AND SETTING TOOL

SERVICE AND<br>SETTING TOOL 贾恩

3) Timing charts

Timing charts for the program example in 2) are shown below.

(When the job is executed normally)

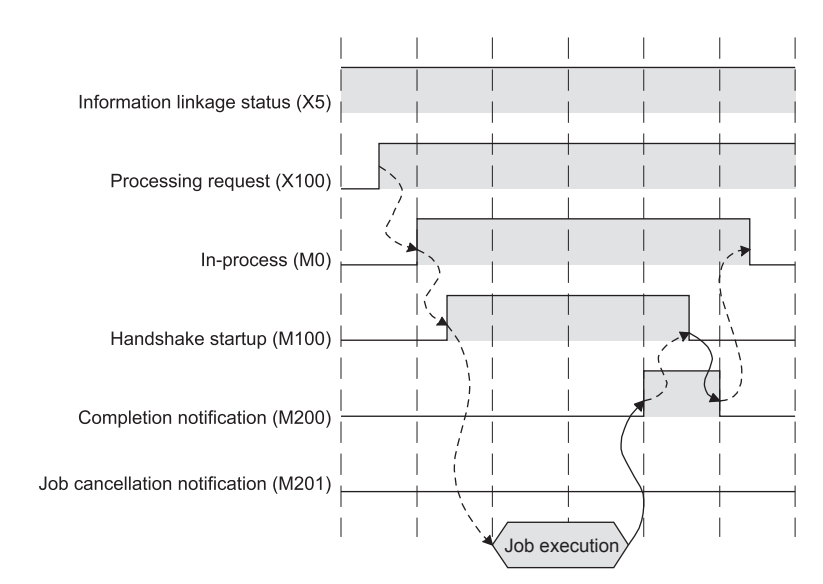

**Figure 7.57 When the job is executed normally**

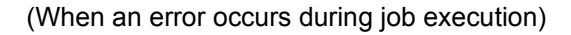

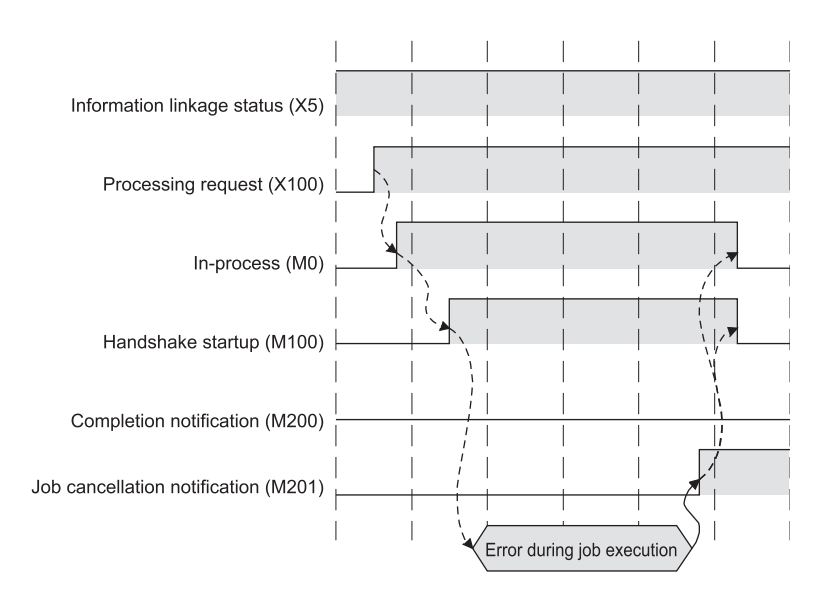

**Figure 7.58 When an error occurs during job execution**

- (d) Program example(Accessing to the Redundant CPU)
	- 1) Devices used in the program

#### **Table 7.52 Device used in program when Redundant CPU is used**

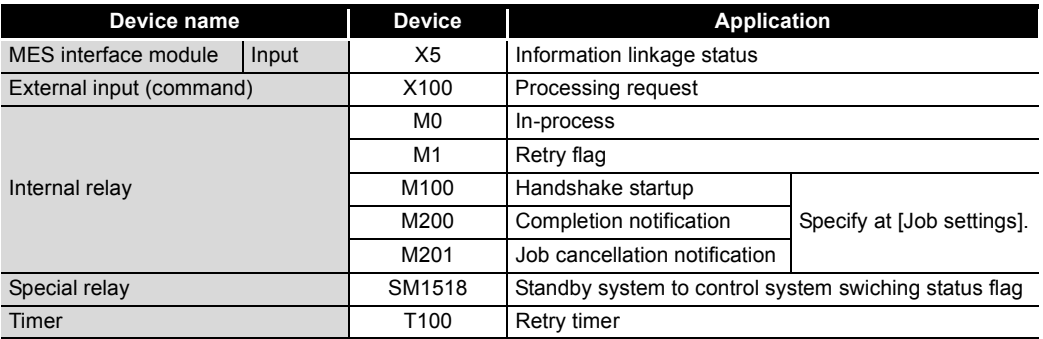

## $\boxtimes$  Point

Retry timer (T100) should be set much longer than [DB access timeout] of DB Connection Service.
OVERVIEW

OVERVIEW

**2**

SYSTEM<br>CONFIGURATION

**3**

SPECIFICATIONS

SPECIFICATIONS

**4**

SETTINGS AND PROCEDURE TO OPERATION

SETTINGS AND<br>PROCEDURE TO<br>OPERATION

**5**

INSTALLATION AND UNINSTALLATION

**6**

FUNCTIONS

FUNCTIONS

**7**

RATION TOOL

**8**

MES INTERFACE FUNCTION CONFIGURATION TOOL

DB CONNECTION SERVICE AND SETTING TOOL

DB CONNECTION<br>SERVICE AND<br>SETTING TOOL

2) Program example

The following is a program example in which a job is executed when an execution request (X100) from the outside turns ON. When system switching occurs during [Handshake operation], the processing

to retry is incorporated.

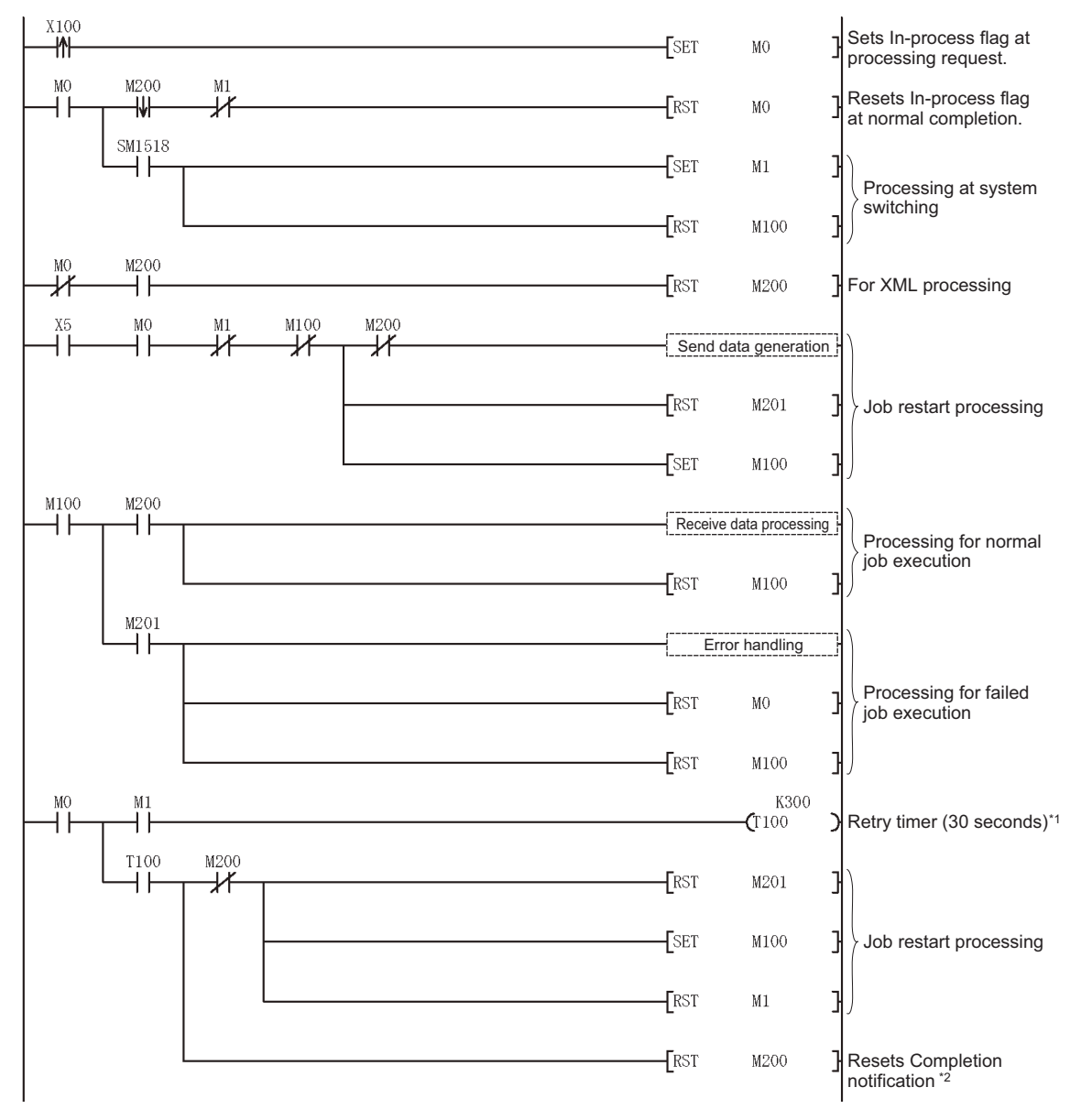

#### **Figure 7.59 Program example when Redundant CPU is used**

\*1 The same job cannot be restarted during the job operation.

- After switching systems, the job waits time set by Retry timer (30 seconds in program example). \*2 Completion notification (M200) may not be turned OFF at system switching. The job restart processing is performed at the next scan.
- 3) Precautions

Executing the same job twice is necessary when switching systems. Create the system in view of executing the same job twice. (Example) When [INSERT] is used at [Communication action] When the record of the same data (production number etc.) is inserted to the table of data base twice, create the information system to use the latest data.

### 7.10.3 Setting items in Program execution

Configure the settings for the program execution function. For the program execution function, refer to the following:  $\sqrt{3}$  [Section 6.1.8 Program execution function](#page-131-0)

1) Click the Setting button of [Before actions] or [After actions].

- Before actions:
- Set a program to be performed before execution of the first action of the job. • After actions:

Set a program to be performed after execution of the last action of the job.

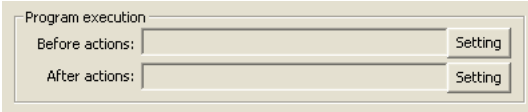

**Figure 7.60 [Program execution]**

*2* [Program execution settings before action execution] or [Program execution settings after action execution] is displayed.

Make the setting referring to the following descriptions.

After completing the setting, click the  $\lfloor$  OK  $\rfloor$  button.

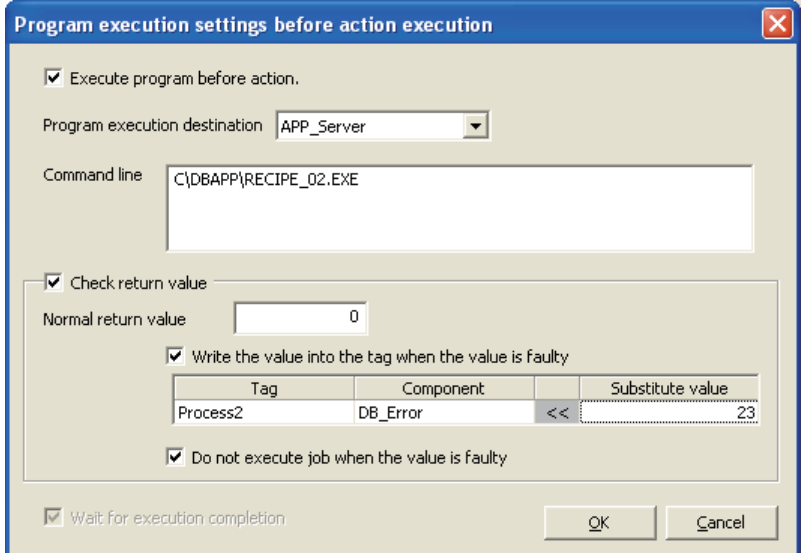

**Figure 7.61 [Program execution settings before action execution]**

OVERVIEW

OVERVIEW

**2**

SYSTEM<br>CONFIGURATION

**3**

SPECIFICATIONS

**SPECIFICATIONS** 

**4**

SETTINGS AND PROCEDURE TO OPERATION

SETTINGS AND<br>PROCEDURE TO<br>OPERATION

**5**

INSTALLATION AND<br>UNINSTALLATION

**6**

FUNCTIONS

FUNCTIONS

**7**

**8**

MES INTERFACE FUNCTION CONFIGURATION TOOL

DB CONNECTION SERVICE AND SETTING TOOL

DB CONNECTION<br>SERVICE AND<br>SETTING TOOL

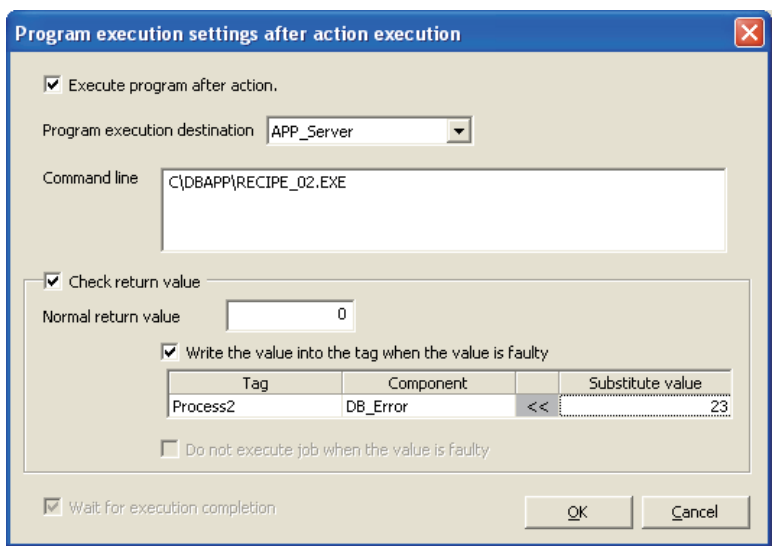

**Figure 7.62 [Program execution settings after action execution]**

#### **Table 7.53 Setting items when selecting [Program execution settings before action execution] or [Program execution settings after action execution]**

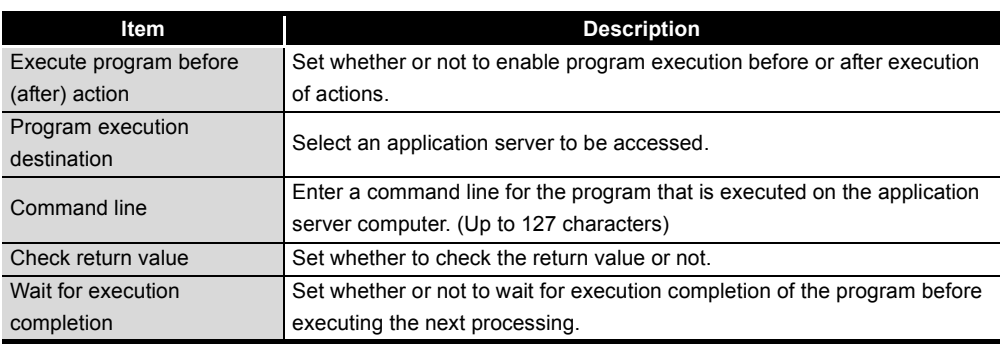

- (1) Execute program before action, or Execute program after action
	- (a) Set whether or not to enable program execution before or after execution of actions.
	- (b) When [Execute program before action] or [Execute program after action] is enabled, make the setting described in [\(2\)](#page-218-0) and subsequent sections.
- <span id="page-218-0"></span>(2) Program execution destination Select an application server to be accessed.
- (3) Command line (Up to 127 characters) Enter a command line for the program that is executed on the application server computer. \*1 \*2

For characters that can be used for command lines, refer to the following:

**F** P [Appendix 2.3 Characters available for character string constants, etc.](#page-367-0)

- \*1 Programs that need to be run with administrator privileges (by a user in Administrators group) are not executable.
- \*2 To execute a program including any displays, place the application server computer into the logon status.
- (4) Check return value
	- (a) Set whether to check the return value or not. When the [Check return value] box is checked, the return value (End code) of the executed program is checked.

If no return value is returned within the [DB access timeout] time set in DB Connection Service Setting Tool, a timeout error is detected and the job execution is canceled.

For [DB access timeout], refer to the following:

[Section 8.5 Setting Items of DB Connection Service Setting Tool](#page-295-0)

- (b) When [Check return value] is selected, set the following items.
	- 1) Normal return value (Default: 0)
		- Set a normal return value.
	- 2) Write the value into the tag when the value is faulty When the [Write the value into the tag when the value is faulty] box is checked, if the return value is not normal, a value is assigned to the specified tag component.

Set a tag component to which a value is assigned when this is selected.

- Tag, Component
	- Select a tag component to which a value is assigned.

Note that the following tags are not selectable.

Tags for which [Prohibit data writing] is enabled

(Example: -5.2198E03)

Up to 32 characters

following:

[etc.](#page-367-0)

Tags for which [Array setting] is set

• Substitute value

Directly enter a substitute value.

The following lists values that can be entered as a substitute value.

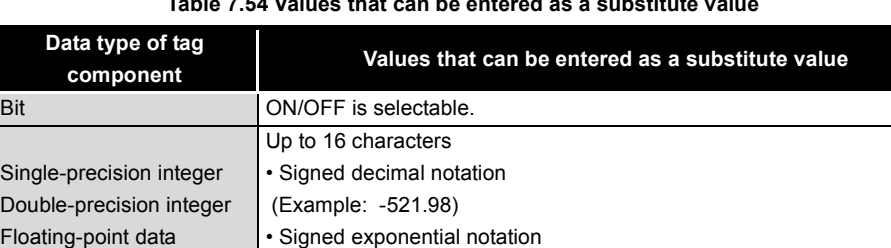

#### **Table 7.54 Values that can be entered as a substitute value**

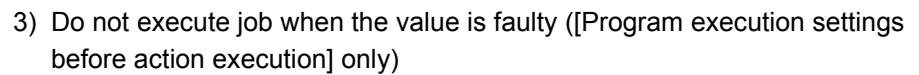

When the [Do not execute job when the value is faulty] box is checked, if the return value is faulty, the job execution is canceled.

For characters that can be used for character strings, refer to the

 $\sqrt{3}$  Appendix 2.3 Characters available for character string constants,

Sin Dou Floa

Character string

(5) Wait for execution completion Set whether or not to wait for execution completion of the program before executing the next processing. When [Check return value] is selected, [Wait for execution completion] is always selected.

**8**

DB CONNECTION SERVICE AND SETTING TOOL

DB CONNECTION<br>SERVICE AND<br>SETTING TOOL

# 7.10.4 Setting items in DB Buffering

<span id="page-221-0"></span>Set whether to utilize the DB buffering function or not. For the DB buffering function setting, refer to the following: [Section 6.1.9 DB buffering function](#page-132-0)

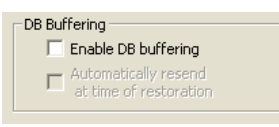

#### **Figure 7.63 [DB Buffering]**

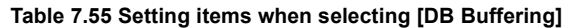

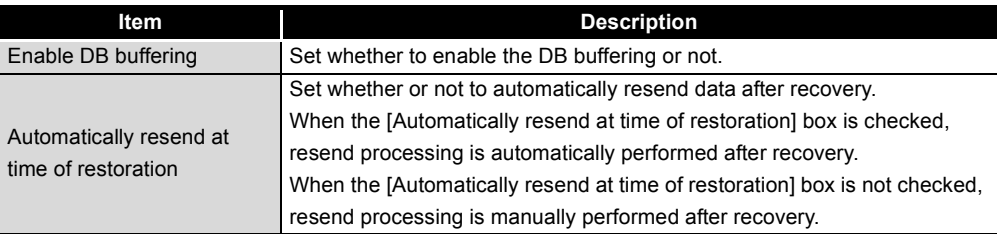

OVERVIEW

OVERVIEW

**2**

SYSTEM<br>CONFIGURATION

**3**

SPECIFICATIONS

**SPECIFICATIONS** 

**4**

**5**

INSTALLATION AND<br>UNINSTALLATION

**6**

FUNCTIONS

FUNCTIONS

**7**

SETTINGS AND PROCEDURE TO OPERATION

SETTINGS AND<br>PROCEDURE TO<br>OPERATION

### 7.10.5 Setting items for job cancellation

<span id="page-222-0"></span>Set whether to enable or disable notification of errors (job cancellation) that occur during job execution.

Job execution is canceled when access to the database fails or when type mismatch is found.

 $\sqrt{37}$  • [Section 6.1.10 \(2\) When an error occurs in job execution](#page-142-0)

• [Section 7.15 \(4\) Type mismatch](#page-279-0)

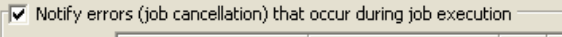

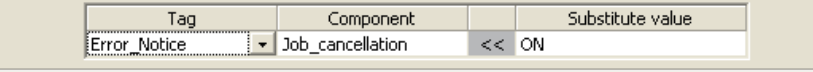

**Figure 7.64 Setting example of [Notify errors (job cancellation) that occur during job execution]**

- (1) Notify errors (job cancellation) that occur during job execution
	- (a) Set whether to enable or disable notification of errors (job cancellation) that occur during job execution.

When [Notify errors (job cancellation) that occur during job execution] box is checked, if job execution is canceled, a value is assigned to the specified tag component.

- (b) Set a tag component to which the value is assigned when this is selected.
	- 1) Tag, Component

Select a tag component to which a value is assigned.

Note that the following tags are not selectable.

- Tags for which [Prohibit data writing] is enabled
- Tags for which [Array setting] is set
- 2) Substitute value

Directly enter a substitute value.

The following lists values that can be entered as a substitute value.

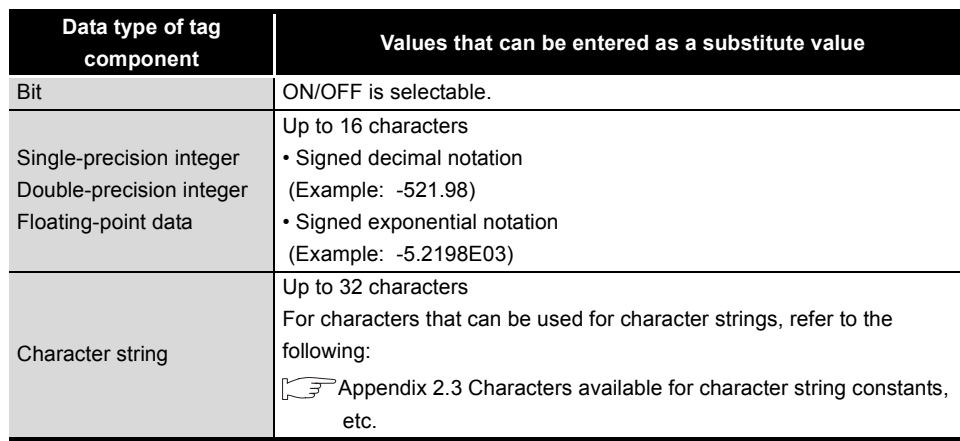

#### **Table 7.56 Values that can be entered as a substitute value**

MES INTERFACE FUNCTION CONFIGURATION TOOL

# <span id="page-223-0"></span>7.11 Job Setting - Actions

### Set actions of [Job settings].

Up to 10 actions can be set for one job.

There are two types of actions: [Communication action] for communicating with a database and [Operation action] for operating tag component values.

(Adding an action)

- Select [Communication action] or [Operation action] in the combo box next to the  $Add$  button, and click the  $|Add|$  button.
- The [Communication action] or [Operation action] dialog box is displayed. Make the setting referring to the following:
	- [Section 7.11.1 Setting items in Communication action](#page-227-0)
		- [Section 7.11.2 Setting items in Operation action](#page-253-0)

(Modifying an action)

- Select an action to be modified in [Action list], and click the  $\boxed{\text{Edit}}$  button.
- The [Communication action] or [Operation action] dialog box is displayed. Make the setting referring to the following:
	- [Section 7.11.1 Setting items in Communication action](#page-227-0)
		- [Section 7.11.2 Setting items in Operation action](#page-253-0)

(Deleting an action)

• Select an action to be deleted in [Action list], and click the  $\boxed{\text{Delete}}$  button.

(Copying an action)

 • Select an action to be copied in [Action list], choose [Replicate the selected action] from the combo box next to the  $|$  Add  $|$  button, and click the  $|$  Add  $|$  button.

OVERVIEW

OVERVIEW

**2**

SYSTEM<br>CONFIGURATION

**3**

SPECIFICATIONS

**SPECIFICATIONS** 

**4**

SETTINGS AND PROCEDURE TO OPERATION

SETTINGS AND<br>PROCEDURE TO<br>OPERATION

**5**

INSTALLATION AND UNINSTALLATION

**6**

FUNCTIONS

FUNCTIONS

**7**

**8**

SETTING TOOL

MES INTERFACE FUNCTION CONFIGURATION TOOL

(Copying an action of another job within the project)

- 1) Select [Replicate actions of other jobs] in the combo box next to the  $\sqrt{A_{dd}}$  button, and click the  $\vert$  Add  $\vert$  button.
- *2* The [Replicate Actions of other Jobs] dialog box is displayed.

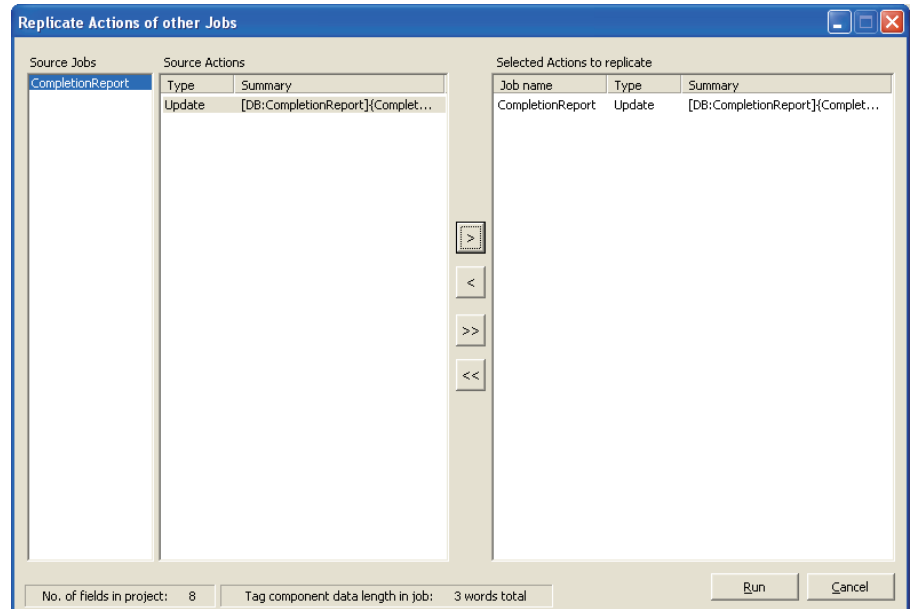

**Figure 7.65 [Replicate Actions of other Jobs] dialog box**

- 3 By repeating the following steps 4 to 6, set copy targets in [Selected Actions to replicate].
- *4* From [Source Jobs], select a job that includes a desired action.
- 5 Actions of the job selected in 4 are listed in [Source Actions]. Select an action to be copied. (Multiple selection is available.)
- 6 Clicking the  $\boxed{\phantom{s}}$  button displays the action(s) selected in  $\boxed{5}$  in [Selected Actions to replicate].

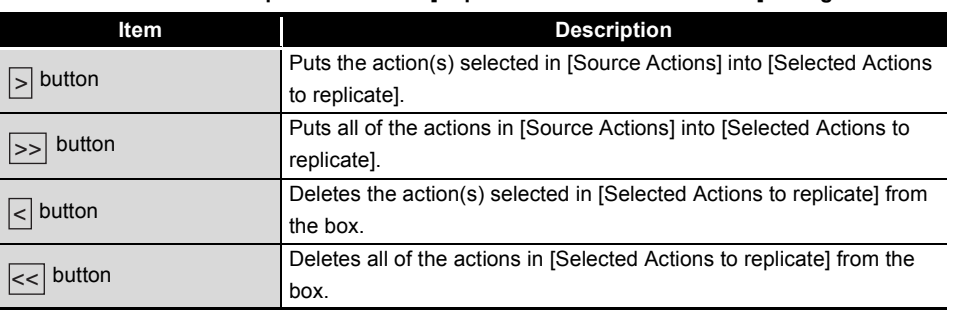

**Table 7.57 Button operations in the [Replicate Actions of other Jobs] dialog box**

7 Clicking the Run button executes copying.

*8* Copied actions are placed after existing actions.

|                 | Actions                 |                                                                  |                                                                                                    |  |  |
|-----------------|-------------------------|------------------------------------------------------------------|----------------------------------------------------------------------------------------------------|--|--|
| Type<br>Summary |                         |                                                                  |                                                                                                    |  |  |
|                 | 2<br>3.<br>4<br>5.<br>6 | Select<br>Update<br>Insert<br>MultiSelect<br>Delete<br>Operation | [DB1:RECIPEDATA]{RECIPE1>>Process1.RECIPE1} {RECIPE2>>Process1.RECIPE2} {RECIPE3>><br>DB1:CompletionReport]{Completed< <process1.completed} {da<br="" {rejected<<process1.rejected}="">[DB1:ERRORLOG]{Date&lt;<date[server time]}="" {process_no<<1}="" {work_no<<process1.work_no}<br="">[DB1:RECIPEDATA]{Work_No&gt;&gt;Process2.Work_No}-{RECIPE_A&gt;&gt;Process2.RECIPE_A}-{RECIPE<br/>[DB1:CompletionReport]<br/>{(CompletionRate)&lt;<process1.completed 1000}="" th="" {(completionrate)<<(completionrate)*100}<=""></process1.completed></date[server></process1.completed}> |  |  |
|                 |                         | Add                                                              | Edit<br>Communication action<br>Delete                                                                                                    |  |  |

**Figure 7.66 [Action list]**

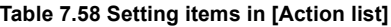

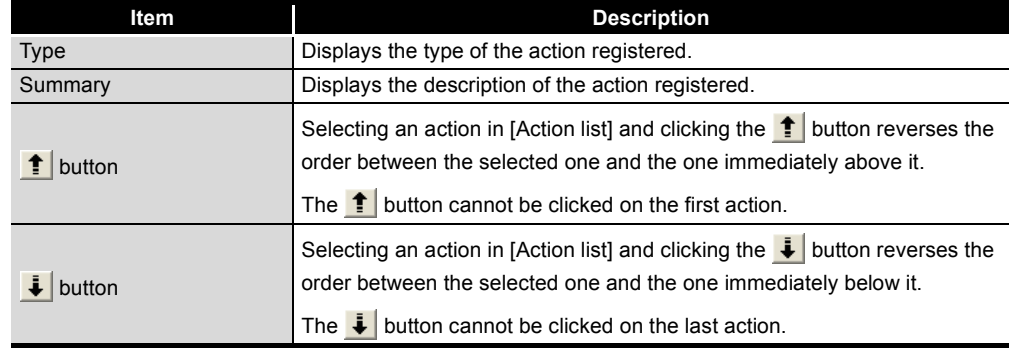

# $\boxtimes$  Point

When more than one action are set, they are executed in order, starting from the top.

### (1) Type

The types of the existing actions are displayed.

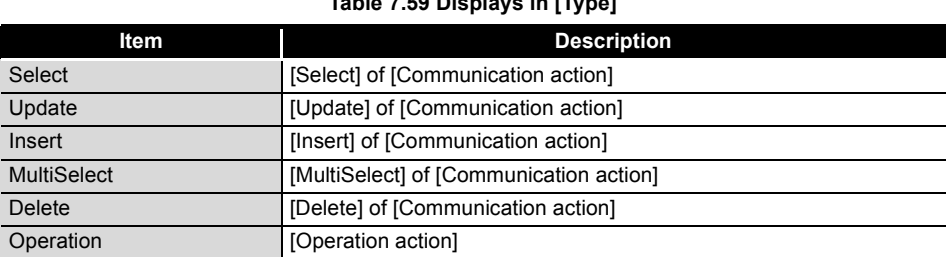

### **Table 7.59 Displays in [Type]**

(2) Summary

Details of the existing actions are displayed.

(a) In the case of [Communication action]

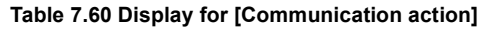

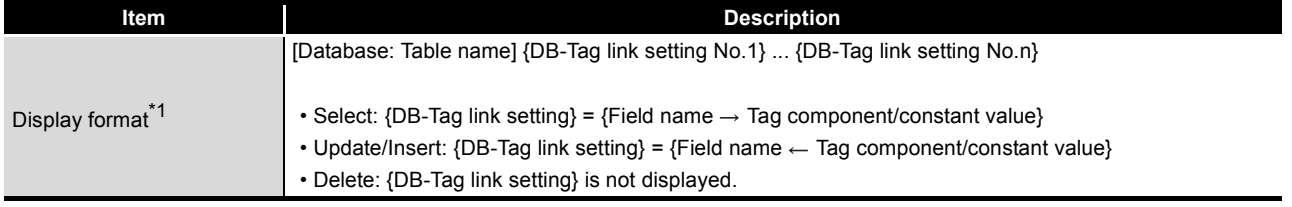

- (b) In the case of [Operation action]
	- **Table 7.61 Display for [Operation action]**

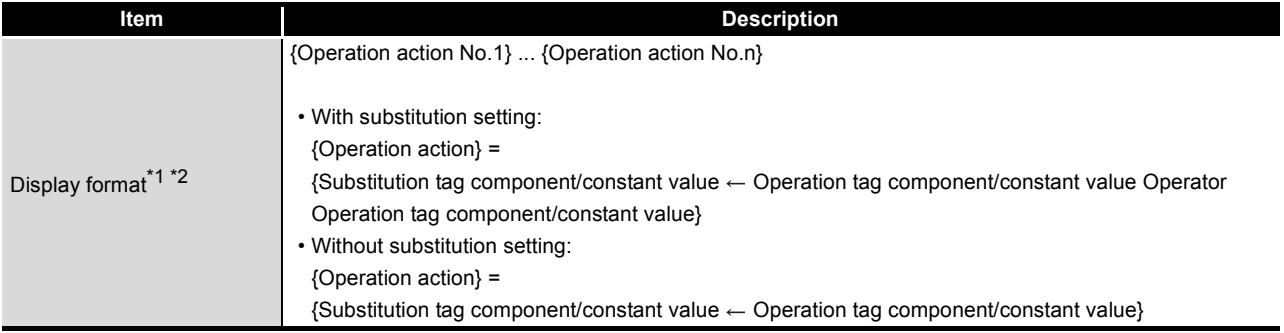

\*1 Display format of the tag component/constant value

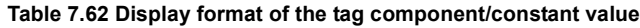

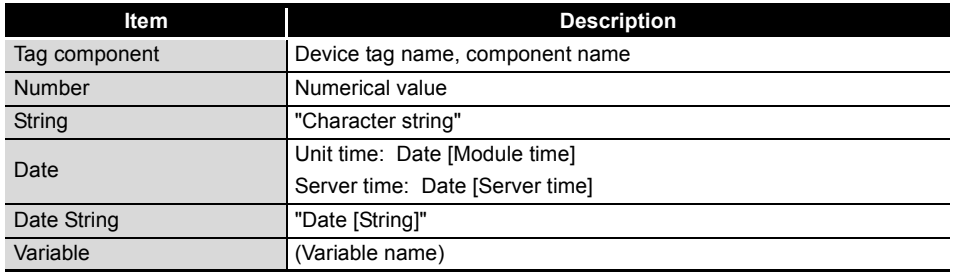

\*2 Display format of the operator

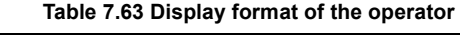

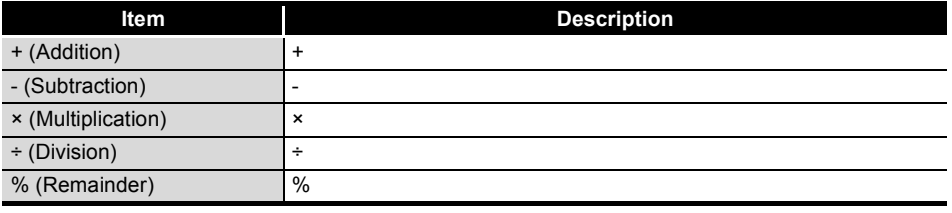

OVERVIEW

OVERVIEW

**MELSEG Q** series

**2**

SYSTEM<br>CONFIGURATION

**3**

SPECIFICATIONS

**SPECIFICATIONS** 

**4**

**5**

INSTALLATION AND<br>UNINSTALLATION

**6**

FUNCTIONS

**FUNCTIONS** 

**7**

TOOL

SETTINGS AND PROCEDURE TO OPERATION

SETTINGS AND<br>PROCEDURE TO<br>OPERATION

## <span id="page-227-0"></span>7.11.1 Setting items in Communication action

Configure the settings for communications with a database.

*1* Performing the operation for adding or modifying an action displays the [Communication action] dialog box.

Make the setting referring to the following descriptions.

Clicking the  $\sqrt{OK}$  button after setting adds or modifies the action. For the operation for adding or modifying an action, refer to the following: [Section 7.11 Job Setting - Actions](#page-223-0)

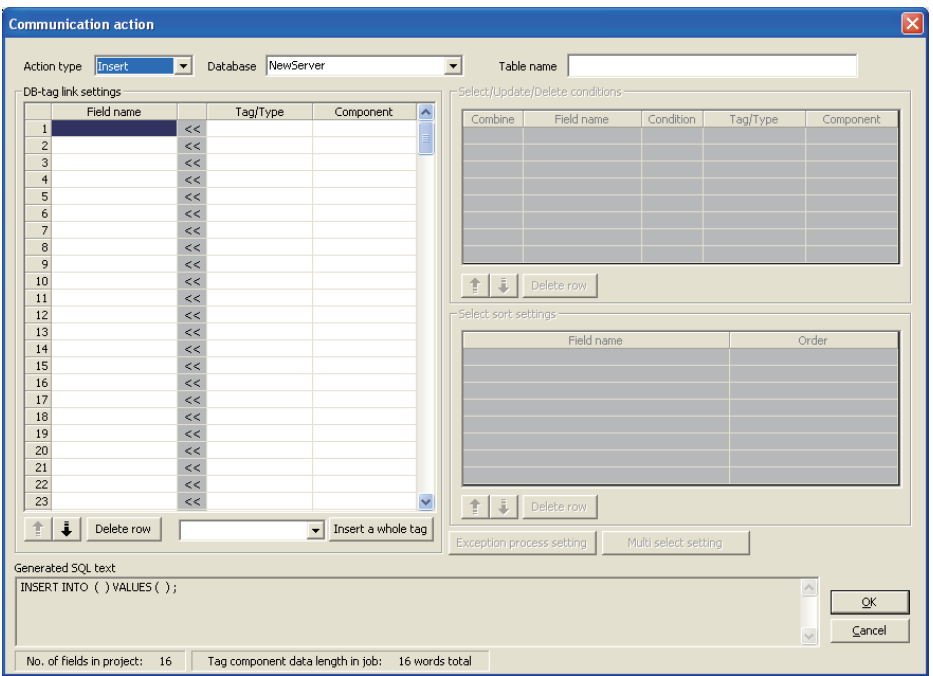

**Figure 7.67 [Communication action] dialog box**

<span id="page-227-1"></span>

| ltem                               | <b>Description</b>                                                            |  |  |
|------------------------------------|-------------------------------------------------------------------------------|--|--|
| Action type                        | Select an action type.                                                        |  |  |
| Database                           | Select a database to be accessed.                                             |  |  |
| Table name                         | Set a table name of the database to be accessed.                              |  |  |
| DB-tag link settings <sup>*1</sup> | Set assignments between field values and tag component values (or             |  |  |
|                                    | constant values).                                                             |  |  |
| Select/Update/Delete               | When [Select], [Update], [MultiSelect], or [Delete] is selected for [Action   |  |  |
| conditions <sup>*1</sup>           | type], set conditions for the records to be selected, updated, or deleted.    |  |  |
| Select sort settings <sup>"1</sup> | When [Select] or [MultiSelect] is selected for [Action type], set a condition |  |  |
|                                    | for sorting selected records.                                                 |  |  |

**Table 7.64 Setting items in the [Communication action] dialog box**

(To the next page)

\*1 Up to 8192 fields can be set in [DB-tag link settings], [Select/Update/Delete conditions] and [Select sort settings] for each project.

(The setting can be checked on the status bar of [Job settings] or in the [Communication action] dialog box.)

(From the previous page)

**MELSEG Q** series

| Item                                | <b>Description</b>                                                                           |  |  |  |
|-------------------------------------|----------------------------------------------------------------------------------------------|--|--|--|
|                                     | Set the processing to be performed in the following cases:                                   |  |  |  |
|                                     | . No corresponding record exists when [Select], [Update], [MultiSelect], or                  |  |  |  |
|                                     | [Delete] is selected for [Action type].                                                      |  |  |  |
| Exception process setting           | • Multiple corresponding records exist when [Select], [Update], or [Delete]                  |  |  |  |
| button                              | is selected for [Action type].                                                               |  |  |  |
|                                     | • The number of records to be multi-selected is greater than the number                      |  |  |  |
|                                     | of arrays set in [Array setting] of the tag when [MultiSelect] is selected                   |  |  |  |
|                                     | for [Action type].                                                                           |  |  |  |
|                                     | When [MultiSelect] is selected, detailed settings can be configured by                       |  |  |  |
| Multi select setting<br>button      | clicking this.                                                                               |  |  |  |
| <b>Generated SQL text</b>           | Displays SQL text that is generated in the currently editing                                 |  |  |  |
|                                     | [Communication action].                                                                      |  |  |  |
| No. of fields in project            | Displays the total number of fields in the project.                                          |  |  |  |
| Tag component data length in<br>job | Displays the total data length of the tag components in the job.                             |  |  |  |
|                                     | Selecting a row and clicking the $\parallel \parallel$ button reverses the order between the |  |  |  |
| button                              | selected row and the one immediately above it.                                               |  |  |  |
|                                     | The $\uparrow$ button cannot be clicked on the first row.                                    |  |  |  |
|                                     | Selecting a row and clicking the $\frac{1}{2}$ button reverses the order between the         |  |  |  |
|                                     | selected row and the one immediately below it.                                               |  |  |  |
| $\downarrow$ button                 |                                                                                              |  |  |  |
|                                     | The $\frac{1}{2}$ button cannot be clicked on the last row.                                  |  |  |  |
| button<br>Delete row                | Selecting a row and clicking the Delete row   button deletes the row.                        |  |  |  |
|                                     | • All of the tag set in [Device tag settings] are inserted into [Tag] and                    |  |  |  |
|                                     | [Component].                                                                                 |  |  |  |
|                                     | · Select a row into which data are inserted and choose a tag in a list box                   |  |  |  |
| Insert a whole tag $ $<br>button    | next to the   Insert a whole tag   button. Clicking the                                      |  |  |  |
|                                     | Insert a whole tag   button inserts all of the tag components into                           |  |  |  |
|                                     | contiguous rows starting from the selected one.                                              |  |  |  |
|                                     | • The existing data set in the rows starting from the selected one are                       |  |  |  |
|                                     | moved down.                                                                                  |  |  |  |

**[Table 7.64](#page-227-1) [Setting items in the \[Communication action\] dialog box](#page-227-1)**

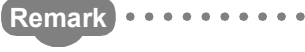

(1) Entry of [Component] When data are entered in [Component] by [Insert a whole tag] or with the [Field name] space blank, the data are copied to the [Field name] space. (Characters not allowed for [Field name] are not entered.) Because of this, setting the same name to each of the field name and tag component name is useful.

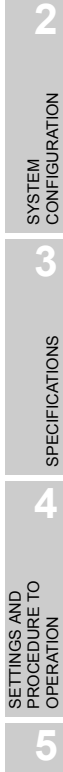

OVERVIEW

OVERVIEW

**6**

FUNCTION

**8**

DB CONNECTION SERVICE AND SETTING TOOL

曾说

CONNECTION<br>RVICE AND<br>ITING TOOL

### (1) Action type

Select an action type.

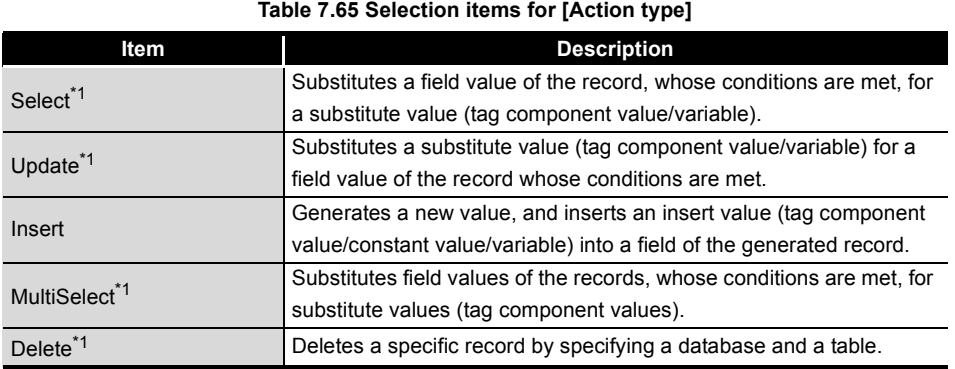

\*1 Cannot be selected when the database is Wonderware $^{\circledR}$ Historian.

### (2) Database

Select a database to be accessed.

(3) Table name (Up to 32 characters)

Set a table name of the database to be accessed. For characters that can be used for table names, refer to the following: **[Appendix 2.4 Characters available for field names, table names, etc.](#page-367-1)** 

(4) DB-tag link settings

Set assignments between field values and tag component values (or constant values).

Up to 256 rows can be set in [DB-tag link settings] for each communication action.

OVERVIEW

OVERVIEW

**2**

SYSTEM<br>CONFIGURATION

**3**

SPECIFICATIONS

**SPECIFICATIONS** 

**4**

SETTINGS AND PROCEDURE TO OPERATION

SETTINGS AND<br>PROCEDURE TO<br>OPERATION

**5**

INSTALLATION AND<br>UNINSTALLATION

**6**

FUNCTIONS

FUNCTIONS

**7**

**8**

**AND**<br>TOOI

MES INTERFACE FUNCTION CONFIGURATION TOOL

DB CONNECTION SERVICE AND SETTING TOOL

- (a) When [Select] is selected for [Action type] [Select] substitutes a field value of the record, whose conditions are met, for a substitute value (tag component value/variable). Set conditions of the record to be selected in [Select/Update/Delete conditions].  $\sqrt{3}$  [\(5\) Select/Update/Delete conditions](#page-240-0) Conditions for sorting the selected records are set in [Select sort settings].  $\mathbb{F}(\widehat{\mathbb{F}}(6))$  Select sort settings
	- 1) Field name (Up to 32 characters) Set a field name for the field value to be selected. For characters that can be used for field names, refer to the following: **[Appendix 2.4 Characters available for field names, table names, etc.](#page-367-1)**
	- 2) Tag

Select a tag or variable for which a value is substituted. Note that the following tags are not selectable.

- Tags for which [Prohibit data writing] is enabled
- Tags for which [Array setting] is set.
- 3) Component

Select or directly enter a component value or a variable of the substitution target.

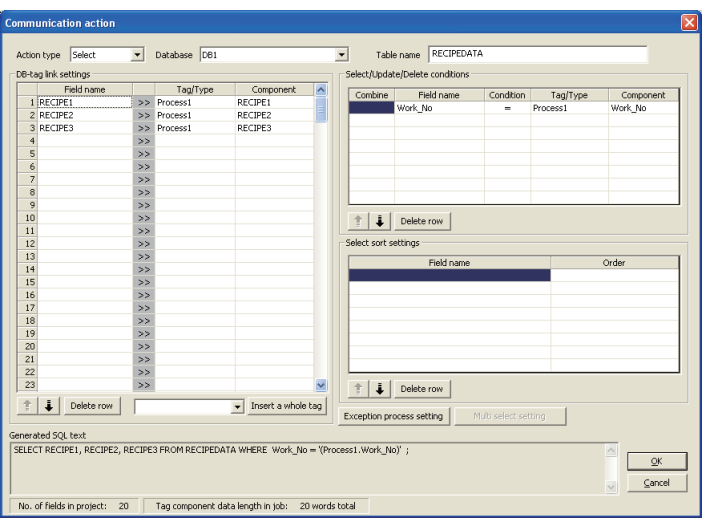

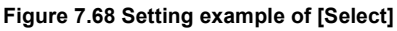

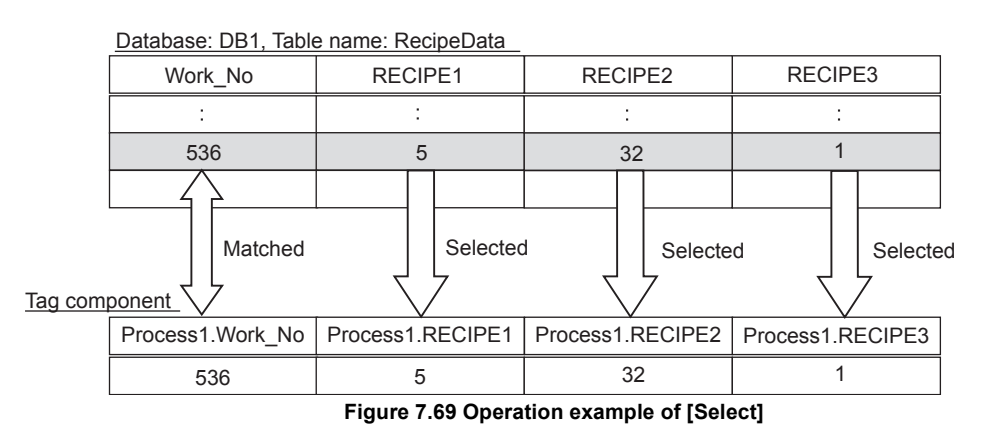

- (b) When [Update] is selected for [Action type] [Update] substitutes a substitute value (tag component value/variable) for a field value of the record whose conditions are met. Set conditions of the record to be updated in [Select/Update/Delete conditions]. [\(5\) Select/Update/Delete conditions](#page-240-0) 1) Field name (Up to 32 characters) Set a field name for the field value to be updated.
	- For characters that can be used for field names, refer to the following:

**[Appendix 2.4 Characters available for field names, table names, etc.](#page-367-1)** 

2) Tag

Select a tag, constant, or variable which is substituted. Note that tags with [Array setting] are not selectable.

3) Component

Select or directly enter a Component value or a variable that is to be substituted.

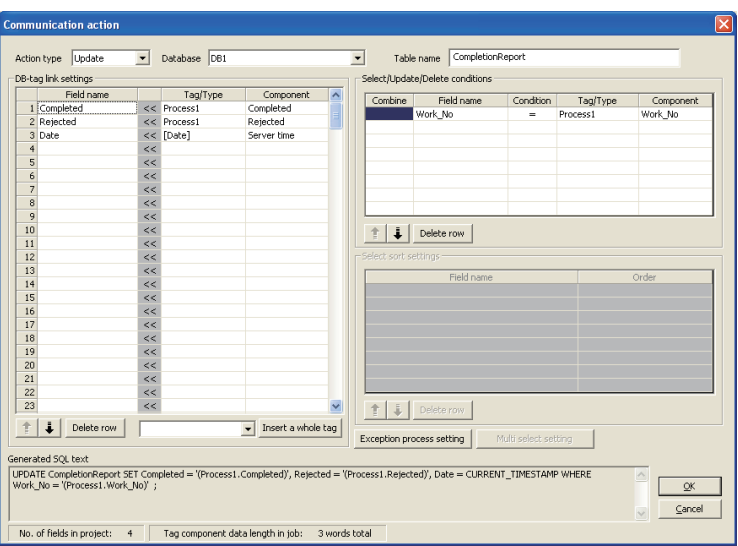

**Figure 7.70 Setting example of [Update]**

|               | Database: DB1, Table name: CompletionReport |                                         |                   |                       |  |  |  |  |  |
|---------------|---------------------------------------------|-----------------------------------------|-------------------|-----------------------|--|--|--|--|--|
|               | Work No                                     | Completed                               | Rejected          | Date                  |  |  |  |  |  |
|               |                                             |                                         |                   |                       |  |  |  |  |  |
|               | 536                                         | 496                                     | 32                | 2005.07.01 15:12:00   |  |  |  |  |  |
|               |                                             |                                         |                   |                       |  |  |  |  |  |
| Tag component | Matched                                     | Updated                                 | Updated           | Updated               |  |  |  |  |  |
|               |                                             | Process1. Work No   Process1. Completed | Process1.Rejected | Constant: Server time |  |  |  |  |  |
|               | 536                                         | 496                                     | 32                | 2005.07.01 15:12:00   |  |  |  |  |  |

Database: DB1, Table name: CompletionReport

**Figure 7.71 Operation example of [Update]**

OVERVIEW

OVERVIEW

**2**

SYSTEM<br>CONFIGURATION

**3**

SPECIFICATIONS

**SPECIFICATIONS** 

**4**

**5**

INSTALLATION AND<br>UNINSTALLATION

**6**

SETTINGS AND PROCEDURE TO OPERATION

SETTINGS AND<br>PROCEDURE TO<br>OPERATION

<span id="page-232-0"></span>(c) When [Insert] is selected for [Action type] [Insert] generates a new record, and inserts an insert value (tag component value/ constant value/variable) into a field of the generated record. 1) Field name (Up to 32 characters)

Set a field name for the field value to be inserted. For characters that can be used for field names, refer to the following: **[Appendix 2.4 Characters available for field names, table names, etc.](#page-367-1)** 

2) Tag

Select a tag, constant, or variable which is substituted. Note that tags with [Array setting] are not selectable.

3) Component

Select or directly enter a component value or a variable that is to be substituted.

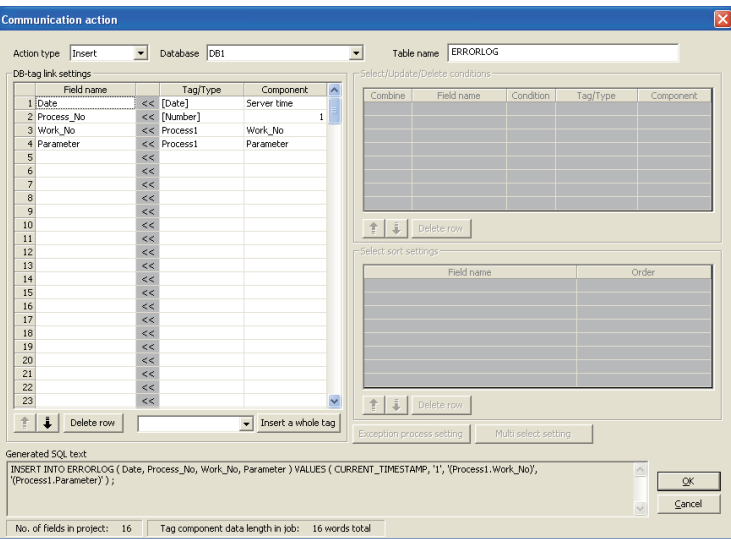

**Figure 7.72 Setting example of [Insert]**

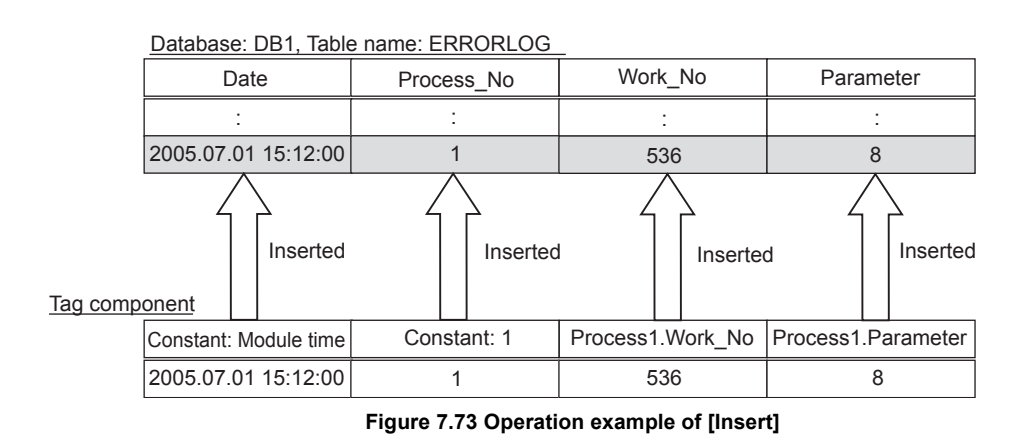

FUNCTIONS FUNCTIONS **7** rool CONFIGURATION TOOL MES INTERFACE FUNCTION **8** DB CONNECTION SETTING TOOL **AND**<br>TOOI SERVICE AND SERVICE A<br>SETTING T 贾恩

4) When the database is Wonderware  $\mathbb B$  Historian, the following is inserted as one record to the database by executing [Communication action].

**MELSEG Q** series

- Module date and time at execution
- Tag for Wonderware  $\mathbb B$  Historian set in [Field name]
- The value of tag component or constant set in [Component]

When multiple fields are set, the number of records corresponding to the number of fields set is inserted.

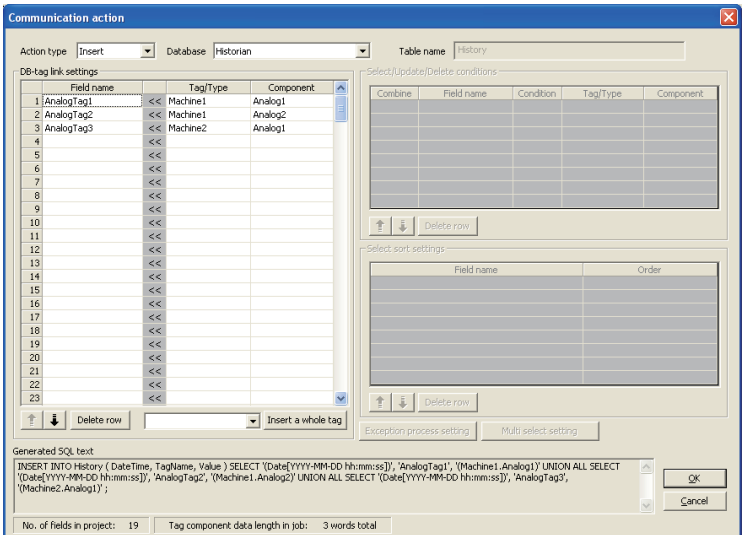

Figure 7.74 Setting example of [Insert (INSERT)] when database is Wonderware<sup>®</sup> Historian

|            |                   |    |                                               | Database: Historian, Table: History (Fixed) |            |       |  |
|------------|-------------------|----|-----------------------------------------------|---------------------------------------------|------------|-------|--|
|            |                   |    | The number of records<br>corresponding to the | Datetime                                    | Tagname    | Value |  |
| Field name | Tag component     |    | number of fields set<br>is inserted.          |                                             |            |       |  |
| AnalogTag1 | Machine1. Analog1 | 10 |                                               | 2006-10-20 15:30:00                         | AnalogTag1 | 10    |  |
| AnalogTag2 | Machine1. Analog2 | 5  |                                               | 2006-10-20 15:30:00                         | AnalogTag2 | 5     |  |
| AnalogTag3 | Machine2. Analog1 | 20 |                                               | 2006-10-20 15:30:00                         | AnalogTag3 | 20    |  |

Module date and time are added.

Figure 7.75 Operating example of [Insert (INSERT)] when database is Wonderware<sup>®</sup> Historian

OVERVIEW

OVERVIEW

**2**

SYSTEM<br>CONFIGURATION

**3**

SPECIFICATIONS

**SPECIFICATIONS** 

**4**

**5**

INSTALLATION AND<br>UNINSTALLATION

**6**

SETTINGS AND PROCEDURE TO OPERATION

SETTINGS AND<br>PROCEDURE TO<br>OPERATION

- (d) When [MultiSelect] is selected for [Action type] [MultiSelect] substitutes field values of the records, whose conditions are met, for substitute values (tag component values). Conditions for the redords to be selected are set in [Select/Update/Delete conditions]. िज़न्ह [\(5\) Select/Update/Delete conditions](#page-240-0) Conditions for sorting the selected records are set in [Select sort settings].  $\sqrt{r}$  [\(6\) Select sort settings](#page-242-0) 1) Field name (Up to 32 characters) Set a field name for the field values to be multi-selected. For characters that can be used for field names, refer to the following.  $\sqrt{P}$  [Appendix 2.4 Characters available for field names, table names, etc.](#page-367-1)
	- 2) Tag
		- Select a target tag.

Only the tags with [Array setting] can be selected.

3) Component Select a target component.

# $\boxtimes$  Point

When [MultiSelect] is used in a job, the total of [Tag component data length in job] must be 45000 words or less.

[Tag component data length in job] represents a total length of the tag component data set for the following:

- [DB-tag link settings] in [Communication action]
- [Select/Update/Delete conditions] in [Communication action]
- [Operation action]

Even if the same tag component is set more than once in the same job, each setting is handled separately.

(The number of settings can be confirmed on the status bar of [Job setting], or in the [Communication action] or [Operation action] dialog box.)

DB CONNECTION SERVICE AND SETTING TOOL

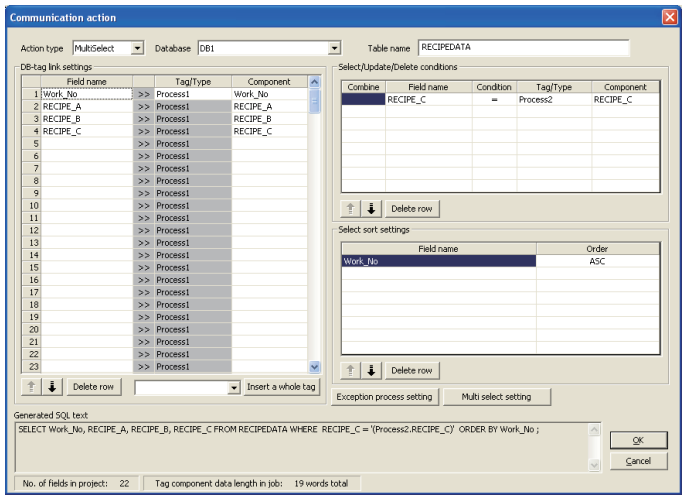

**Figure 7.76 An example of [MultiSelect] setting**

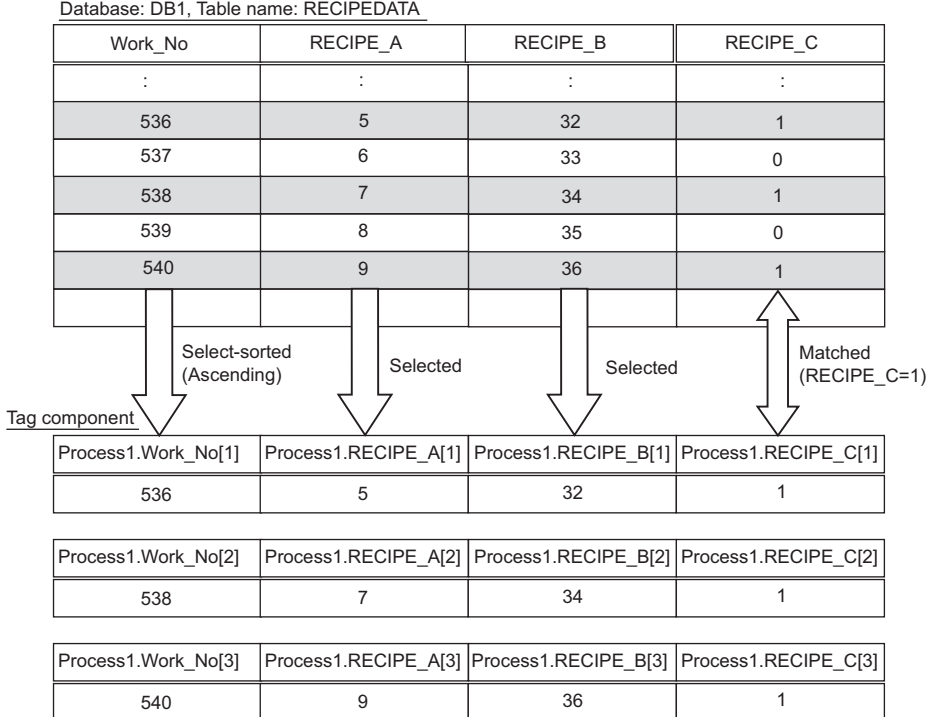

**Figure 7.77 An example of [MultiSelect] operation**

(e) When [Delete] is selected for [Action type]

[Delete] eliminates a specific record that satisfies the specified conditions. Conditions for the record(s) to be deleted are set in [Slect//Update/Delete conditions].

[\(5\) Select/Update/Delete conditions](#page-240-0)

[DB-tag link settings] is not used.

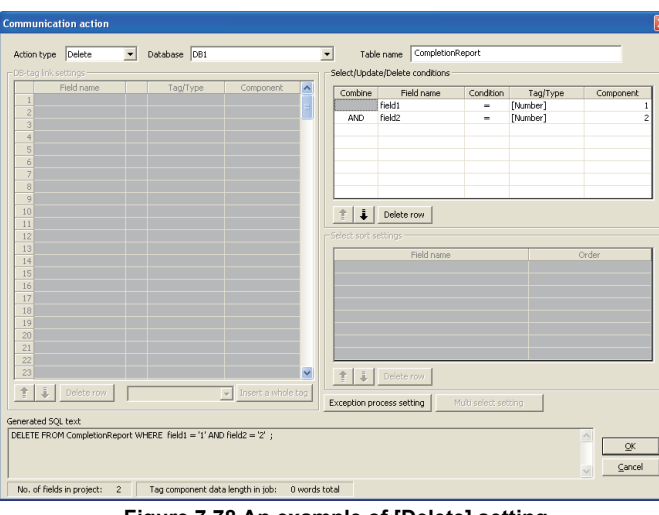

**Figure 7.78 An example of [Delete] setting**

# $\boxtimes$  Point

When [Delete] is selected for [Action type] and multiple records are found to be deleted, all of them will be deleted.

If the [Select/Update/Delete conditions] area is blank, all records will be deleted from the specified table.

OVERVIEW

OVERVIEW

**2**

SYSTEM<br>CONFIGURATION

**3**

**8**

SETTING TOOL

<span id="page-237-0"></span>(f) About tag components

Tag components can be used as component values for each action or as condition values of [Select/Update/Delete conditions].

The following table lists data types of tag components and those of assignable fields.

If the data type of a tag component does not match the one of its substitution target field, an error occurs, resulting in cancellation of job execution.

# $\boxtimes$  Point

The data type of a tag component will change through operation processing of a iob.

 $\sqrt{3}$ [Section 7.15 \(4\) Type mismatch](#page-279-0)

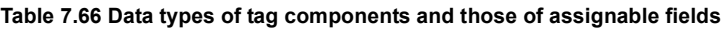

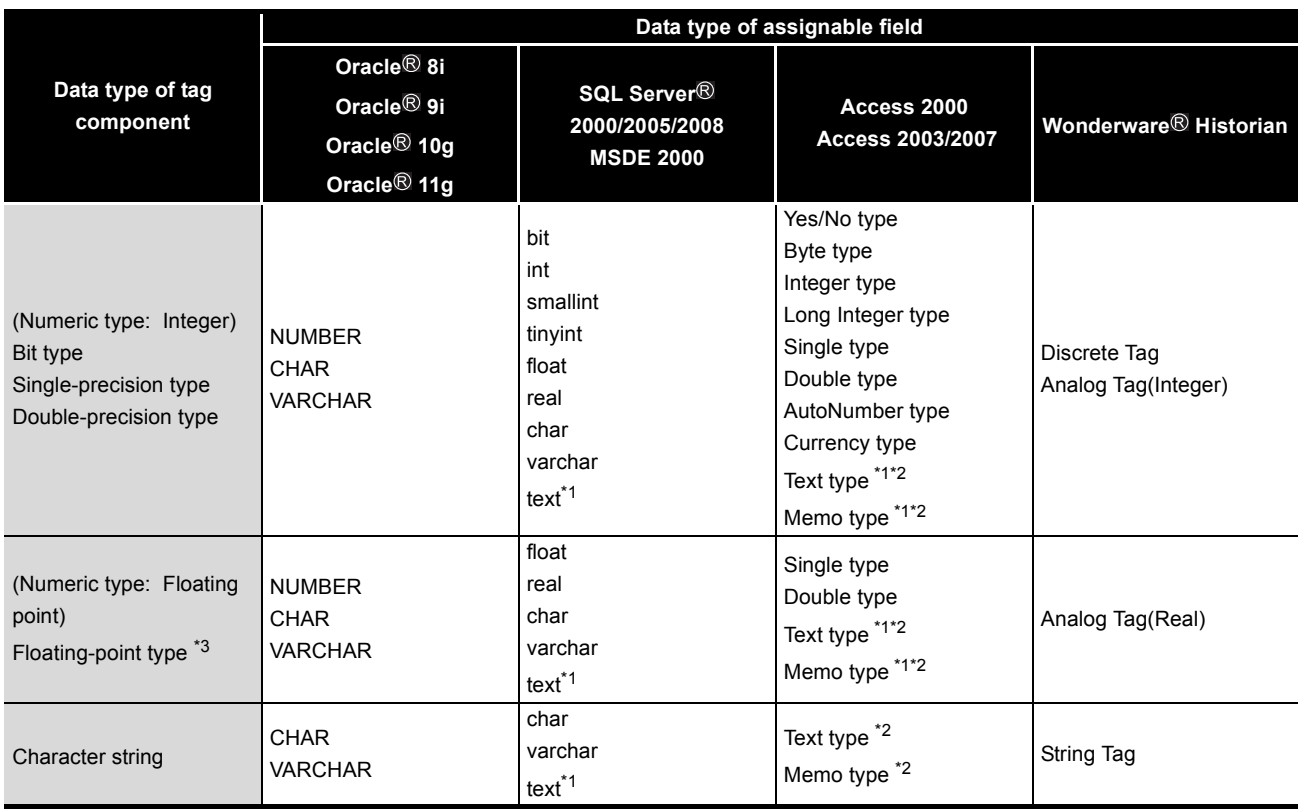

\*1 Not available for [Select/Update/Delete conditions].

\*2 Memo-type fields in Rich Text Format cannot be used. (For Microsoft ® Access 2007)

\*3 Values are assigned with precision of six decimal digits.

(g) About constants

Constants can be used as component values for each action or as condition values of [Select/Update/Delete conditions].

The following table lists constant types and the data types of assignable fields. If the type of a constant does not match the data type of its substitution target field, an error occurs, resulting in cancellation of job execution.

<span id="page-238-0"></span>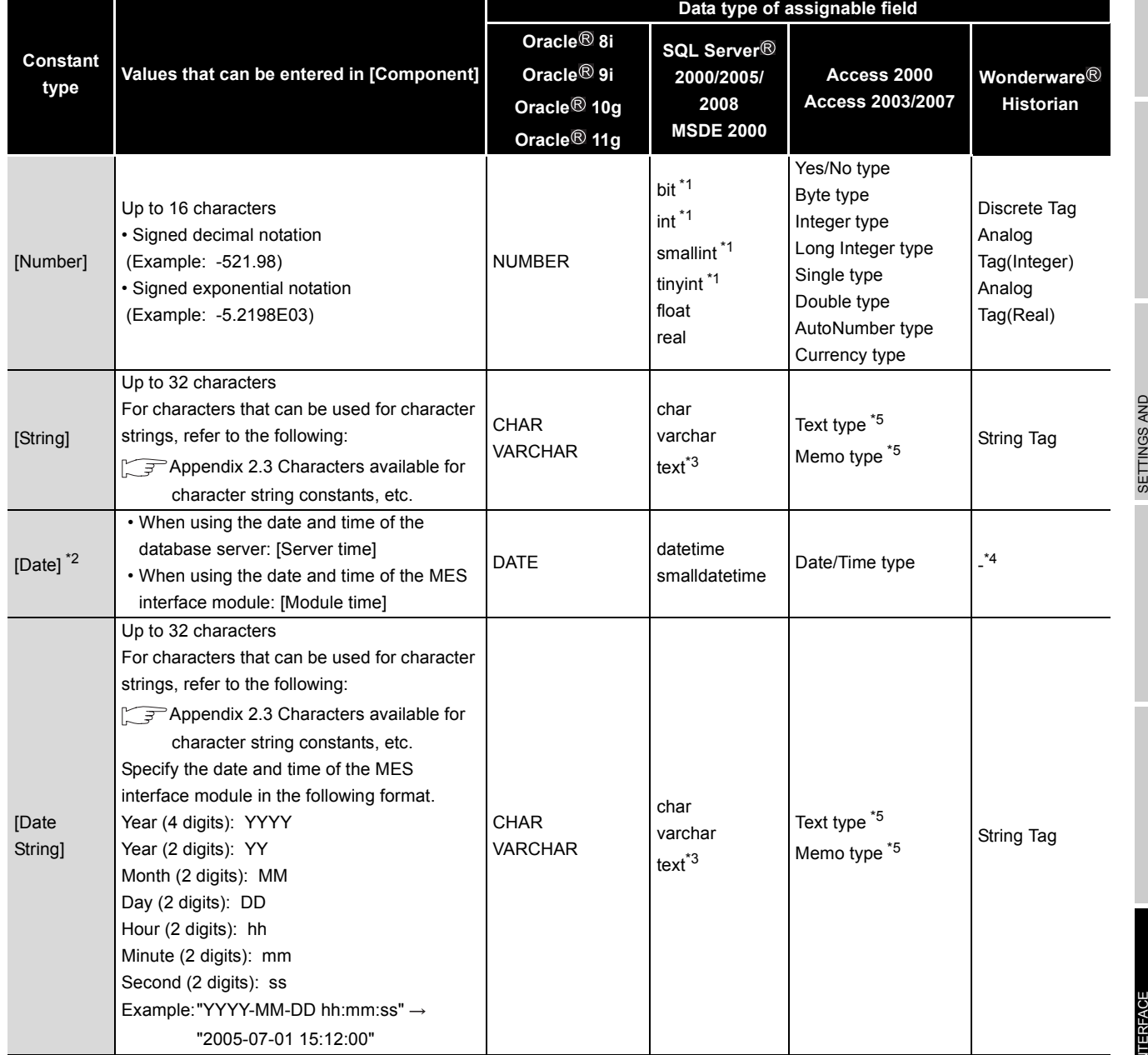

#### **Table 7.67 Constant types and the data types of assignable fields**

OVERVIEW

OVERVIEW

**2**

SYSTEM<br>CONFIGURATION

**3**

SPECIFICATIONS

**SPECIFICATIONS** 

**4**

DB CONNECTION SERVICE AND SETTING TOOL

贾恩

**VECTION<br>: AND<br>: TOOL** 

- \*1 Signed integer notation only
- \*2 Clock precision: [Module time]: In units of seconds [Server time]: Depends on the database server.
- \*3 Not available for [Select/Update/Delete conditions].
- \*4 When the data is written to tag for Wonderware ® Historian, the module date and time will be added automatically.
	- [Section 7.11.1 \(4\) \(c\) When \[Insert\] is selected for \[Action type\]](#page-232-0)
- \*5 Memo-type fields in Rich Text Format cannot be used. (For Microsoft Access 2007)

#### <span id="page-239-0"></span>(h) About variables

Variables can be used as component values for each action or as condition values of [Select/Update/Delete conditions].

The following table lists data types of variables and those of assignable fields. If the type of a variable does not match the data type of its substitution target field, an error occurs, resulting in cancellation of job execution.

Up to 64 variables can be set for one job.

### $\boxtimes$  Point

- (1) A variable is valid only in a single job execution and is not held.
- (2) The initial variable value before substitution processing is the numerical value of zero.
- (3) If a type that cannot be converted is assigned to a tag component when a substitution tag is the tag component, "Type conversion to tag componet error" is displayed.

Check the type of the source and type of the tag component.

 $\sqrt{3}$  [Section 7.15 \(4\) Type mismatch](#page-279-0)

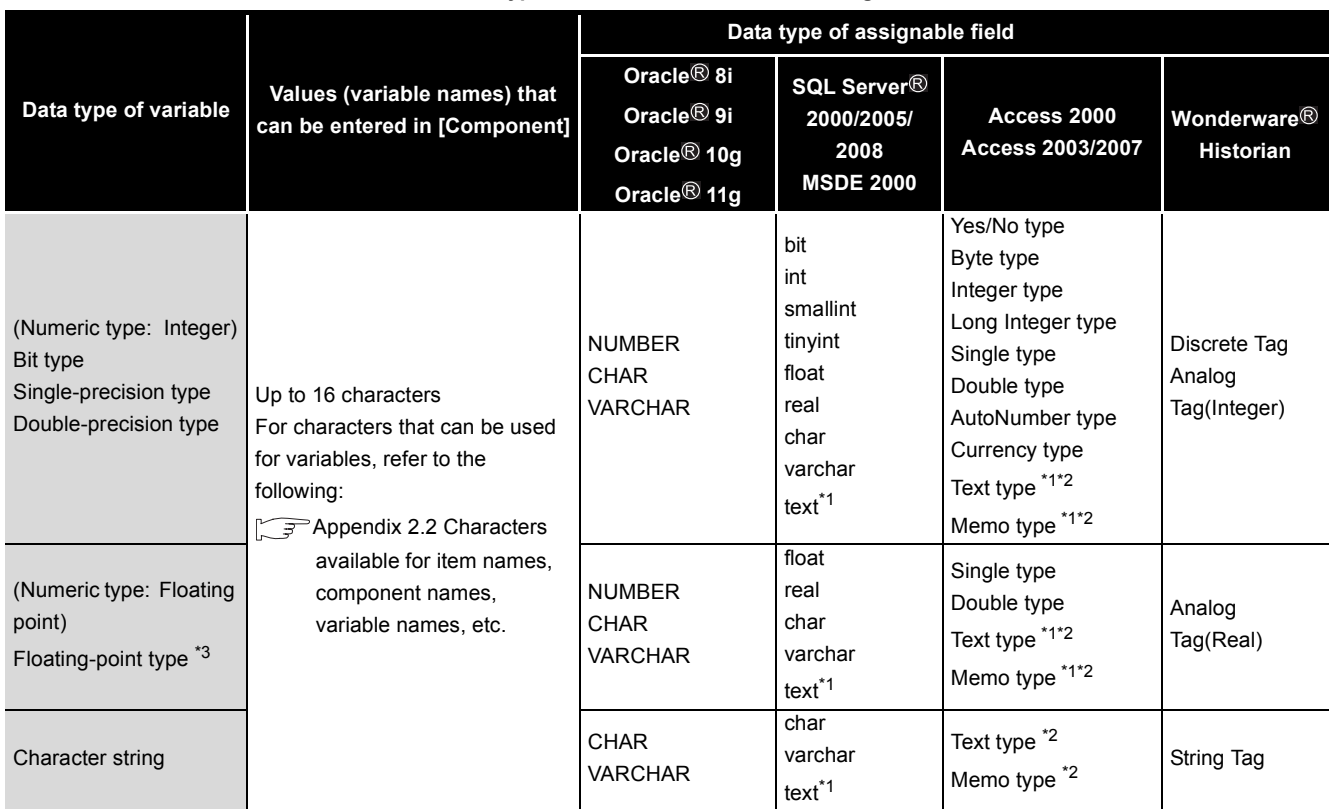

#### **Table 7.68 Data types of variables and those of assignable fields**

7 - 94 *7.11 Job Setting - Actions 7.11.1 Setting items in Communication action*

OVERVIEW

OVERVIEW

**2**

SYSTEM<br>CONFIGURATION

**3**

SPECIFICATIONS

**SPECIFICATIONS** 

**4**

**5**

INSTALLATION AND<br>UNINSTALLATION

**6**

FUNCTIONS

FUNCTIONS

**7**

**8**

MES INTERFACE FUNCTION CONFIGURATION TOOL

DB CONNECTION SERVICE AND SETTING TOOL

SETTINGS AND PROCEDURE TO OPERATION

SETTINGS AND<br>PROCEDURE TO<br>OPERATION

- \*1 Not available for [Select/Update/Delete conditions].
- \*2 Memo-type fields in Rich Text Format cannot be used. (For Microsoft® Access 2007)
- \*3 Values are assigned with precision of six decimal digits.

### <span id="page-240-0"></span>(5) Select/Update/Delete conditions

When [Select], [Update], [MultiSelect] or [Delete] is selected for [Action type], set conditions for the records to be selected, updated, multi-selected or deleted. When a field value of a record matches a condition value, the record is selected, updated or deleted.

Up to 8 rows can be set for one communication action in [Select/Update/Delete conditions].

## $\boxtimes$  Point

- (1) Exception processing is executed when:
	- Records to be selected/updated/multi-selected/deleted do not exist.  $\sqrt{\epsilon}$  [\(7\) \(a\) Exception processing: No applicable record](#page-244-0)
	- Multiple records exist for select/update/delete. [\(7\) \(b\) Exception processing: Multiple applicable records](#page-246-0)
	- The number of records to be multi-selected is greater than the number of arrays set in [Array setting] of the tag.
		- $\sqrt{f^2(7)}$  (c) Exception processing: Applicable records overflow
- (2) Be careful not to create significant number of selected/updated records due to the select/update/delete conditions.
	- Failure to do so may affect performances of the data base or the system.
- (3) When [Update] or [Delete] is selected for [Action type] and multiple records are found to be updated or deleted, all of them will be updated or deleted. If the [Select/Update/Delete conditions] area is blank, all records of the specified table will be selected, updated, or deleted.

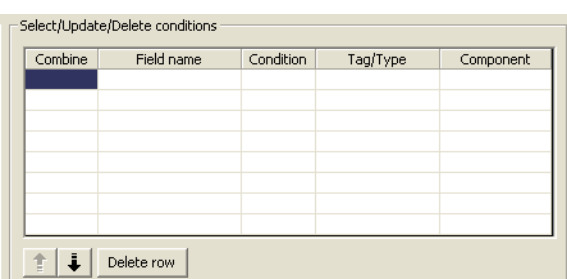

**Figure 7.79 [Select/Update/Delete conditions]**

(a) Combine

Select a method by which conditions set in respective lines are combined. Select "AND" or "OR".

If "AND" and "OR" are combined, the database will process "AND" first and then "OR".

(b) Field name (Up to 32 characters)

Set a field name that is used for comparison.

For characters that can be used for field and table names, refer to the following:  $\sqrt{P}$  [Appendix 2.4 Characters available for field names, table names, etc.](#page-367-1)

### (c) Condition

Select a condition for comparison.

**Table 7.69 Selection items for [Condition]**

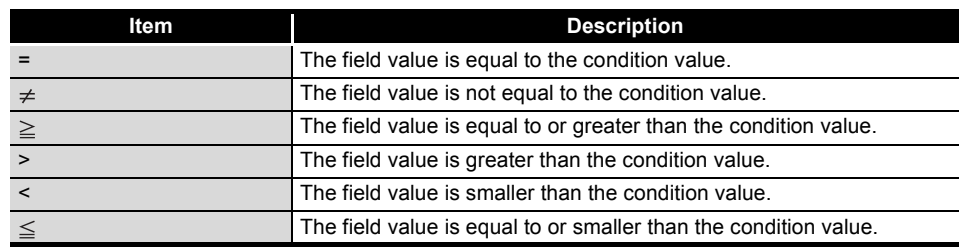

### (d) Tag

Select a tag or constant that is used as a condition for comparison. When [Update] is selected for [Action type], [Variable] can be also selected. Note that tags with [Array setting] are not selectable.

(e) Component

Select or directly enter a component/constant value that is used as a condition for comparison.

If [Variable] is selected for [Tag], select or directly enter a variable.

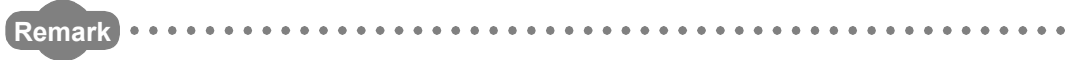

For tag components, constants or variables, refer to the following:

- $\sqrt{ }$  • [\(4\) \(f\) About tag components](#page-237-0)
	- • [\(4\) \(g\) About constants](#page-238-0)
	- • [\(4\) \(h\) About variables](#page-239-0)

OVERVIEW

OVERVIEW

**2**

SYSTEM<br>CONFIGURATION

**3**

SPECIFICATIONS

**SPECIFICATIONS** 

**4**

SETTINGS AND PROCEDURE TO OPERATION

SETTINGS AND<br>PROCEDURE TO<br>OPERATION

**5**

INSTALLATION AND<br>UNINSTALLATION

**6**

<span id="page-242-0"></span>(6) Select sort settings

When [Select] or [MultiSelect] is selected in [Action type], set conditions for sorting the records to be selected/multi-selected.

If multiple sort conditions are set, the database will process the conditions in order, starting from the top.

In [Select sort settings], settings of up to eight lines are allowed for each communication action.

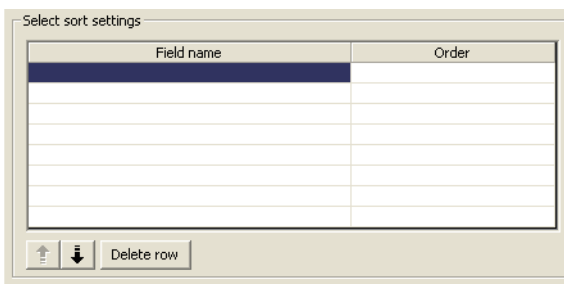

**Figure 7.80 [Select sort settings]**

(a) Field name (Up to 32 characters)

Set a field name for records to be selected.

For characters that can be used for field names and table names, refer to the following.

**[Appendix 2.4 Characters available for field names, table names, etc.](#page-367-1)** 

(b) Order

Set the order of sorting the selected records.

### **Table 7.70 Setting items for [Order]**

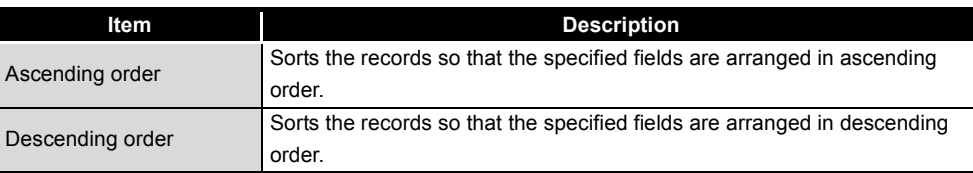

**8**

DB CONNECTION SERVICE AND SETTING TOOL

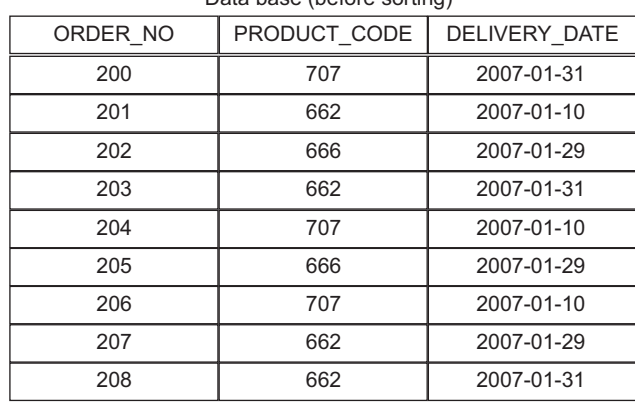

#### Data base (before sorting)

Sorting conditions in [Select sort settings]

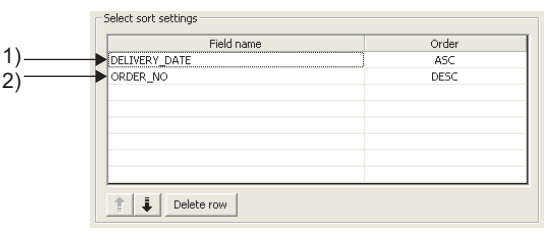

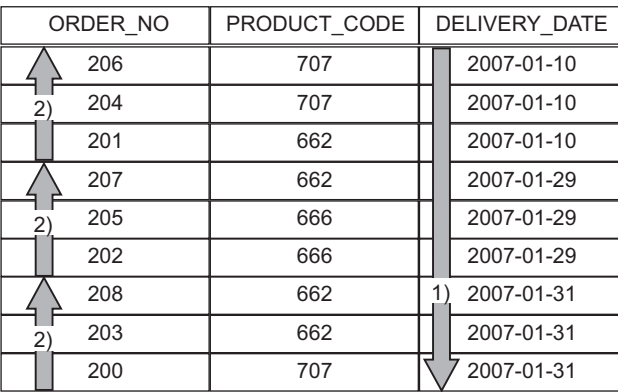

Selected records [sorting results]

1) First, selected records are sorted in ascending order of DELIVERY\_DATE.

2) Then, records of the same DELIVERY DATE are sorted in descending order of ORDER\_NO.

**Figure 7.81 Operation example of [Select sort settings**

(7) Exception process setting

A click on the Exception process setting button displays the [Exception process setting] dialog box.

Complete the setting, referring to the following explanation.

After completing the setting, click the  $\boxed{\phantom{a} \text{OK}\phantom{a}}$  button.

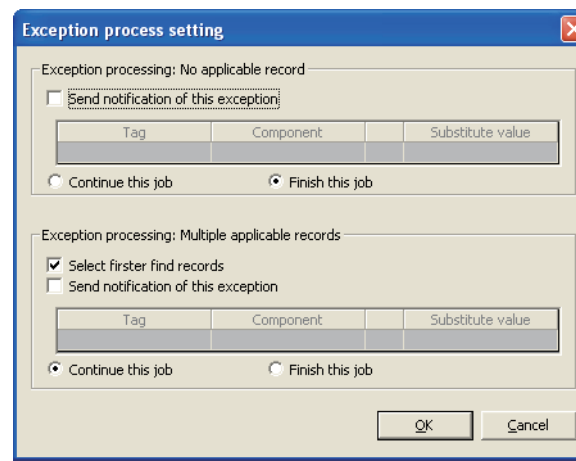

**Figure 7.82 [Exception process setting] dialog box (In the case of [Select])**

<span id="page-244-0"></span>(a) Exception processing: No applicable record

When [Select], [Update], [MultiSelect] or [Delete] is selected for [Action type], set processing for the case where there is no record to be selected, updated, multiselected, or deleted.

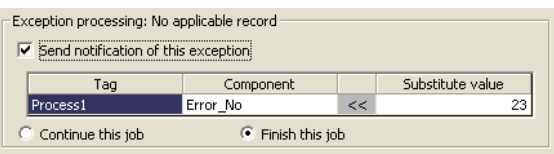

**Figure 7.83 Setting example of [Exception processing: No applicable record]**

OVERVIEW

OVERVIEW

**MELSEG Q** series

**2**

SYSTEM<br>CONFIGURATION

**3**

SPECIFICATIONS

**SPECIFICATIONS** 

**4**

SETTINGS AND PROCEDURE TO OPERATION

SETTINGS AND<br>PROCEDURE TO<br>OPERATION

**5**

INSTALLATION AND<br>UNINSTALLATION

**6**

1) Send notification of this exception

When the [Send notification of this exception] box is checked, if there is no record to be selected, updated, multi-selected or deleted, a value will be assigned to the specified tag component.

When [Send notification of this exception] is selected, set a tag component to which the value is assigned.

- Tag, Component
	- Select a tag component to which a value is assigned.
	- Note that the following tags are not selectable.
	- Tags for which [Prohibit data writing] is enabled
	- Tags for which [Array setting] is set
- Substitute value

Directly enter a substitute value.

The following lists values that can be entered as a substitute value.

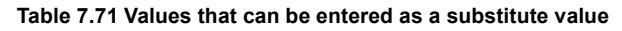

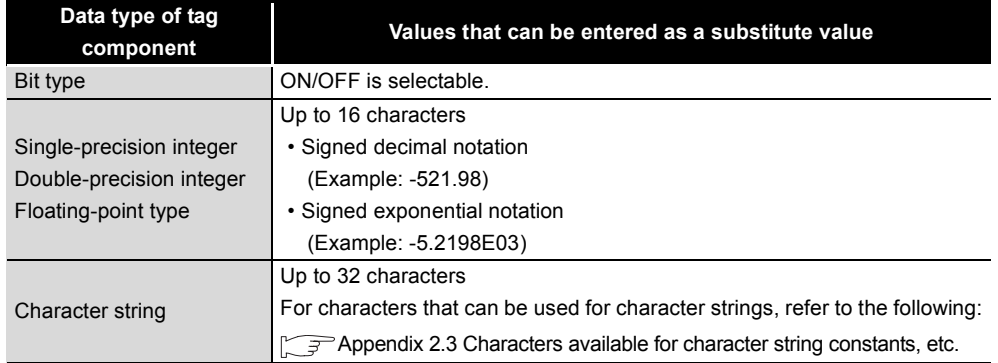

- 2) Continue this job/Finish this job
	- When [Continue this job] is selected After execution of exception processing described in the above 1), the system continues executions of other actions.
	- When [Finish this job] is selected After execution of exception processing described in the above 1), the job is forcibly terminated without executing remaining actions.

At this time, update/insert/delete values before exception processing execution are committed, and they are written to relevant tag components.

# $\boxtimes$  Point

- (1) When a job is forcibly terminated due to exception processing, an error occurred during job execution (job cancellation) is not notified.  $\sqrt{3}$  [Section 7.10.5 Setting items for job cancellation](#page-222-0)
- (2) If [Enable DB buffering] is selected for a job, its exception process setting is disabled.

[Section 7.10.4 Setting items in DB Buffering](#page-221-0)

<span id="page-246-0"></span>(b) Exception processing: Multiple applicable records When [Select], [Update] or [Delete] is selected for [Action type], set processing for the case where there are multiple records to be selected, updated or deleted.

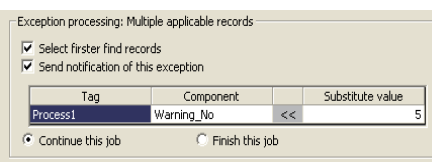

**Figure 7.84 Setting example of [Exception processing: Multiple applicable records]**

1) Select firster find records

When [Select] is selected for [Action type], checking the [Select firster find records] box allows extraction of the head record from multiple applicable records.

When this checkbox is not checked, the select/update/delete processing is not performed.

## $\boxtimes$  Point

When [Update] or [Delete] is selected for [Action type], if multiple records to be updated or deleted exist, all of them are updated or deleted.

**MELSEG Q** series

FUNCTIONS

FUNCTIONS

**7**

**8**

MES INTERFACE FUNCTION CONFIGURATION TOOL

DB CONNECTION SERVICE AND SETTING TOOL

2) Send notification of this exception

When the [Send notification of this exception] box is checked, if multiple records to be selected, updated or deleted exist, a value will be assigned to the specified tag component.

When [Send notification of this exception] is selected, set a tag component to which the value is assigned.

• Tag, Component

Select a tag component to which a value is assigned.

Note that the following tags are not selectable.

Tags for which [Prohibit data writing] is enabled.

Tags for which [Array setting] is set.

• Substitute value

Directly enter a substitute value.

The following lists values that can be entered as a substitute value.

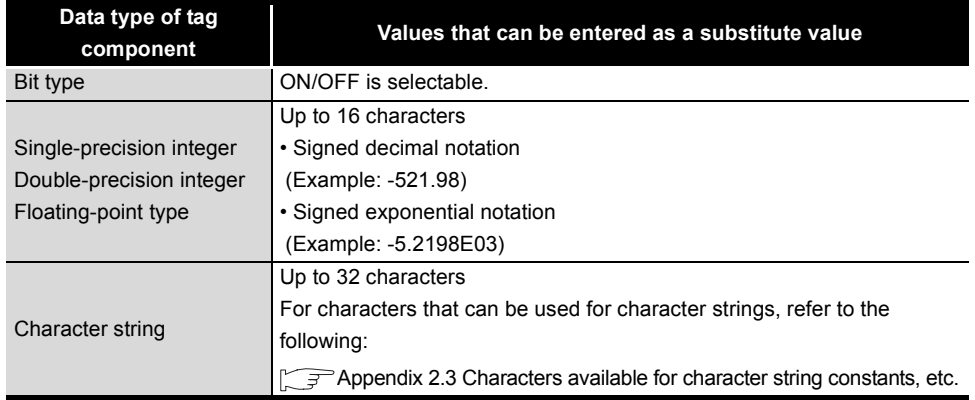

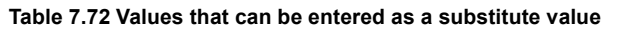

- 3) Continue this job/Finish this job
	- When [Continue this job] is selected After executions of exception processing described in the above 1) and 2), the system continues executions of other actions.
	- When [Finish this job] is selected After execution of exception processing described in 1) and 2), the job is forcibly terminated without executing remaining actions. At this time, update/insert/delete values before execution of the exception

processing are committed, and they are written to relevant tag components.

# $\boxtimes$  Point

- (1) When a job is forcibly terminated due to exception processing, an error occurred during job execution (job cancellation) is not notified.  $\sqrt{P}$  [Section 7.10.5 Setting items for job cancellation](#page-222-0)
- (2) If [Enable DB buffering] is selected for a job, its exception process setting is disabled.

[Section 7.10.4 Setting items in DB Buffering](#page-221-0)

OVERVIEW

OVERVIEW

**2**

SYSTEM<br>CONFIGURATION

**3**

SPECIFICATIONS

**SPECIFICATIONS** 

**4**

SETTINGS AND PROCEDURE TO OPERATION

SETTINGS AND<br>PROCEDURE TO<br>OPERATION

**5**

INSTALLATION AND<br>UNINSTALLATION

**6**

FUNCTIONS

FUNCTIONS

<span id="page-248-0"></span>(c) Exception processing: Applicable records overflow

When [MultiSelect] is set in [Action type], configure the processing for the case where the number of arrays set in [Array setting] is less than the number of records selected by [Select/Update/Delete conditions].

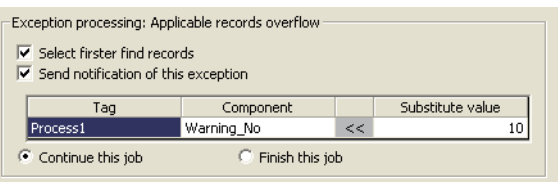

**Figure 7.85 [Exception processing: Applicable records overflow]**

1) Select firster find records

When the [Select firster find records] checkbox is checked, if the number of arrays set in [Array setting] is less than the number of records selected by [Select/Update/Delete conditions], records equivalent to the number of arrays are actually selected.

When this checkbox is not checked, the select processing is not performed.

**Remark**

If the [Select firster find records] checkbox is not checked, the following is performed.

- When [Notify the number of acquired records] is set in [Multi select setting], 0 is notified.
- When [Clear the unused tag components by zero] is set in [Multi select setting], 0 is assigned.

 $\mathbb{F}(\mathbb{F})$  Multi select setting

- . . . . . . . . .
- 2) Send notification of this exception

If the [Send notification of this exception] checkbox is checked, a value is assigned to the specified tag component when the the number of arrays set in [Array setting] is less than the number of records selected by [Select/Update/ Delete conditions].

When selecting this, set a tag component to which a value is assigned.

- Tag, Component Select a tag component to which a value is assigned. Note that the following tags are not selectable. Tags for which [Prohibit data writing] is enabled. Tags for which [Array setting] is set.
- Substitute value
	- Directly enter a substitute value.

The following table shows values available for substitution.

SERVICE AND

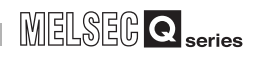

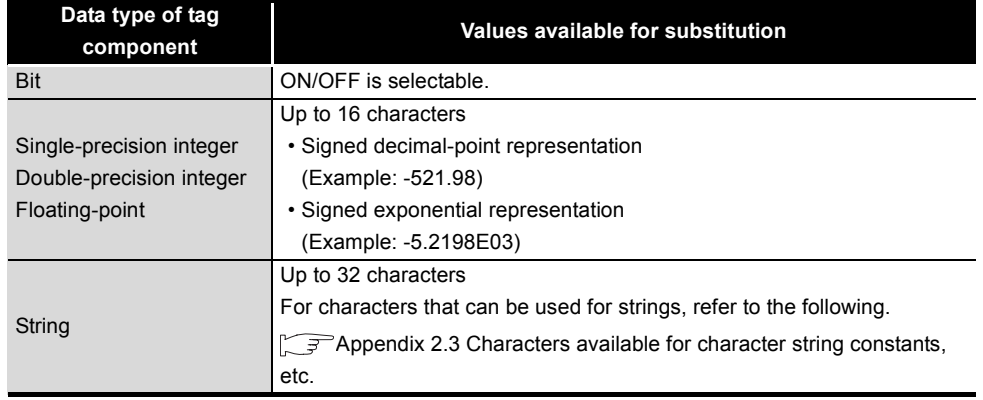

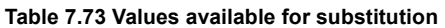

- 3) Continue this job/Finish this job
	- When [Continue this job] is selected. After executions of exception processing described in the above 1) and 2), the system continues executions of other actions.
	- When [Finish this job] is selected

After executions of exception processing described in the above 1) and 2), the system forcibly terminates the job without executing other actions. At this time, update/insert/delete values before execution of the exception processing are committed, and they are written to relevant tag components.

# $\boxtimes$  Point

- (1) When a job is forcibly terminated due to exception processing, an error occurred during job execution (job cancellation) is not notified. [Section 7.10.5 Setting items for job cancellation](#page-222-0)
- (2) If [Enable DB buffering] is selected for a job, its exception process setting is disabled.

[Section 7.10.4 Setting items in DB Buffering](#page-221-0)

<span id="page-250-0"></span>(8) Multi select setting

A click on the  $\lfloor$  Multi select setting  $\rfloor$  button displays the [Multi select setting] dialog box. Complete the setting, referring to the following explanation.

After completing the setting, click the  $\Box$ OK  $\Box$  button.

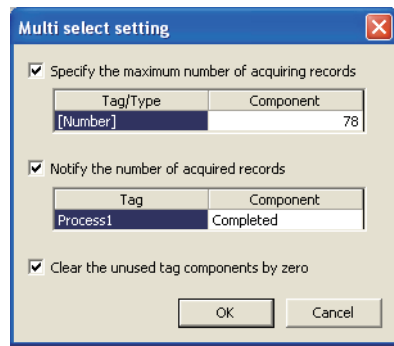

**Figure 7.86 [Multi select setting] dialog box**

(a) Specify the maximum number of acquiring records

If the [Specify the maximum number of acquiring records] checkbox is checked, records of up to the specified number are acquired.

The records are acquired in the sorting order set in [Select sort settings].

When selecting this, set a tag for which a value is specified.

1) Tab/Type

Select a tag for which a value is specified.

Note that tags with [Array setting] are not selectable.

2) Component

Select or directly enter a component or a constant value to be specified.

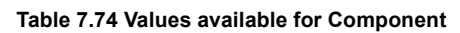

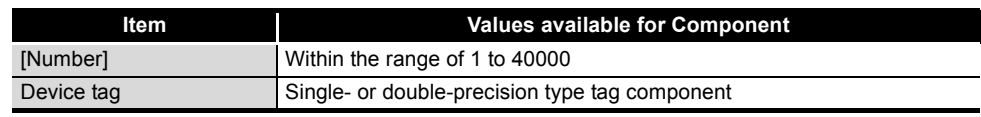

## $\boxtimes$  Point

An error occurs if the specified tag component value is 0 or less. For error codes, refer to the following.

[Section 10.2.1 Error codes for the MES interface module](#page-321-0)

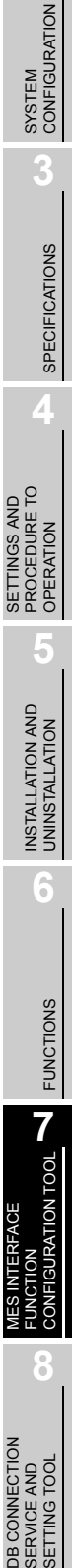

OVERVIEW

OVERVIEW

**2**

(b) Notify the number of acquired records

When the [Notify the number of acquired records] checkbox is checked, the number of actually acquired records is notified to the specified tag component. When selecting this, set a tag component to which a value is notified.

1) Tag

Select a tag component to which a value is notified. Note that tags with [Array setting] are not selectable.

(c) Clear the unused tag components by zero

When the [Clear the unused tag components by zero] checkbox is checked, if the specified number of arrays of the tag component is less than the number of actually acquired records, zeros are assigned to other array areas.

### (Example)

When the specified number of arrays of the tag component is "6" and the number of actually acquired records is "4":

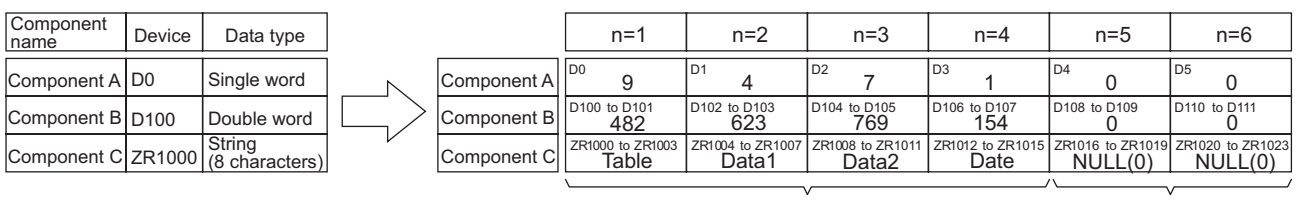

Acquired records "0" is assigned to

unassigned tag components.

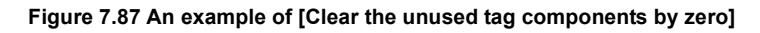
OVERVIEW

OVERVIEW

**2**

SYSTEM<br>CONFIGURATION

**3**

SPECIFICATIONS

**SPECIFICATIONS** 

**4**

PROCEDURE TO OPERATION

**5**

INSTALLATION AND UNINSTALLATION

**6**

FUNCTIONS

FUNCTIONS

**7**

(9) Generated SQL text

The SQL text generated by the currently editing [Communication action] is displayed. It indicates the display format of the tag component/constant value.

Note that data of Tag component, Unit time, Date String, and Variable are generated at job execution, and displayed in the format shown in [Table 7.75](#page-252-0). (It is different from the actual SQL text.)

<span id="page-252-0"></span>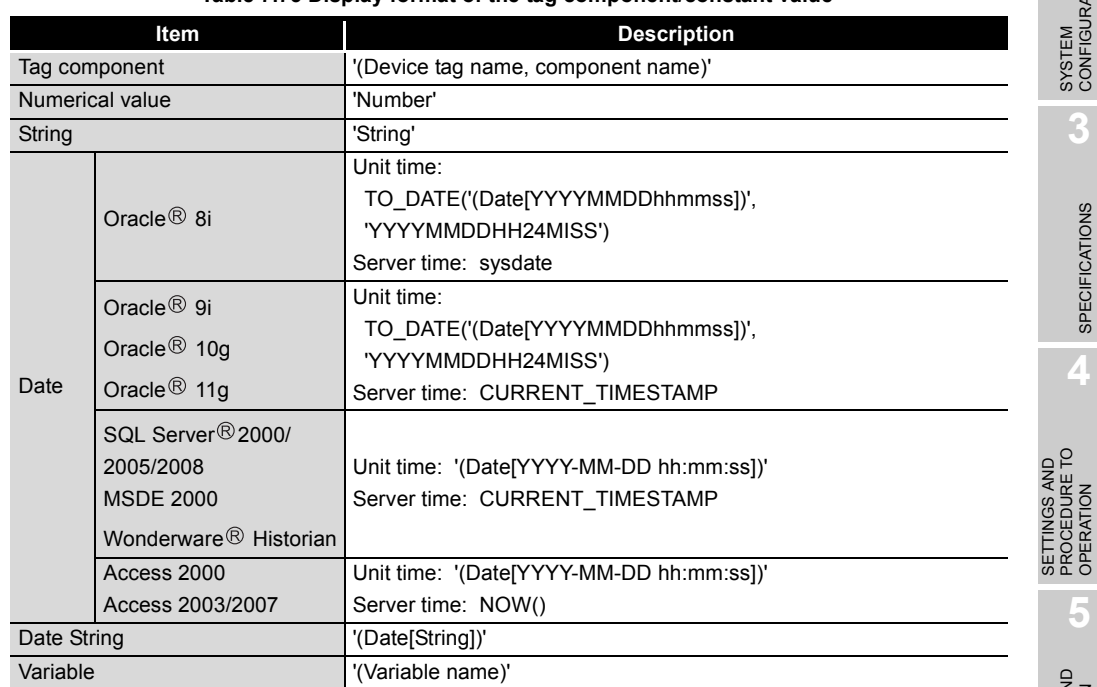

#### **Table 7.75 Display format of the tag component/constant value**

兽岛

MES INTERFACE FUNCTION CONFIGURATION TOOL

## 7.11.2 Setting items in Operation action

Configure the settings for operation of tag component values. Up to 20 dyadic operations can be set for one operation action.

*1* Performing the operation for adding or modifying an action displays the [Operation action] dialog box.

Make the setting referring to the following descriptions.

Clicking the  $\sqrt{OK}$  button after setting adds or modifies the action. For the operation for adding or modifying an action, refer to the following: [Section 7.11 Job Setting - Actions](#page-223-0)

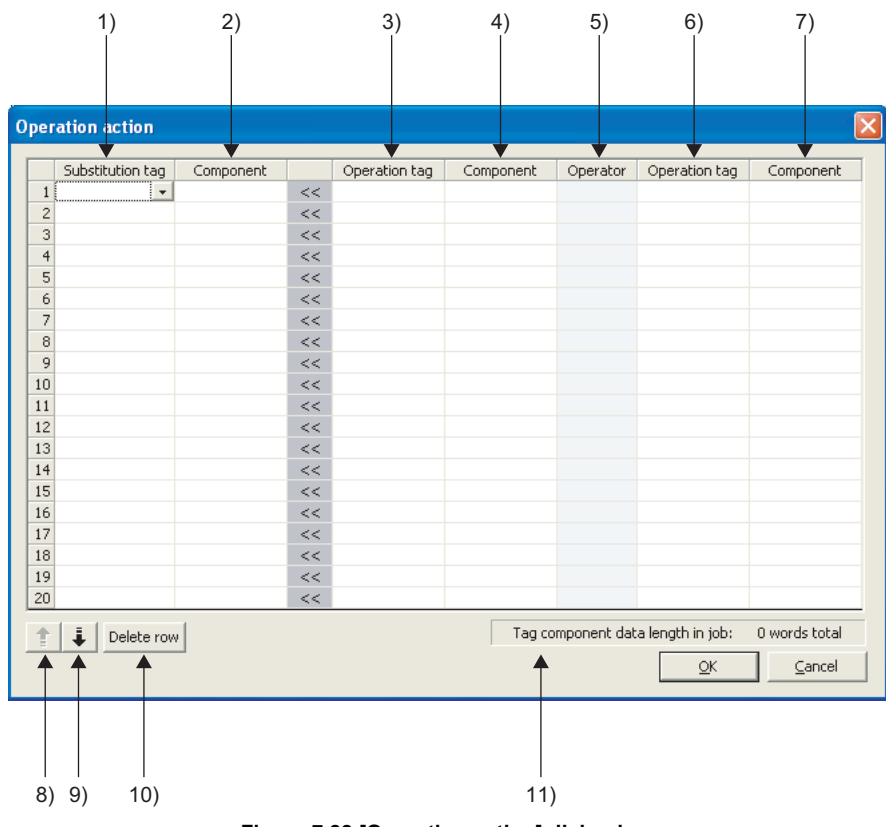

**Figure 7.88 [Operation action] dialog box**

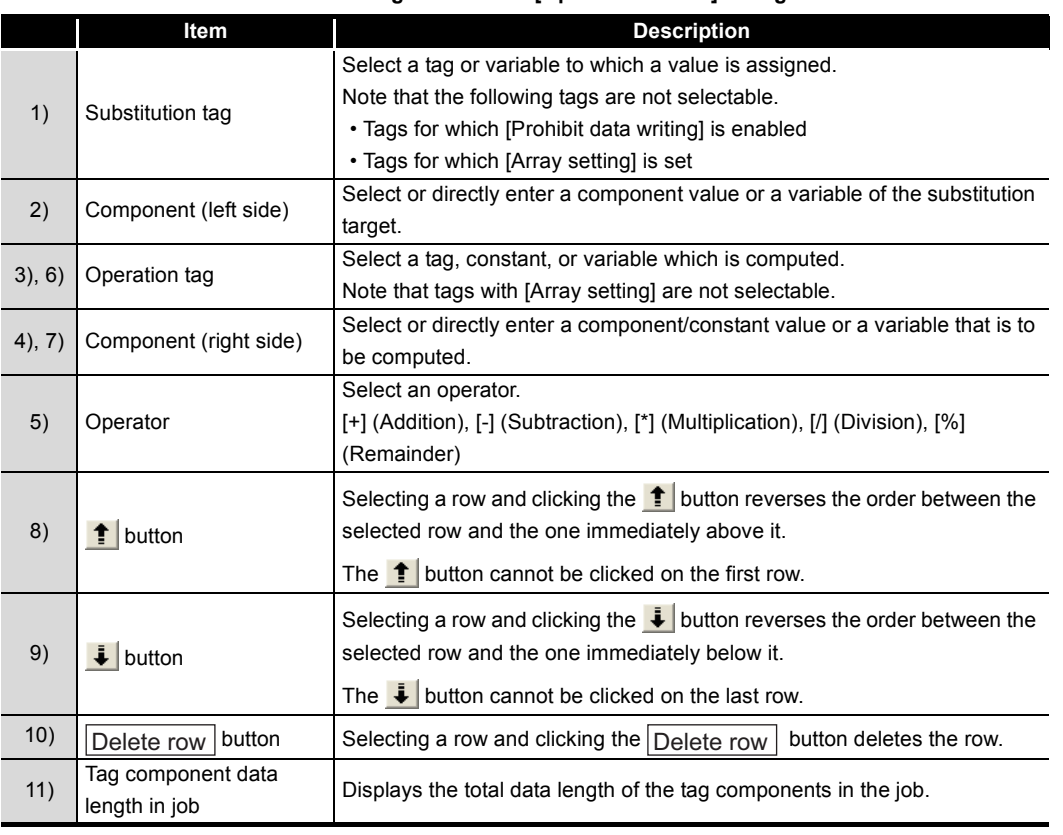

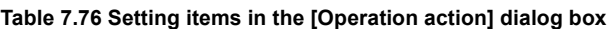

# $\boxtimes$  Point

Operation actions are executed in order, from the top to the bottom.

**MELSEG Q** series

**5**

INSTALLATION AND UNINSTALLATION

**6**

FUNCTIONS

**FUNCTIONS** 

**7**

TOOL

**8**

MES INTERFACE FUNCTION CONFIGURATION TOOL

DB CONNECTION SERVICE AND SETTING TOOL

DB CONNECTION<br>SERVICE AND<br>SETTING TOOL

#### (1) About constants

Constants can be used for [Operation tag] and [Component] that are operands. The following shows the constant types and values that can be entered in the [Component] column.

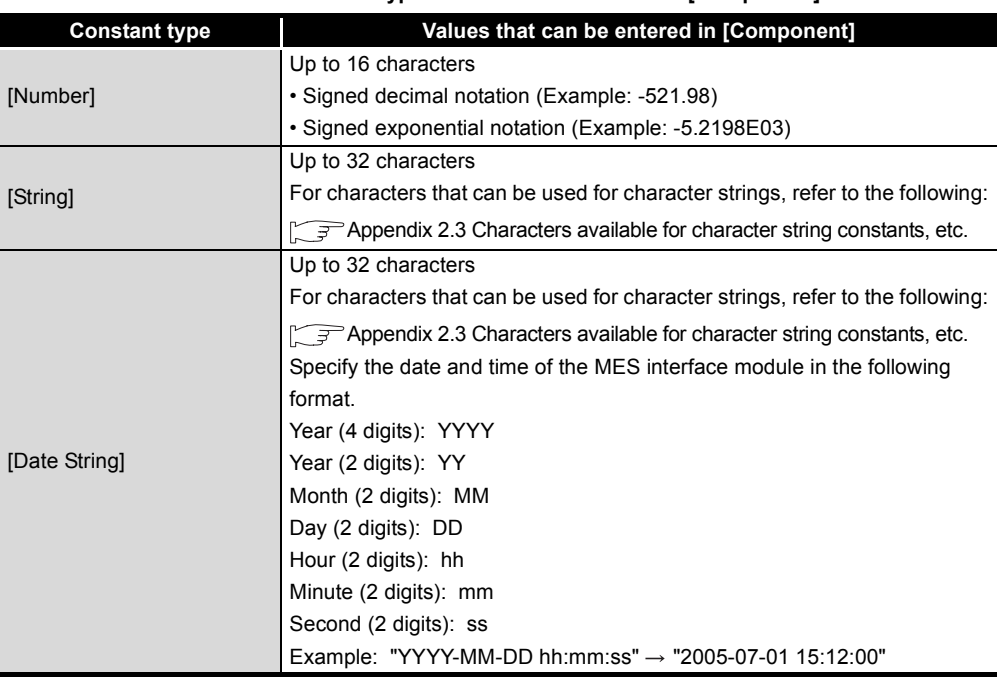

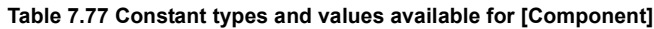

#### (2) About variables

Variables can be used for [Component] of [Substitution tag] or [Component] of [Operation tag].

By using a variable, a value computed in [Operation action] can be assigned to a database, or to a tag component (In the latter case, operation is performed based on a value extracted from the database).

The following table shows the variable types and values that can be entered in the [Component] column.

Up to 64 variables can be set for one job.

## $\boxtimes$  Point

- (1) A variable is valid only in a single job execution and is not held.
- (2) The initial variable value before substitution processing is the numerical value of zero.
- (3) If a type that cannot be converted is assigned to a tag component when a substitution tag is the tag component, "Type conversion to tag component error" is displayed.

Check the type of the source and type of the tag component.  $\sqrt{=}$  [Section 7.15 \(4\) Type mismatch](#page-279-0)

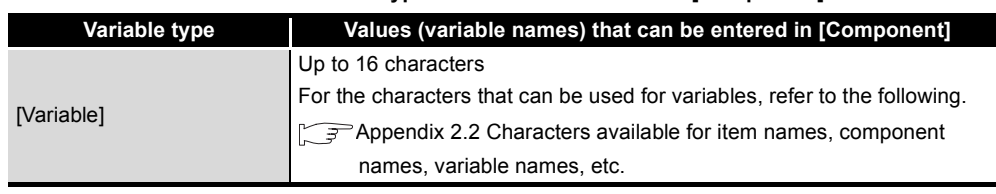

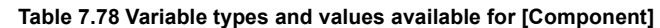

#### (3) Setting example of [Operation action]

The following is a case in which correction power is calculated using a correction voltage and it is assigned to a tag component (Process 1. Correction power). The tag component value (Process 1. Correction power) obtained from the following [Operation action] is:

(Process 1. Voltage × 100 + 50) × Current

| <b>Operation action</b> |               |      |               |               |          |                                   |               |
|-------------------------|---------------|------|---------------|---------------|----------|-----------------------------------|---------------|
| Substitution tag        | Component     |      | Operation tag | Component     | Operator | Operation tag                     | Component     |
| 1 [Variable]<br>! – !   | CorrectionVol | <<   | Process       | Voltage       | *        | [Number]                          | 100           |
| 2 [Variable]            | CorrectionVol | $<<$ | [Variable]    | CorrcetionVol | $^{+}$   | [Number]                          | 50            |
| 3 Process               | CorrectionPo  | <<   | [Variable]    | CorrcetionVol | *        | Process                           | Current       |
| $\overline{4}$          |               | <<   |               |               |          |                                   |               |
| 5                       |               | <<   |               |               |          |                                   |               |
| 6                       |               | <<   |               |               |          |                                   |               |
| 7                       |               | <<   |               |               |          |                                   |               |
| 8                       |               | <<   |               |               |          |                                   |               |
| 9                       |               | <<   |               |               |          |                                   |               |
| 10                      |               | <<   |               |               |          |                                   |               |
| 11                      |               | <<   |               |               |          |                                   |               |
| 12                      |               | <<   |               |               |          |                                   |               |
| 13                      |               | <<   |               |               |          |                                   |               |
| 14                      |               | <<   |               |               |          |                                   |               |
| 15                      |               | <<   |               |               |          |                                   |               |
| 16                      |               | <<   |               |               |          |                                   |               |
| 17                      |               | <<   |               |               |          |                                   |               |
| 18                      |               | <<   |               |               |          |                                   |               |
| 19                      |               | <<   |               |               |          |                                   |               |
| 20                      |               | <<   |               |               |          |                                   |               |
| ī<br>Delete row<br>Ŧ    |               |      |               |               |          | Tag component data length in job: | 3 words total |
|                         |               |      |               |               |          | QK                                | Cancel        |

**Figure 7.89 Setting example of [Operation action]**

OVERVIEW

OVERVIEW

**2**

SYSTEM<br>CONFIGURATION

**3**

贾恩

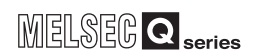

## 7.12 Online

Online operations can be performed to the MES interface module connected to the network.

#### 7.12.1 Setting the target MES interface module

Set the target MES interface module. Specify the IP address, user name and password that were set in [System setting].

[Section 7.6 System Setting](#page-163-0)

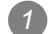

**1** Select [Online]  $\rightarrow$  [Transfer setup] from the menu.

*2* The [Transfer setup] dialog box is displayed.

Set the following items and click the  $\sqrt{\frac{CK}{K}}$  button.

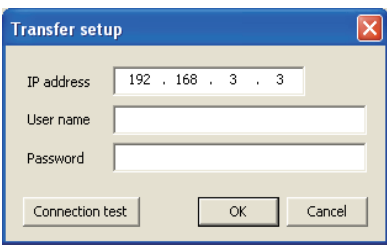

**Figure 7.90 [Transfer setup] dialog box**

| <b>Item</b>     | <b>Description</b>                                                         |
|-----------------|----------------------------------------------------------------------------|
| IP address      | Specify the IP address of the MES interface module in decimal notation.    |
|                 | (Example) 192.168.3.3                                                      |
|                 | Specify a user name. (1 to 20 characters)                                  |
| User name       | Case-sensitive.                                                            |
|                 | (Example) QJ71MES96                                                        |
|                 | Specify a password. (8 to 14 characters)                                   |
| Password        | Case-sensitive.                                                            |
|                 | (Example) MITSUBISHI                                                       |
| Connection test | Checks if the device of the specified IP address is connectable to the MES |
|                 | interface module.                                                          |

#### **Table 7.79 Setting items in the [Transfer setup] dialog box**

<span id="page-258-0"></span>7.12.2 Writing the MES interface function settings Write the MES interface function settings (project) to the MES interface module. Perform either of the following: **2**• Click  $\left|\sum_{i=1}^{n}$  (Write). SYSTEM<br>CONFIGURATION • Select [Online]  $\rightarrow$  [Write] from the menu. *2* A dialog box asking for confirmation is The data will be written into the MES interfact<br>Do you want to continue? 192.168.3.3  $\Omega$ displayed. Clicking the  $\boxed{\rm OK}$  button starts **3**tremuon:<br>- All settings in the MES interface module will be discarded.<br>- A module stop error will occur when "High-speed sampling" is specified<br>in any device tag setting without existence of user setting system area<br>in the writing. **SPECIFICATIONS**  $\sqrt{Cancel}$  $\alpha$  $\mathbf{I}$ *3* Upon completion of writing, a dialog box **MX MESInterface** appears, asking for confirmation of the setting Writing is completed.<br>Do you want to update the settings now? <u>a</u> **4** update. **Yes** No SETTINGS AND<br>PROCEDURE TO<br>OPERATION PROCEDURE TO SETTINGS AND  $\mathbf{I}$ (When Yes button is clicked) (When  $Yes$  button is clicked)  $4\int$  Clicking  $Yes$  refreshes the setting data to the MES interface module. MX MESInterface X **5**Updated INSTALLATION AND<br>UNINSTALLATION  $\overline{OK}$ (When  $\overline{No}$  button is clicked) Clicking No does not refresh the setting data to the MES interface module. **6MX MESInterface** Execute [Update settings] later, turn OFF the The written settings will be enabled after<br>the settings are updated or the MES interface module is restarted. i) power and then ON, or reset the programmable controller CPU.  $\overline{\alpha}$ For [Update settings], refer to the following:

**Figure 7.91 Writing the MES interface function settings**

OVERVIEW

OVERVIEW

**MELSEG Q** series

SPECIFICATIONS

OPERATION

FUNCTIONS

FUNCTIONS

**7**

**8**

MES INTERFACE FUNCTION CONFIGURATION TOOL

DB CONNECTION SERVICE AND SETTING TOOL

**8** [Section 7.13.2 \(3\) Update settings](#page-271-0)

## $\boxtimes$  Point

(1) Setting data are refreshed to the MES interface module when executing [Update settings], turning OFF the power and then ON, or resetting the programmable controller CPU.

For [Update settings], refer to the following:

 $\sqrt{ }$  [Section 7.13.2 \(3\) Update settings](#page-271-0)

(2) The [System setting] data are not updated by [Update settings]. They are refreshed to the MES interface module when the power is turned OFF and then ON, or when the programmable controller CPU is reset.

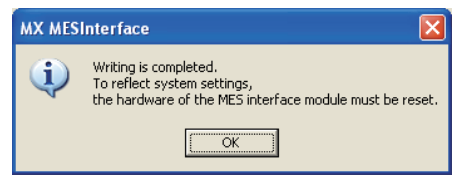

**Figure 7.92 Confirmation dialog box displayed after writing [System setting] changes**

(3) After writing the data, executing [Update settings], turning the power OFF and then ON, or resetting the programmable controller CPU clears all the DB buffer.

<span id="page-260-0"></span>**MELSEG Q** series 7.12.3 Reading the MES interface function settings Read the MES interface function settings (project) from the MES interface module. OVERVIEW OVERVIEW Perform either of the following: **2**Click  $|\mathbf{A}||$  (Read). SYSTEM<br>CONFIGURATION • Select [Online]  $\rightarrow$  [Read] from the menu. *2* A dialog box asking for confirmation is displayed. Clicking the  $\boxed{\rm OK}$  button starts **MX MESInterface 3**reading.  $\overline{?}$ The project will be replaced with the active project. Do you want to continue? **SPECIFICATIONS** SPECIFICATIONS  $\overline{\alpha}$ Cancel  $\downarrow$ *3* Upon completion of reading, the confirmation **4 MX MESInterface** dialog box appears. Click the  $\boxed{\phantom{0}OK}$  button. i) Loading completed SETTINGS AND<br>PROCEDURE TO<br>OPERATION PROCEDURE TO SETTINGS AND  $\overline{\alpha}$ OPERATION **Figure 7.93 Reading the MES interface function settings**

## 7.12.4 Verifying the MES interface function settings

The MES interface function settings in the MES interface module are compared with those in the currently editing project.

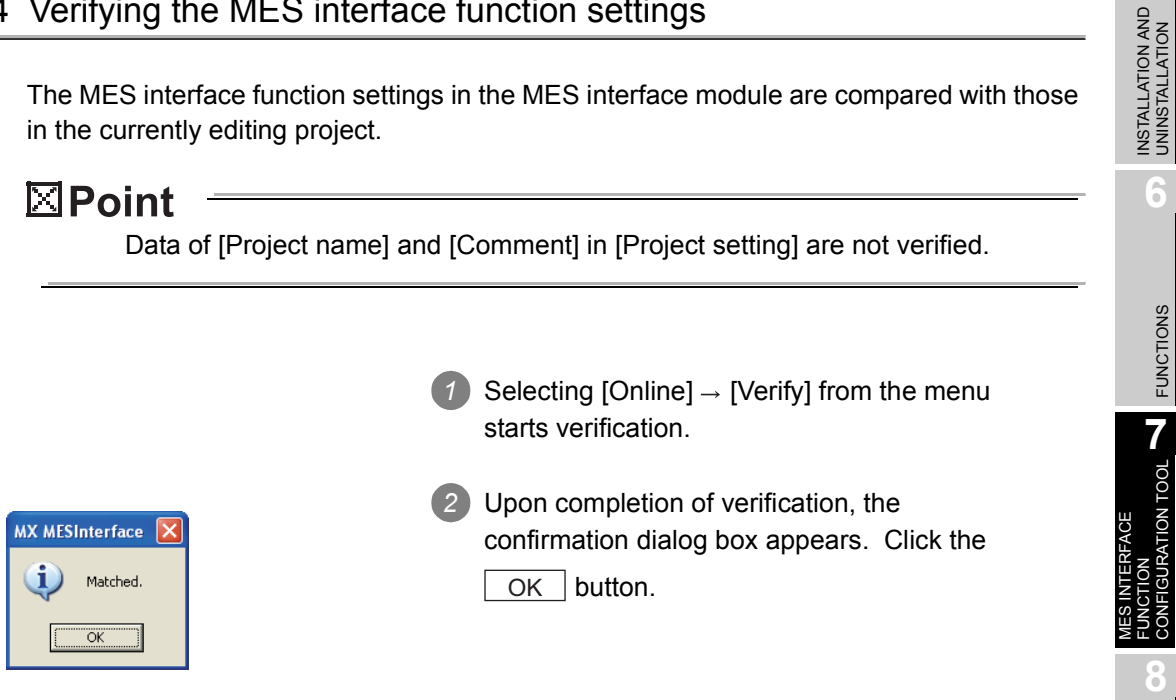

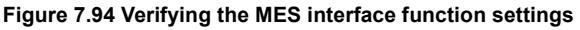

**5**

**6**

FUNCTIONS

FUNCTIONS

**7**

CONFIGURATION TOOL

**8**

DB CONNECTION SERVICE AND SETTING TOOL

#### 7.12.5 Checking the working log of the MES interface module

<span id="page-261-0"></span>The working log of the MES interface module can be checked. In [Working log], error log data of the MES interface module and job event log data can be checked.

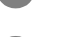

Select [Online]  $\rightarrow$  [View working log] from the menu.

*2* The [Working log] dialog box is displayed.

Operate it referring to the following descriptions.

| <b>Working log</b>                               |                     |                  |                                         |                 |        |       |
|--------------------------------------------------|---------------------|------------------|-----------------------------------------|-----------------|--------|-------|
| Error log (Information of errors and system)     |                     |                  |                                         |                 |        |       |
| Date                                             |                     | Error code       | Summary                                 |                 |        |       |
| 2006/07/31 14:30:47                              | 0B8C                |                  | Communication message reception timeout |                 |        |       |
| 2006/07/31 14:24:48                              |                     |                  | Start operation                         |                 |        |       |
| 2006/07/31 14:20:02                              |                     |                  | Start operation                         |                 |        |       |
| 2006/07/31 14:18:56                              | 0B83                |                  | Communication connection error          |                 |        |       |
| 2006/07/31 14:18:46                              | 0B8C                |                  | Communication message reception timeout |                 |        |       |
| 2006/07/31 14:18:23                              |                     |                  | Start operation                         |                 |        |       |
| 2006/07/31 14:17:26                              | 0B8C                |                  | Communication message reception timeout |                 |        |       |
| 2006/07/31 14:17:03<br>2006/07/31 14:16:13       |                     |                  | Start operation<br>Start operation      |                 |        |       |
| 2004/07/21 14:15:12                              | npoo                |                  | Communication connection orror          |                 |        |       |
|                                                  |                     |                  |                                         |                 | Update | Clear |
| Event log (Information of job execution)<br>Date |                     | Job name         |                                         | Summary         |        |       |
| Б                                                | 2006/07/31 14:35:42 | JOB4             |                                         | Startup         |        |       |
| 囲                                                | 2006/07/31 14:35:41 | JOB1             |                                         | Startup         |        |       |
|                                                  | 2006/07/31 14:35:34 | JOB2             |                                         | Startup         |        |       |
| R                                                | 2006/07/31 14:35:23 | JOB4             |                                         | Startup         |        |       |
| 囲                                                | 2006/07/31 14:35:23 | JOB5             |                                         | Startup         |        |       |
|                                                  | 2006/07/31 14:35:18 | JOB <sub>2</sub> |                                         | Startup         |        |       |
|                                                  | 2006/07/31 14:35:09 | JOB <sub>2</sub> |                                         | Startup         |        |       |
| 囲                                                | 2006/07/31 14:35:08 | JOB1             |                                         | Startup         |        |       |
| Τ                                                | 2006/07/31 14:35:08 | JOB4             |                                         | Startup         |        |       |
| 囲                                                | 2006/07/31 14:34:58 | JOB5             |                                         | Startup         |        |       |
|                                                  | 2006/07/31 14:34:58 | JOB2             |                                         | Startup         |        |       |
|                                                  | 2006/07/31 14:34:56 | JOB3             |                                         | Handshake end   |        |       |
|                                                  | 2006/07/31 14:34:55 | JOB3             |                                         | Handshake start |        |       |
|                                                  | 2006/07/31 14:34:53 | JOB4             |                                         | Startup         |        |       |
|                                                  |                     | ----             |                                         |                 |        |       |
| View details                                     |                     |                  |                                         |                 | Update | Clear |
|                                                  |                     |                  |                                         |                 | Close  |       |

**Figure 7.95 [Working log] dialog box**

#### (1) Error log

(a) Error log data of the MES interface module are displayed. The following explains the display of the Error log.

**Table 7.80 Displays in [Error log]**

| ltem                             | <b>Description</b>                                                   |  |  |
|----------------------------------|----------------------------------------------------------------------|--|--|
| Date <sup>*1</sup> <sup>*2</sup> | Displays the date and time on which an error (information) occurred. |  |  |
|                                  | Displays an error code of the error occurred.                        |  |  |
| Error code <sup>*3</sup>         | For error codes, refer to the following:                             |  |  |
|                                  | Section 10.2 Error Code List                                         |  |  |
| Summary                          | Displays error messages and system information.                      |  |  |

\*1 In the case of time synchronization using SNTP, the clock time of CPU No.1 is displayed for the time from when the module starts up until it succeeds in time query to the SNTP server.

\*2 The date and time of an error (information) that occurred before obtaining the clock time from CPU No.1 is not displayed.

\*3 For system information, no error code is displayed.

OVERVIEW

OVERVIEW

**2**

SYSTEM<br>CONFIGURATION

**3**

SPECIFICATIONS

**SPECIFICATIONS** 

**4**

SETTINGS AND PROCEDURE TO OPERATION

SETTINGS AND<br>PROCEDURE TO<br>OPERATION

**5**

INSTALLATION AND<br>UNINSTALLATION

**6**

FUNCTIONS

FUNCTIONS

**7**

**8**

SERVICE AND SETTING TOOL

MES INTERFACE FUNCTION CONFIGURATION TOOL

(b) Updating the error log

1 Clicking the Update button updates the error log.

(c) Clearing the error log history

1 Clicking the Clear button clears the error log history.

(2) Event log

This area displays event log data of the jobs whose executions have been completed. There are two kinds of [Event log] data: [Startup log] and [Detailed log], by which the job startup history and job execution details can be checked respectively.

(a) Startup log

Startup log data of the jobs, each of which has [Startup logging] setting in [Job settings], are displayed.

[Section 7.10.1 \(4\) Startup logging](#page-203-0)

The following explains the display of the Startup log.

1) Icons

Each of icons represents the completion status of a job.

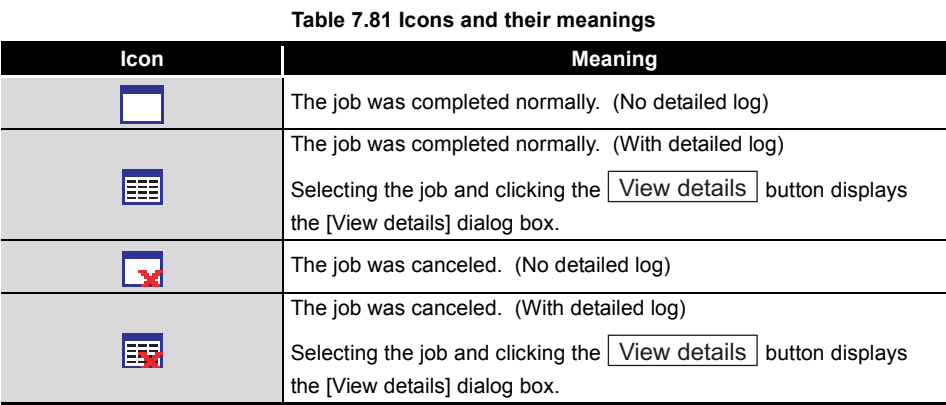

2) Date

Displays the date and time on which a job is activated.

3) Job

Displays a job that was activated.

4) Summary

Displays trigger conditions.

**Table 7.82 Displays in [Summary]**

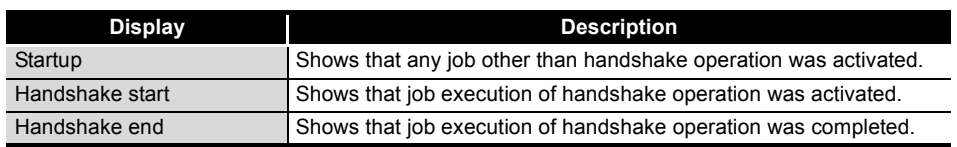

<span id="page-263-0"></span>(b) Detailed log

Detailed log data of the jobs, each of which has [Test mode] setting in [Job settings], are displayed.

[Section 7.10.1 \(5\) Test mode](#page-203-1)

1 Selecting a job of  $\frac{1}{2}$  or  $\frac{1}{2}$  icon and clicking the  $\frac{1}{2}$  View details button displays the [View details] dialog box.

The following explains the display of the [View details] dialog box.

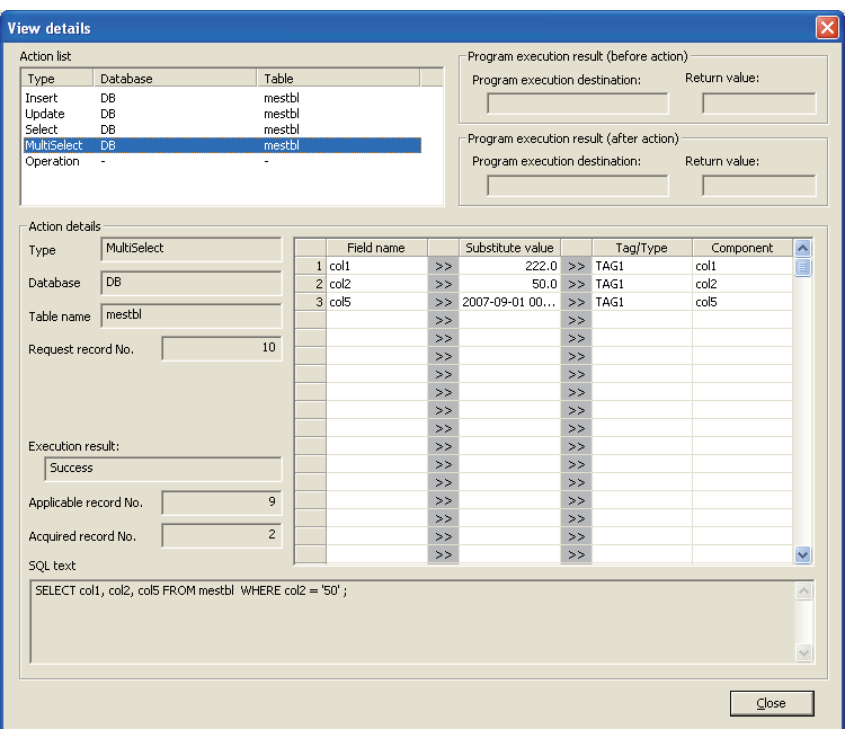

**Figure 7.96 [View details] dialog box**

**Table 7.83 Items in the [View details] dialog box** 

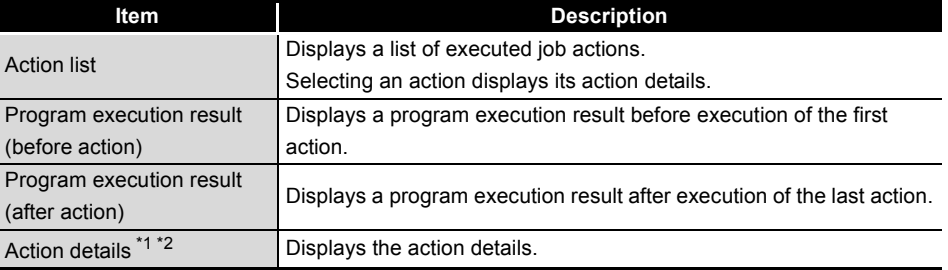

MELSEG Q <sub>series</sub>

OVERVIEW

OVERVIEW

**2**

SYSTEM<br>CONFIGURATION

**3**

SPECIFICATIONS

**SPECIFICATIONS** 

**4**

SETTINGS AND PROCEDURE TO OPERATION

SETTINGS AND<br>PROCEDURE TO<br>OPERATION

**5**

INSTALLATION AND UNINSTALLATION

**6**

FUNCTIONS

**FUNCTIONS** 

TION TOOL 7

MES INTERFACE FUNCTION CONFIGURATION TOOL

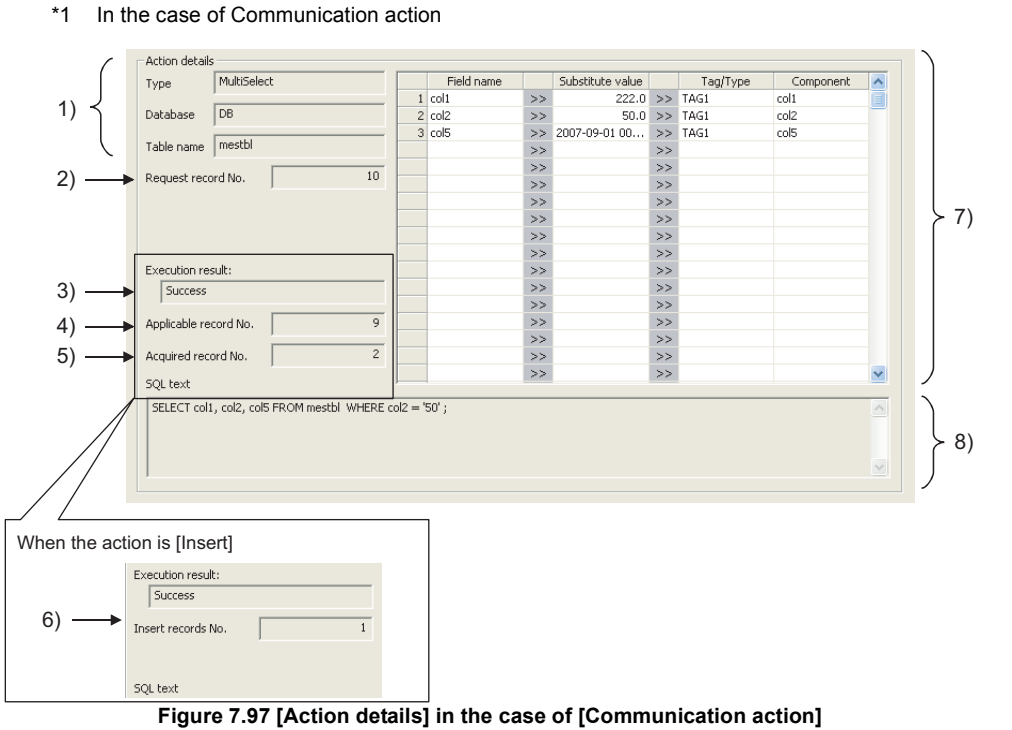

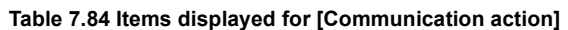

<span id="page-264-0"></span>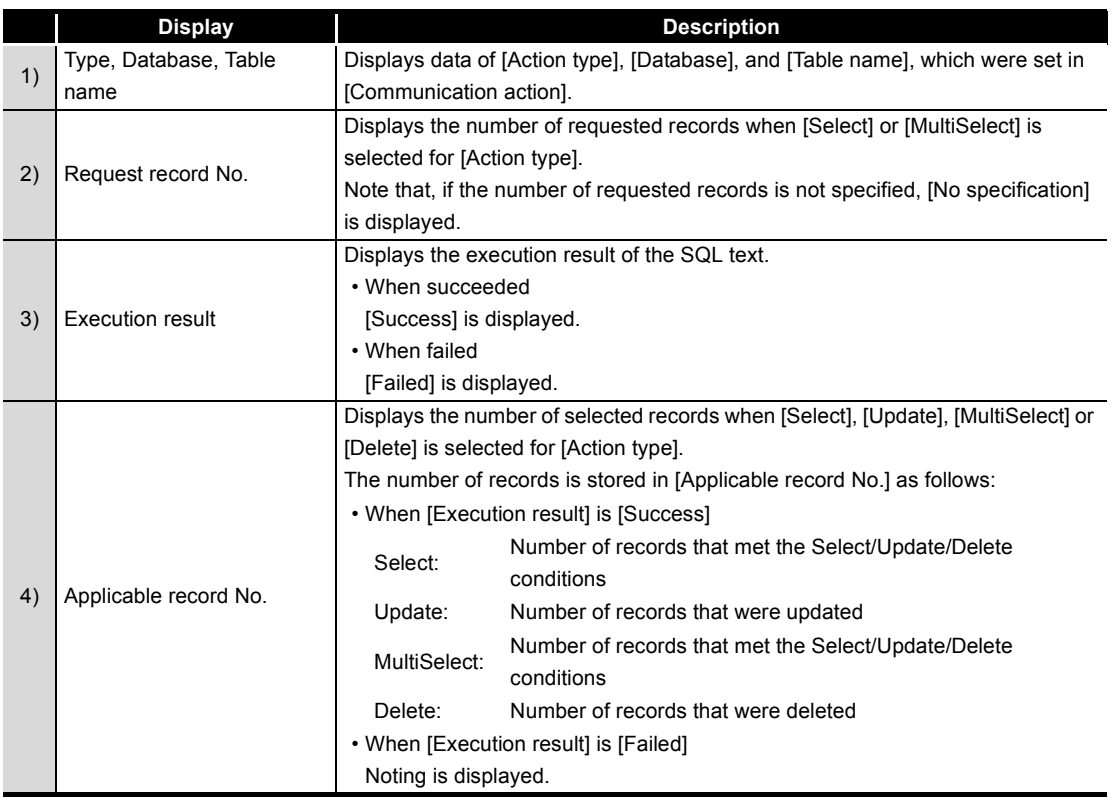

(To the next page)

**8**

š

(From the previous page)

|    | <b>Display</b>       | <b>Description</b>                                                                                                    |
|----|----------------------|----------------------------------------------------------------------------------------------------|
| 5) | Acquired record No.  | Displays the number of acquired records when [Select] or [MultiSelect] is<br>selected for [Action type].<br>The number of records is displayed in [Acquired record No.] as follows:<br>• When [Execution result] is [Success]<br>Number of acquired records (0 or 1)<br>Select:<br>Number of acquired records<br>MultiSelect:<br>• When [Execution result] is [Failed]<br>Nothing is displayed.                                                                                                    |
| 6) | Insert records No.   | Displays the number of inserted records when [Insert] is selected for [Action<br>type].<br>The number of records is displayed in [Insert records No.] as follows:<br>• When [Execution result] is [Success]<br>Number of inserted records<br>Insert:<br>Zero may be displayed due to the following:<br>Database restrictions are violated.<br>(1)<br>When the database is Wonderware $\mathbb{B}$ Historian, [Disable writing to<br>(2)<br>database] is set up.<br>$\int \sqrt{\vec{r}^2}$ Section 7.13.4 Changing the job status)<br>• When [Execution result] is [Failed]<br>Nothing is displayed. |
| 7) | DB-tag link settings | Displays data of [DB-tag link settings], which were set in [Communication<br>action].                                                                                                    |
| 8) | SQL text             | The SQL text executed in [Communication action] is displayed.                                                                                                    |

**[Table 7.84 Items displayed for \[Communication action\]](#page-264-0)**

\*2 In the case of Operation action

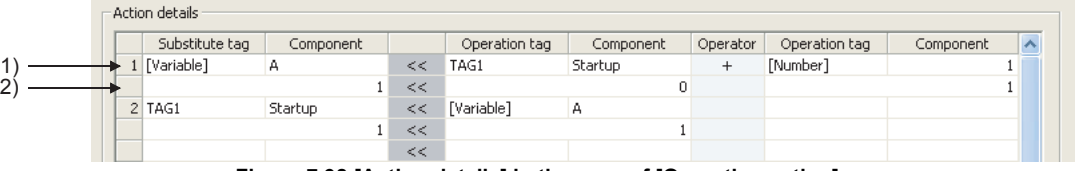

**Figure 7.98 [Action details] in the case of [Operation action]**

**Table 7.85 Items displayed for [Operation action]**

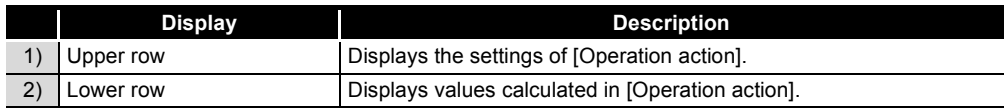

## $\boxtimes$  Point

If a job is canceled, information on how the cancellation has occurred is displayed in the detailed log.

In the case of job cancellation due to failed tag data acquisition, however, the detailed log information is not displayed.

(c) Updating the event log

1 Clicking the Update button updates the event log.

- (d) Clearing the event log history
	- 1 Clicking the Clear button clears the event log history.

**MELSEG Q** series

SERVICE AND SETTING TOOL

#### 7.12.6 Executing a job as a one-shot task

Execute a job as a one-shot task.

Doing so allows the user to check the execution result of the currently editing [Job settings].

## $\boxtimes$  Point

In [One-shot execution of a job], settings of [Startup logging] and [DB Buffering] are not executed.

- *1* With the edit screen of [Job settings] displayed, perform either of the following:
	- Click | | | (One-shot execution).
	- Select [Online]  $\rightarrow$  [One-shot execution] from the menu.
- *2* Selecting [One-shot execution] updates the setting and perform one-shot execution of the job, ignoring the trigger conditions.

For [Update settings], refer to the following:

[Section 7.13.2 \(3\) Update settings](#page-271-0)

## $\boxtimes$  Point

All of job operations running in the MES interface module are temporarily disabled during one-shot execution.

*3* Check the execution result shown in the [View details] dialog box, which is displayed after the execution.

For the display of the [View details] dialog box, refer to the following:  $\sqrt{3}$  [Section 7.12.5 \(2\) \(b\) Detailed log](#page-263-0)

*4* After the one-shot execution, [Update settings] is performed.  $\sqrt{3}$  [Section 7.13.2 \(3\) Update settings](#page-271-0)

# 7.13 Online - Remote operation

Perform the remote operation for the MES interface module.

- **1** Select [Online]  $\rightarrow$  [Remote operation] from the menu.
- *2* The [Remote operation] dialog box is displayed. *3* Operate it referring to the following descriptions.

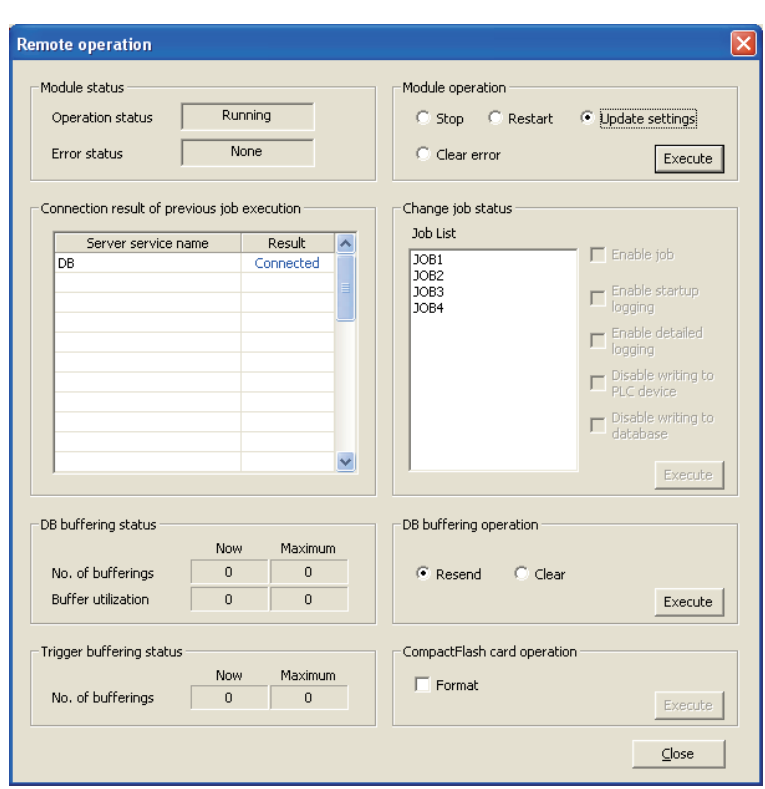

**Figure 7.99 [Remote operation] dialog box**

DB CONNECTION SERVICE AND SETTING TOOL

贾恩

#### 7.13.1 Checking the operation status of the MES interface function

The operation status of the MES interface function and the error status of the MES interface module can be checked.

The following explains the display of [Module status].

The display of [Module status] is updated every 3 seconds.

| Module status    |         |  |
|------------------|---------|--|
| Operation status | Running |  |
| Error status     | None    |  |
|                  |         |  |

**Figure 7.100 [Module status]**

(1) [Operation status]

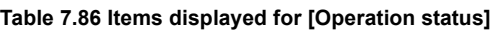

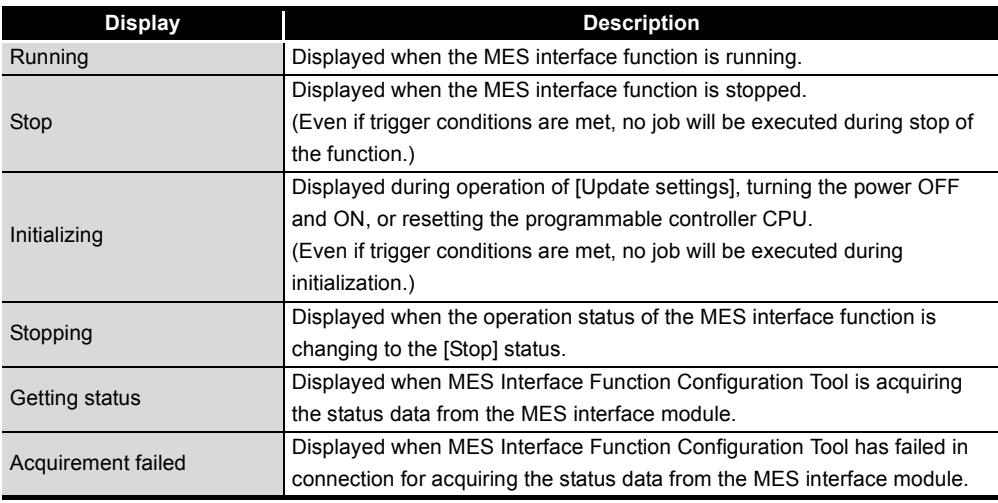

#### (2) [Error status]

#### **Table 7.87 Items displayed for [Error status]**

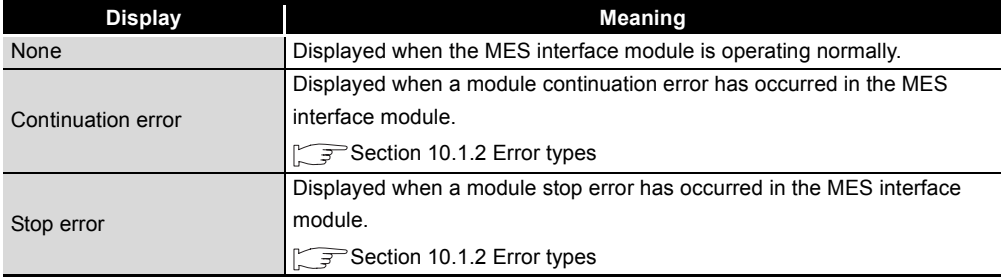

## 7.13.2 Manipulating the operation status of the MES interface function

Manipulate the operation status of the MES interface function. Module operation )<br>Stop  $\mathcal{O}$ Restart Dpdate settings Clear error Execute **Figure 7.101 [Operation]** (1) Stop 1) Selecting the [Stop] radio button and clicking the  $\sqrt{\frac{E\times E}{E\times E}}$  button stops the operation of the MES interface function.  $\boxtimes$  Point (1) The following operation also stops the operation of the MES interface function.  $\cdot$  Click  $\|\blacksquare\|$  (Stop). (2) If some job is being executed, the job is canceled. SETTINGS AND<br>PROCEDURE TO<br>OPERATION  $\sqrt{3}$  [Section 7.10.5 Setting items for job cancellation](#page-222-0) (2) Restart 1) Selecting the [Restart] radio button and clicking the  $\sqrt{\frac{F}{k}}$  button restarts the operation of the stopped MES interface function.  $\boxtimes$  Point The following operation also restarts the operation of the stopped MES interface function. • Click  $\|\blacktriangleright\|$  (Restart).

OVERVIEW

OVERVIEW

**MELSEG Q** series

**2**

SYSTEM<br>CONFIGURATION

**3**

SPECIFICATIONS

**SPECIFICATIONS** 

**4**

**5**

INSTALLATION AND UNINSTALLATION

**6**

FUNCTIONS

FUNCTIONS

**7**

**8**

MES INTERFACE FUNCTION CONFIGURATION TOOL

DB CONNECTION SERVICE AND SETTING TOOL

SETTINGS AND PROCEDURE TO OPERATION

 $MELSEG$   $\Omega$  series

- <span id="page-271-1"></span><span id="page-271-0"></span>(3) Update settings
	- *1* After writing the MES interface function settings, select the [Update settings] radio button.

Clicking the  $\vert$  Execute  $\vert$  button restarts the MES interface module and updates the settings.

For writing the MES interface function settings, refer to the following: [Section 7.12.2 Writing the MES interface function settings](#page-258-0)

When [Update settings] is performed, the operation behavior is as follows:

- 1) During the setting update, the MES interface function is temporarily stopped. No job is executed during the stop.
- 2) After the setting update, the MES interface function is operated.
- 3) The data changed in [Change job status] are cleared.  $\Box$  [Section 7.13.4 Changing the job status](#page-273-1)
- 4) The written MES interface function settings are updated.
- 5) The trigger buffer area and the DB buffer area are cleared.

#### $\boxtimes$  Point

[Update settings] may change the programmable controller CPU control. Ensure the safety before executing it.

#### <span id="page-271-2"></span>(4) Clear error

- *1* When [Error status] is [Continuation error], take corrective actions to remove the error cause. Then, select the [Clear error] radio button and click the Executebutton. Doing so clears the error status.
	- The ERR. LED on the MES interface module turns off.
	- The Current error area (buffer memory address: 140 to 145) is cleared.
	- The latest error code displayed in [System monitor] of GX Developer is cleared. ( $\sqrt{3}$ Section 10.1.3 System monitor)

#### 7.13.3 Checking the connection of the previous job execution

Connection with the server computer set in [Server service settings], which is made at the time of the previous job execution, can be checked.

The following explains the display of [Connection result of previous job execution].

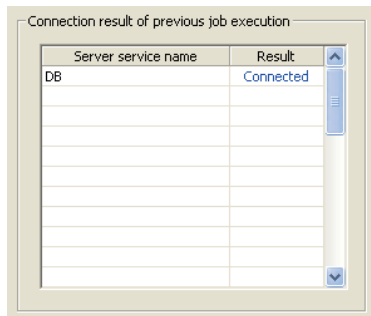

**Figure 7.102 [Connection result of previous job execution]**

**Table 7.88 Items displayed for [Result] of [Connection result of previous job execution]**

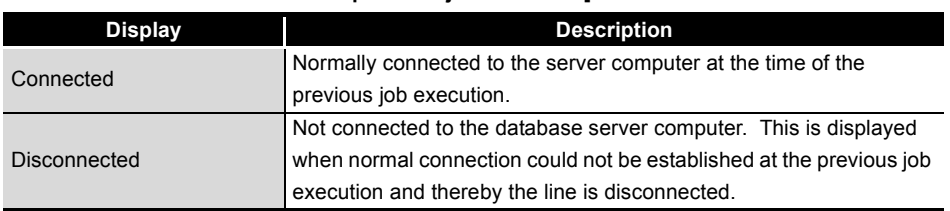

## $\boxtimes$  Point

- The display of the connection result is not changed until the next job is executed to communicate the database server computer.
- The result of the one-shot communication with the database server computer is not reflected.

SETTINGS AND

OVERVIEW

OVERVIEW

**MELSEG Q** series

**2**

SYSTEM<br>CONFIGURATION

MES INTERFACE FUNCTION

DB CONNECTION SERVICE AND SETTING TOOL

**8**

#### <span id="page-273-1"></span>7.13.4 Changing the job status

<span id="page-273-0"></span>The job status can be changed.

## $\boxtimes$  Point

The job status changed by this operation returns to the status set in [Job settings] by the operation of [Update settings], turning the power ON and then OFF, or resetting the programmable controller CPU. For [Update settings], refer to the following:

[Section 7.13.2 \(3\) Update settings](#page-271-1)

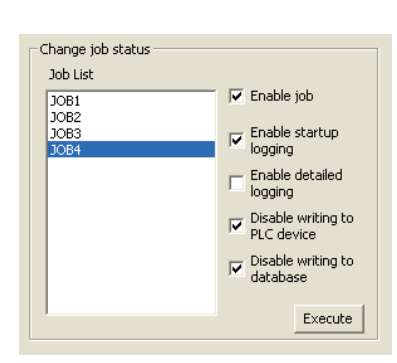

**Figure 7.103 [Change job status]**

*1* From [Job List], select the job whose status is to be changed.

Select a checkbox of the status to be changed.

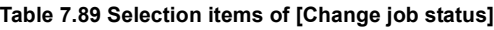

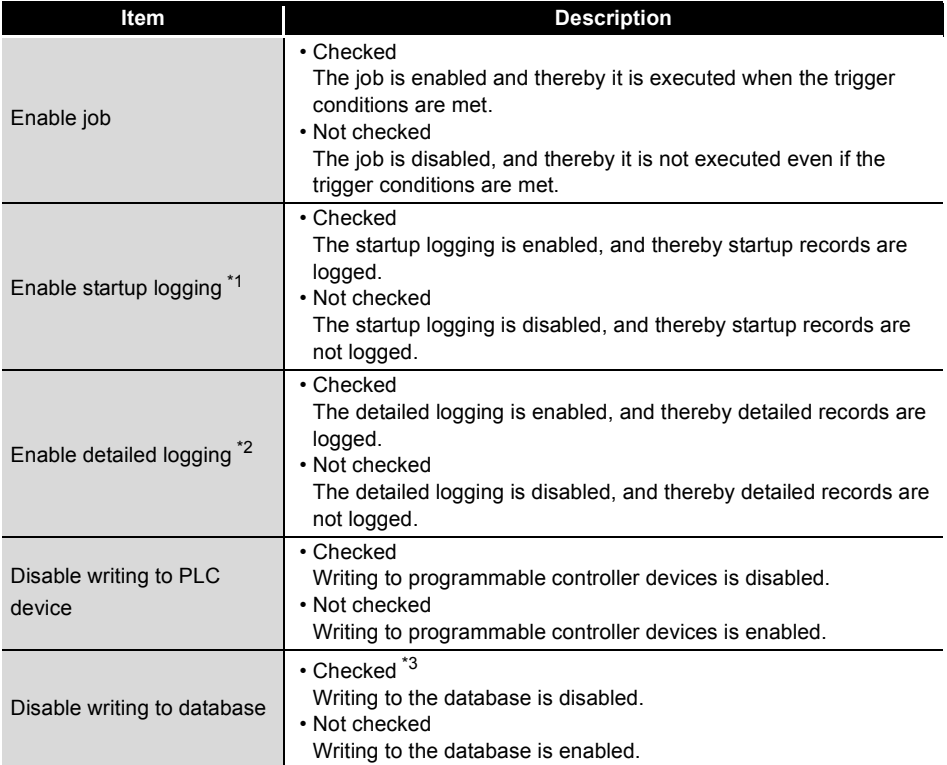

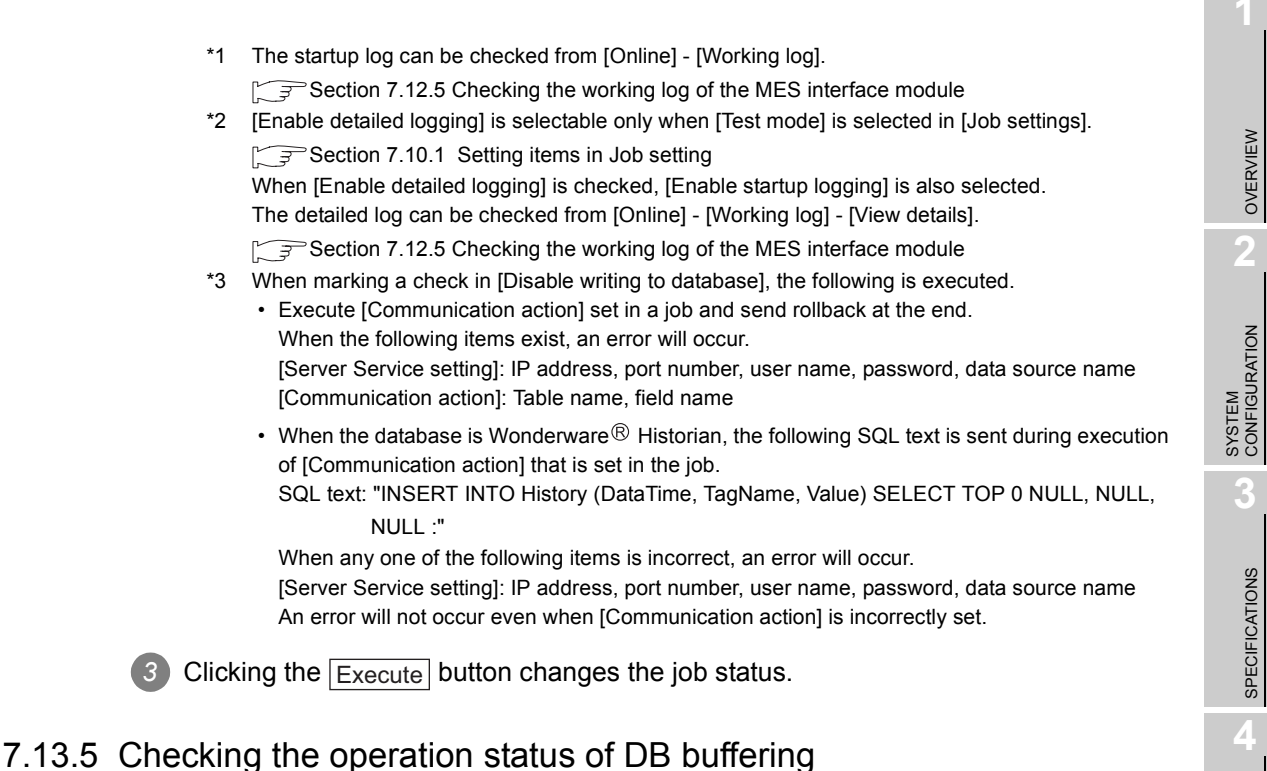

The current and past maximum values of No. of DB buffering data and buffer utilization can be viewed.

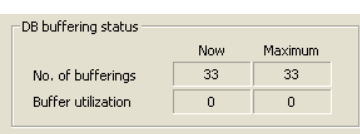

**Figure 7.104 [DB buffering status]**

#### **Table 7.90 Items displayed in [DB buffering status]**

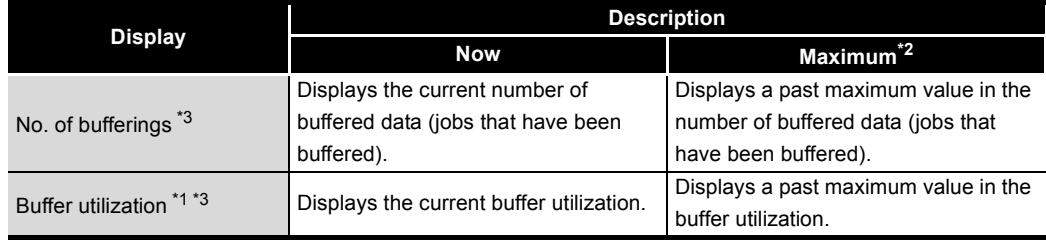

The buffer utilization is stored as an integer. (Digits after decimal point is truncated.) Utilizations are compared between the auto-resend and manual resend areas and data of a greater one is displayed.

- \*2 The maximum values are cleared when the MES interface module power is turned OFF. When power is reapplied, No. of bufferings and Buffer utilization at the time are displayed as maximum values.
- \*3 The space is displayed as blank during data acquisition or in the case of failure of data acquisition.

## $\boxtimes$  Point

When the buffer utilization is high, ensure the capacity of the CompactFlash card. Section 7.6.4 (7) DB buffering capacity (Range: 16MB to 512MB, Default: [64MB\)](#page-176-0)

DB CONNECTION SERVICE AND SETTING TOOL

MES INTERFACE FUNCTION CONFIGURATION TOOL

OVERVIEW

OVERVIEW

MELSEG Q <sub>series</sub>

SPECIFICATIONS

**SPECIFICATIONS** 

SETTINGS AND PROCEDURE TO OPERATION

SETTINGS AND<br>PROCEDURE TO<br>OPERATION

**5**

INSTALLATION AND<br>UNINSTALLATION

**6**

FUNCTIONS

FUNCTIONS

**7**

**8**

## 7.13.6 Operating the DB buffering

Operate the DB buffering. For the DB buffering function, refer to the following: [Section 6.1.9 DB buffering function](#page-132-0)

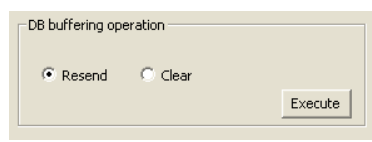

#### **Figure 7.105 [DB buffering operation]**

- (1) Resending data stored in the DB buffer
	- 1) Selecting the [Resend] radio button and clicking the  $\sqrt{\frac{F}{k}}$  button executes the resend processing of the SQL texts stored in the DB buffer, when manual resend is selected for the jobs of the SQL texts.

If the resend processing fails, the error code, 0B83h, is output to the error log.

- (2) Clearing the DB buffer
	- 1) Selecting the [Clear] radio button and clicking the  $\sqrt{\frac{E_{\text{X}}}{E_{\text{X}}}}$  button clears all of the SQL texts that are stored in the DB buffer.

## $\boxtimes$  Point

If clear processing is executed during resend processing, error code 0B44h may be output.

[Section 10.2 Error Code List](#page-321-0)

If this error occurs, execute the Clear error and turn off the ERR. LED.

[Section 7.13.2 \(4\) Clear error](#page-271-2)

OVERVIEW

OVERVIEW

**2**

SYSTEM<br>CONFIGURATION

**3**

SPECIFICATIONS

**SPECIFICATIONS** 

**4**

**5**

INSTALLATION AND<br>UNINSTALLATION

**6**

FUNCTIONS

FUNCTIONS

SETTINGS AND PROCEDURE TO OPERATION

SETTINGS AND<br>PROCEDURE TO<br>OPERATION

## 7.13.7 Checking the operation status of the trigger buffering

#### The current and past maximum values of No. of trigger buffering data can be viewed.

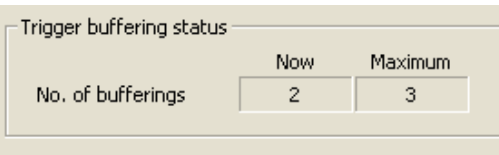

**Figure 7.106 [Trigger buffering status]**

#### **Table 7.91 Item displayed in [Trigger buffering status]**

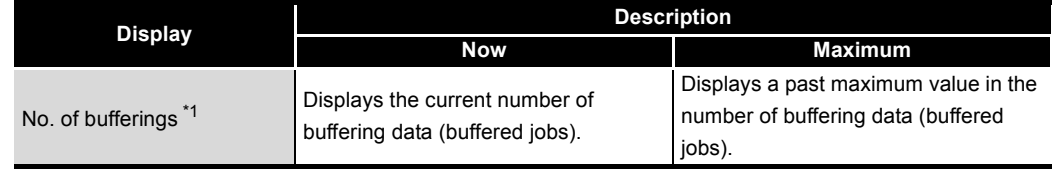

\*1 The space is displayed as blank during data acquisition or in the case of failure of data acquisition.

#### $\boxtimes$  Point

Μ

When the number of buffering data is large, check the number of jobs and the trigger condition setting.

## 7.13.8 Formatting the CompactFlash card

Format the CompactFlash card installed in the MES interface module.

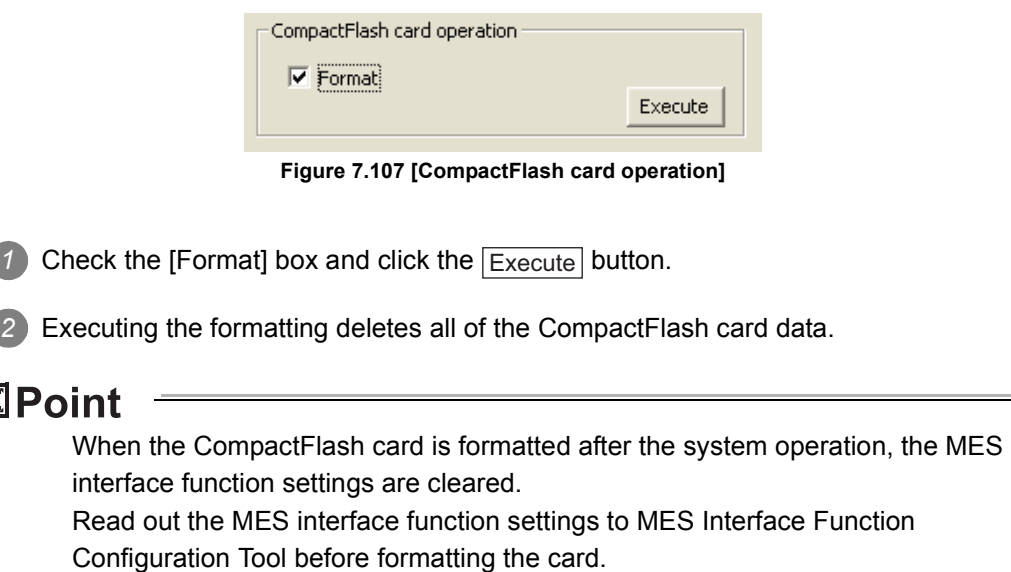

[Section 7.12.3 Reading the MES interface function settings](#page-260-0)

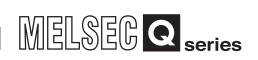

## 7.14 Help

The product information of the MES Interface Function Configuration Tool and the Connection to MELFANSweb screen can be displayed.

- (1) Product information
	- **1** Select [Help]  $\rightarrow$  [Product information] from the menu.

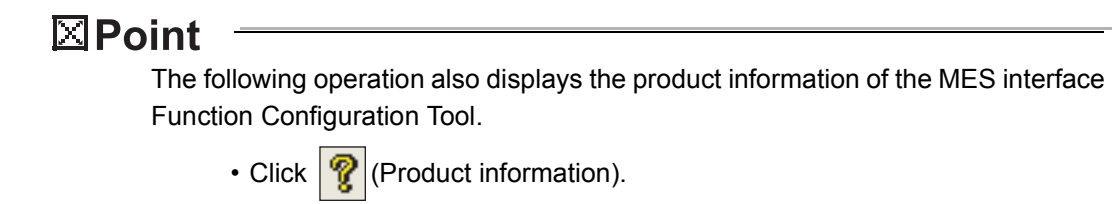

*2* The [Product information] dialog box of the MES Interface Function Configuration Tool is displayed.

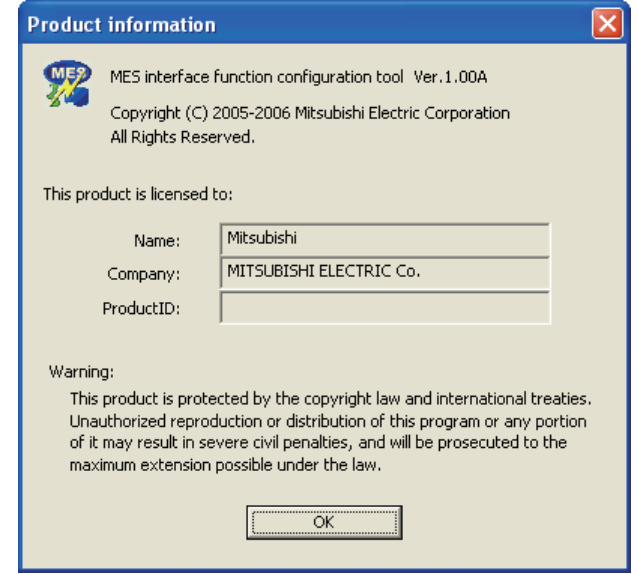

**Figure 7.108 [Product information] dialog box**

(2) Connection to MELFANSweb

 $(1)$  Select [Help]  $\rightarrow$  [Connection to MELFANSweb] from the menu.

*2* The MELFANSweb page is displayed. Online manuals and other information can be viewed.

OVERVIEW

OVERVIEW

**2**

SYSTEM<br>CONFIGURATION

**3**

SPECIFICATIONS

**SPECIFICATIONS** 

**4**

SETTINGS AND PROCEDURE TO OPERATION

SETTINGS AND<br>PROCEDURE TO<br>OPERATION

**5**

INSTALLATION AND UNINSTALLATION

**6**

FUNCTIONS

FUNCTIONS

**7**

**8**

MES INTERFACE FUNCTION CONFIGURATION TOOL

DB CONNECTION SERVICE AND SETTING TOOL

# 7.15 Precautions

This section provides precautions for using MES Interface Function Configuration Tool.

(1) When deleting an item

Deleting an item such as [Access target CPU settings] or [Device tag settings] is not allowed when the selected item is used for another item such as [Job settings]. As the error dialog box appears, identify the location, stop using it for another item, and then delete the item.

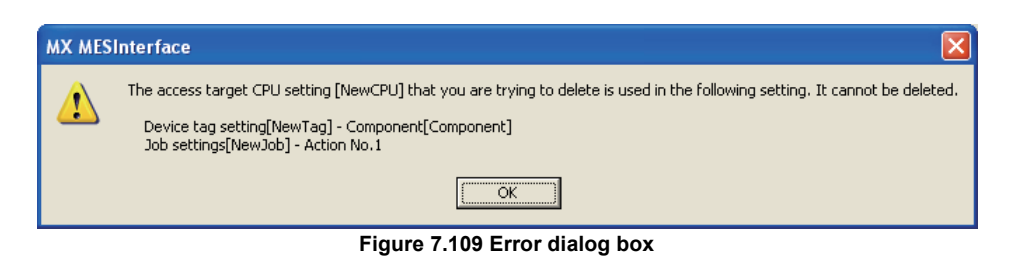

- (2) Changing [PLC series] in [Access target CPU settings] The CPU type set for [PLC series] of [Access target CPU settings] cannot be changed if the change may generate illegal character strings of the devices for the tag components for which [Access target CPU settings] is selected.
- (3) Changing the [Prohibit data writing] setting in [Device tag settings] The enabled data write setting cannot be changed to "Prohibit" if the tag is used for the setting items provided for tag writing.
	- [Completion notification] of [Handshake operation], substitution tags of [Select] in [Communication action], etc.

#### <span id="page-279-0"></span>(4) Type mismatch

(a) Value substitution

A value is assigned to a tag component after the type of the source is converted into the type of the tag component.

A value is assigned to a variable after the type of the variable is converted into the type of the substitution source.

(Example) Type conversion of tag components and variables

Because the operation result is out of the range for the integer type, the variable Temp1 is the floating-point type.

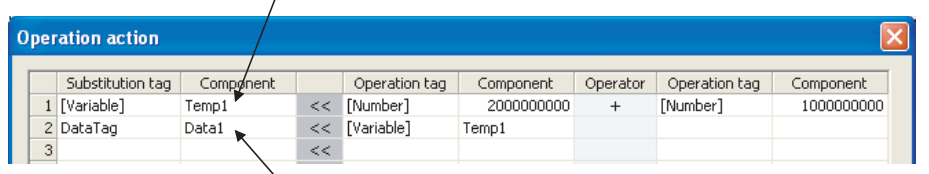

A value is assigned after being converted to the type for the tag component.<br>For example, when the tag component, Data1, is double-precision type data,<br>the type of the variable, Temp1, is converted from floating-point to<br>d

**Figure 7.110 Type conversion of tag components and variables**

If a type that cannot be converted is assigned to a tag component, the job execution is canceled.

At this time, "Type conversion to tag component error" is displayed in the error log.

(b) Operation of numerical values

There are two kinds of numerical values: Integer type and Floating-point type.

- Integer type: Represents the bit type, single-precision type, and doubleprecision type of tag components.
- Floating-point type: Represents the floating-point type of tag components.
- The following table lists operation items and types of the results.

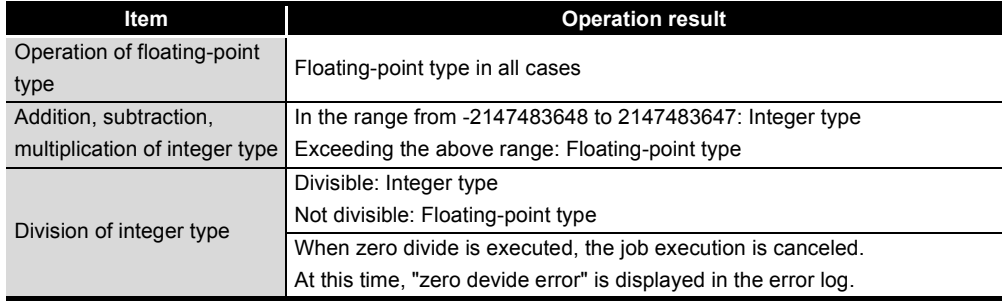

#### **Table 7.92 Operation items and types of the results**

OVERVIEW

OVERVIEW

**2**

SYSTEM<br>CONFIGURATION

**3**

SPECIFICATIONS

**SPECIFICATIONS** 

**4**

SETTINGS AND PROCEDURE TO OPERATION

SETTINGS AND<br>PROCEDURE TO<br>OPERATION

**5**

INSTALLATION AND<br>UNINSTALLATION

**6**

- (c) Operation between character string type values
	- 1) + operator Combines character strings. Example: "ABCDEFG" + "HIJ"  $\rightarrow$  "ABCDEFGHIJ"
	- 2) Other operators

When both of the operands can be converted to numerical values, the operation is performed using the numerical values.

Both or either of them cannot be converted to numerical values, the job execution is canceled.

At this time, "Operation error" is displayed in the error log.

Example: "312"  $\times$  "4"  $\rightarrow$  "1248"

"31AH"  $\times$  "4"  $\rightarrow$  Cancellation of job execution

3) Operation between a character string type value and a numerical type value Same as the case of the operation between character string type values

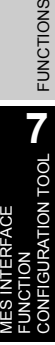

**8**

SERVICE AND SETTING TOOL

# CHAPTER 8 DB CONNECTION SERVICE AND SETTING TOOL

This section explains DB Connection Service and DB Connection Service Setting Tool.

## 8.1 DB Connection Service Functions

Installing DB Connection Service on the server computer allows to use the MES interface function of the MES interface module.

The following shows the functions of the DB Connection Service.

## $\boxtimes$  Point

- (1) It is necessary to install DB Connection Service on all the database server computers and application server computers to be accessed from the MES interface module.
- (2) When using DB Connection Service on the database server computer, the ODBC setting for the database to be used must be set beforehand.

[Section 8.2 Setting ODBC to the Database](#page-285-0)

- (3) When using DB Connection Service on the application server computer, an account for user program execution must be created beforehand.
- (4) Changes to the DB Connection Service settings are made with DB Connection Service Setting Tool.

[Section 8.5 Setting Items of DB Connection Service Setting Tool](#page-295-0)

(1) ODBC connection function The OBDC connection function connects the MES interface module and the ODBC interface for database.

The following shows operation on the database server computer.

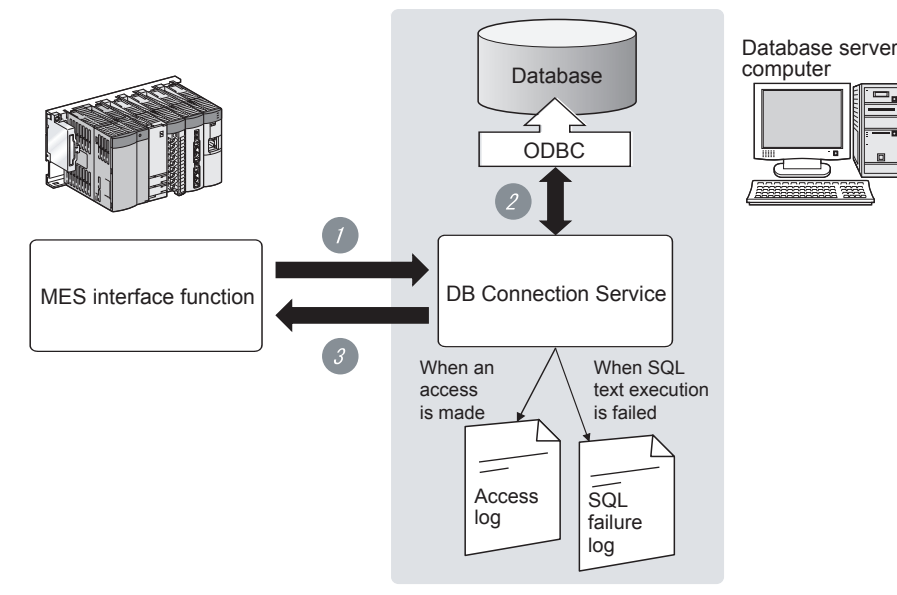

**Figure 8.1 ODBCconnection function**

*1* Receives SQL text from the MES interface function on the MES interface module.

*2* Accesses the database via ODBC interface and executes the SQL text.

*3* Sends the SQL text execution results to the MES interface module.

SERVICE AND SETTING TOOL

OVERVIEW

OVERVIEW

**MELSEG Q** series

**2**

SYSTEM<br>CONFIGURATION

**3**

SPECIFICATIONS

**SPECIFICATIONS** 

**4**

SETTINGS AND PROCEDURE TO OPERATION

SETTINGS AND<br>PROCEDURE TO<br>OPERATION

**5**

INSTALLATION AND UNINSTALLATION

**6**

#### (2) Program execution function

The program execution function executes a program on the application server computer upon request from the MES interface module.

The following shows operation on the application server computer.

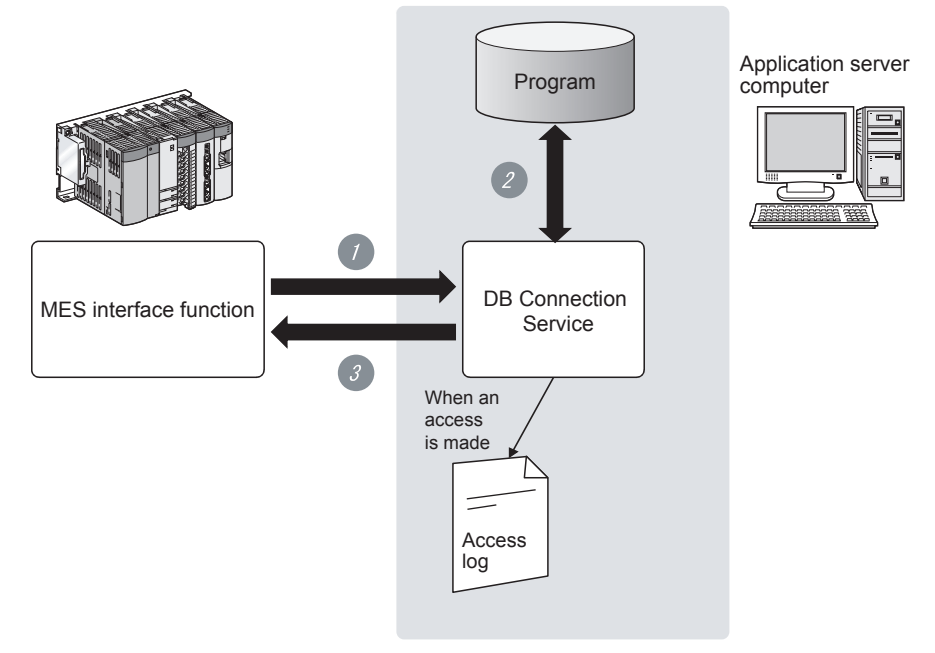

**Figure 8.2 Program execution function**

*1* Receives program execution requests from the MES interface function operating on the MES interface module.

*2* Executes programs on the application server computer.\*1

*3* Sends the program execution results to the MES interface module.

- \*1 In Windows Vista $\mathcal{R}$ , DB Connection Service Cliant (user session) executes programs. DB Connection Service Cliant is automatically started at the time of user login.
- (3) IP filter function  $(\sqrt{5} \sqrt{5})$  [Section 8.5 \(3\) Limit IP addresses permit to connect](#page-297-0)) The IP filter function can specify the IP address of the MES interface module that can connect to the DB Connection Service to ensure the security of the server computer. Batch specification using the mask bit length specification is possible. If the IP filter function is not used, any MES interface module can connect to the DB Connection Service.
- (4) Log output function DB Connection Service outputs an access log and an SQL failure log.
	- (a) Access log ( $\sqrt{3}$  [Section 8.5 \(4\) Output access log\)](#page-298-0) The communication contents between the MES interface module and DB Connection Service are output to the access log. For access log specifications, refer to the following. [Section 8.8.1 Access log](#page-304-0)
	- (b) SQL failure log  $(\sqrt{3})$  [Section 8.5 \(5\) Output SQL failed log](#page-299-0)) If data cannot be updated/inserted/deleted normally due to no table, etc. at SQL text execution, the error contents are output to the SQL failure log. For SQL failure log specifications, refer to the following.

[Section 8.8.2 SQL failure log](#page-308-0)

MES INTERFACE FUNCTION CONFIGURATION TOOL

MES INTERFACE

DB CONNECTION SERVICE AND SETTING TOOL

**8**

OVERVIEW

OVERVIEW

MELSEG Q <sub>series</sub>

**2**

SYSTEM<br>CONFIGURATION

**3**

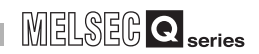

# <span id="page-285-0"></span>8.2 Setting ODBC to the Database

When using DB Connection Service on the database server computer, the ODBC setting for the database to be used must be set beforehand.

For ODBC setting, refer to the following.

 $\Box$  Manuals and online help for the database software and basic software (OS) used

(1) For Oracle<sup>®</sup> 8i, 9i, 10g, 11g

(The following shows a setting example using Oracle® 9i with Microsoft<sup>®</sup> Windows® XP Professional Operating System.)

Set the following conditions.

• Data source name\*1: SAMPLEDS

 $\sqrt{5}$ 

- TNS service name<sup>\*2</sup>: SAMPLETNS
- OracleHome: OraHome92
- \*1 Data source name can be set as desired. For [Data source name] in [Server service settings], use the name set with this setting.
- \*2 The TNS service name is the name for accessing an Oracle $<sup>®</sup>$  database.</sup>

The name is entered when installing Oracle $\textcircled{R}$  and creating a database instance. This can be checked with [Configuration and Migration Tools] - [Net Manager] - [Service naming] of Oracle $\mathcal{B}$ .

(Start)

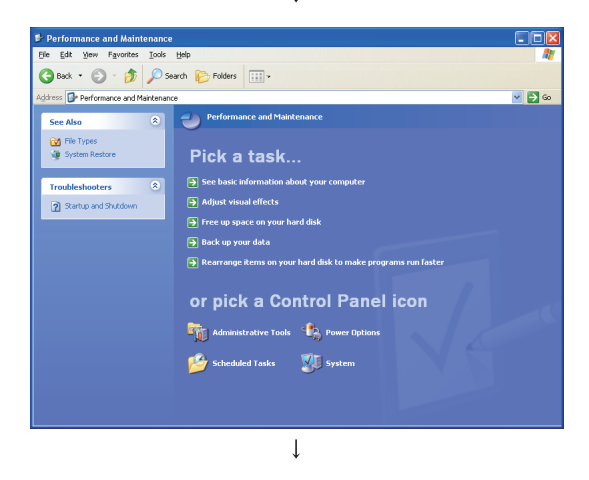

Tools Help C - B C Search (Ch Folders | TIT)

> 9  $\frac{1}{2}$   $\int_{20}^{3645}$ 諍 4. 1

*1* Clicking [Performance and Maintenance] on the Control Panel displays the [Performance and Maintenance] dialog box. To display the Control Panel, select [Start]  $\rightarrow$ [Control Panel].

*2* Clicking [Administrative Tools] displays [Administrative Tools] dialog box.

<sup>(</sup>To the next page)

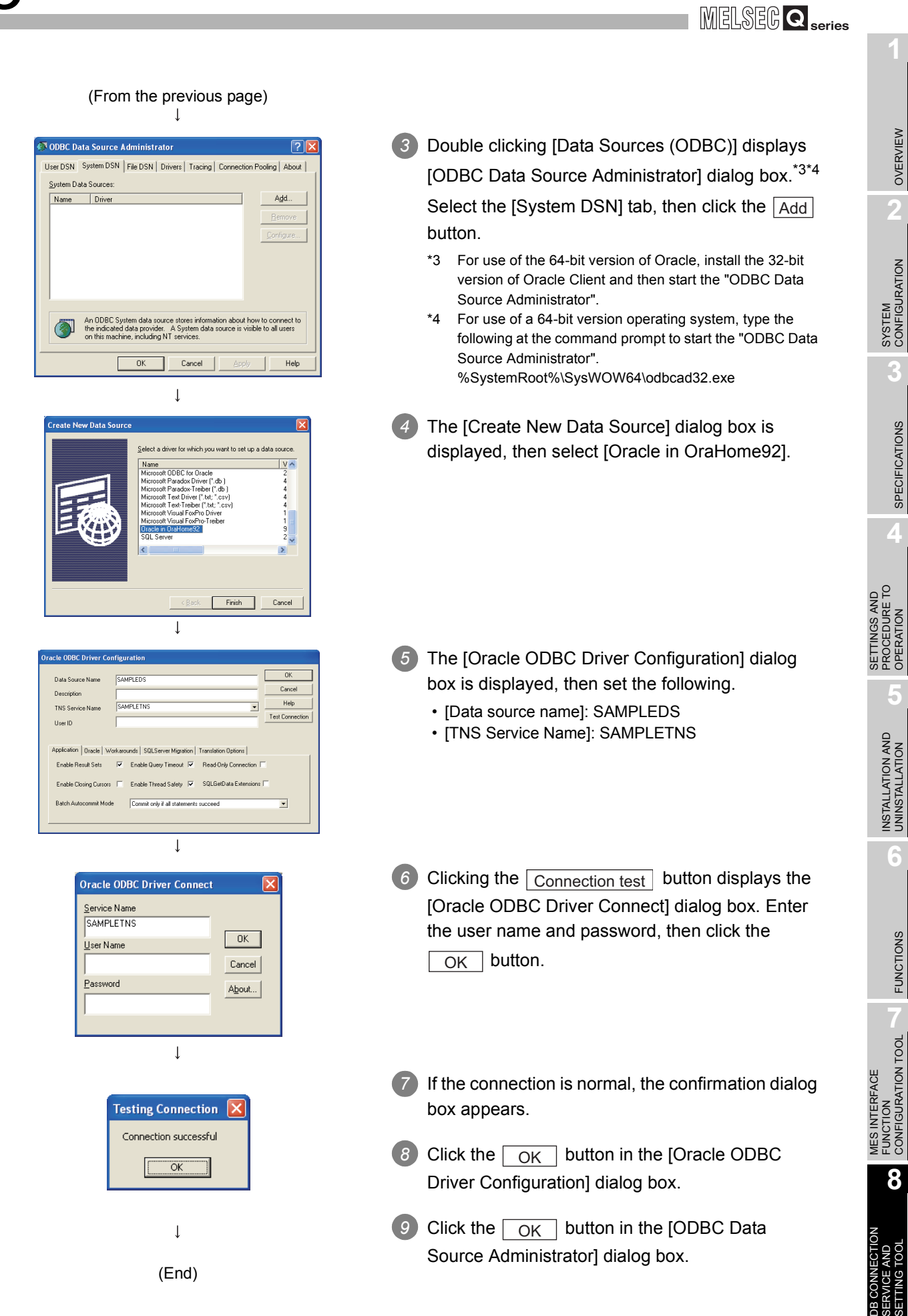

(2) For Microsoft® SQL Server® 2000, Microsoft® SQL Server® 2005, Microsoft® SQL Server<sup>®</sup> 2008, MSDE 2000 and Wonderware<sup>®</sup> Historian 9.0 (The following shows a setting example using Microsoft® SQL Server® 2000 with Microsoft<sup>®</sup> Windows<sup>®</sup> XP Professional Operating System.) Set the following conditions.

**MELSEG Q** Series

- Data source name\*1: SAMPLEDS
- Server name<sup>\*2</sup>: SAMPLESRV
- \*1 Data source name can be set as desired. For [Data source name] in [Server service settings], use the name set with this setting.
- \*2 The server name is the name for accessing a Microsoft  $\otimes$  SQL Server  $\otimes$  2000 database. This name is entered when installing Microsoft<sup>®</sup> SQL Server<sup>®</sup> 2000. This can be checked with the SQL Server service manager server.
- $\downarrow$ Cor *1* Clicking [Performance and Maintenance] on the **OBok · ○ · 市 ○ Search** P Control Panel displays the [Performance and in. Maintenance] dialog box. Pick a task To display the Control Panel, select [Start]  $\rightarrow$ [Control Panel]. or pick a Control Panel icon  $\frac{1}{2}$  ive Tools  $\frac{1}{2}$  P.  $\sqrt[n]{\mathbb{U}}$  sy  $\downarrow$ *2* Clicking [Administrative Tools] displays  $\circ$ D Search & Folders | 111 [Administrative Tools] dialog box.  $\sqrt{B}$ (D  $\frac{1}{2}$  Deta Sou  $\begin{array}{|c|c|}\n\hline\n\text{float} & \text{Local Set}\n\hline\n\text{float} & \text{Shartau}\n\hline\n\text{Test} & \text{2} \times \text{B}\n\end{array}$ **Service**  $\mathbf{I}$ **ODBC Data Source Administrator** *3* Double clicking [Data Sources (ODBC)] displays **Jser DSN** System DSN File DSN Drivers Tracing C [ODBC Data Source Administrator] dialog box. stem Data Source Name Drive Select the [System DSN] tab, then click the Add button. An ODBC System<br>the indicated dat  $\circ$  $\overline{\phantom{a}}$ (To the next page)

(Start)
(From the previous page)  $\overline{\phantom{a}}$ *4* The [Create New Data Source] dialog box is displayed, then select [SQL Server].  $Fit$  $\mathbf{I}$ **5** The [Create a New Data Source to SQL Server] dialog box is displayed, then set the following. ... Texapiene • [Data source name]: SAMPLEDS • [Server name]: SAMPLESRV Server: SAMPLESR  $\begin{tabular}{|c|c|c|c|c|} \hline &\textbf{Find} & \textbf{Next} & \textbf{C} & \textbf{C} & \textbf{C} \\\hline \end{tabular}$ Help J. **6** Select the [With SQL Server authentication using a login ID and password entered by the user.] radio button, then enter [Login ID] and [Password]. With SQL Server hange the  $\frac{ \text{Login ID:} \boxed{\text{FUT}}}{\text{Password:}}$  $\begin{tabular}{|c|c|c|c|} \hline & & & & & & & & \\ \hline & & & & & & & \\ \hline & & & & & & & \\ \hline \end{tabular}$  $\overline{1}$ REMARKS $\lt$  Setting Wonderware ® Historian  $>$ Ξ Mark a check in [Change the default value to] and select [Runtime].  $\leftarrow$  Back  $\boxed{\text{Mest}}$  Cancel Help

 $\mathbf{I}$ (To the next page) OVERVIEW

OVERVIEW

MELSEG Q <sub>series</sub>

**2**

SYSTEM<br>CONFIGURATION

**3**

SPECIFICATIONS

**SPECIFICATIONS** 

SETTINGS AND PROCEDURE TO OPERATION

SETTINGS AND<br>PROCEDURE TO<br>OPERATION

**5**

INSTALLATION AND<br>UNINSTALLATION

**6**

FUNCTIONS

FUNCTIONS

**MES INTERFACE<br>FUNCTION<br>CONFIGURATION TOOL** MES INTERFACE FUNCTION CONFIGURATION TOOL

**8**

DB CONNECTION SERVICE AND SETTING TOOL

MELSEG Q <sub>series</sub>

#### (From the previous page)  $\downarrow$ **SOL Server ODBC Data Source Test** eat Hessis<br>Microsoft SQL Server ODBC Driver Version 03.85.1117 ning connectivity tes mpting connection<br>nection established nnection established<br>rilying option settings<br>connecting from server **ESTS COMPLETED SUCCESSFULLY!**  $\boxed{\begin{array}{c} 0 & \text{if } \\ 0 & \text{if } \end{array}}$

- *7* In the [ODBC Microsoft SQL Server Setup] dialog box, click the [Test Data Source] button to check that the connection is normal.
- 8) Click the  $\overline{\bigcirc_{\mathsf{K}}}$  button in the [SQL Server ODBC Data Source Test] dialog box.
- 9 Click the  $\overline{\bigcirc_{\mathsf{K}}}$  button in the [ODBC Microsoft SQL Server Setup] dialog box.
- 10 Click the  $\overline{\bigcirc_{\mathsf{CK}}}$  button in the [ODBC Data Source Administrator] dialog box.

 $\downarrow$ <br>(End)

(3) For Microsoft<sup>®</sup> Access 2000, Microsoft<sup>®</sup> Access 2003 and Microsoft<sup>®</sup> Access 2007

(The following shows a setting example using Microsoft<sup>®</sup> Access 2003 with Microsoft<sup>®</sup> Windows<sup>®</sup> XP Professional Operating System.) Set the following conditions.

- Data source name<sup>\*1</sup>: SAMPLEDS
- Database name<sup> $2$ </sup>: C : \ mes \ sampledb.mdb
- \*1 Data source name can be set as desired. For [Data source name] in [Server service settings], use the name set with this setting.
- \*2 The database name is the name for accessing a Microsoft<sup>®</sup> Access database. Specify a database file path created with Microsoft $\mathcal B$  Access.
- $\downarrow$ *1* Clicking [Performance and Maintenance] on the Control Panel displays the [Performance and O - B Search **D** Folders | [11] i et Maintenance] dialog box. To display the Control Panel, select [Start]  $\rightarrow$ Pick a task [Control Panel]. للمنفرس or pick a Control Panel icon tive Tools Sales Por  $\sqrt{1}$  system  $\overline{1}$ *2* Clicking [Administrative Tools] displays [Administrative Tools] dialog box.  $\frac{1}{2}$ Folders 1111 vieto **A**  $\prod_{\text{Shortest}}^{\text{Data So}}$ es (ODBC)  $\overline{\bigoplus_{2\times B}^{\text{Local}}$ Service<br>**This Shorton**  $\downarrow$ *3* Double clicking [Data Sources (ODBC)] displays **BC Data Source Administrato** System DSN | File DSN | Drivers | Tracing | Cr [ODBC Data Source Administrator] dialog box.  $\Box$ Select the [System DSN] tab, then click the Add button.

MELSEG Q <sub>series</sub>

OVERVIEW

OVERVIEW

**2**

**4**

**8**

DB CONNECTION SERVICE AND SETTING TOOL

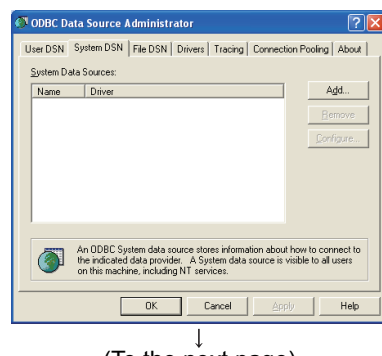

(To the next page)

MELSEG Q series

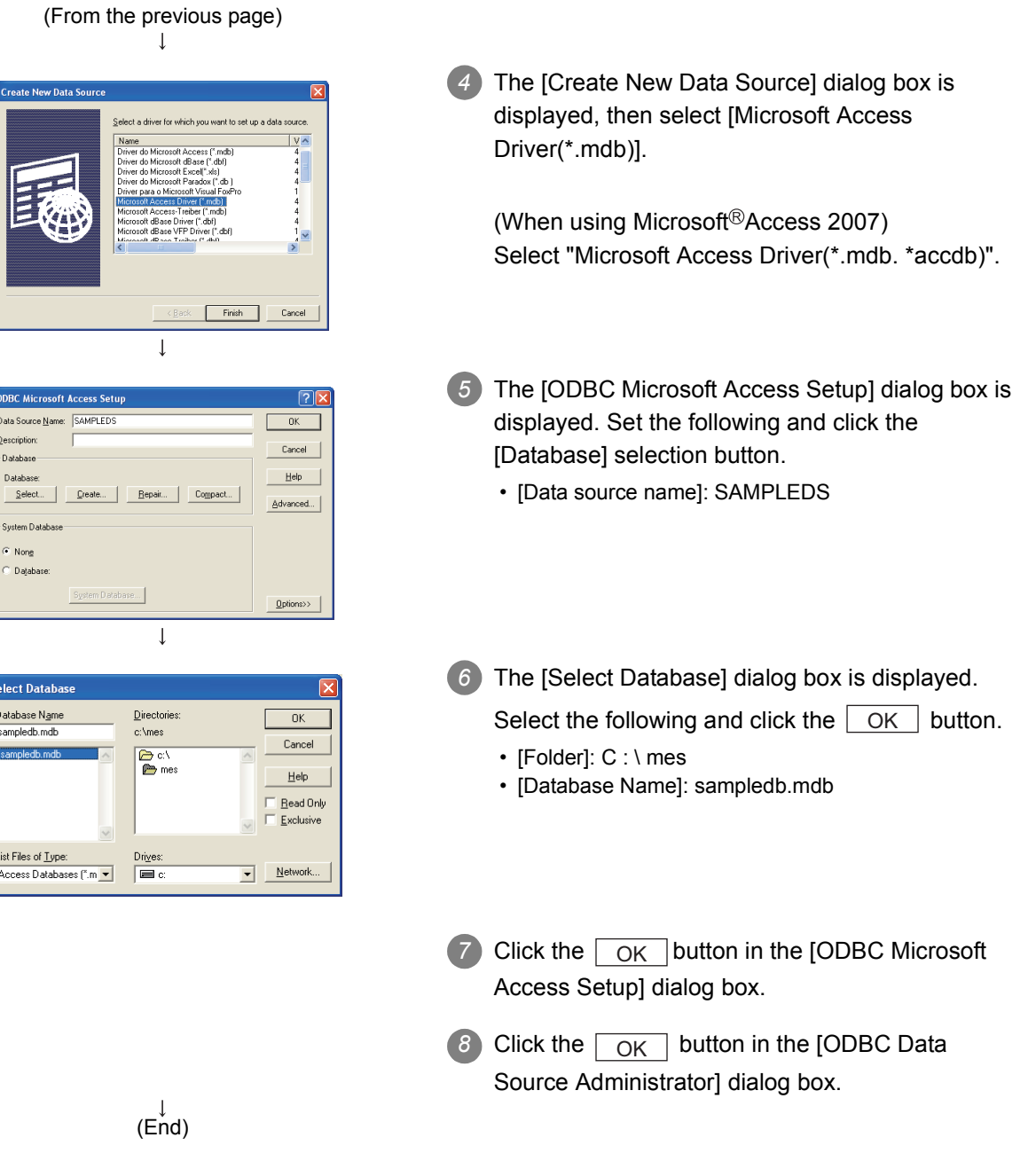

MELSEG Q <sub>series</sub>

### 8.3 Starting DB Connection Service Setting Tool

- Select [Start] → [All Programs] → [MELSOFT Application] → [MESInterface] → [DB connection service setting tool] of Microsoft<sup>®</sup> Windows<sup>®</sup>.
- 2 When the following warning message appears in Windows Vista®, click on "Allow (A)".

To disable the following warning message display, refer to the following.

**[Appendix 7 Warning Messages in Windows Vista\(R\)](#page-418-0)** 

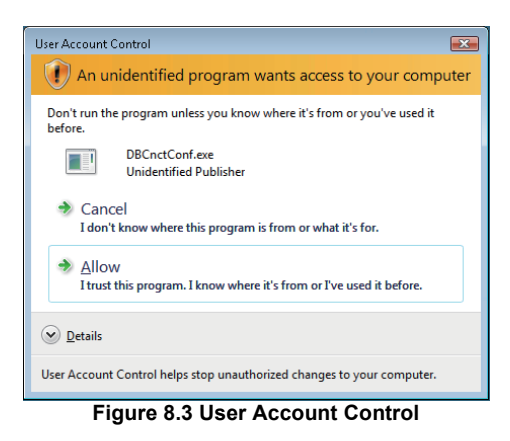

*3* DB Connection Service Setting Tool starts.

*4* Only one DB Connection Service Setting Tool can be activated.

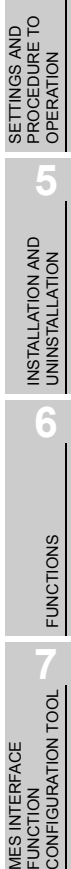

OVERVIEW

OVERVIEW

**2**

SYSTEM<br>CONFIGURATION

**3**

SPECIFICATIONS

SPECIFICATIONS

**4**

## 8.4 Screen Structure of DB Connection Service Setting Tool

This section explains the screen structure of DB Connection Service Setting Tool.

### 8.4.1 Screen structure

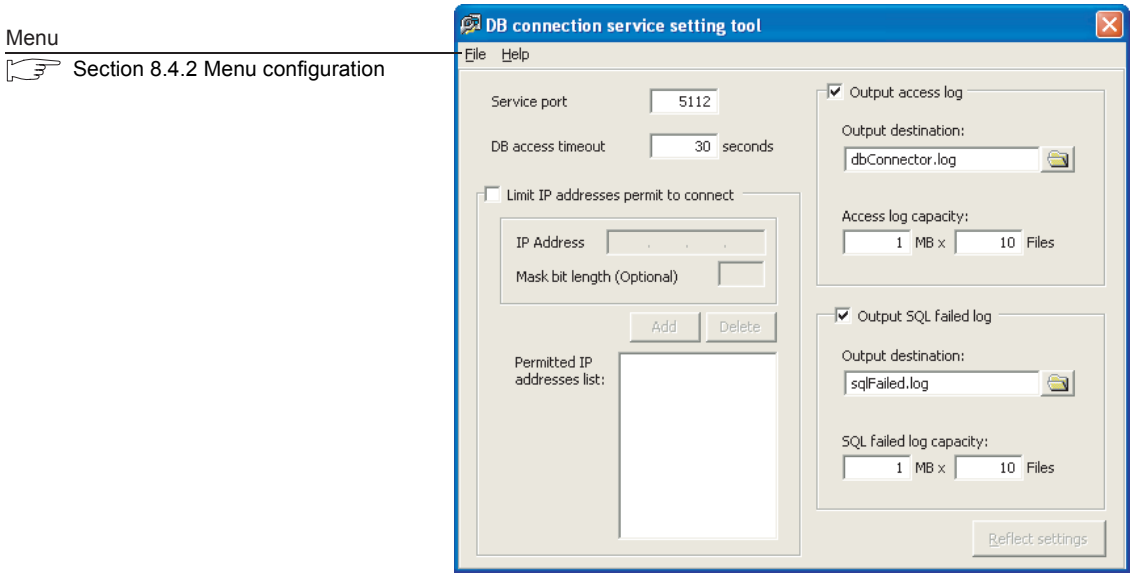

**Figure 8.4 Screen structure**

### <span id="page-294-0"></span>8.4.2 Menu configuration

This section shows each command provided on the menu bar.

(1) File

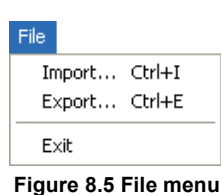

#### **Table 8.1 File menu items**

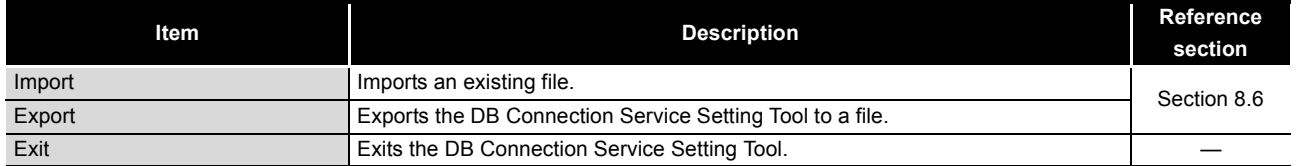

(2) Help

Help Product information Connect to MELFANSweb...

**Figure 8.6 Help menu**

**Table 8.2 Help menu items**

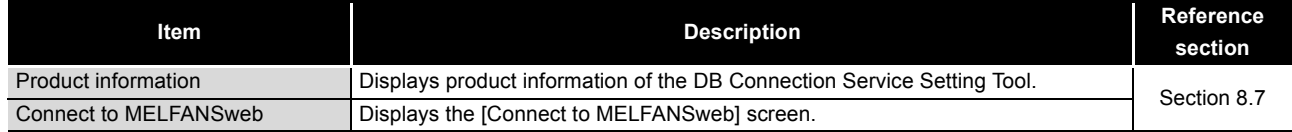

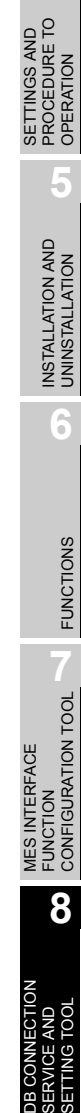

OVERVIEW

OVERVIEW

**MELSEG Q** series

**2**

SYSTEM<br>CONFIGURATION

**3**

SPECIFICATIONS

SPECIFICATIONS

### 8.5 Setting Items of DB Connection Service Setting Tool

The following shows how to change the DB Connection Service settings.

- 1) Set the following items, then click the  $\sqrt{\frac{Reflect}{\sqrt{Reflect}}$  button.
- *2* After updating the settings, check for an error by selecting [Administrative Tools] [Event Viewer] in Windows<sup>®</sup>.

**3** [Section 10.1 Error Codes](#page-316-0)

### $\boxtimes$  Point

(1) Change the DB Connection Service settings when a job using the DB Connection Service is not operating.

The status is as follows:

- The programmable controller is powered OFF.
- The MES interface function operation is stopped with [Online] [Remote operation] of [MES interface function configuration tool].

Section 7.13.2 Manipulating the operation status of the MES [interface function](#page-270-0)

(2) When reflecting the settings with a job using DB Connection Service is running, the execution of the connected job is canceled and a communication error occurs.

Also, for a job to which [Enable DB buffering] is selected, any SQL text is buffered in the DB buffer.

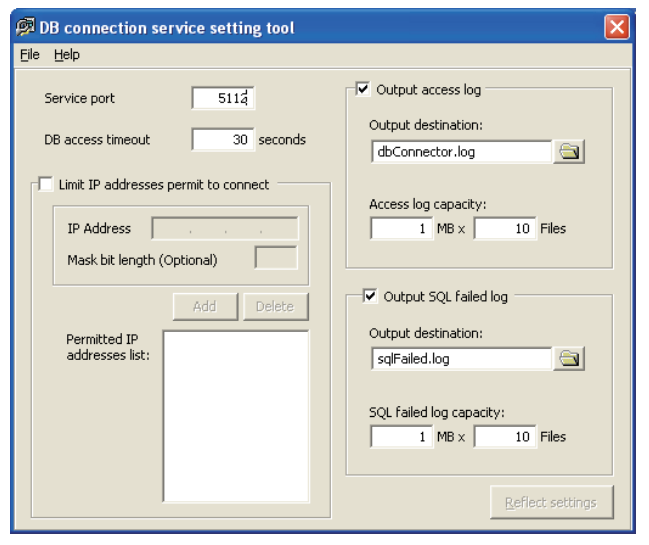

**Figure 8.7 DB Connection Service Setting Tool**

**Table 8.3 Setting items of DB Connection Service Setting Tool**

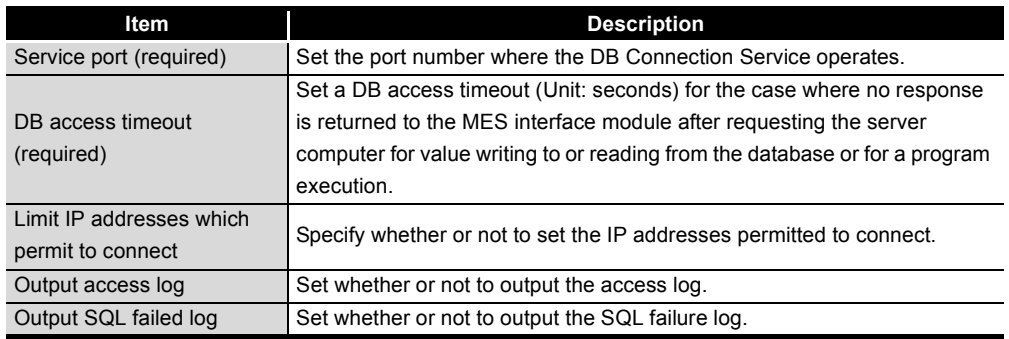

#### (1) Service port (required) (Range: 1024 to 65535, Default: 5112)

Set the port number where the DB Connection Service operates.<sup>\*1 \*2</sup>

The set port number is used for communications with the MES interface module.

- \*1 Set the same value in [Service port] as the one set in [Server service settings] [Port No.] of MES Interface Function Configuration Tool.
	- [Section 7.9.1 Setting items in Server Service setting](#page-196-0)
- \*2 Specify the number of the port that is not being used by any database or another application. Usually, it need not be changed.
- (2) DB access timeout (required) (Range: 1 to 3600, Default: 30)

Set a DB access timeout (Unit: seconds) for the case where no response is returned to the MES interface module after requesting the server computer for value writing to or reading from the database or for a program execution.

When a timeout occurs, the connection with the MES interface module is disconnected and job execution is canceled.

### $\boxtimes$  Point

Set a value to [DB access timeout] so that the relation with a value set in [Connection timeout] in [MES Interface Configuration Tool] is as follows:

• Connection timeout value  $\leq$  DB access timeout value

OVERVIEW

OVERVIEW

MELSEG Q <sub>series</sub>

**2**

SYSTEM<br>CONFIGURATION

**3**

SPECIFICATIONS

**SPECIFICATIONS** 

**4**

**5**

INSTALLATION AND<br>UNINSTALLATION

**6**

FUNCTIONS

FUNCTIONS

**MES INTERFACE<br>FUNCTION<br>CONFIGURATION TOOL** MES INTERFACE FUNCTION CONFIGURATION TOOL

**8**

DB CONNECTION SERVICE AND SETTING TOOL

SETTINGS AND PROCEDURE TO OPERATION

SETTINGS AND<br>PROCEDURE TO<br>OPERATION

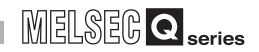

- (3) Limit IP addresses permit to connect
	- (a) Specify whether or not to set the IP addresses permitted to connect. By checking the [Limit IP addresses permit to connect] box, connection is only permitted from the MES interface module with the set IP address. At least one IP address setting is required for this and up to 64 IP addresses can be set. When not checking the box, connection is permitted from any MES interface module.
	- (b) When selecting [Limit IP addresses permit to connect], set the IP addresses with connection permission.
		- 1) Adding an IP address with connection permission
		- 1) Set the following items, then click the  $\sqrt{\frac{A}{d}}$  button.

#### **Table 8.4 Setting items when [Limit IP addresses permit to connect] is selected**

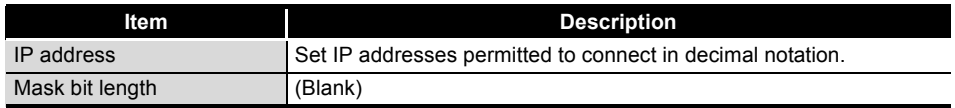

*2* The IP address is added to the [Permitted IP addresses list]. (Example) 192.168.0.64

3) Set the following items, then click the <sub>Add</sub> button.

**Table 8.5 Setting items when [Limit IP addresses permit to connect] is selected** 

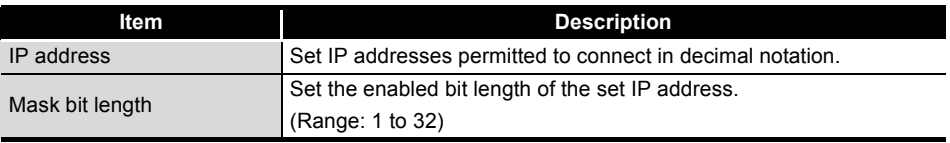

*4* The IP address/mask bit length is added to the [Permitted IP addresses list]. (Example) 192.168.0.64/26

# 8 **DB CONNECTION SERVICE AND SETTING TOOL**

MELSEG Q <sub>series</sub>

(Example) When specifying IP addresses in a batch If the [IP address] is set to [192.168.0.64] and [Mask bit length] is set to [26], the IP addresses with permission connection are [192.168.0.64] to [192.168.0.127], whose logical product is [192.168.0.64].

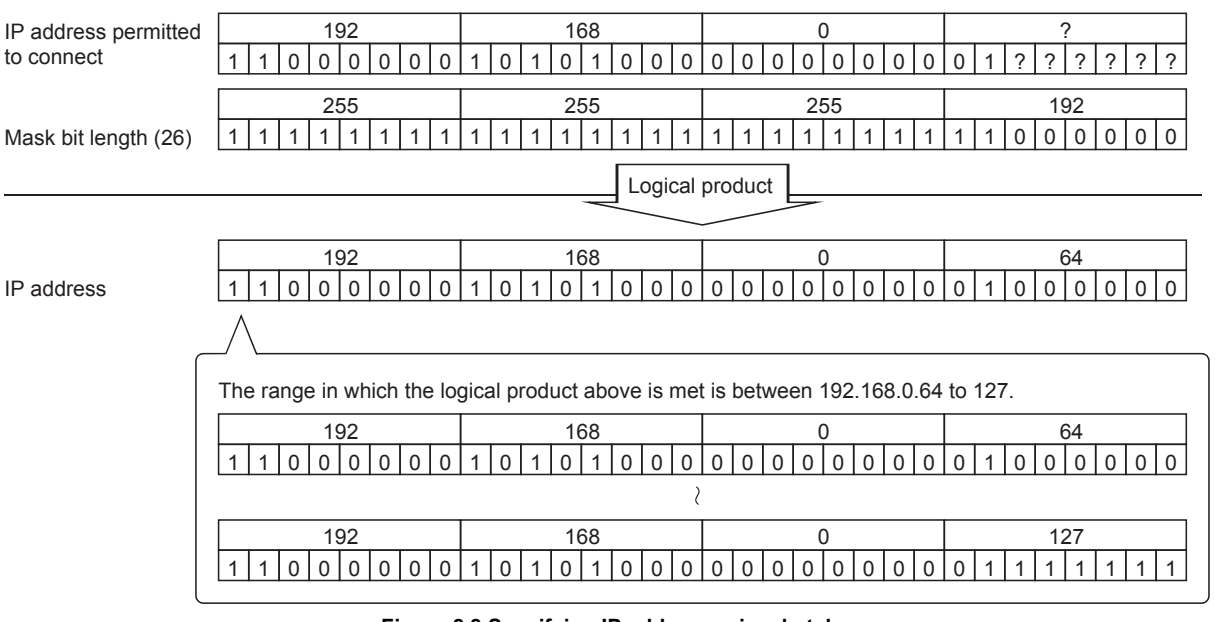

#### **Figure 8.8 Specifying IP addresses in a batch**

- 2) Deleting an IP address with connection permission
- *1* Select the IP address to be deleted from [Permitted IP addresses list], then click the Delete button.
- (4) Output access log (Default: Output)
	- (a) Set whether or not to output the access log.
	- (b) When selecting [Output access log], set the following items.

#### **Table 8.6 Setting items when [Output access log] is selected**

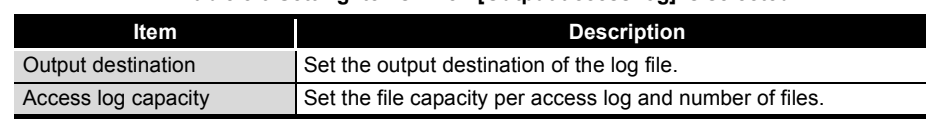

- 1) Output destination (Default: "dbConnector.log") Set the output destination of the log file. If no output destination is set, the log is output to the install folder. If a read-only file is specified, the log is not output and [Access log output error] is output to [Administrative Tools] - [Event Viewer] of Windows®.
- 2) Access log capacity (Range: 1 to 10 MB × 2 to 100 files, Default: 1 MB × 10 files)

Set the file capacity per access log and number of files.

If the log exceeds the capacity for one file, a new log file which copies the original log file name with adding a number is created.

If the total number of files exceeds the set number of files, the file is deleted from the oldest one.

**SPECIFICATIONS** SPECIFICATIONS **4** SETTINGS AND<br>PROCEDURE TO<br>OPERATION PROCEDURE TO SETTINGS AND OPERATION **5**INSTALLATION AND<br>UNINSTALLATION **6**FUNCTIONS FUNCTIONS

OVERVIEW

OVERVIEW

**2**

SYSTEM<br>CONFIGURATION

**3**

**MES INTERFACE<br>FUNCTION<br>CONFIGURATION TOOL** MES INTERFACE FUNCTION CONFIGURATION TOOL

MELSEG Q

(Example) When [Output destination] is set to [dbConnector.log] and [Access capacityl is set to  $11MB \times 3$  filesl

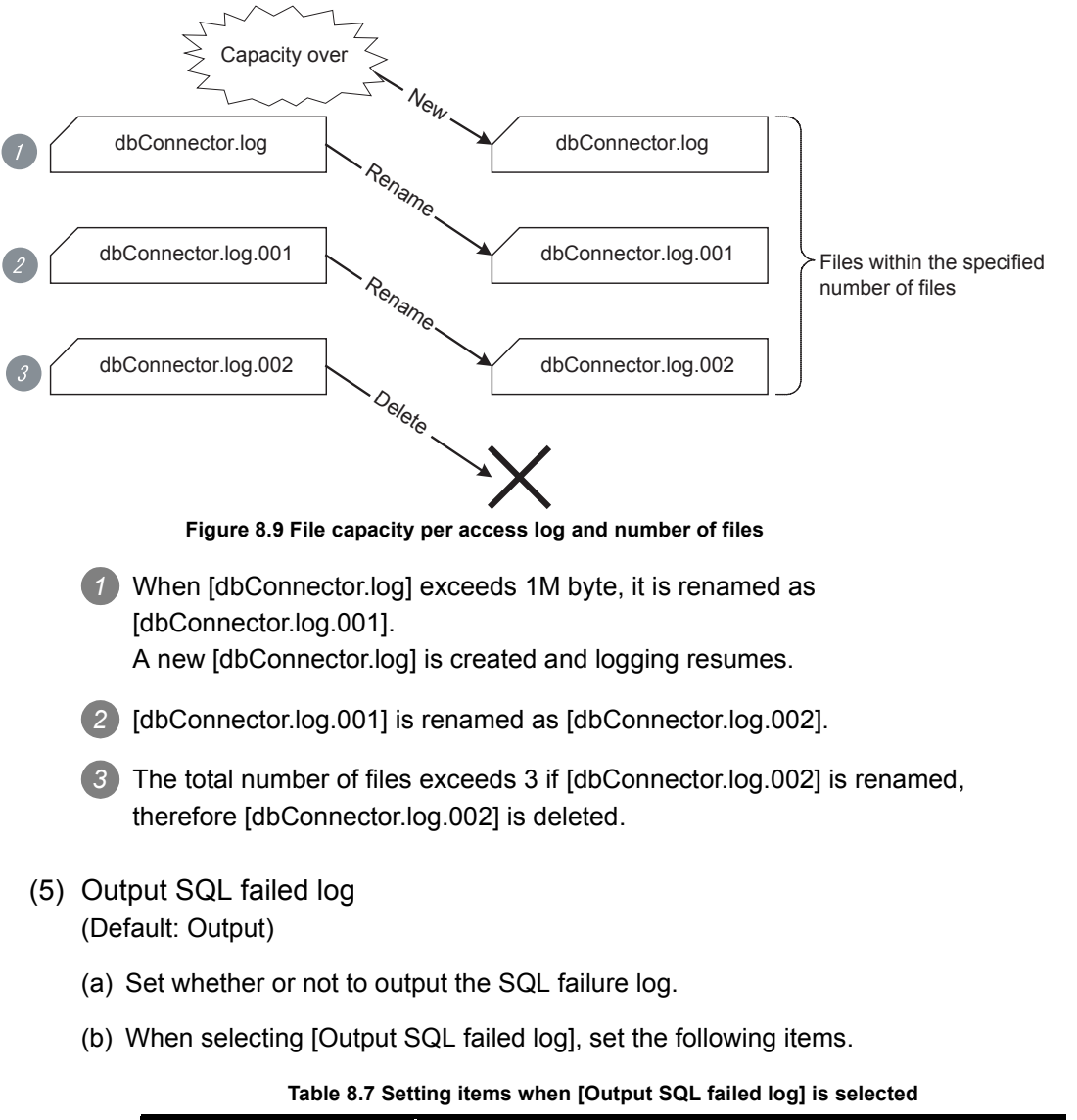

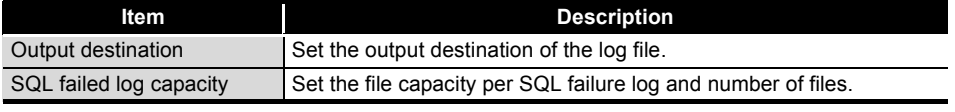

- 1) Output destination (Default: "sqlFailed.log") Set the output destination of the log file. If no output destination is set, the log is output to the install folder. If a read-only file is specified, the log is not output and [SQL failure log output error] is output to [Administrative Tools] - [Event Viewer] of Windows<sup>®</sup>.
- 2) SQL failed log capacity (Range: 1 to 10 MB × 2 to 100 files, Default: 1 MB × 10 files)

Set the file capacity per SQL failure log and number of files.

If the log exceeds the capacity for one file, a new log file which copies the original log file name with adding a number is created.

If the total number of files exceeds the set number of files, the file is deleted from the oldest one.

**MELSEG Q** series

OVERVIEW

OVERVIEW

**2**

SYSTEM<br>CONFIGURATION

**3**

SPECIFICATIONS

**SPECIFICATIONS** 

**4**

SETTINGS AND PROCEDURE TO OPERATION

SETTINGS AND<br>PROCEDURE TO<br>OPERATION

**5**

INSTALLATION AND UNINSTALLATION

**6**

### <span id="page-300-0"></span>8.6 Importing/Exporting Files

Import/export files.

(1) Import

Import a saved file.

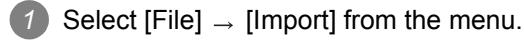

*2* The [Open] dialog box is displayed.

Set the following items, then click the  $\sqrt{\frac{C_{\text{per}}}{C_{\text{per}}}}$  button.

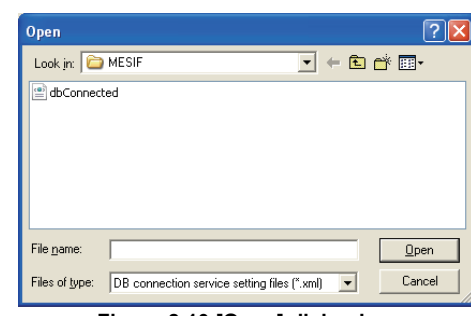

**Figure 8.10 [Open] dialog box**

**Table 8.8 Setting items in the [Open] dialog box**

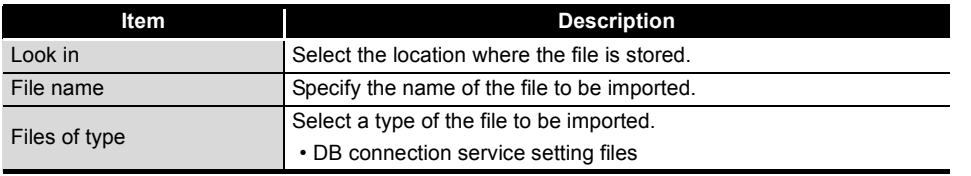

### $\boxtimes$  Point

*3* When importing a file, use the one that was stored by the export function. *4* Do not edit any export file.

**8**

DB CONNECTION SERVICE AND SETTING TOOL

**MELSEG Q** series

#### (2) Export

Export the DB Connection Service Setting Tool to a file.

- **1** Select [File]  $\rightarrow$  [Export] from the menu.
- *2* The [Save As] dialog box is displayed.

Set the following items, then click the  $|Save|$  button.

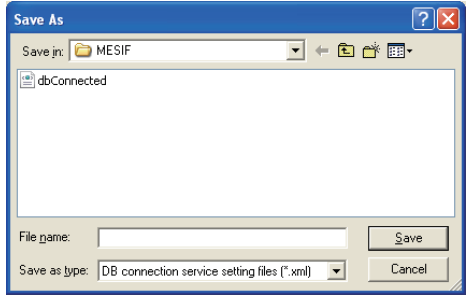

**Figure 8.11 [Save As] dialog box**

**Table 8.9 Setting items in the [Save As] dialog box**

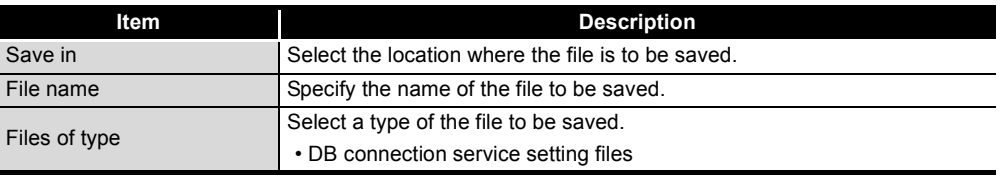

<span id="page-302-0"></span>8.7 Help

The product information of the DB Connection Service Setting Tool and the Connect to MELFANSweb screen can be displayed.

- (1) Product information
	- **1** Select [Help]  $\rightarrow$  [Product information] from the menu.
	- *2* The [Product information] dialog box of the DB Connection Service Setting Tool is displayed.

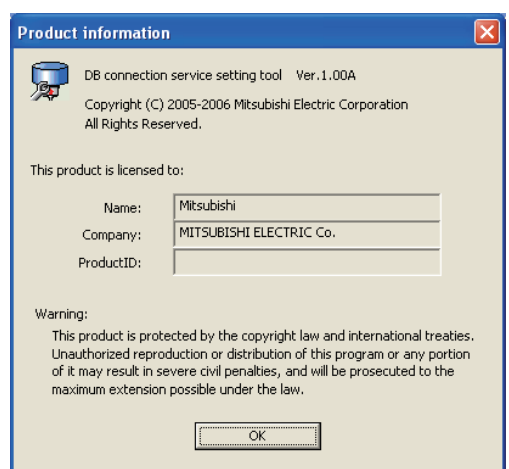

**Figure 8.12 [Product information] dialog box**

- (2) Connect to MELFANSweb
	- **1** Select [Help]  $\rightarrow$  [Connect to MELFANSweb] from the menu.
	- *2* The MELFANSweb page is displayed. *3* Online manuals and other information can be viewed.

OVERVIEW

OVERVIEW

**MELSEG Q** series

**2**

SYSTEM<br>CONFIGURATION

**3**

SPECIFICATIONS

**SPECIFICATIONS** 

**4**

### 8.8 Output Log Specifications

This section explains the output log format for the SQL failure log and access log shown [Section 8.8.1](#page-304-0) or later.

[Date] [Error code] Message Line feed

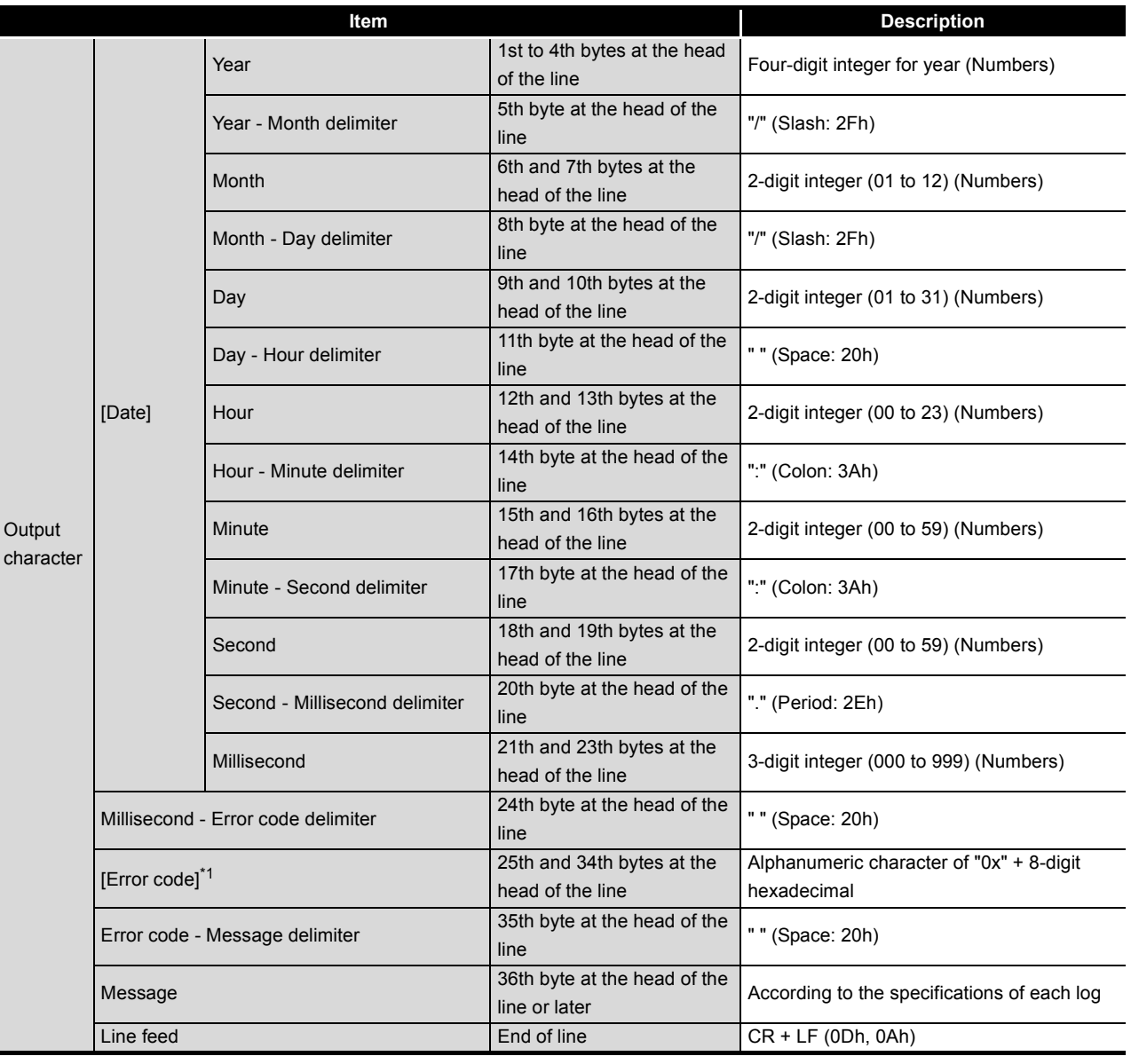

#### **Table 8.10 Output log format for the SQL failure log and access log**

\*1 For error codes, refer to the following:

[Section 10.2 Error Code List](#page-321-0)

<span id="page-304-1"></span><span id="page-304-0"></span>8.8.1 Access log

The communication contents of the MES interface module and DB Connection Service are output to the access log.

The following explains the access log contents.

#### (1) Service start/end

#### (a) Start

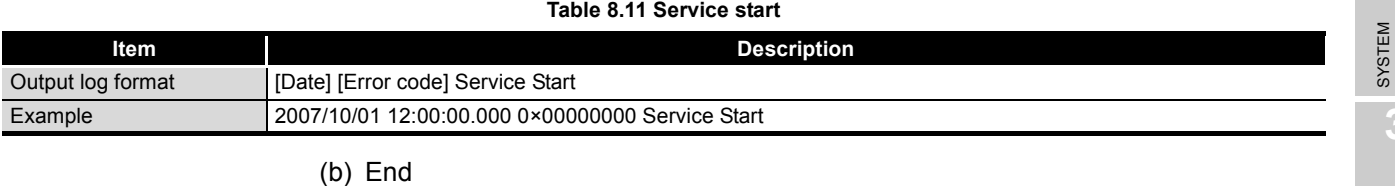

#### **Table 8.12 Service end**

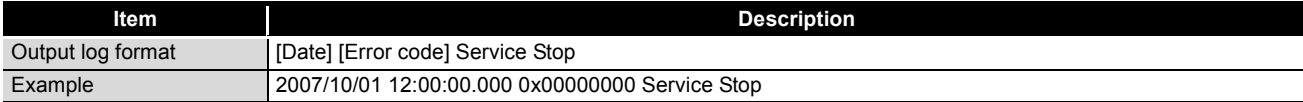

#### (2) Connection/disconnection from the MES interface module

#### (a) Connection

#### **Table 8.13 Connection from the MES interface module**

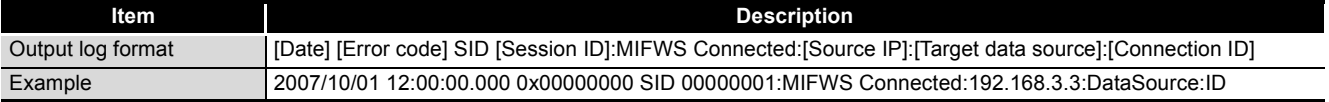

#### (b) Disconnection

**Table 8.14 Disconnection from the MES interface module** 

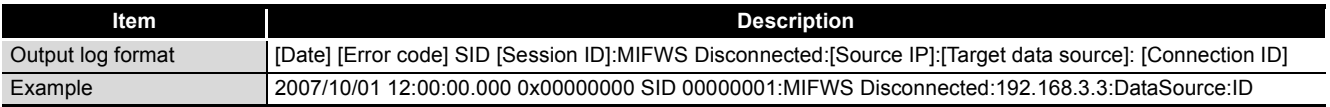

FUNCTIONS FUNCTIONS

**8**

DB CONNECTION SERVICE AND SETTING TOOL

# CONFIGURATION **3SPECIFICATIONS** SPECIFICATIONS

SETTINGS AND<br>PROCEDURE TO<br>OPERATION PROCEDURE TO

**4**

INSTALLATION AND UNINSTALLATION

**6**

OVERVIEW

OVERVIEW

**MELSEG Q** series

**2**

#### (3) Connection/disconnection to a database

For details on [Database error number] and [Database error message] in the output log format in the case of failure, refer to the manual for each database. Depending on the [Error code], however, Database Message and subsequent data cannot be output.

According to the error code, confirm the error details and take corrective actions. [Section 10.2.2 \(2\) Access log of DB Connection Service](#page-340-0)

(a) Connection

#### **Table 8.15 Connection to a database**

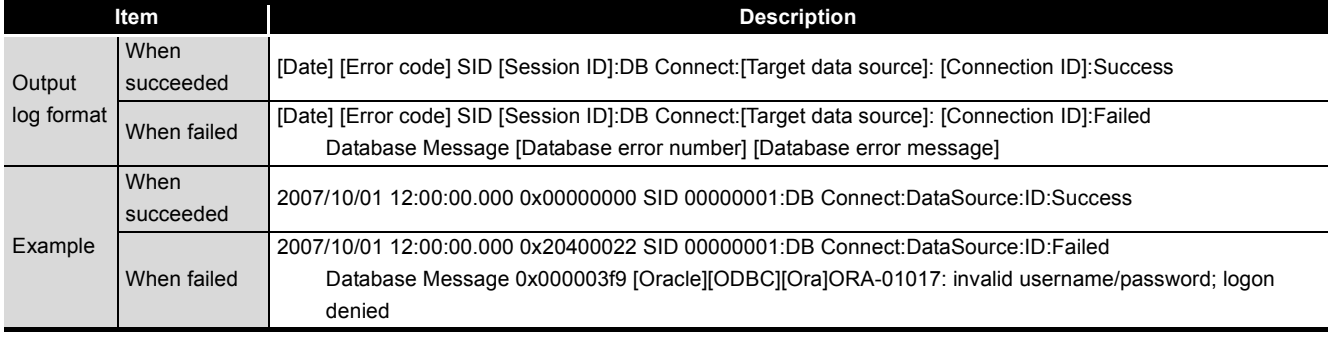

#### (b) Disconnection

#### **Table 8.16 Disconnection to a database**

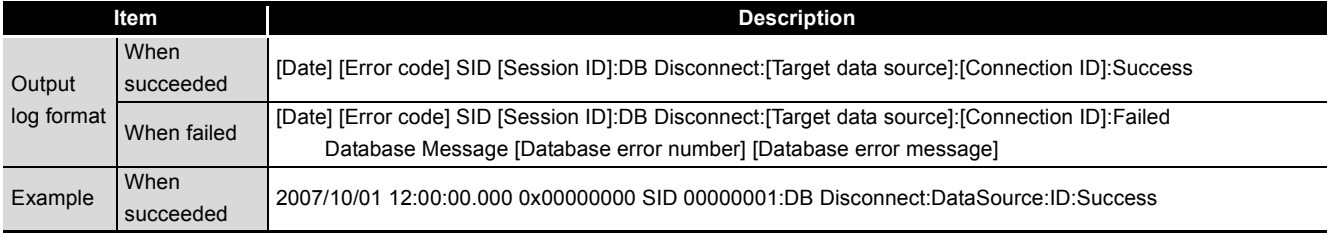

**MELSEG Q** series

(4) SQL text reception/processing results

For details on [Database error number] and [Database error message] in the output log format in the case of failure, refer to the manual for each database. Depending on the [Error code], however, Database Message and subsequent data

cannot be output.

According to the error code, confirm the error details and take corrective actions.

[Section 10.2.2 \(2\) Access log of DB Connection Service](#page-340-0)

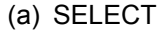

#### **Table 8.17 SELECT**

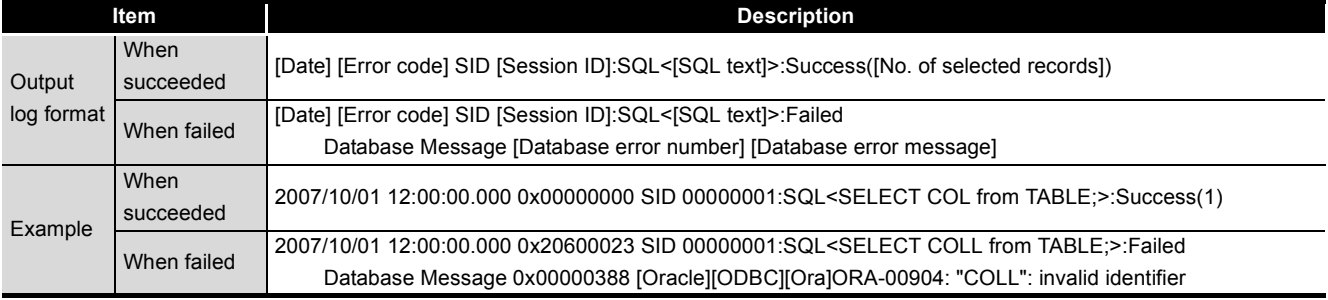

#### (b) UPDATE

#### **Table 8.18 UPDATE**

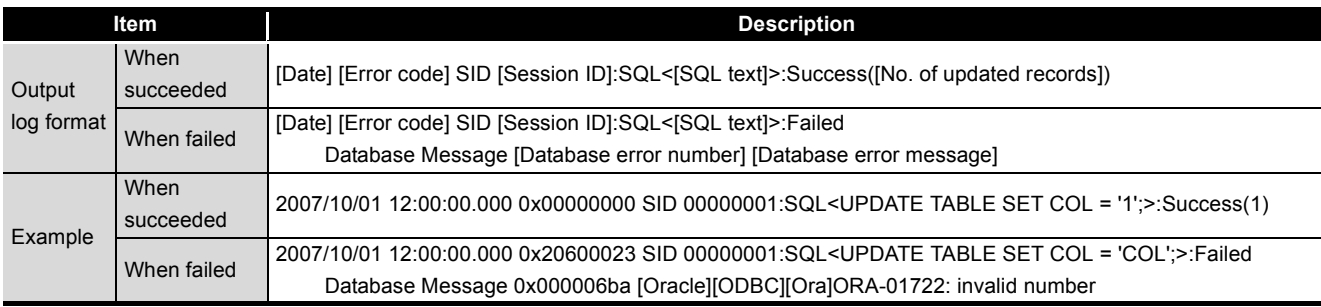

#### (c) INSERT

#### **Table 8.19 INSERT**

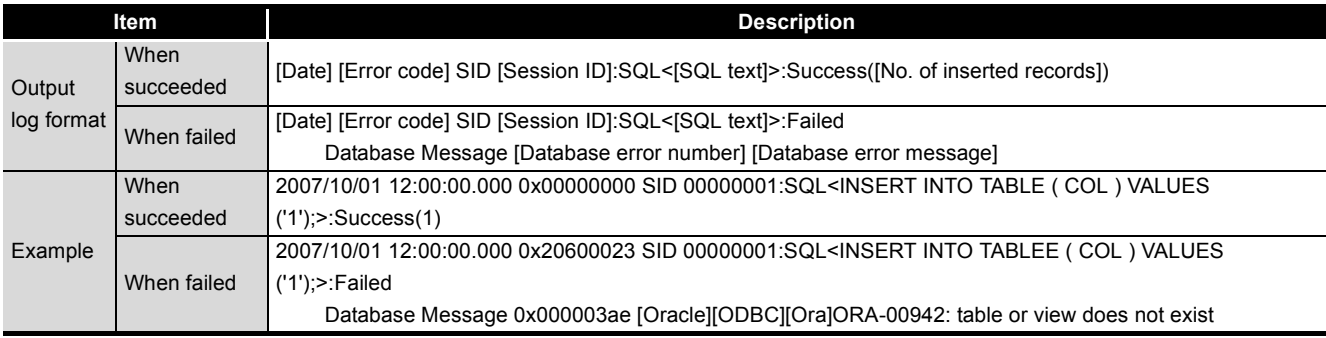

MES INTERFACE FUNCTION

**8**

SETTING TOOL

**MELSEG Q** series

#### (d) COMMIT

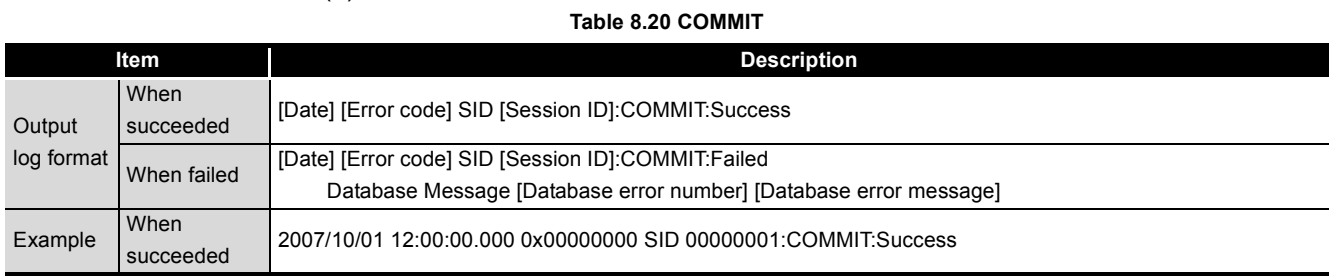

#### (e) ROLLBACK

#### **Table 8.21 ROLLBACK**

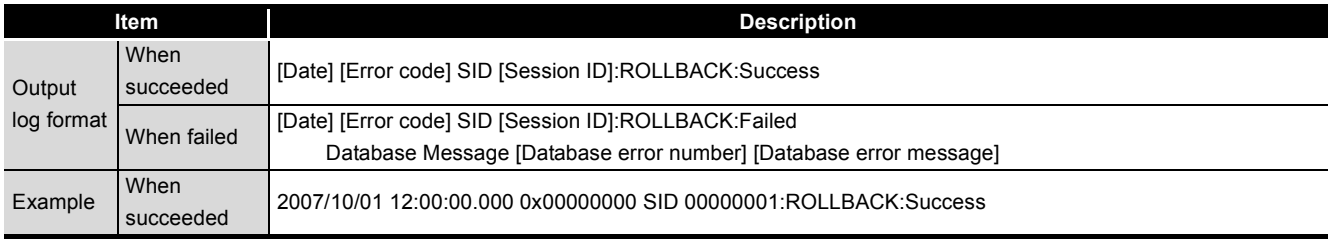

#### (f) GetNext (Request for next record)

#### **Table 8.22 GetNext (Request for next record)**

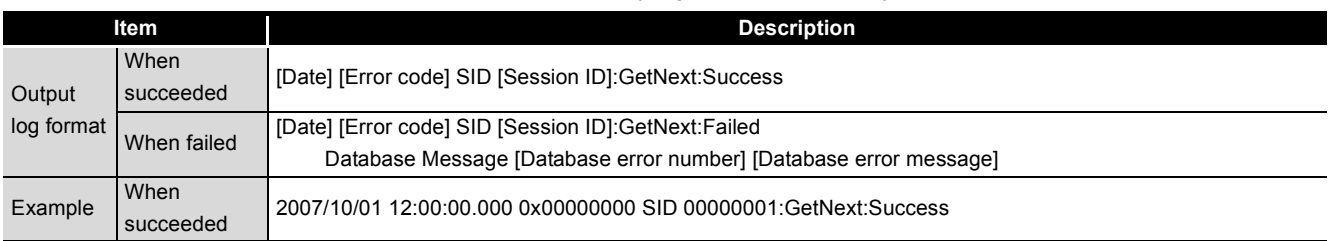

#### (g) DELETE

#### **Table 8.23 DELETE**

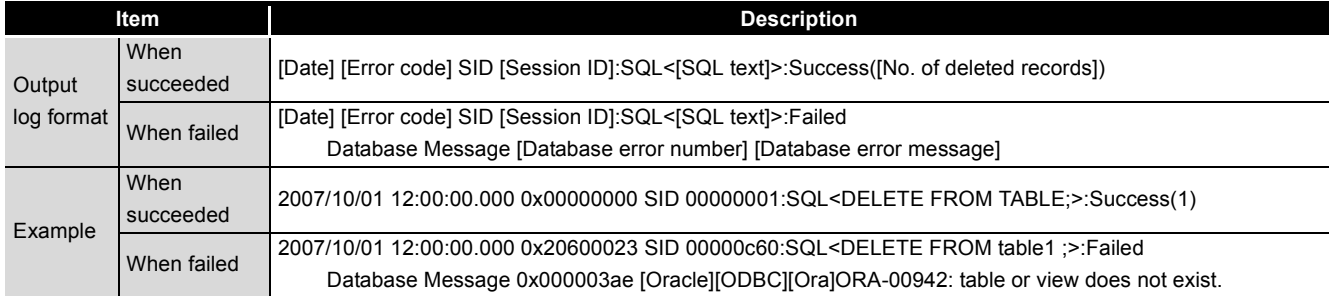

#### (5) Program execution reception/processing results

**Table 8.24 Program execution reception/processing results**

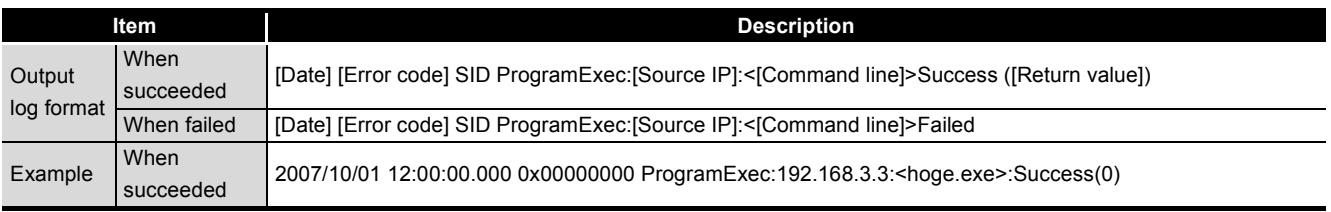

### <span id="page-308-0"></span>8.8.2 SQL failure log

When an SQL text is executed on a database, if an error occurs, the error contents are output to the SQL failure log.

The following shows the SQL failure log contents

For details on [Database error number] and [Database error message] in the output log format, refer to the manual for each database.

Depending on the [Error code], however, Database Message and subsequent data cannot be output.

According to the error code, confirm the error details and take corrective actions.

[Section 10.2.2 \(3\) SQL failure log of DB Connection Service](#page-345-0)

**Table 8.25 SQL failure log**

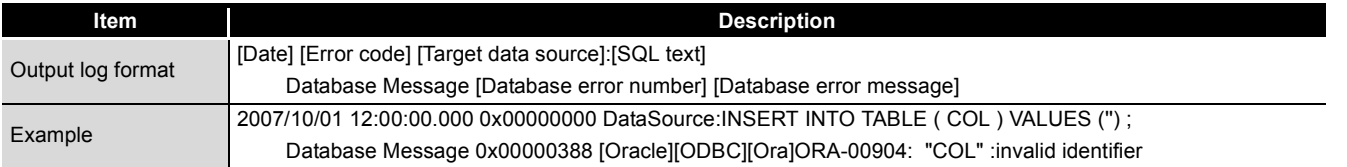

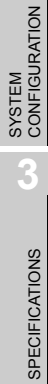

**4**

OVERVIEW

OVERVIEW

**2**

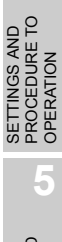

**8**

DB CONNECTION SERVICE AND SETTING TOOL

# CHAPTER 9 XML MESSAGE FORMAT

<span id="page-309-0"></span>This section explains the XML message format used with the XML processing function. Refer to the following for the XML processing function.

[Section 6.2 XML Processing Function](#page-143-0)

This section explains the functions of the XML message format.

#### (1) Instruction of job execution

#### **Table 9.1 Instruction of job execution**

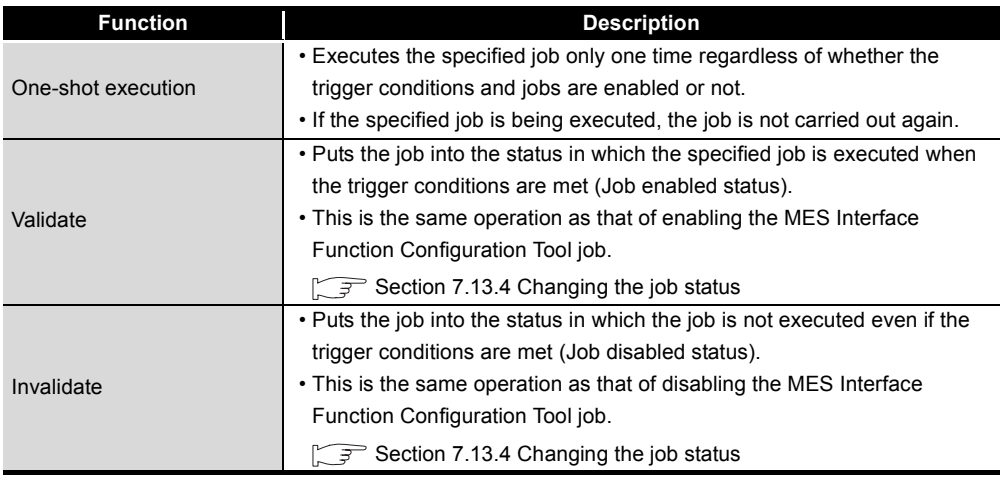

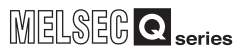

### 9.1 XML Message Format Definition

The XML message format is comprised of request messages and response messages. This section explains the XML message format definition.

### $\boxtimes$  Point

(1) The maximum size of request message after applying URL encoding that the MES interface module can process is 128K bytes.

If the size exceeds 128K bytes, an error code is returned as the response message.

[Section 10.2.3 Error codes returned in XML response messages](#page-346-0)

#### (1) Request message (REQUEST tag)

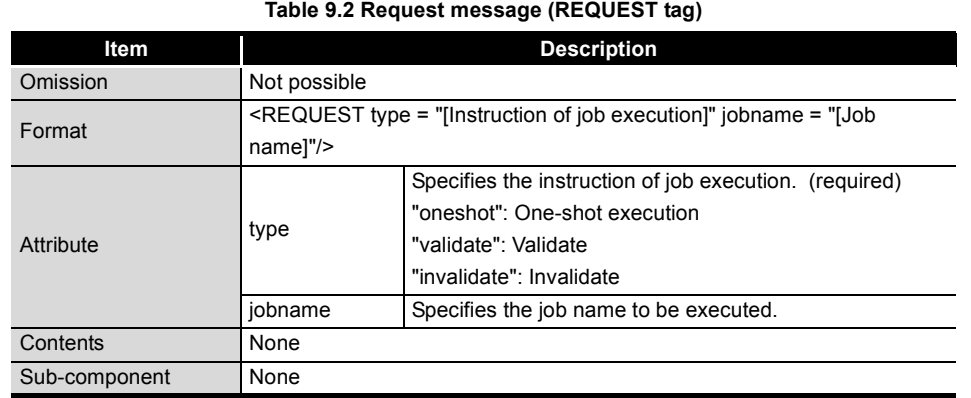

- (a) One-shot execution (An example for one-shot execution of the job named  $Proof<sup>*1</sup>$ 
	- $\leq$ ?xml version = "1.0"?>

<REQUEST type = "oneshot" jobname = "Pro01"/>

- (b) Validate (An example enabling the job named Pro01) <?xml version = "1.0"?> <REQUEST type = "validate" jobname = "Pro01"/>
- (c) Invalidate (An example disabling the job named Pro01)  $\leq$ ?xml version = "1.0"?>
	- <REQUEST type = "invalidate" jobname = "Pro01"/>
	- \*1 When one-shot execution is performed in the job for which [Handshake operation] is specified as a trigger condition, [Completion notification] is turned ON. Turn OFF [Completion notification] in the sequence program.

APPENDICES

APPENDICES

**9**

XML MESSAGE<br>FORMAT

**10**

TROUBLESHOOTING

**TROUBLESHOOTING** 

#### (2) Response message (RESPONSE tag)

#### **Table 9.3 Response message (RESPONSE tag)**

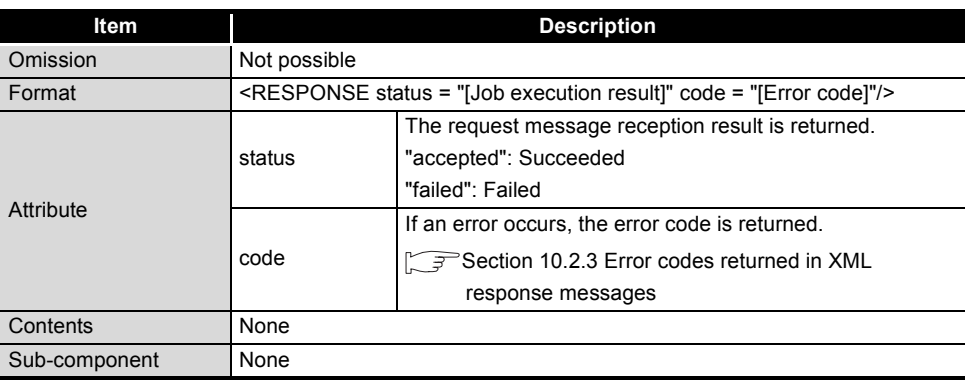

(a) Succeeded

<?xml version = "1.0"?> <RESPONSE status = "accepted"/>

(b) Failed

<?xml version = "1.0"?> <RESPONSE status = "failed" code = "0x4117XXXX"/>

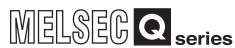

### 9.2 XML Message Format Sending Method

This section explains the sending method and sample program of the XML message format.

#### 9.2.1 XML message format sending method

(1) Send destination URL

When the basic authentication information and the XML request message for a function are sent to the URL below with the HTTP POST method, the function is executed and the XML response message is returned by HTTP.

[http://[MES interface module IP address]/MESXML.CGI]

(2) HTTP basic authentication

Accessing the URL shown in (1) requires HTTP basic authentication of the MES interface module.

The HTTP basic authentication uses the account information set with [Account setting].

[Section 7.6.3 Setting items in Account setting](#page-169-0)

(3) URL encoding

To use HTTP, it is necessary to use URL encoding to convert special characters in the XML request message (Escape).

The following shows the URL encoding rules and an example of URL encoding application.

(a) URL encoding rules

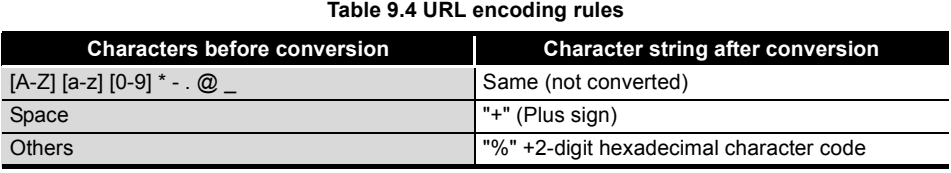

(b) URL encoding application example

**Table 9.5 URL encoding application example**

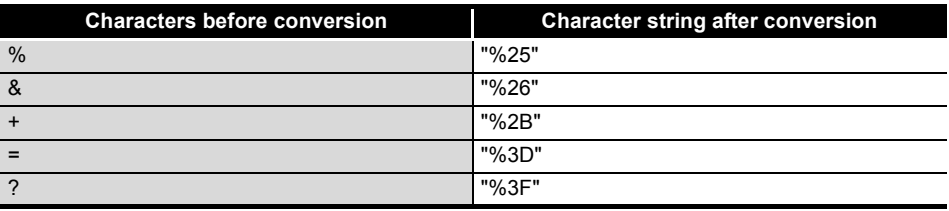

**9**

### 9.2.2 Sample program

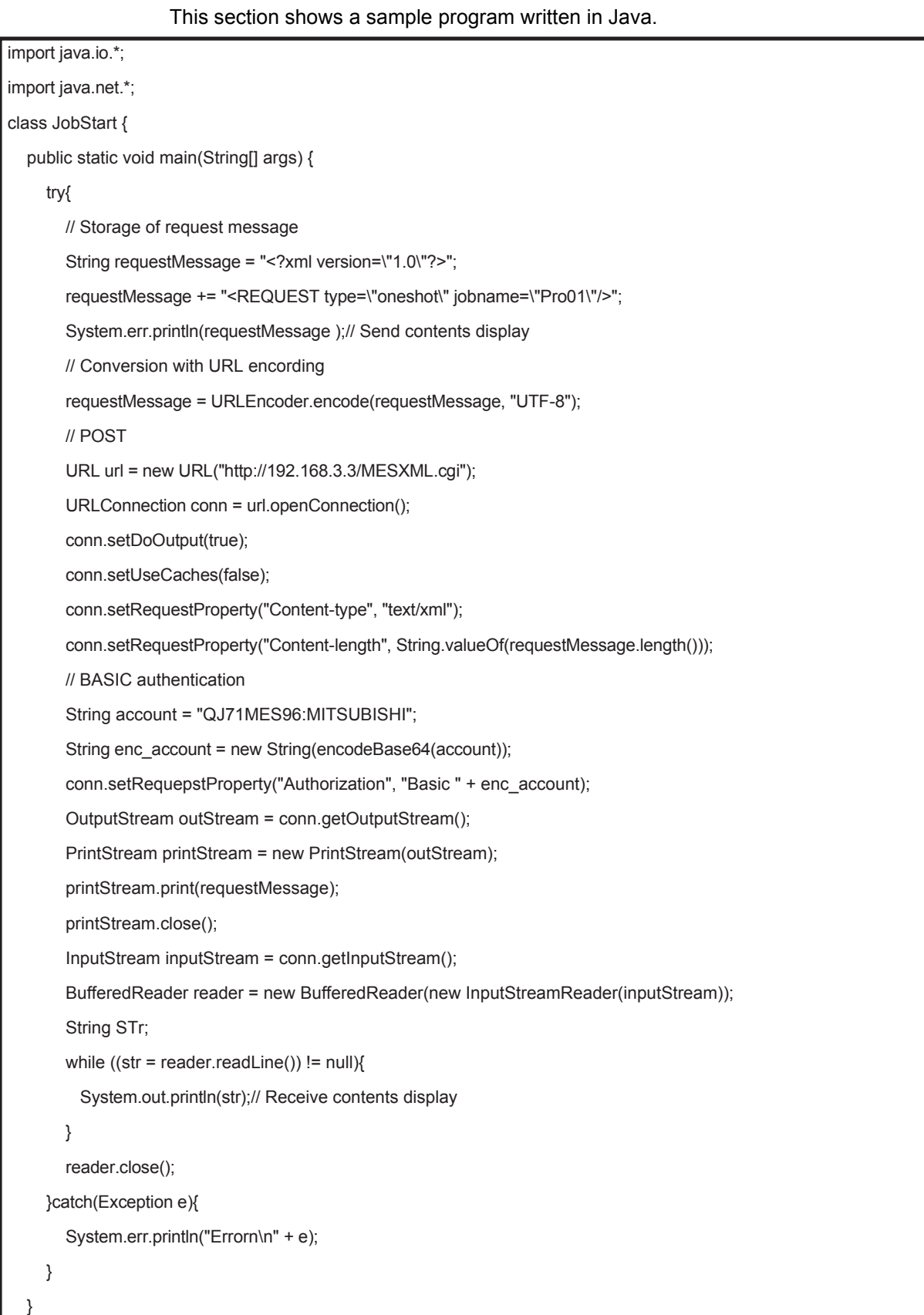

(To the next page)

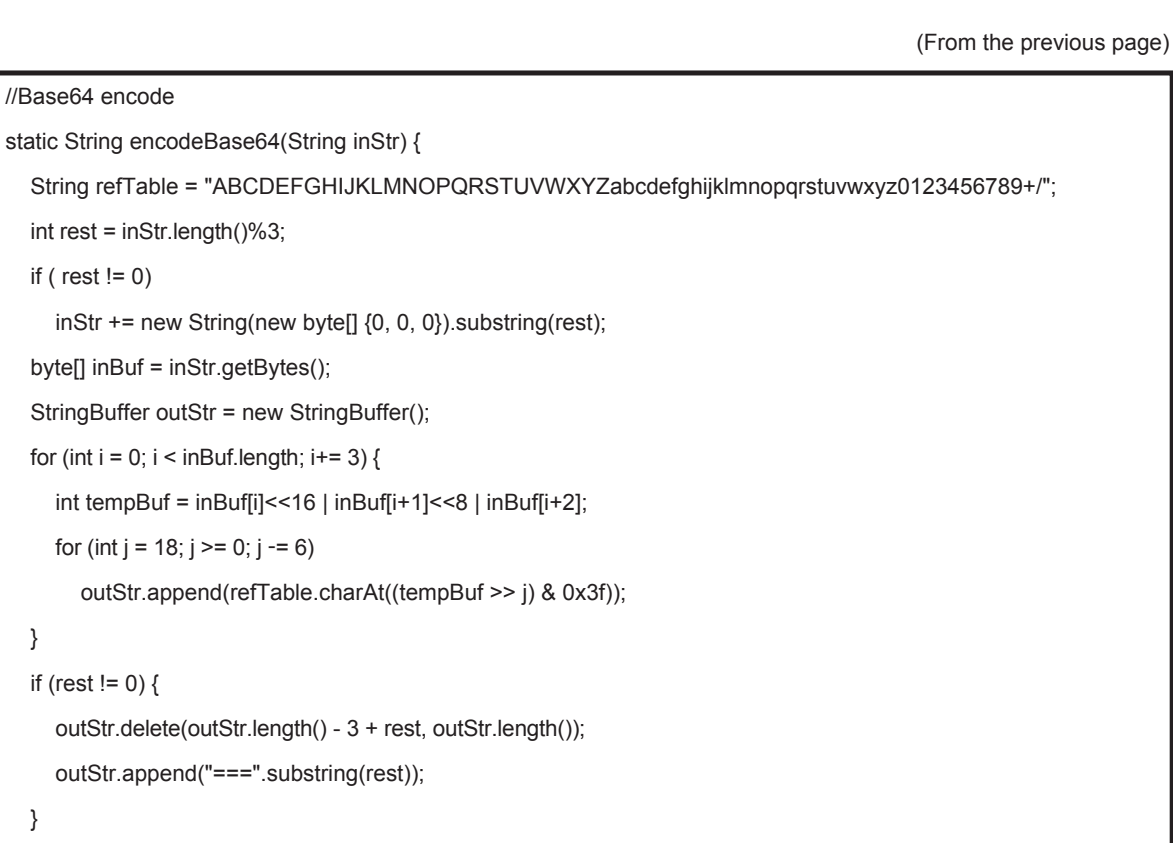

return new String(outStr);

# }

}

}

}

MELSEG Q <sub>series</sub>

# CHAPTER 10 TROUBLESHOOTING

The following flowchart shows the troubleshooting procedure for errors that might occur during operation of the MES interface module.

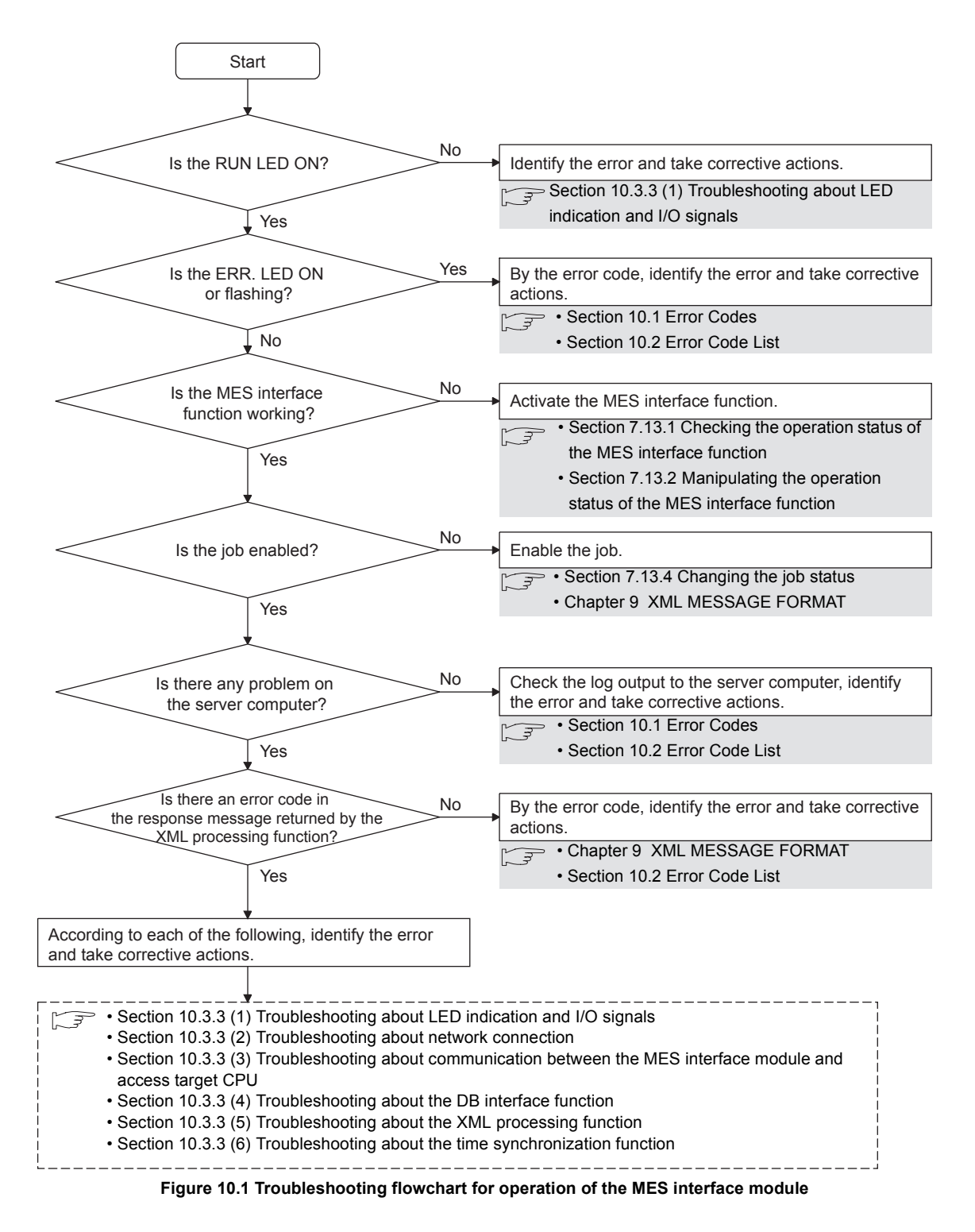

### <span id="page-316-1"></span><span id="page-316-0"></span>10.1 Error Codes

This section explains how to find an error code.

### <span id="page-316-2"></span>10.1.1 Finding an error code

By an error code, check the error details and take corrective actions. [Section 10.2 Error Code List](#page-321-1)

(1) Check an error of the MES interface module

An error (error code) of the MES interface module can be checked by any of the following:

- [System monitor] of GX Developer  $\mathbb{R}^3$  [Section 10.1.3 System monitor\)](#page-318-0)
- Current error area and Error log area in the buffer memory [Section 3.6.4 Current error area](#page-76-0) [Section 3.6.5 Error log area](#page-77-0)
- [MES interface function configuration tool] [Working log] (Error log) [Section 7.12.5 Checking the working log of the MES interface module](#page-261-0)
- (2) Checking an error of the server computer

An error can be checked by log data output to the server computer.

- Access log of DB Connection Service ( $\sqrt{=}$  [Section 8.8.1 Access log\)](#page-304-1)
- SQL failure log of DB Connection Service  $\sqrt{ }$  [Section 8.8.2 SQL failure log](#page-308-0))
- Event log of Windows

An error of DB Connection Service is output. It can be checked by selecting [Administrative Tools] - [Event Viewer] in

Windows<sup>®</sup>.

### $\boxtimes$  Point

If more than one error are displayed in Error log of [Working log] or by error dialog boxes, take corrective actions in chronological order.

**10TROUBLESHOOTING** TROUBLESHOOTING

**9**

XML MESSAGE FORMAT

### 10.1.2 Error types

Errors are divided into the following two types.

- (1) Module stop error
	- (a) The ERR. LED flashes.
	- (b) When a module stop error occurs, the MES interface function of the MES interface module is stopped. Correct the error according to the error code, and turn the power OFF and then ON or reset the programmable controller CPU.
	- (c) An error code is stored in the buffer memory area that is corresponding to the error location. For how to find an error code, refer to the following: [Section 10.1.1 Finding an error code](#page-316-2)
- (2) Module continuation error
	- (a) The ERR. LED turns on.
	- (b) When a module continuation error occurs, the MES interface module continues operation of the MES interface function. By correcting the error according to the error code, the correction can be reflected in the operation. Since the ERR. LED stays ON, turn it off by the following:
		- Error clear request (Y10)
		- [Online] [Remote operation] [Clear error] [Section 7.13.2 \(4\) Clear error](#page-271-0)
	- (c) An error code is stored in the buffer memory area that is corresponding to the error location.

For how to find an error code, refer to the following:

[Section 10.1.1 Finding an error code](#page-316-2)

### **MELSEG Q** series

### <span id="page-318-0"></span>10.1.3 System monitor

The module status of the MES interface module can be checked from [System monitor].

- (1) Checking the module status and error code in [Module's Detailed Information] of the diagnostics function.
	- (a) Operation procedure
	- **1** Select [Diagnostics]  $\rightarrow$  [System monitor] from the menu of GX Developer.
	- *2* Select "QH71MES96" on [System monitor] dialog box and then click the

Module's Detailed Information | button displays [Module's Dtailed Information] dialog box.

Operate it referring to the following descriptions.

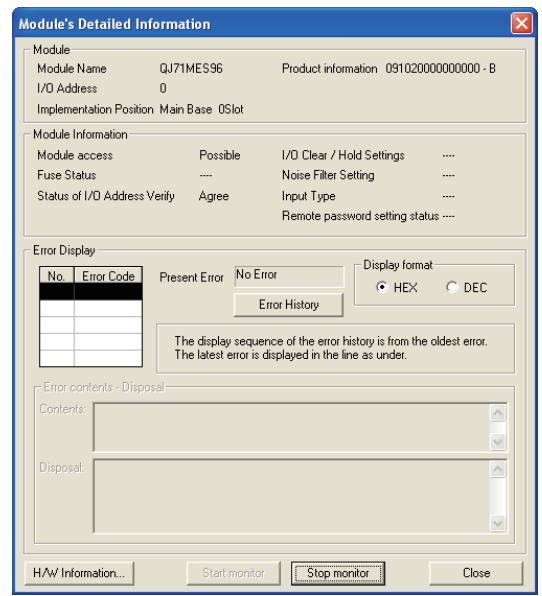

**Figure 10.2 [Module's Detailed Information] dialog box**

#### (b) Display items

The following shows the detailed information of the MES interface module.

#### **Table 10.1 Displayed items**

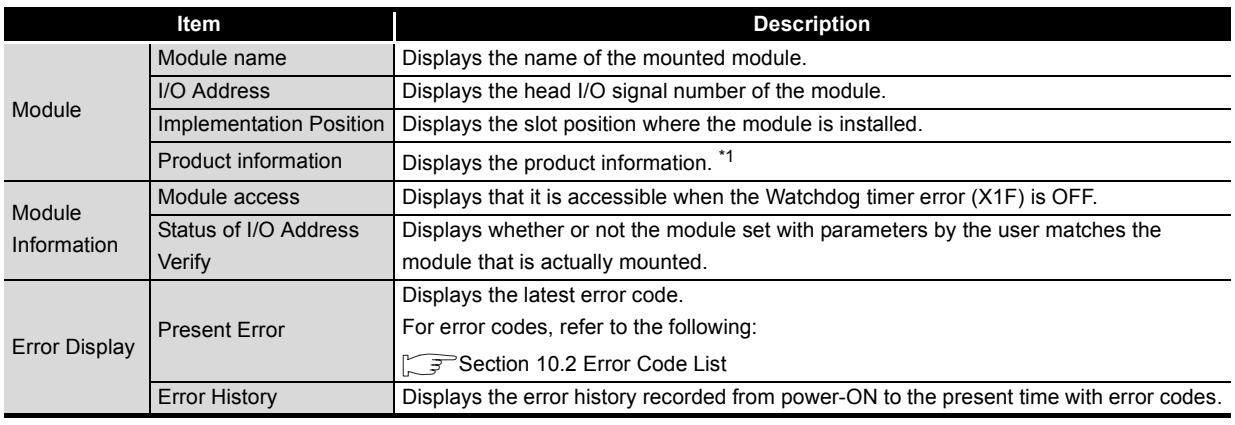

\*1 The suffix of the product information code represents the function version of the module. The function version of the MES interface module is B or later.

(Example) When the suffix is "B", it means the module is of function version B.

- (2) Checking the LED status and the switch setting status in [H/W Information] of the diagnostics function.
	- (a) Operation procedure

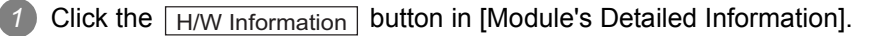

*2* The [H/W Information] dialog box is displayed. Operate it referring to the following descriptions.

| <b>H/W Information</b>                                         |              |                                        |  |                    |       |                         | $\boldsymbol{\mathsf{x}}$ |
|----------------------------------------------------------------|--------------|----------------------------------------|--|--------------------|-------|-------------------------|---------------------------|
| Module                                                         |              |                                        |  |                    |       | Display format-         |                           |
| Module Name QJ71MES96 Product information 0910200000000000 - B |              |                                        |  |                    |       | ⊙ HEX © DEC             |                           |
| H/W LED Information                                            |              |                                        |  | H/W SW Information |       |                         |                           |
| Value<br>No.                                                   | No.          | Value                                  |  | No.                | Value | No.                     | Value                     |
| 8000<br>1                                                      | $\mathbf{1}$ | 8000                                   |  |                    |       | $\mathbf{1}$            | 0000                      |
|                                                                |              |                                        |  |                    |       | $\overline{c}$          | 0000                      |
|                                                                |              |                                        |  |                    |       | $\overline{\mathbf{3}}$ | 0000                      |
|                                                                |              |                                        |  |                    |       |                         |                           |
|                                                                |              |                                        |  |                    |       |                         |                           |
|                                                                |              |                                        |  |                    |       |                         |                           |
|                                                                |              |                                        |  |                    |       |                         |                           |
|                                                                |              |                                        |  |                    |       |                         |                           |
|                                                                |              |                                        |  |                    |       |                         |                           |
|                                                                |              |                                        |  |                    |       |                         |                           |
|                                                                |              |                                        |  |                    |       |                         |                           |
|                                                                |              |                                        |  |                    |       |                         |                           |
|                                                                |              |                                        |  |                    |       |                         |                           |
|                                                                |              |                                        |  |                    |       |                         |                           |
|                                                                |              |                                        |  |                    |       |                         |                           |
|                                                                |              |                                        |  |                    |       |                         |                           |
|                                                                |              |                                        |  |                    |       |                         |                           |
|                                                                |              |                                        |  |                    |       |                         |                           |
|                                                                |              | Stop monitor<br>Start monitor<br>Close |  |                    |       |                         |                           |

**Figure 10.3 [H/W Information] dialog box**

(b) Displayed items

The MES interface module information that is stored in the following buffer memory areas is displayed.

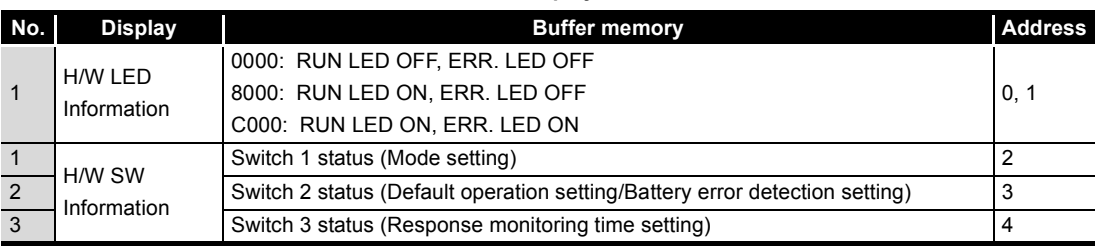

#### **Table 10.2 Displayed items**

**9**

XML MESSAGE FORMAT

### <span id="page-321-1"></span><span id="page-321-0"></span>10.2 Error Code List

The error code list is shown below.

### 10.2.1 Error codes for the MES interface module

<span id="page-321-2"></span>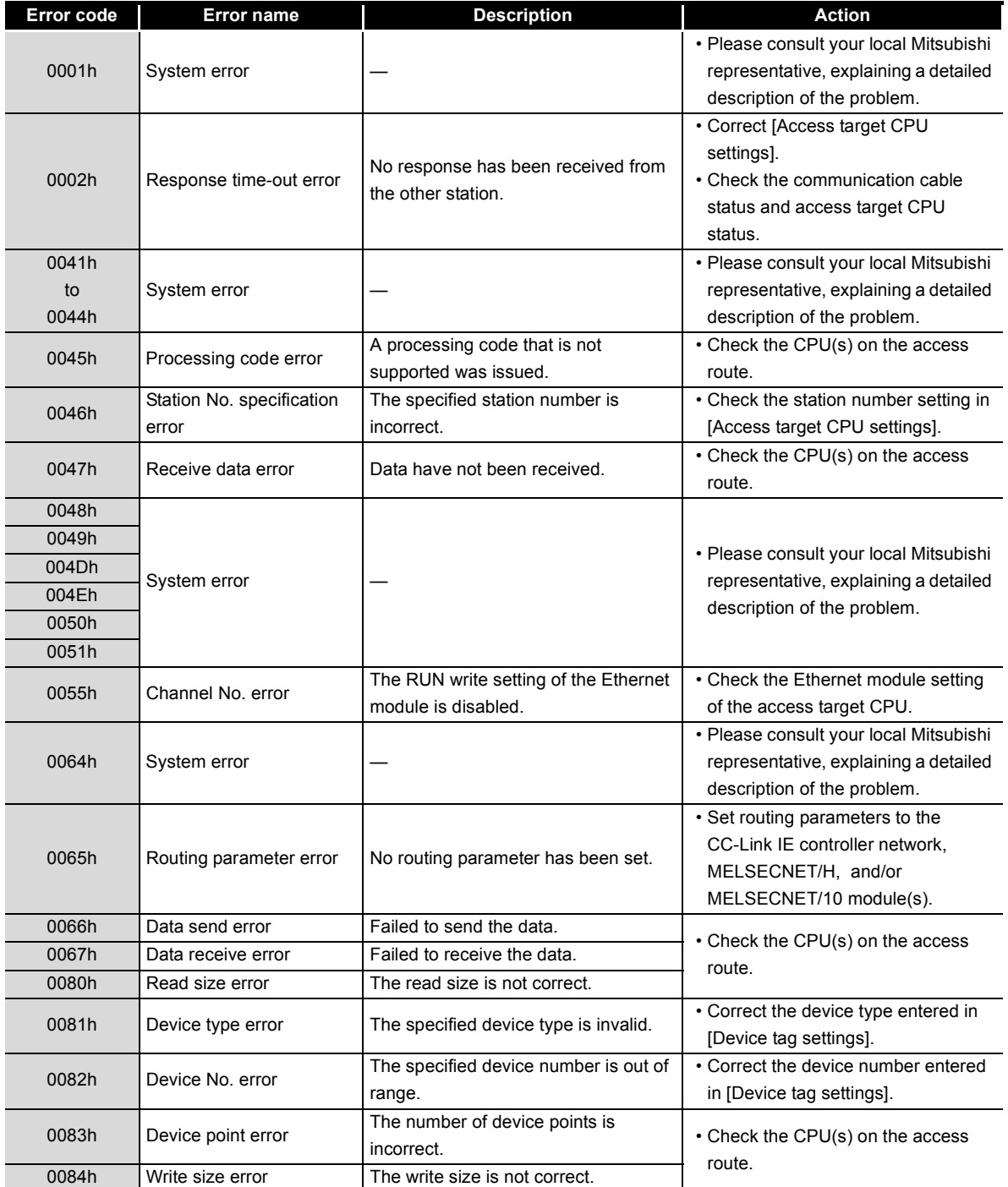

#### **Table 10.3 Error codes for the MES interface module**

(To the next page)

MELSEG Q <sub>series</sub>

(From the previous page)

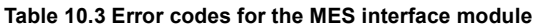

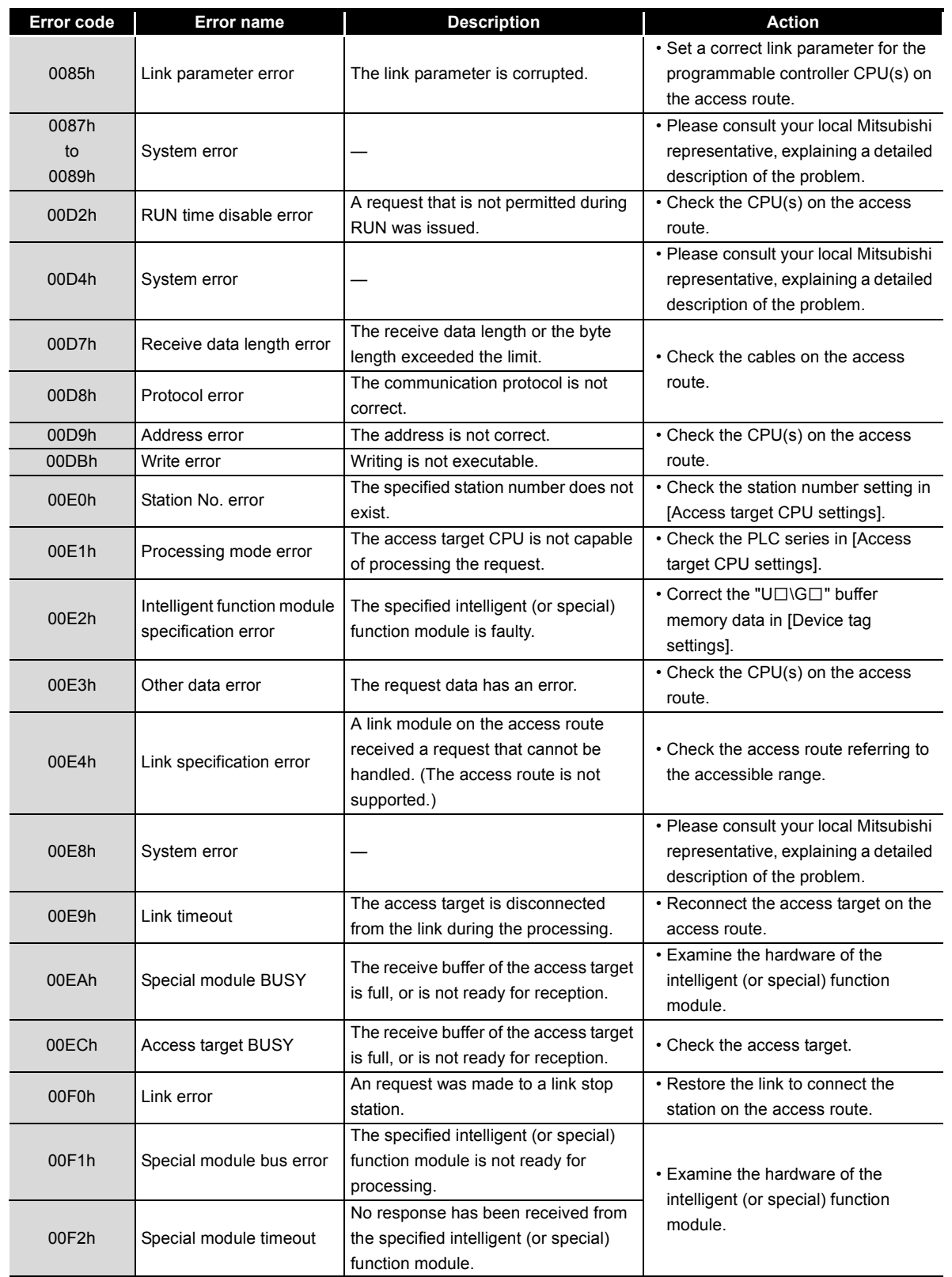

(To the next page)

**9**

XML MESSAGE FORMAT

**10**

TROUBLESHOOTING

**TROUBLESHOOTING** 

APPENDICES

**APPENDICES** 

MELSEG Q <sub>series</sub>

(From the previous page)

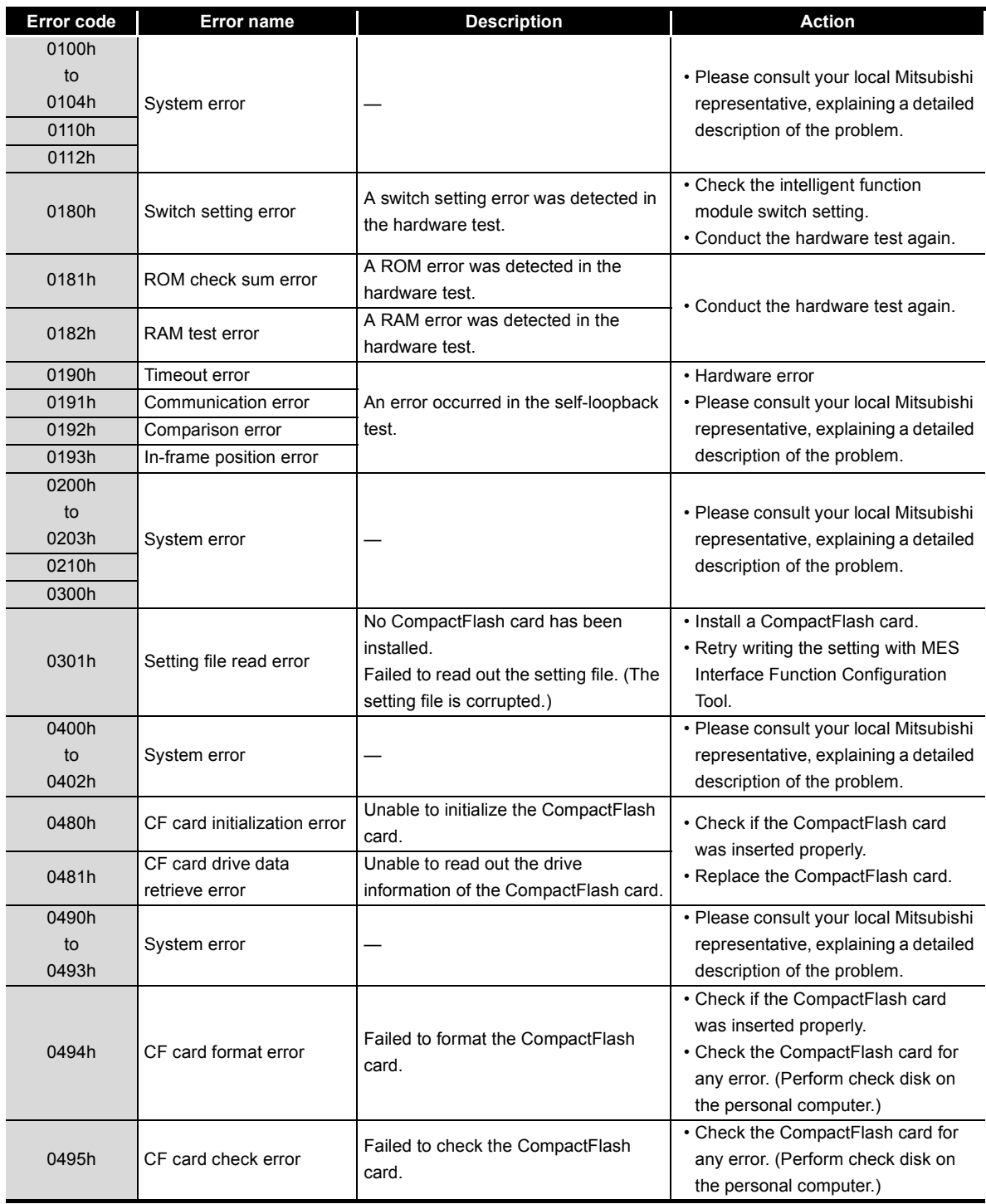

**[Table 10.3 Error codes for the MES interface module](#page-321-2)**

(To the next page)
(From the previous page)

MELSEG Q series

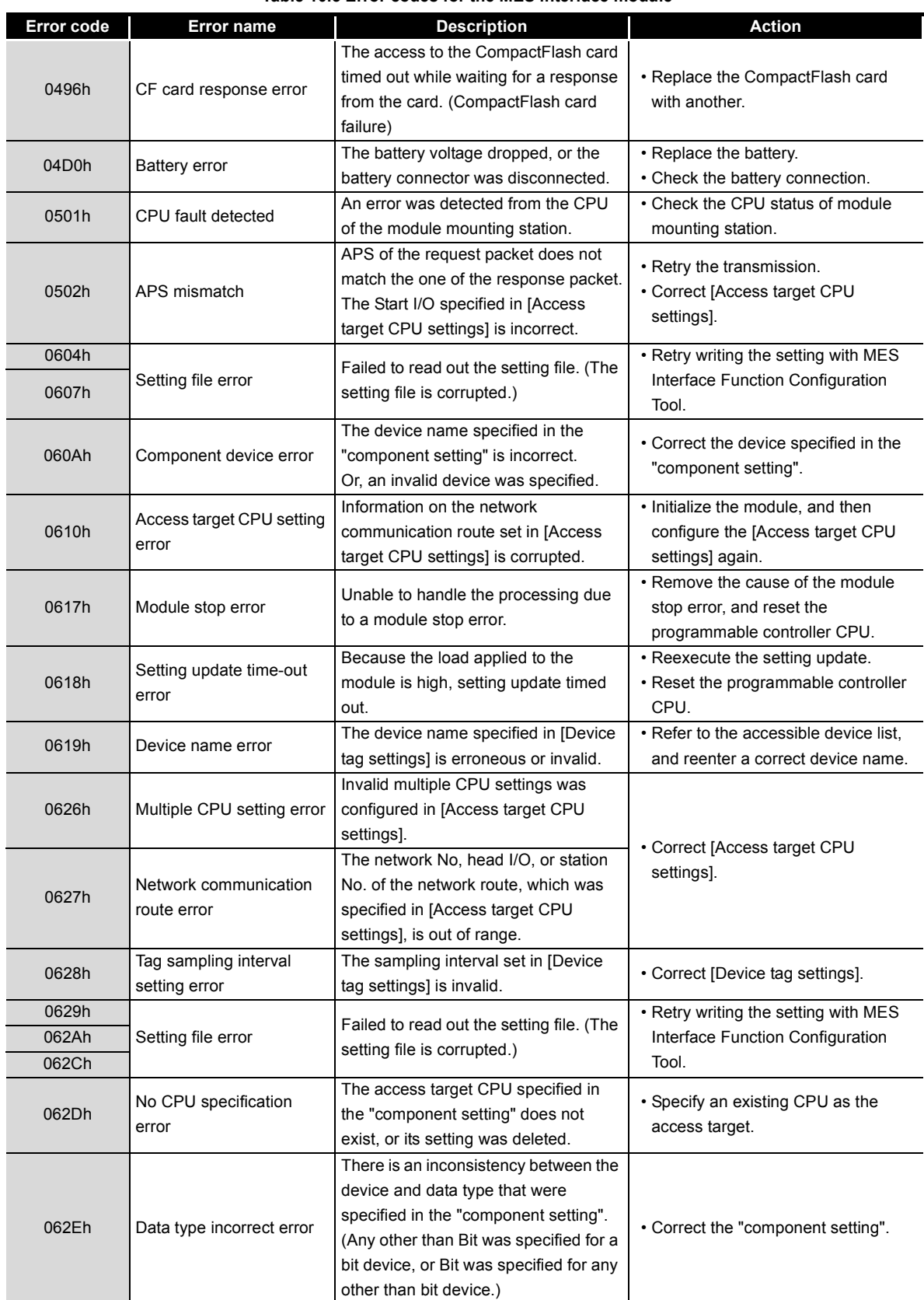

**[Table 10.3 Error codes for the MES interface module](#page-321-0)**

(To the next page)

APPENDICES

**APPENDICES** 

XML MESSAGE FORMAT **10TROUBLESHOOTING** TROUBLESHOOTING

**9**

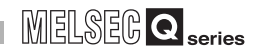

(From the previous page)

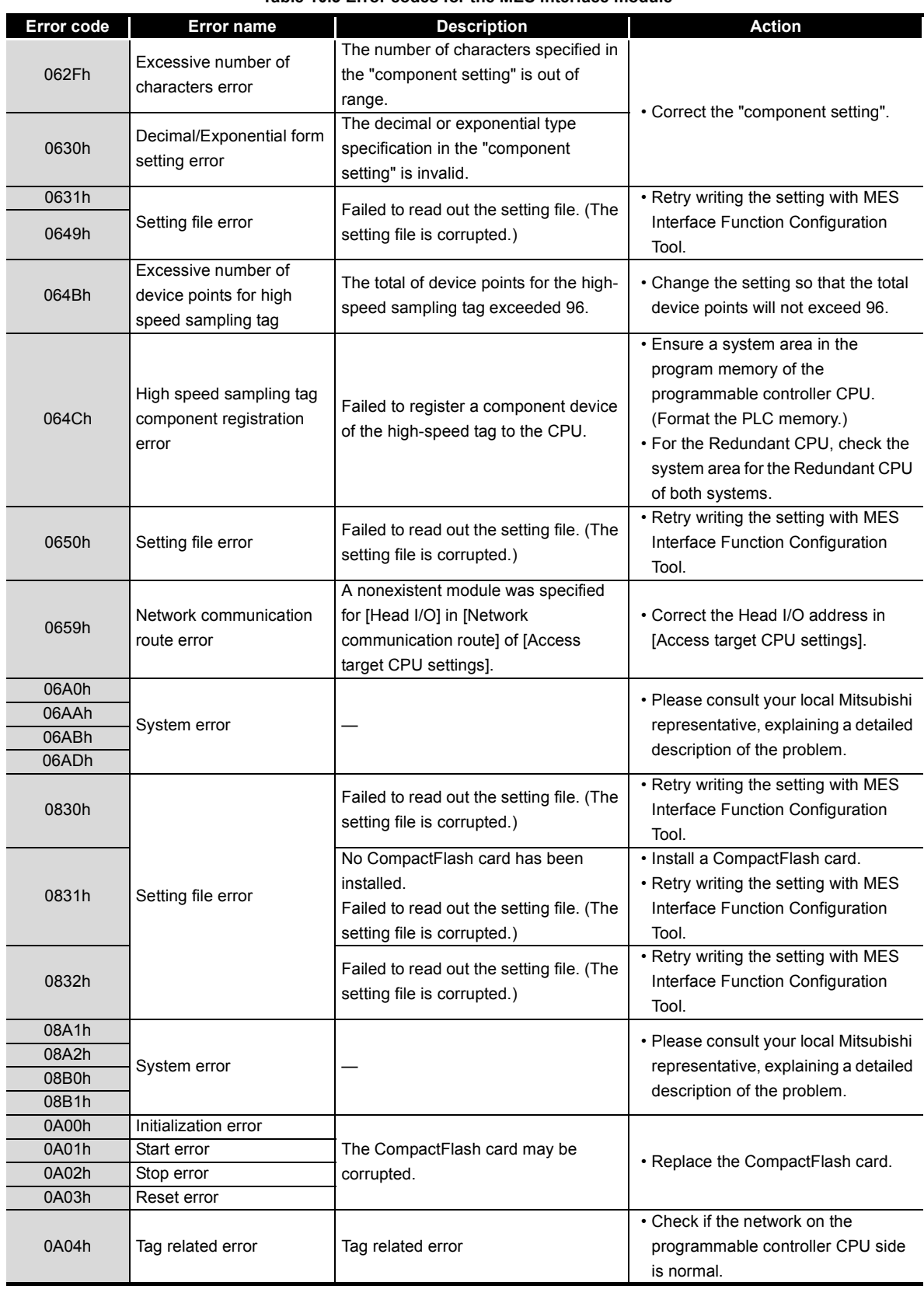

**[Table 10.3 Error codes for the MES interface module](#page-321-0)**

(From the previous page)

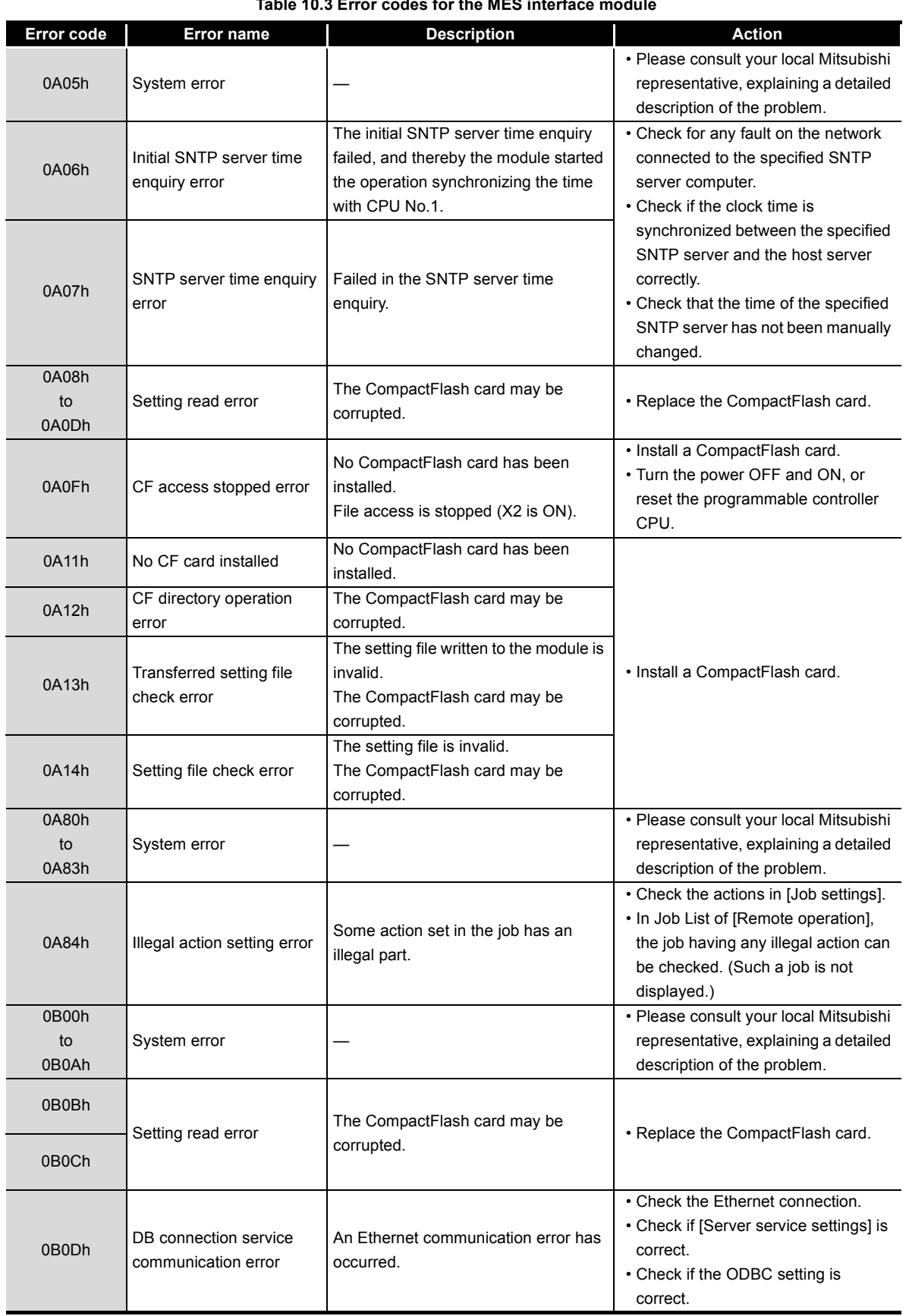

**[Table 10.3 Error codes for the MES interface module](#page-321-0)**

(To the next page)

APPENDICES

**APPENDICES** 

INDEX

**9**

XML MESSAGE FORMAT

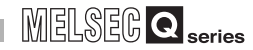

(From the previous page)

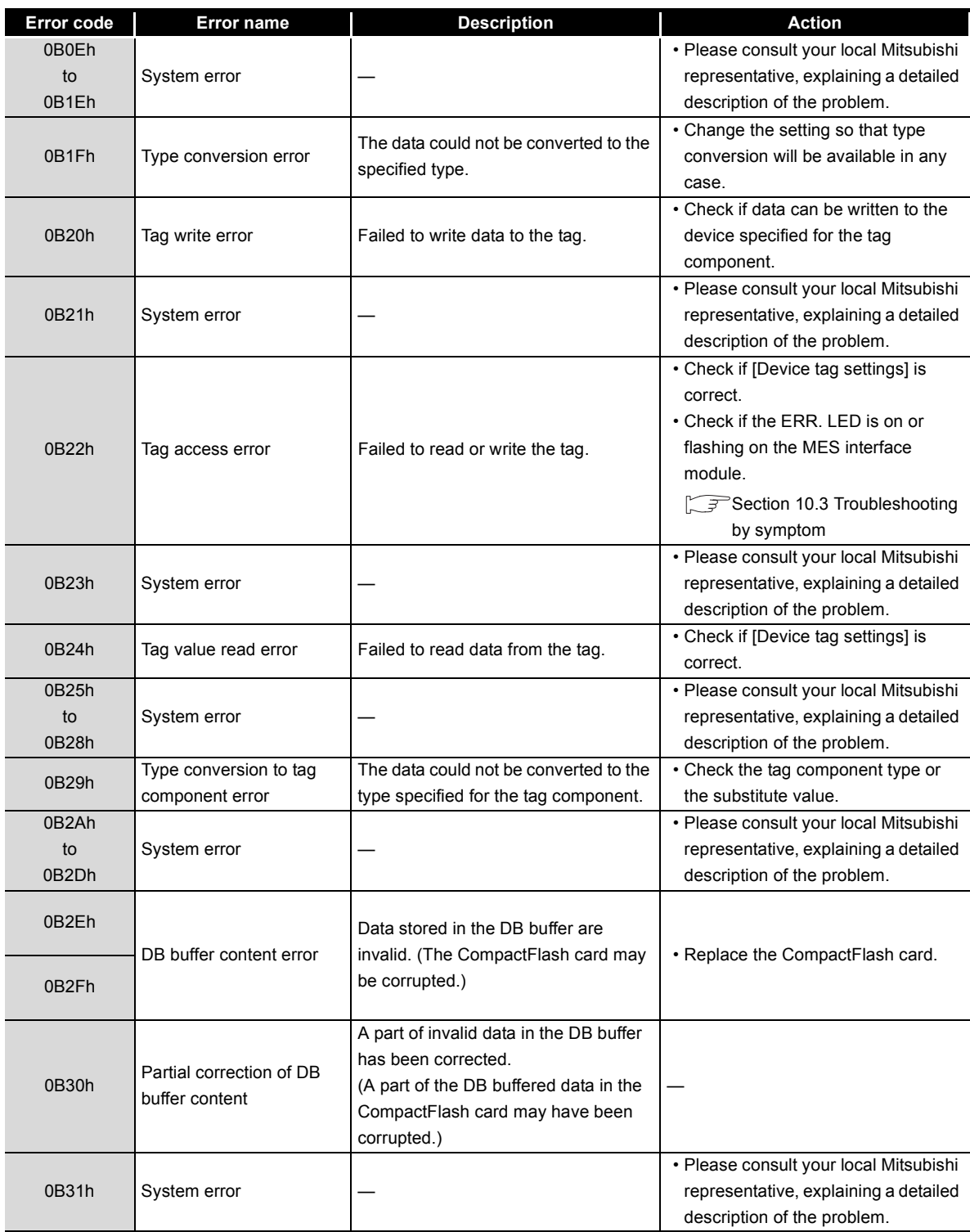

**[Table 10.3 Error codes for the MES interface module](#page-321-0)**

MELSEG Q <sub>series</sub>

(From the previous page)

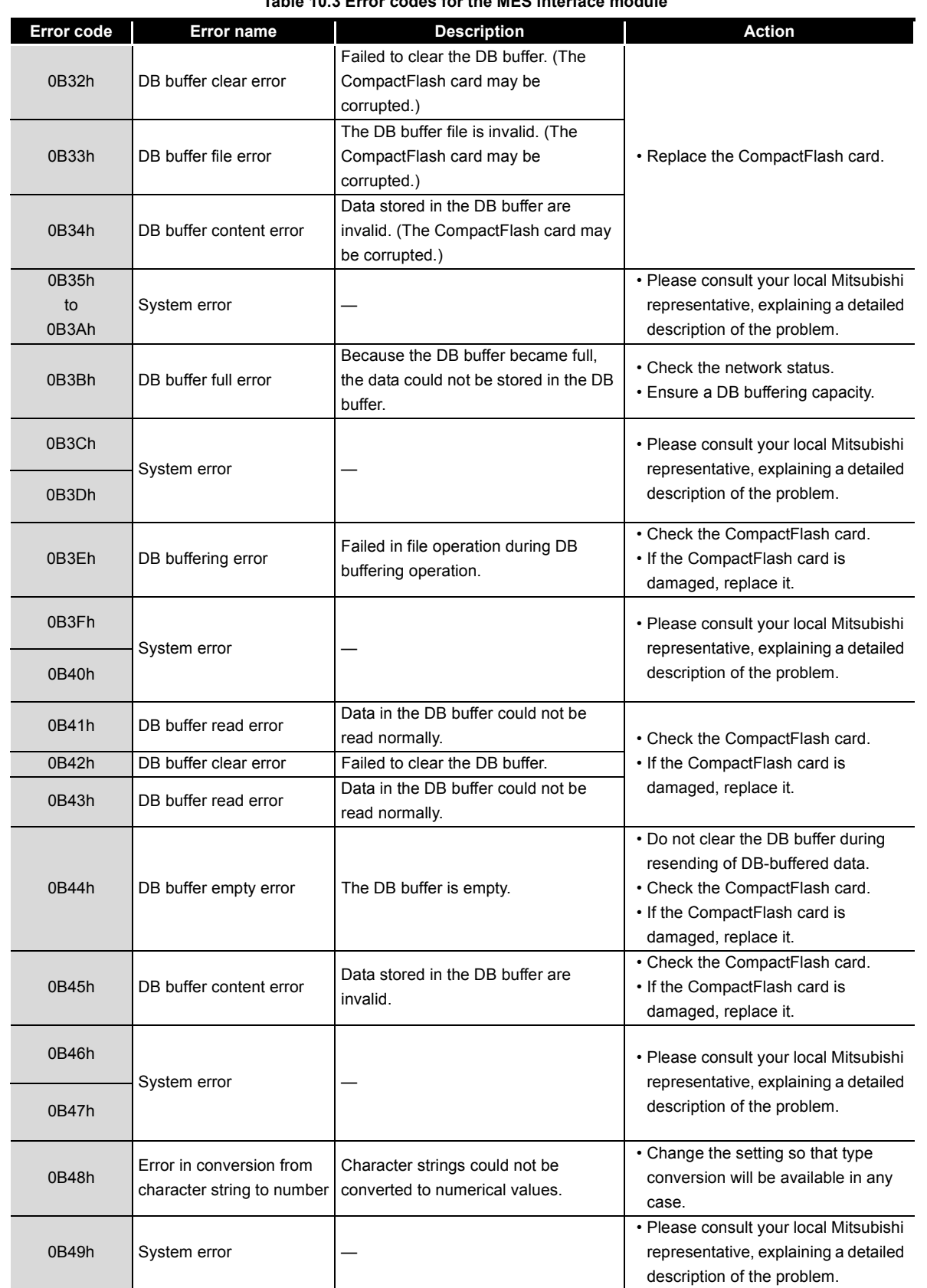

**[Table 10.3 Error codes for the MES interface module](#page-321-0)**

(To the next page)

APPENDICES

**APPENDICES** 

**MELSEG Q** series

(From the previous page)

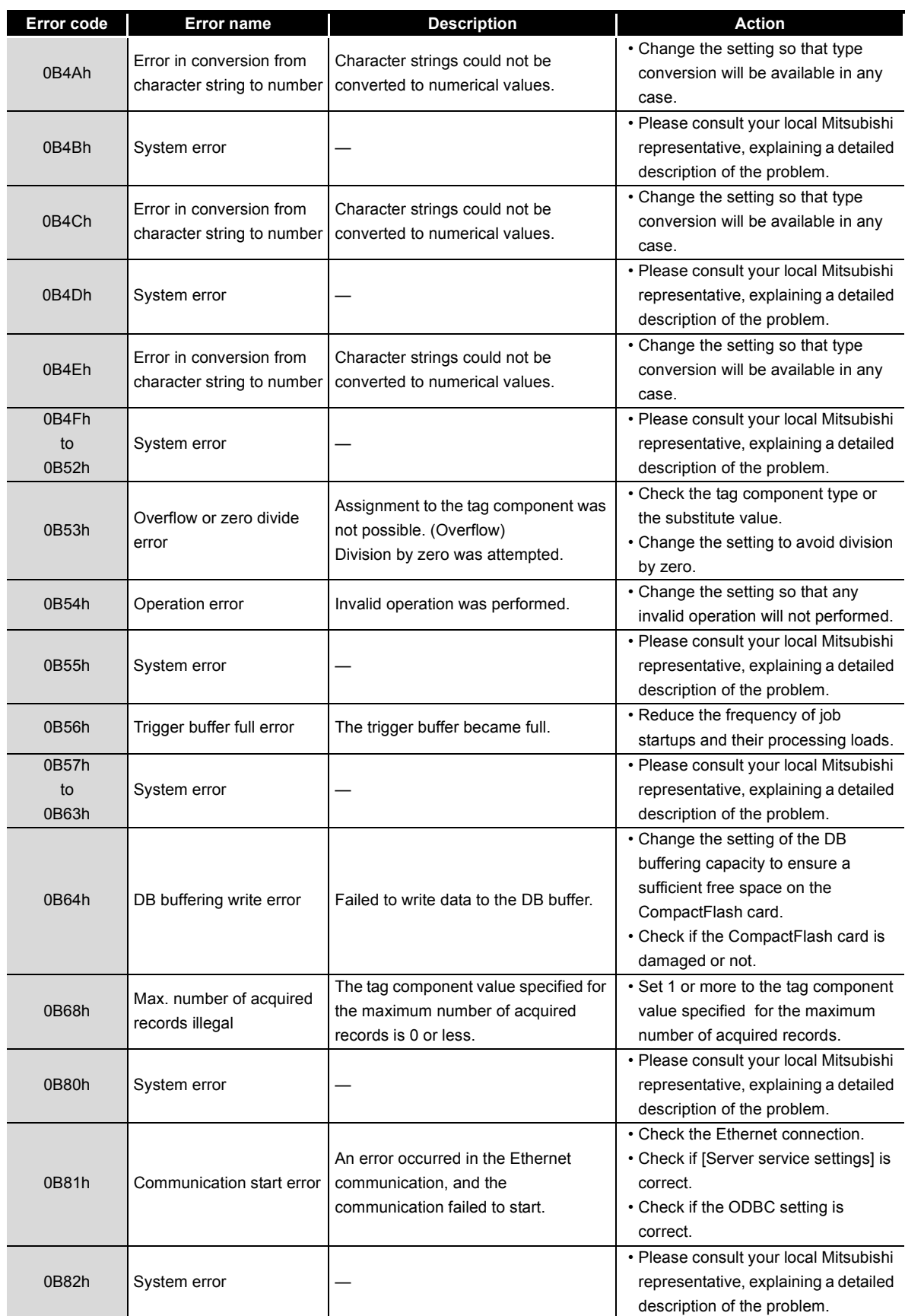

#### **[Table 10.3 Error codes for the MES interface module](#page-321-0)**

0B8Bh Message reception error

0B8Ch Message reception timeout

System error —

0B8Dh to 0B90h

evious page)

**MELSEG Q** series

• Check if the ODBC setting is

• Check if the database has been

(When the database is Microsoft $\textcircled{\scriptsize{R}}$ 

• Check if 128 or more fields are set

• Check the sent SQL text and the

• Check if the table and field settings

• Check if the uniqueness constraint of the database (PRIMARY KEY constraint) is violated or not. • Check if multiple accesses have been made to one file at the same time (accesses from multiple MES

correct.

restarted or not.

Access 2000/2003/2007)

in Update actions.

database contents.

interface modules).

correct.

correct.

• Check the Ethernet connection. • Check if [Server service settings] is

• Check if the ODBC setting is

description of the problem.

• Please consult your local Mitsubishi representative, explaining a detailed

are correct.

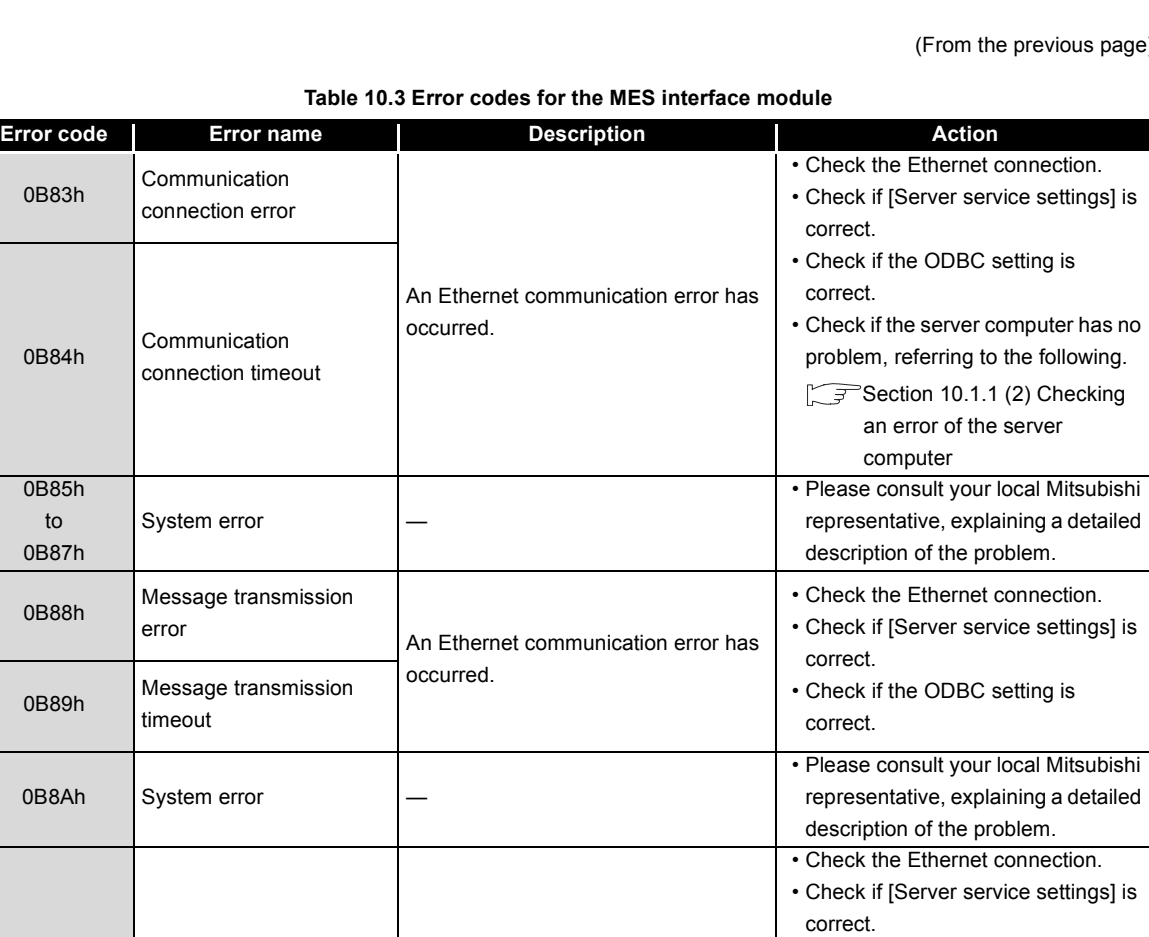

An Ethernet communication error has

occurred.

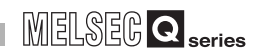

(From the previous page)

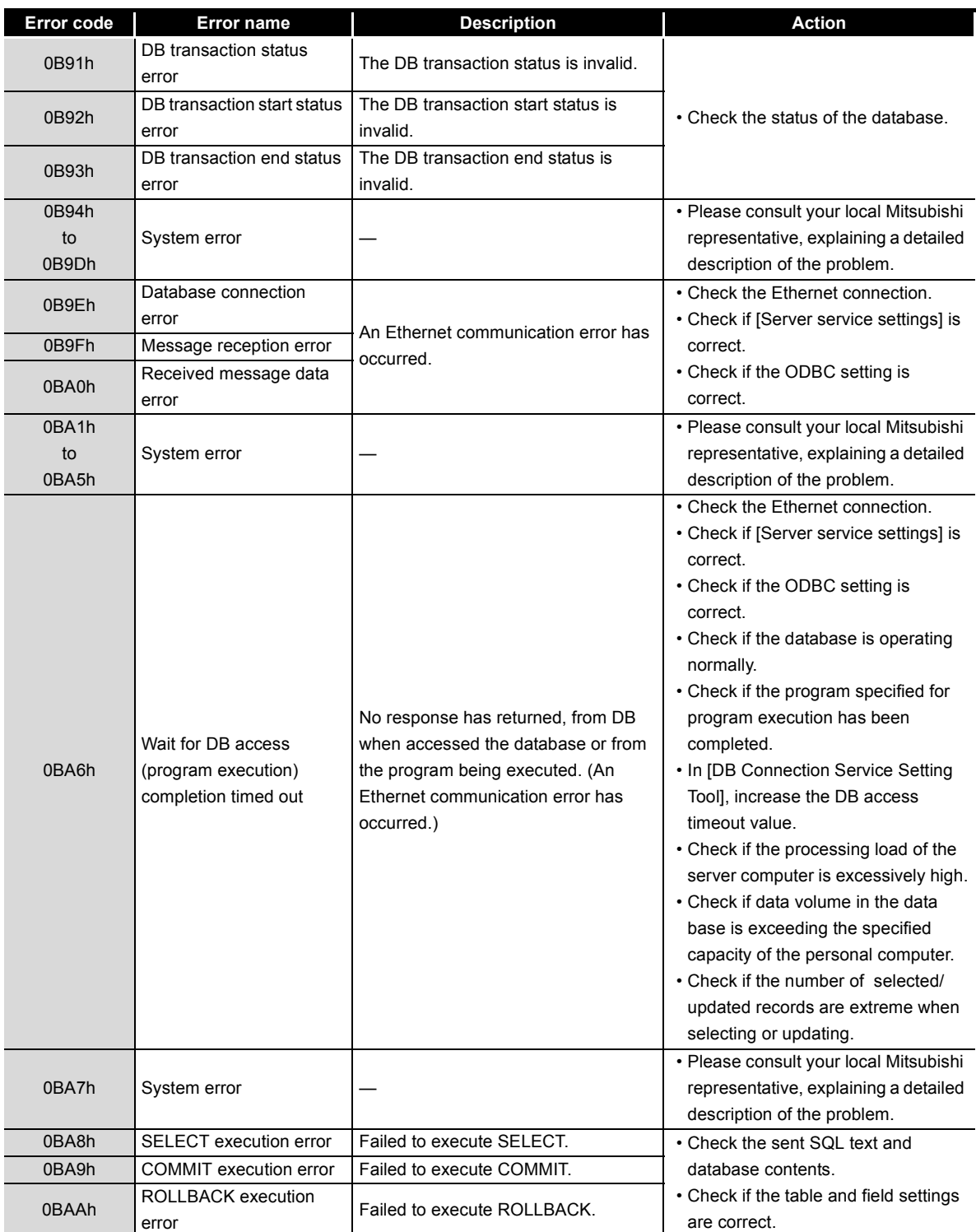

**[Table 10.3 Error codes for the MES interface module](#page-321-0)**

(From the previous page)

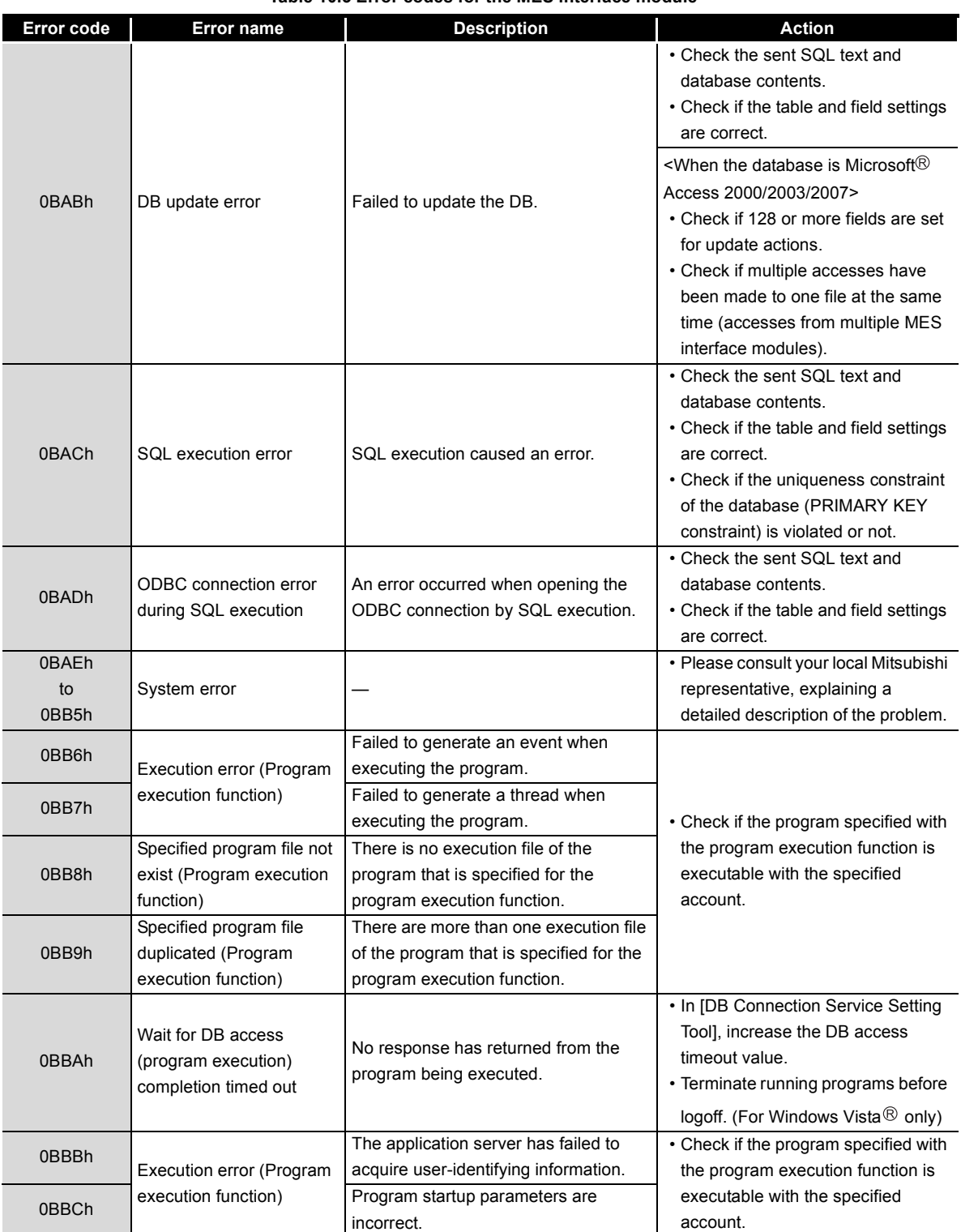

**[Table 10.3 Error codes for the MES interface module](#page-321-0)**

(To the next page)

**9**

XML MESSAGE FORMAT

**10**

TROUBLESHOOTING

**TROUBLESHOOTING** 

APPENDICES

**APPENDICES** 

*10.2 Error Code List 10.2.1 Error codes for the MES interface module* 10 - 18

MELSEG Q <sub>series</sub>

(From the previous page)

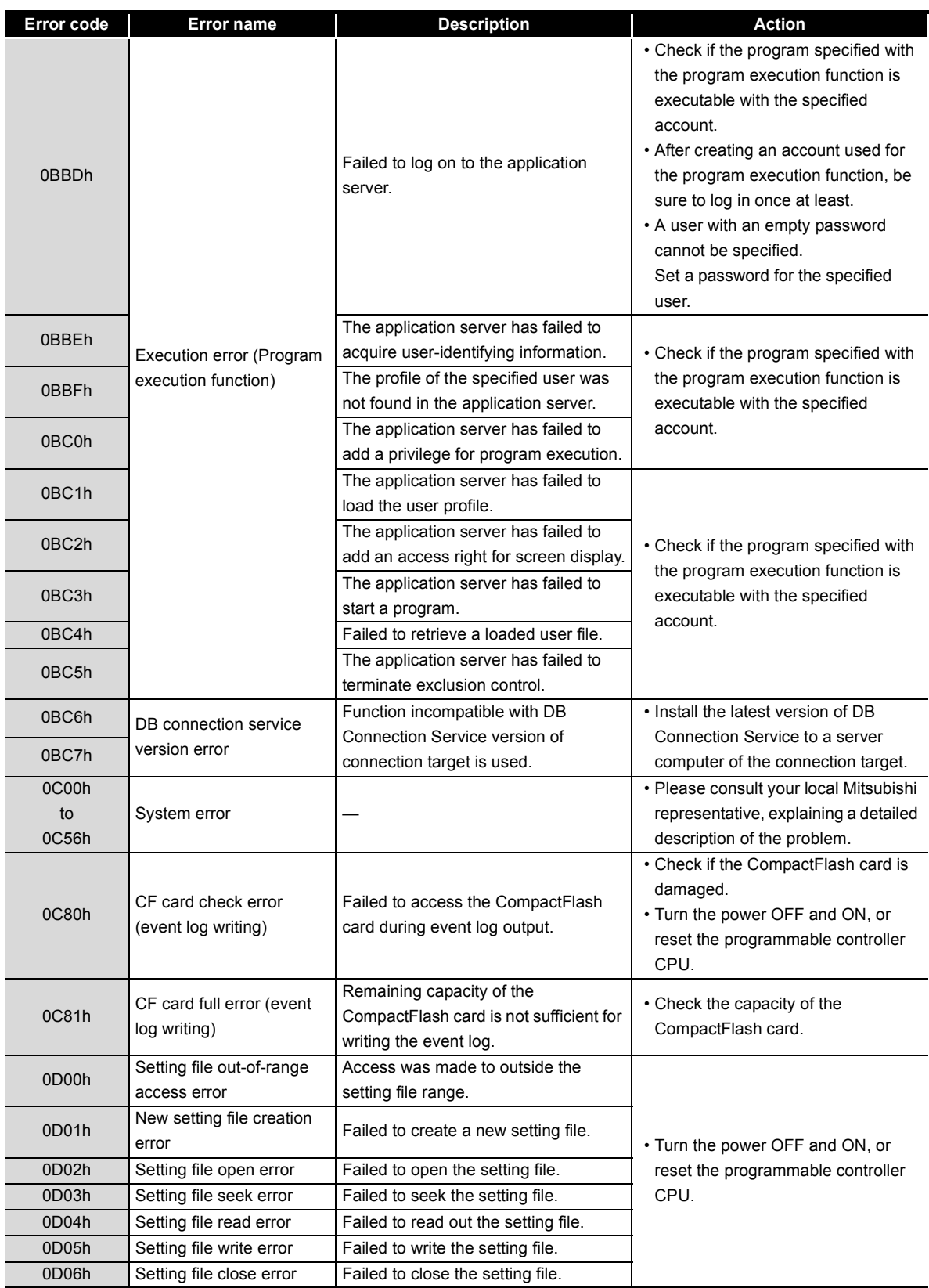

**[Table 10.3 Error codes for the MES interface module](#page-321-0)**

MELSEG Q <sub>series</sub>

(From the previous page)

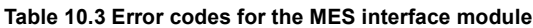

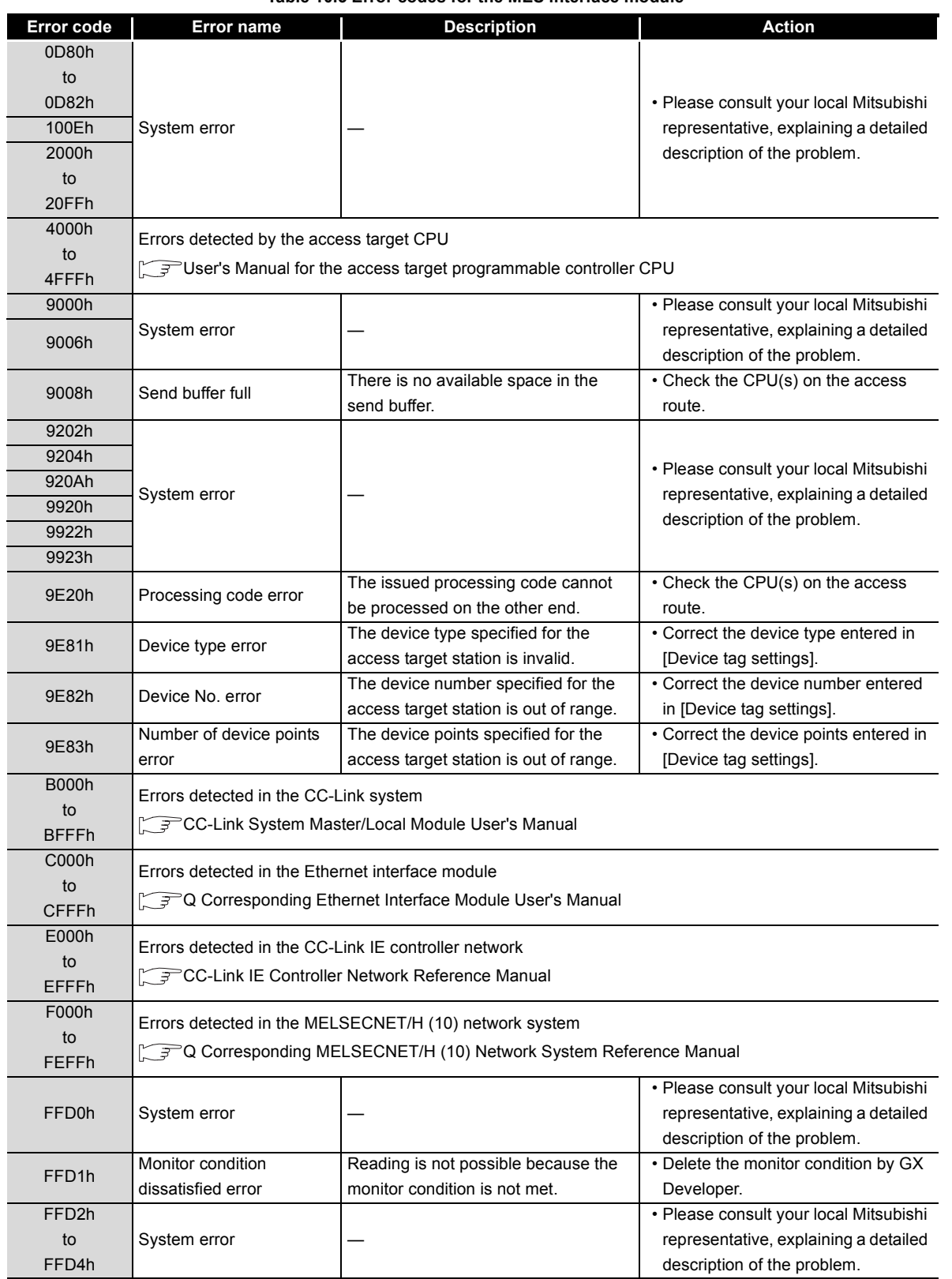

(To the next page)

**9**

APPENDICES

**APPENDICES** 

MELSEG Q series

(From the previous page)

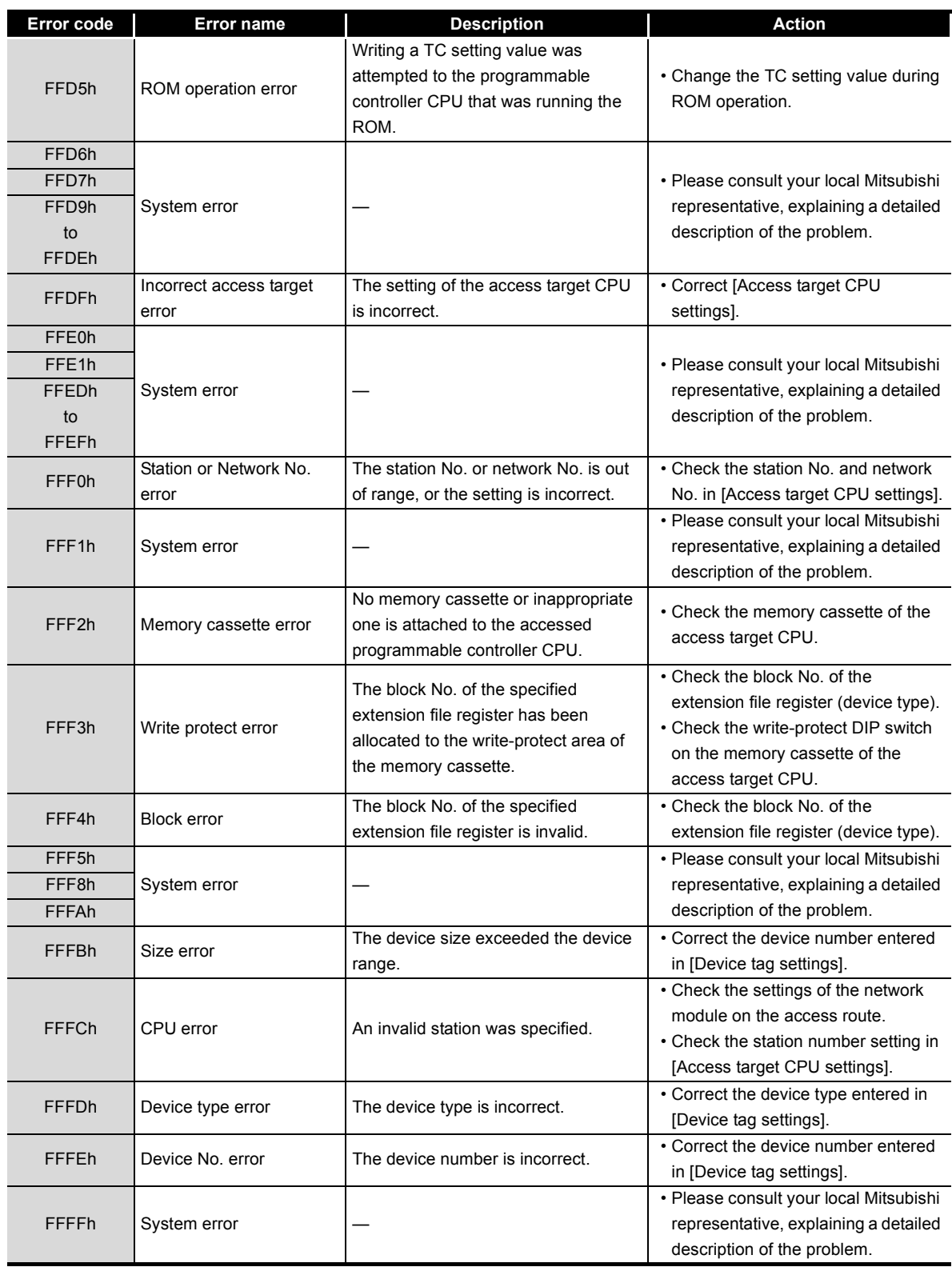

**[Table 10.3 Error codes for the MES interface module](#page-321-0)**

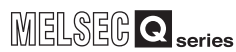

## 10.2.2 Error codes of DB Connection Service

The DB Connection Service outputs errors to the Windows® Event Log, access log, and SQL failure log.

For Windows Vista®, DB Connection Service Client also outputs errors to Windows® Event Log.

- (1) Event log of Windows
	- (a) Event log output warning list of DB Connection Service (source name: DBConnector)

### **Table 10.4 Event log output warning list of DB Connection Service (source name: DBConnector)**

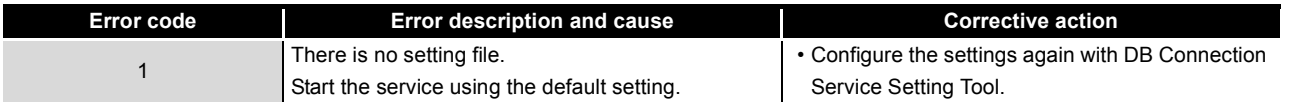

(b) Event log output error list of DB Connection Service (source name: DBConnector)

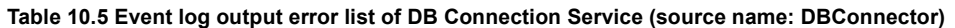

<span id="page-336-0"></span>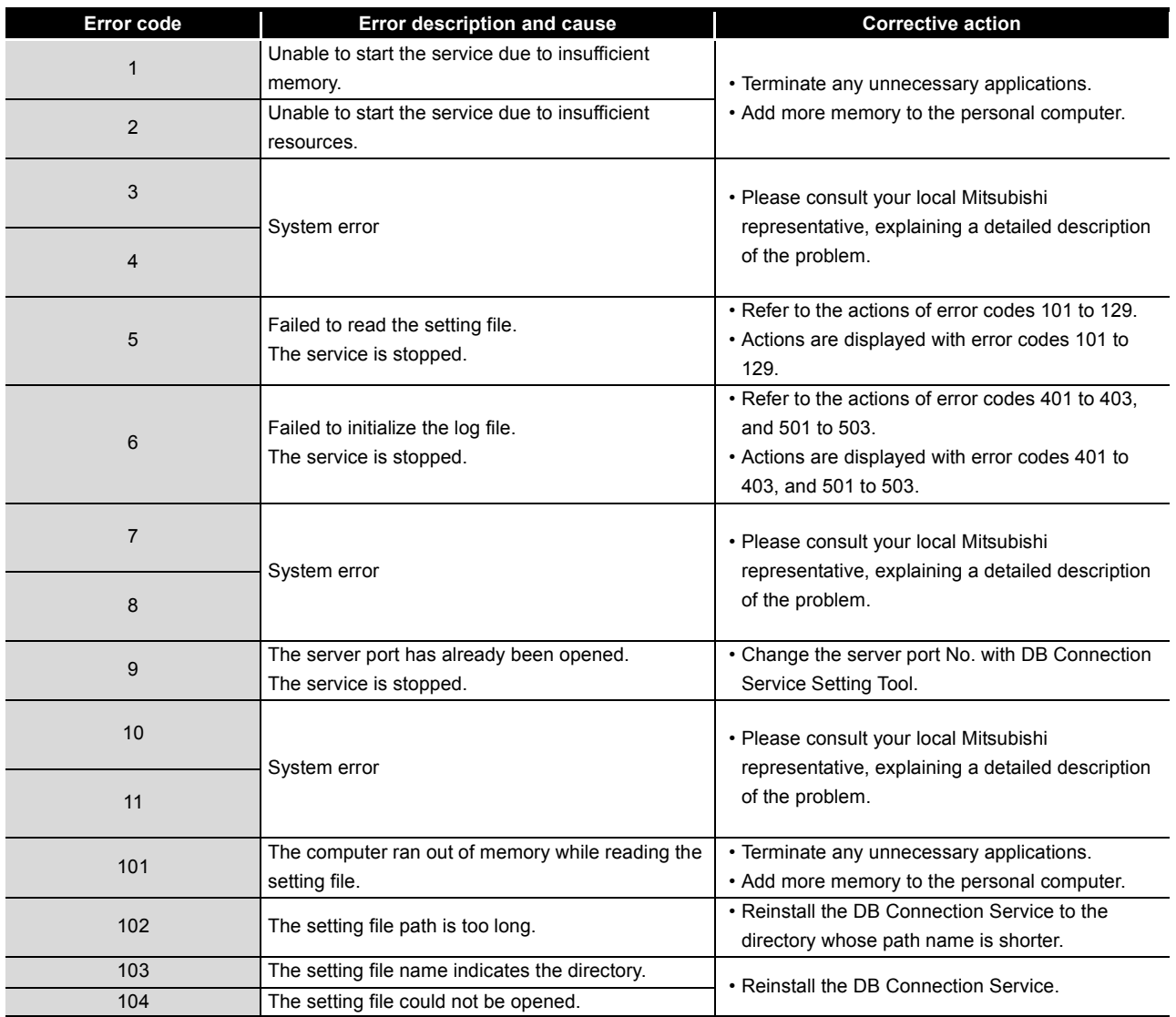

(To the next page)

**9**

XML MESSAGE FORMAT

**10**

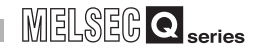

(From the previous page)

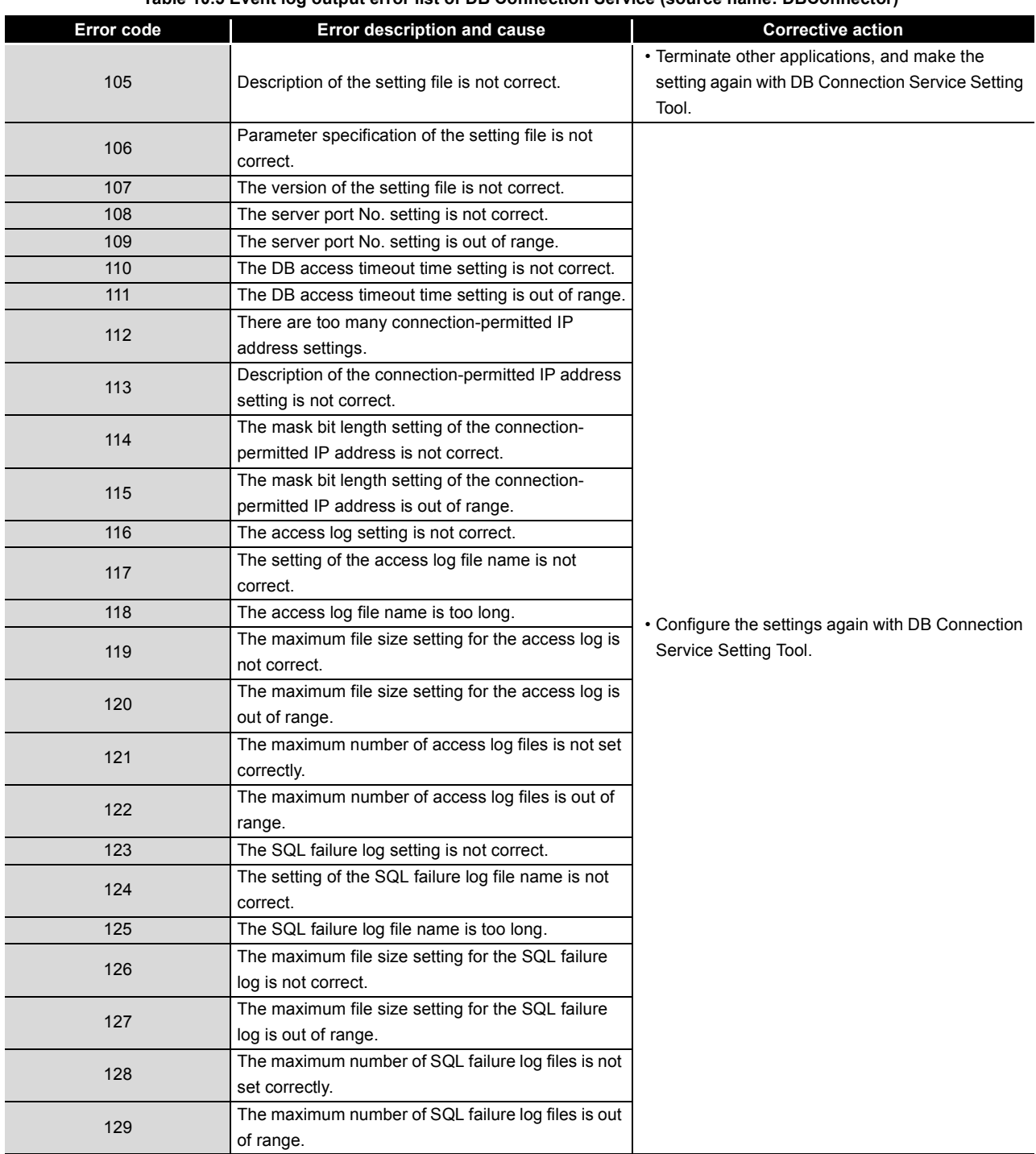

### **[Table 10.5 Event log output error list of DB Connection Service \(source name: DBConnector\)](#page-336-0)**

(From the previous page)

MELSEG Q series

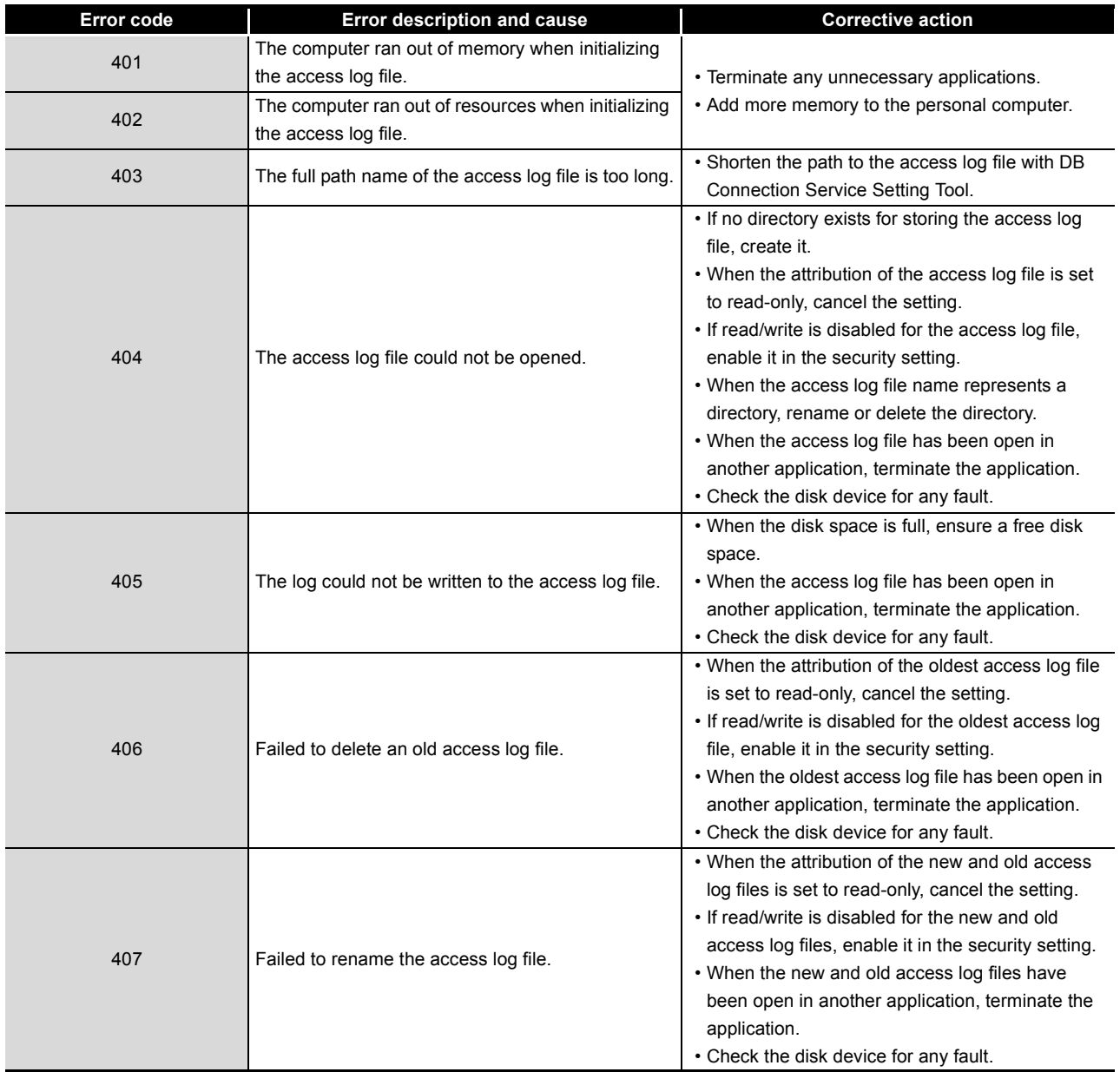

### **[Table 10.5 Event log output error list of DB Connection Service \(source name: DBConnector\)](#page-336-0)**

(To the next page)

**9**

XML MESSAGE FORMAT

APPENDICES

APPENDICES

(From the previous page)

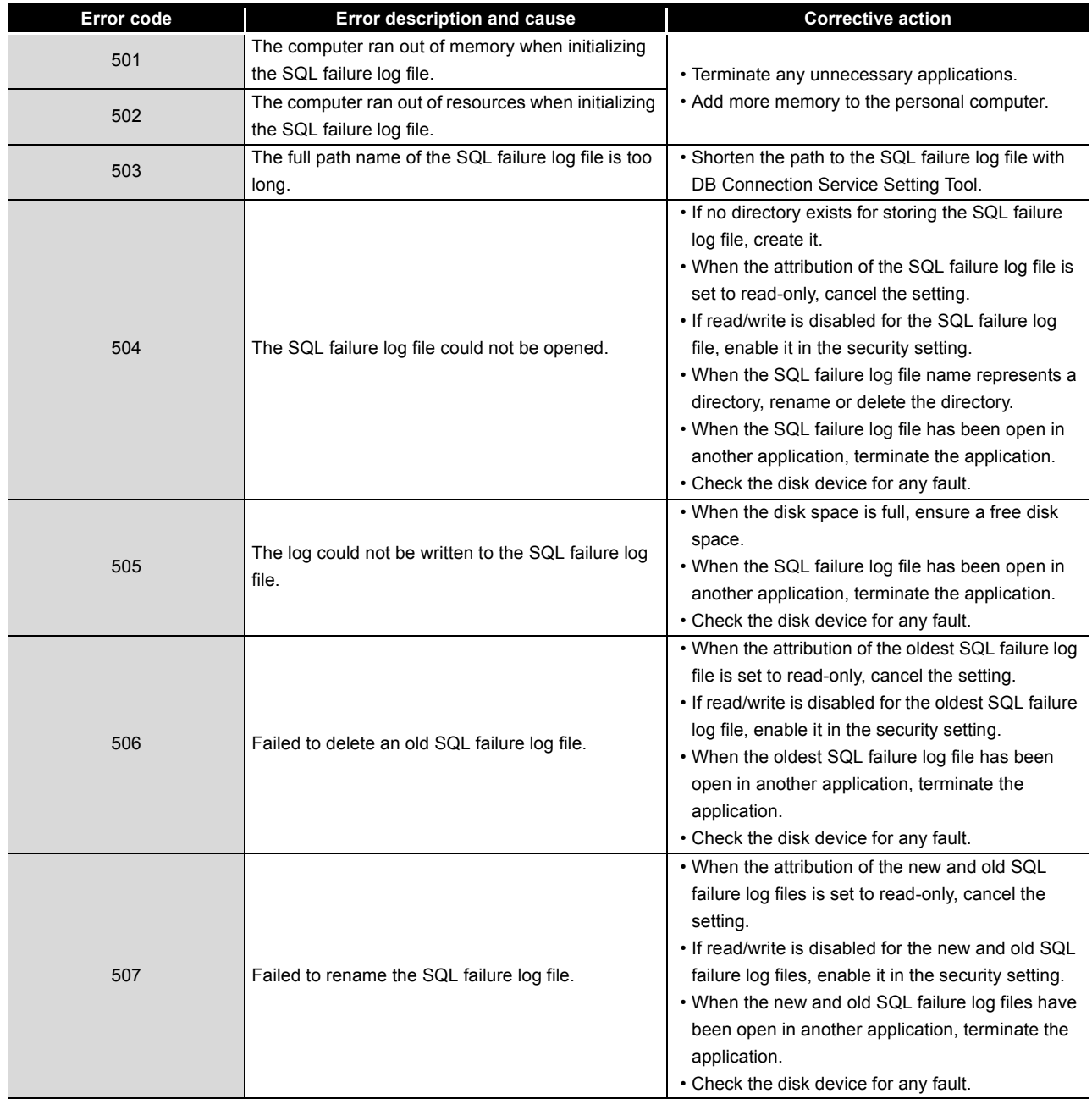

### **[Table 10.5 Event log output error list of DB Connection Service \(source name: DBConnector\)](#page-336-0)**

(c) Event log output error list of DB Connection Service Client (source name: DBCnctClient)

#### **Table 10.6 Event log output error list of DB Connection Service Client (source name: DBCnctClient)**

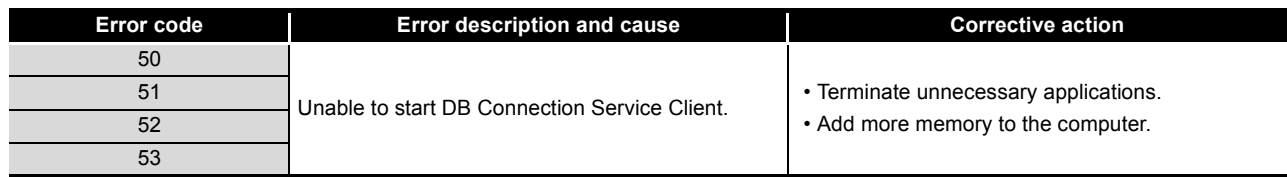

## (2) Access log of DB Connection Service

### **Table 10.7 Access log output error list of DB Connection Service**

<span id="page-340-0"></span>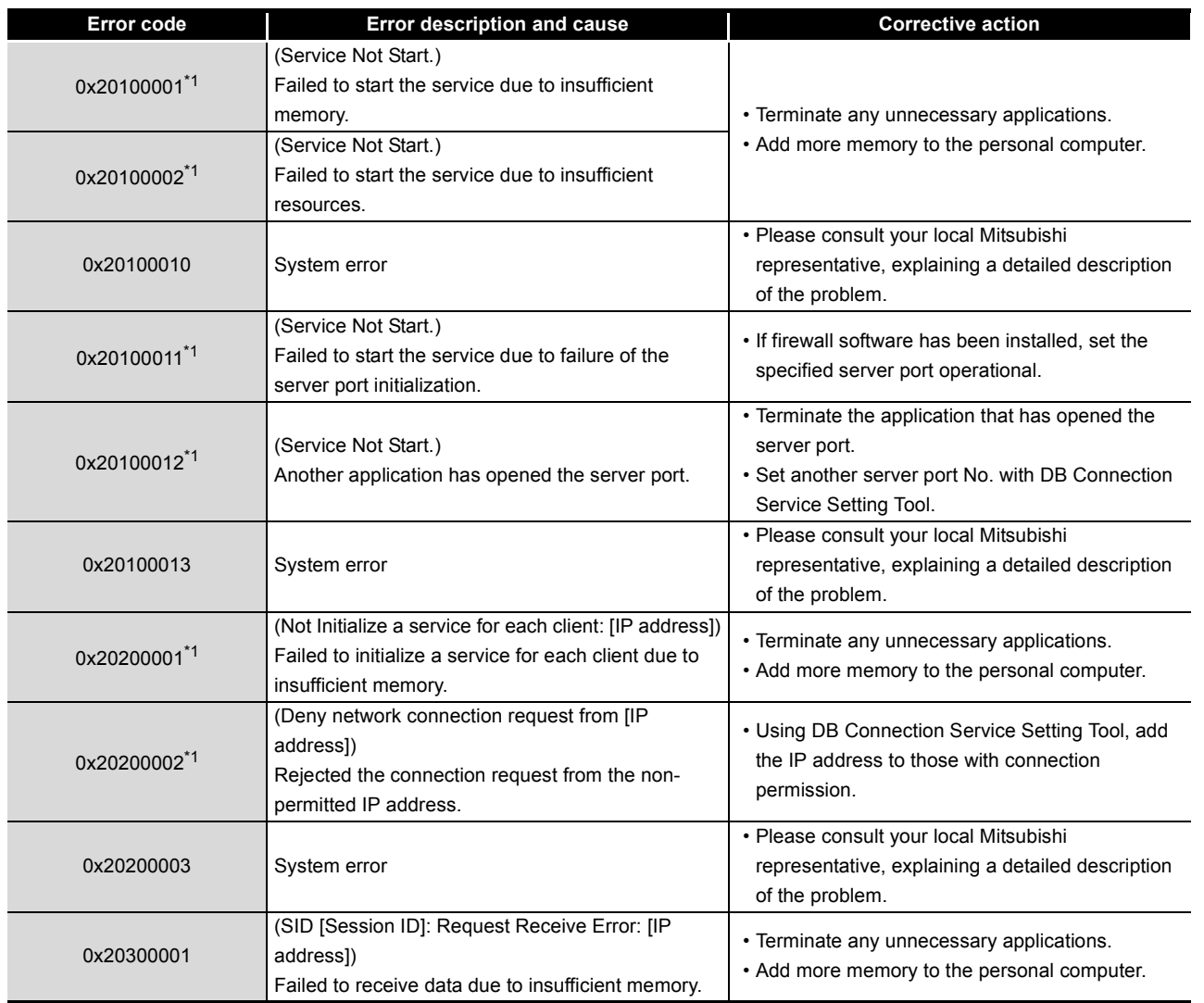

(To the next page)

**9**

MELSEG Q <sub>series</sub>

APPENDICES

APPENDICES

**MELSEG Q** series

(From the previous page)

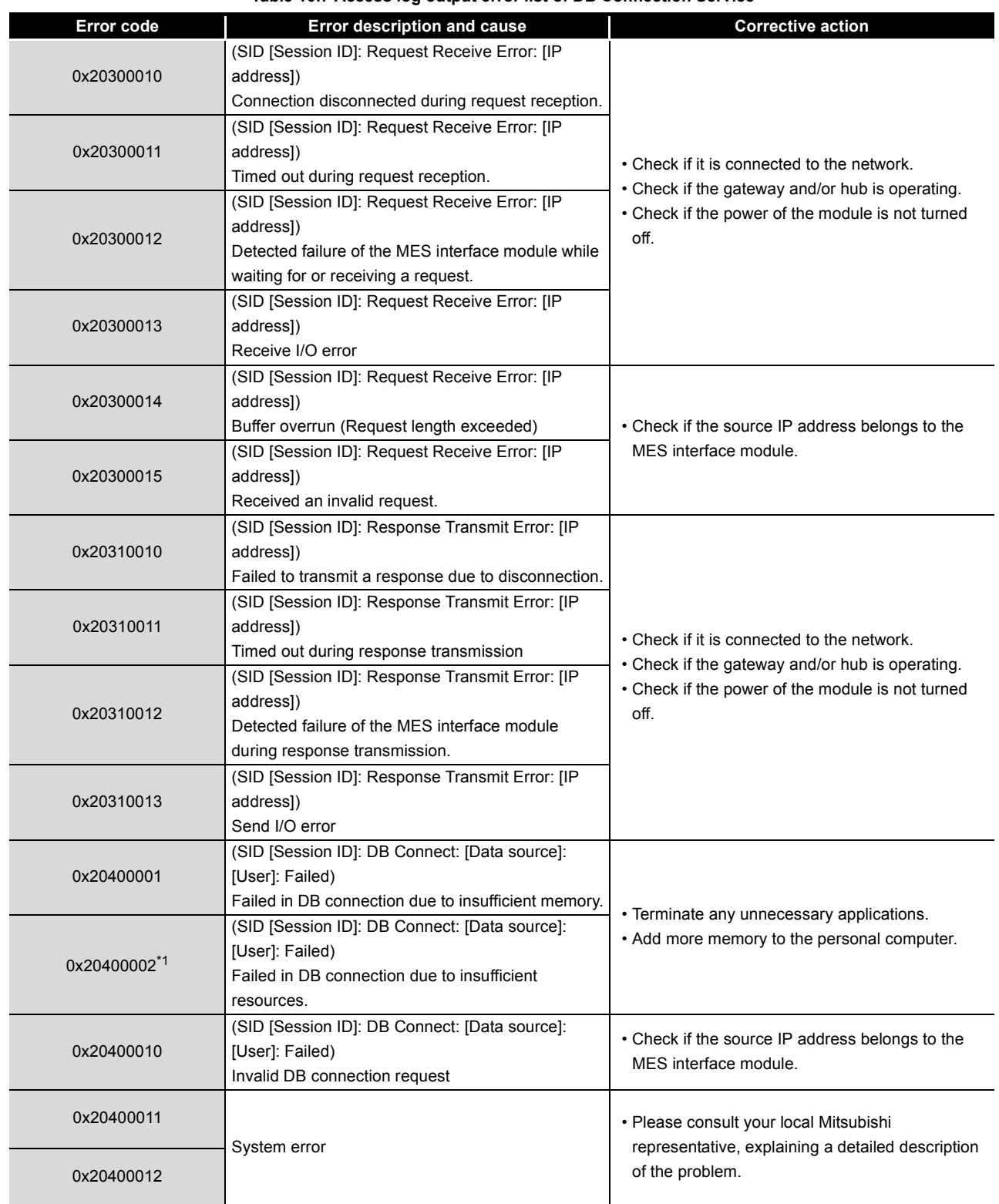

**[Table 10.7 Access log output error list of DB Connection Service](#page-340-0)**

MELSEG Q series

(From the previous page)

| Error code               | <b>Error description and cause</b>                                                           | <b>Corrective action</b>                                                                       |  |
|--------------------------|----------------------------------------------------------------------------------------------|------------------------------------------------------------------------------------------------|--|
| 0x20400020 <sup>*1</sup> | (SID [Session ID]: DB Connect: [Data source]:                                                | • Terminate any unnecessary applications.                                                      |  |
|                          | [User]: Failed)                                                                              | • Add more memory to the personal computer.                                                    |  |
|                          | Failed to create a DB handle.                                                                |                                                                                                |  |
| 0x20400021               | System error                                                                                 | · Please consult your local Mitsubishi                                                         |  |
|                          |                                                                                              | representative, explaining a detailed description                                              |  |
|                          |                                                                                              | of the problem.                                                                                |  |
| 0x20400022 <sup>*1</sup> | (SID [Session ID]: DB Connect: [Data source]:<br>[User]: Failed)<br>Failed in DB connection. | • Set correct data source name, user name, and<br>password in [Server service settings] of MES |  |
|                          |                                                                                              | Interface Function Configuration Tool.                                                         |  |
|                          |                                                                                              | • To use a 64-bit version operating system for the                                             |  |
|                          |                                                                                              | server, type the following at the command                                                      |  |
|                          |                                                                                              | prompt to start the "ODBC Data Source                                                          |  |
|                          |                                                                                              | Administrator".                                                                                |  |
|                          |                                                                                              | %SystemRoot%\SysWOW64\odbcad32.exe                                                             |  |
| 0x20400023               |                                                                                              |                                                                                                |  |
| 0x20500011               |                                                                                              | · Please consult your local Mitsubishi                                                         |  |
| 0x20500012<br>0x20500020 | System error                                                                                 | representative, explaining a detailed description                                              |  |
| to                       |                                                                                              | of the problem.                                                                                |  |
| 0x20500022               |                                                                                              |                                                                                                |  |
| 0x20600001               | (SID [Session ID]: SQL<>: Failed)                                                            | • Terminate any unnecessary applications.<br>• Add more memory to the personal computer.       |  |
|                          | (SID [Session ID]: COMMIT: Failed)                                                           |                                                                                                |  |
|                          | (SID [Session ID]: ROLLBACK: Failed)                                                         |                                                                                                |  |
|                          | (SID [Session ID]: GetNext: Failed)                                                          |                                                                                                |  |
|                          | (SID [Session ID]: Reset: Failed)                                                            |                                                                                                |  |
|                          | Failed in SQL execution due to insufficient memory.                                          |                                                                                                |  |
|                          | (SID [Session ID]: SQL<>: Failed)                                                            |                                                                                                |  |
| 0x20600002 <sup>*1</sup> | (SID [Session ID]: COMMIT: Failed)<br>(SID [Session ID]: ROLLBACK: Failed)                   |                                                                                                |  |
|                          | (SID [Session ID]: GetNext: Failed)                                                          |                                                                                                |  |
|                          | (SID [Session ID]: Reset: Failed)                                                            |                                                                                                |  |
|                          | Failed in SQL execution due to insufficient                                                  |                                                                                                |  |
|                          | resources.                                                                                   |                                                                                                |  |
| 0x20600010               | (SID [Session ID]: SQL<>: Failed)                                                            | • Check if the source IP address belongs to the<br>MES interface module.                       |  |
|                          | (SID [Session ID]: COMMIT: Failed)                                                           |                                                                                                |  |
|                          | (SID [Session ID]: ROLLBACK: Failed)                                                         |                                                                                                |  |
|                          | (SID [Session ID]: GetNext: Failed)<br>(SID [Session ID]: Reset: Failed)                     |                                                                                                |  |
|                          | Invalid SQL execution request                                                                |                                                                                                |  |
|                          |                                                                                              |                                                                                                |  |
| 0x20600011               | System error                                                                                 | · Please consult your local Mitsubishi                                                         |  |
|                          |                                                                                              | representative, explaining a detailed description                                              |  |
| 0x20600012               |                                                                                              | of the problem.                                                                                |  |
|                          | (SID [Session ID]: SQL<>: Failed)                                                            |                                                                                                |  |
| 0x20600020               | (SID [Session ID]: COMMIT: Failed)                                                           | • Check if the source IP address belongs to the                                                |  |
|                          | (SID [Session ID]: ROLLBACK: Failed)                                                         |                                                                                                |  |
|                          | (SID [Session ID]: GetNext: Failed)                                                          |                                                                                                |  |
|                          | (SID [Session ID]: Reset: Failed)                                                            | MES interface module.                                                                          |  |
|                          | DB Connection Service does not support the SQL                                               |                                                                                                |  |
|                          | instruction to be executed.                                                                  |                                                                                                |  |

**[Table 10.7 Access log output error list of DB Connection Service](#page-340-0)**

(To the next page)

**9**

APPENDICES

**APPENDICES** 

MELSEG Q series

(From the previous page)

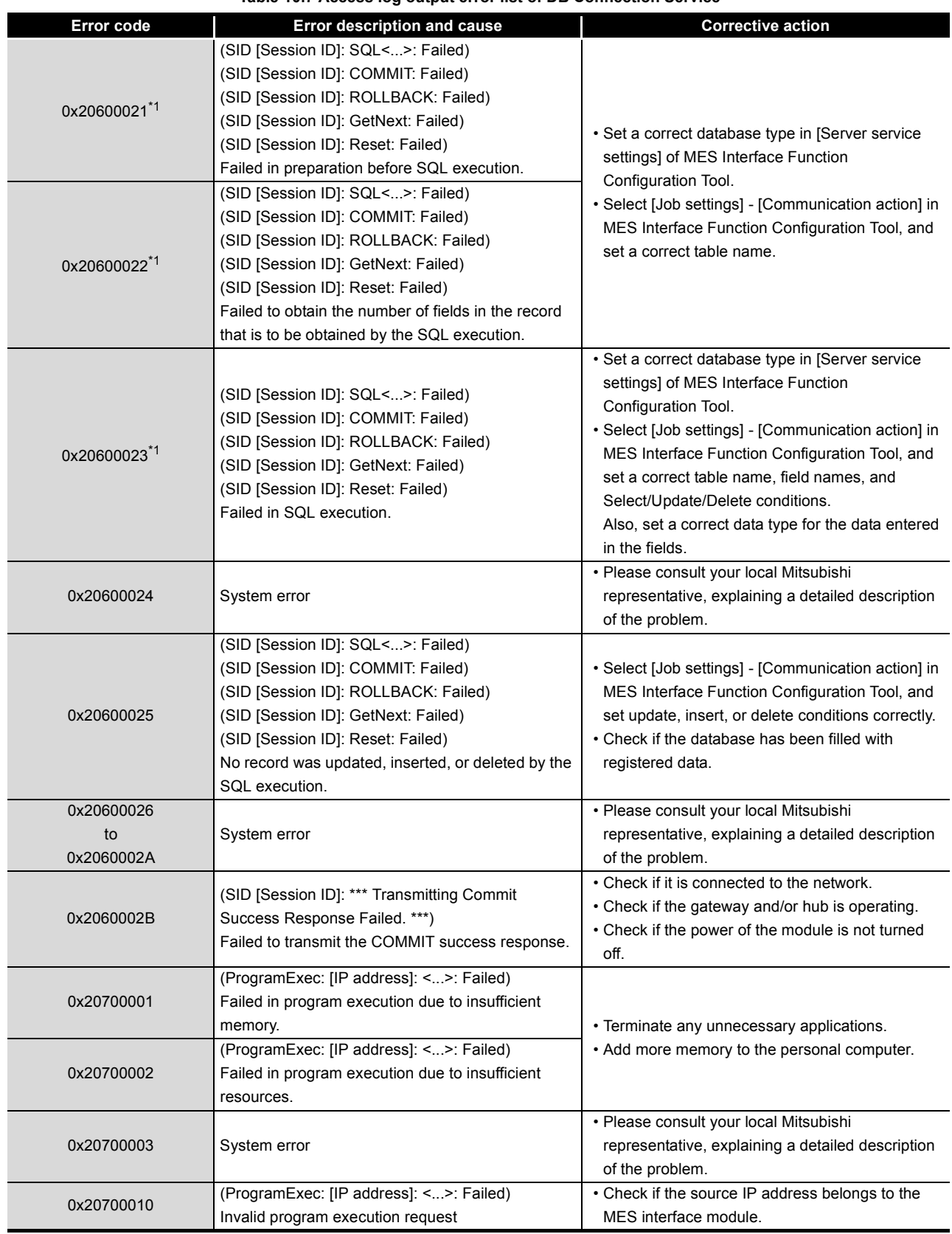

**[Table 10.7 Access log output error list of DB Connection Service](#page-340-0)**

MELSEG Q <sub>series</sub>

(From the previous page)

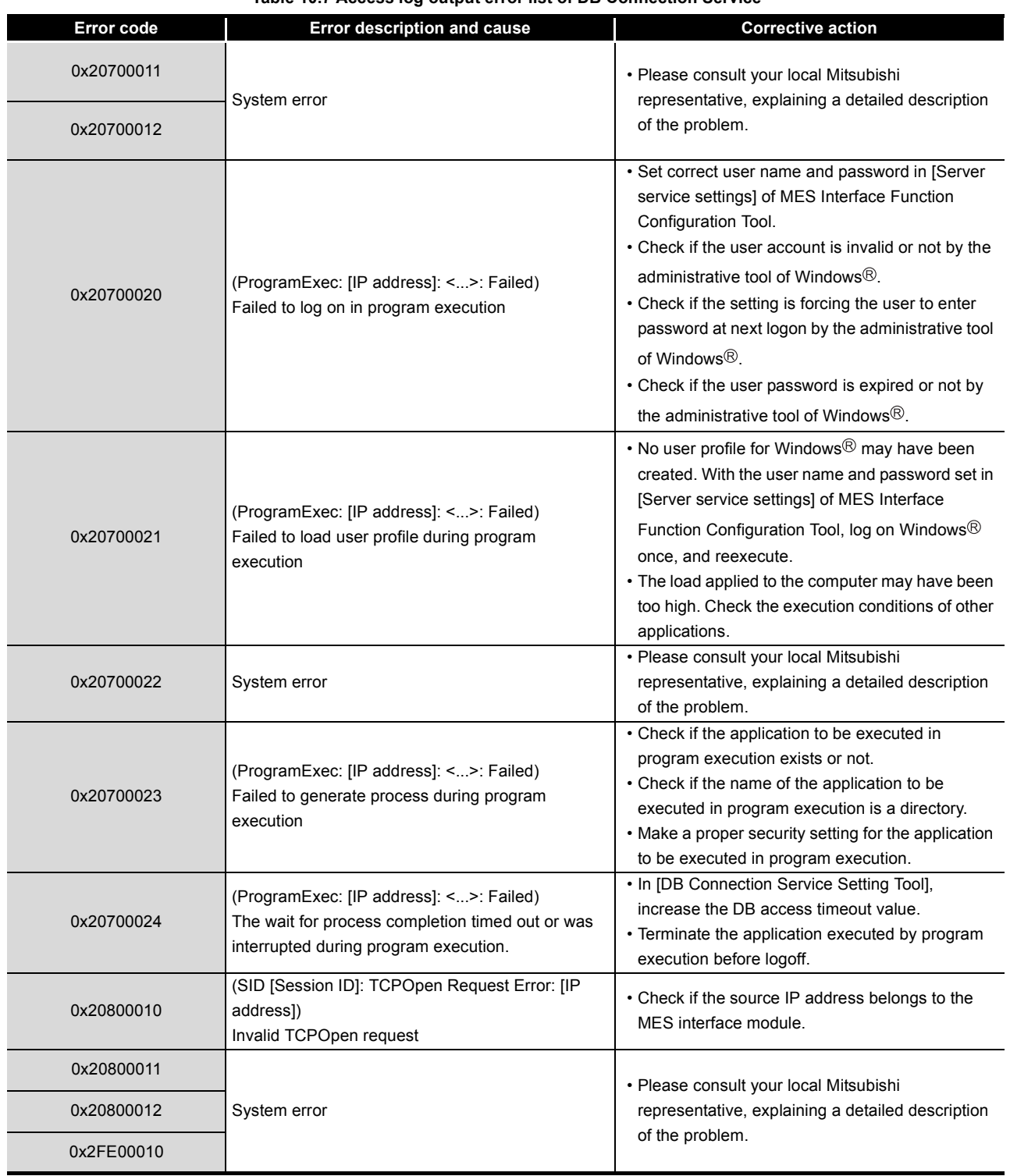

**[Table 10.7 Access log output error list of DB Connection Service](#page-340-0)**

\*1 [Database error number] and [Database error message] are output to the space after Database Message in the access log of DB Connection Service. For the output log format, refer to the following.

[Section 8.8.1 Access log](#page-304-0)

**9**

APPENDICES

**APPENDICES** 

## (3) SQL failure log of DB Connection Service

#### **Table 10.8 SQL failure log output error list of DB Connection Service**

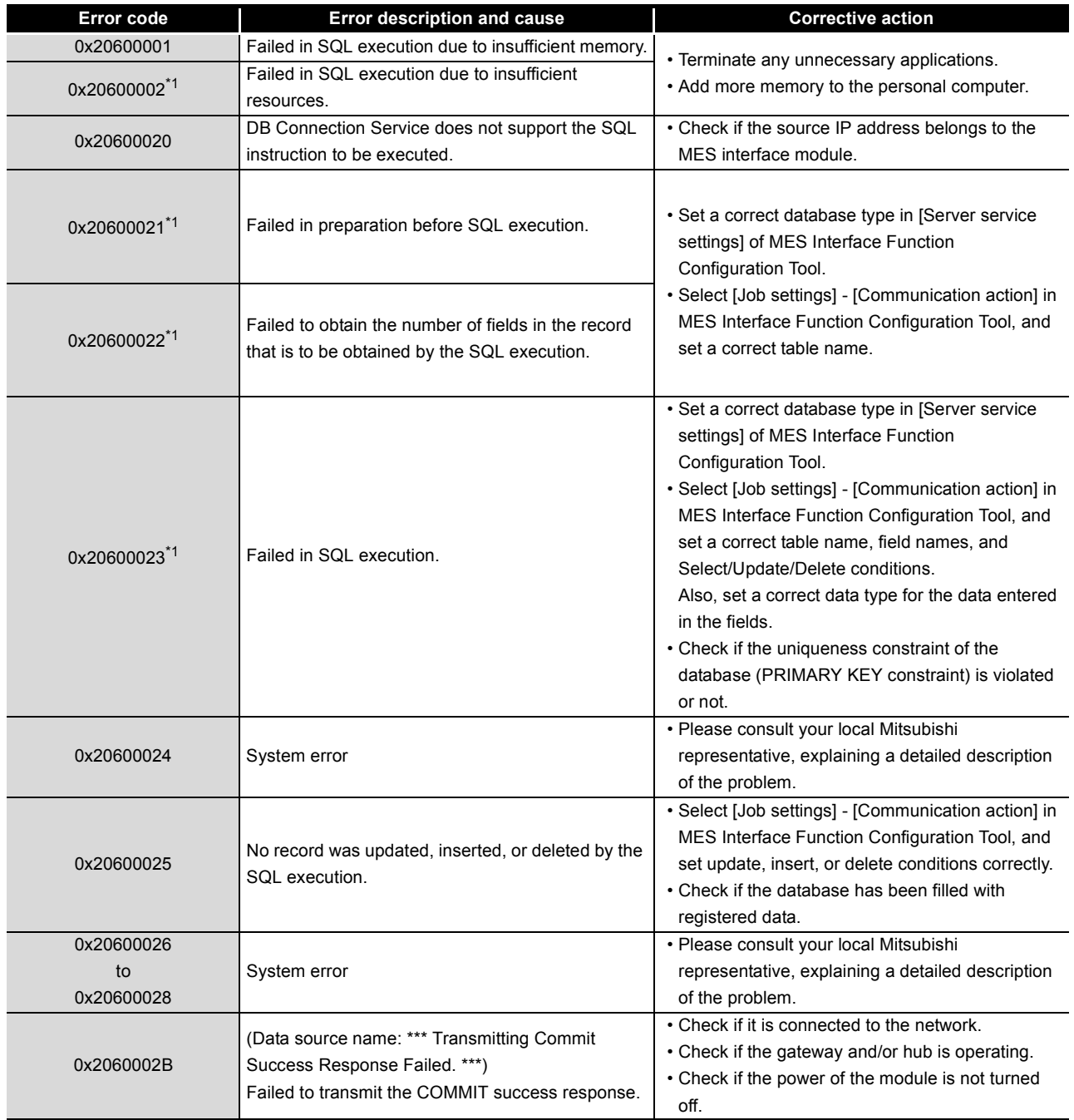

\*1 [Database error number] and [Database error message] are output to the space after Database Message in the SQL failure log of DB Connection Service. For the output log format, refer to the following.

[Section 8.8.2 SQL failure log](#page-308-0)

# 10.2.3 Error codes returned in XML response messages

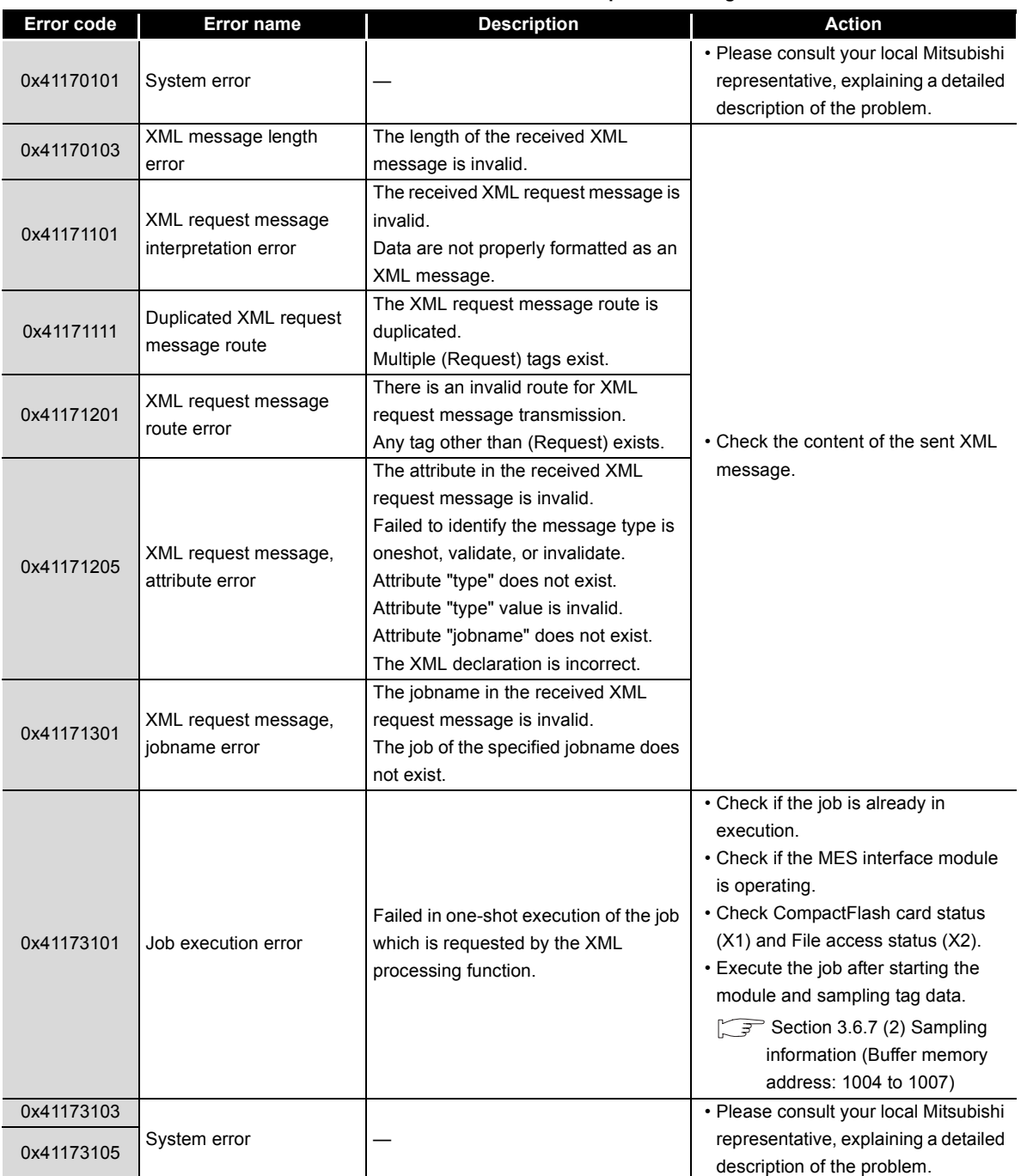

**9**

**MELSEG Q** series

APPENDICES

APPENDICES

INDEX

# <span id="page-347-0"></span>10.3 Troubleshooting by symptom

## 10.3.1 When using MES Interface Function Configuration Tool

This section explains troubleshooting information on the setting of MES Interface Function Configuration Tool.

(1) Common to all settings

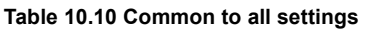

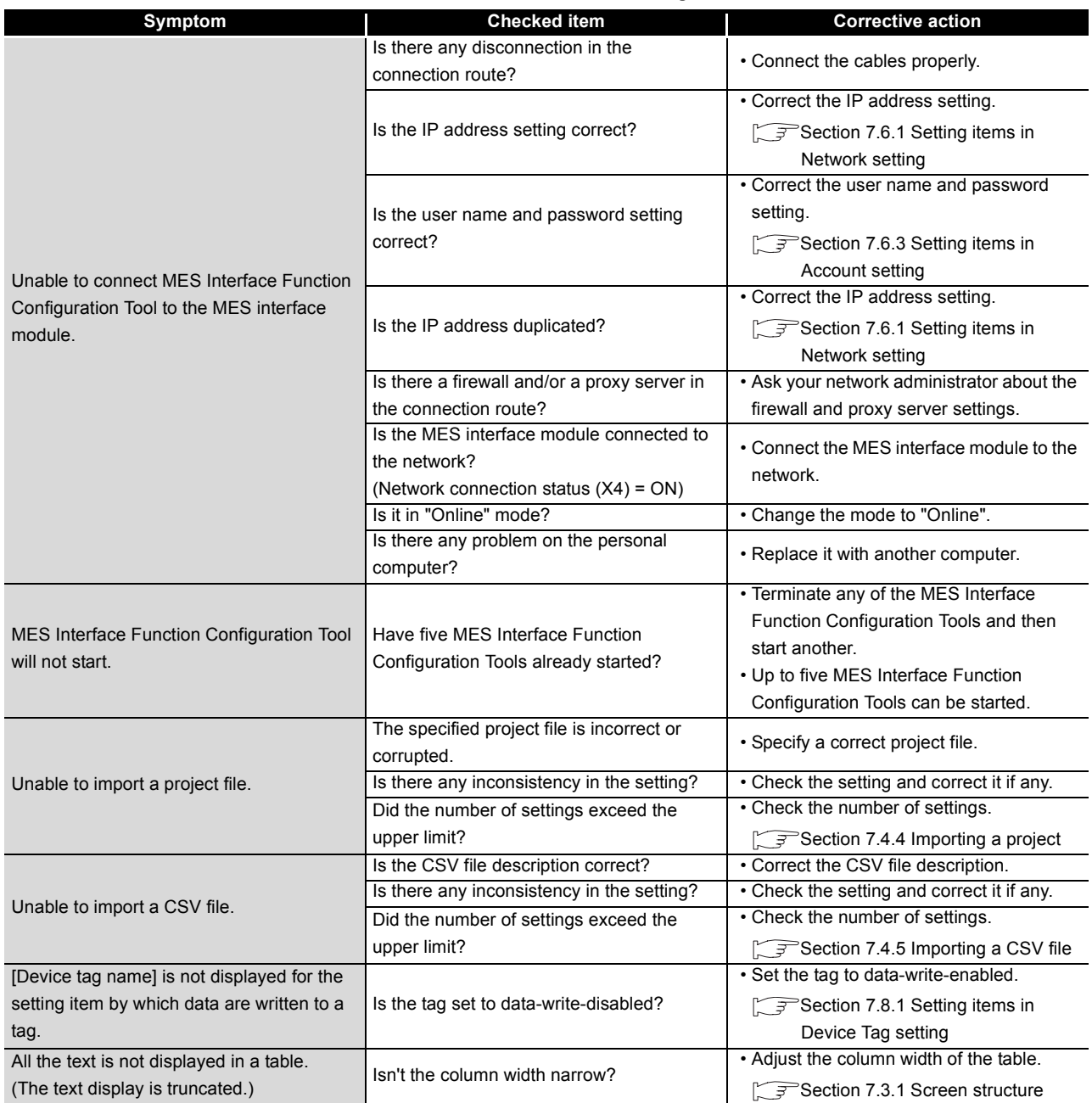

## (2) [System setting]  $(\sqrt{3})$  [Section 7.6 System Setting](#page-163-0))

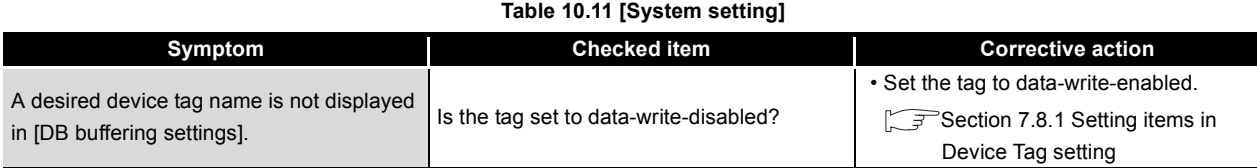

## (3) [Access target CPU settings] ( $\sqrt{3}$  [Section 7.7 Access Target CPU Setting\)](#page-177-0)

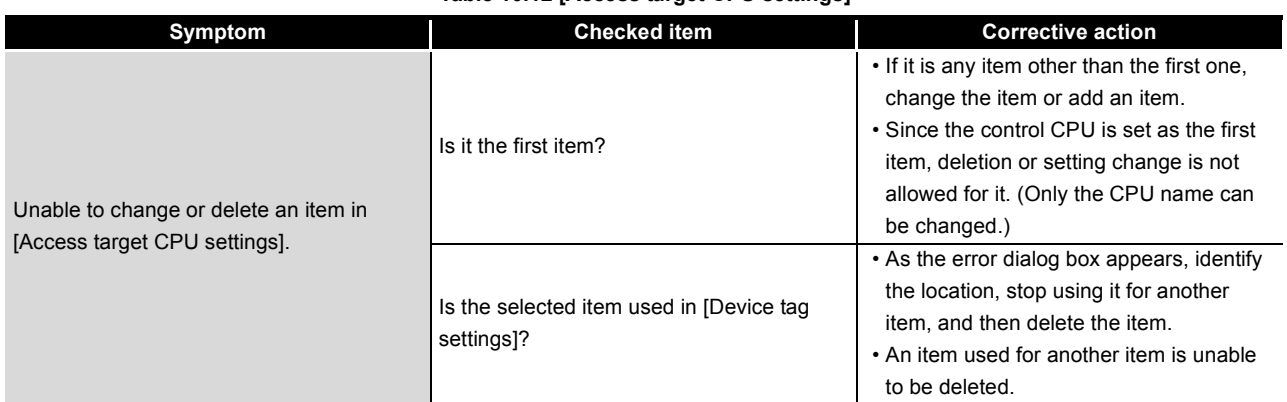

## **Table 10.12 [Access target CPU settings]**

APPENDICES

APPENDICES

XML MESSAGE FORMAT **10TROUBLESHOOTING** TROUBLESHOOTING

**9**

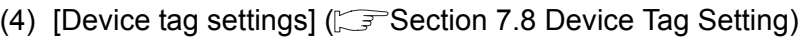

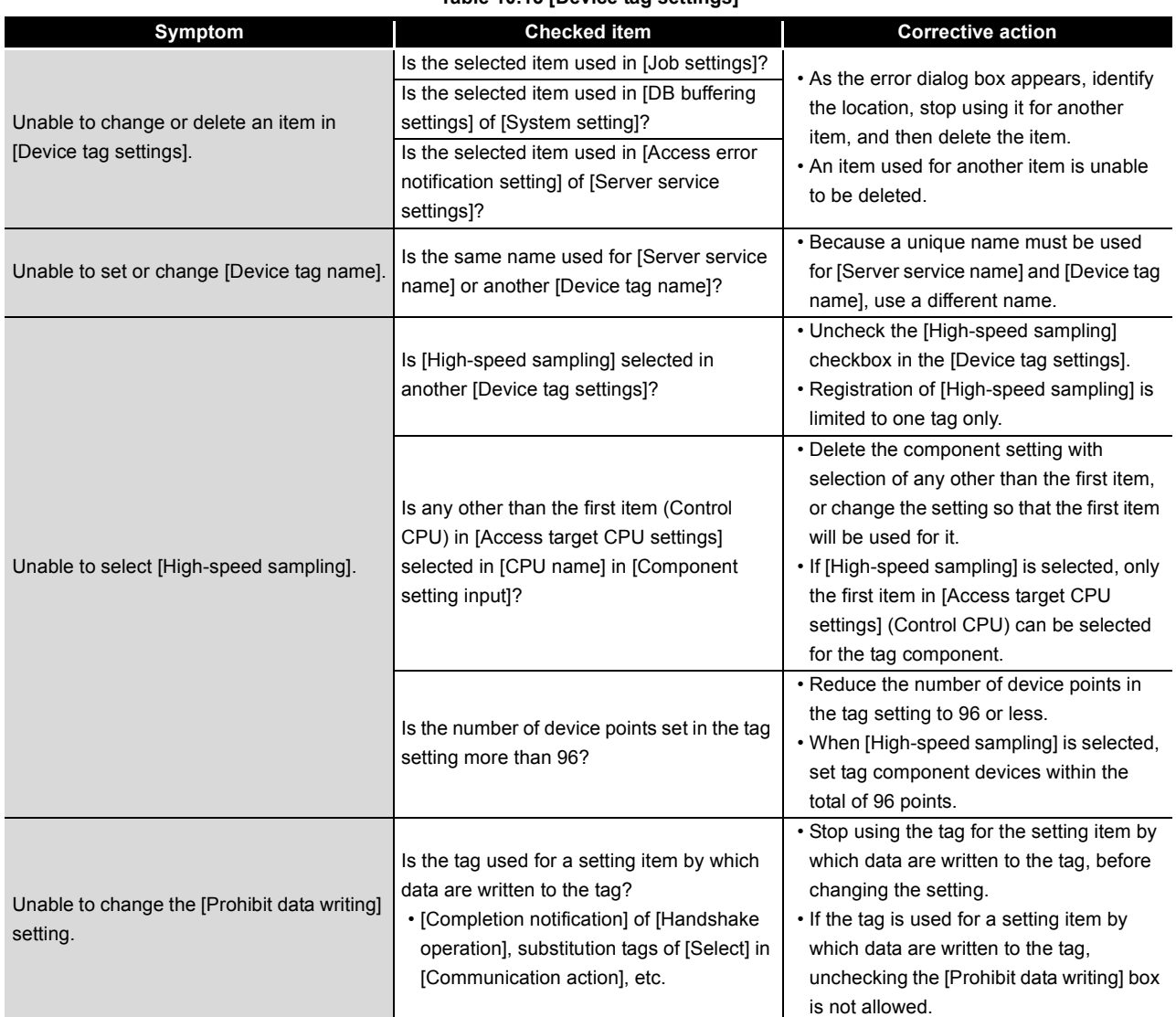

### **Table 10.13 [Device tag settings]**

(5) [Server service settings] ( $\sqrt{3}$  [Section 7.9 Server Service Setting\)](#page-195-0)

### **Table 10.14 [Server service settings]**

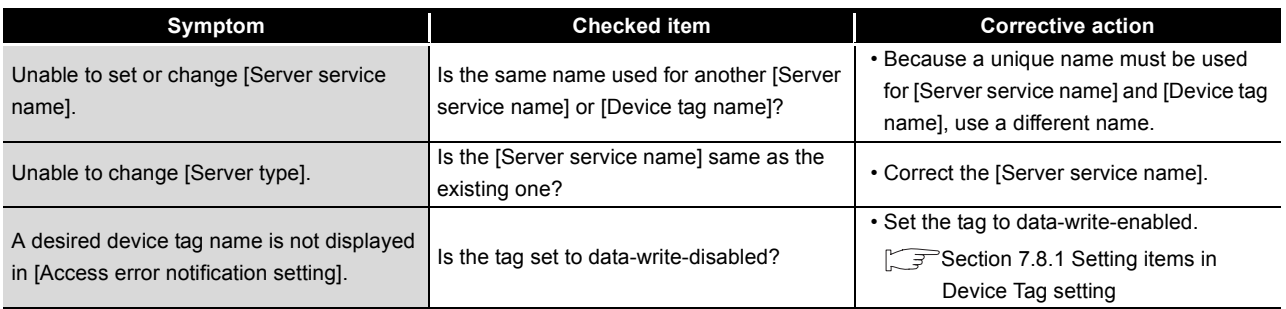

- (6) [Job settings]
	- [Section 7.10 Job Setting](#page-200-0)
		- [Section 7.11 Job Setting Actions](#page-223-0)

**Table 10.15 [Job settings]**

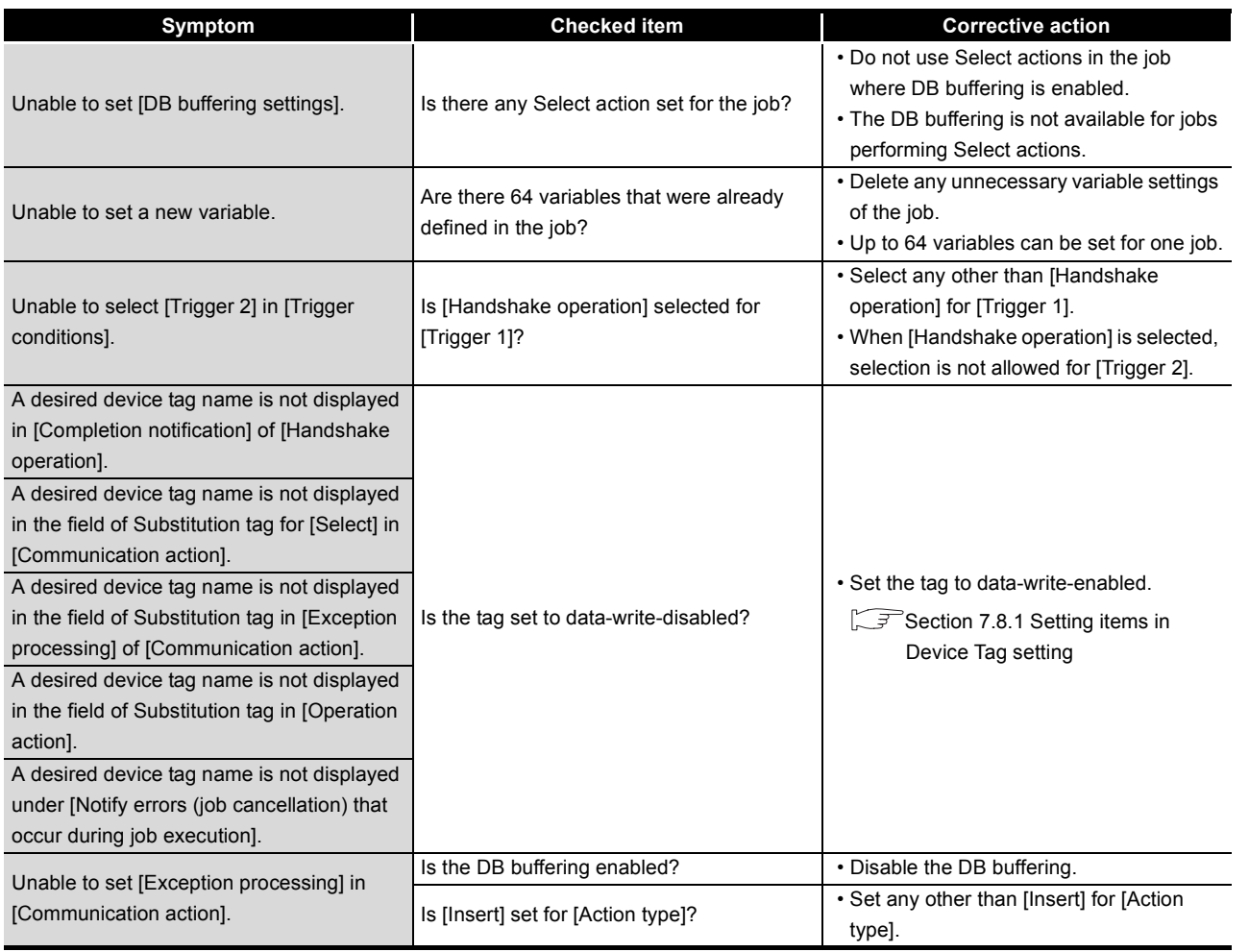

XML MESSAGE FORMAT **10TROUBLESHOOTING** TROUBLESHOOTING

**9**

## (7) [Online]

• [Section 7.12 Online](#page-257-0)

• [Section 7.13 Online - Remote operation](#page-268-0)

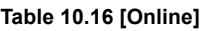

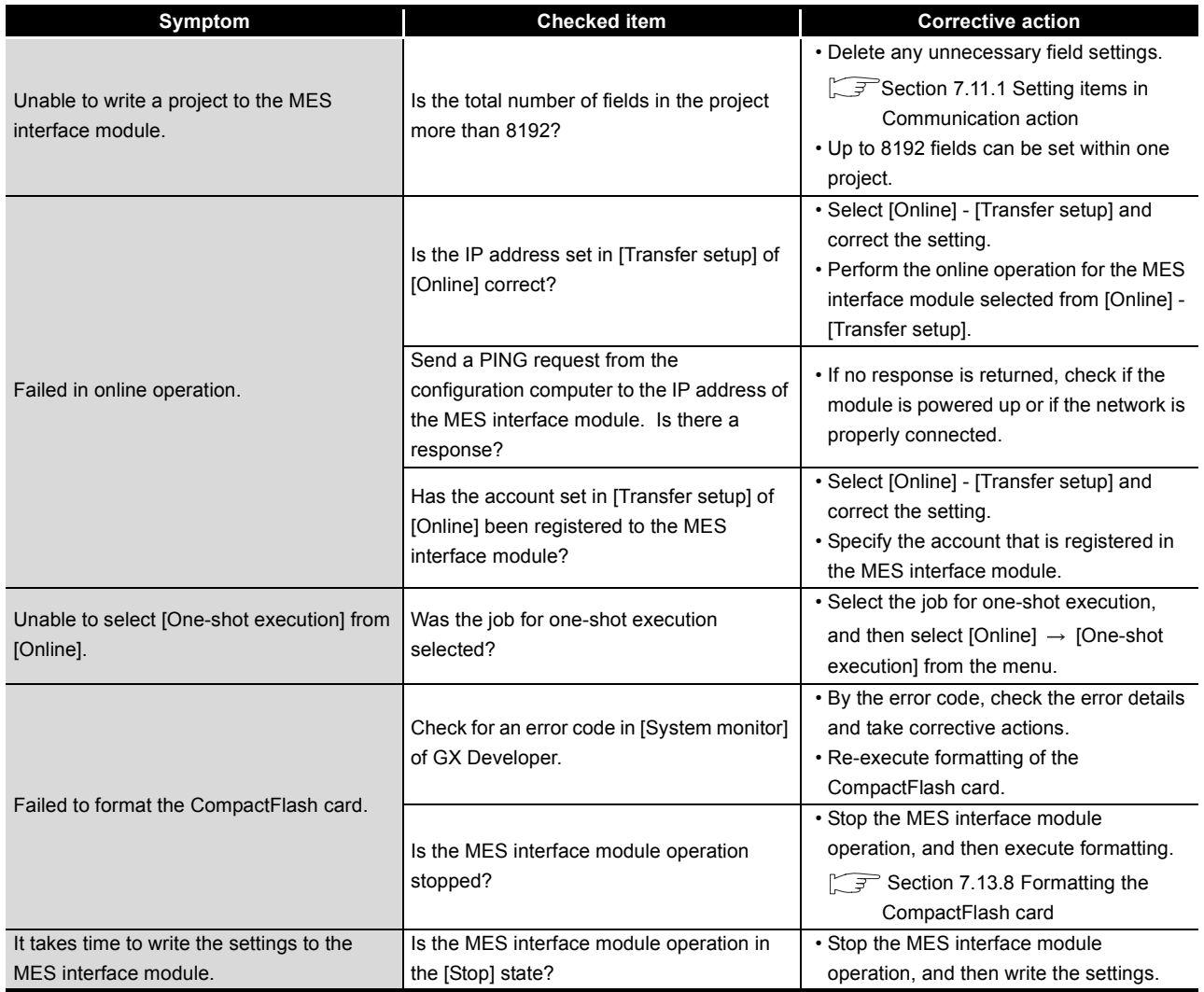

## 10.3.2 When using DB Connection Service Setting Tool

This section explains troubleshooting information on the setting of DB Connection Service Setting Tool.

CF [Chapter 8 DB CONNECTION SERVICE AND SETTING TOOL](#page-281-0)

**Table 10.17 [DB connection service setting tool]**

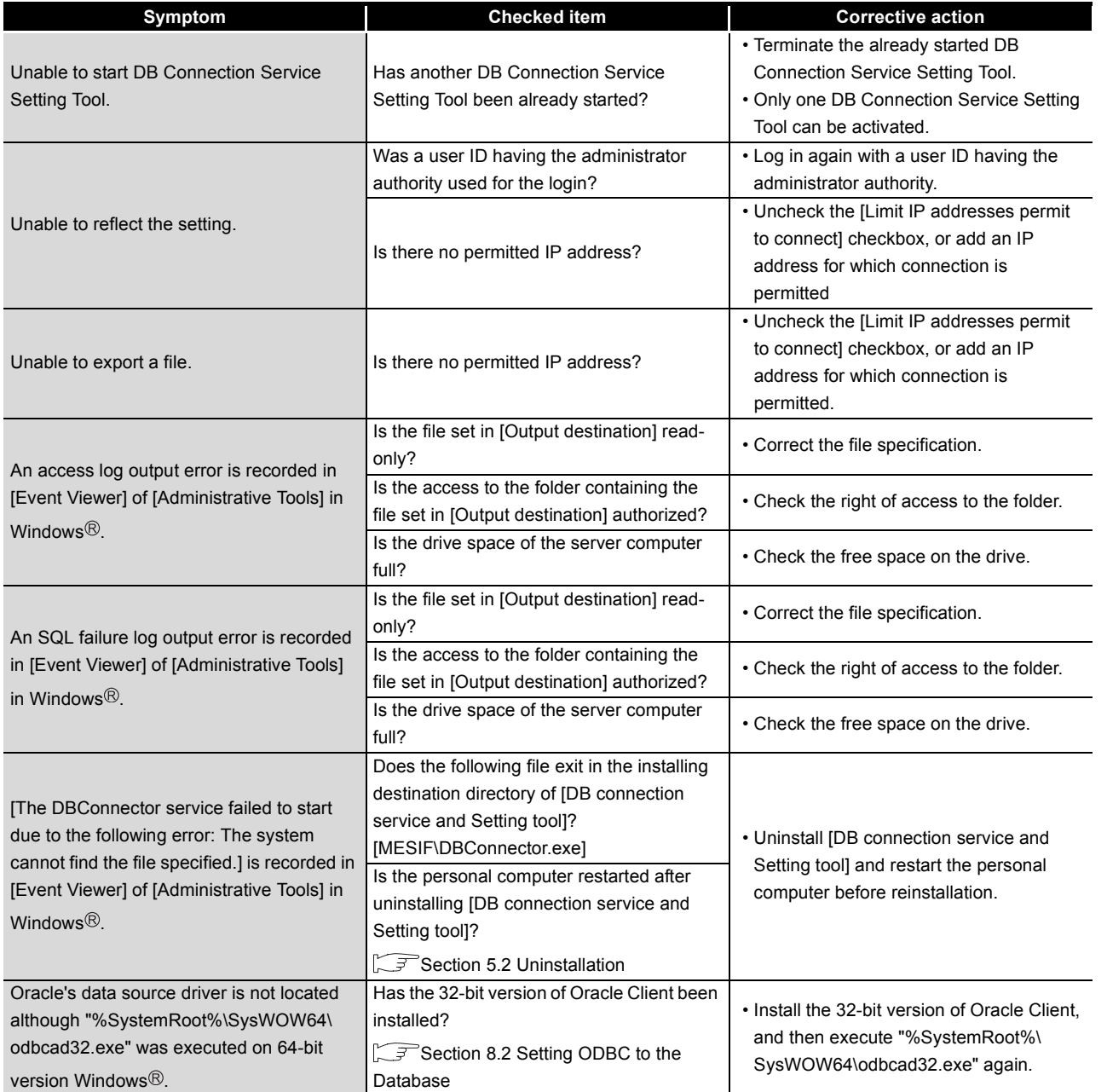

**9**

## 10.3.3 When operating the MES interface module

This section shows the troubleshooting of problems that may arise during operation of the MES interface module.

## (1) Troubleshooting about LED indication and I/O signals

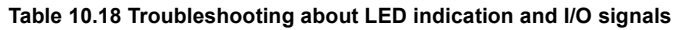

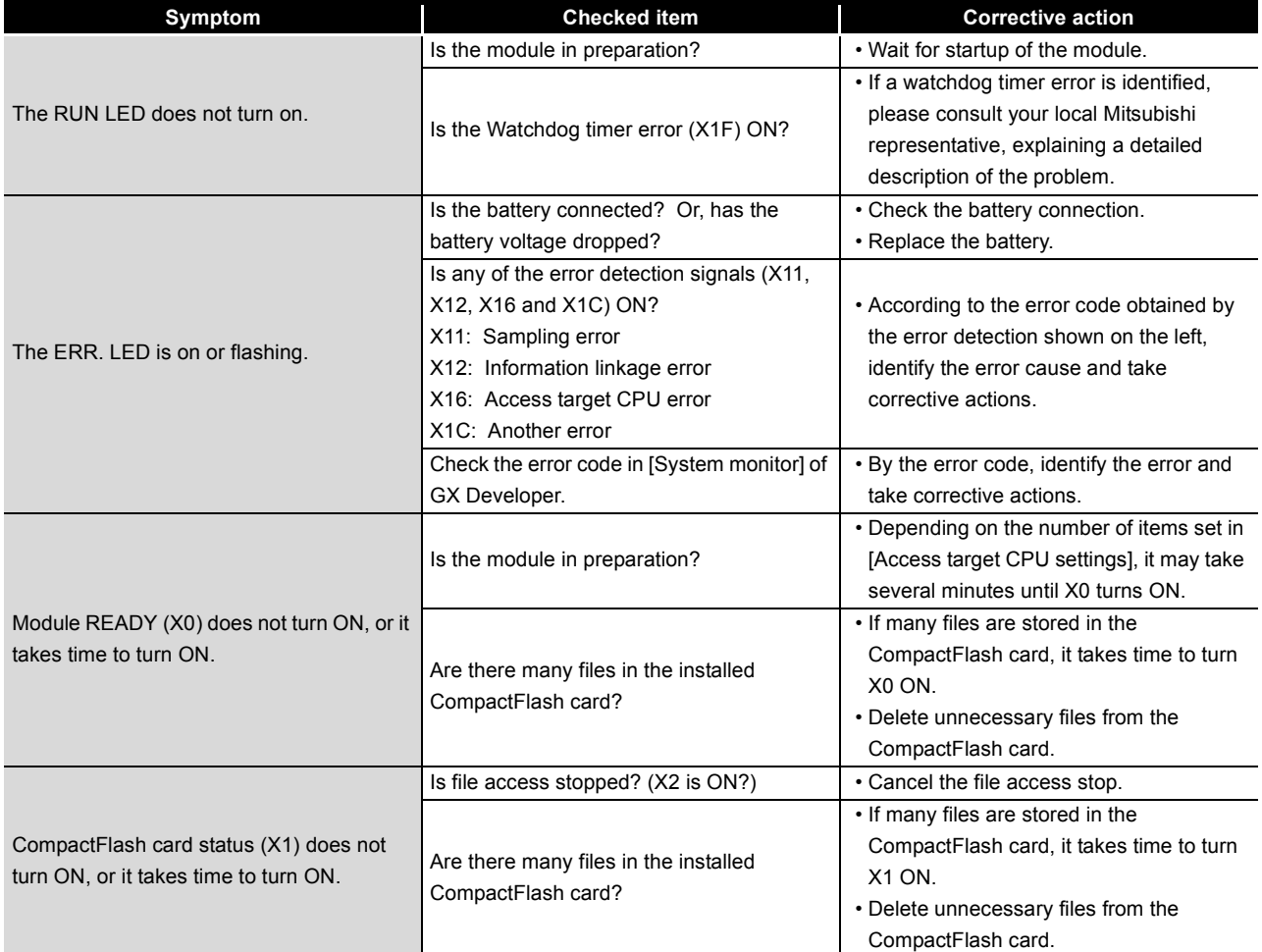

(2) Troubleshooting about network connection

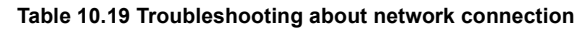

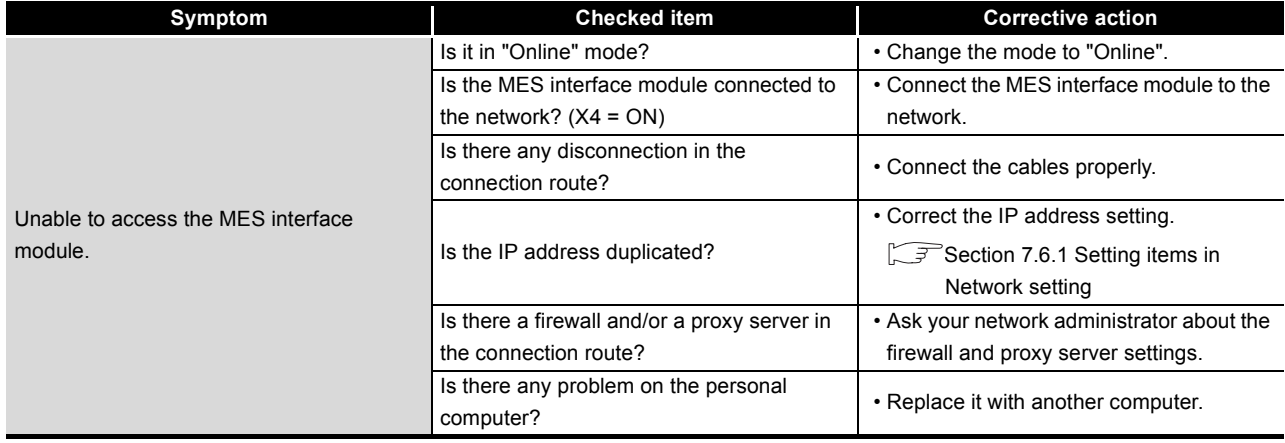

## (3) Troubleshooting about communication between the MES interface module and access target CPU

### **Table 10.20 Troubleshooting about communication between the MES interface module and access target CPU**

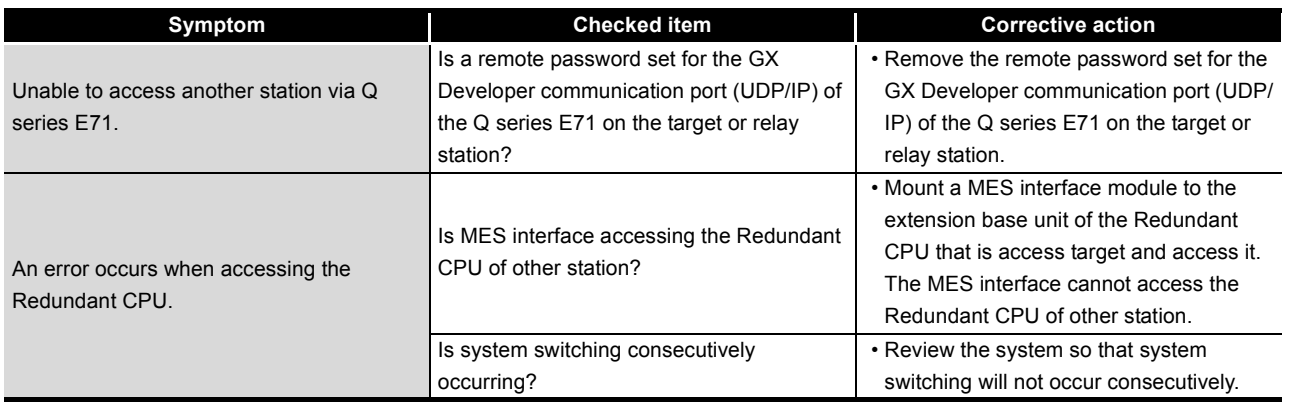

## (4) Troubleshooting about the DB interface function

#### **Table 10.21 Troubleshooting about the DB interface function**

<span id="page-354-0"></span>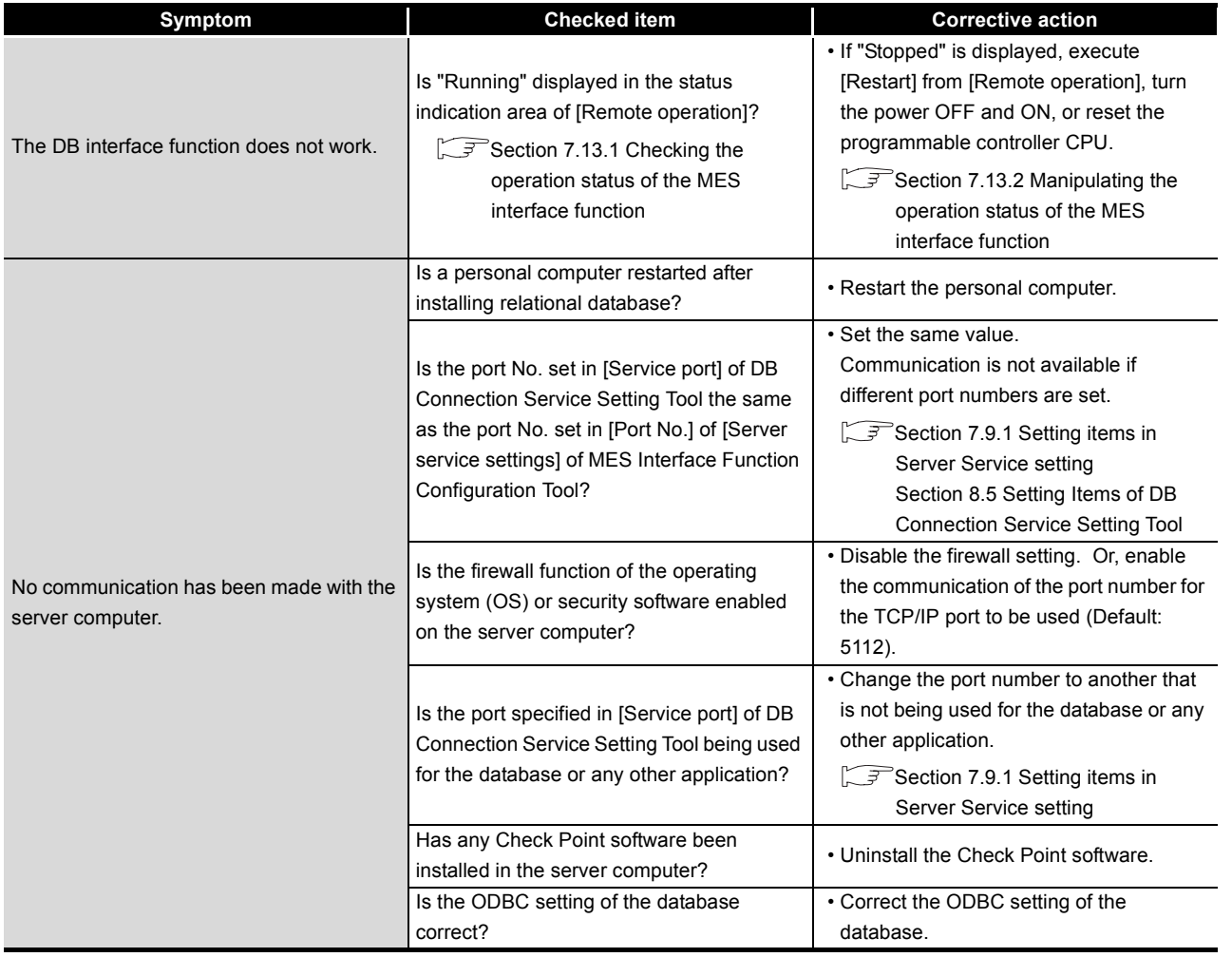

(To the next page)

APPENDICES

APPENDICES

**9**

XML MESSAGE<br>FORMAT

**10**

TROUBLESHOOTING

**TROUBLESHOOTING** 

(From the previous page)

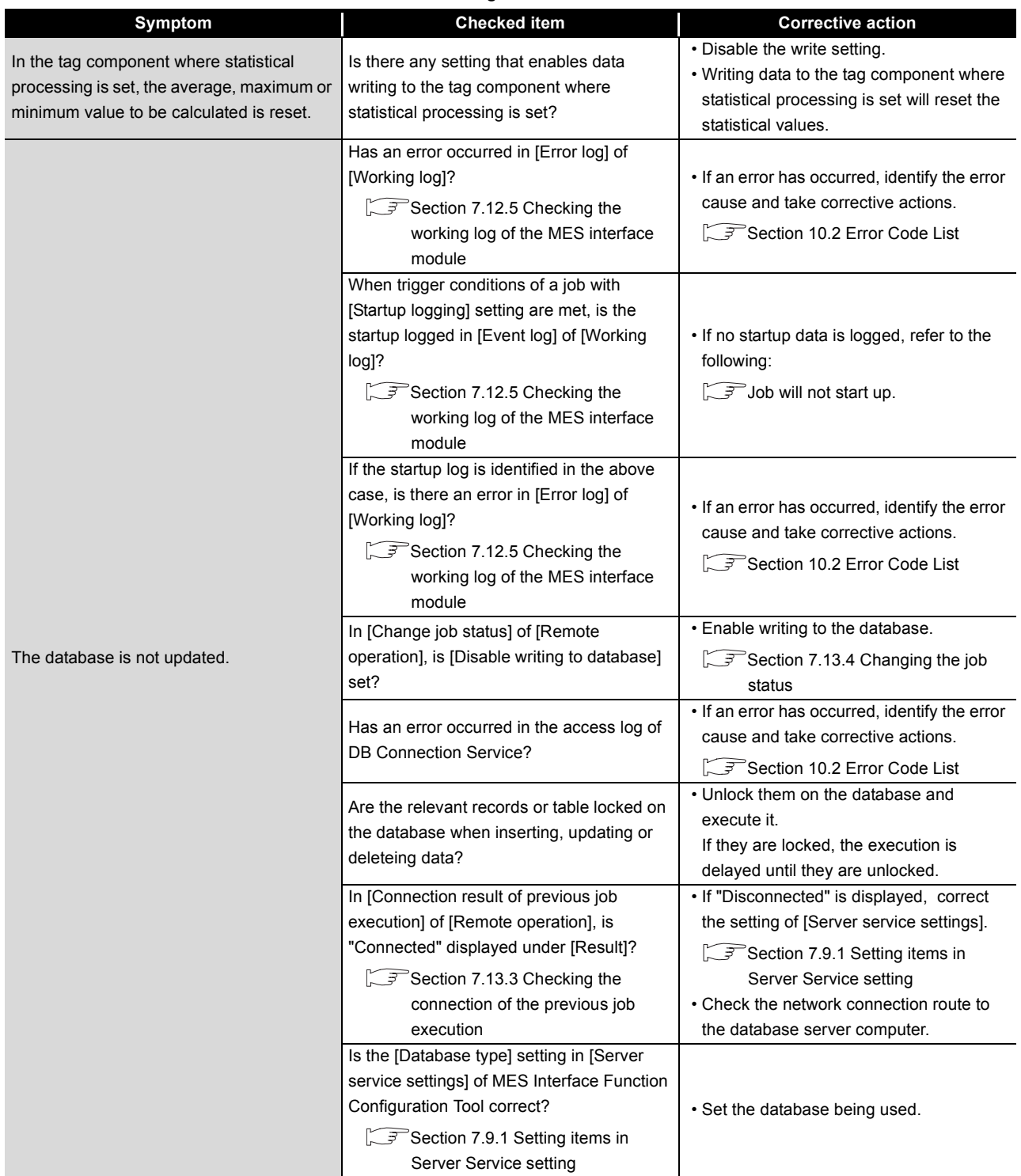

**[Table 10.21 Troubleshooting about the DB interface function](#page-354-0)**

(From the previous page)

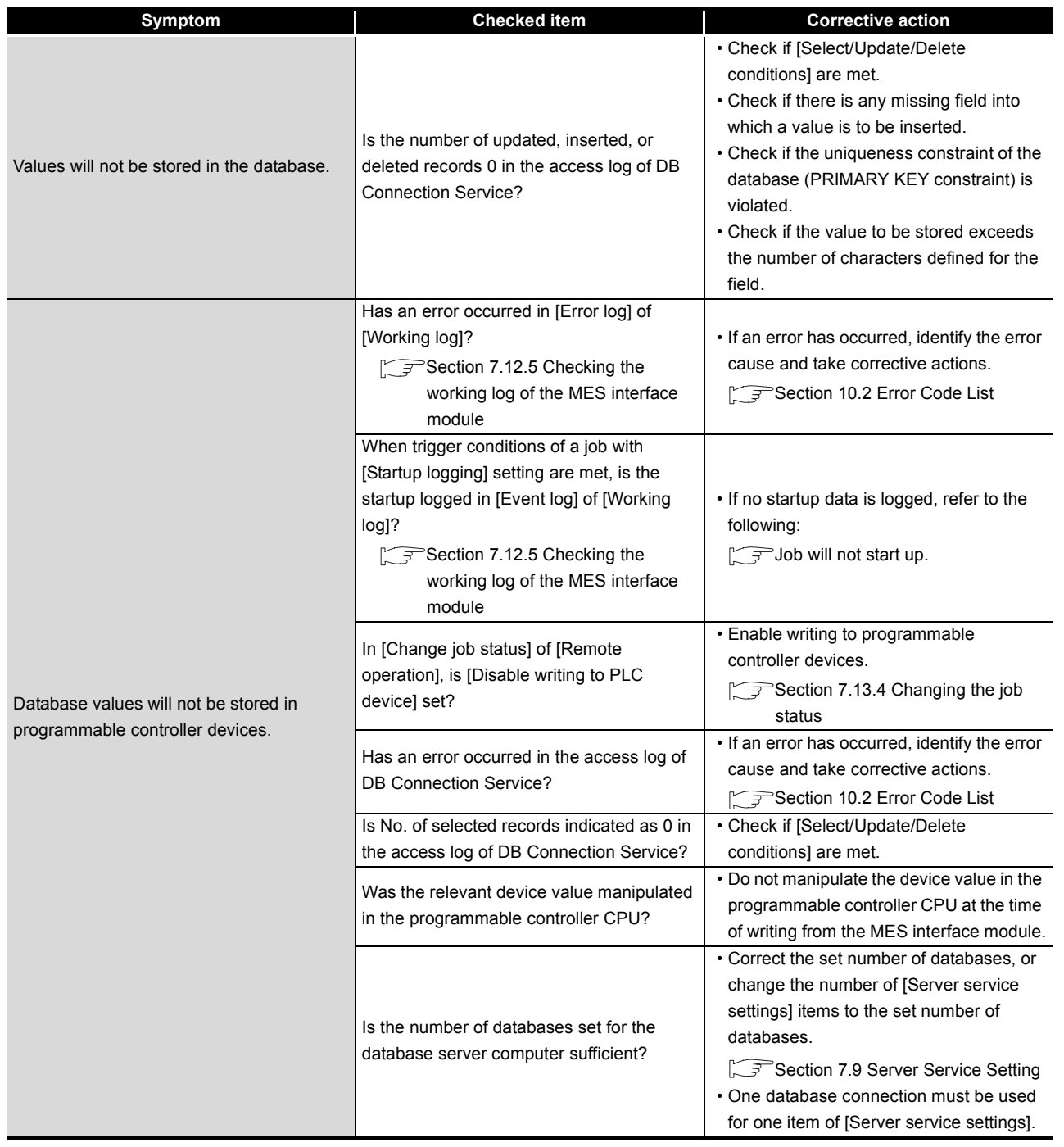

**[Table 10.21 Troubleshooting about the DB interface function](#page-354-0)**

(To the next page)

**9**

XML MESSAGE<br>FORMAT

TROUBLESHOOTING **10** TROUBLESHOOTING

(From the previous page)

<span id="page-357-0"></span>

| <b>Symptom</b>         | <b>Checked item</b>                                                                                                    | <b>Corrective action</b>                                                          |
|------------------------|----------------------------------------------------------------------------------------------------|-----------------------------------------------------------------------------------|
|                        | Has an error occurred in [Error log] of                                                                                                    |                                                                                   |
|                        | [Working log]?                                                                                                    | • If an error has occurred, identify the error                                    |
|                        | Section 7.12.5 Checking the                                                                                                    | cause and take corrective actions.                                                |
|                        | working log of the MES interface<br>module                                                                                                    | Section 10.2 Error Code List                                                      |
|                        | Did the [Trigger conditions] change from<br>false to true completely?                                                                                           | • Correct the [Trigger conditions].                                               |
|                        |                                                                                                    | Section 7.10.2 Setting items in                                                   |
|                        |                                                                                                    | Trigger conditions                                                                |
|                        |                                                                                                    | • Start the job when the [Trigger<br>conditions] change from false to true.       |
|                        |                                                                                                    | • Correct the [Trigger conditions].                                               |
|                        | Did the [Combination] of [Trigger<br>conditions] change from false to true<br>completely?                                                                       | Section 7.10.2 Setting items in                                                   |
|                        |                                                                                                    | Trigger conditions                                                                |
|                        |                                                                                                    | • Start the job when the [Combination] of                                         |
|                        |                                                                                                    | [Trigger conditions] change from false to<br>true.                                |
|                        | When [Value monitoring startup] is set for                                                                                                    | • Increase the time for the monitoring                                            |
|                        | [Trigger conditions], is the time for the                                                                                                    | target device value change. (Latch it in                                          |
|                        | monitoring target device value change long<br>enough for the sampling interval of the                                                                           | the sequence program.)<br>• Shorten the sampling interval of the                  |
|                        | device tag?                                                                                                    | device tag.                                                                       |
|                        | Section 7.10.2 (6) Value monitoring                                                                                                    | Section 7.8.1 Setting items in                                                    |
|                        | startup                                                                                                    | Device Tag setting                                                                |
|                        | Are the device tags used for trigger<br>conditions of jobs sampled normally?<br>In [Change job status] of [Remote<br>operation], is the job set to be disabled? | • If an error has occurred, identify the error                                    |
| Job will not start up. |                                                                                                    | cause and take corrective actions.                                                |
|                        |                                                                                                    | Section 10.2 Error Code List                                                      |
|                        |                                                                                                    | • Enable the job.                                                                 |
|                        |                                                                                                    | Section 7.13.4 Changing the job                                                   |
|                        |                                                                                                    | status<br>• To enable the job at startup of the                                   |
|                        |                                                                                                    | module, select [Job settings] - [Enable at                                        |
|                        |                                                                                                    | module startup].                                                                  |
|                        |                                                                                                    | Section 7.10.1 Setting items in Job<br>setting                                    |
|                        | Is there any other job that is being<br>executed?                                                                                                    | • Terminate the job that is in execution, or                                      |
|                        |                                                                                                    | use another [Server service settings]<br>item.                                    |
|                        |                                                                                                    | Section 7.9 Server Service Setting                                                |
|                        |                                                                                                    | • If a job uses the same [Server service                                          |
|                        |                                                                                                    | settings] item that is currently used for                                         |
|                        | Has an error or job cancellation occurred<br>during job execution?                                                                                              | another job, the job is not executed until<br>another job execution is completed. |
|                        |                                                                                                    | • If an error has occurred, identify the error                                    |
|                        |                                                                                                    | cause and take corrective actions.                                                |
|                        |                                                                                                    | Section 10.2 Error Code List                                                      |
|                        |                                                                                                    | • When the job uses a tag component for                                           |
|                        |                                                                                                    | which [Moving average], [Moving                                                   |
|                        |                                                                                                    | maximum] or [Moving minimum] is<br>specified, check if sampling for the           |
|                        |                                                                                                    | specified number of times is completed.                                           |

**[Table 10.21 Troubleshooting about the DB interface function](#page-354-0)**

(From the previous page)

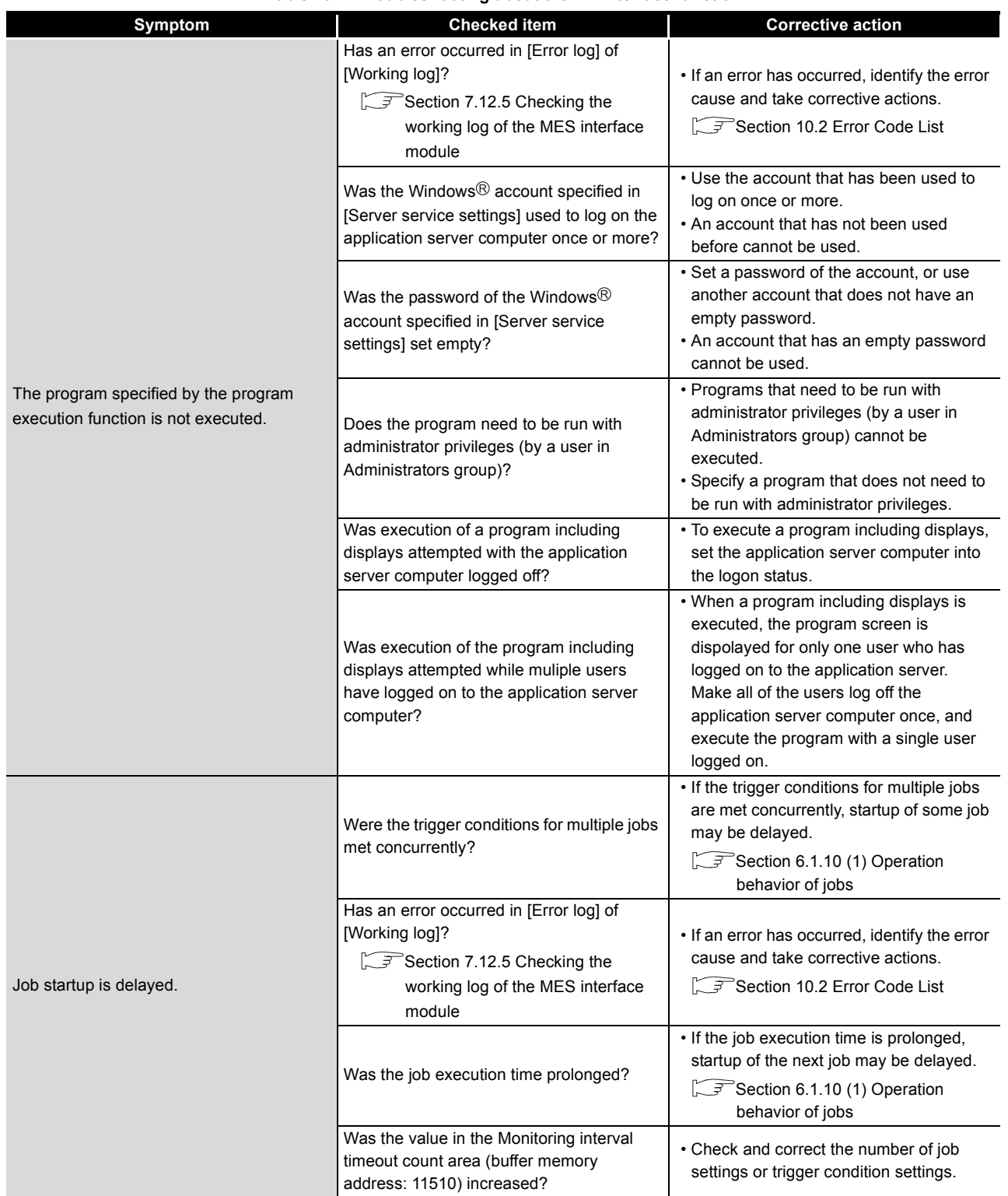

**[Table 10.21 Troubleshooting about the DB interface function](#page-354-0)**

(To the next page)

**9**

XML MESSAGE FORMAT

**10**

TROUBLESHOOTING

**TROUBLESHOOTING** 

APPENDICES

APPENDICES

(From the previous page)

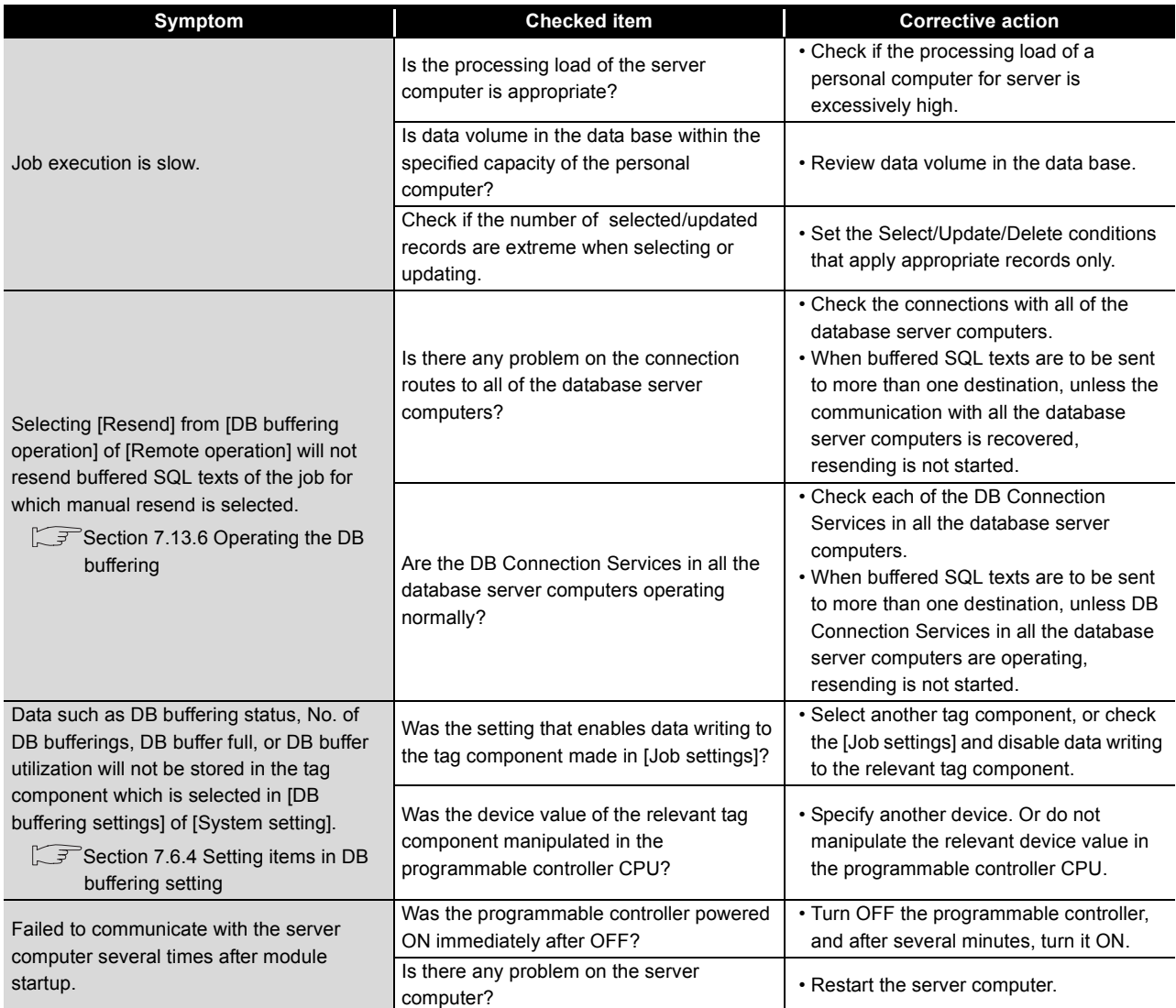

### **[Table 10.21 Troubleshooting about the DB interface function](#page-354-0)**

## (5) Troubleshooting about the XML processing function

#### **Table 10.22 Troubleshooting about the XML processing function**

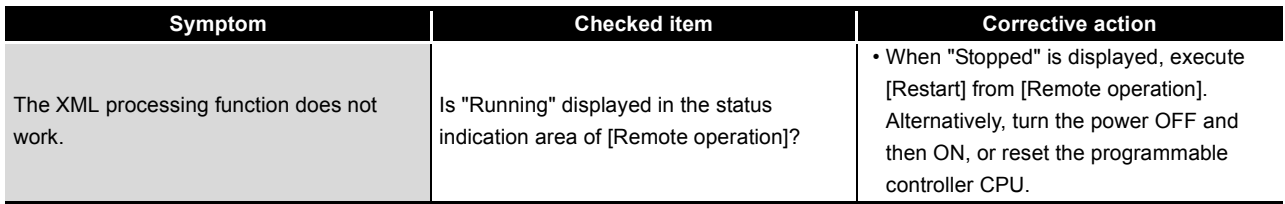

## (6) Troubleshooting about the time synchronization function

## **Table 10.23 Troubleshooting about the time synchronization function**

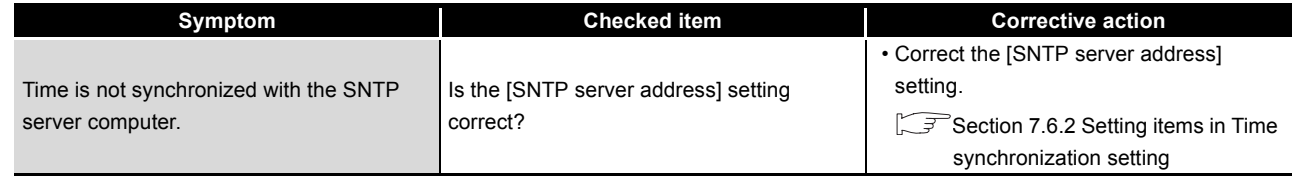
#### (7) Troubleshooting on the CompactFlash card

#### **Table 10.24 Troubleshooting on the CompactFlash card**

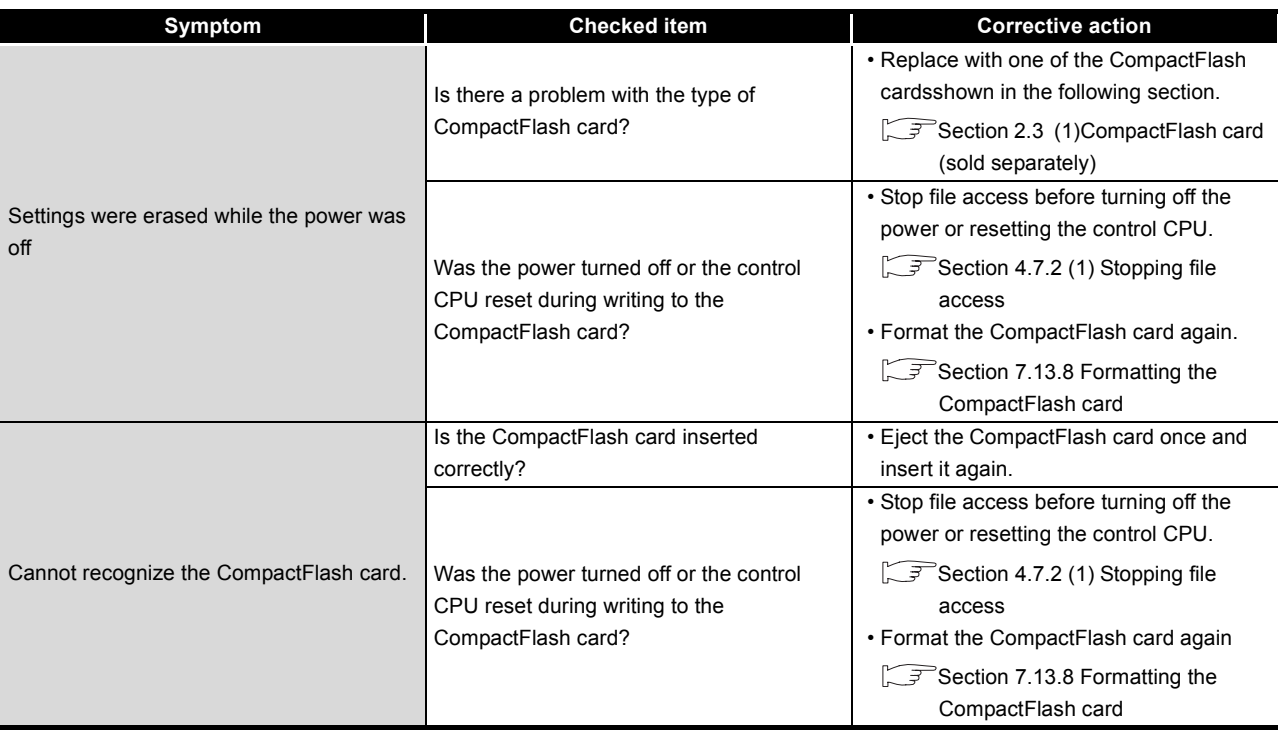

**TROUBLESHOOTING** TROUBLESHOOTING

**9**

XML MESSAGE FORMAT

**10**

APPENDICES

APPENDICES

# APPENDICES

# Appendix 1 Functions Added in MES Interface Module and MX MES-Interface

### Appendix 1.1 Addition of new functions

This section explains the functions added in the MES interface module and MX MESInterface, and the serial No. and software version corresponding to the functions added.

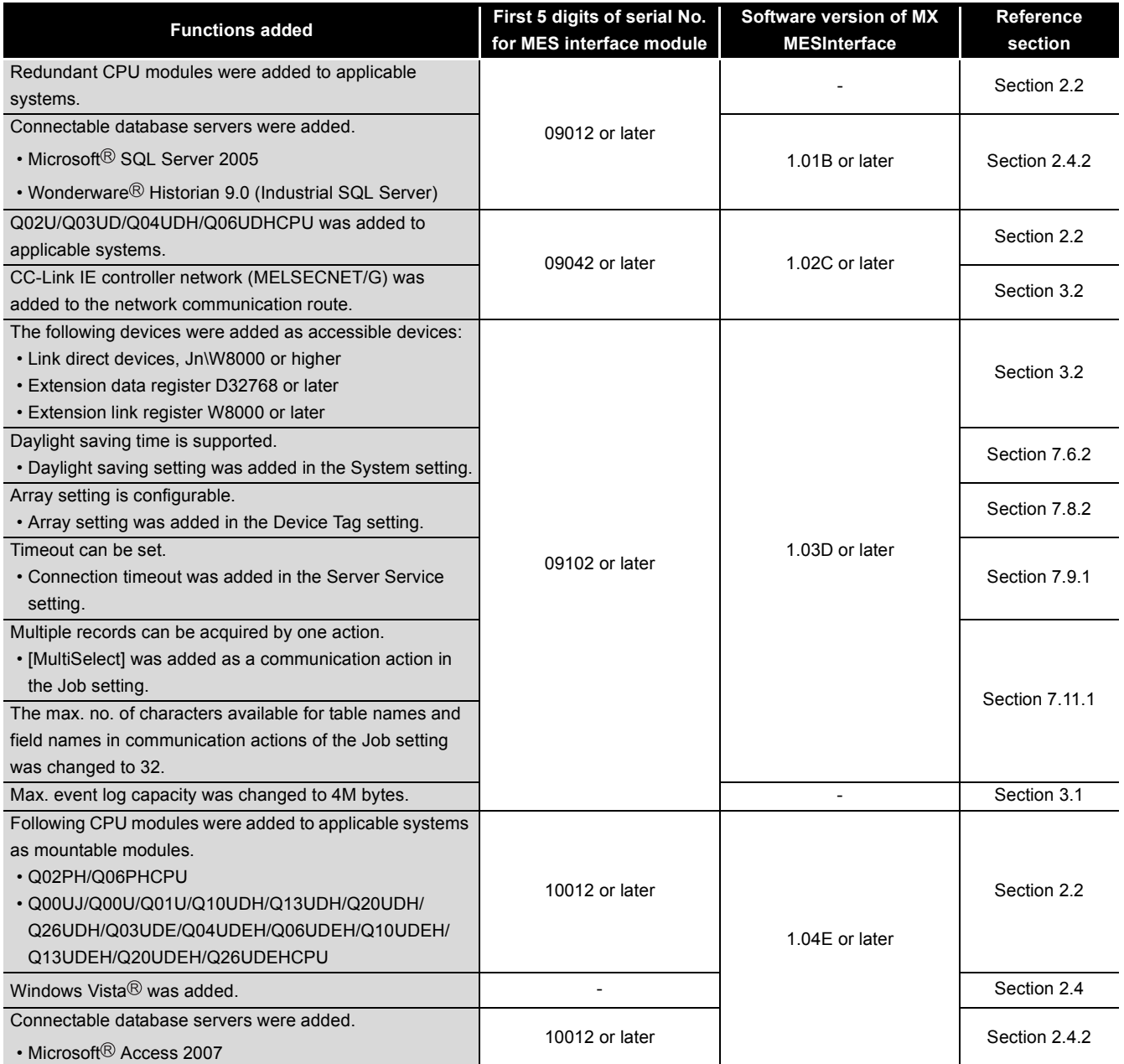

**Table App.1 Functions added in MES interface module and MX MESInterface**

# **APPENDICES**

# MELSEG Q series

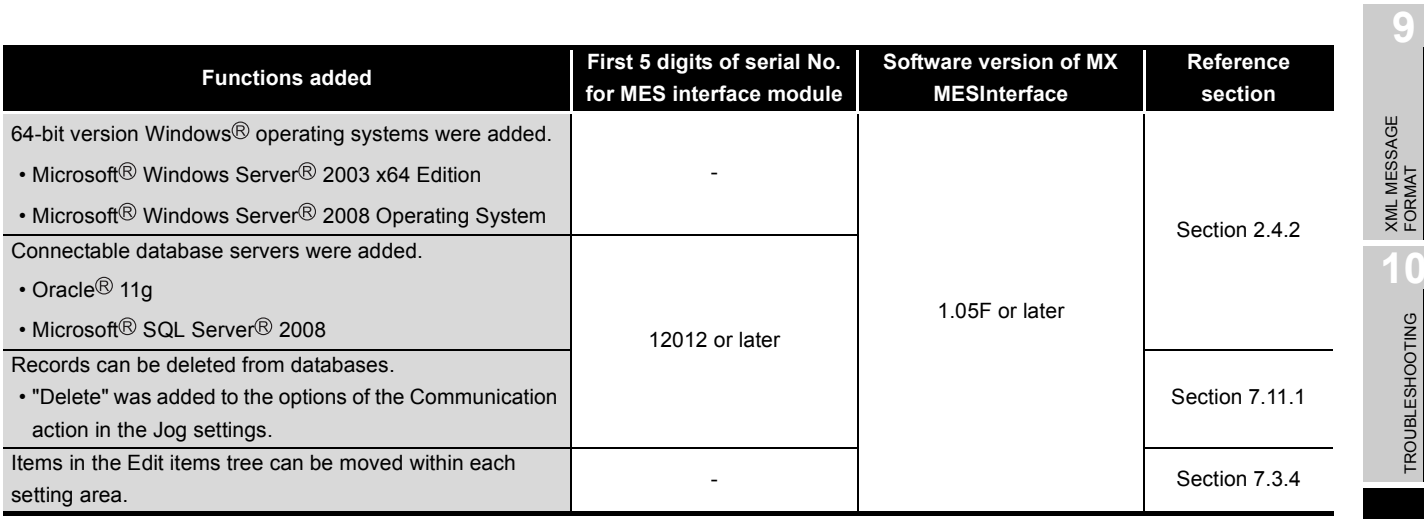

-: Functions that are not related to serial No. or software version.

APPENDICES

APPENDICES

**10**

TROUBLESHOOTING

**TROUBLESHOOTING** 

### Appendix 1.2 Operations of former versions

This section describes the operations of the former MES interface module and MX MES Interface versions.

(1) DB buffering function

When a job for which auto-resend is selected cannot send SQL texts to the database, the DB buffering is as described below.

(a) For an MES interface module whose first five digits of serial No. is "09101" or earlier

#### Processing

*1* When SQL texts cannot be sent to the database due to network disconnection or failure of the database server computer or database software, DB buffering is started after detection of a timeout.

*2* After start of DB buffering, whether SQL texts can be sent to the database or not is checked at each job activation.

*3* If the system has not been recovered from network disconnection or failure of the database server computer or database software, DB buffering is executed after detection of a timeout.

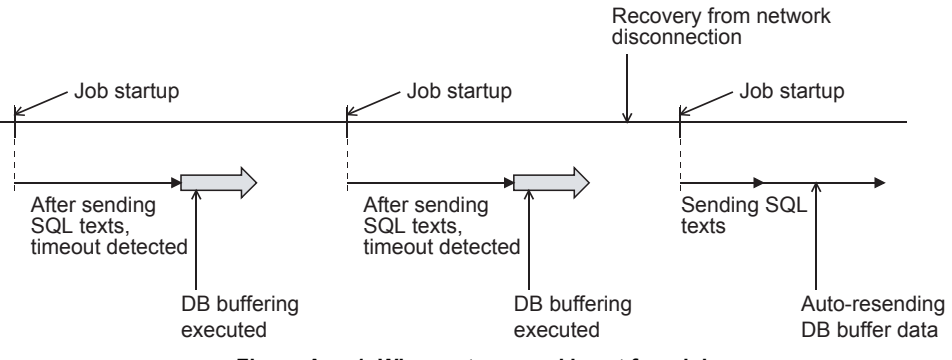

**Figure App.1 When auto-resend is set for a job**

(b) For an MES interface module whose first five digits of serial No. is "09102" or later For the processing, refer to the following.

 $\sqrt{3}$  [Section 6.1.9 \(7\) When SQL texts cannot be sent to the database](#page-139-0)

(2) Trigger monitoring function

The operation conditions for starting a job are as described below.

(a) For an MES interface module whose first five digits of serial No. is "11011" or earlier

The job can be started only when the device tags used for trigger conditions of all jobs have been sampled normally.

(b) For an MES interface module whose first five digits of serial No. is "11012" or later The job can be started when the device tags used for trigger conditions of the job have been sampled normally.

The job can be started even if device tags used for another job's trigger conditions have not been sampled normally.

**9**

XML MESSAGE FORMAT

**10**

TROUBLESHOOTING

**TROUBLESHOOTING** 

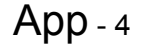

# Appendix 2 Usable Characters and ASCII Code Tables

# Appendix 2.1 ASCII code table

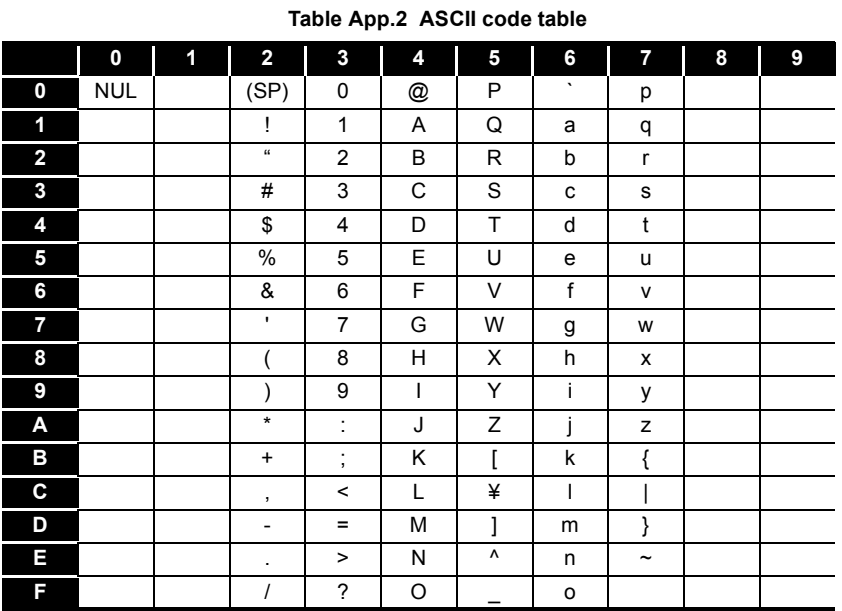

App - 5 *Appendix 2 Usable Characters and ASCII Code Tables Appendix 2.1 ASCII code table*

### <span id="page-366-0"></span>Appendix 2.2 Characters available for item names, component names, variable names, etc.

(1) ASCII characters

The shaded sections can be used.

(However, neither a number nor an underscore ( \_ ) can be used as the first character.)

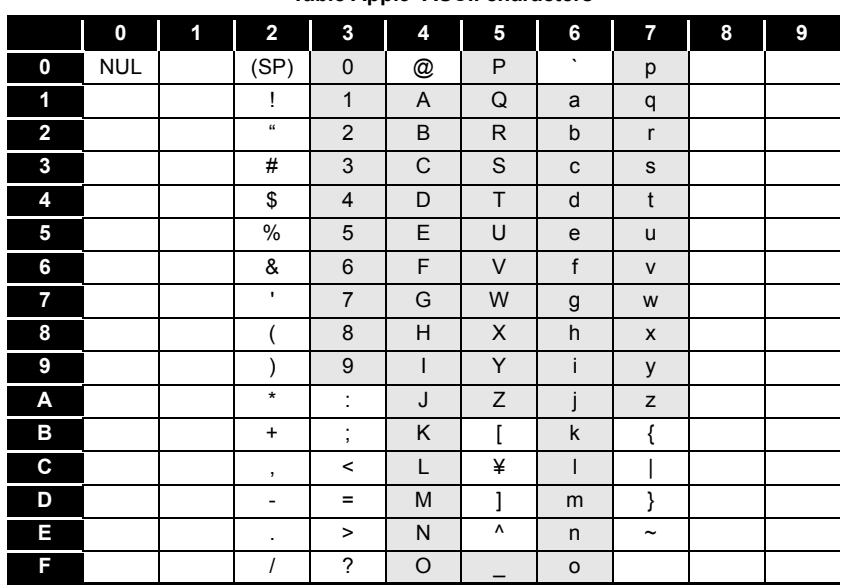

#### **Table App.3 ASCII characters**

#### (2) Reserved terms

The following words are reserved terms and therefore cannot be used.

#### **Table App.4 Reserved terms**

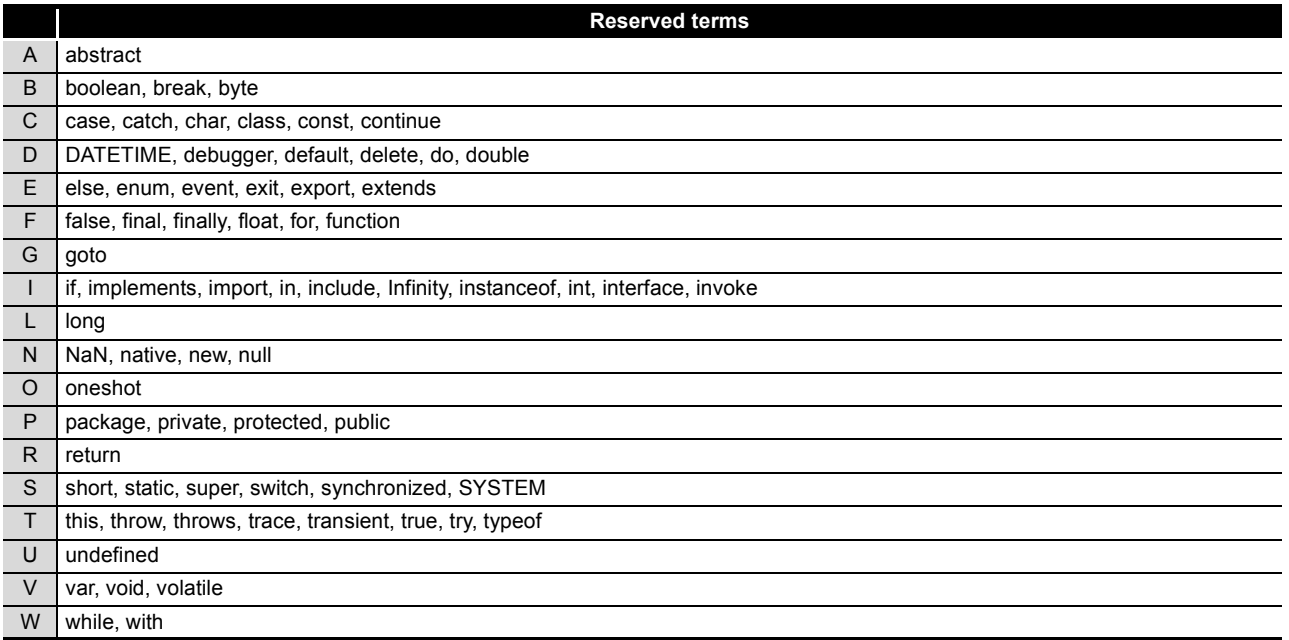

**9**

APPENDICES

**APPENDICES** 

### <span id="page-367-0"></span>Appendix 2.3 Characters available for character string constants, etc.

The shaded sections can be used.

(Note that use of ":" (colon) is not allowed for [User name] of [Account setting].)

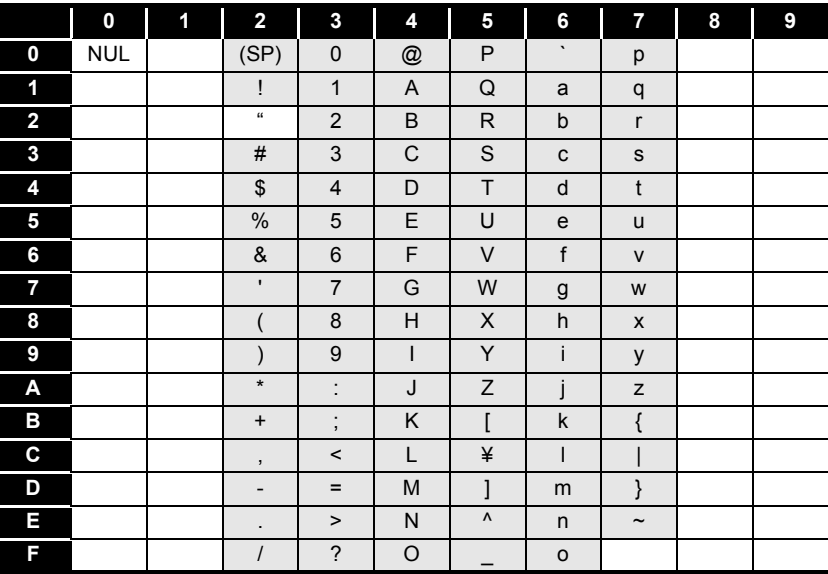

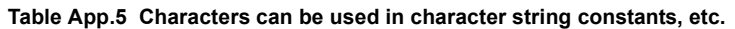

#### Appendix 2.4 Characters available for field names, table names, etc.

The shaded sections can be used. (However, a number cannot be used as the first character.)

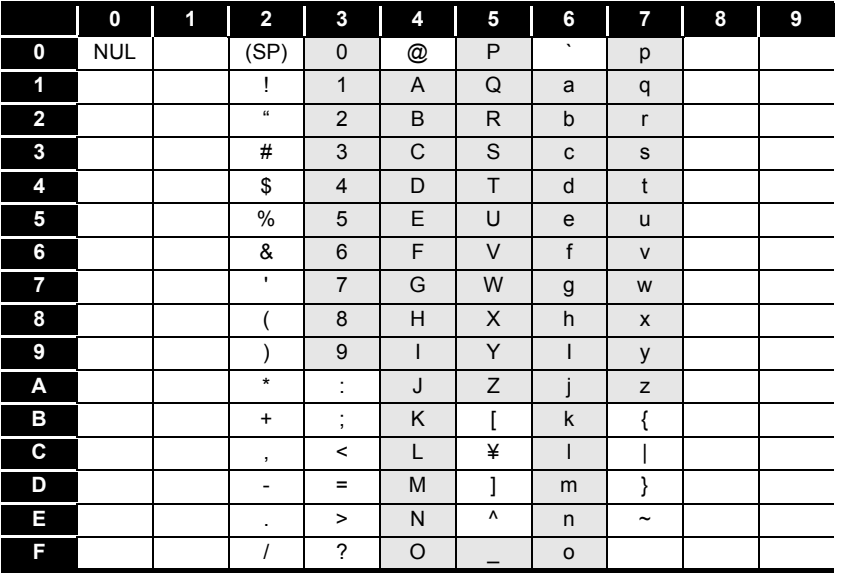

**Table App.6 Characters can be used in field names, table names, etc.**

# Appendix 3 Setting Information File Format (CSV File Format)

This section explains the format of CSV files (Setting information files) created by exporting the project settings with the MES Interface Function Configuration Tool. [Section 7.4.6 Exporting a CSV file](#page-161-0)

Exported setting information files can be utilized for creating setting sheets or printing.

### <span id="page-368-0"></span>Appendix 3.1 Setting information files list

This section lists the exported setting information files.

| File name                   | <b>Setting contents</b>                                                                    | <b>Reference</b><br>section |
|-----------------------------|--------------------------------------------------------------------------------------------|-----------------------------|
| SYSTEM.CSV <sup>*1</sup>    | [System setting] - [Network settings]<br>[System setting] - [Time synchronization setting] | Appendix 3.3                |
| ACCOUNT.CSV <sup>*1</sup>   | [System setting] - [Account setting]                                                       | Appendix 3.4                |
| <b>DST.CSV</b>              | [System setting] - [Time synchronization setting]                                          | Appendix 3.5                |
| <b>DBBUF.CSV</b>            | [System setting] - [DB buffering settings]                                                 | Appendix 3.6                |
| CPU.CSV <sup>*1</sup>       | [Access target CPU settings]                                                               | Appendix 3.7                |
| TAG.CSV <sup>*1</sup>       | [Device tag settings]                                                                      | Appendix 3.8                |
| COMPONENT.CSV <sup>*1</sup> | [Device tag settings] - [Component setting]                                                | Appendix 3.9                |
| SERVER.CSV                  | [Server service settings]                                                                  | Appendix 3.10               |
| <b>JOB.CSV</b>              | [Job settings]<br>[Job settings] - [DB buffering settings]                                 | Appendix 3.11               |
| <b>CONDITION.CSV</b>        | [Job settings] - [Trigger conditions]                                                      | Appendix 3.12               |
| <b>ACTION.CSV</b>           | [Job settings] - [Action]                                                                  | Appendix 3.13               |
| <b>ACFIELD.CSV</b>          | [Communication action] - [DB-tag link settings]                                            | Appendix 3.14               |
| <b>ACCONDITION.CSV</b>      | [Communication action] - [Select/Update/Delete<br>conditions]                              | Appendix 3.15               |
| <b>ACEXCEPTION.CSV</b>      | [Communication action] - [Exception processing]                                            | Appendix 3.16               |
| <b>ACOPERATION.CSV</b>      | [Operation action]                                                                         | Appendix 3.17               |
| REMOTE.CSV                  | [Job settings] - [Program execution]                                                       | Appendix 3.18               |
| ORDERBY.CSV                 | [Communication action] - [Select sort settings]                                            | Appendix 3.19               |
| <b>MULTISELECT.CSV</b>      | [Communication action] - [Multi select setting]                                            | Appendix 3.20               |

**Table App.7 List of exported setting information files**

\*1 Saved information setting file can be imported.

[Section 7.4.5 Importing a CSV file](#page-158-0)

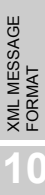

**9**

### Appendix 3.2 Setting information file format and editing precautions

This section explains the setting information file format and editing precautions. This section shows with an example in which the setting information file is displayed with spreadsheet software.

(1) Setting information file format

The setting information file format has the type made up of label columns and setting areas and the type made up of label columns, item rows, and setting areas.

(a) Type made up of label columns and setting areas

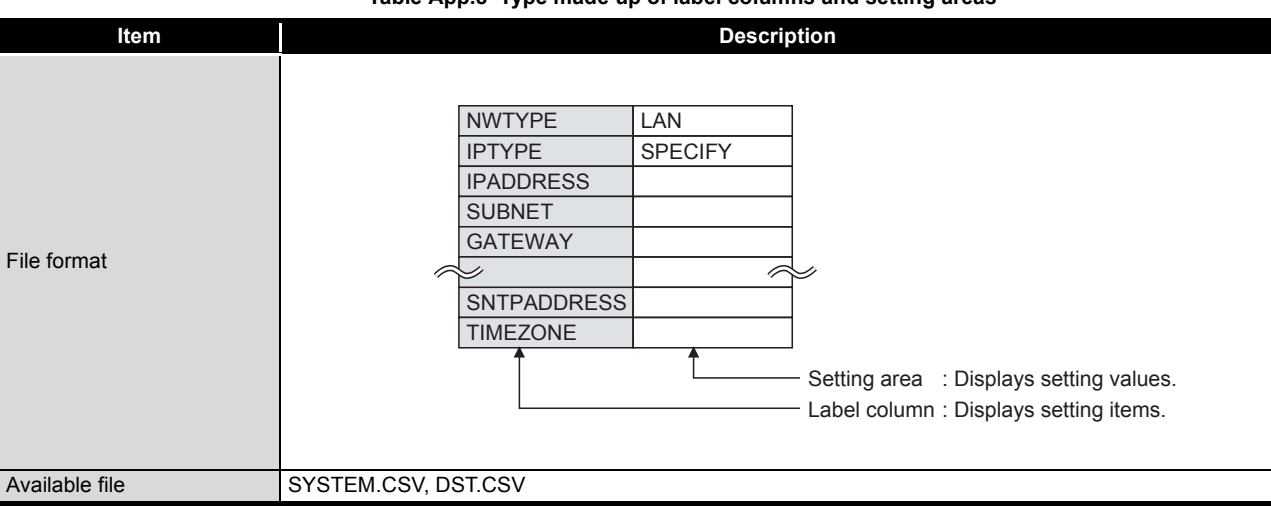

**Table App.8 Type made up of label columns and setting areas**

#### (b) Type made up of label columns, item columns, and setting areas

**Table App.9 Type made up of label columns, item columns, and setting areas**

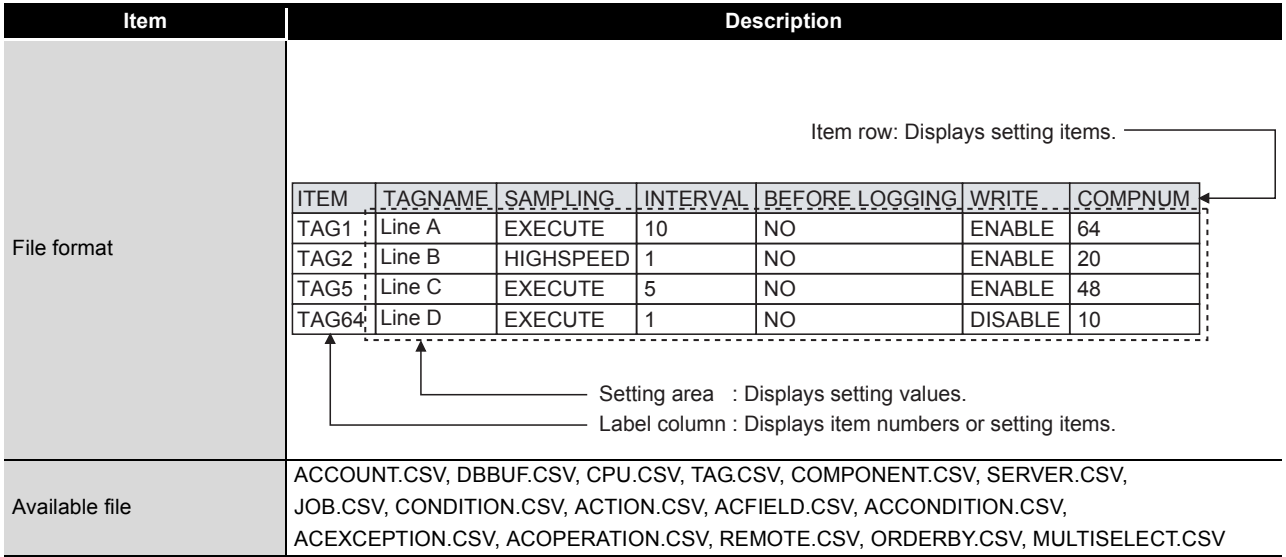

(2) Precautions for editing setting information files For details on how to edit setting information files and setting information files that can be imported, refer to \*1 below.

**[Appendix 3.1 Setting information files list](#page-368-0)** 

# $\boxtimes$  Point

- (1) When editing a setting information file using such as spreadsheet software, change the setting items to match the setting information file formats, explained starting from the following descriptions.
- (2) When editing a setting information file, make sure to use the exported setting information file.

A setting information file must not be created by the user.

(a) Space

All spaces are treated as a part of the item.

If a space is used with a setting item in which a space cannot be used, an error will occur.

(b) Uppercase/lowercase characters

Uppercase and lowercase characters are distinguished.

- (c) Special characters
	- 1) "Line feed" To input a "Line feed", enter "\n". (Example) An error occurred in Line A. \n Execute recovery processing.
	- 2) "\" mark

To input "\", enter "\\".

3) "," comma

When inputting a ",", enclose the entire item in double quotation marks. (However, at the use of Excel, double quotations do not need to be entered since they are added automatically when the data is saved in CSV format.) (Example) "As the temperature was abnormal, the machine stopped"

**9**

TROUBLESHOOTING

#### (3) How to see the setting information file formats

The following shows how to see the setting information file formats explained starting from the subsequent descriptions.

The figure below is for explanation, and therefore differs from the actual pages.

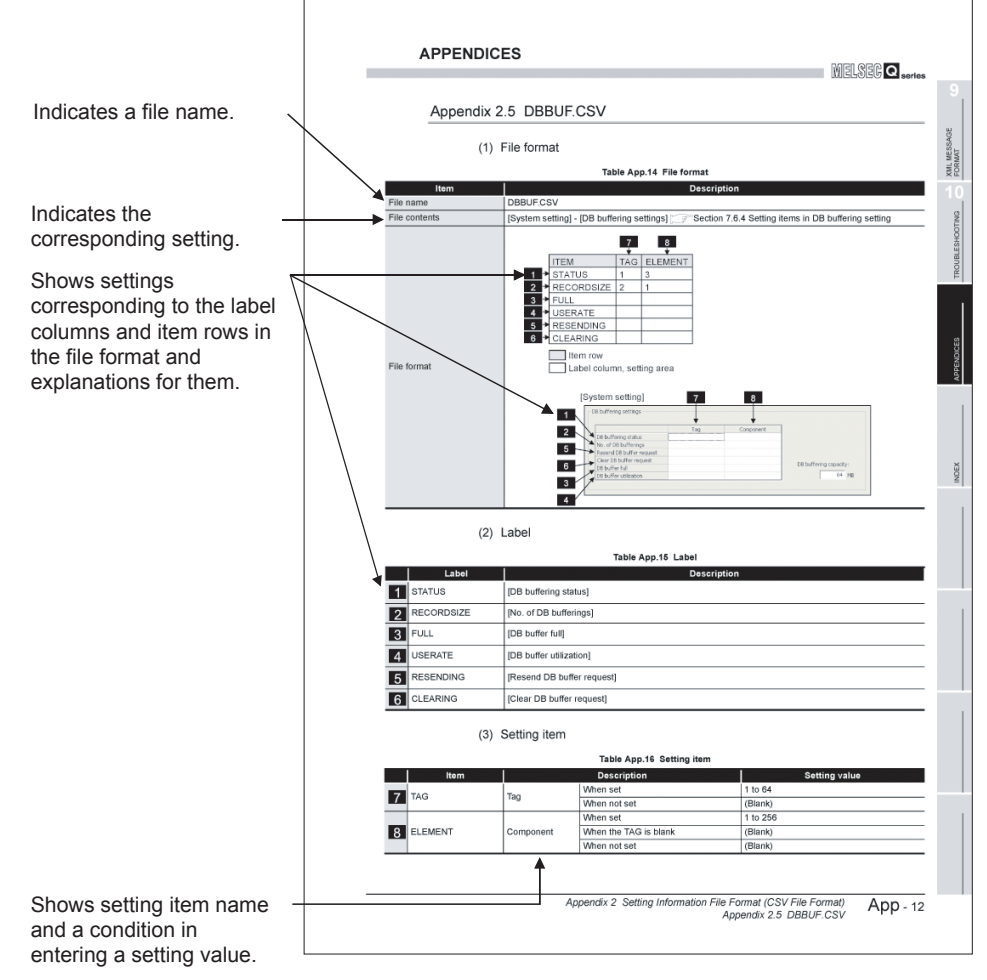

**Figure App.2 How to see the setting information file formats**

- (a) Setting values
	- 1) Setting values in [ ] ((Example) [YES]) Enter alphabetic characters in uppercase.
	- 2) (Blank) Unnecessary to enter setting values.
	- 3) Settings other than 1) and 2) above Enter any value according to the setting range for the setting value column.

# <span id="page-372-0"></span>Appendix 3.3 SYSTEM.CSV

### (1) File format

#### **Table App.10 File format**

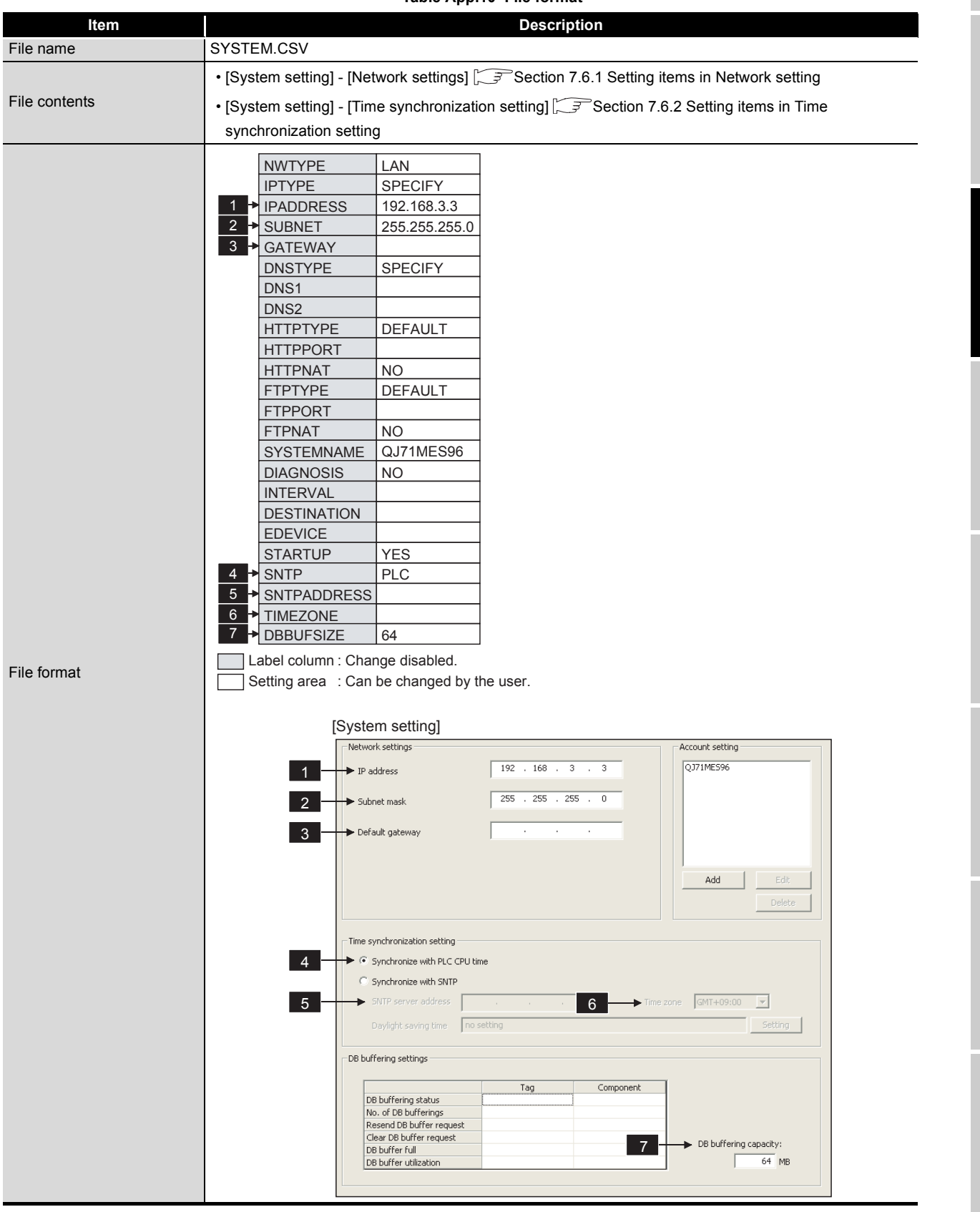

**9**

### (2) Label

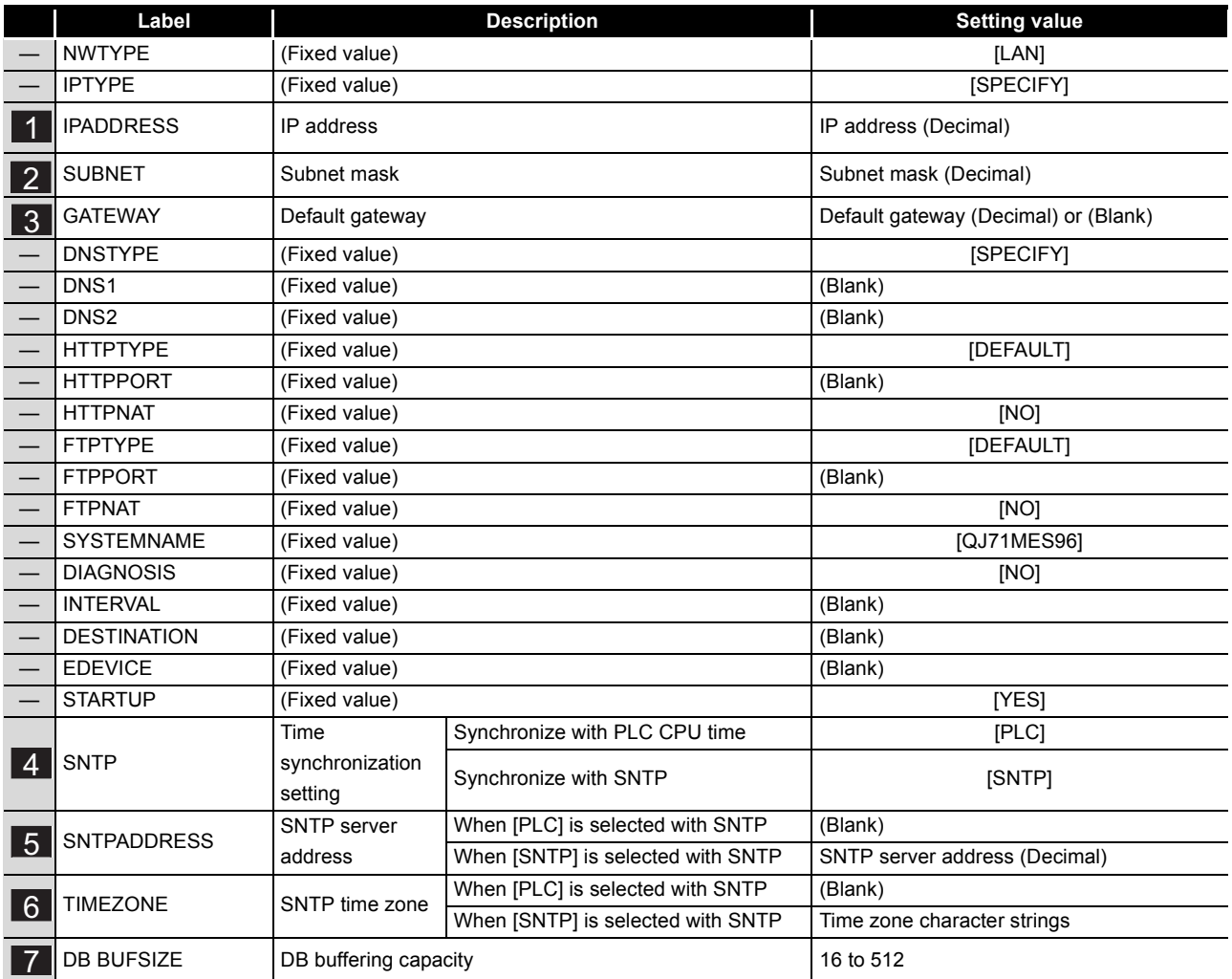

**Table App.11 Label**

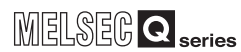

**9**

XML MESSAGE FORMAT

**10**

TROUBLESHOOTING

**TROUBLESHOOTING** 

APPENDICES

APPENDICES

INDEX

## Appendix 3.4 ACCOUNT.CSV

<span id="page-374-0"></span>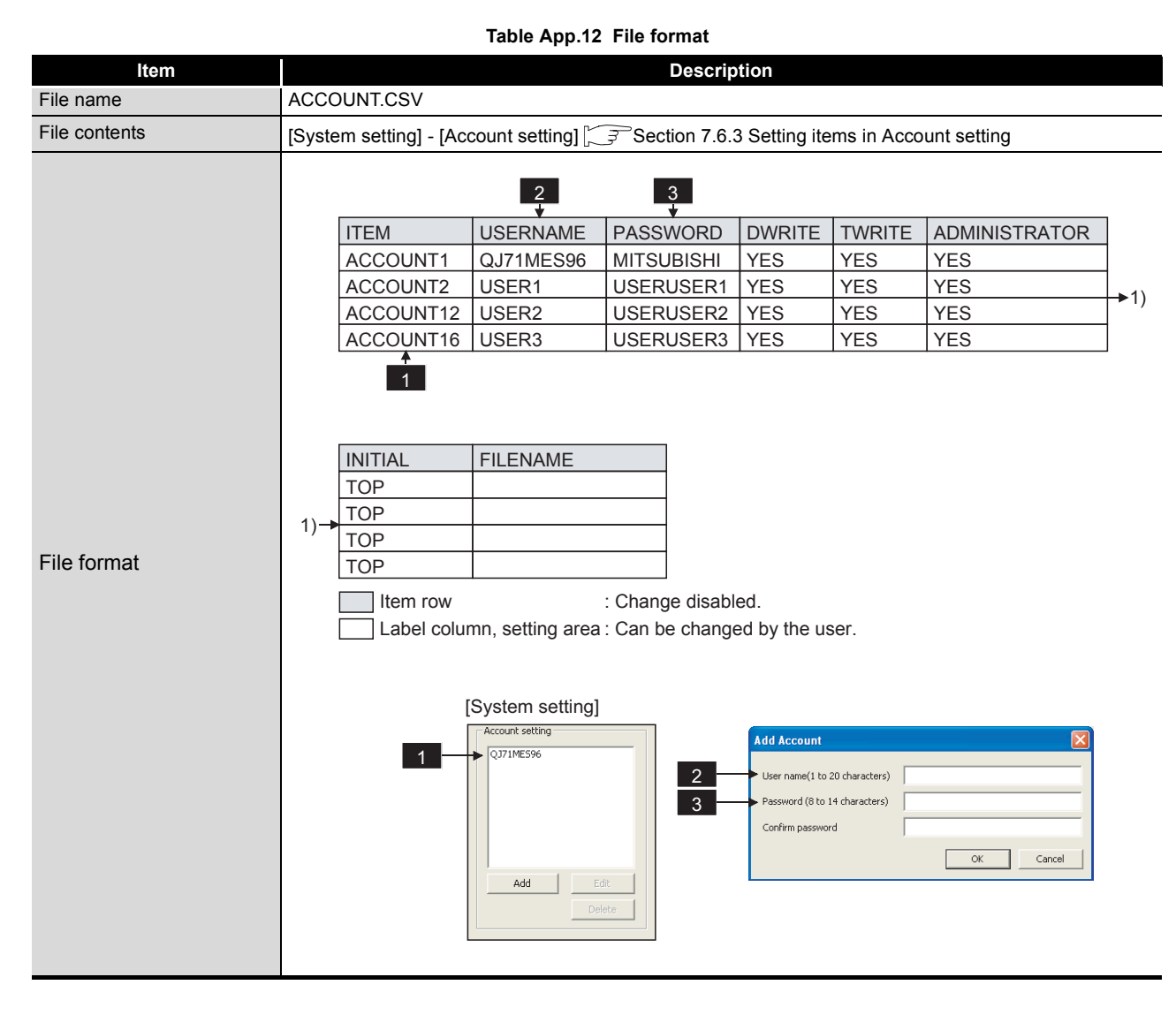

#### (1) File format

(2) Label

**Table App.13 Label**

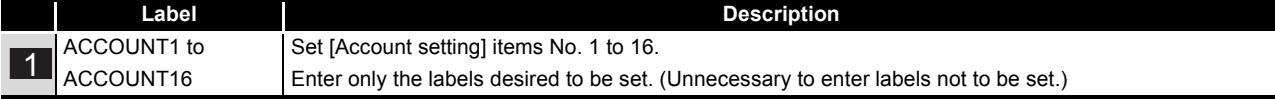

#### (3) Setting item

#### **Table App.14 Setting item**

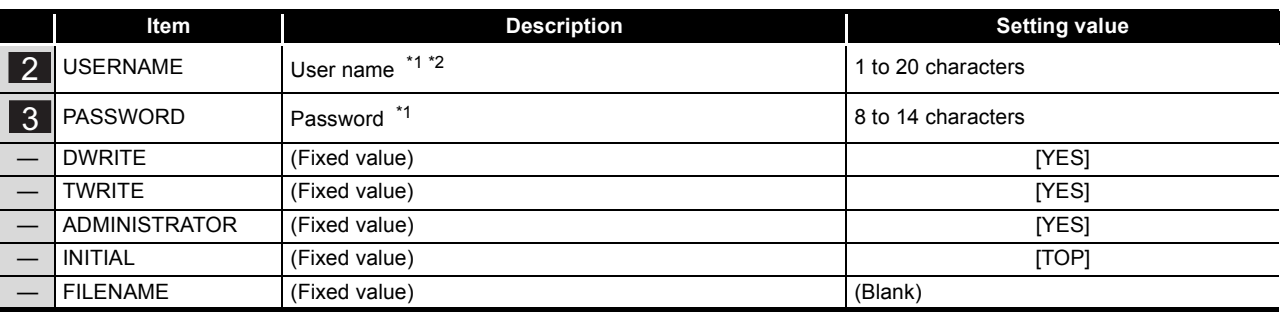

\*1 For characters can be used in user names and passwords, refer to the following.

[Appendix 2.3 Characters available for character string constants, etc.](#page-367-0)

\*2 If the same user name already exists, the existing name is overwritten. If the same user name is set multiple times, the setting of the label with the higher number is overwritten.

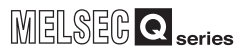

**9**

TROUBLESHOOTING O TROUBLESHOOTING

APPENDICES

**ENDICES** 

INDEX

# Appendix 3.5 DST.CSV

### (1) File format

<span id="page-376-0"></span>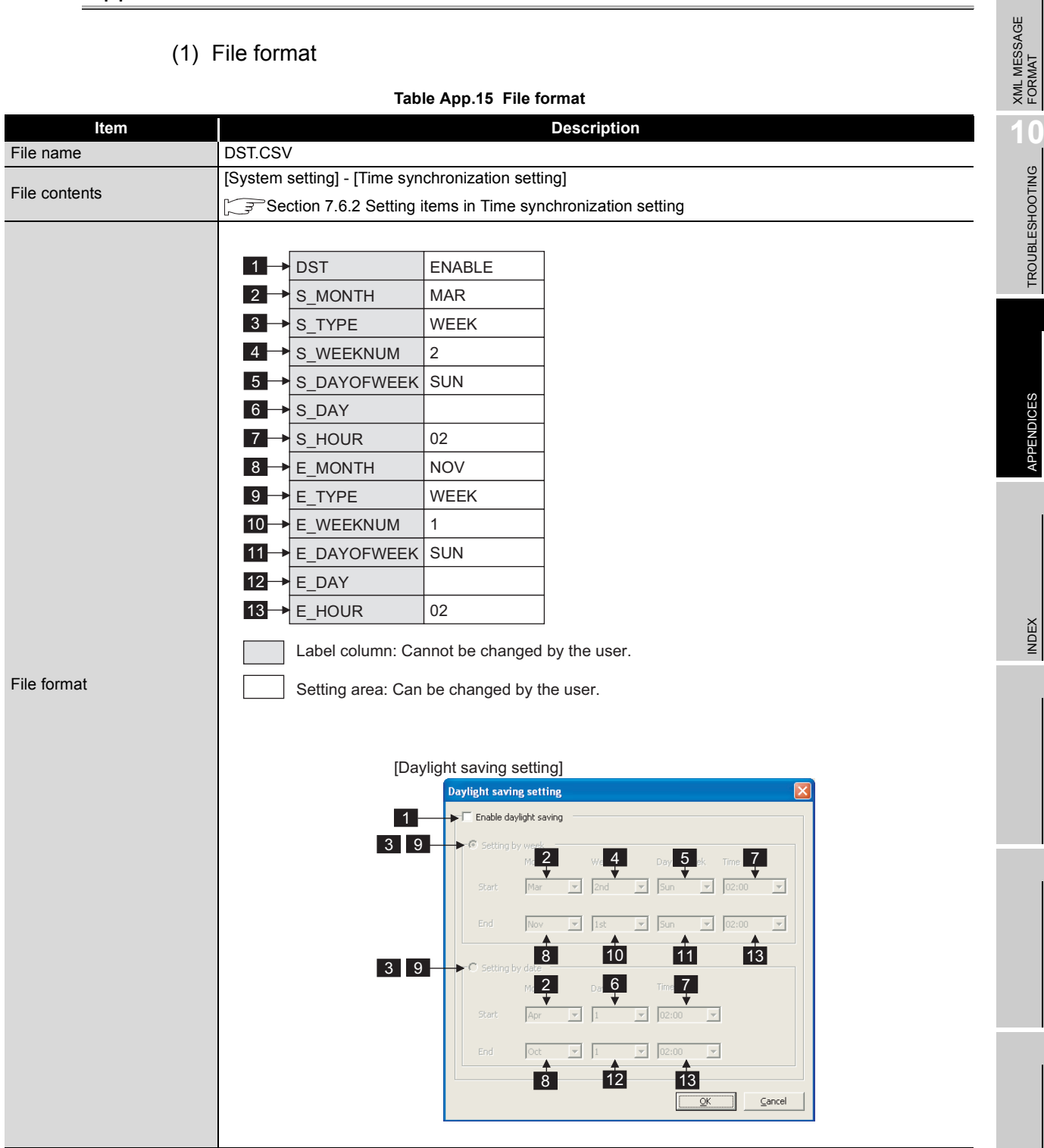

### (2) Label

#### **Table App.16 Setting items**

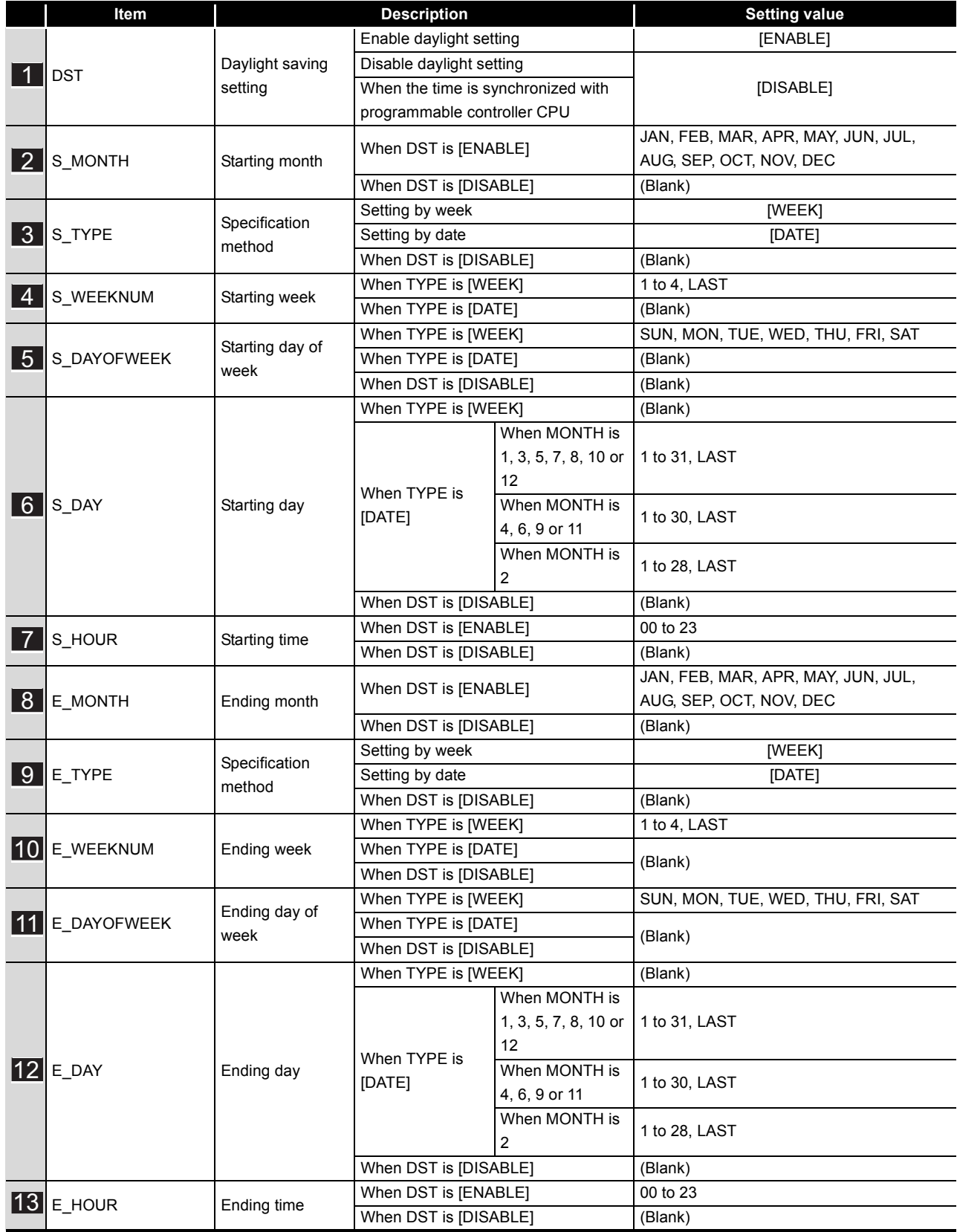

MELSEG Q series

**9**

XML MESSAGE<br>FORMAT

**10**

TROUBLESHOOTING

**TROUBLESHOOTING** 

APPENDICES

APPENDICES

INDEX

# <span id="page-378-0"></span>Appendix 3.6 DBBUF.CSV

### (1) File format

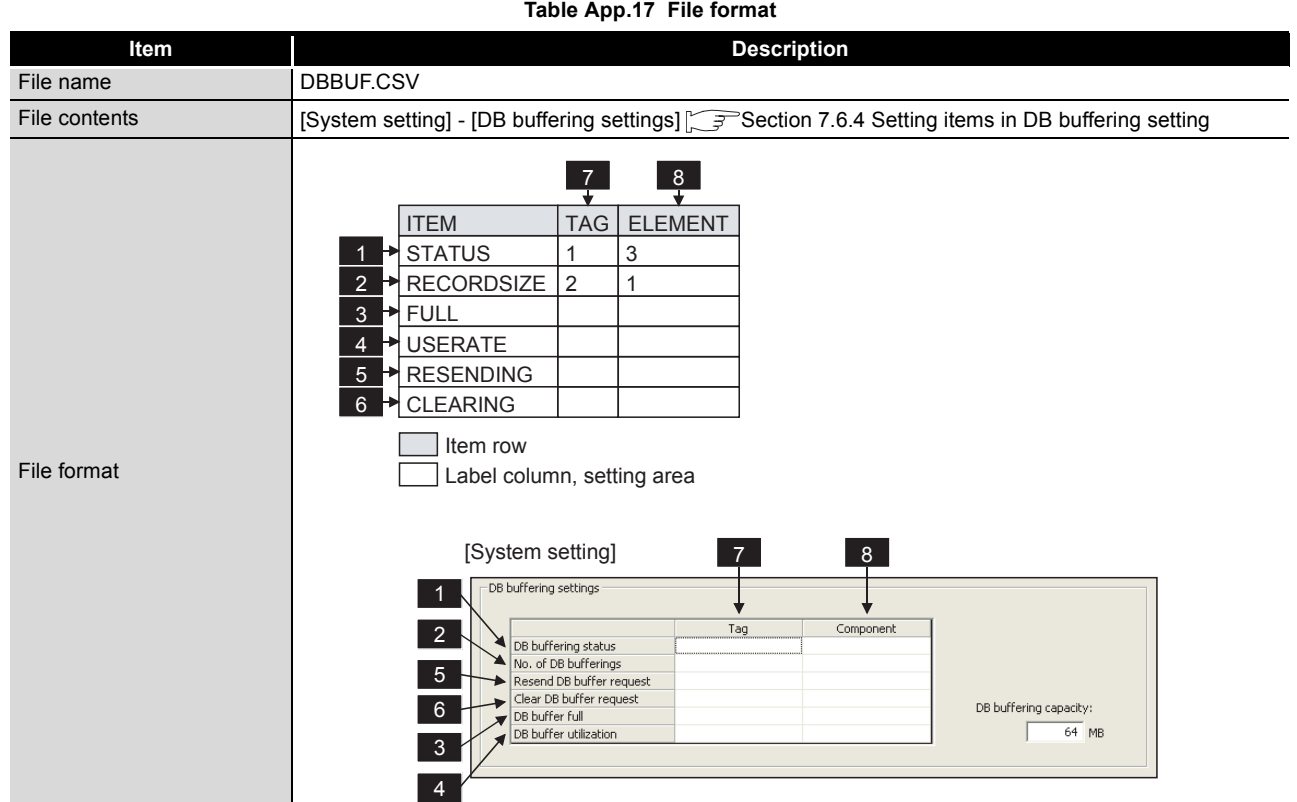

### (2) Label

**Table App.18 Label**

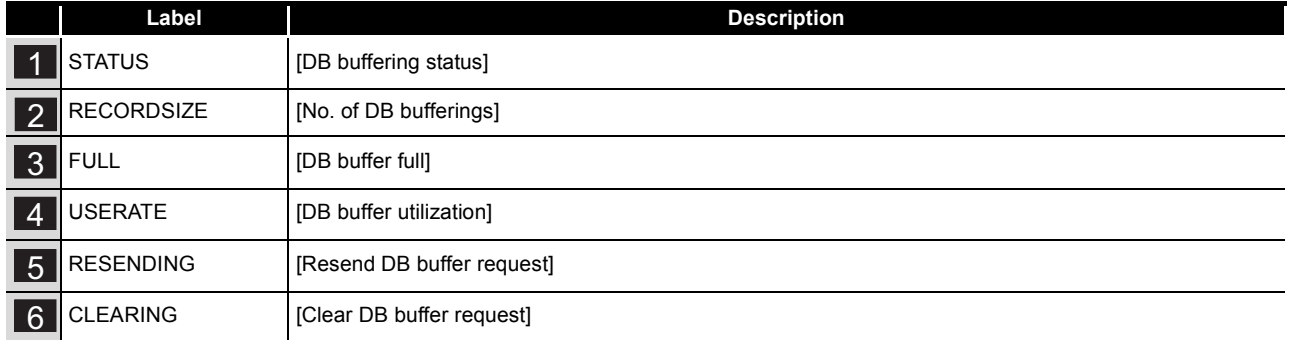

#### (3) Setting item

#### **Table App.19 Setting item**

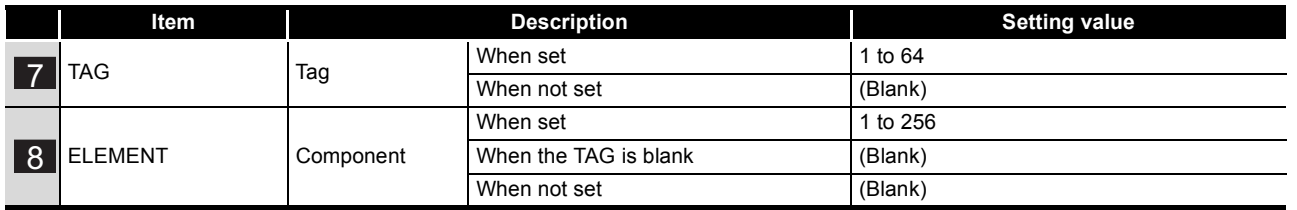

# <span id="page-379-0"></span>Appendix 3.7 CPU.CSV

### (1) File format

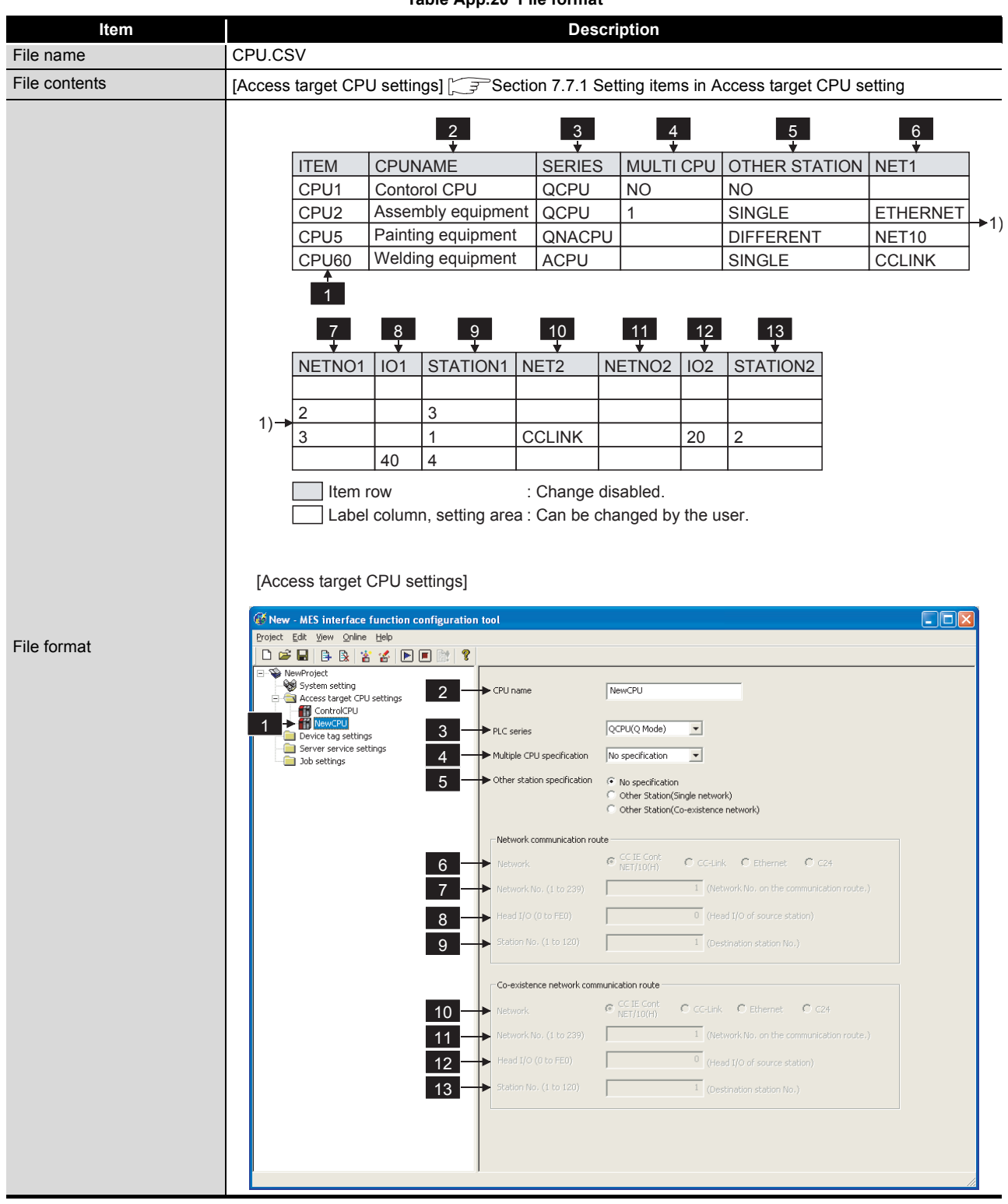

**Table App.20 File format**

### (2) Label

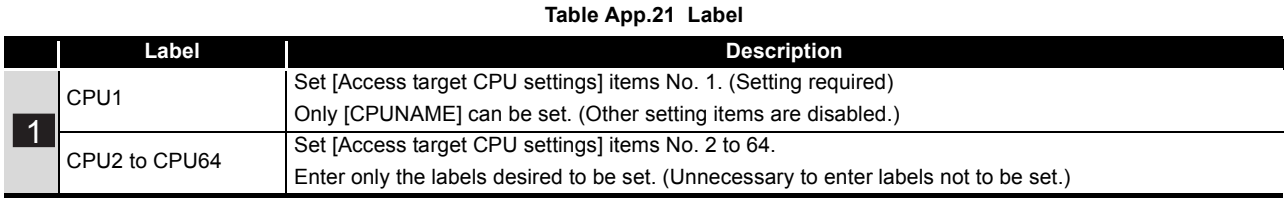

### (3) Setting item

#### **Table App.22 Setting item**

<span id="page-380-0"></span>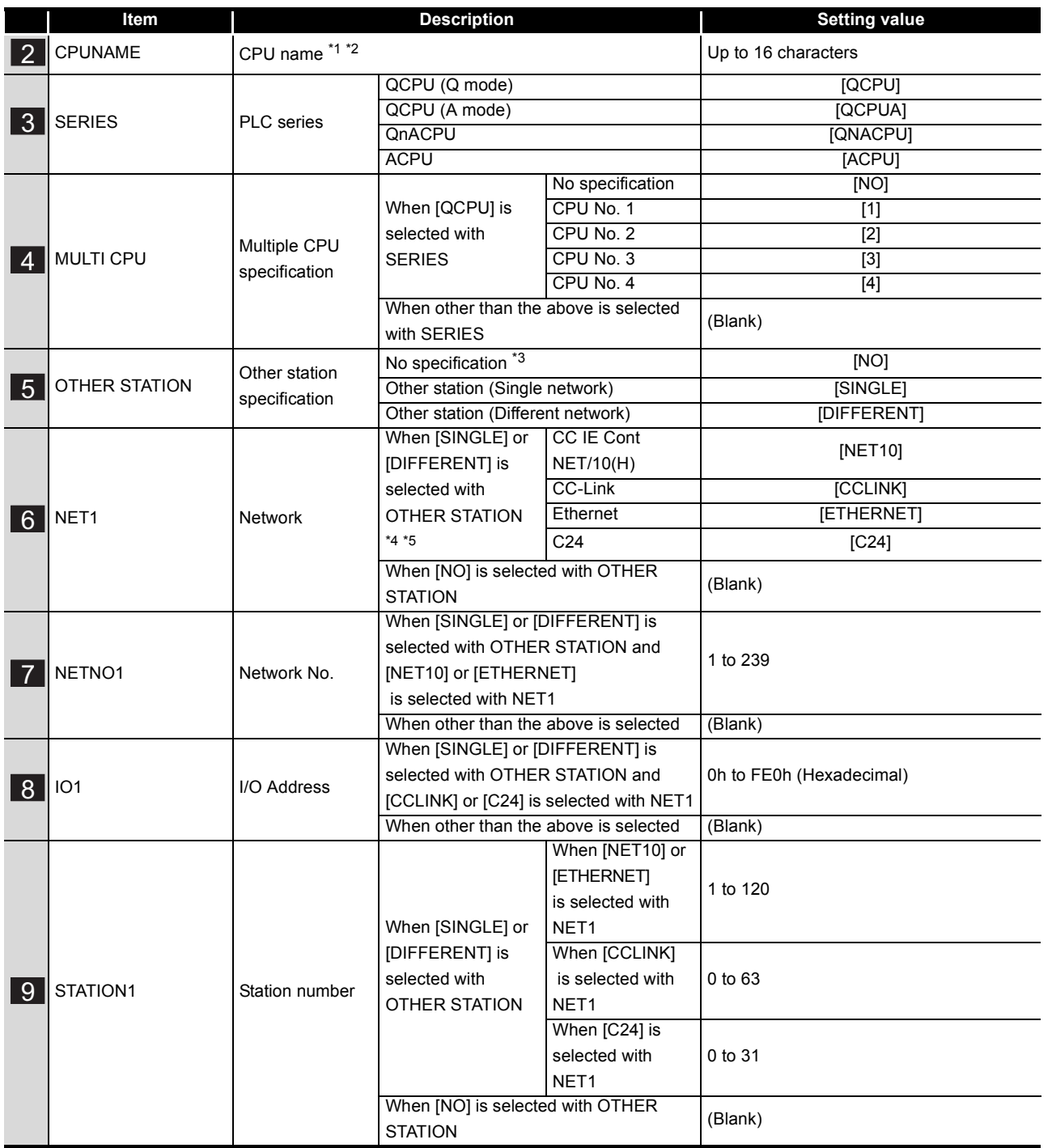

(To the next page)

**9**

APPENDICES

APPENDICES

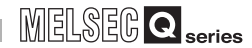

(From the previous page)

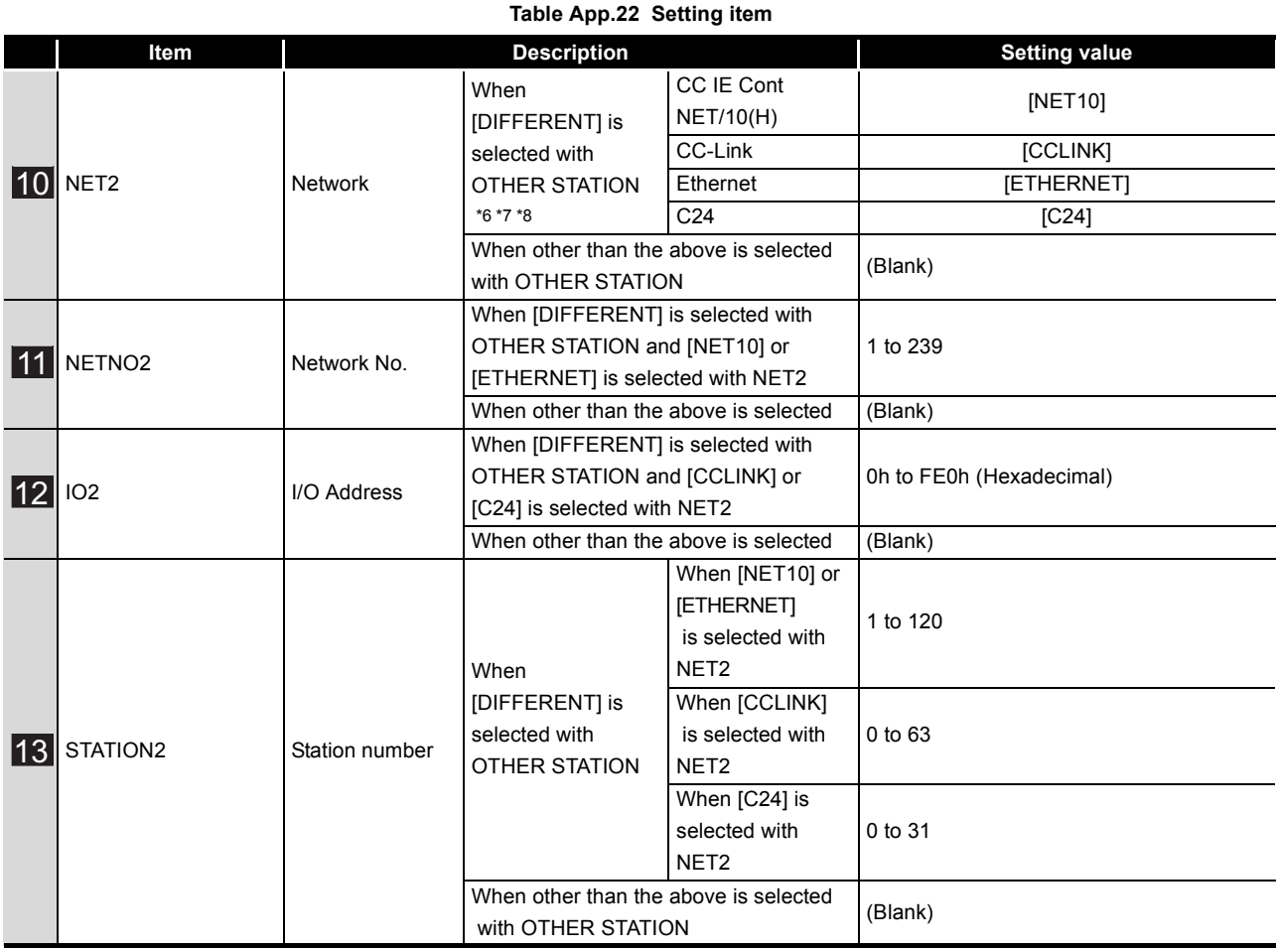

\*1 For characters can be used in CPU names, refer to the following.

 $\sqrt{F}$  [Appendix 2.2 Characters available for item names, component names, variable names, etc.](#page-366-0)

- \*2 If the same CPU name already exists, the existing name is overwritten. If the same CPU name is set multiple times, the setting of the label with the higher number is overwritten.
- \*3 [NO] cannot be set when other than [QCPU] is selected with SERIES. Make the setting causes an error.
- \*4 [CCLINK] and [C24] cannot be set when [QNACPU] is selected with SERIES and [DIFFERENT] is selected with OTHER STATION.

Make the settings causes an error.

- \*5 When [QCPUA] or [ACPU] is selected with SERIES
	- [ETHERNET] and [C24] cannot be set when [SINGLE] is selected with OTHER STATION. Make the settings causes an error.
	- [CCLINK] and [C24] cannot be set when [DIFFERENT] is selected with OTHER STATION. Make the settings causes an error.
- \*6 [NET10] and [ETHERNET] cannot be set when [NET10] or [ETHERNET] is selected with NET1. Make the settings causes an error.
- \*7 [CCLINK] and [C24] cannot be set when [CCLINK] or [C24] is selected with NET1. Make the settings causes an error.
- \*8 [NET10], [ETHERNET], and [C24] cannot be set when other than [QCPU] is selected with SERIES.

Make the settings causes an error.

MELSEG Q series

# <span id="page-382-0"></span>Appendix 3.8 TAG.CSV

### (1) File format

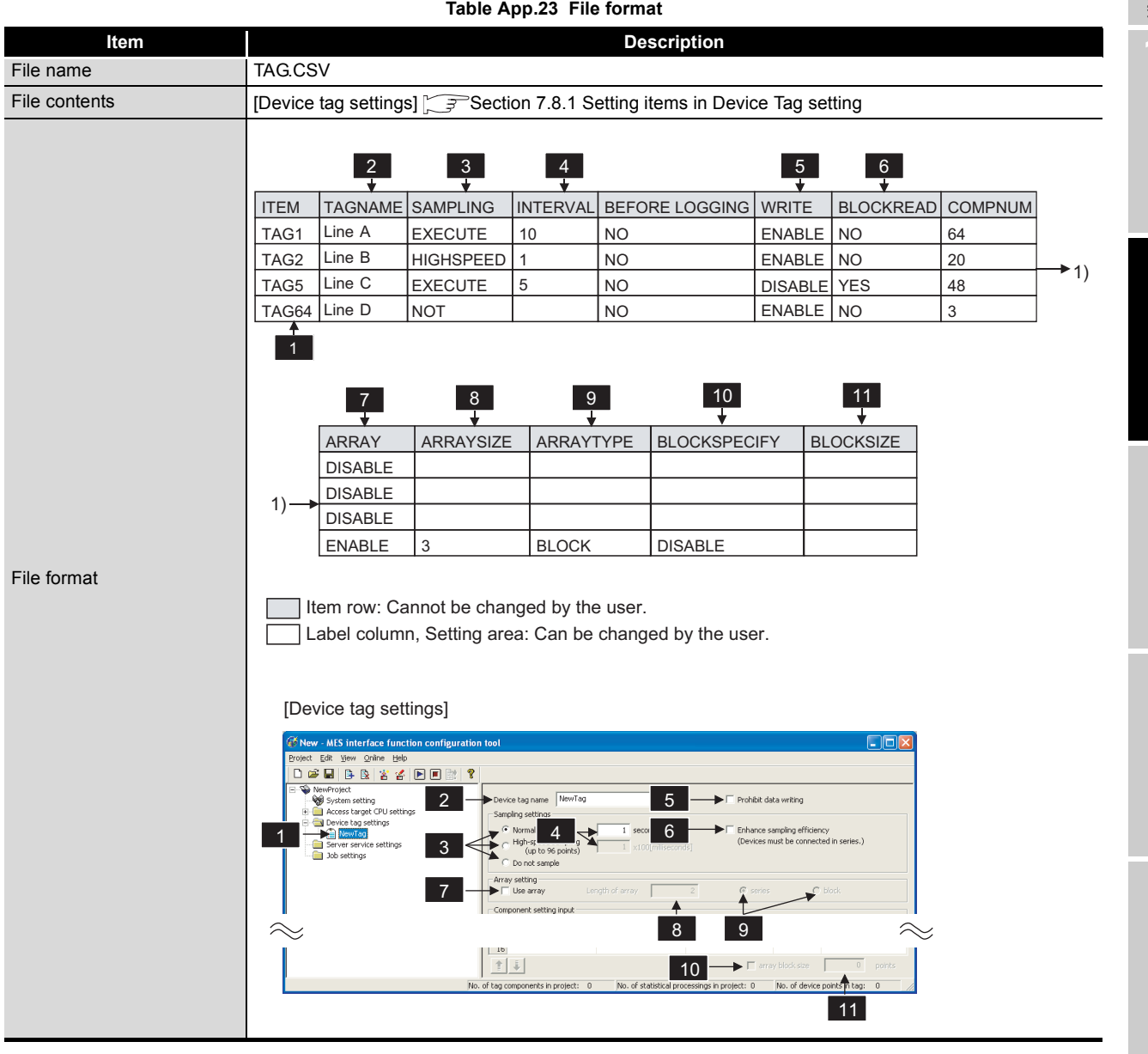

(2) Label

**Table App.24 Label**

|  | Label         | <b>Description</b>                                                                    |
|--|---------------|---------------------------------------------------------------------------------------|
|  | TAG1 to TAG64 | I Set [Device tag settings] items No. 1 to 64.                                        |
|  |               | Enter only the labels desired to be set. (Unnecessary to enter labels not to be set.) |

**9**

INDEX

#### (3) Setting item

#### **Table App.25 Setting item**

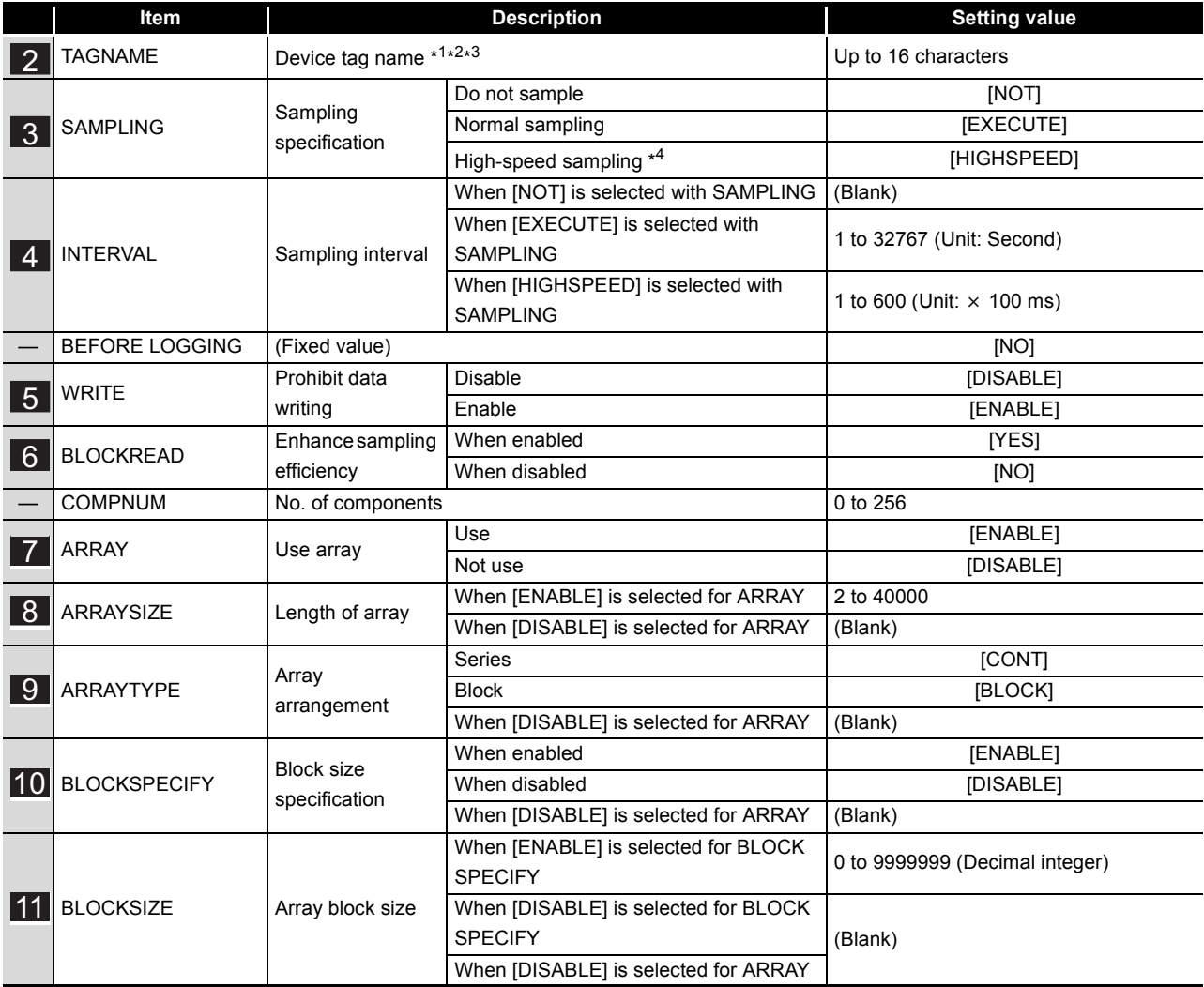

\*1 For characters can be used in device tag names, refer to the following.

[Appendix 2.2 Characters available for item names, component names, variable names, etc.](#page-366-0)

\*2 A name same as a server service name cannot be set.

Make the setting causes an error.

\*3 If the same device tag name already exists, the setting of the label with the higher number is overwritten.

\*4 Registration of [High-speed sampling] is limited to one tag only. Setting multiple tags for high-speed sampling causes an error.

# <span id="page-384-0"></span>Appendix 3.9 COMPONENT.CSV

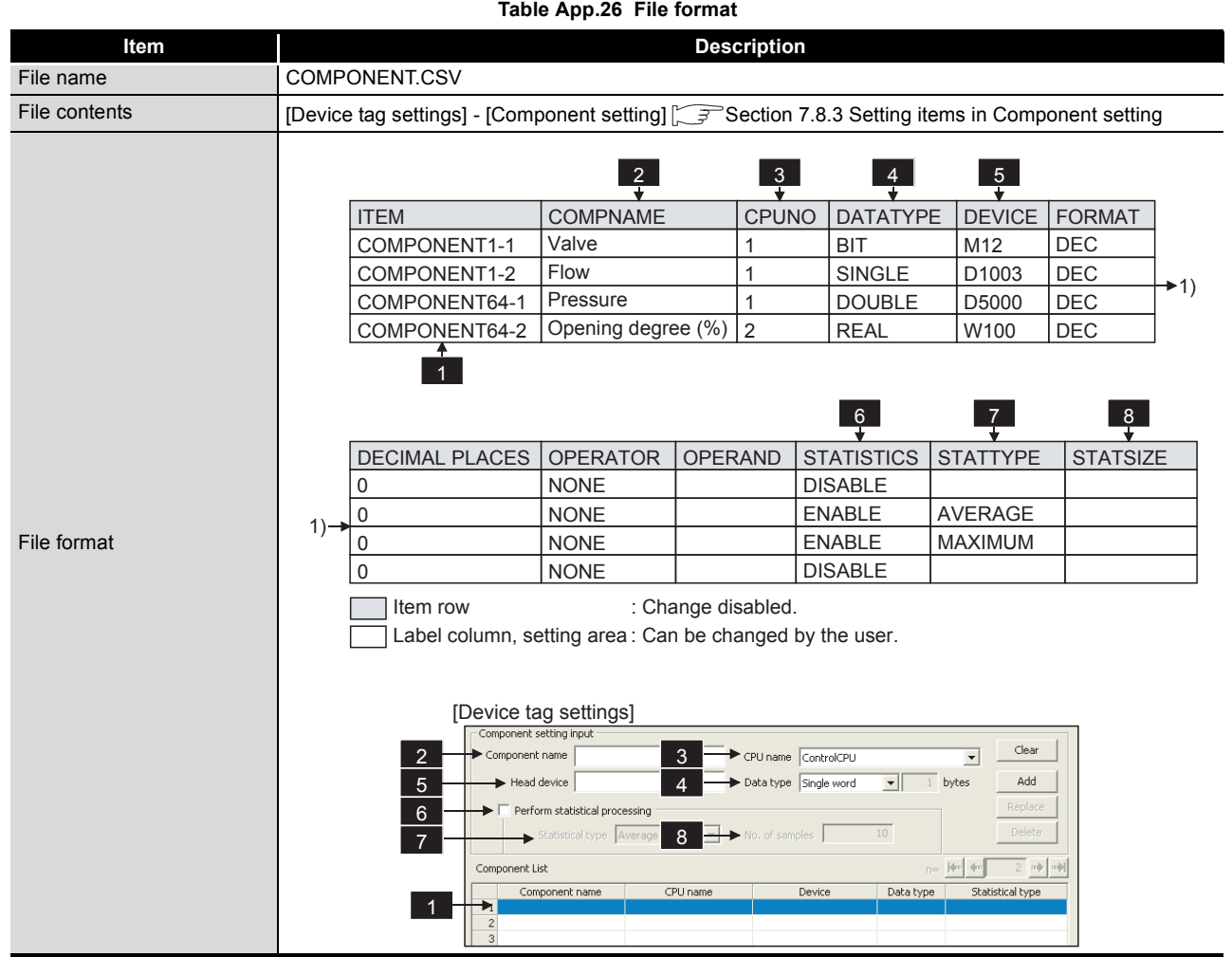

#### (1) File format

(2) Label

#### **Table App.27 Label**

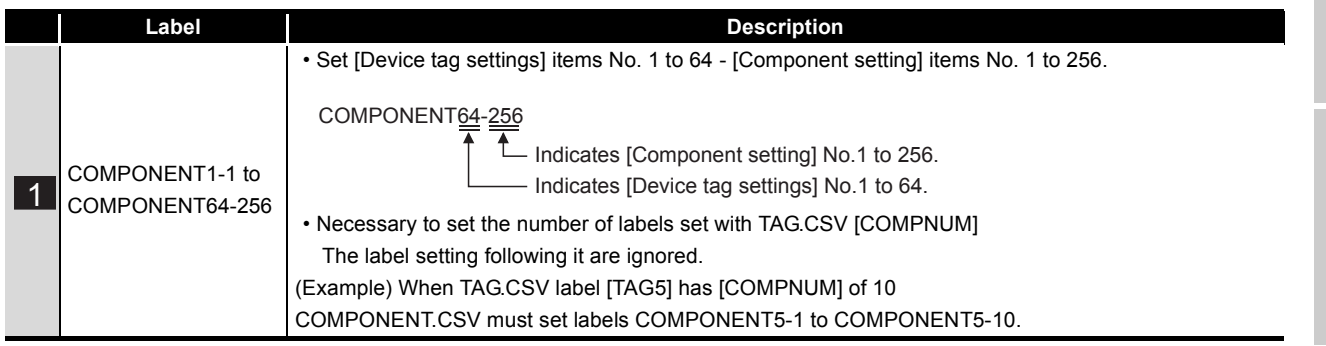

TROUBLESHOOTING

#### (3) Setting item

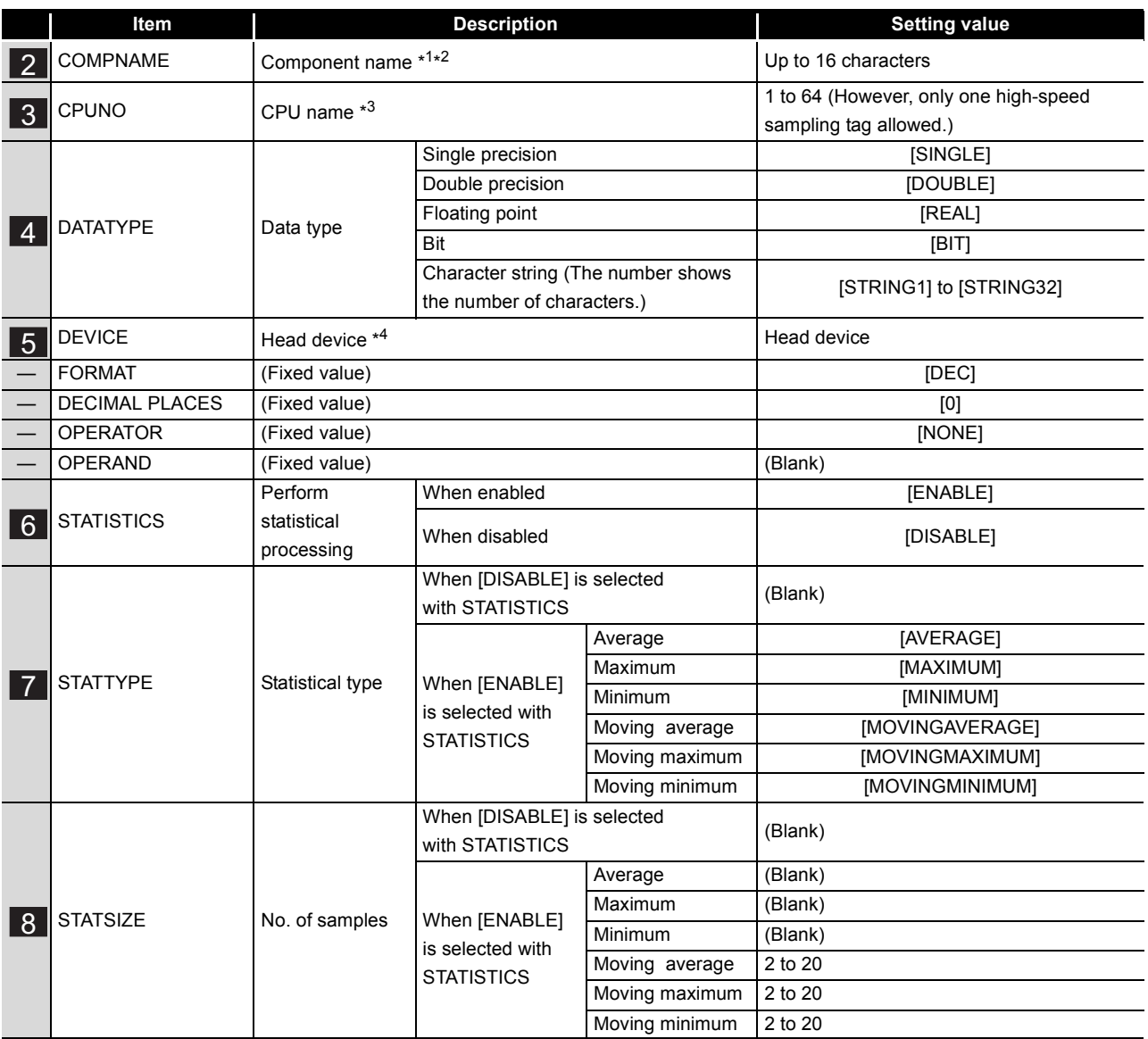

**Table App.28 Setting item**

\*1 For characters can be used for component names, refer to the following:

 $\widehat{\mathbb{F}^+}$  [Appendix 2.2 Characters available for item names, component names, variable names, etc.](#page-366-0)

\*2 If the same component name already exists in the same item (Tag), the existing name is overwritten.

Also, if the same component name is set multiple times in the same item (Tag), the setting of the label with the higher number is overwritten.

\*3 Specify [Access target CPU settings] No. that is set in the CPU.CSV label. Specifying [Access target CPU settings] No. that is not set in CPU.CSV causes an error.

\*4 Setting a device that does not exist causes an error. Setting a device that does not match the data type causes an error. If the total of device points is set greater than 96 at [High-speed sampling] selection, this causes an error.

**MELSEG Q** series

# <span id="page-386-0"></span>Appendix 3.10 SERVER.CSV

### (1) File format

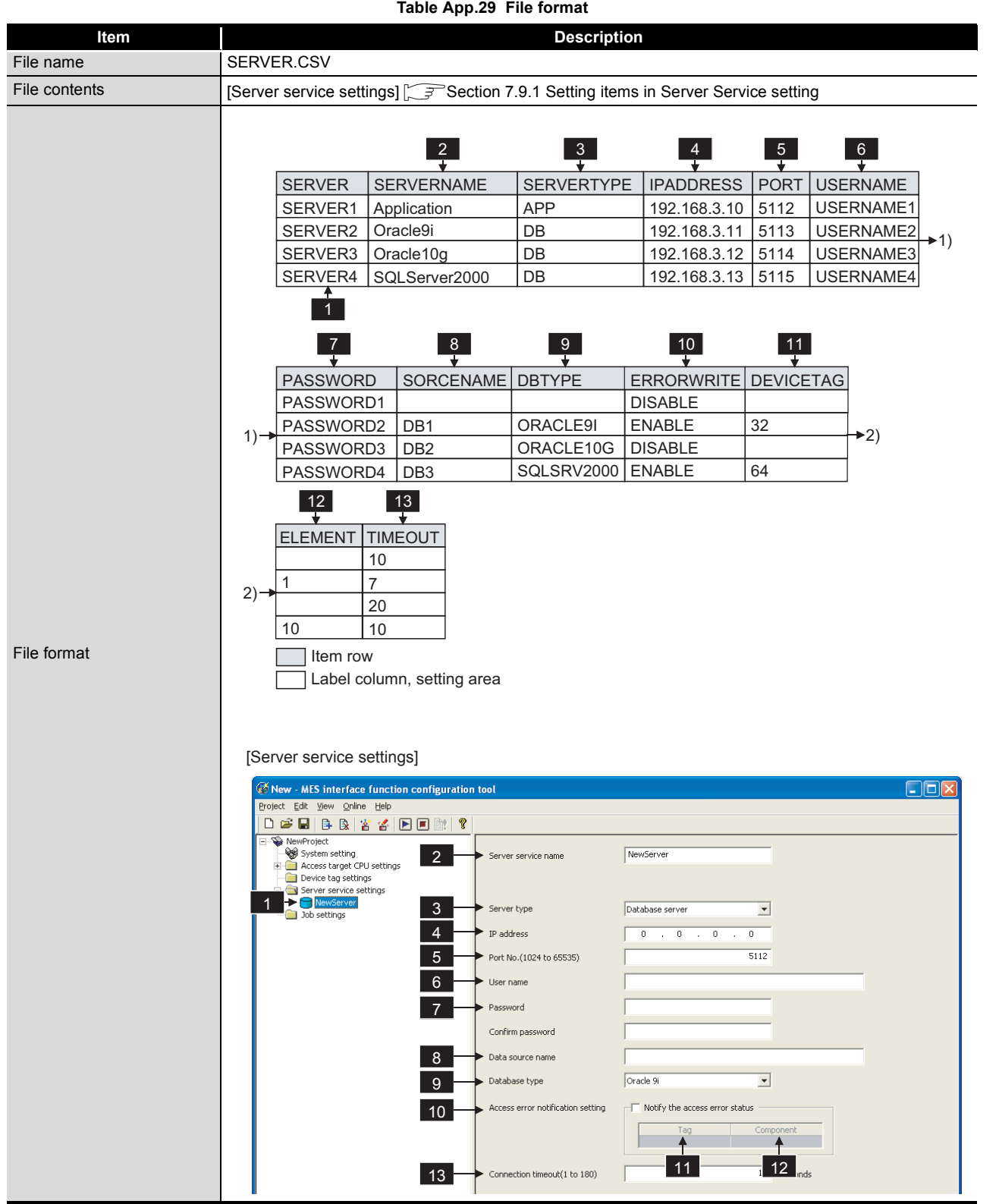

**9**

APPENDICES

APPENDICES

(2) Label

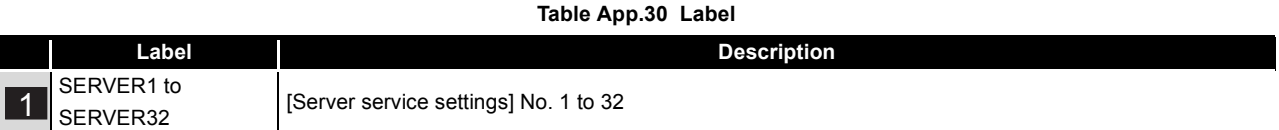

#### (3) Setting item

#### **Table App.31 Setting item**

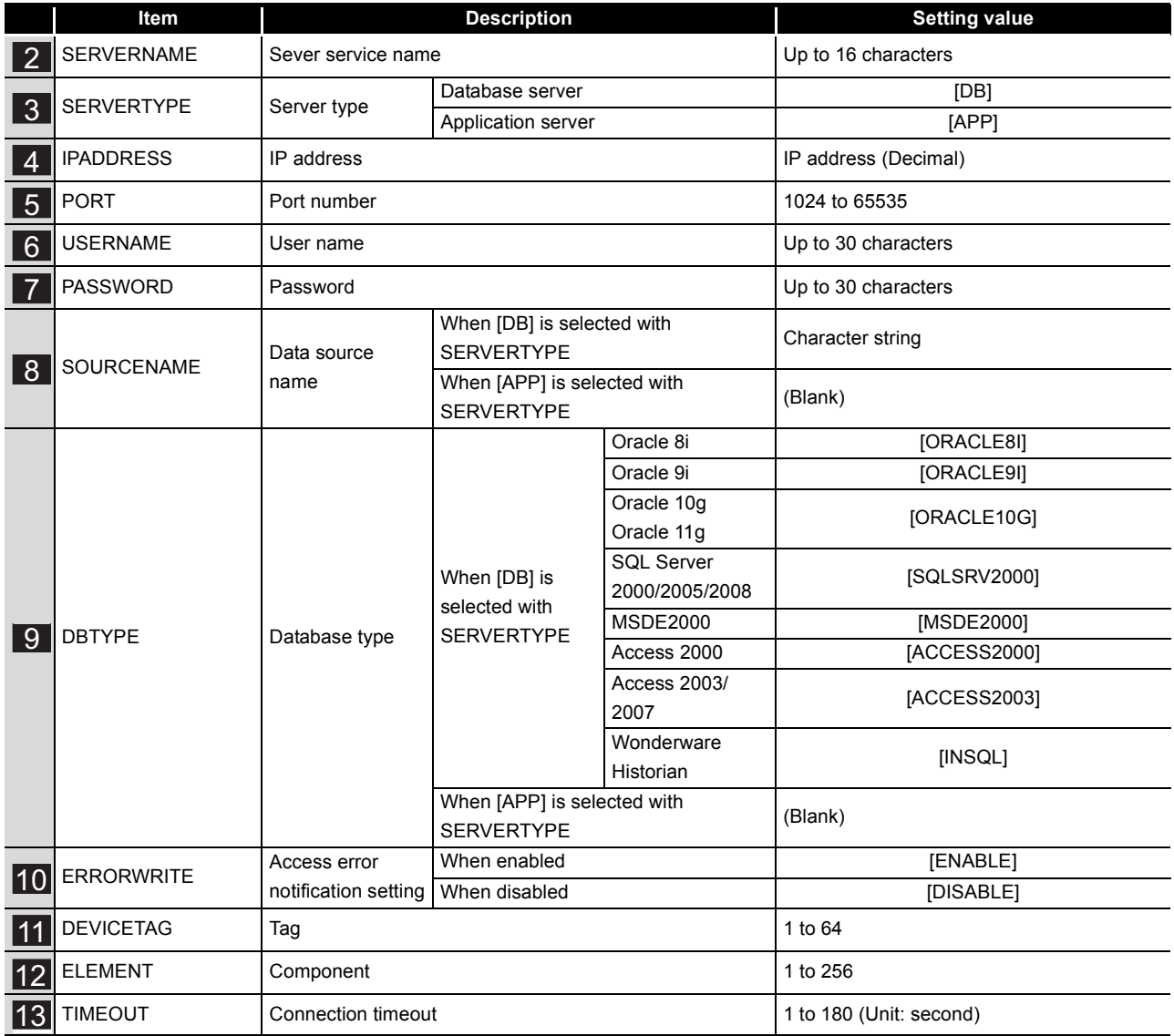

**MELSEG Q** series

**9**

XML MESSAGE<br>FORMAT

**10**

TROUBLESHOOTING

**TROUBLESHOOTING** 

APPENDICES

**APPENDICES** 

INDEX

# <span id="page-388-0"></span>Appendix 3.11 JOB.CSV

### (1) File format

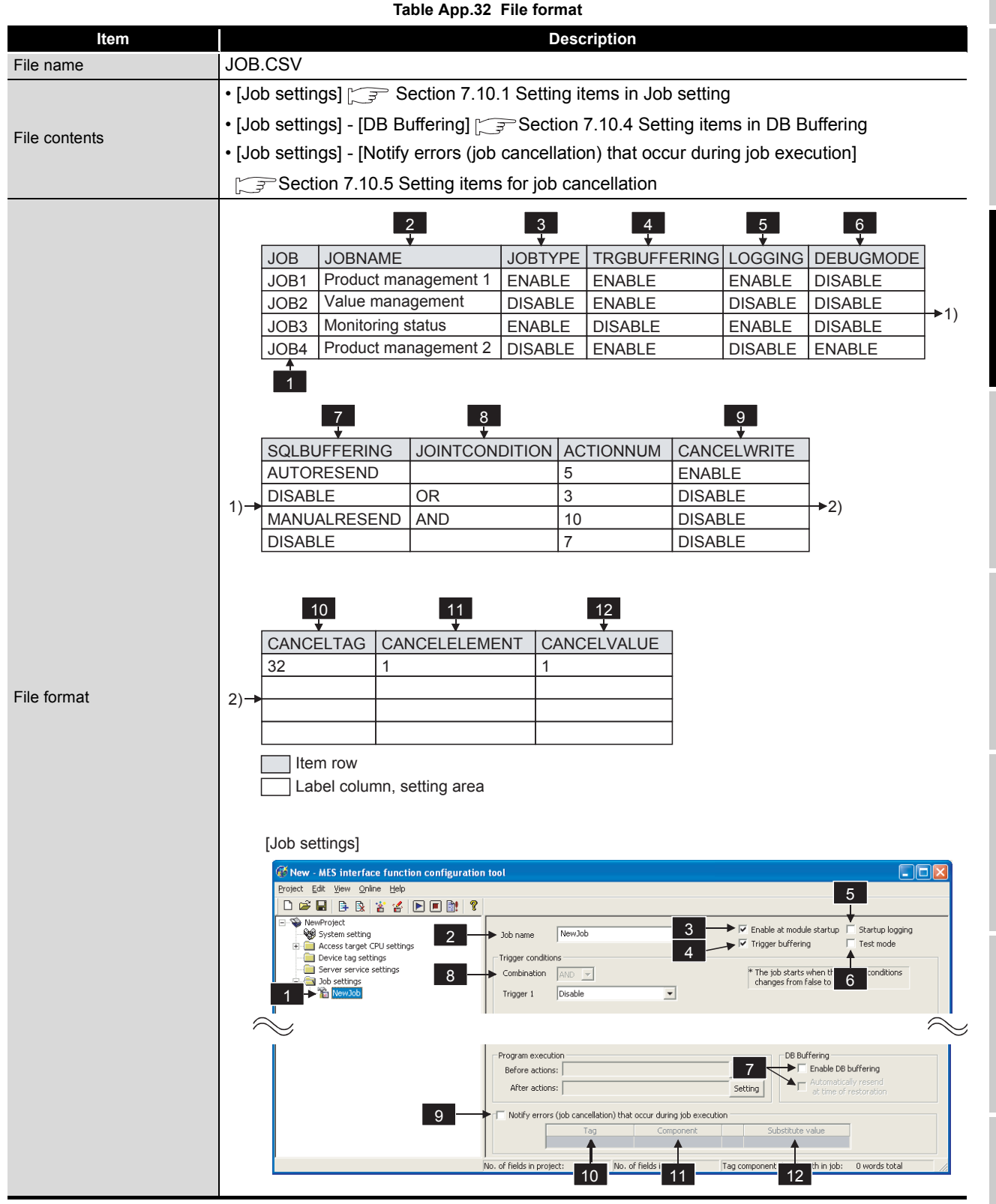

(2) Label

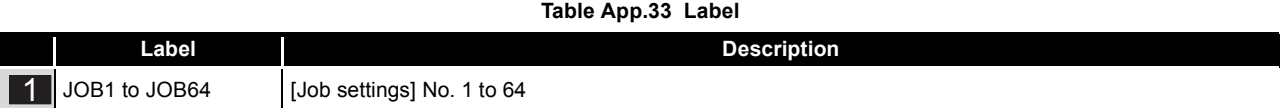

### (3) Setting item

#### **Table App.34 Setting item**

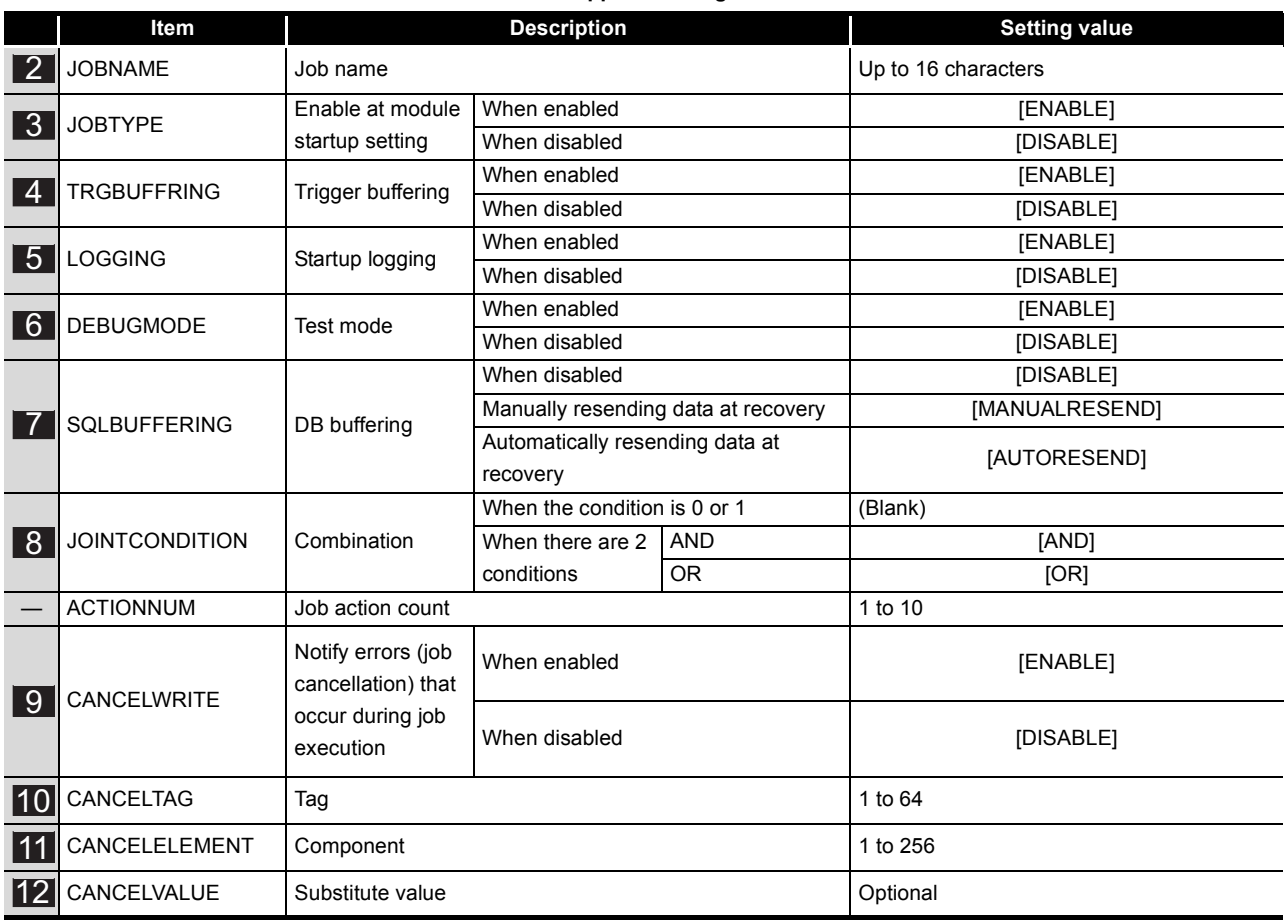

# <span id="page-390-0"></span>Appendix 3.12 CONDITION.CSV

<span id="page-390-1"></span>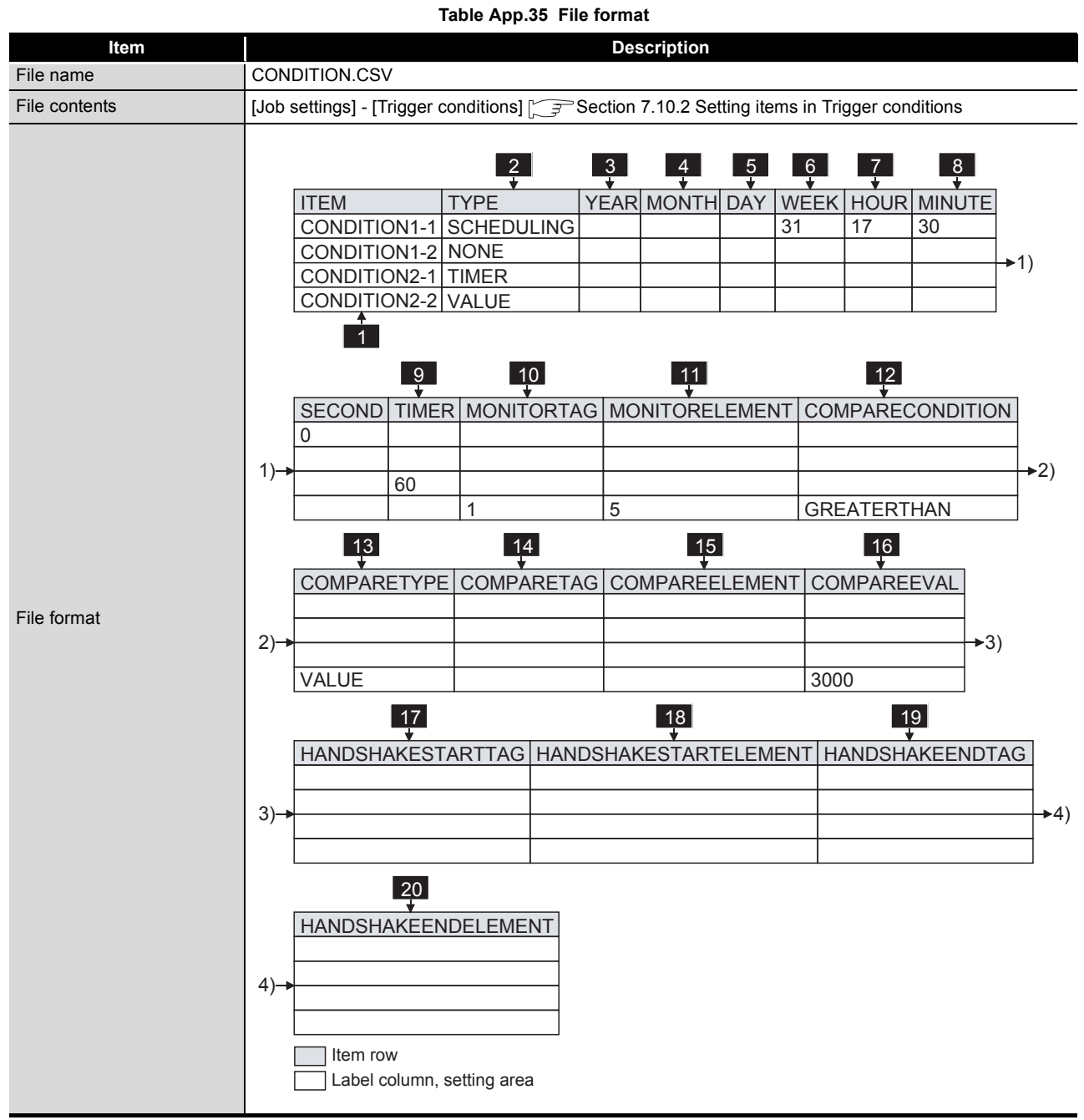

(To the next page)

# (1) File format

**9**

APPENDICES

APPENDICES

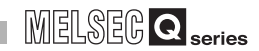

(From the previous page)

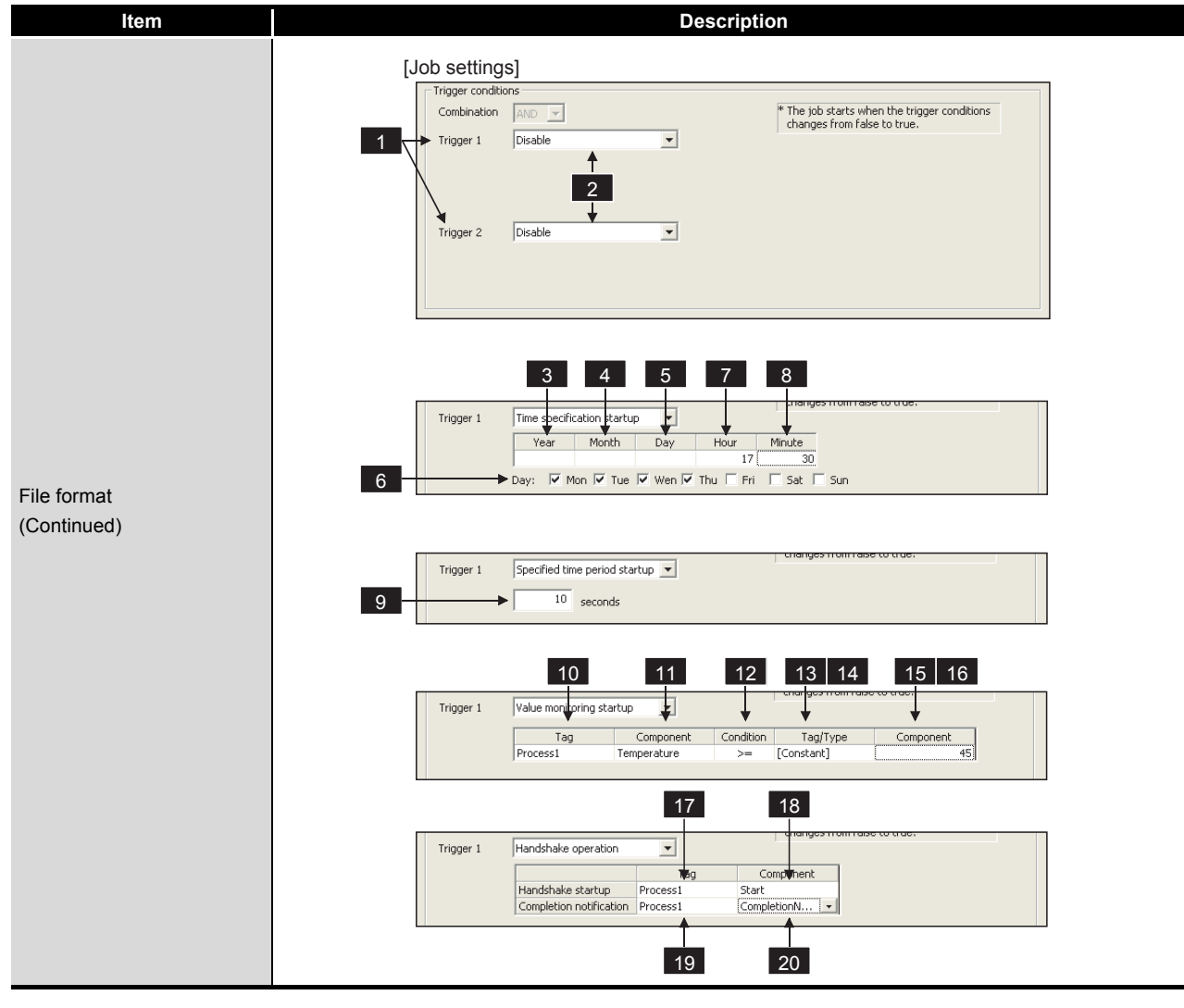

**[Table App.35 File format](#page-390-1)**

(2) Label

#### **Table App.36 Label**

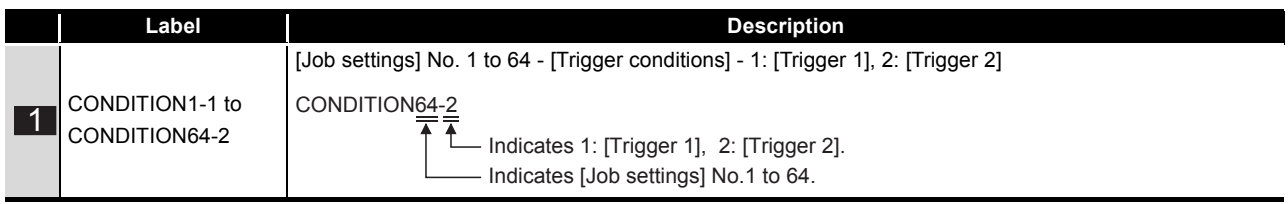

**9**

XML MESSAGE<br>FORMAT

**10**

TROUBLESHOOTING

**TROUBLESHOOTING** 

APPENDICES

APPENDICES

INDEX

### (3) Setting item

<span id="page-392-0"></span>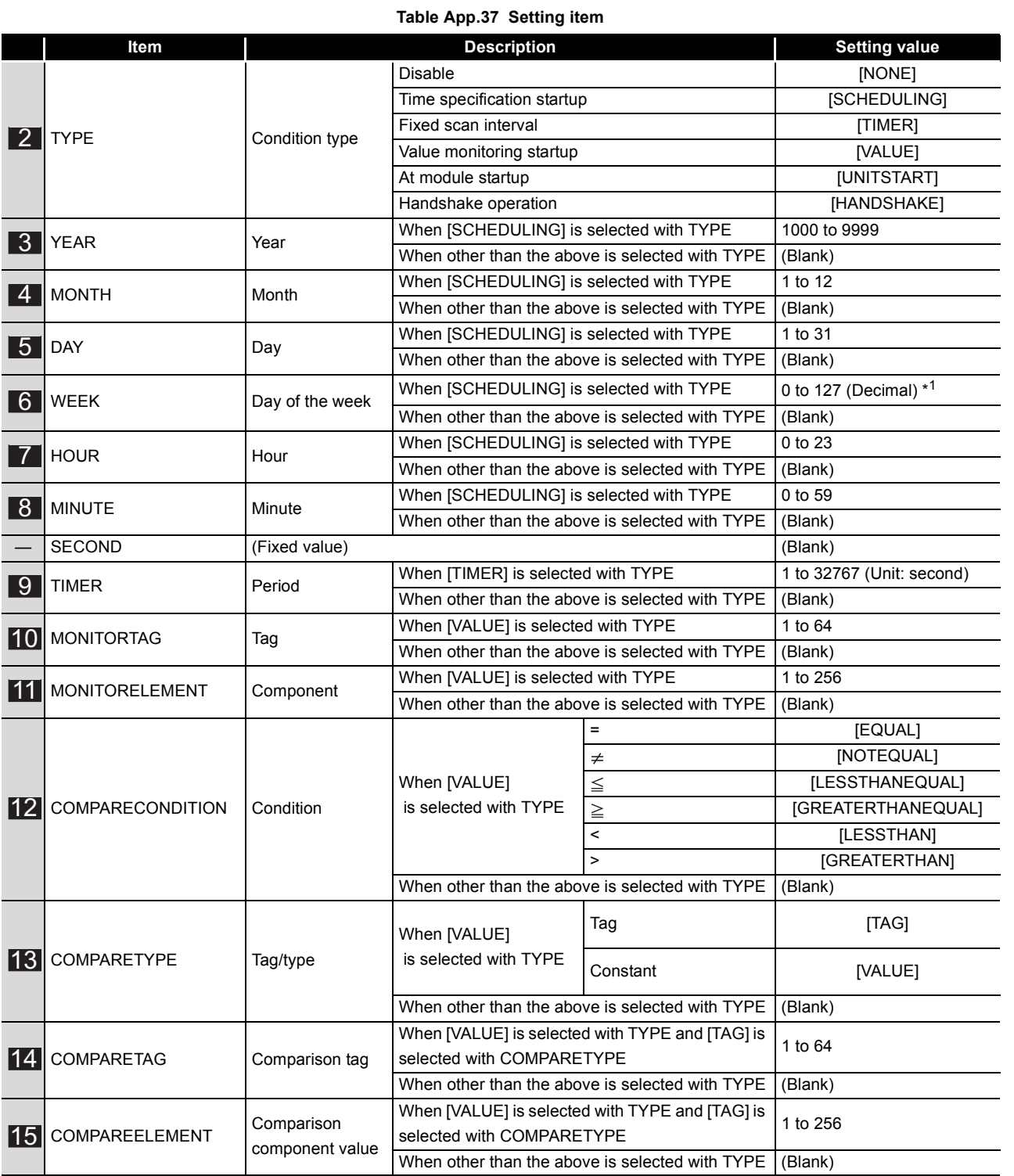

(To the next page)

**MELSEG Q** series

#### (From the previous page)

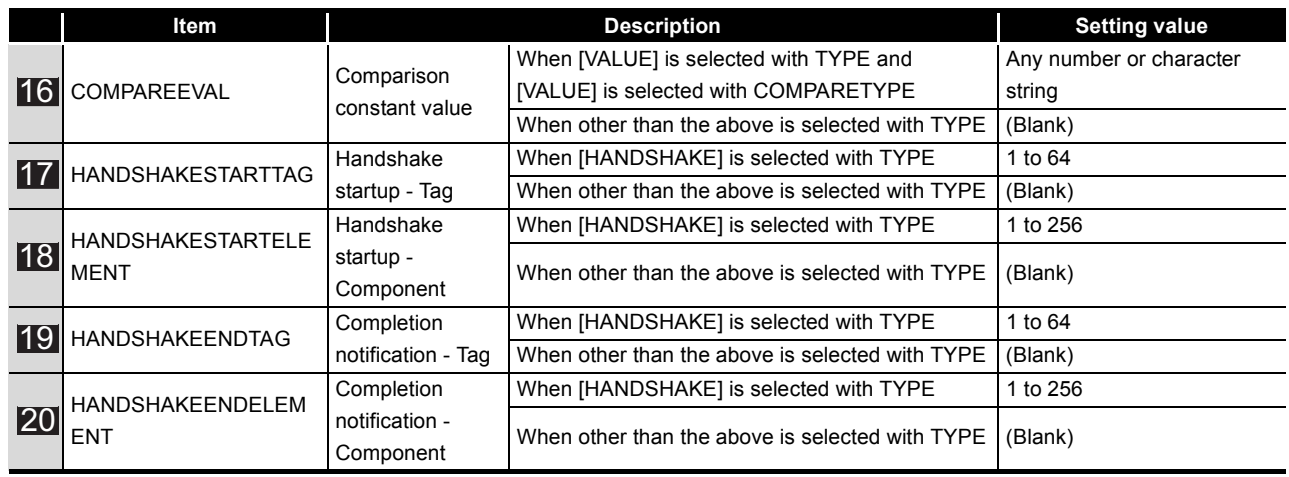

**Table App.38 [Setting item](#page-392-0)**

\*1 The setting value for the day of the week is expressed in decimal numbers.

For the setting value contents, check with the method below.

1) Convert a decimal number to a binary number.

2) Each binary bit is the setting contents for the day of the week.

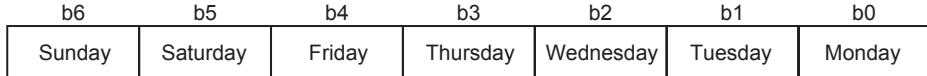

#### **Figure App.3 Setting contents for the day of the week**

0: Not set

1: Set

(Example) When the WEEK setting value is 85

85 (Decimal number)

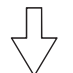

Convert decimal number into binary number.

1010101 (Binary number)

Check the corresponding bits.

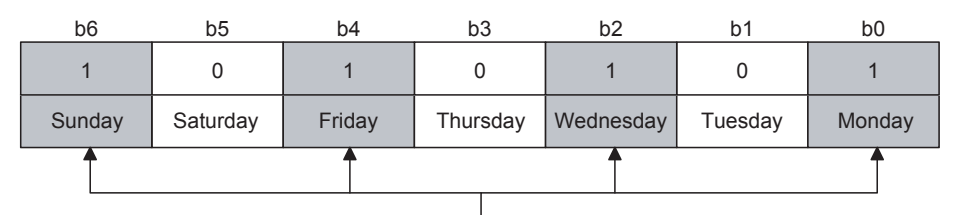

Monday, Wednesday, Friday, and Sunday are set.

**Figure App.4 Setting example for day of the week** 

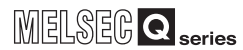

**9**

XML MESSAGE FORMAT

**10**

TROUBLESHOOTING

**TROUBLESHOOTING** 

APPENDICES

**APPENDICES** 

INDEX

# <span id="page-394-0"></span>Appendix 3.13 ACTION.CSV

### (1) File format

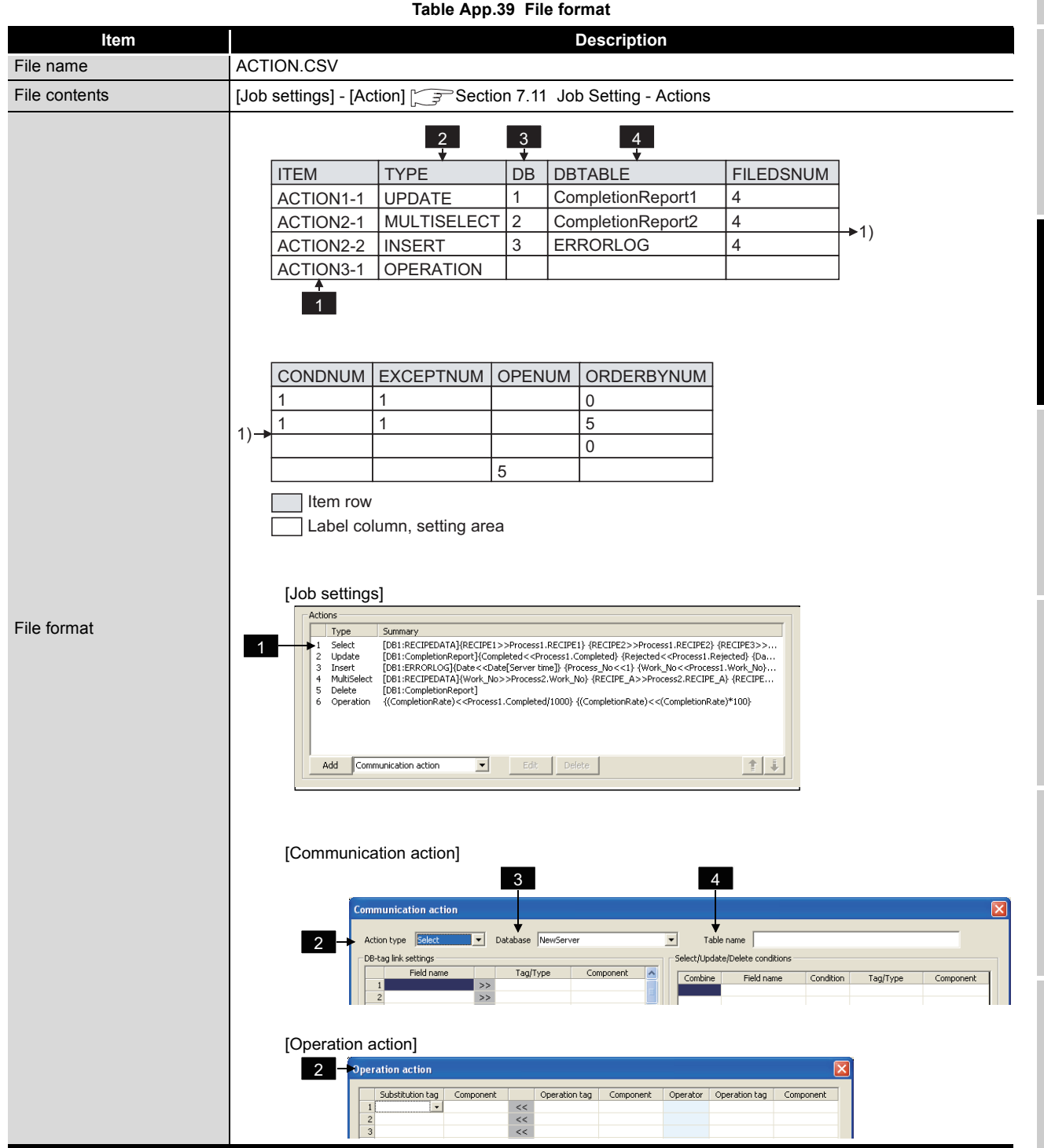

(2) Label

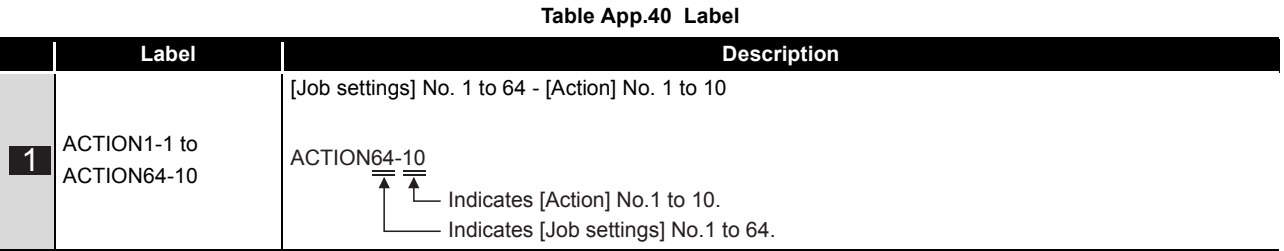

### (3) Setting item

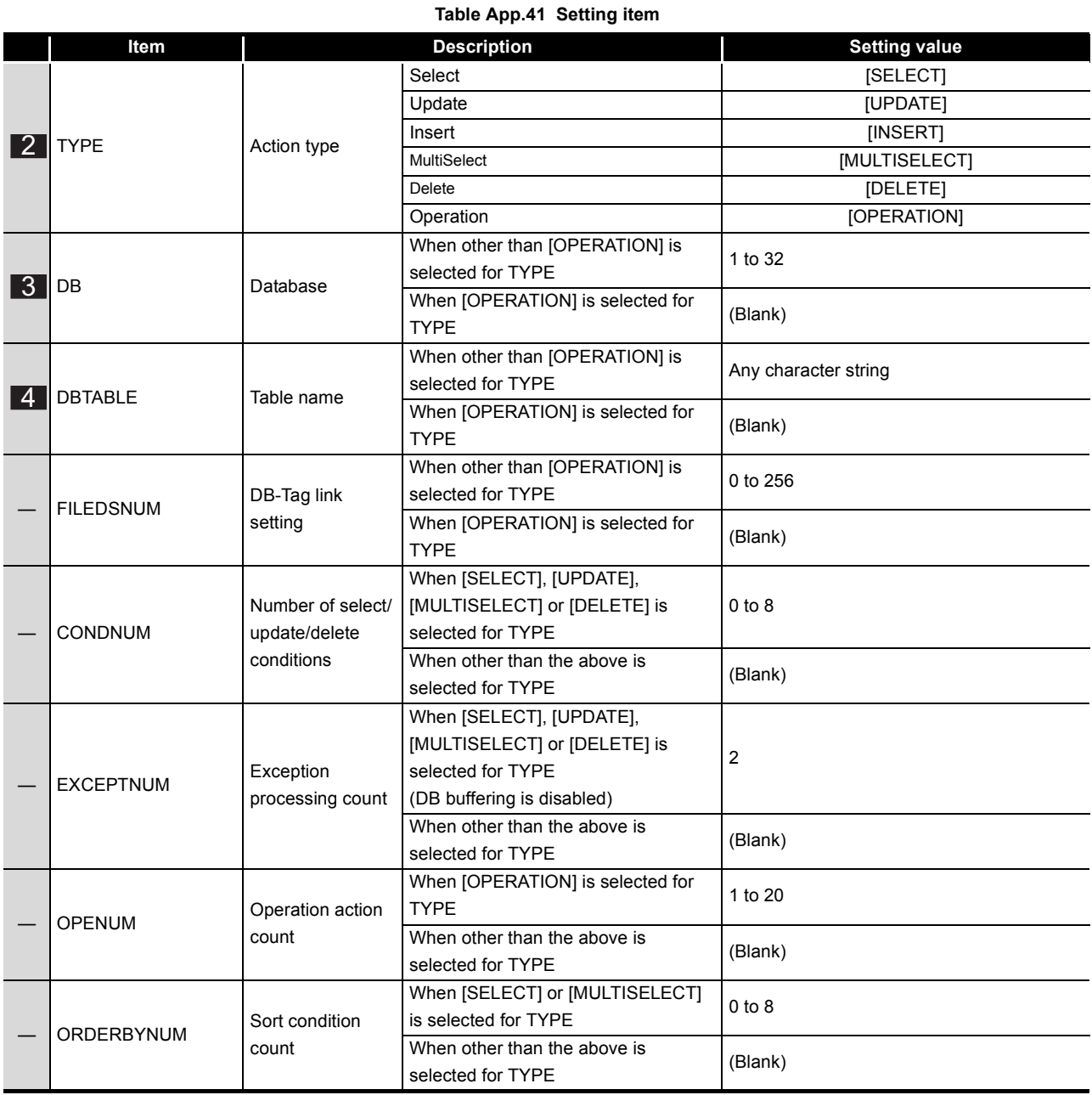
## MELSEG Q series

## Appendix 3.14 ACFIELD.CSV

### (1) File format

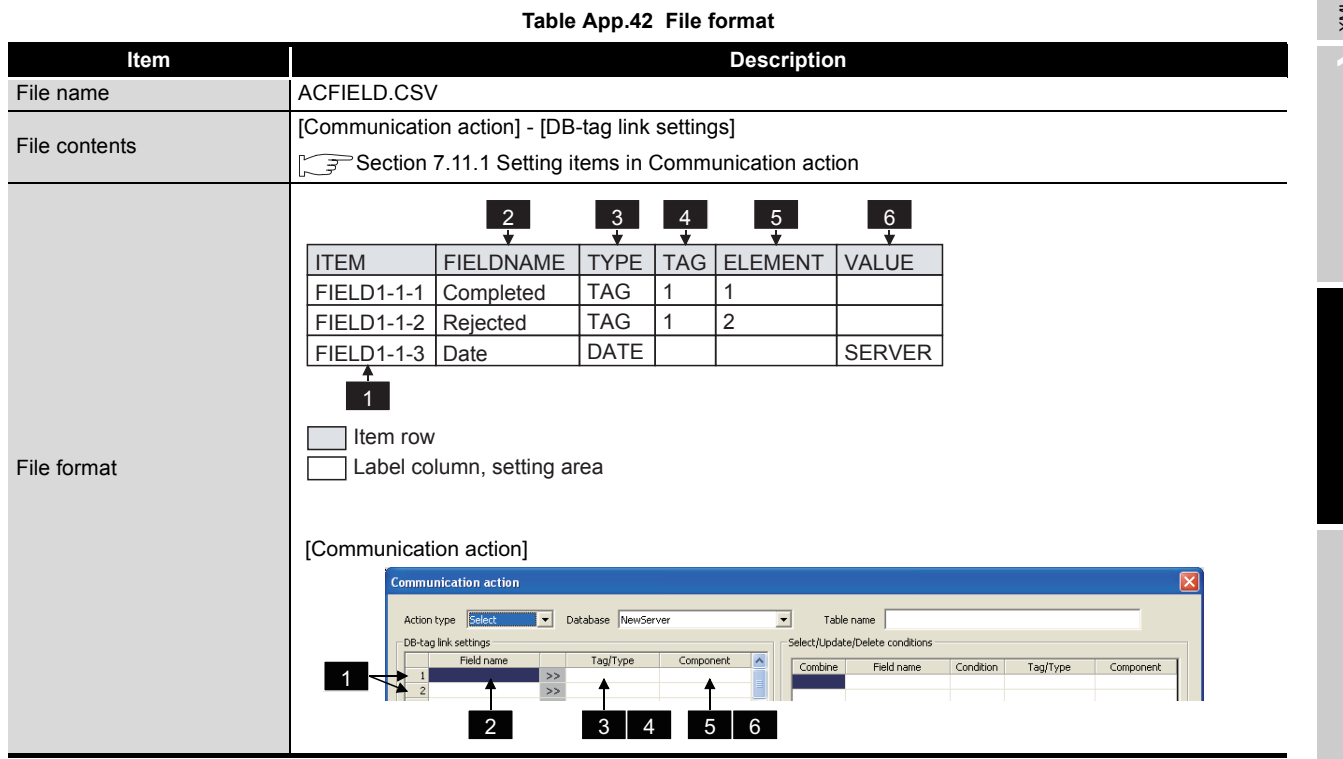

#### (2) Label

**Table App.43 Label**

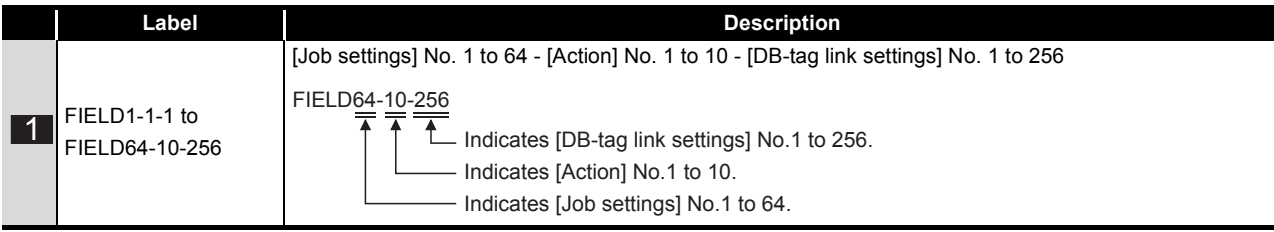

### (3) Setting item

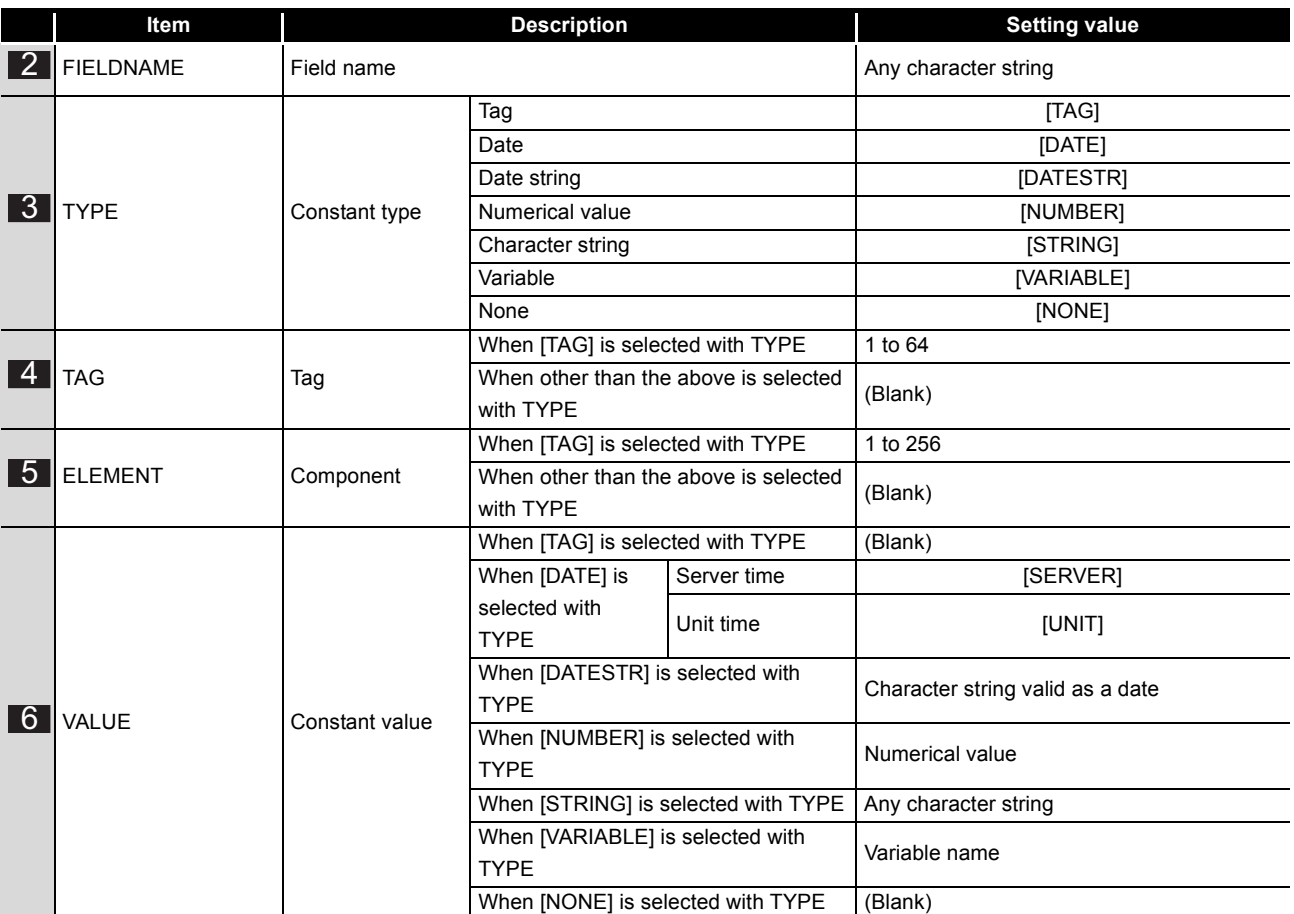

**Table App.44 Setting item**

# App - 37 *Appendix 3 Setting Information File Format (CSV File Format) Appendix 3.14 ACFIELD.CSV*

# Appendix 3.15 ACCONDITION.CSV

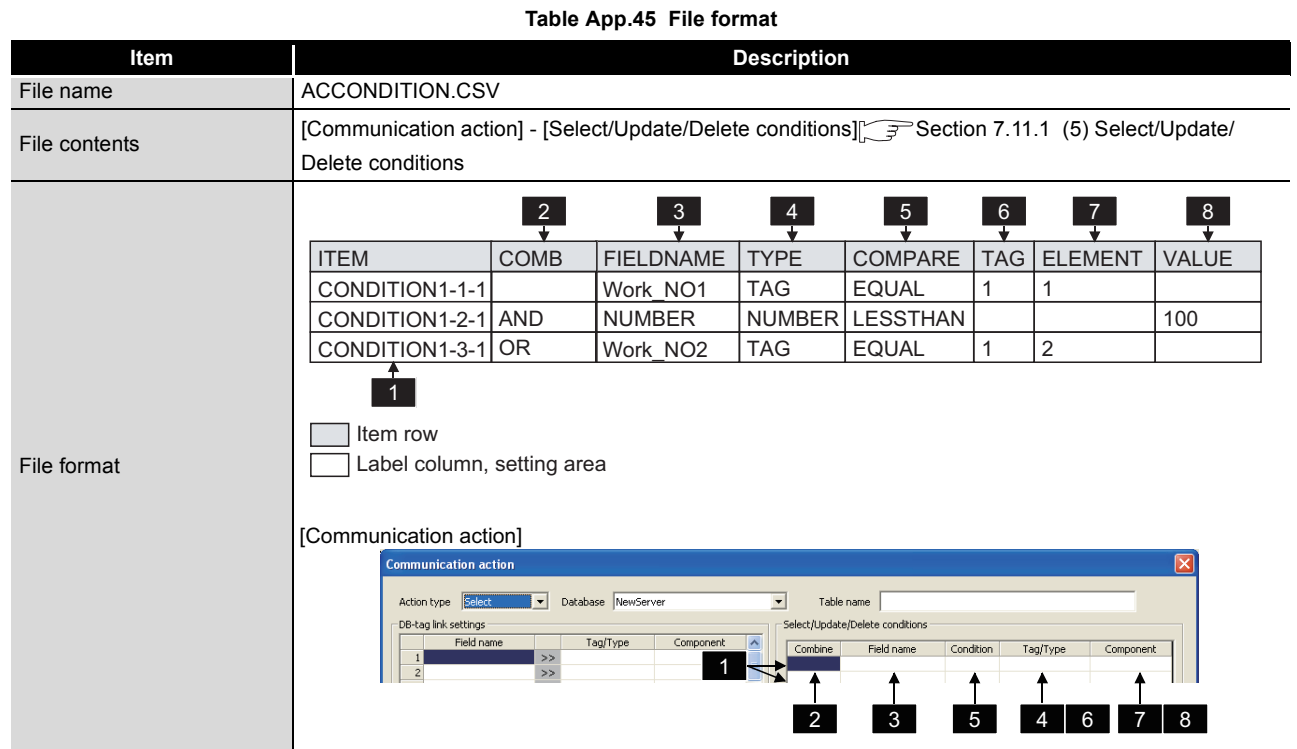

### (1) File format

(2) Label

**Table App.46 Label**

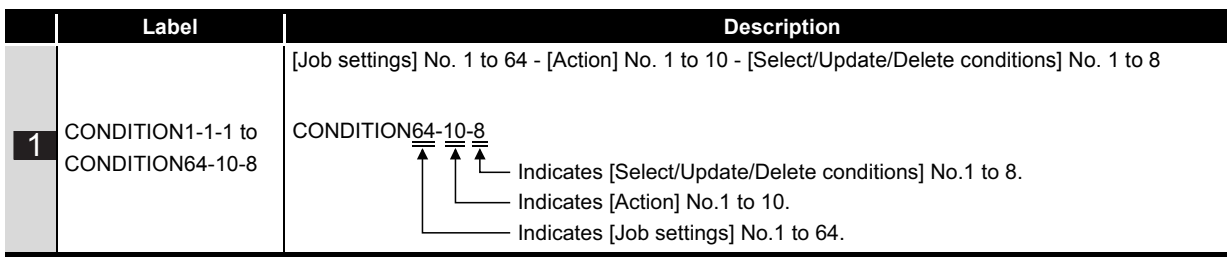

(3) Setting item

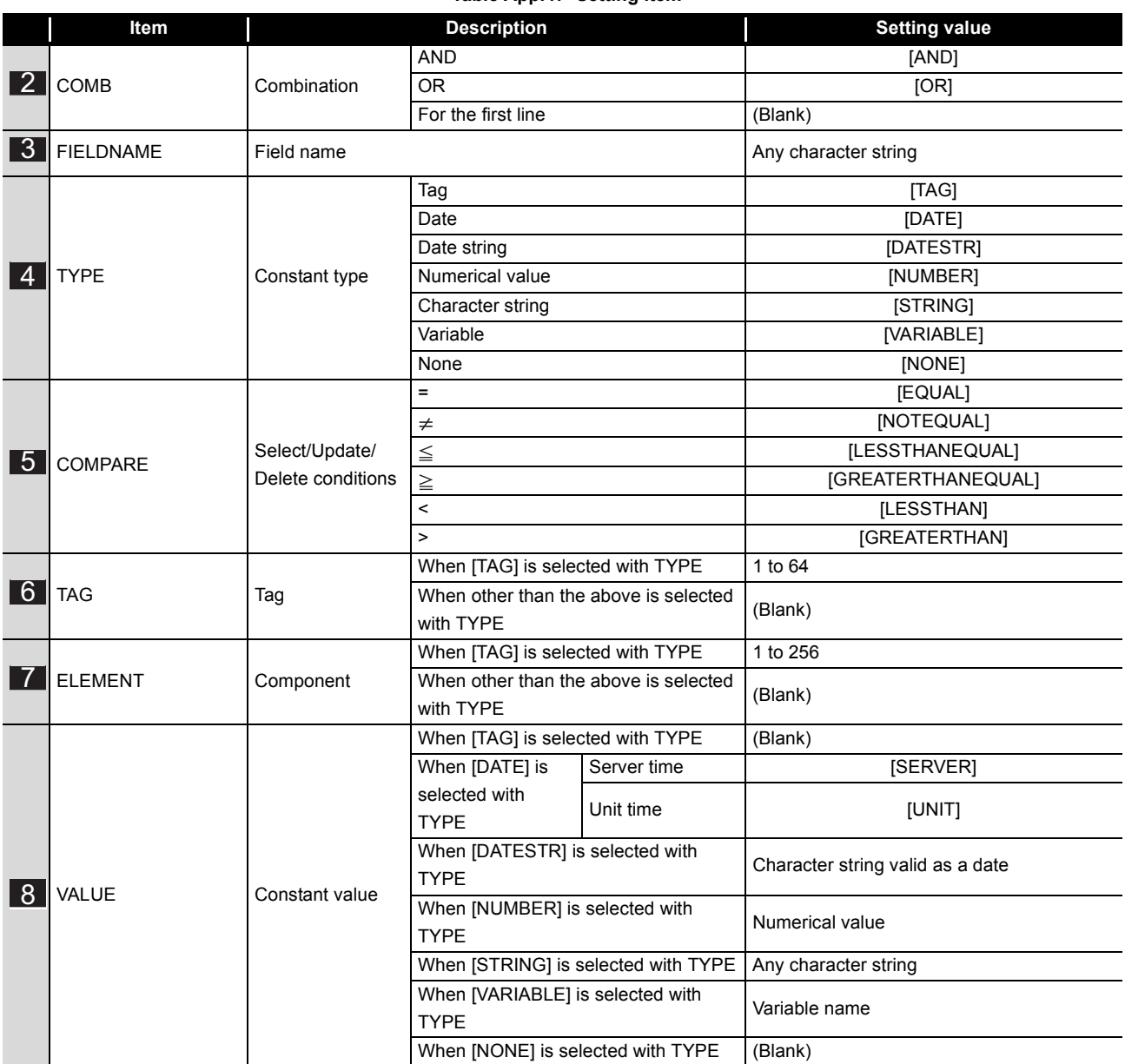

#### **Table App.47 Setting item**

**9**

XML MESSAGE FORMAT

**10**

TROUBLESHOOTING

**TROUBLESHOOTING** 

APPENDICES

APPENDICES

INDEX

## Appendix 3.16 ACEXCEPTION.CSV

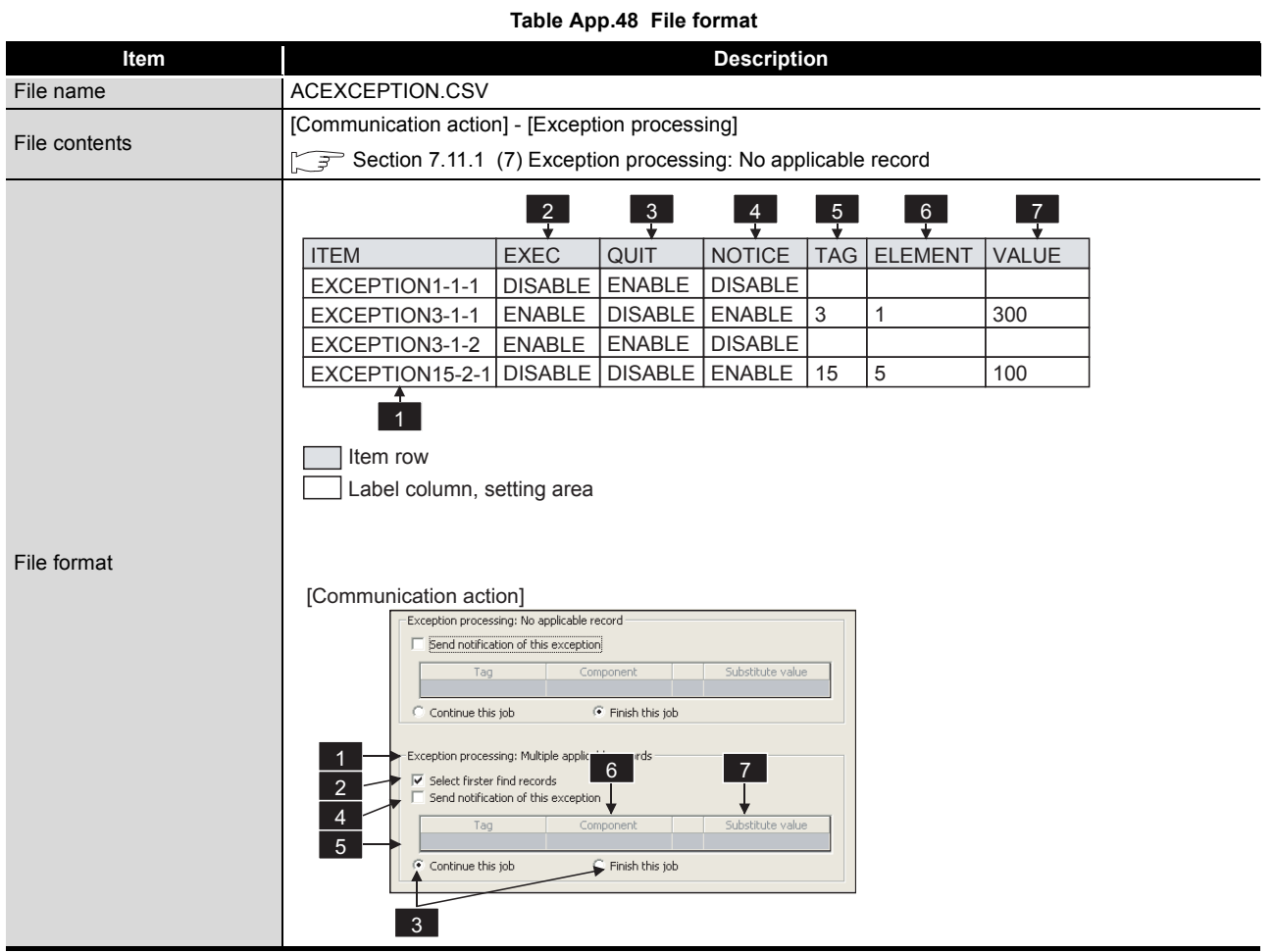

(2) Label

#### **Table App.49 Label**

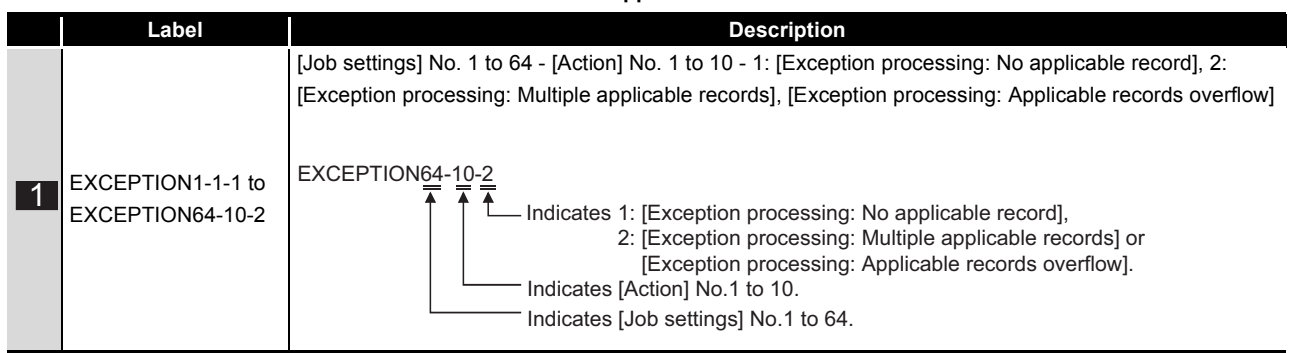

### (1) File format

(3) Setting item

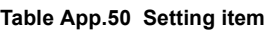

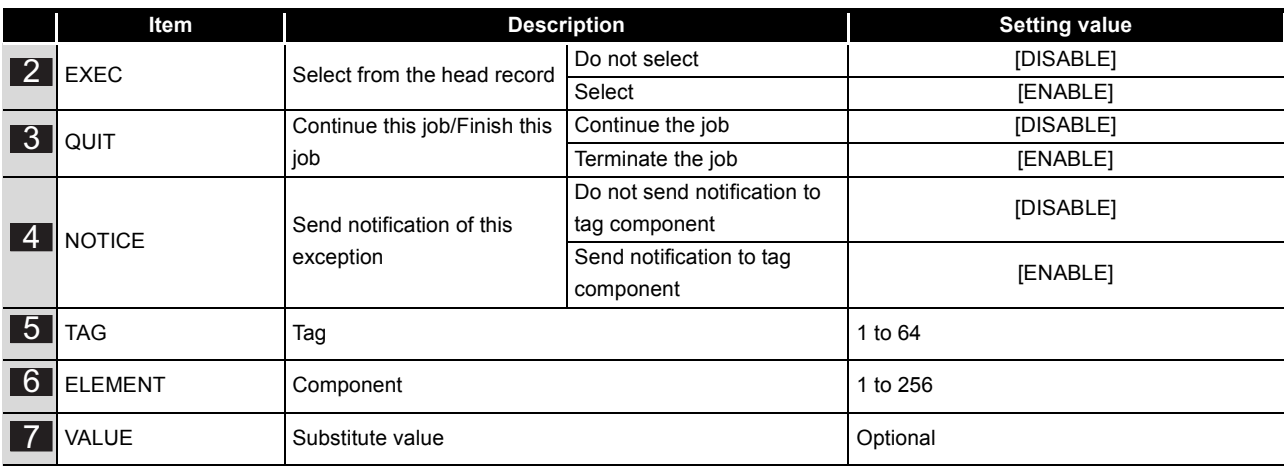

**9**

XML MESSAGE FORMAT

**10**

TROUBLESHOOTING

**TROUBLESHOOTING** 

APPENDICES

APPENDICES

INDEX

### Appendix 3.17 ACOPERATION.CSV

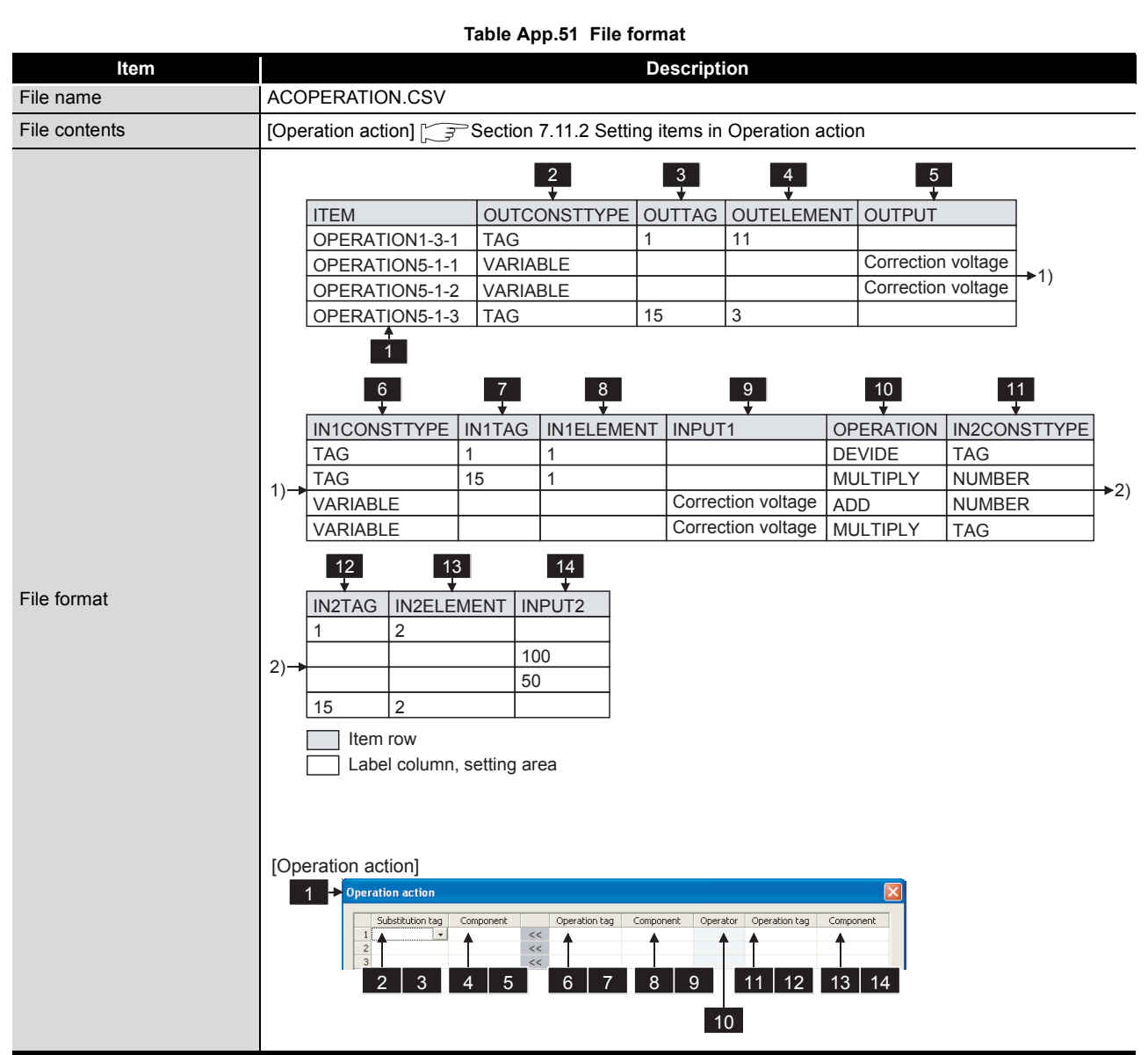

### (1) File format

(2) Label

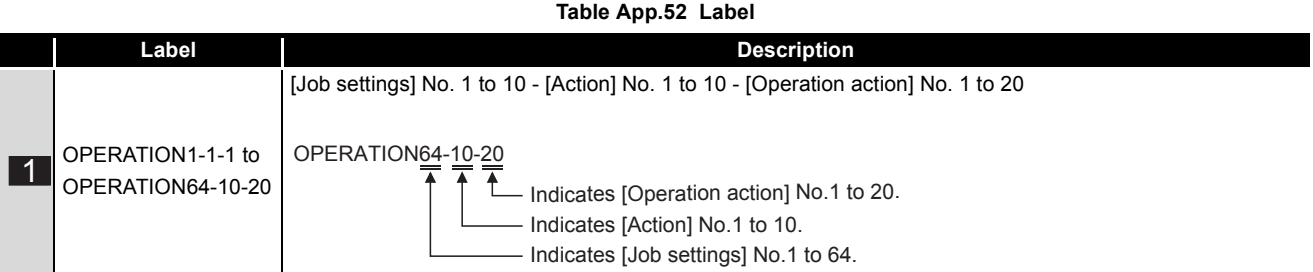

#### (3) Setting item

#### **Table App.53 Setting item**

<span id="page-403-0"></span>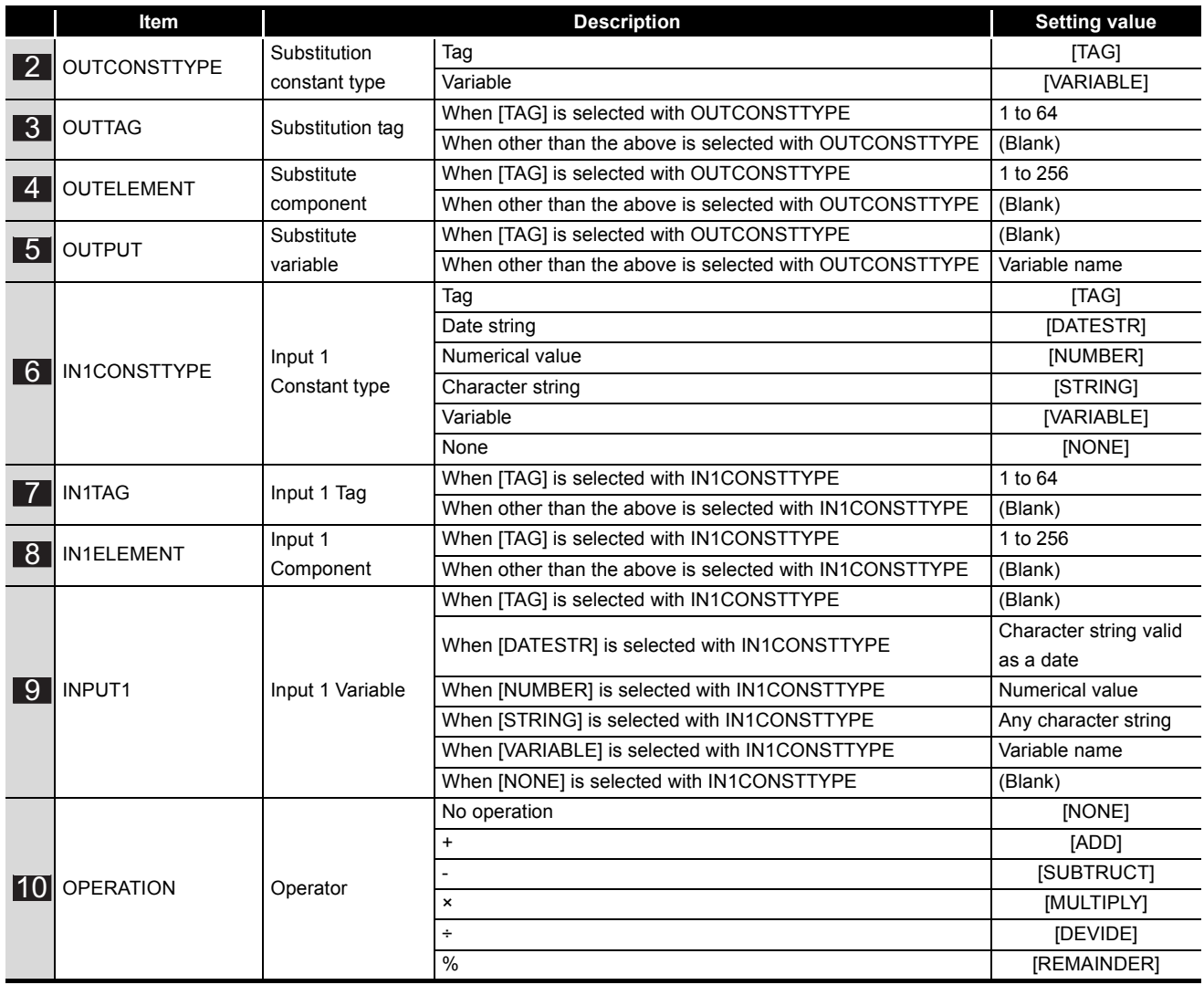

(To the next page)

### **APPENDICES**

**MELSEG Q** series

(From the previous page)

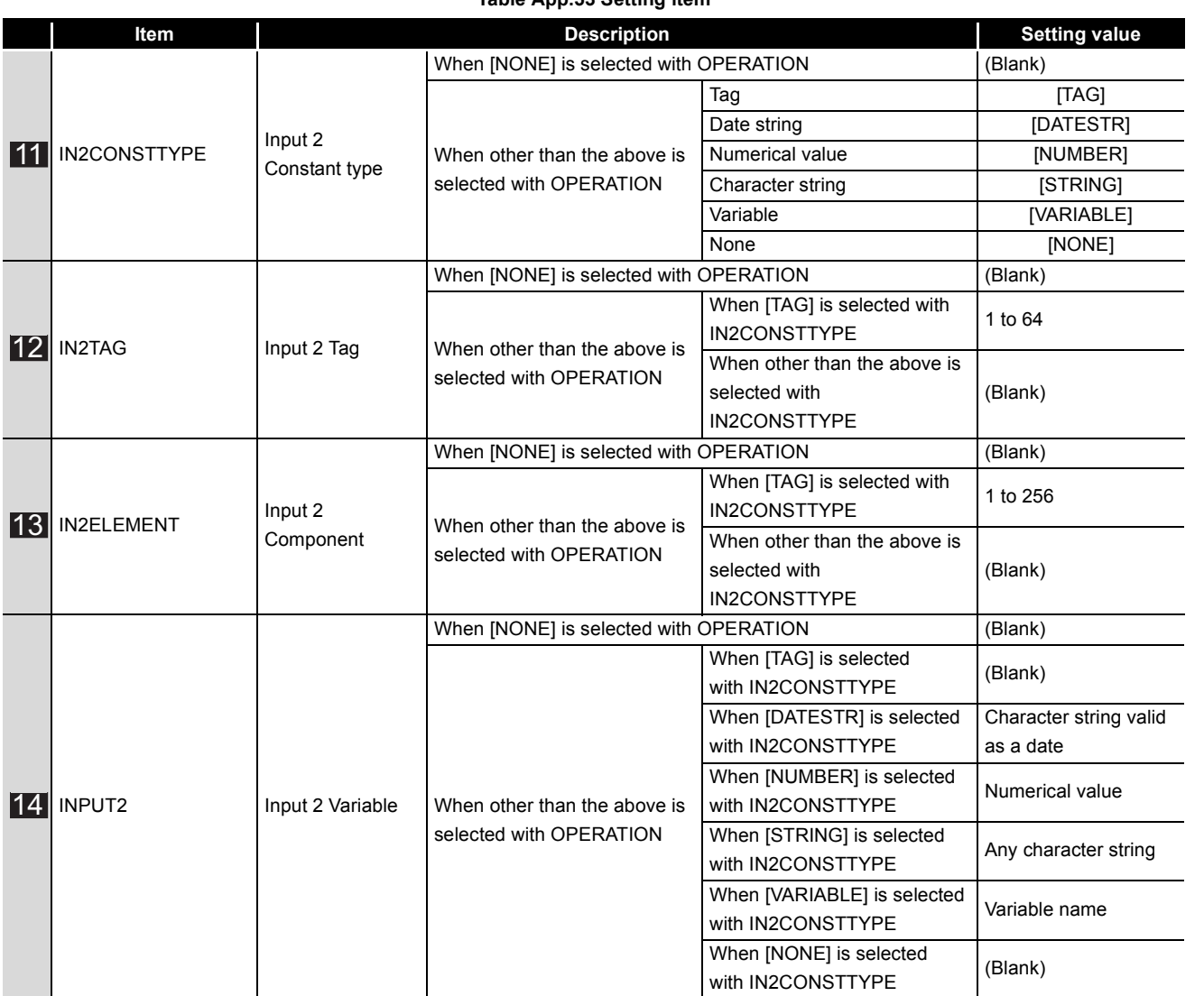

**[Table App.53 Setting item](#page-403-0)**

**9**

APPENDICES

APPENDICES

### Appendix 3.18 REMOTE.CSV

#### (1) File format

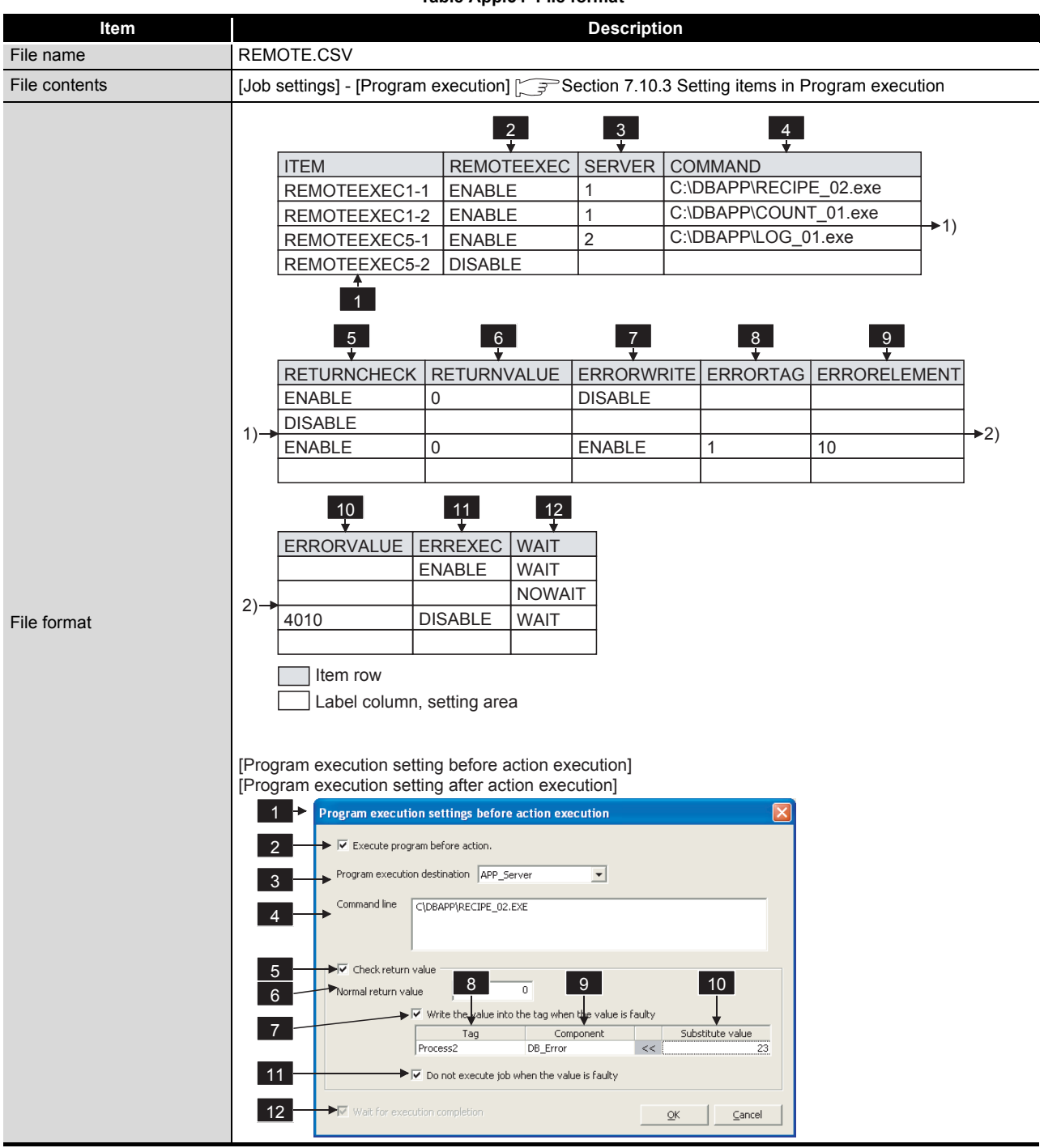

**Table App.54 File format**

(2) Label

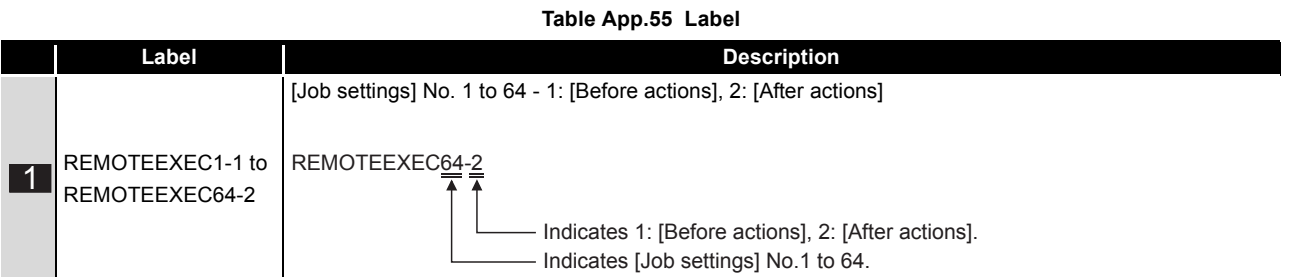

### (3) Setting item

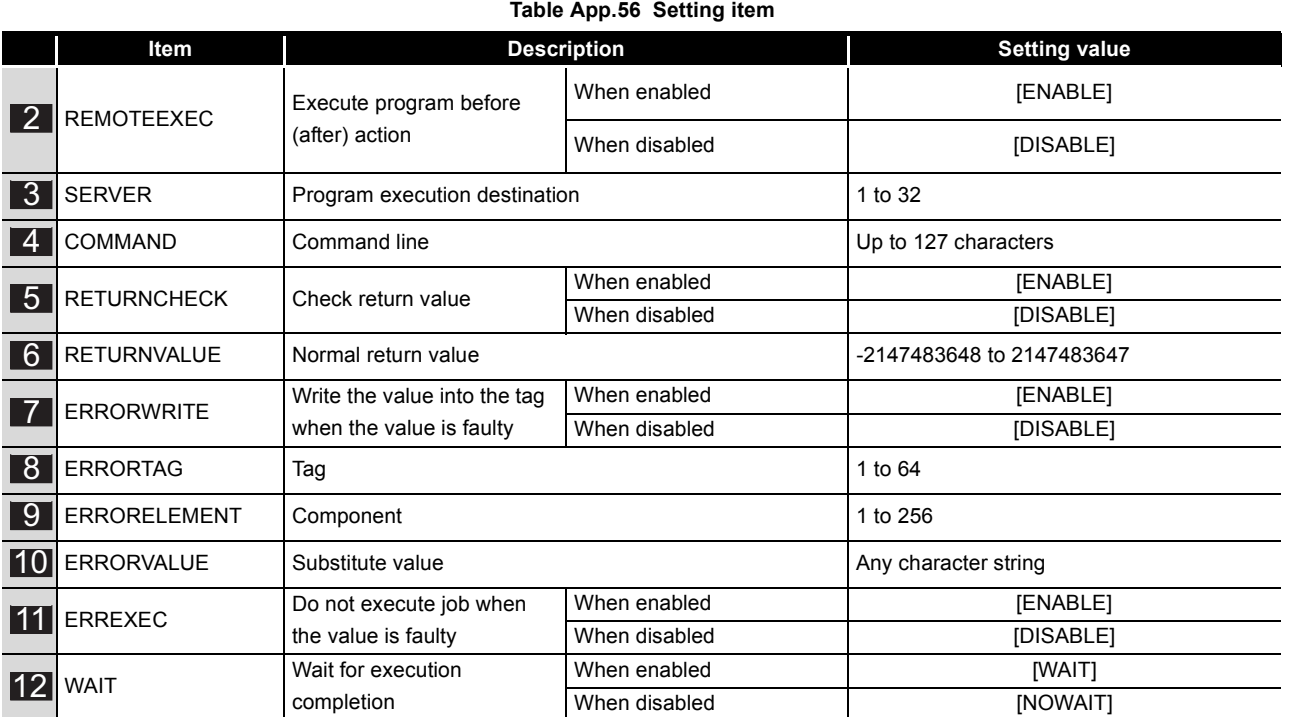

INDEX

TROUBLESHOOTING

APPENDICES

**APPENDICES** 

## Appendix 3.19 ORDERBY.CSV

#### (1) File format

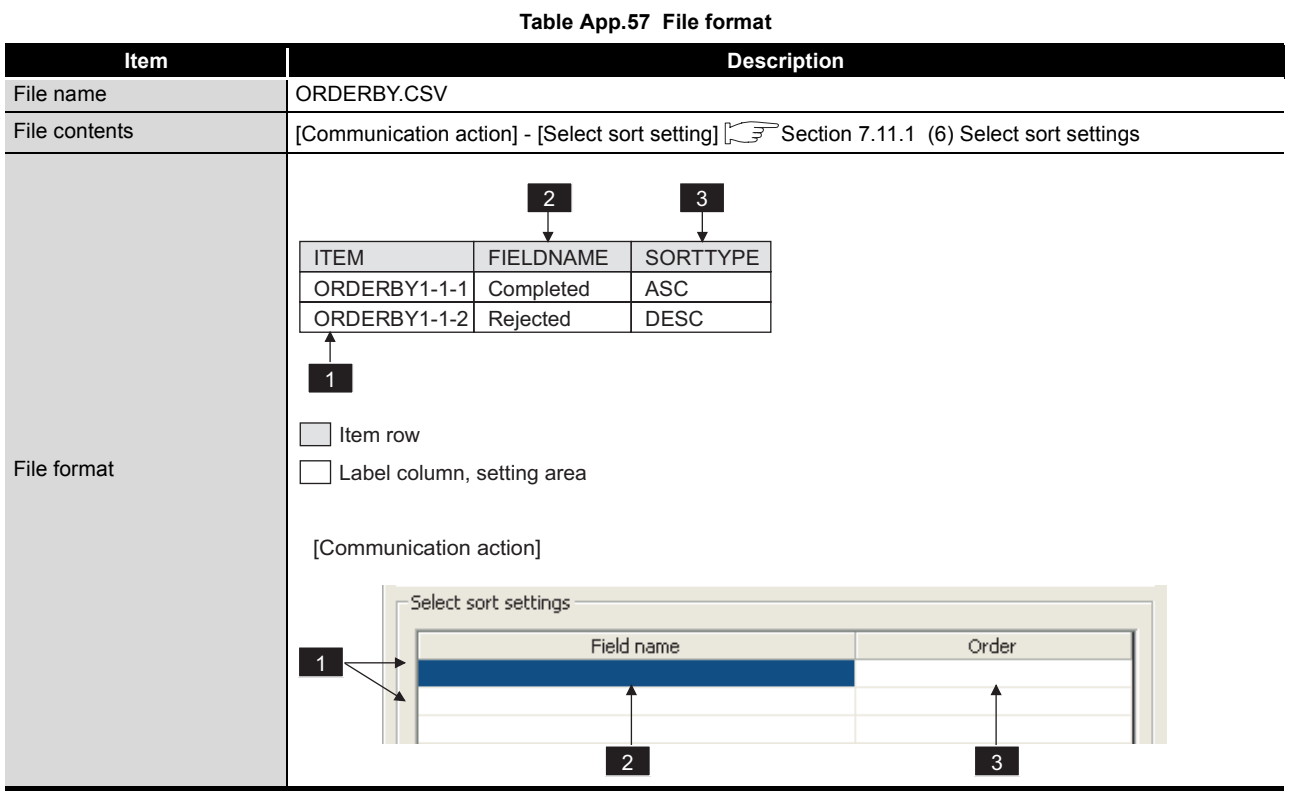

### (2) Label

#### **Table App.58 Label**

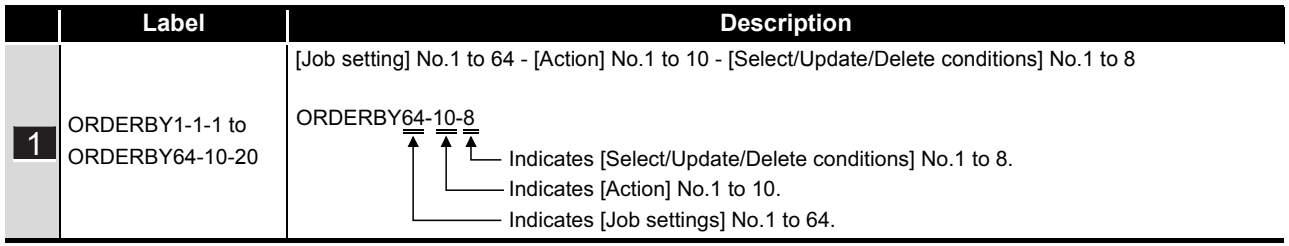

### (3) Setting item

#### **Table App.59 Setting item**

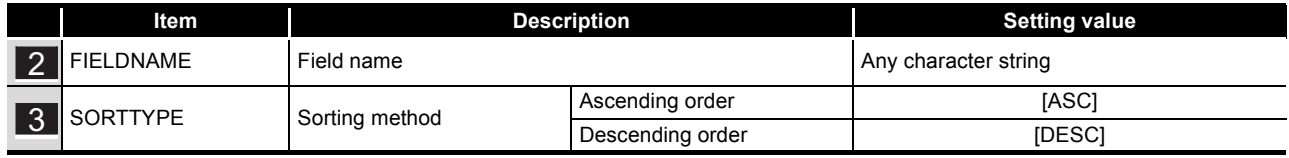

### Appendix 3.20 MULTISELECT.CSV

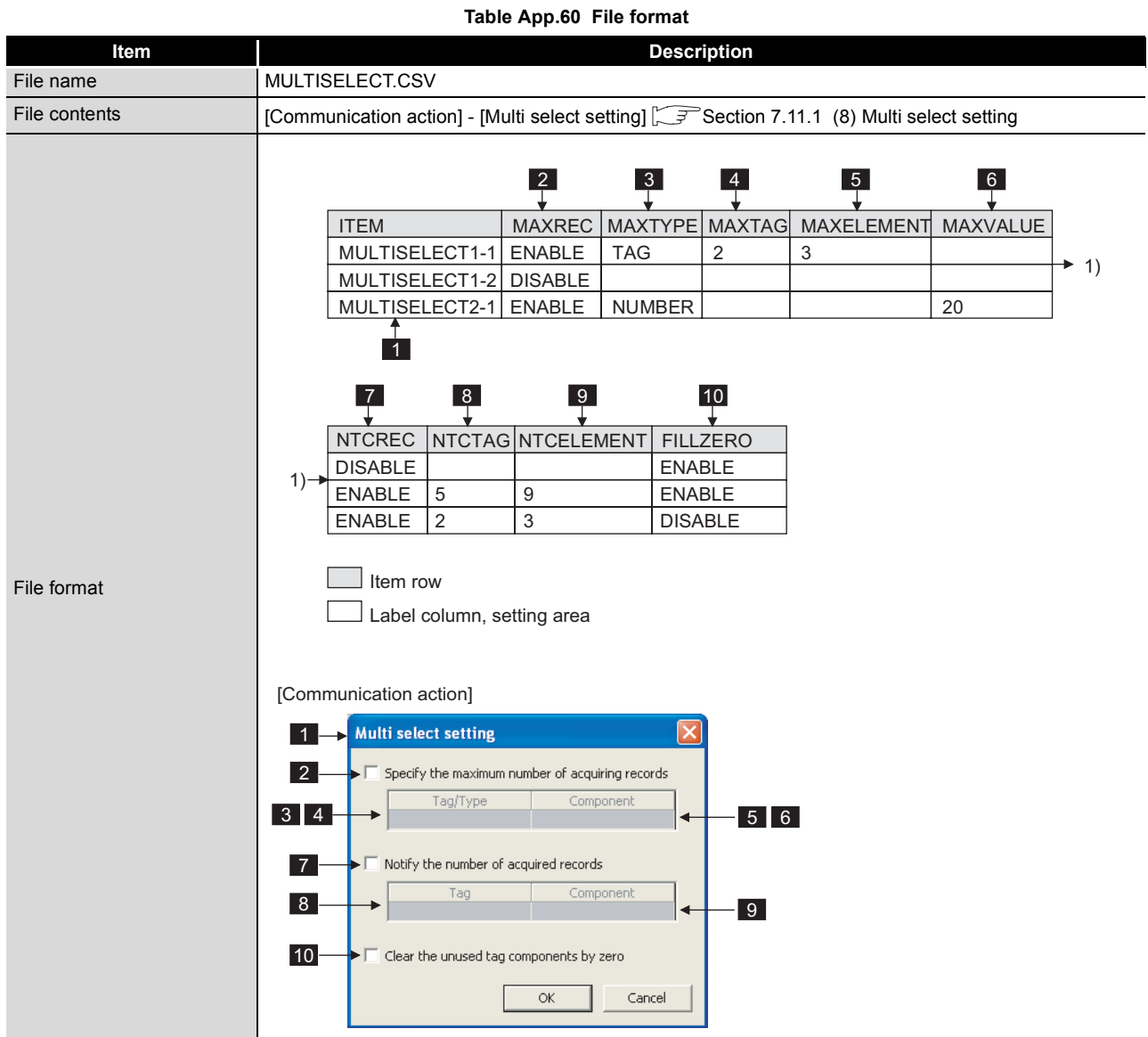

(1) File format

(2) Label

**Table App.61 Label**

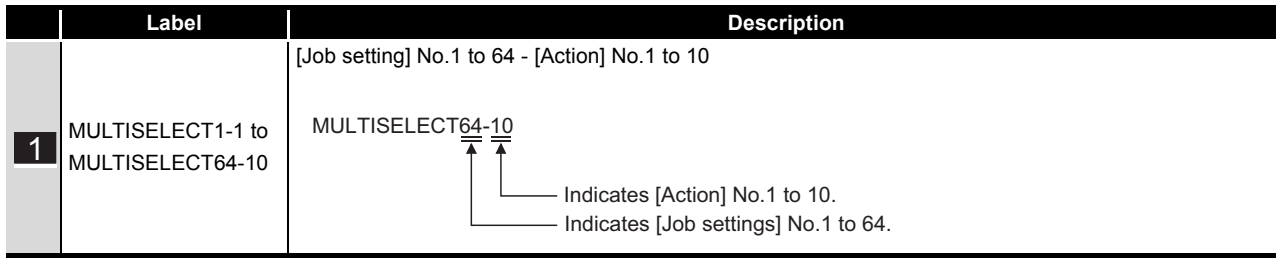

**9**

APPENDICES

APPENDICES

#### (3) Setting item

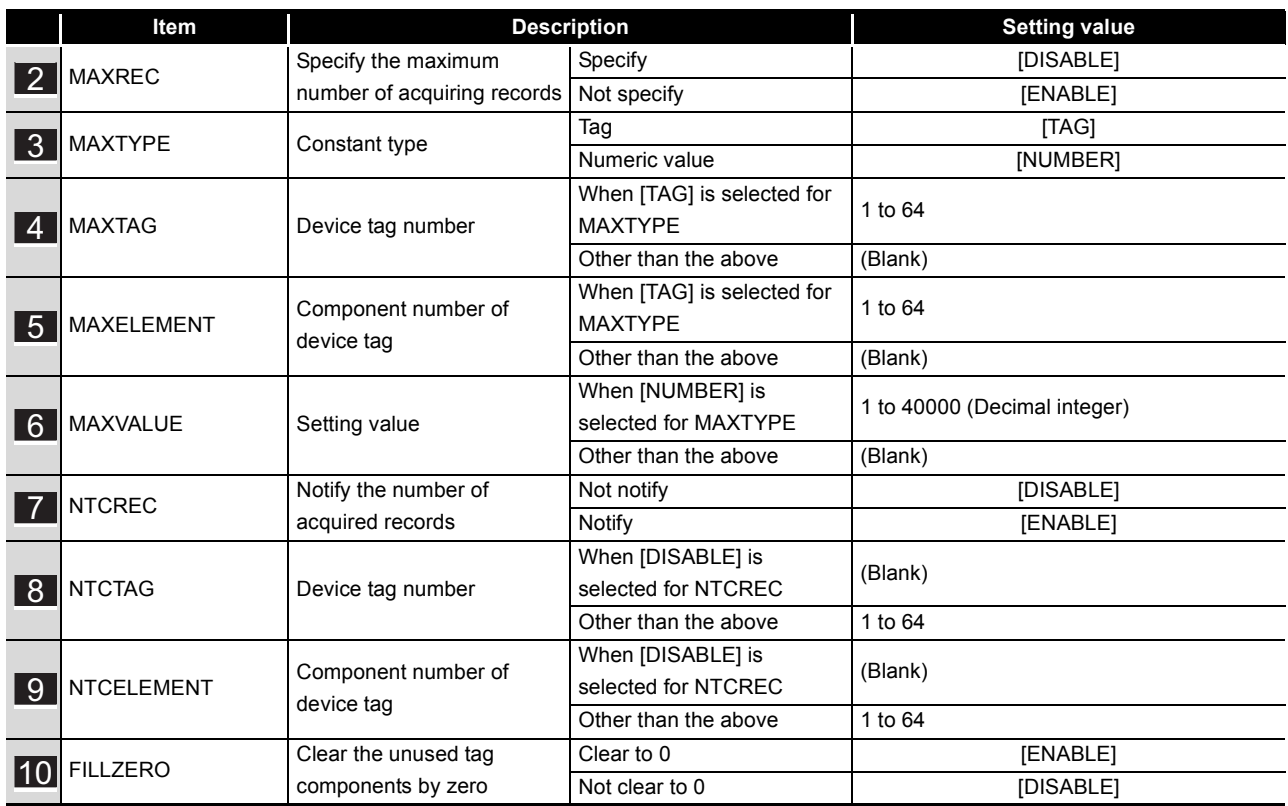

#### **Table App.62 Setting item**

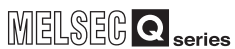

### Appendix 4 Processing Time

This section explains the processing time required for "communication action" as a result of measurements made under the conditions shown in (1).

The processing time can be lengthened, however, depending on any of the following factors:

- Operating environment (personal computer, network, and the CompactFlash card)
- Loading status of the server computer and the network
- Sequence scan time
- Accessing status from a personal computer, terminal display, or intelligent function module to the programmable controller CPU
- Access from a personal computer by MES Interface Function Configuration Tool and XML processing
- Settings of the MES interface module

Use the measurement result shown in (2) as reference of the processing time.

### Appendix 4.1 Product whose first five digits of serial No. is "09102" or later

<span id="page-410-0"></span>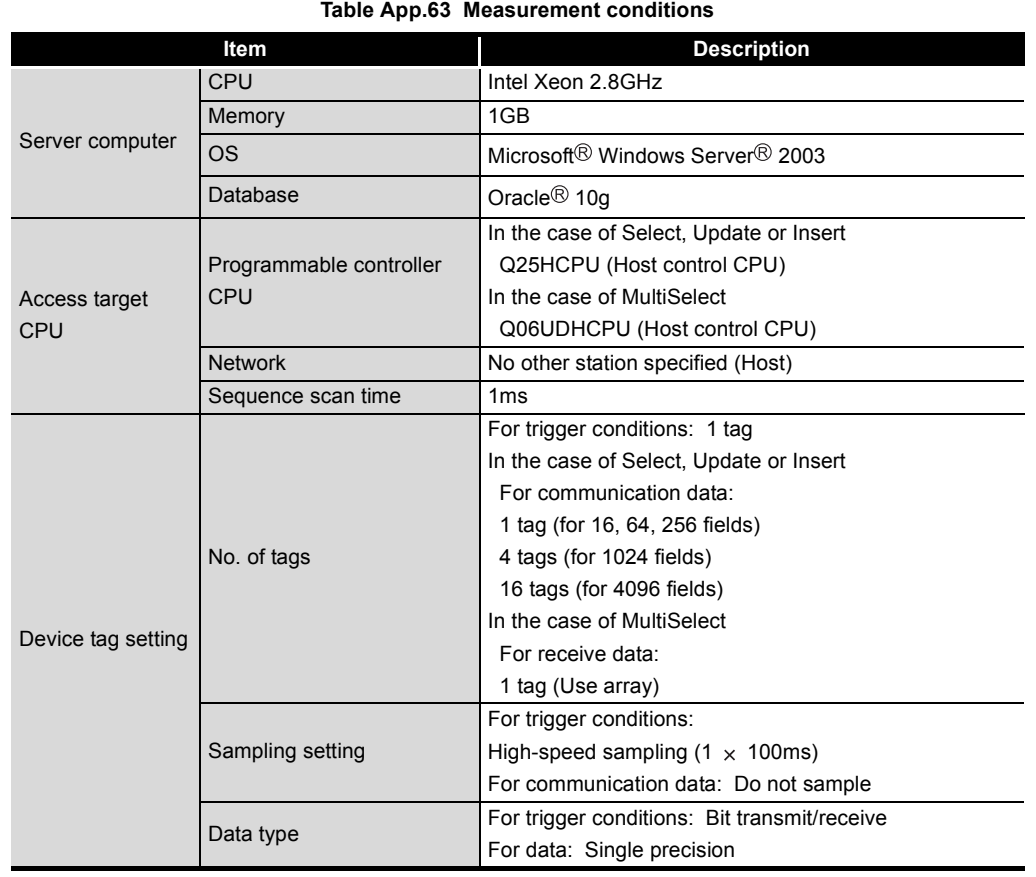

#### (1) Measurement conditions

(To the next page)

**9**

TROUBLESHOOTING

INDEX

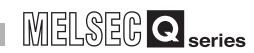

(From the previous page)

| For trigger conditions: No. of jobs $\times$ 2<br>For communication data: Same as the number of fields<br>In the case of MultiSelect<br>16 data: 4 components<br>64 data: 8 components<br>No. of components<br>256 data: 16 components<br>1024 data: 32 components<br>4096 data: 64 components<br>16384 data: 128 components<br>Device tag setting<br>40000 data: 200 components<br>In the case of MultiSelect<br>16 data: 4<br>64 data: 8<br>256 data: 16<br>Length of array<br>1024 data: 32<br>4096 data: 64<br>16384 data: 128<br>40000 data: 200<br><b>Trigger conditions</b><br>Handshake operation<br>In the case of Select, Update or Insert<br>1 job (for 16, 64, 256, 1024 fields)<br>No. of jobs<br>2 jobs (for 4096 fields)<br>In the case of MultiSelect<br>1 job<br>In the case of Select, Update or Insert<br>1 action (for 16, 64, 256 fields)<br>Job setting<br>4 actions (for 1024 fields)<br>No. of actions<br>16 actions (for 4096 fields)<br>In the case of MultiSelect<br>1 action<br>Select/Update condition<br>None<br>Sort condition<br>None<br>Program execution<br>None<br>From ON of Handshake startup to OFF of Completion<br>Measurement interval<br>Measuring<br>notification<br>method<br>No. of measurements | Item |  | <b>Description</b>                |  |  |
|----------------------------------------------------------------------------------------------------|------|--|-----------------------------------|--|--|
|                                                                                                    |      |  |                                   |  |  |
|                                                                                                    |      |  |                                   |  |  |
|                                                                                                    |      |  |                                   |  |  |
|                                                                                                    |      |  |                                   |  |  |
|                                                                                                    |      |  |                                   |  |  |
|                                                                                                    |      |  |                                   |  |  |
|                                                                                                    |      |  |                                   |  |  |
|                                                                                                    |      |  |                                   |  |  |
|                                                                                                    |      |  |                                   |  |  |
|                                                                                                    |      |  |                                   |  |  |
|                                                                                                    |      |  |                                   |  |  |
|                                                                                                    |      |  |                                   |  |  |
|                                                                                                    |      |  |                                   |  |  |
|                                                                                                    |      |  |                                   |  |  |
|                                                                                                    |      |  |                                   |  |  |
|                                                                                                    |      |  |                                   |  |  |
|                                                                                                    |      |  |                                   |  |  |
|                                                                                                    |      |  |                                   |  |  |
|                                                                                                    |      |  |                                   |  |  |
|                                                                                                    |      |  |                                   |  |  |
|                                                                                                    |      |  |                                   |  |  |
|                                                                                                    |      |  |                                   |  |  |
|                                                                                                    |      |  |                                   |  |  |
|                                                                                                    |      |  |                                   |  |  |
|                                                                                                    |      |  |                                   |  |  |
|                                                                                                    |      |  |                                   |  |  |
|                                                                                                    |      |  |                                   |  |  |
|                                                                                                    |      |  |                                   |  |  |
|                                                                                                    |      |  |                                   |  |  |
|                                                                                                    |      |  |                                   |  |  |
|                                                                                                    |      |  |                                   |  |  |
|                                                                                                    |      |  |                                   |  |  |
|                                                                                                    |      |  |                                   |  |  |
|                                                                                                    |      |  |                                   |  |  |
|                                                                                                    |      |  | Average of 20 measurement results |  |  |

**[Table App.63 Measurement conditions](#page-410-0)**

- (2) Measurement results
	- (a) When [Enhance sampling efficiency] is checked

The following shows the results in the case where the [Enhance sampling efficiency] box is checked in [Sampling settings] of [Device tag settings].

#### **Table App.64 Measurement results when [Enhance sampling efficiency] is checked**

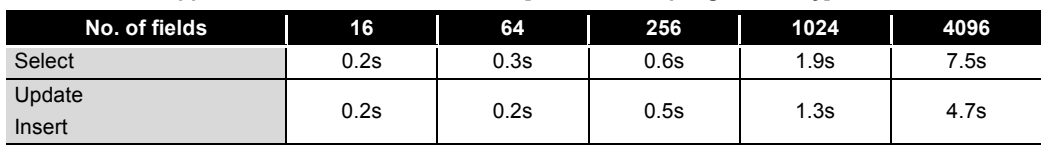

(b) When [Enhance sampling efficiency] is not checked

The following shows the results in the case where the [Enhance sampling efficiency] box is not checked in [Sampling settings] of [Device tag settings].

#### **Table App.65 Measurement results when [Enhance sampling efficiency] is not checked**

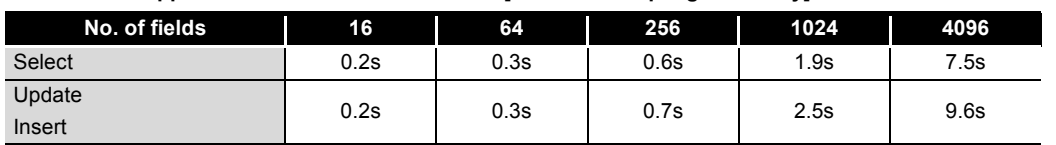

(c) When [MultiSelect] is selected

The following shows the results in the case where [MultiSelect] is selected for [Action type].

#### **Table App.66 Measurement results when [MultiSelect] is selected for [Action type]**

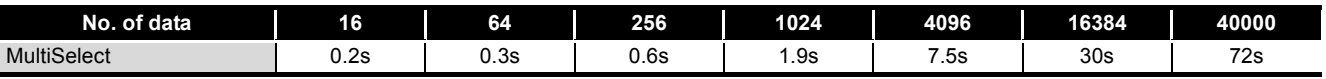

APPENDICES

**APPENDICES** 

**9**

XML MESSAGE FORMAT

**10**

TROUBLESHOOTING

**TROUBLESHOOTING** 

## Appendix 4.2 Product whose first five digits of serial No. is "09101" or earlier

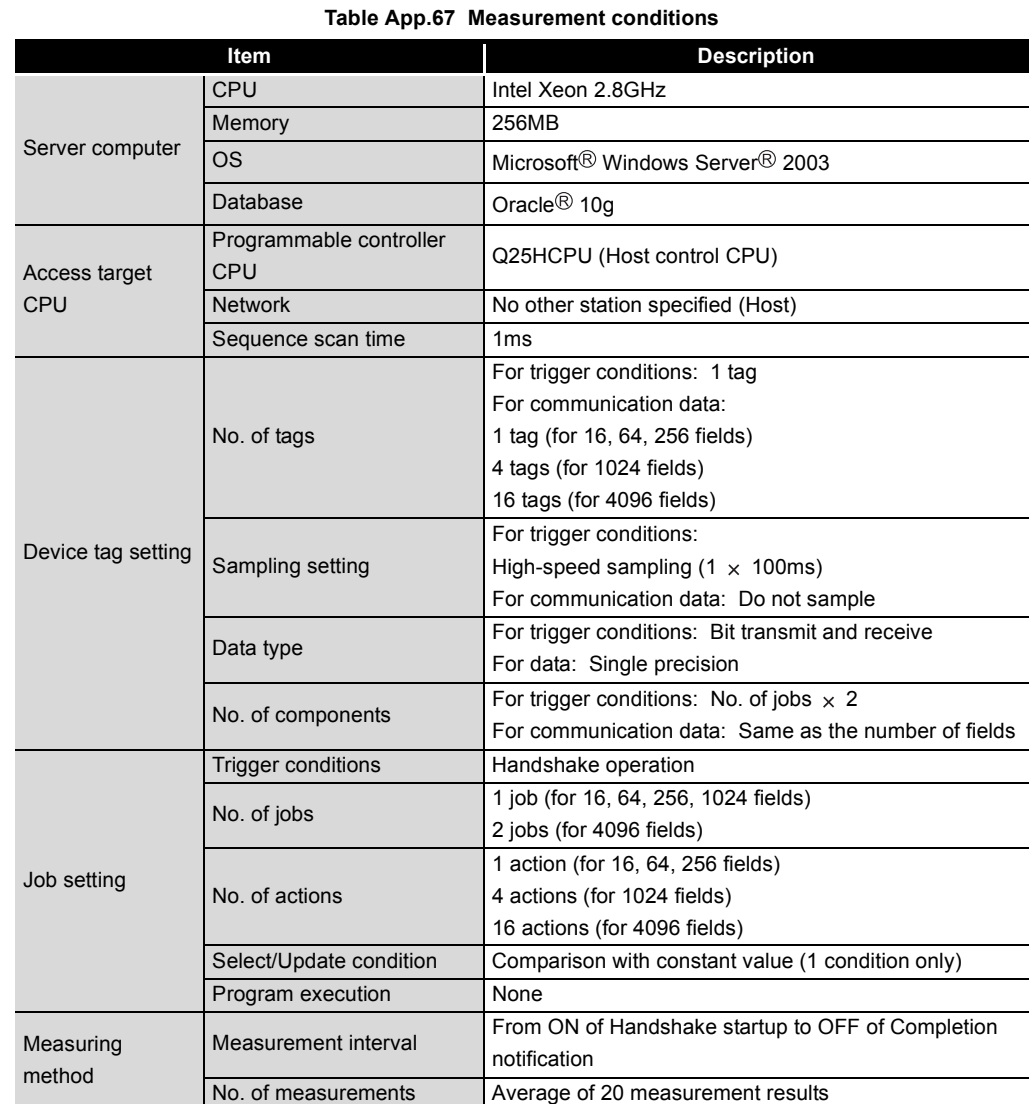

#### (1) Measurement conditions

- (2) Measurement results
	- (a) When [Enhance sampling efficiency] is checked

The following shows the results in the case where the [Enhance sampling efficiency] box is checked in [Sampling settings] of [Device tag settings].

**Table App.68 Measurement results when [Enhance sampling efficiency] is checked**

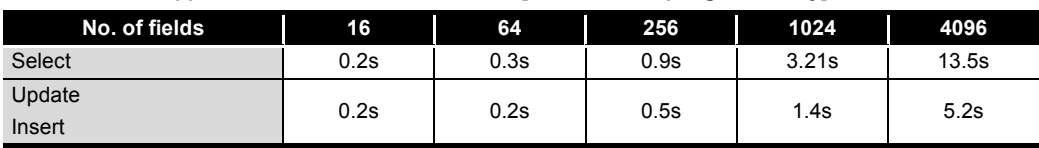

(b) When [Enhance sampling efficiency] is not checked

The following shows the results in the case where the [Enhance sampling efficiency] box is not checked in [Sampling settings] of [Device tag settings].

**Table App.69 Measurement results when [Enhance sampling efficiency] is not checked**

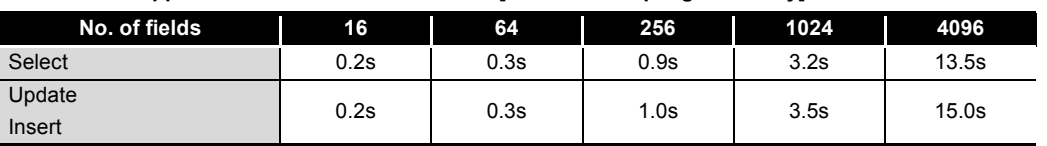

**APPENDICES** APPENDICES

**9**

XML MESSAGE FORMAT

**10**

TROUBLESHOOTING

**TROUBLESHOOTING** 

## Appendix 5 External Dimensions

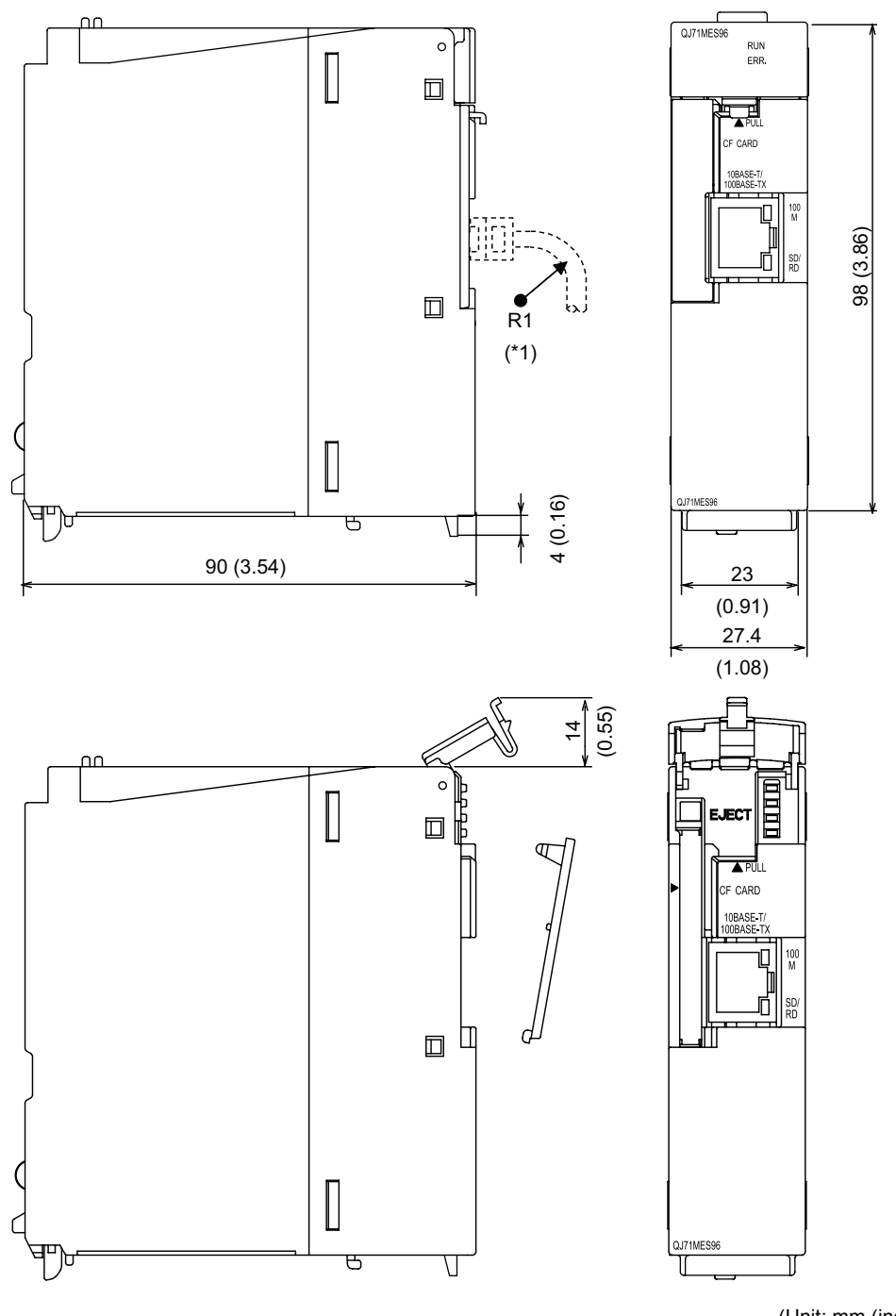

This section shows the external dimension diagrams of the MES interface module.

**Figure App.5 External dimensions**

(Unit: mm (inch))

\*1 The bending radius near the connector (R1: yardstick) should be at least four times longer than the cable's outside diameter when the twisted pair cable is connected.

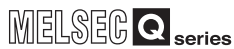

## Appendix 6 Data Collection Method for CPUs that cannot be Accessed Directly

This section explains the method for collecting data from CPUs that cannot be accessed directly (hereafter, explained with the Motion CPU).

- (1) Auto refresh using CPU shared memory in a multiple CPU system By performing auto refresh between the QCPU and Motion CPU in the multiple CPU system, device data in the Motion CPU can be read to the QCPU. Registering device data read to the QCPU with tags enables to handle the device data in the Motion CPU.
- (2) Settings required for auto refresh Set the devices to which data are stored and the number of points sent by each CPU with [PLC parameter] - [Multiple CPU settings] - [Refresh settings] of GX Developer. For auto refresh settings, refer to the following manual. **COCPU User's Manual (Multiple CPU System)**

(3) Acquisition example of the Motion CPU device data

(a) System configuration

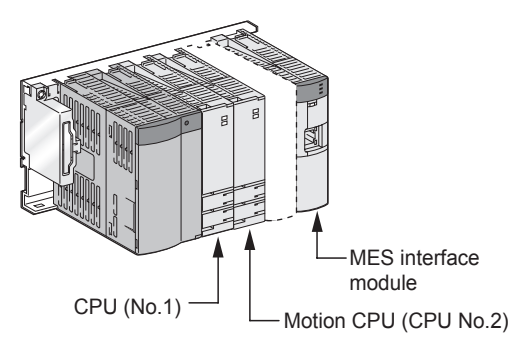

**Figure App.6 System configuration**

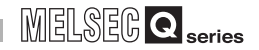

(b) [Refresh settings] for the Motion CPU (CPU No. 2)

Set the number of points to be sent and devices stored to the auto refresh area in the CPU shared memory of the Motion CPU.

(Example): D256 to D511  $\rightarrow$  Auto refresh area 0000 to 00FF

| Refresh settings                                                                                                    |                                |                         |                 |                  |                  |  |  |  |
|----------------------------------------------------------------------------------------------------|--------------------------------|-------------------------|-----------------|------------------|------------------|--|--|--|
| Set starting devices for each PLC<br>Setting $1 - $<br>Change screens                                                                                                    |                                |                         |                 |                  |                  |  |  |  |
|                                                                                                    |                                | Send range for each PLC | PLC side device |                  |                  |  |  |  |
| <b>PLC</b>                                                                                                    | The auto refresh area Caution) |                         |                 | Dev. starting    | D <sub>256</sub> |  |  |  |
|                                                                                                    | Point [*]                      | Start                   | End             | Start            | End              |  |  |  |
| No.1                                                                                                    | П                              |                         |                 |                  |                  |  |  |  |
| No.2                                                                                                    | 256                            | 0000                    | <b>OOFF</b>     | D <sub>256</sub> | D511             |  |  |  |
| No.3                                                                                                    |                                |                         |                 |                  |                  |  |  |  |
| No.4                                                                                                    |                                |                         |                 |                  |                  |  |  |  |
| Caution) Offset (HEX) from starting address of the auto refresh area.<br>Refer to the user's manual of the each PLC about the starting address.<br>The applicable device of head device is $B.M.Y.D.W.B.ZB.$<br>The unit of points that send range for each PLC is word. |                                |                         |                 |                  |                  |  |  |  |

**Figure App.7 [Refresh settings] for the Motion CPU (CPU No. 2)** 

(c) [Refresh settings] for the QCPU (CPU No. 1)

Set the number of points and devices of the QCPU to which auto refresh area data in the Motion CPU shared memory is stored.

(Example): CPU No. 2 auto refresh area 0000 to 00FF  $\rightarrow$  D256 to D511

| Refresh settings                                                                                                    |                                   |                         |                 |               |                  |  |  |  |
|----------------------------------------------------------------------------------------------------|-----------------------------------|-------------------------|-----------------|---------------|------------------|--|--|--|
| Set starting devices for each PLC<br>$\vert \mathbf{v} \vert$<br>Setting 1<br>Change screens                                                                                                    |                                   |                         |                 |               |                  |  |  |  |
|                                                                                                    |                                   | Send range for each PLC | PLC side device |               |                  |  |  |  |
| <b>PLC</b>                                                                                                    | The auto refresh area<br>Caution1 |                         |                 | Dev. starting | D <sub>256</sub> |  |  |  |
|                                                                                                    | Point [*]                         | Start                   | End             | Start         | End              |  |  |  |
| No.1                                                                                                    | n                                 |                         |                 |               |                  |  |  |  |
| No.2                                                                                                    | 256                               | 0000                    | <b>OOFF</b>     | D256          | D51              |  |  |  |
| No.3                                                                                                    |                                   |                         |                 |               |                  |  |  |  |
| No.4                                                                                                    |                                   |                         |                 |               |                  |  |  |  |
| Offset (HEX) from starting address of the auto refresh area.<br>Caution)<br>Refer to the user's manual of the each PLC about the starting address.<br>The applicable device of head device is $B.M.Y.D.W.B.ZB.$<br>The unit of points that send range for each PLC is word. |                                   |                         |                 |               |                  |  |  |  |

**Figure App.8 [Refresh settings] for the QCPU (CPU No. 1)** 

(d) [Device tag settings] for the MES interface module

Register the QCPU (CPU No. 1) devices (devices set for refreshing) in the device tag.

(Example): Register D256 to D511 in tag 1.

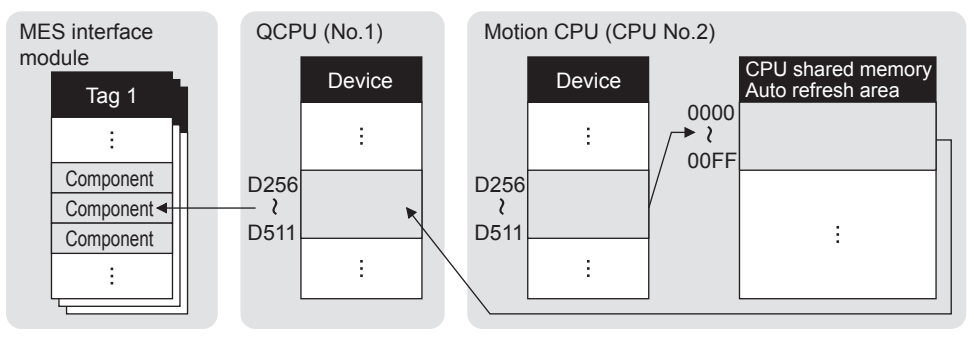

**Figure App.9 Acquisition example of the Motion CPU device data**

## MELSEG Q <sub>series</sub>

## Appendix 7 Warning Messages in Windows Vista(R)

### Appendix 7.1 Overview of warning messages

In Windows Vista®, a User Account Control feature has been added. Because of this, a warning message is displayed when the following is attempted as an administrator.

- Installation/uninstallation of MX MESInterface
- Start of "DB Connection Service Setting Tool"

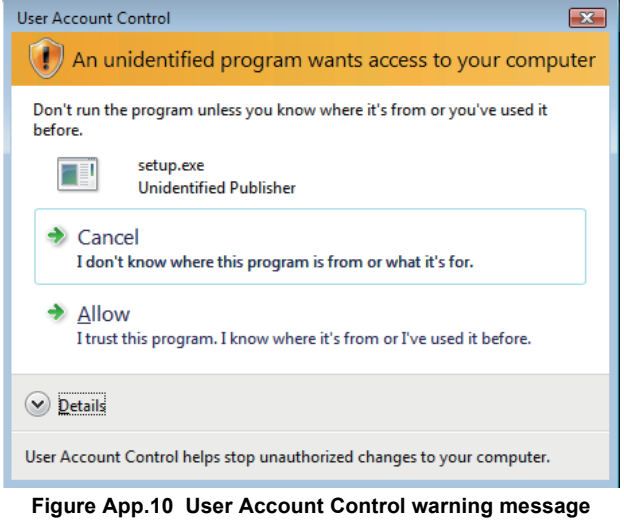

*Appendix 7 Warning Messages in Windows Vista(R) Appendix 7.1 Overview of warning messages* App - 58

### Appendix 7.2 Methods for disabling warning messages

### $\boxtimes$  Point

The User Account Control (UAC) is provided to protect the system from being destroyed (e.g. prevention of start-up of a program which will execute an unintended operation).

Before taking either of the methods described below, understand that the security function offered by UAC will be disabled and consider the risk.

*1* Select [Start] - [Control Panel].

The following two methods are available for preventing warning messages.

(1) Disabling the User Account Control function The following shows a procedure for disabling the User Account Control function.

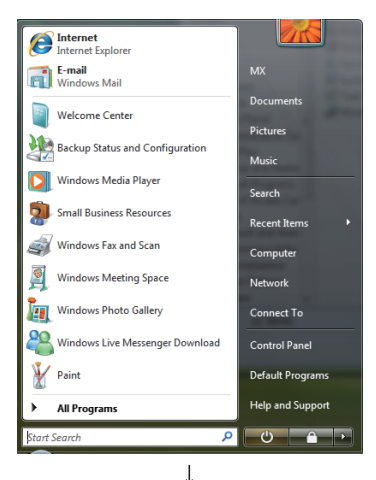

(To the next page)

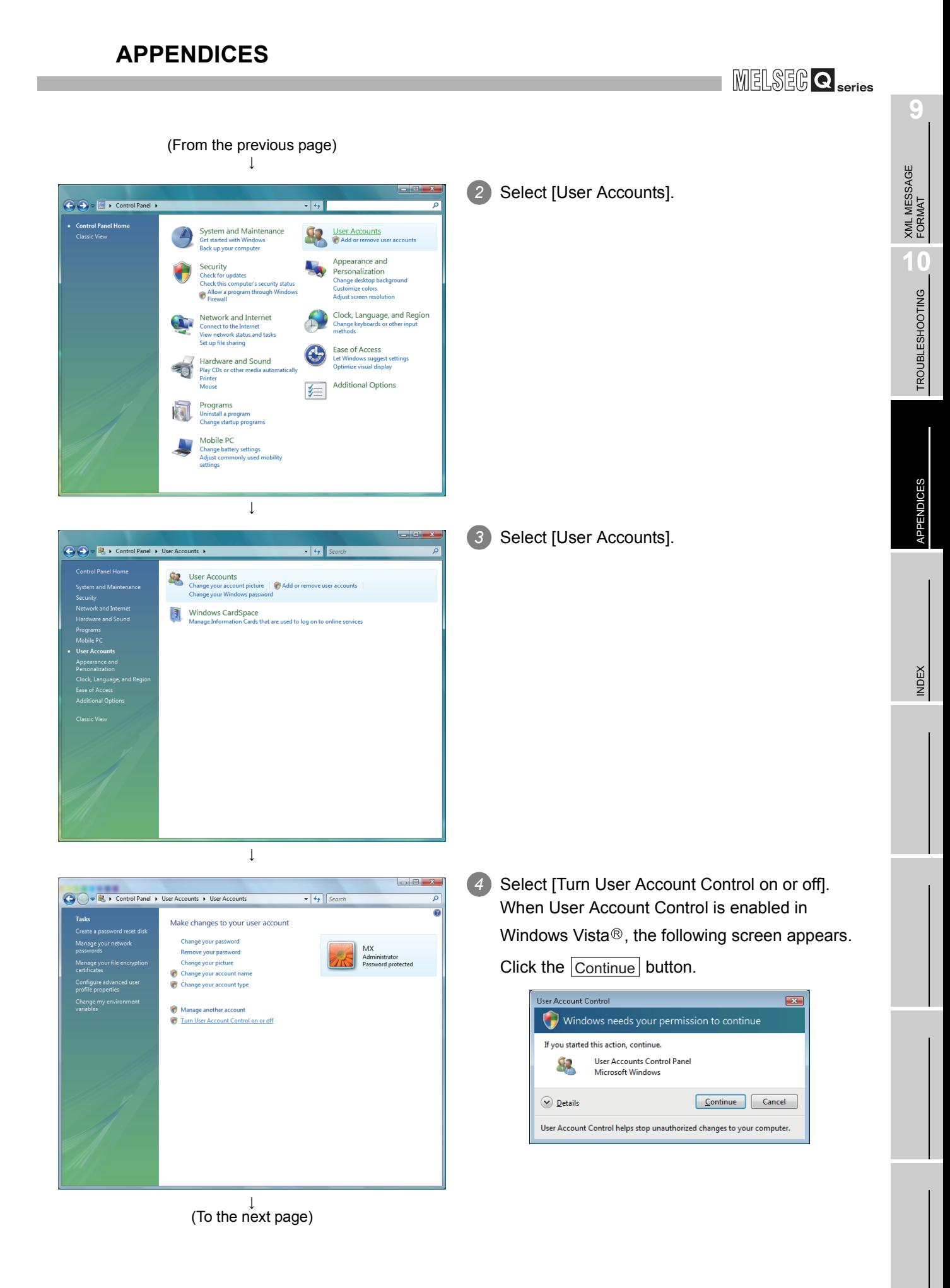

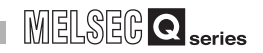

*5* Deselect [Turn on User Account Control (UAC) to

make your computer more secure].

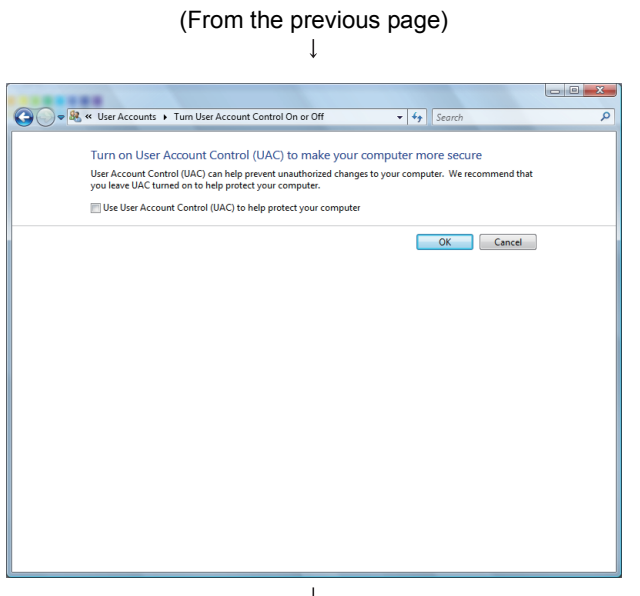

 $\downarrow$ <br>(End)

(2) Method for permitting programs without any warning message The following shows a procedure for permitting programs without any warning message.

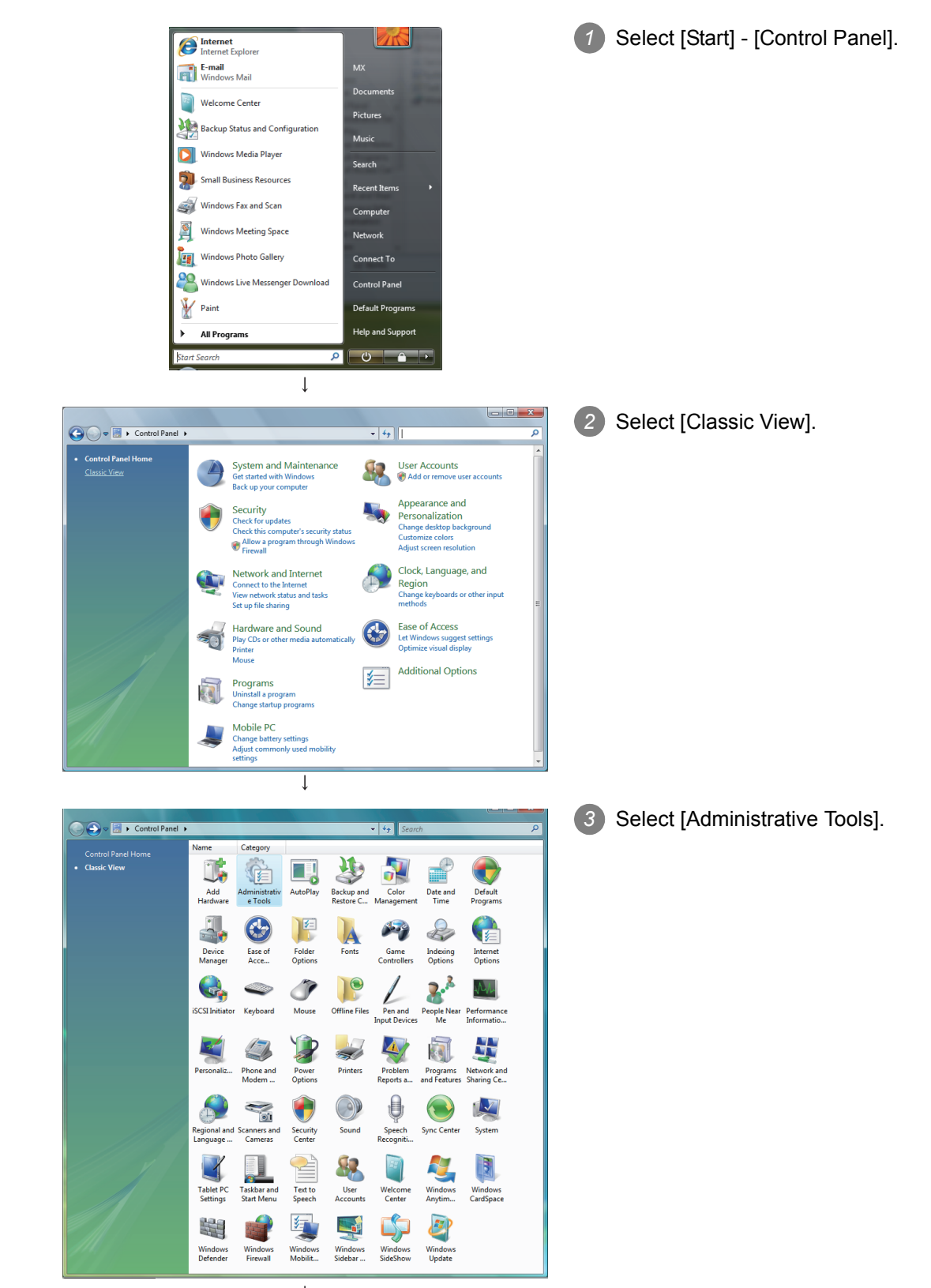

 $\mathbf{I}$ (To the next page) **9**

**MELSEG Q** series

TROUBLESHOOTING

**TROUBLESHOOTING** 

 $\overline{23}$ 

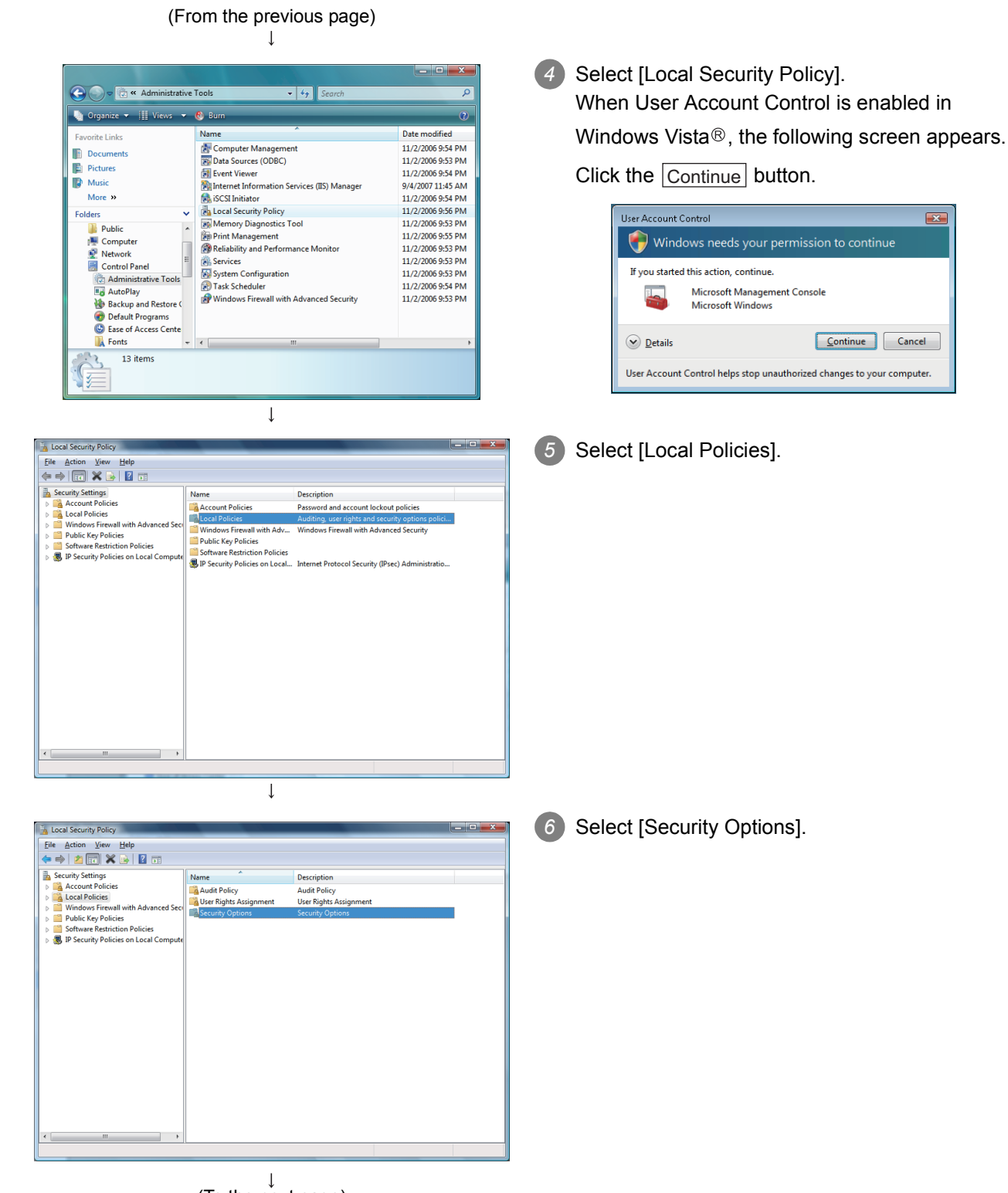

(To the next page)

### **APPENDICES**

#### (From the previous page)  $\downarrow$

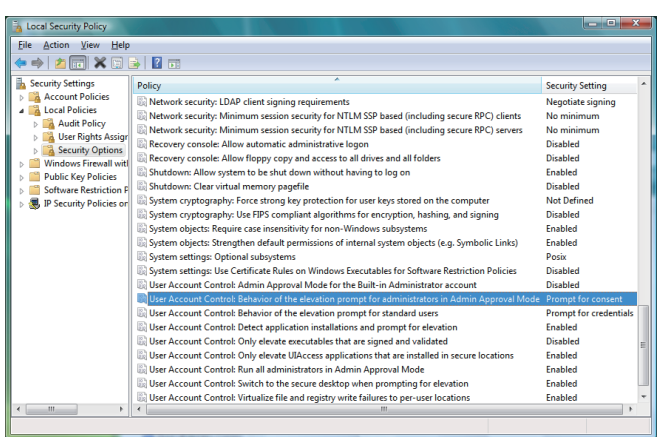

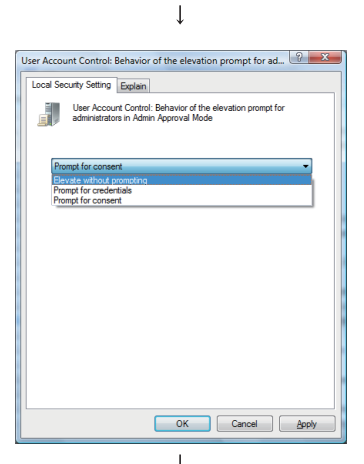

 $\downarrow$ <br>(End)

*7* Select [User Account Control: Behavior of the elevation prompt for administrators in Admin Approval Mode, Prompt for consent].

*8* Select [Elevate without prompting] on the <<Local Security Setting>> tab, and click the <u>OK</u> button.

**9**

MELSEG Q <sub>series</sub>

APPENDICES

**APPENDICES** 

### Appendix 8 Transportation Precautions

When transporting a battery containing lithium, handling according to transportation regulations is required.

### Appendix 8.1 Controlled model

The lithium battery used in the MES interface module is classified as follows.

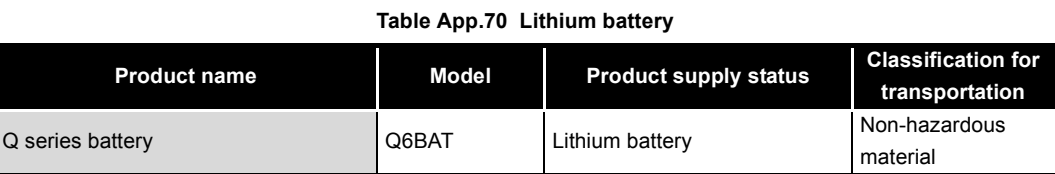

### Appendix 8.2 Handling for shipping

The products are packed in accordance with transportation regulations before shipment. When transporting products after repacking or unpacking them, make them comply with the IATA Dangerous Goods Regulations, IMDG Code, and national transportation regulations.

For details, consult with the shipping carrier.

## Appendix 9 Handling of Batteries and Devices with Built-in Batteries in EU Member States

This section describes the precautions for disposing of waste batteries in EU member states and exporting batteries and/or devices with built-in batteries to EU member states.

#### Appendix 9.1 Disposal precautions

In EU member states, there is a separate collection system for waste batteries. Dispose of batteries properly at the local community waste collection/recycling center.

The symbol shown in [Figure App.11](#page-426-0) is printed on the batteries and packaging of batteries and devices with built-in batteries used for Mitsubishi programmable controllers.

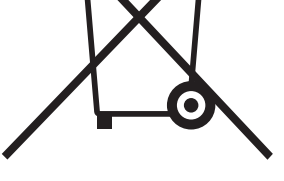

**Figure App.11 Symbol**

<span id="page-426-0"></span>Note: This symbol is for EU member states only. The symbol is specified in the new EU Battery Directive (2006/66/EC) Article 20 "Information for end-users" and Annex II.

The symbol indicates that batteries need to be disposed of separately from other wastes.

### Appendix 9.2 Exportation precautions

The new EU Battery Directive (2006/66/EC) requires the follwoing when marketing or exporting batteries and/or devices with built-in batteries to EU member states.

- To print the symbol on batteries, devices, or their packaging
- To explain the symbol in the manuals of the products
- (1) Labelling

To market or export batteries and/or devices with built-in batteries, which have no symbol, to EU member states on September 26, 2008 or later, print the symbol shown in [Figure App.11](#page-426-0) on the batteries, devices, or their packaging.

(2) Explaining the symbol in the manuals

To export devices incorporating Mitsubishi programmable controller to EU member states on September 26, 2008 or later, provide the latest manuals that include the explanation of the symbol.

If no Mitsubishi manuals or any old manuals without the explanation of the symbol are provided, separately attach an explanatory note regarding the symbol to each manual of the devices.

### $\boxtimes$  Point

The requirements apply to batteries and/or devices with built-in batteries manufactured before the enforcement date of the new EU Battery Directive (2006/ 66/EC).

# **INDEX**

## **[A]**

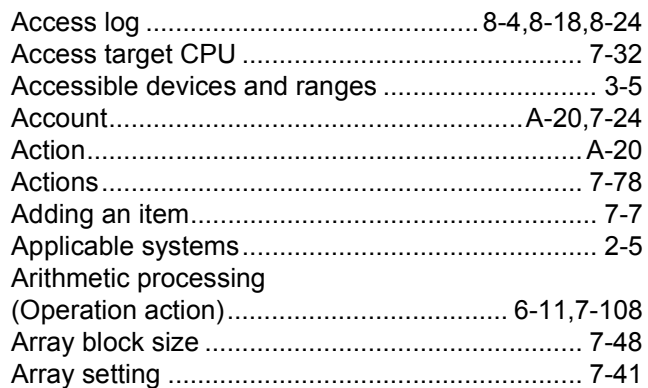

## **[B]**

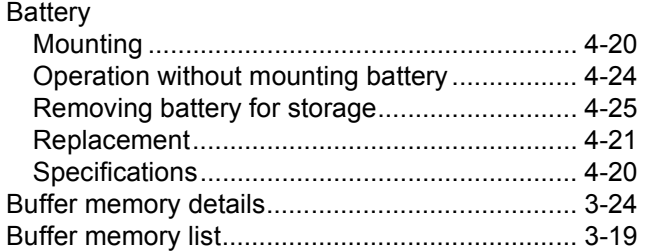

## **[C]**

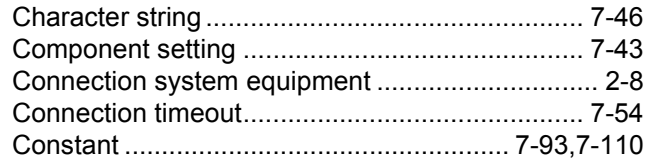

### **[D]**

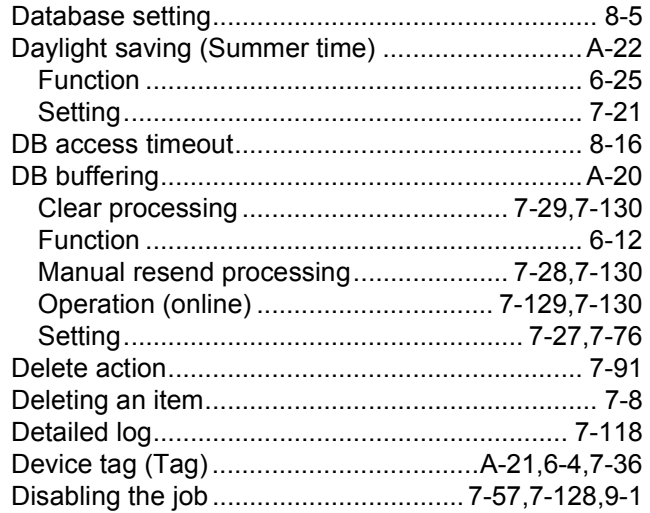

### **[E]**

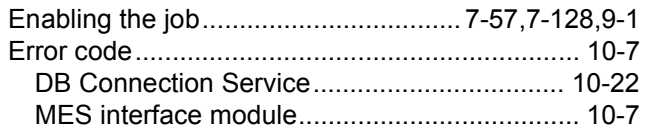

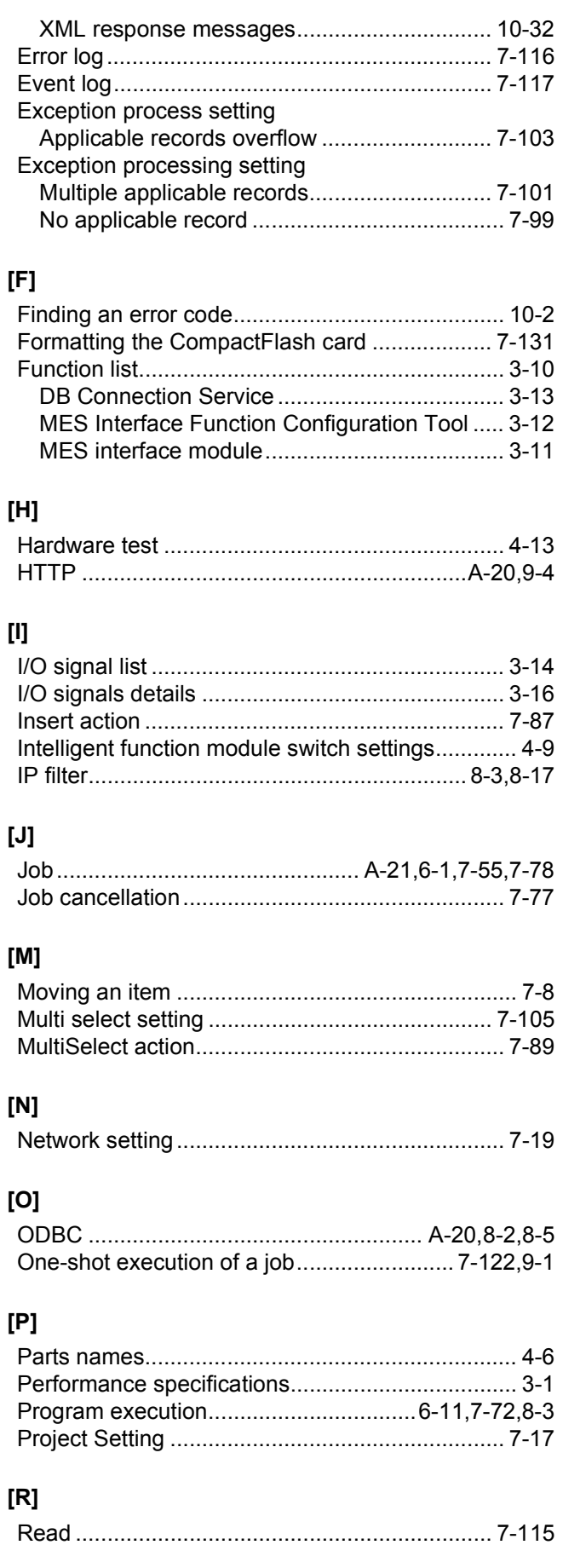

XML MESSAGE FORMAT

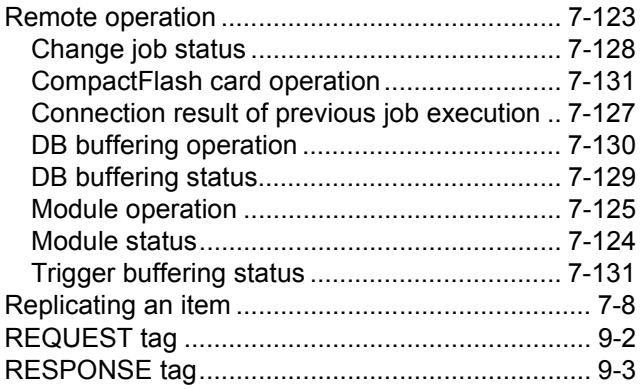

## [S]

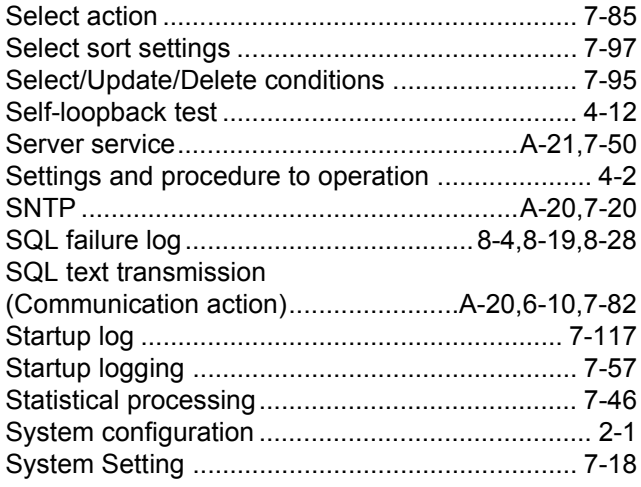

## $[1] % \centering \includegraphics[width=0.9\textwidth]{Figures/PN1.png} % \caption{The figure shows the number of parameters of the estimators in the right panel. The left panel shows the number of parameters in the right panel. The right panel shows the number of parameters in the right panel.} % \label{fig:TPN1.png} %$

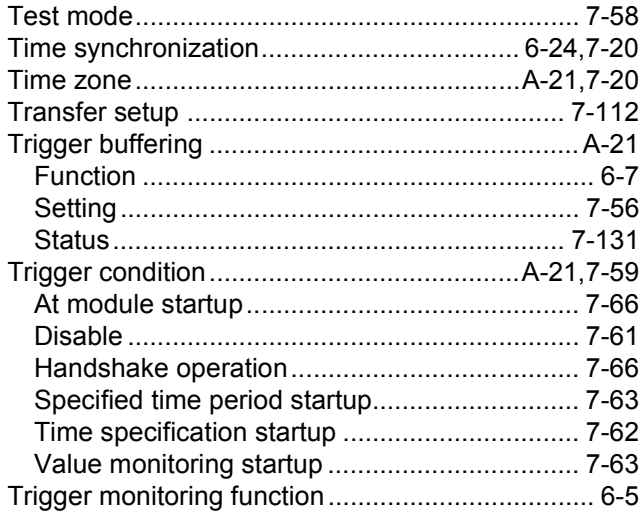

## $[U] % \begin{center} % \includegraphics[width=\linewidth]{imagesSupplemental_3.png} % \end{center} % \caption { % Our method is used for the method of the method. % Note that the method is used for the method. % Note that the method is used for the method. % Note that the method is used$

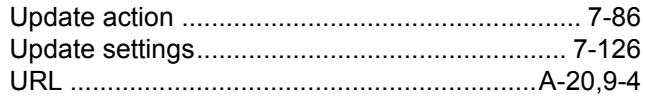

### $[{\mathsf{V}}]$

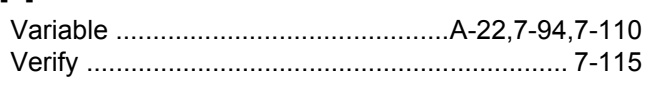

#### [W]

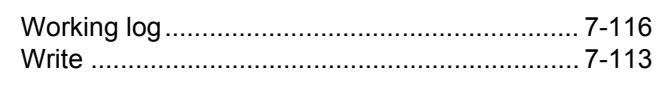

## $[{\sf X}]$

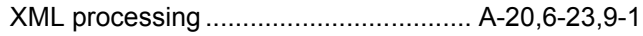

### **Warranty**

Please confirm the following product warranty details before using this product.

#### **1. Gratis Warranty Term and Gratis Warranty Range**

If any faults or defects (hereinafter "Failure") found to be the responsibility of Mitsubishi occurs during use of the product within the gratis warranty term, the product shall be repaired at no cost via the sales representative or Mitsubishi Service Company.

However, if repairs are required onsite at domestic or overseas location, expenses to send an engineer will be solely at the customer's discretion. Mitsubishi shall not be held responsible for any re-commissioning,

maintenance, or testing on-site that involves replacement of the failed module.

[Gratis Warranty Term]

The gratis warranty term of the product shall be for one year after the date of purchase or delivery to a designated place.

Note that after manufacture and shipment from Mitsubishi, the maximum distribution period shall be six (6) months, and the longest gratis warranty term after manufacturing shall be eighteen (18) months. The gratis warranty term of repair parts shall not exceed the gratis warranty term before repairs.

- [Gratis Warranty Range]
- (1) The range shall be limited to normal use within the usage state, usage methods and usage environment, etc., which follow the conditions and precautions, etc., given in the instruction manual, user's manual and caution labels on the product.
- (2) Even within the gratis warranty term, repairs shall be charged for in the following cases.
	- 1. Failure occurring from inappropriate storage or handling, carelessness or negligence by the user. Failure caused by the user's hardware or software design.
	- 2. Failure caused by unapproved modifications, etc., to the product by the user.
	- 3. When the Mitsubishi product is assembled into a user's device, Failure that could have been avoided if functions or structures, judged as necessary in the legal safety measures the user's device is subject to or as necessary by industry standards, had been provided.
	- 4. Failure that could have been avoided if consumable parts (battery, backlight, fuse, etc.) designated in the instruction manual had been correctly serviced or replaced.
	- 5. Failure caused by external irresistible forces such as fires or abnormal voltages, and Failure caused by force majeure such as earthquakes, lightning, wind and water damage.
	- 6. Failure caused by reasons unpredictable by scientific technology standards at time of shipment from Mitsubishi.
	- 7. Any other failure found not to be the responsibility of Mitsubishi or that admitted not to be so by the user.

#### **2. Onerous repair term after discontinuation of production**

(1) Mitsubishi shall accept onerous product repairs for seven (7) years after production of the product is discontinued.

Discontinuation of production shall be notified with Mitsubishi Technical Bulletins, etc.

(2) Product supply (including repair parts) is not available after production is discontinued.

#### **3. Overseas service**

Overseas, repairs shall be accepted by Mitsubishi's local overseas FA Center. Note that the repair conditions at each FA Center may differ.

#### **4. Exclusion of loss in opportunity and secondary loss from warranty liability**

Regardless of the gratis warranty term, Mitsubishi shall not be liable for compensation of damages caused by any cause found not to be the responsibility of Mitsubishi, loss in opportunity, lost profits incurred to the user by Failures of Mitsubishi products, special damages and secondary damages whether foreseeable or not , compensation for accidents, and compensation for damages to products other than Mitsubishi products, replacement by the user, maintenance of on-site equipment, start-up test run and other tasks.

#### **5. Changes in product specifications**

The specifications given in the catalogs, manuals or technical documents are subject to change without prior notice.

Microsoft, Windows, Windows Vista, SQL server, and Visual Studio are registered trademarks of Microsoft Corporation in the United States and other countries.

Pentium is a trademark of Intel Corporation in the United States and other countries.

Ethernet is a trademark of Xerox Corporation.

Sun, Sun Microsystems, Java, J2ME and J2SE are either trademarks or registered trademarks of Sun Microsystems, Inc. in the United States and other countries.

Oracle is a registered trademark of Oracle Corporation.

CompactFlash is a trademark of SanDisk Corporation.

All other company names and product names used in this manual are trademarks or registered trademarks of their respective companies.

VS-FlexGrid Pro 8.0J

Copyright (C) 2001-2003 ComponentOne LLC.
## **MES Interface Module**

## **User's Manual**

QJ71MES96-U-SY-E **MODEL** 

13JR95

MODEL<br>CODE

SH(NA)-080644ENG-I(1001)MEE

## **MITSUBISHI ELECTRIC CORPORATION**

HEAD OFFICE : TOKYO BUILDING, 2-7-3 MARUNOUCHI, CHIYODA-KU, TOKYO 100-8310, JAPAN NAGOYA WORKS: 1-14, YADA MINAMI 5-CHOME, HIGASHI-KU, NAGOYA, JAPAN

> When exported from Japan, this manual does not require application to the Ministry of Economy, Trade and Industry for service transaction permission.

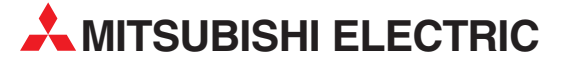

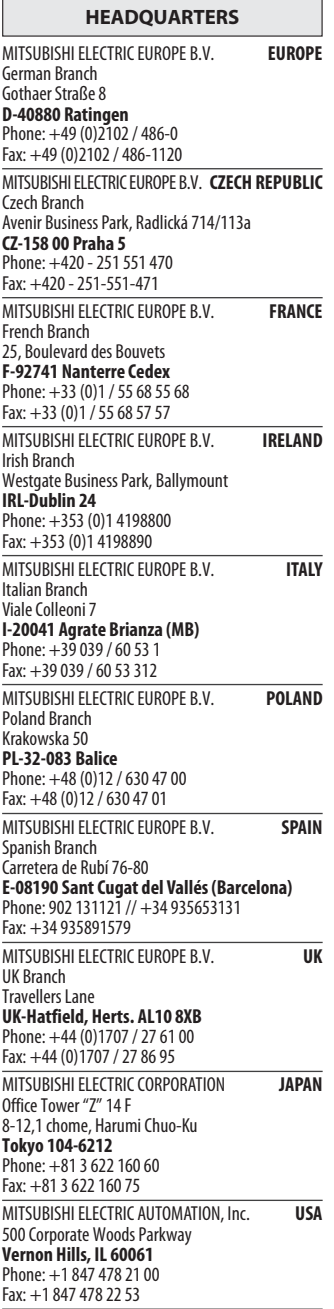

EUROPEAN REPRESENTATIVES GEVA**N AUSTRIA** Wiener Straße 89 AT-2500 Baden Phone: +43 (0)2252 / 85 55 20 Fax: +43 (0)2252 / 488 60 TEHNIKON<br>Oktyabrskaya 16/5, Off. 703-711<br>**BY-220030 Minsk**<br>Phone: +375 (0)17 / 210 46 26 Fax: +375 (0)17 / 210 46 26 **ESCO DRIVES & AUTOMATION BELGIUM** Culliganlaan 3 BE-1831 Diegem Phone: +32 (0)2 / 717 64 30 Fax: +32 (0) 2 / 717 64 31 Koning & Hartman b.v. **BELGIUM** Woluwelaan 31 BE-1800 Vilvoorde Phone: +32 (0)2 / 257 02 40 Fax: +32 (0)2 / 257 02 49 INEA BH d.o.o. BOSNIA AND HERZEGOVINA Aleja Lipa 56 BA-71000 Sarajevo Phone: +387 (0)33 / 921 164 Fax: +387 (0)33/ 524 539 AKHNATON<br>4 Andrej Ljapchev Blvd. Pb 21<br>**BG-1756 Sofia**<br>Phone: +359 (0)2 / 817 6004 Fax: +359 (0)2 / 97 44 06 1 **INEA CR d.o.o. CROATIA** Losinjska 4 a HR-10000 Zagreb Phone: +385 (0)1 / 36 940 - 01/ -02/ -03 Fax: +385 (0)1 / 36 940 - 03 AutoCont C.S. s.r.o. **CZECH REPUBLIC** Technologická 374/6 CZ-708 00 Ostrava-Pustkovec Phone: +420 595 691 150 Fax: +420 595 691 199 B:ELECTRIC, s.r.o. **CZECH REPUBLIC** Mladoboleslavská 812 CZ-197 00 Praha 19 - Kbely Phone: +420 286 850 848, +420 724 317 975 Fax: +420 286 850 850 Beijer Electronics A/S **DENMARK** Lykkegårdsvej 17, 1. DK-4000 Roskilde Phone: +45 (0)46/ 75 76 66 Fax: +45 (0)46 / 75 56 26 Beijer Electronics Eesti OÜ **ESTONIA** Pärnu mnt.160i EE-11317 Tallinn Phone: +372 (0)6 / 51 81 40 Fax: +372 (0)6 / 51 81 49 Beijer Electronics OY FINLAND Jaakonkatu 2 FIN-01620 Vantaa Phone: +358 (0)207 / 463 500 Fax: +358 (0)207 / 463 501 UTECO A.B.E.E. **GREECE** 5, Mavrogenous Str. GR-18542 Piraeus Phone: +30 211 / 1206 900 Fax: +30 211 / 1206 999 MELTRADE Ltd. **HUNGARY** Fertő utca 14. HU-1107 Budapest Phone: +36 (0)1 / 431-9726 Fax: +36 (0)1 / 431-9727 Beijer Electronics SIA LATVIA Vestienas iela 2 LV-1035 Riga Phone: +371 (0)784 / 2280 Fax: +371 (0)784 / 2281 Beijer Electronics UAB **LITHUANIA** Savanoriu Pr. 187 LT-02300 Vilnius Phone: +370 (0)5 / 232 3101 Fax: +370 (0)5 / 232 2980

EUROPEAN REPRESENTATIVES ALFATRADE Ltd. MALTA 99, Paola Hill Malta- Paola PLA 1702 Phone: +356 (0)21 / 697 816 Fax: +356 (0)21 / 697 817 **INTEHSIS srl MOLDOVA** bld. Traian 23/1 MD-2060 Kishinev Phone: +373 (0)22 / 66 4242 Fax: +373 (0)22 / 66 4280 HIFLEX AUTOM.TECHNIEK B.V. NETHERLANDS Wolweverstraat 22 NL-2984 CD Ridderkerk Phone: +31 (0)180 – 46 60 04 Fax: +31 (0)180 - 44 23 55 Koning & Hartman b.v. **NETHERLANDS** Haarlerbergweg 21-23 NL-1101 CH Amsterdam Phone: +31 (0)20 / 587 76 00 Fax: +31 (0) 20 / 587 76 05 Beijer Electronics AS NORWAY Postboks 487 NO-3002 Drammen Phone: +47 (0)32 / 24 30 00 Fax: +47 (0)32 / 84 85 77 Sirius Trading & Services srl **ROMANIA** Aleea Lacul Morii Nr. 3 RO-060841 Bucuresti, Sector 6 Phone: +40 (0)21 / 430 40 06 Fax: +40 (0)21 / 430 40 02 Craft Con. & Engineering d.o.o. **SERBIA** Bulevar Svetog Cara Konstantina 80-86 SER-18106 Nis Phone: +381 (0)18 / 292-24-4/5 Fax: +381 (0)18 / 292-24-4/5 **INEA SR d.o.o. SERBIA** Izletnicka 10 SER-113000 Smederevo Phone: +381 (0)26 / 617 163 Fax: +381 (0)26 / 617 163 AutoCont Control s.r.o. **SLOVAKIA** Radlinského 47 SK-02601 Dolny Kubin Phone: +421 (0)43 / 5868210 Fax: +421 (0)43 / 5868210 CS MTrade Slovensko, s.r.o. **SLOVAKIA** Vajanskeho 58 SK-92101 Piestany Phone: +421 (0)33 / 7742 760 Fax: +421 (0)33 / 7735 144 **INEA d.o.o.** SLOVENIA Stegne 11<br>**SI-1000 Ljubljana** Phone: +386 (0)1 / 513 8100 Fax: +386 (0)1 / 513 8170 Beijer Electronics AB SWEDEN Box 426 SE-20124 Malmö Phone: +46 (0)40 / 35 86 00 Fax: +46 (0)40 / 35 86 02 Omni Ray AG **SWITZERLAND** Im Schörli 5 CH-8600 Dübendorf Phone: +41 (0)44 / 802 28 80 Fax: +41 (0)44 / 802 28 28 GTS TURKEY Bayraktar Bulvari Nutuk Sok. No:5 TR-34775 Yukari Dudullu-Umraniye-ISTANBUL Phone: +90 (0)216 526 39 90 Fax: +90 (0)216 526 3995 CSC Automation Ltd. **UKRAINE** 4-B, M. Raskovoyi St. UA-02660 Kiev Phone: +380 (0)44 / 494 33 55 Fax: +380 (0)44 / 494-33-66

EURASIAN REPRESENTATIVES **Kazpromautomatics Ltd.** KAZAKHSTAN Mustafina Str. 7/2 KAZ-470046 Karaganda Phone: +7 7212 / 50 11 50 Fax: +7 7212 / 50 11 50 MIDDLE EAST REPRESENTATIVES ILAN & GAVISH Ltd. ISRAEL 24 Shenkar St., Kiryat Arie IL-49001 Petah-Tiqva Phone: +972 (0)3 / 922 18 24 Fax: +972 (0)3 / 924 0761 TEXEL ELECTRONICS Ltd. **ISRAEL** 2 Ha´umanut, P.O.B. 6272 IL-42160 Netanya Phone: +972 (0)9 / 863 39 80 Fax: +972 (0)9 / 885 24 30 CEG INTERNATIONAL LEBANON Cebaco Center/Block A Autostrade DORA Lebanon - Beirut Phone: +961 (0)1 / 240 430 Fax: +961 (0)1 / 240 438 AFRICAN REPRESENTATIVE

CBI Ltd. SOUTH AFRICA Private Bag 2016 ZA-1600 Isando Phone: + 27 (0)11 / 977 0770 Fax: + 27 (0)11 / 977 0761

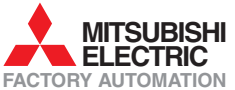